$\overline{aws}$ 

### 管理ガイド

# Amazon WorkSpaces

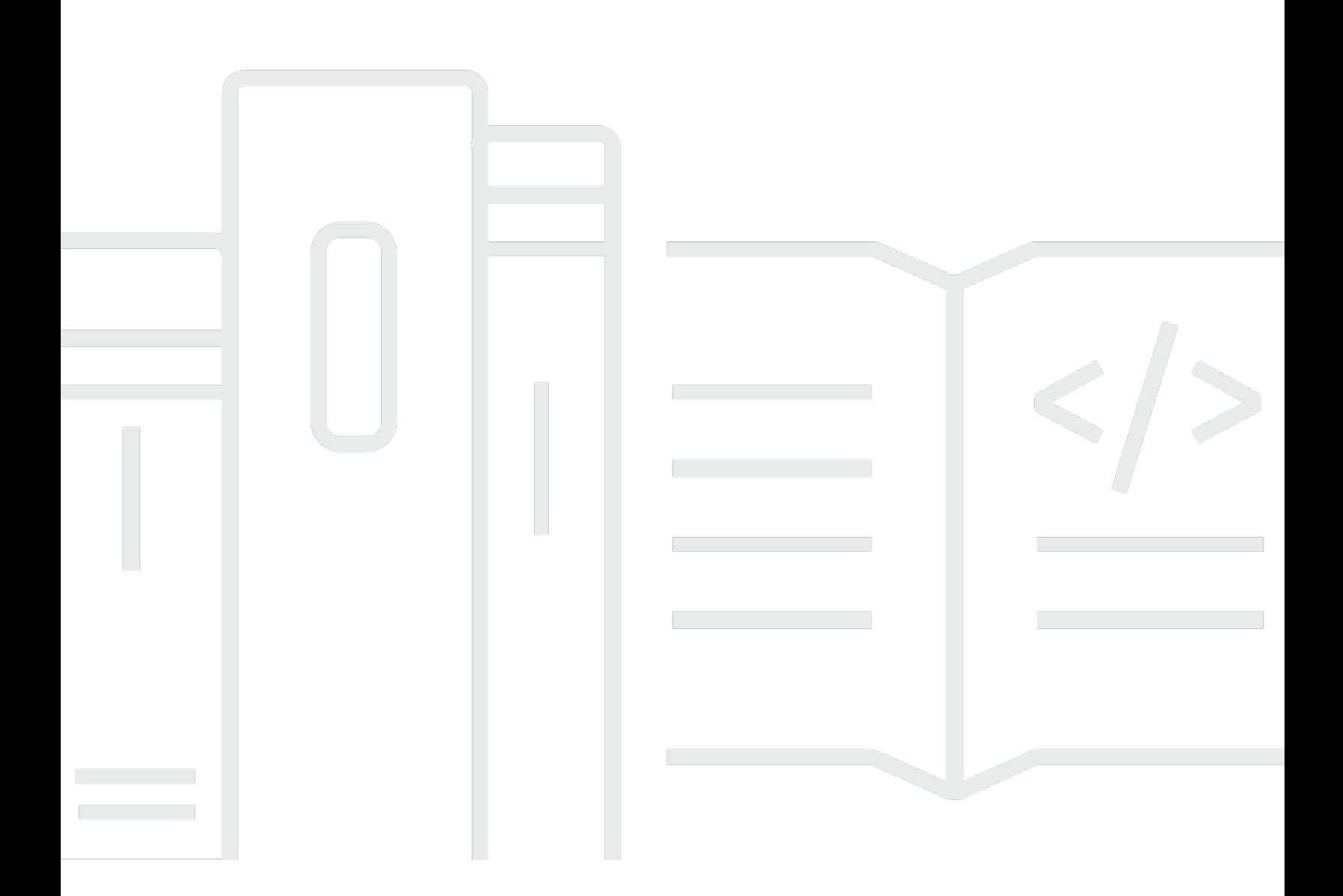

Copyright © 2024 Amazon Web Services, Inc. and/or its affiliates. All rights reserved.

### Amazon WorkSpaces: 管理ガイド

Copyright © 2024 Amazon Web Services, Inc. and/or its affiliates. All rights reserved.

Amazon の商標およびトレードドレスは、お客様に混乱を招く可能性が高い方法、または Amazon の評判もしくは信用を損なう方法で、Amazon が所有しない製品またはサービスと関連付けて使用す ることはできません。Amazon が所有しない他の商標はすべてそれぞれの所有者に帰属します。所有 者は必ずしも Amazon との提携や関連があるわけではありません。また、Amazon の支援を受けて いるとはかぎりません。

## **Table of Contents**

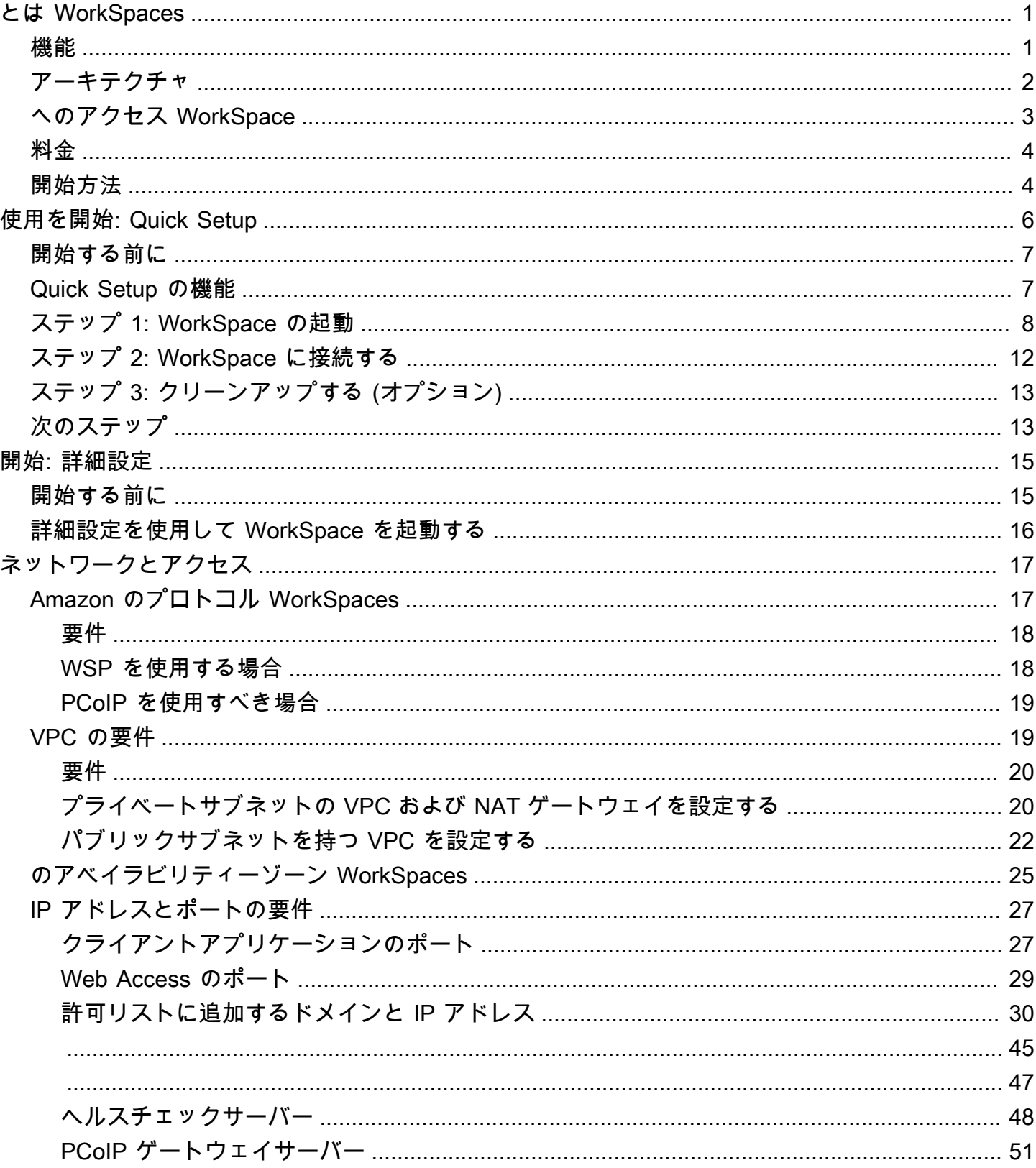

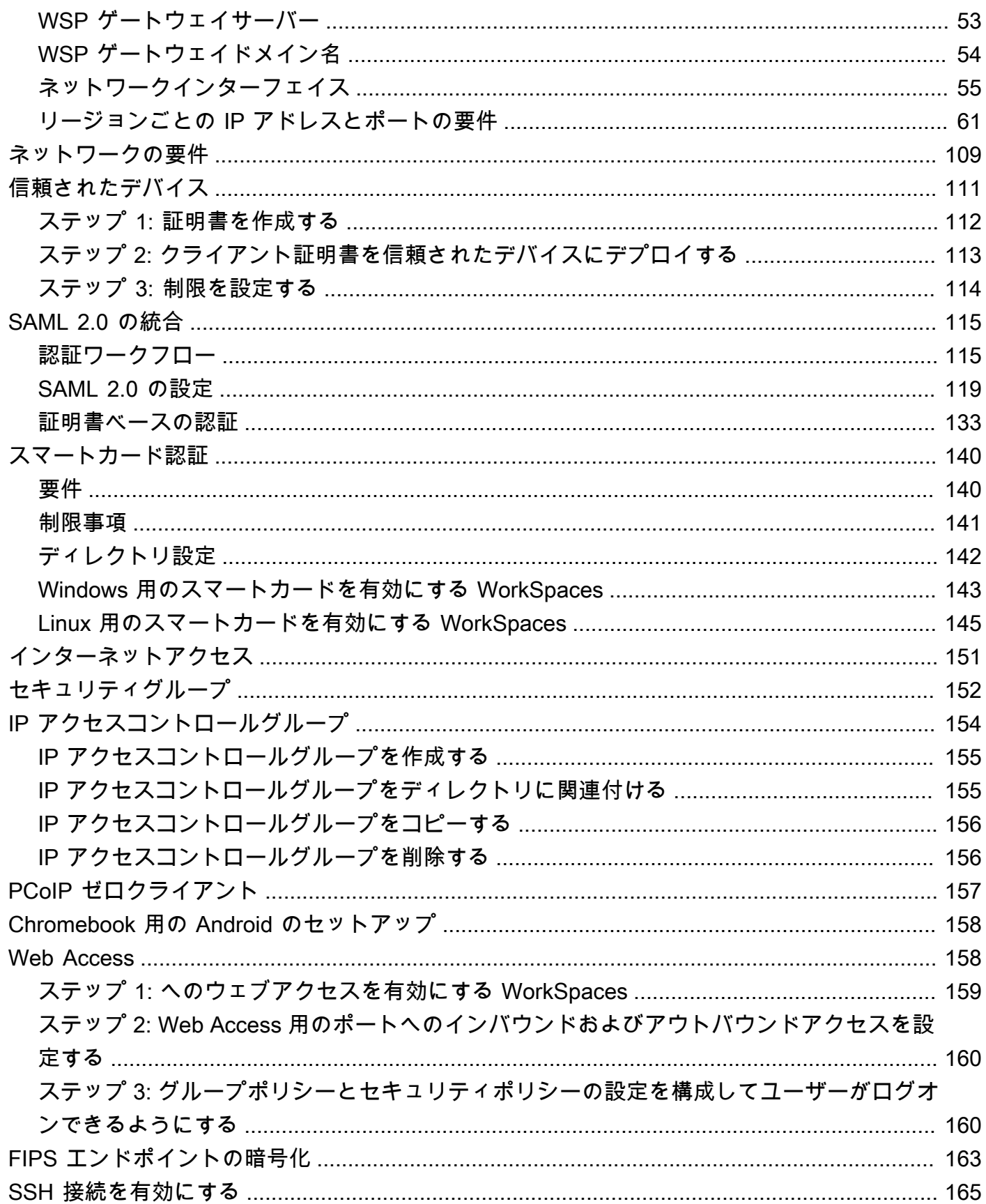

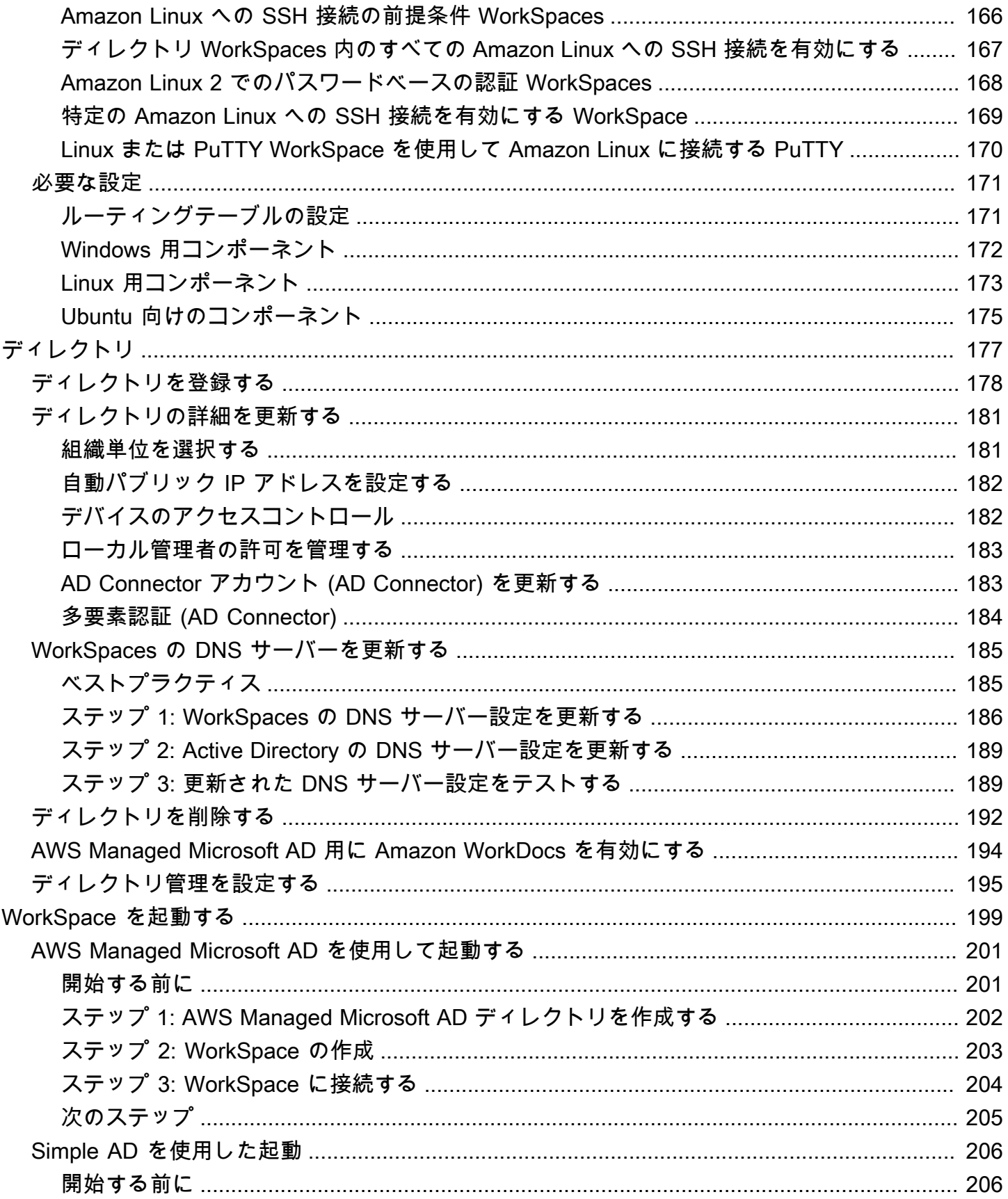

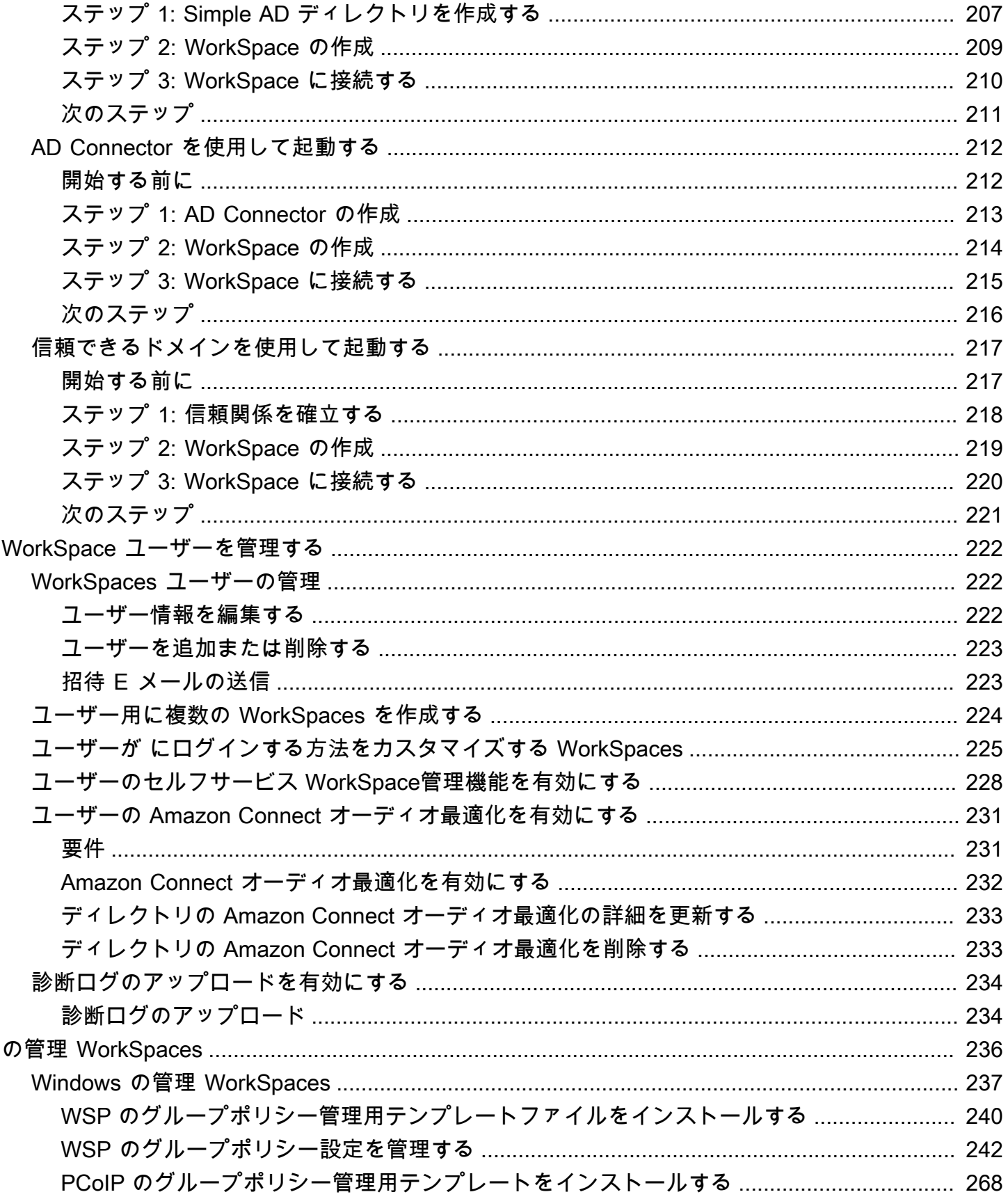

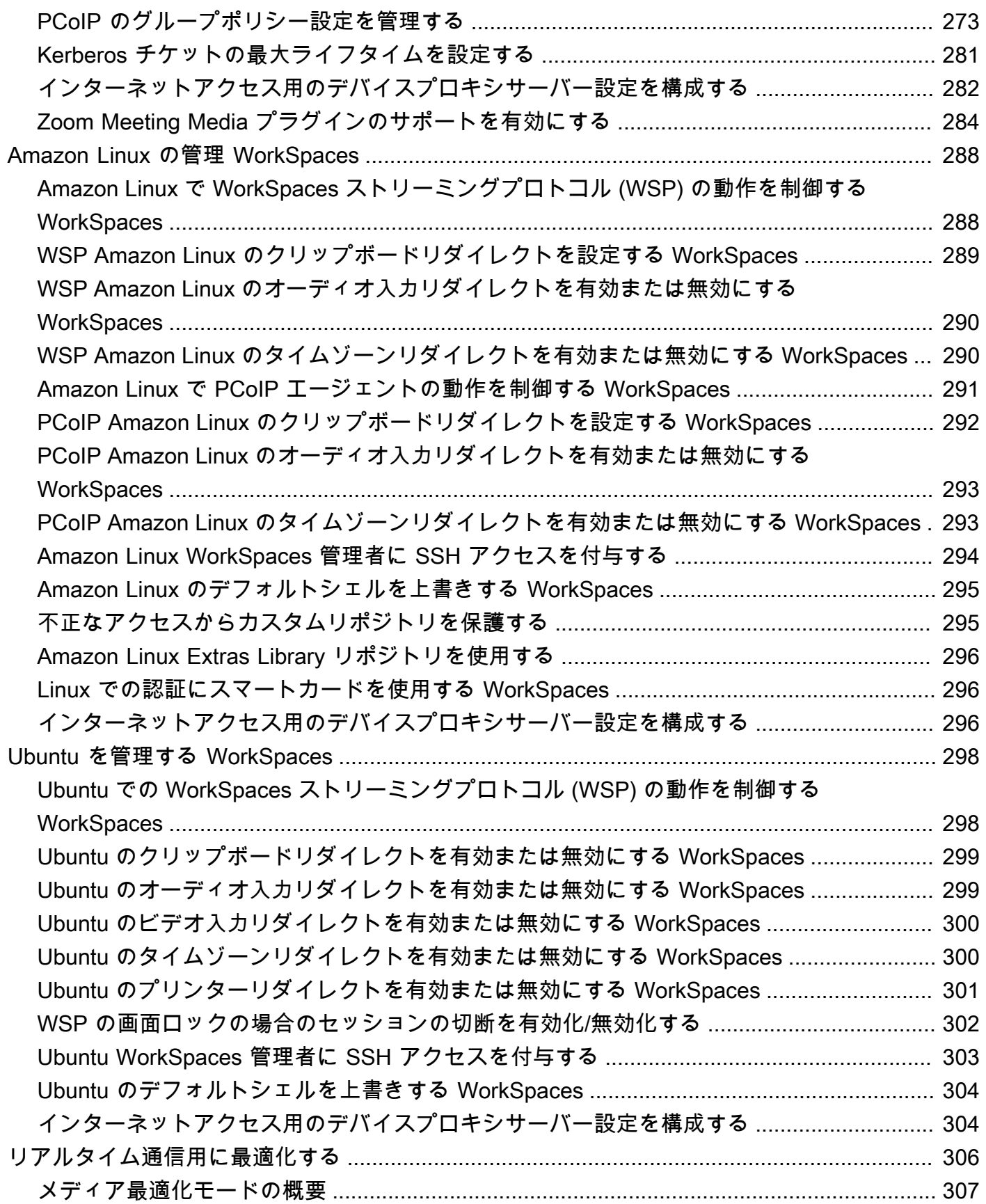

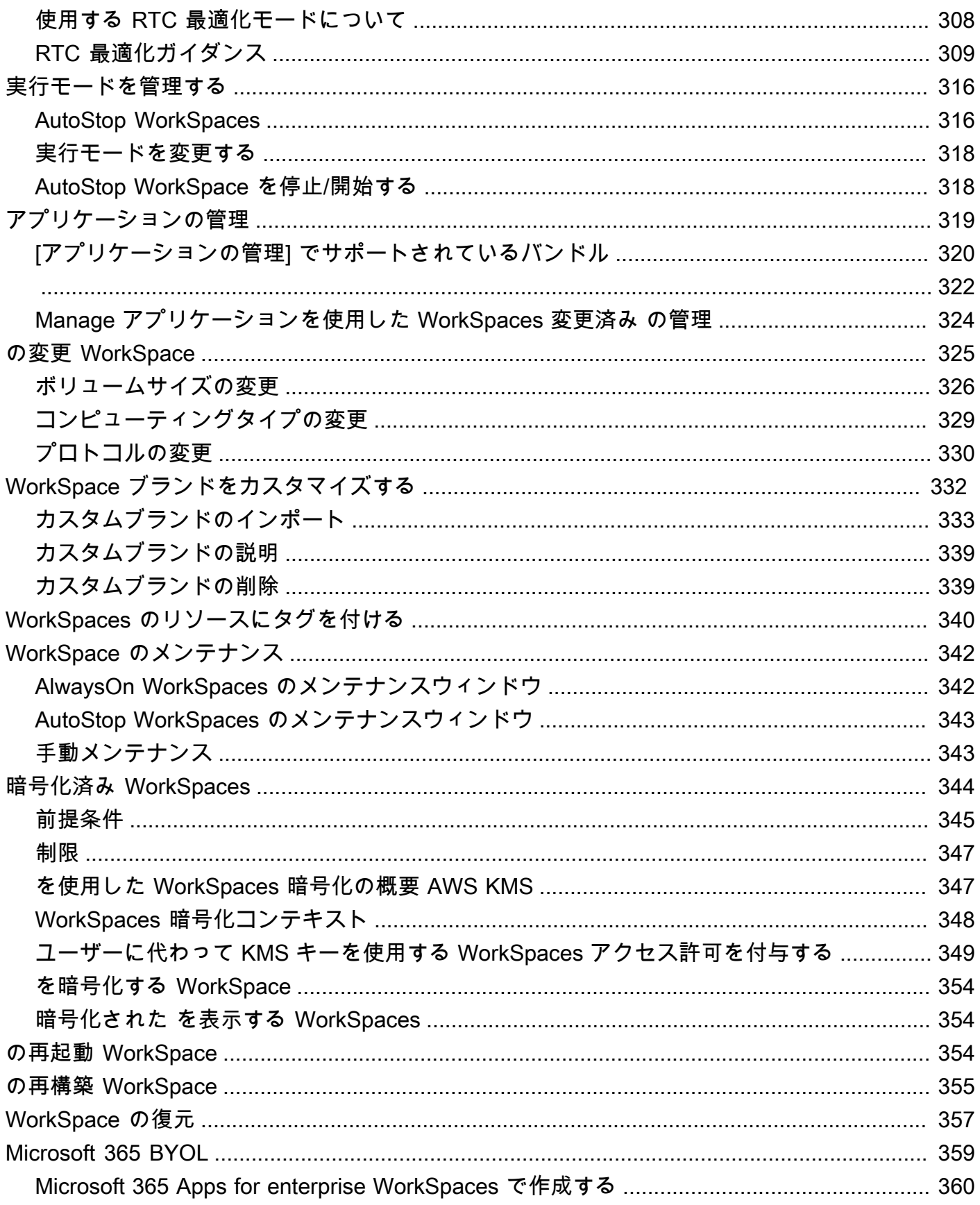

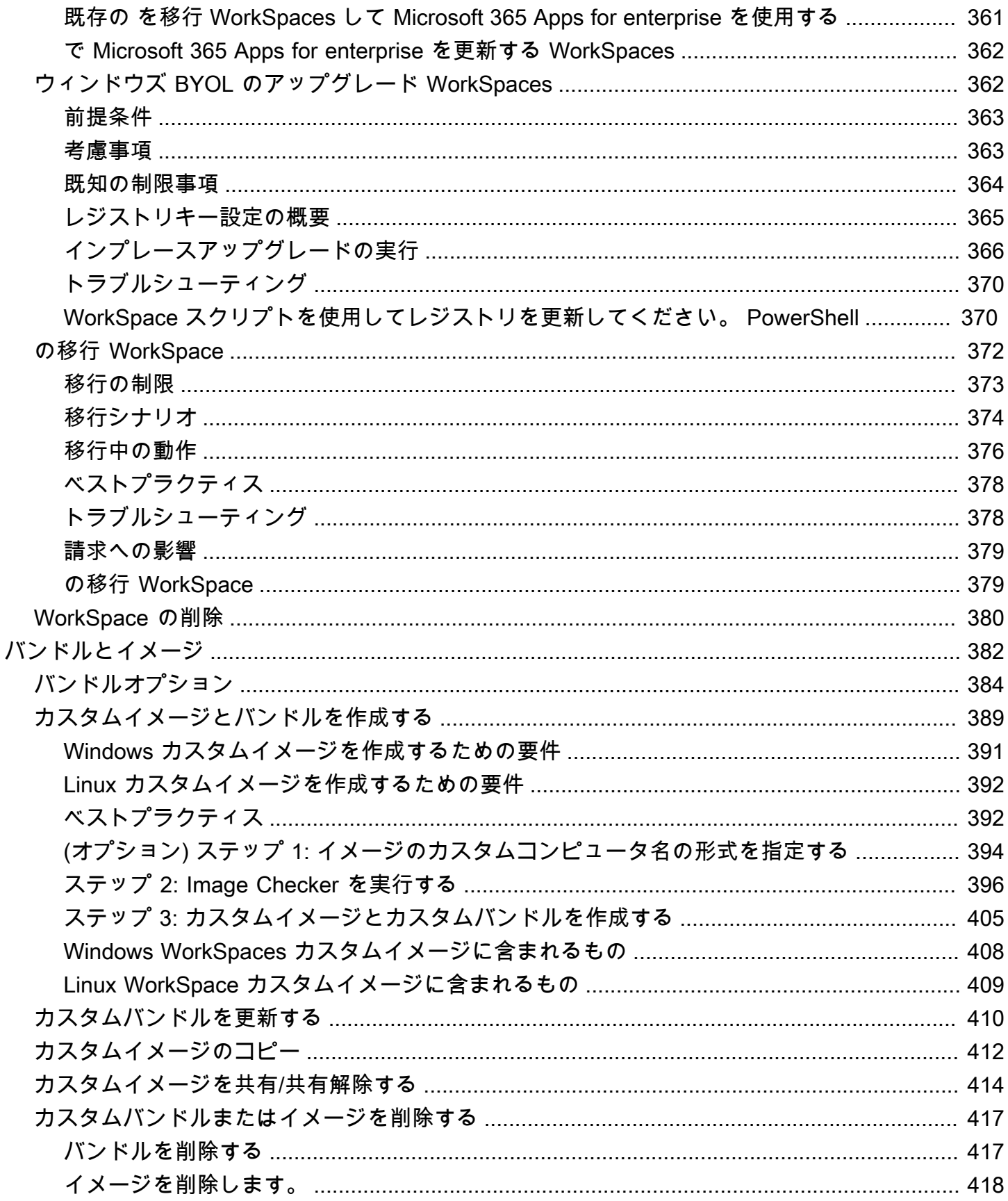

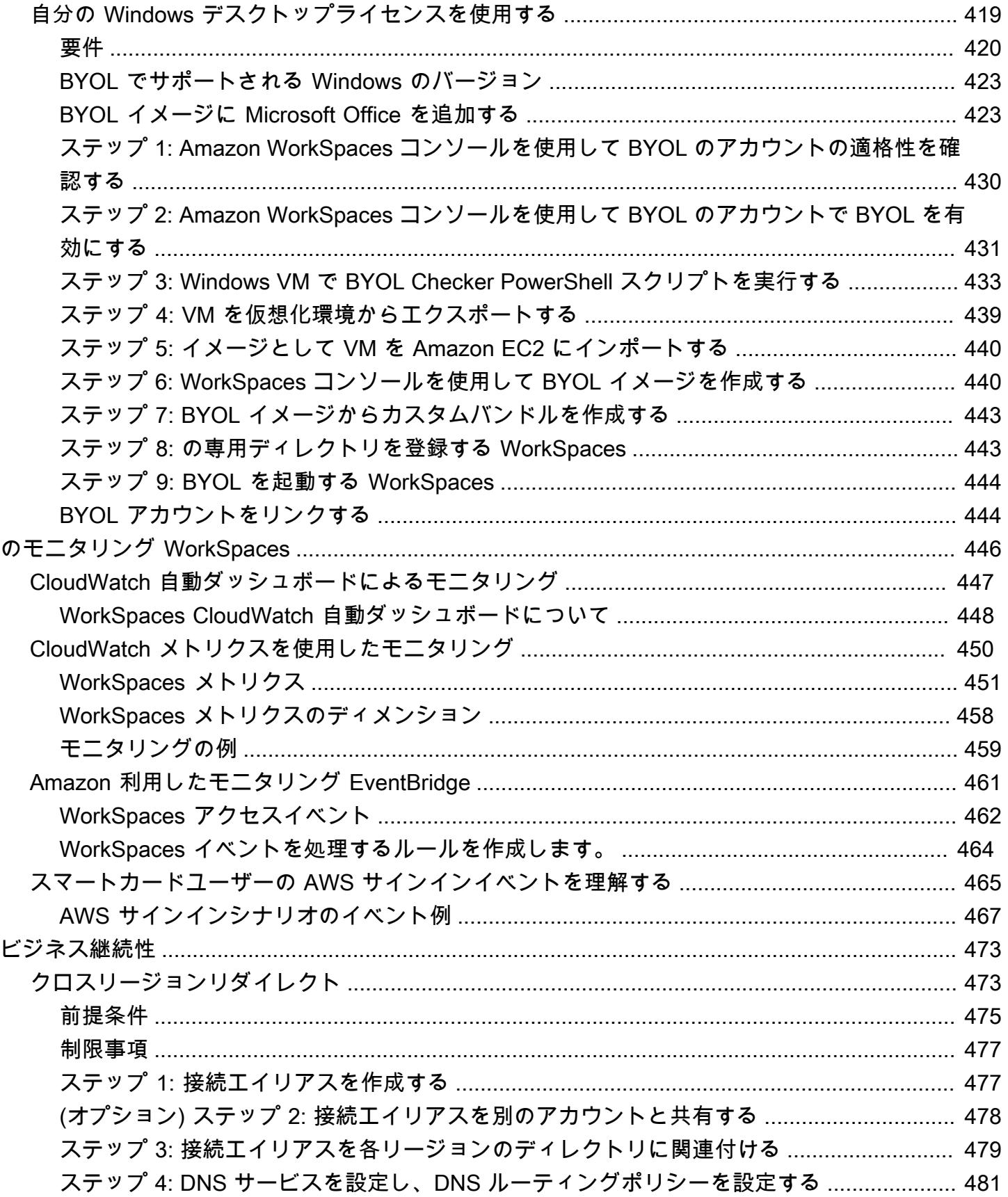

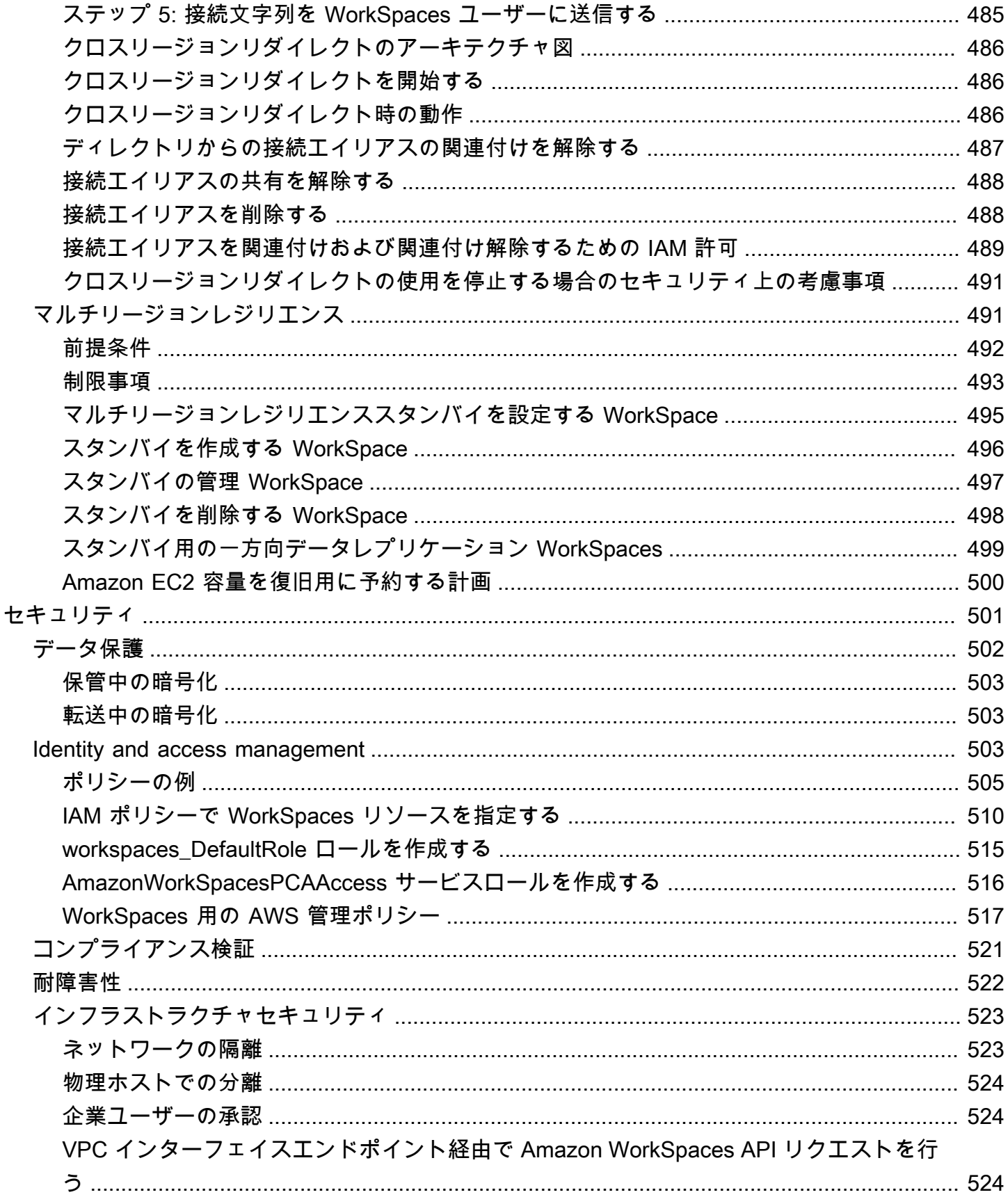

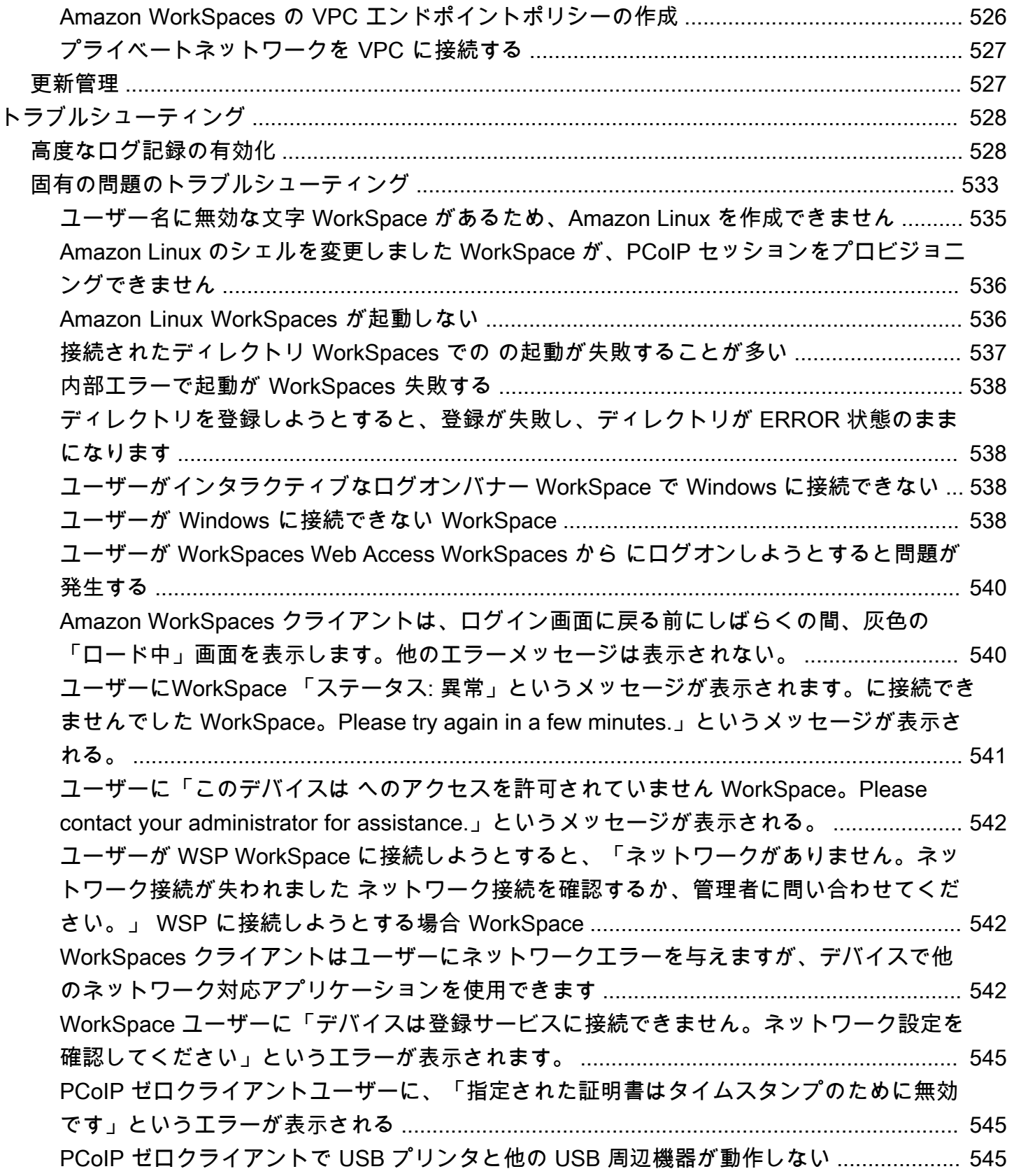

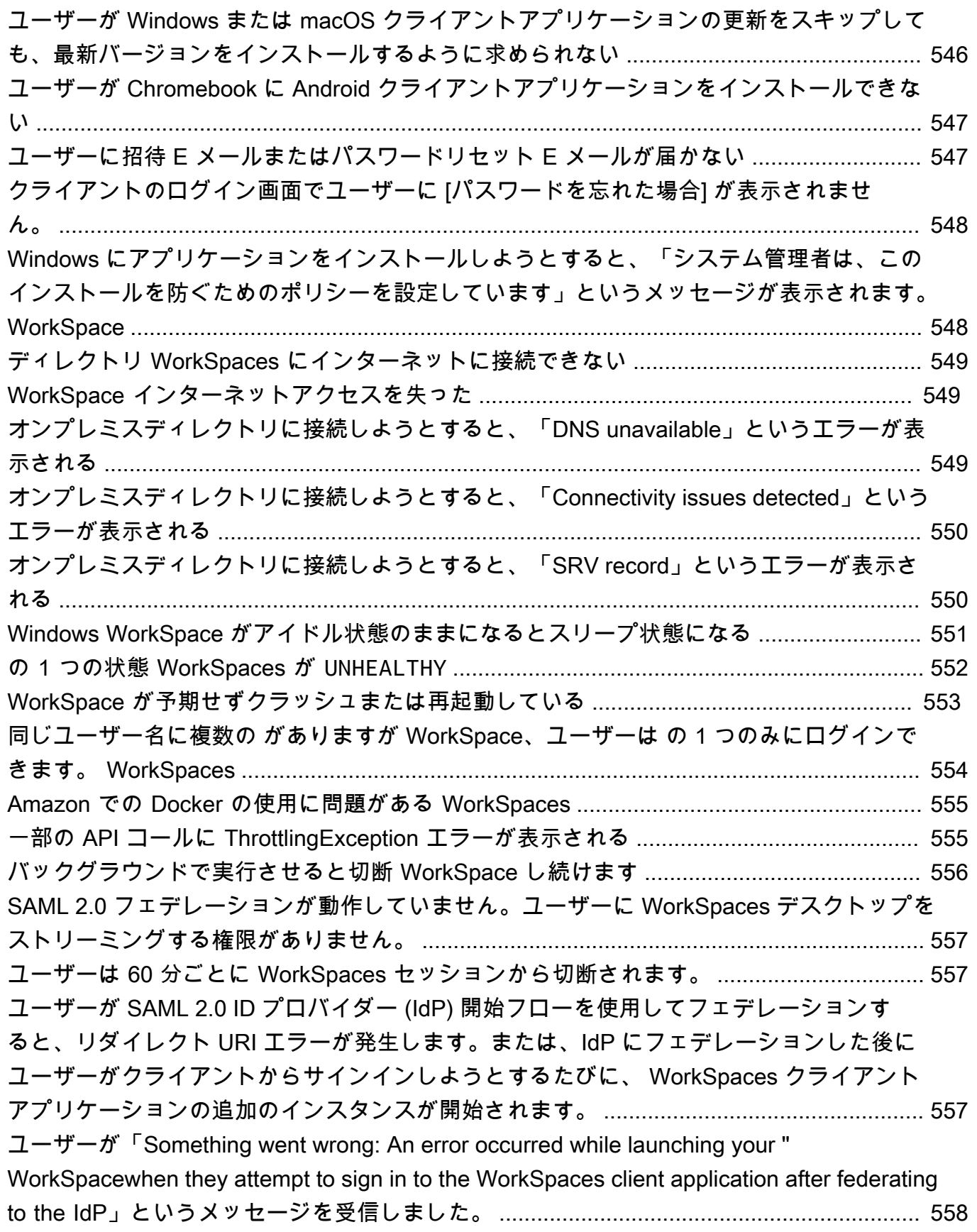

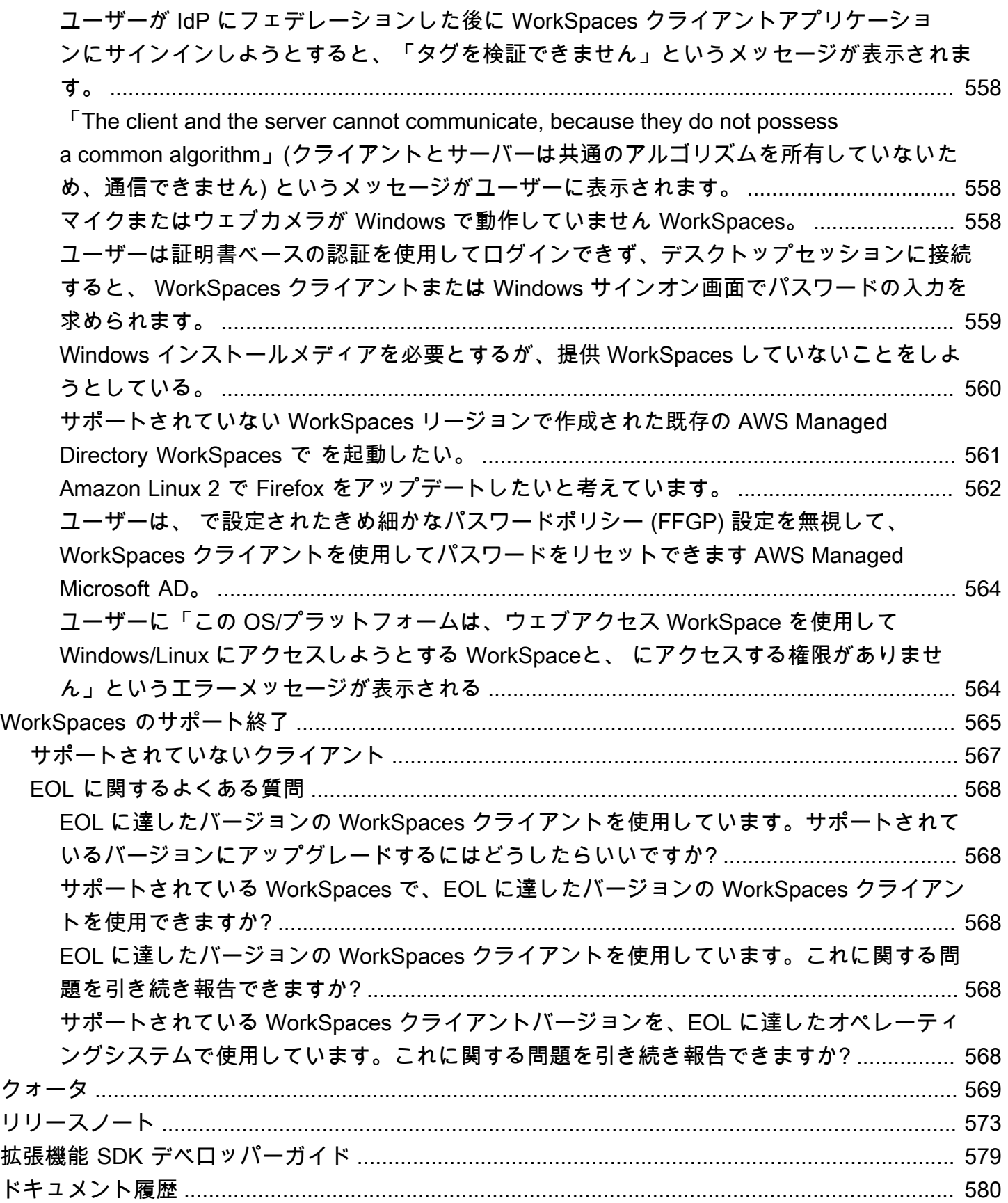

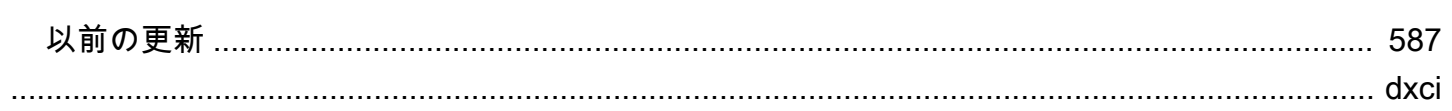

## <span id="page-15-0"></span>Amazon とは WorkSpaces

Amazon WorkSpaces では、仮想クラウドベースの Microsoft Windows、Amazon Linux、または Ubuntu Linux デスクトップをユーザー用にプロビジョニングできますWorkSpaces。これは、ハード ウェアの調達とデプロイ、または複雑なソフトウェアのインストールの必要性 WorkSpaces を排除 します。必要に応じてユーザーをすばやく追加または削除できます。ユーザーは、複数のデバイスま たはウェブブラウザから仮想デスクトップにアクセスできます。

<span id="page-15-1"></span>詳細については、[「Amazon WorkSpaces](https://aws.amazon.com/workspaces/)」を参照してください。

## 機能

- オペレーティングシステム (Windows、Amazon Linux、Ubuntu Linux) を選択し、さまざま なハードウェア構成、ソフトウェア構成、AWS リージョンから選択します。詳細について は、[「Amazon WorkSpaces バンドル」および「](https://aws.amazon.com/workspaces/details/#Amazon_WorkSpaces_Bundles)」を参照してください[the section called "カスタ](#page-403-0) [ムイメージとバンドルを作成する"。](#page-403-0)
- プロトコルを選択します: PCoIP または WorkSpaces ストリーミングプロトコル (WSP)。詳細に ついては、「[Amazon のプロトコル WorkSpaces」](#page-31-1)を参照してください。
- に接続 WorkSpace し、中断した右側から集荷します。 WorkSpaces は永続的なデスクトップエク スペリエンスを提供します。
- WorkSpaces は、 の月単位または時間単位の請求の柔軟性を提供します WorkSpaces。詳細につ いては、「 [のWorkSpaces 料金」](https://aws.amazon.com/workspaces/pricing/)を参照してください。
- Windows デスクトップの場合、お持ちのライセンスとアプリケーションを導入できます。また は、AWS Marketplace for Desktop Apps から購入することもできます。
- ユーザー用にスタンドアロンの マネージドディレクトリを作成するか、 WorkSpaces をオンプレ ミスのディレクトリに接続して、ユーザーが既存の認証情報を使用して社内リソースにシームレス にアクセスできるようにします。詳細については、「[ディレクトリ](#page-191-0)」を参照してください。
- オンプレミスデスクトップの管理 WorkSpaces に使用するのと同じツールを使用して、 を管理し ます。
- Multi-Factor Authentication(MFA)を使用してセキュリティを強化します。
- AWS Key Management Service (AWS KMS) を使用して、残りのデータ、ディスク I/O、およびボ リュームスナップショットを暗号化します。
- ユーザーが にアクセスできる IP アドレスを制御します WorkSpaces。

## <span id="page-16-0"></span>アーキテクチャ

Windows および Linux の場合 WorkSpaces、各 WorkSpace は Virtual Private Cloud (VPC) とディ レクトリに関連付けられ、 およびユーザーの情報を保存および管理します WorkSpaces。詳細につ いては、「[the section called "VPC の要件"」](#page-33-1)を参照してください。ディレクトリは AWS Directory Service によって管理され、次のオプションが提供されます。Simple AD、AD Connector、または AWS Directory Service for Microsoft Active Directory (AWS Managed Microsoft AD とも呼ばれま す)。詳細については、[AWS Directory Service 管理ガイド](https://docs.aws.amazon.com/directoryservice/latest/admin-guide/)を参照してください。

WorkSpaces は、Simple AD、AD Connector、または AWS Managed Microsoft AD ディレクトリを 使用してユーザーを認証します。ユーザーは、サポートされているデバイスから、または Windows の場合は WorkSpacesウェブブラウザからクライアントアプリケーション WorkSpaces を使用して にアクセスし、ディレクトリの認証情報を使用してログインします。ログイン情報は認証ゲートウェ イに送信され、認証ゲートウェイはトラフィックを の ディレクトリに転送します WorkSpace。ユー ザーが認証されると、ストリーミングゲートウェイを介してトラフィックのストリーミングが開始さ れます。

クライアントアプリケーションは、すべての認証およびセッション関連情報に対して、ポート 443 でHTTPSを使用します。クライアントアプリケーションは、 へのピクセルストリーミングにポート 4172 (PCoIP ) WorkSpace とポート 4195 (WSP) を使用し、ネットワークのヘルスチェックにポー ト 4172 と 4195 を使用します。詳細については、「[クライアントアプリケーションのポート」](#page-41-1)を参 照してください。

各 WorkSpace には、管理およびストリーミング用のネットワークインターフェイス (eth0) とプライ マリネットワークインターフェイス (eth1) の 2 つの Elastic Network Interface が関連付けられていま す。プライマリネットワークインターフェイスでは、VPC によって提供された IP アドレスが、ディ レクトリで使用されているのと同じサブネットから取得されます。これにより、 からのトラフィッ クがディレクトリに簡単に到達 WorkSpace できるようになります。VPC 内のリソースへのアクセ スは、プライマリネットワークインターフェイスに割り当てられたセキュリティグループによって制 御されます。詳細については、「[ネットワークインターフェイス](#page-69-0)」を参照してください。

次の図は、 のアーキテクチャを示しています WorkSpaces。

#### Amazon WorkSpaces Architectural Diagram

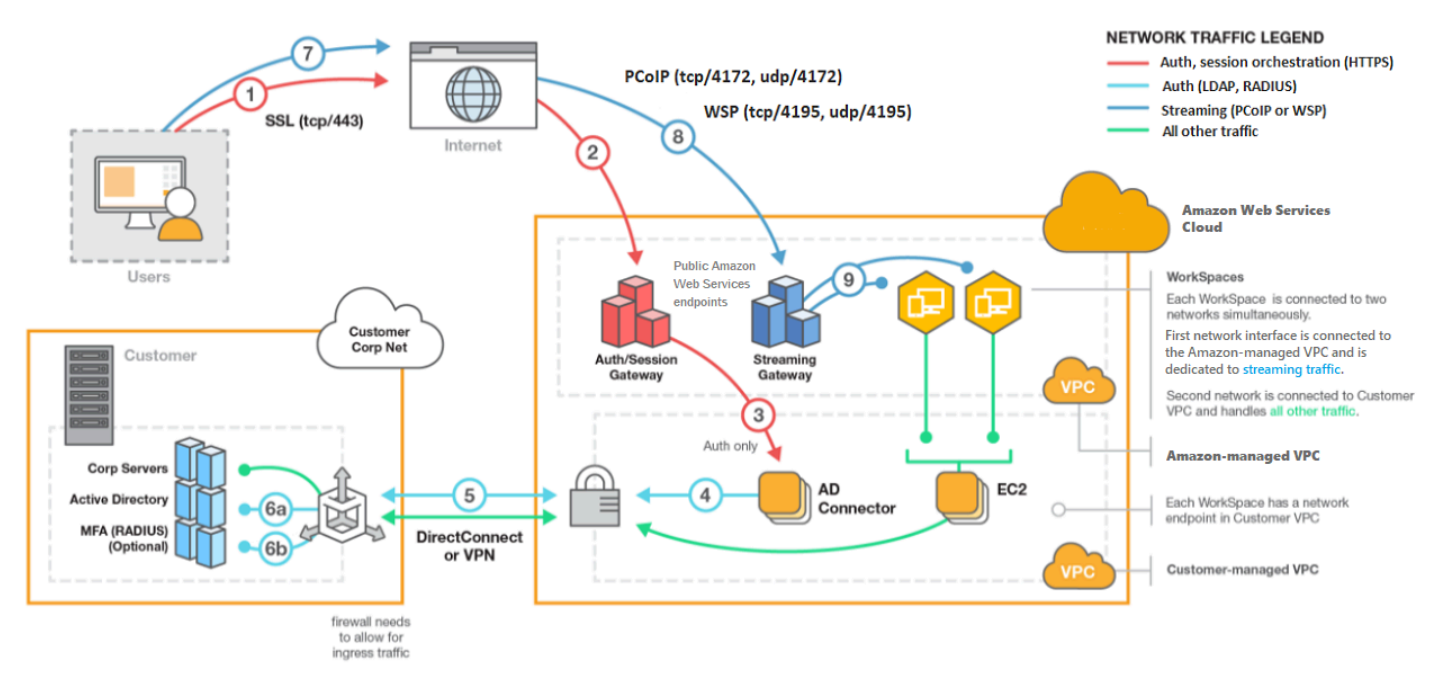

## <span id="page-17-0"></span>へのアクセス WorkSpace

サポートされているオペレーティングシステムでサポートされているウェブブラウザを使用して、サ ポートされているデバイスの WorkSpaces クライアントアプリケーションを使用して に接続できま す。

**a** Note

ウェブブラウザを使用して Amazon Linux に接続することはできません WorkSpaces。

次のデバイス用のクライアントアプリケーションがあります。

- Windows コンピュータ
- macOS コンピュータ
- Ubuntu Linux 18.04 コンピュータ
- Chromebook
- iPad
- Android デバイス
- Fire タブレット
- ゼロクライアントデバイス (Teradici ゼロクライアントデバイスは PCoIP でのみサポートされま す)

Windows、macOS、および Linux PCsでは、次のウェブブラウザを使用して Windows および Ubuntu Linux に接続できます WorkSpaces。

- Chrome 53 以降(Windows および MacOS のみ)
- Firefox 49 以降

詳細については、「Amazon WorkSpaces ユーザーガイド」の[WorkSpaces 「クライアント」](https://docs.aws.amazon.com/workspaces/latest/userguide/amazon-workspaces-clients.html)を参照 してください。

### <span id="page-18-0"></span>料金

にサインアップするとAWS、無料利用枠の WorkSpacesオファーを利用して WorkSpaces 、 を無料 で使い始めることができます。詳細については、「 [のWorkSpaces 料金」](https://aws.amazon.com/workspaces/pricing/)を参照してください。

では WorkSpaces、使用した分に対してのみ料金が発生します。バンドルと起動 WorkSpaces した の数に基づいて課金されます。の料金 WorkSpaces には、Simple AD と AD Connector の使用が含 まれますが、 AWS Managed Microsoft AD の使用は含まれません。

WorkSpaces は、 の月額または時間単位の請求を提供します WorkSpaces。月額請求では、無制 限の使用に対して固定料金を支払います。これは、 WorkSpaces フルタイムを使用するユーザー に最適です。時間単位の請求では、 ごとに少額の固定月額料金に加えて WorkSpace、 が実行され WorkSpace ている 1 時間ごとに低い時間料金が発生します。詳細については、「 の[WorkSpaces 料](https://aws.amazon.com/workspaces/pricing/) [金](https://aws.amazon.com/workspaces/pricing/)」を参照してください。

<span id="page-18-1"></span>サポートされるリージョンの詳細については、「[WorkSpaces の料金](https://aws.amazon.com/workspaces/pricing/)」をご参照ください。

### 開始方法

を作成するには WorkSpace、次のいずれかのチュートリアルを試してください。

- [WorkSpaces Quick Setup を開始する](#page-20-0)
- [AWS Managed Microsoft AD を使用して WorkSpace を起動する](#page-215-0)
- [Simple AD を使用して WorkSpace を起動する](#page-220-0)
- [AD Connector を使用して WorkSpace を起動する](#page-226-0)
- [信頼できるドメインを使用して WorkSpace を起動する](#page-231-0)

Amazon の詳細については、以下のリソースも参照してください WorkSpaces。

- [クラウドでのデスクトップのプロビジョニング](https://aws.amazon.com/getting-started/hands-on/provision-cloud-desktops/)
- [Amazon をデプロイするためのベストプラクティス WorkSpaces](https://docs.aws.amazon.com/whitepapers/latest/best-practices-deploying-amazon-workspaces/best-practices-deploying-amazon-workspaces.html)
- [Amazon WorkSpaces リソース](https://aws.amazon.com/workspaces/resources/)  ホワイトペーパー、ブログ投稿、ウェビナー、re:Invent セッ ションが含まれます。
- [Amazon WorkSpaces FAQs](https://aws.amazon.com/workspaces/faqs/)

## <span id="page-20-0"></span>WorkSpaces Quick Setup を開始する

このチュートリアルでは、WorkSpaces と AWS Directory Service を使用して、仮想かつクラウド ベースの Microsoft Windows、Amazon Linux、Ubuntu Linux デスクトップ (WorkSpace とも呼ばれ ます) をプロビジョニングする方法を学びます。

このチュートリアルでは、Quick Setup オプションを使用して WorkSpace を起動します。このオプ ションは、WorkSpace を起動したことがない場合にのみ使用できます。または[「WorkSpaces を使](#page-213-0) [用して仮想デスクトップを起動します。](#page-213-0)」を参照してください。

#### <span id="page-20-1"></span>**a** Note

Quick Setup は次の AWS リージョンでサポートされています。

- 米国東部 (バージニア北部)
- 米国西部 (オレゴン)
- 欧州 (アイルランド)
- アジアパシフィック (シンガポール)
- アジアパシフィック (シドニー)
- アジアパシフィック (東京)

リージョンを変更するには、「[リージョンの選択](https://docs.aws.amazon.com/awsconsolehelpdocs/latest/gsg/select-region.html)」を参照してください。

#### タスク

- [開始する前に](#page-21-0)
- [Quick Setup の機能](#page-21-1)
- [ステップ 1: WorkSpace の起動](#page-22-0)
- [ステップ 2: WorkSpace に接続する](#page-26-0)
- [ステップ 3: クリーンアップする \(オプション\)](#page-27-0)
- [次のステップ](#page-27-1)

## <span id="page-21-0"></span>開始する前に

開始する前に、以下の前提条件を満たしていることを確認してください。

- WorkSpace を作成または管理するには、AWS アカウントが必要です。ユーザーは、WorkSpaces に接続して使用するためであれば AWS アカウントは必要としません。
- WorkSpaces はすべてのリージョンで利用できるわけではありません。サポートされているリー ジョンを確認し、WorkSpaces [のリージョンを選択します](https://docs.aws.amazon.com/awsconsolehelpdocs/latest/gsg/getting-started.html#select-region)。サポートされるリージョンについて は、[AWS リージョン別の WorkSpaces の料金](https://aws.amazon.com/workspaces/pricing/#Amazon_WorkSpaces_Pricing_by_AWS_Region)を参照してください。

また、次に進む前に、以下について確認して理解しておくことが有益です。

- WorkSpace を起動するときは、WorkSpace バンドルを選択する必要があります。詳細について は、「[Amazon WorkSpaces バンドル」](https://aws.amazon.com/workspaces/details/#Amazon_WorkSpaces_Bundles)および「[Amazon WorkSpaces の料金](https://aws.amazon.com/workspaces/pricing/)」を参照してくださ い。
- WorkSpace を起動するときは、バンドルで使用するプロトコル (PCoIP または WorkSpaces スト リーミングプロトコル [WSP]) を選択する必要があります。詳細については、「[Amazon のプロト](#page-31-1) [コル WorkSpaces](#page-31-1)」を参照してください
- WorkSpace を起動するときは、ユーザー名や E メールアドレスなどの、ユーザーのプロ ファイル情報を指定する必要があります。パスワードを指定してプロファイルを完成させま す。WorkSpace とユーザーに関する情報はディレクトリに保存されます。詳細については、 「[ディレクトリ](#page-191-0)」を参照してください

### <span id="page-21-1"></span>Quick Setup の機能

Quick Setup が、代わりに次のタスクを完了します。

- IAM ロールを作成して、WorkSpaces サービスが Elastic Network Interface を作成 し、WorkSpaces ディレクトリの一覧を表示できるようにします。そのロールに は、workspaces\_DefaultRole という名前が付きます。
- 仮想プライベートクラウド (VPC) を作成します。代わりに既存の VPC を使用する場合は、[の](#page-33-1)  [VPC を設定する WorkSpaces](#page-33-1) に記載されている要件を満たしていることを確認し、[WorkSpaces](#page-213-0)  [を使用して仮想デスクトップを起動します。](#page-213-0) に記載されているいずれかのチュートリアルの手順 に従います。使用する Active Directory のタイプに対応するチュートリアルを選択します。
- VPC で Simple AD ディレクトリを設定し、Amazon WorkDocs に対して有効にします。この Simple AD ディレクトリは、ユーザーと WorkSpace 情報を格納するために使用されます。Quick

Setup で最初に作成される AWS アカウント は、管理者 AWS アカウント です。† ディレクトリに は管理者アカウントもあります。詳細については、AWS Directory Service 管理ガイドの「作成さ れるもの」を参照してください。

- 指定された AWS アカウントを作成してディレクトリに追加します。
- WorkSpacesを作成します。各 WorkSpace には、インターネットアクセスを提供するための パブリック IP アドレスが割り当てられます。実行モードは常時オンです。詳細については、 「[WorkSpace の実行モードを管理する](#page-330-0)」を参照してください
- 指定されたユーザーに招待 E メールを送信します。ユーザが招待メールを受信しない場合は、[招](#page-237-1) [待 E メールの送信](#page-237-1) を参照してください。

† Quick Setup で最初に作成される AWS アカウント は、管理者 AWS アカウント です。この AWS アカウントを WorkSpaces コンソールから更新することはできません。このアカウントの情報は、 他の誰とも共有しないでください。WorkSpaces を使用するように他のユーザーを招待するには、こ れらのユーザー用の新しい AWS アカウントを作成します。

## <span id="page-22-0"></span>ステップ 1: WorkSpace の起動

Quick Setup を使用すると、最初の WorkSpace を数分で起動できます。

#### WorkSpace を起動するには

- 1. <https://console.aws.amazon.com/workspaces/>で WorkSpaces コンソールを開きます。
- 2. [Quick setup (クイック設定)] を選択します。このボタンが表示されない場合は、このリージョ ンで既に WorkSpace を起動しているか、[Quick Setup をサポートするリージョン](#page-20-1)を使用してい ないかのいずれかです。この場合は、[WorkSpaces を使用して仮想デスクトップを起動します。](#page-213-0) を参照してください。

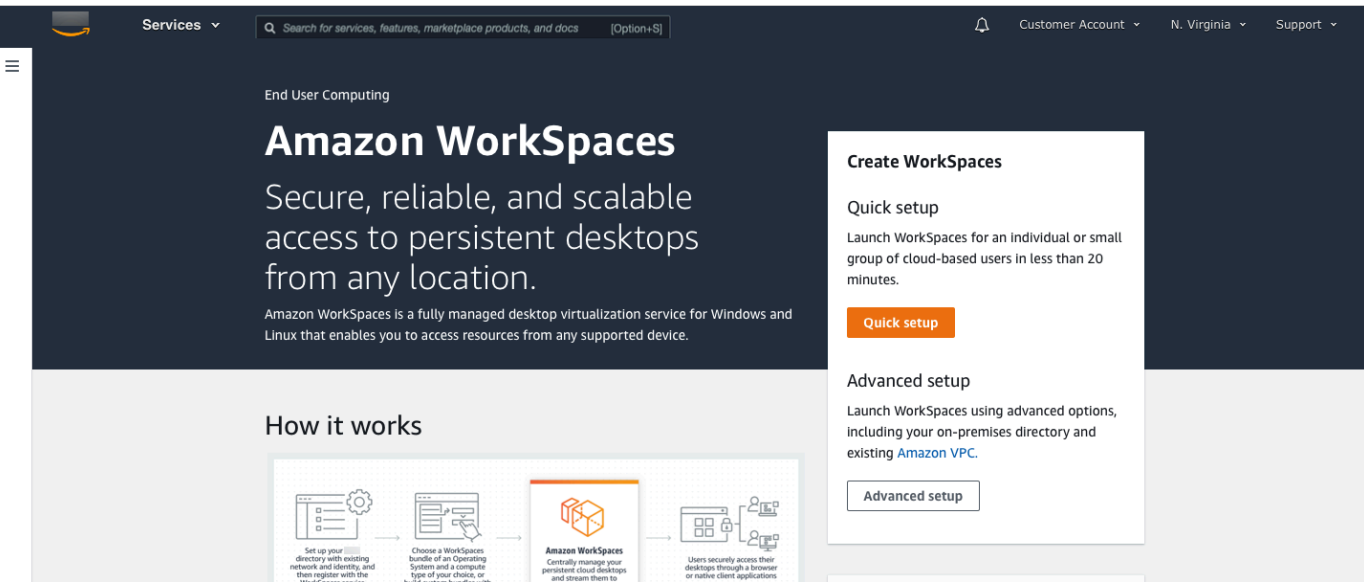

- 3. [Identify users] (ユーザーの識別) に [Username] (ユーザー名) と [First Name] (名前) を入力しま す。[Last Name] (姓) および [Emai] (E メール)。続いて、[Next] (次へ) を選択します。
	- **a** Note WorkSpaces を初めて使用する場合は、テスト目的でユーザを作成してみることをお勧 めします。

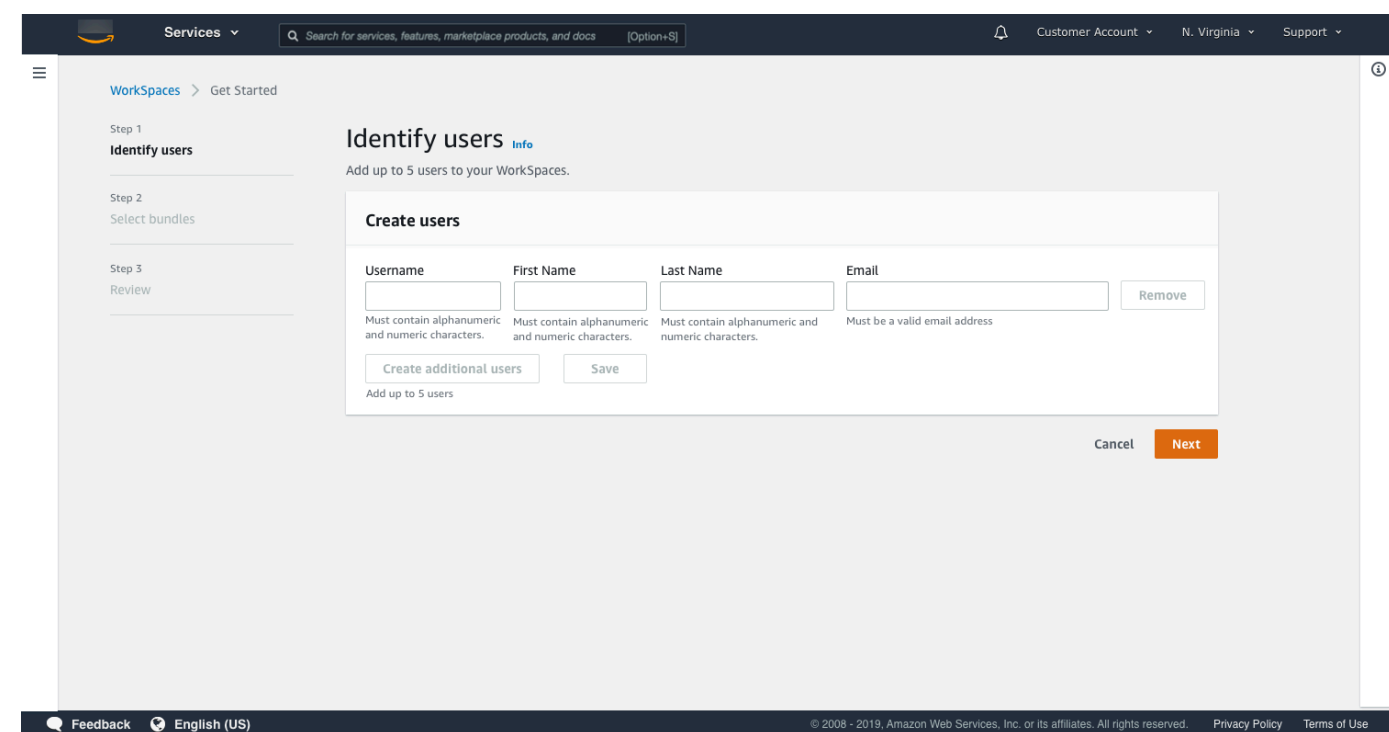

4. [Bundles (バンドル)] で、該当するプロトコル (PCoIP または WSP) を使用するユーザーのバン ドル (ハードウェアおよびソフトウェア) を選択します。Amazon WorkSpaces で利用できるさ まざまなパブリックバンドルの詳細については、[Amazon WorkSpaces バンドルを](https://aws.amazon.com/workspaces/details/#Amazon_WorkSpaces_Bundles)参照してくだ さい。

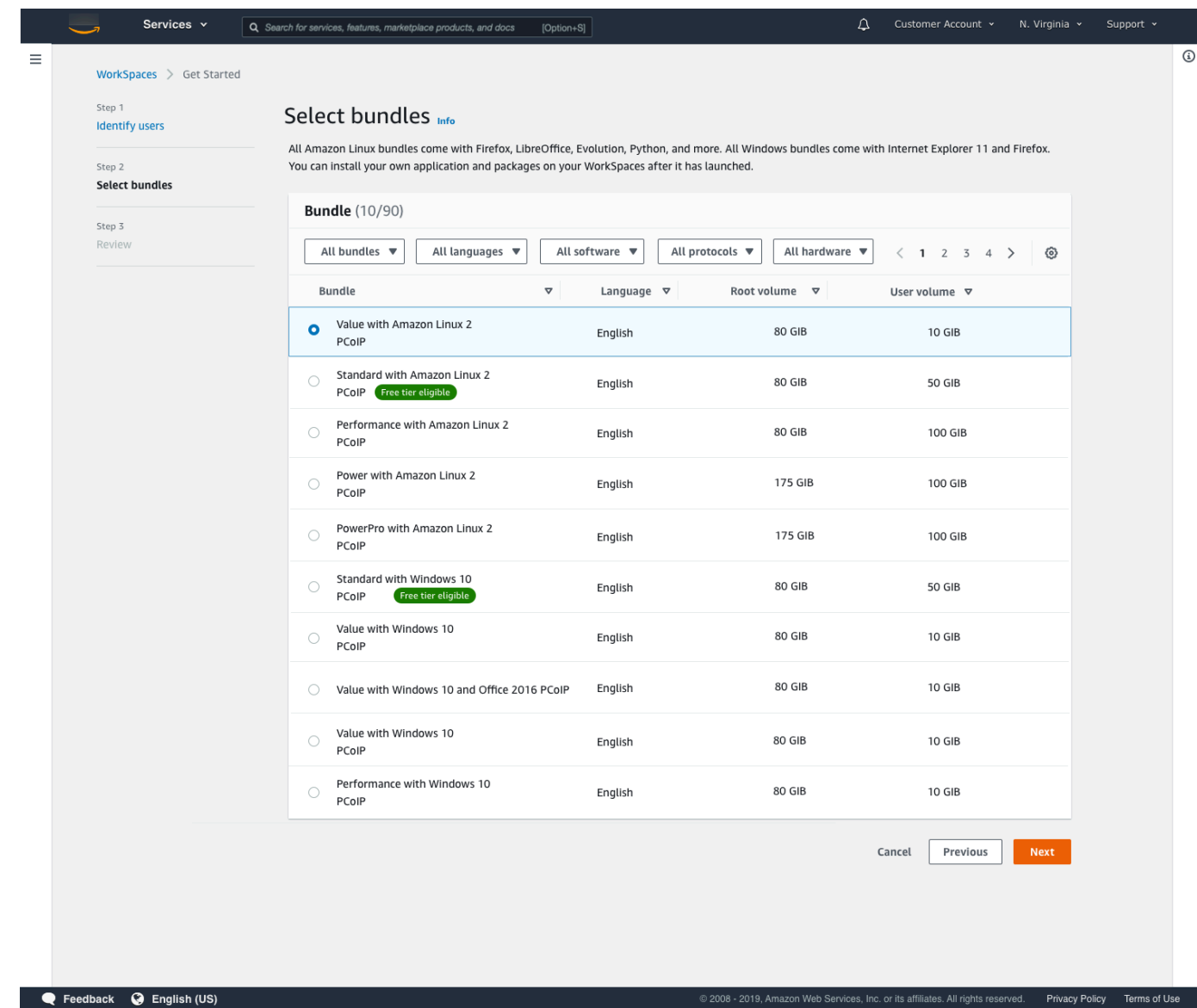

- 5. 情報を確認します。次に、[Create WorkSpace] (WorkSpace の作成) を選択します。
- 6. WorkSpace が起動するまでに約 20 分かかります。進行状況を監視するには、左側のナビゲー ションペインに移動して [ディレクトリ] を選択します。ディレクトリが作成され、初期ステー タスが REQUESTED と CREATING のディレクトリが表示されます。

ディレクトリが作成され、ステータスが ACTIVE になったら、左側のナビゲーションペインで [WorkSpaces] を選択して、WorkSpace 起動プロセスの進行状況を監視できます。WorkSpace の最初のステータスは PENDING です。起動が完了すると、ステータスは AVAILABLE になり、 各ユーザーに指定した E メールアドレスに招待状が送信されます。ユーザが招待メールを受信 しない場合は、[招待 E メールの送信](#page-237-1) を参照してください。

## <span id="page-26-0"></span>ステップ 2: WorkSpace に接続する

招待メールを受け取ったら、選択したクライアントを使用して WorkSpace に接続できます。サイン インすると、クライアントは WorkSpace デスクトップを表示します。

WorkSpace に接続するには

1. ユーザーの認証情報を設定していない場合は、招待メールのリンクを開き、指示に従いま す。WorkSpace に接続するために必要なパスワードを覚えておいてください。

**a** Note パスワードは大文字と小文字が区別され、8〜64 文字の長さにする必要があります。パ スワードには、小文字 (a〜z)、大文字 (A〜Z)、数字 (0〜9) の 3 つのカテゴリの少なく とも 1 つの文字と、セット ~!@#\$%^&\*\_-+=`|\(){}[]:;"'<>,.?/ が含まれていなければなりま せん。

- 2. 各クライアントの要件の詳細については、Amazon WorkSpaces ユーザーガイドの [WorkSpaces](https://docs.aws.amazon.com/workspaces/latest/userguide/amazon-workspaces-clients.html)  [クライアント](https://docs.aws.amazon.com/workspaces/latest/userguide/amazon-workspaces-clients.html)を確認し、次のいずれかの操作を行います。
	- プロンプトが表示されたら、クライアントアプリケーションの 1 つをダウンロードする か、Web Access を起動します。
	- プロンプトが表示されず、まだクライアントアプリケーションをインストールしていない場合 は、<https://clients.amazonworkspaces.com/>を開き、いずれかのクライアントアプリケーショ ンをダウンロードするか、ウェブアクセスを起動します。

**a** Note ウェブブラウザ (Web Access) を使用して Amazon Linux WorkSpaces に接続すること はできません。

- 3. クライアントを起動し、招待 E メールから登録コードを入力して、[Register] を選択します。
- 4. サインインするように求められたら、サインイン認証情報を入力し、[Sign In] (サインイン) を選 択します。
- 5. (オプション)資格情報を保存するかどうかを確認するメッセージが表示されたら、[Yes] を選 択します。

複数のモニターのセットアップや周辺機器の使用など、クライアントアプリケーションの使用方法の 詳細については、Amazon WorkSpaces ユーザーガイドの[WorkSpaces クライアントお](https://docs.aws.amazon.com/workspaces/latest/userguide/amazon-workspaces-clients.html)よび[周辺機器](https://docs.aws.amazon.com/workspaces/latest/userguide/peripheral_devices.html) [のサポート](https://docs.aws.amazon.com/workspaces/latest/userguide/peripheral_devices.html)を参照してください。

## <span id="page-27-0"></span>ステップ 3: クリーンアップする (オプション)

このチュートリアルで作成した WorkSpace を終了した場合は、削除することができます。詳細につ いては、「[the section called "WorkSpace の削除"](#page-394-0)」を参照してください

**a** Note

Simple AD は、WorkSpaces で無料でご利用になれます。Simple AD ディレクトリで 30 日 間連続使用されている WorkSpaces がない場合、そのディレクトリは Amazon WorkSpaces での使用から自動的に登録解除され、[AWS Directory Service 料金の条件](https://aws.amazon.com/directoryservice/pricing/)に従って課金される ようになります。 空のディレクトリを削除するには、[WorkSpaces のディレクトリの削除](#page-206-0) を参照してくださ い。Simple AD ディレクトリを削除した後に WorkSpaces を再度ご使用になる際は、いつで

も新しいディレクトリを作成できます。

## <span id="page-27-1"></span>次のステップ

作成した WorkSpace は引き続きカスタマイズできます。たとえば、ソフトウェアをインストールし て WorkSpace からカスタムバンドルを作成することができます。WorkSpaces および WorkSpaces ディレクトリに対してさまざまな管理タスクを実行することもできます。詳細については、次のド キュメントを参照してください。

- [カスタム WorkSpaces イメージとバンドルを作成する](#page-403-0)
- [の管理 WorkSpaces](#page-250-0)
- [WorkSpaces のディレクトリを管理する](#page-191-0)

追加の WorkSpaces を作成するには、次のいずれかの操作を行います。

• Quick Setup で作成した VPC と Simple AD ディレクトリを引き続き使用する場合は、「Simple AD を使用して WorkSpace を起動する」チュートリアルの [ステップ 2: WorkSpace の作成](#page-223-0) セク ションにあるステップに従い、追加ユーザー用の WorkSpaces を追加できます。

• 別の種類のディレクトリ、または既存の Active Directory を使用する必要がある場合 は、[WorkSpaces を使用して仮想デスクトップを起動します。](#page-213-0) で関連チュートリアルを参照して ください。

複数のモニターのセットアップや周辺機器の使用など、WorkSpaces クライアントアプリケーショ ンの使用方法の詳細については、Amazon WorkSpaces ユーザーガイドの [WorkSpaces クライアン](https://docs.aws.amazon.com/workspaces/latest/userguide/amazon-workspaces-clients.html) [ト](https://docs.aws.amazon.com/workspaces/latest/userguide/amazon-workspaces-clients.html)および[周辺機器のサポート](https://docs.aws.amazon.com/workspaces/latest/userguide/peripheral_devices.html)を参照してください。

## <span id="page-29-0"></span>WorkSpaces の詳細設定を開始する

このチュートリアルでは、WorkSpaces と AWS Directory Service を使用して、仮想かつクラウド ベースの Microsoft Windows または Amazon Linux デスクトップ (WorkSpace とも呼ばれます) をプ ロビジョニングする方法を学びます。

このチュートリアルでは、詳細設定オプションを使用して WorkSpace を起動します。

**a** Note

詳細設定は WorkSpaces のすべてのリージョンでサポートされています。

タスク

- [開始する前に](#page-29-1)
- [詳細設定を使用して WorkSpace を起動する](#page-30-0)

<span id="page-29-1"></span>開始する前に

開始する前に、WorkSpace の作成や管理に使用できる AWS アカウントがあることを確認してくだ さい。ユーザーは、WorkSpaces に接続して使用するためであれば AWS アカウントは必要ありませ ん。

以下の概念を確認してから作業を進めてください。

- WorkSpace を起動するときは、WorkSpace バンドルを選択する必要があります。詳細について は、「[Amazon WorkSpace バンドル」](https://aws.amazon.com/workspaces/details/#Amazon_WorkSpaces_Bundles)を参照してください。
- WorkSpace を起動するときは、バンドルで使用するプロトコル (PCoIP または WorkSpaces スト リーミングプロトコル [WSP]) を選択する必要があります。詳細については、「[Amazon のプロト](#page-31-1) [コル WorkSpaces](#page-31-1)」を参照してください
- WorkSpace を起動するときは、ユーザー名や E メールアドレスなどの、ユーザーのプロ ファイル情報を指定する必要があります。パスワードを指定してプロファイルを完成させま す。WorkSpace とユーザーに関する情報はディレクトリに保存されます。詳細については、 「[ディレクトリ](#page-191-0)」を参照してください

## <span id="page-30-0"></span>詳細設定を使用して WorkSpace を起動する

#### 詳細設定を使用して WorkSpace を起動するには

- 1. [https://console.aws.amazon.com/WorkSpaces/](https://console.aws.amazon.com/workspaces/) で WorkSpaces コンソールを開きます。
- 2. 次のいずれかのディレクトリタイプを選択してから、[Next] (次へ) をクリックします。
	- AWS Managed Microsoft AD
	- Simple AD
	- AD Connector
- 3. ディレクトリ情報の入力
- 4. 2 つの異なるアベイラビリティーゾーンのいずれかから VPC 内の 2 つのサブネットを選択しま す。詳細については、「[パブリックサブネットを持つ VPC の設定](https://docs.aws.amazon.com/workspaces/latest/adminguide/amazon-workspaces-vpc.html#configure-vpc-public-subnets)」を参照してください。
- 5. ディレクトリの情報を確認し、[Create directory] (ディレクトリの作成) を選択します。

## <span id="page-31-0"></span>WorkSpaces のネットワーキングとアクセス

ネットワーク WorkSpace 管理者は、WorkSpaces のネットワーキングとアクセスについて以下のこ とを理解する必要があります。

#### 目次

- [Amazon のプロトコル WorkSpaces](#page-31-1)
- [の VPC を設定する WorkSpaces](#page-33-1)
- [Amazon のアベイラビリティーゾーン WorkSpaces](#page-39-0)
- [の IP アドレスとポートの要件 WorkSpaces](#page-41-0)
- [Amazon WorkSpaces クライアントネットワークの要件](#page-123-0)
- [信頼できるデバイス WorkSpaces へのアクセスを制限する](#page-125-0)
- [WorkSpaces と SAML 2.0 の統合](#page-129-0)
- [認証にスマートカードを使用する](#page-154-0)
- [からのインターネットアクセスを提供する WorkSpace](#page-165-0)
- [のセキュリティグループ WorkSpaces](#page-166-0)
- [WorkSpaces の IP アクセスコントロールグループ](#page-168-0)
- [WorkSpaces の PCoIP ゼロクライアントをセットアップする](#page-171-0)
- [Chromebook 用の Android のセットアップ](#page-172-0)
- [Amazon WorkSpaces Web Access の有効化と設定](#page-172-1)
- [FedRAMP 認証または DoD SRG 準拠のために Amazon WorkSpaces をセットアップする](#page-177-0)
- [Linux の SSH 接続を有効にする WorkSpaces](#page-179-0)
- [に必要な設定とサービスコンポーネント WorkSpaces](#page-185-0)

## <span id="page-31-1"></span>Amazon のプロトコル WorkSpaces

Amazon はPCoIP と WorkSpaces ストリーミングプロトコル (WSP) の 2 つのプロトコル WorkSpaces をサポートしています。選択するプロトコルは、ユーザーがアクセスするデバイスのタ イプ WorkSpaces 、 上のオペレーティングシステム、ユーザーが直面する WorkSpacesネットワー ク条件、ユーザーが双方向ビデオサポートを必要とするかどうかなど、いくつかの要因によって異な ります。

### <span id="page-32-0"></span>要件

WSP WorkSpaces は、以下の最小要件でのみサポートされています。

ホストエージェントの要件:

- Windows ホストエージェントバージョン 2.0.0.312 以降
- Ubuntu ホストエージェントバージョン 2.1.0.501 以降
- Amazon Linux 2 ホストエージェントバージョン 2.0.0.596 以降

クライアント要件:

- Windows ネイティブクライアントバージョン 5.1.0.329 またはそれ以降
- macOS ネイティブクライアントバージョン 5.5.0 以降
- Web Access

WorkSpace クライアントバージョンとホストエージェントバージョンを確認する方法の詳細につい ては、[よくある質問](https://aws.amazon.com/workspaces/faqs/#:~:text=Q%3A%20How%20do%20I%20find%20my%20WSP%20host%20agent%20version%3F)を参照してください。

#### <span id="page-32-1"></span>WSP を使用する場合

- エンドユーザーのネットワーク状態をサポートするために、損失/レイテンシーの許容値を高くす る必要がある場合。例えば、世界中の距離 WorkSpaces にわたって にアクセスしたり、信頼でき ないネットワークを使用しているユーザーがいます。
- ユーザーがスマートカードで認証したり、セッション内でスマートカードを使用したりする必要が ある場合。
- セッション内でウェブカメラサポート機能が必要な場合。
- Windows Server 2019 搭載 WorkSpaces バンドルで Web Access を使用する必要がある場合。
- Ubuntu を使用する必要がある場合 WorkSpaces。
- Windows 11 BYOL を使用する必要がある場合 WorkSpaces。
- Ubuntu GPU ベースのバンドル (Graphics.g4dn および GraphicsPro.g4dn) を使用する必要がある 場合。
- ユーザーが YubiKey や Windows Hello などの WebAuthn 認証機関でセッション中の認証を必要と する場合。

### <span id="page-33-0"></span>PCoIP を使用すべき場合

- iPad または Android の Linux クライアントを使用する場合。
- Teradici ゼロクライアントデバイスを使用する場合。
- GPU ベースのバンドル (Graphics.g4dn、 GraphicsPro.g4dn、Graphics、または GraphicsPro) を 使用する必要がある場合。
- スマートカード以外のユースケースに Linux バンドルを使用する必要がある場合。
- 中国 (寧夏) リージョン WorkSpaces で を使用する必要がある場合。

**a** Note

- ディレクトリには、PCoIP と WSP を混在 WorkSpaces させることができます。
- 2 つの WorkSpaces が別々のディレクトリにある WorkSpace 限り、ユーザーは PCoIP と WSP の両方を持つことができます。同じユーザーが WorkSpace 、同じディレクトリに PCoIP と WSP を持つことはできません。ユーザー用に複数の を作成する方法の詳細につ いては、 WorkSpaces 「」を参照してください[ユーザー用に複数の WorkSpaces を作成す](#page-238-0) [る](#page-238-0)。
- 2 つのプロトコル WorkSpace 間で を移行するには、 の再構築が必要な WorkSpaces 移行 機能を使用します WorkSpace。詳細については、[「の移行 WorkSpace」](#page-386-0)を参照してくだ さい。
- WorkSpace が PCoIP バンドルで作成された場合は、ルートボリュームを保持したまま、 再構築を必要とせずに 2 つのプロトコル間で移行するようにストリーミングプロトコルを 変更できます。詳細については、[「プロトコルの変更](https://docs.aws.amazon.com/workspaces/latest/adminguide/modify-workspaces.html#modify_protocols)」を参照してください。
- ビデオ会議を最大限に活用するには、電源または PowerPro バンドルのみを使用すること をお勧めします。

## <span id="page-33-1"></span>の VPC を設定する WorkSpaces

WorkSpaces は Virtual Private Cloud (VPC) WorkSpaces で を起動します。

用の 2 つのプライベートサブネット WorkSpaces とパブリックサブネット内の NAT ゲートウェ イを持つ VPC を作成できます。または、 用に 2 つのパブリックサブネットを持つ VPC を作成し WorkSpaces 、パブリック IP アドレスまたは Elastic IP アドレスを各 に関連付けることもできます WorkSpace。

VPC 設計上の考慮事項の詳細については、[VPCs とネットワークのベストプラクティス」および](https://d1.awsstatic.com/whitepapers/best-practices-vpcs-networking-amazon-workspaces-deployments.pdf)  [WorkSpaces](https://d1.awsstatic.com/whitepapers/best-practices-vpcs-networking-amazon-workspaces-deployments.pdf) [「デプロイのベストプラクティス WorkSpaces - VPC 設計](https://docs.aws.amazon.com/whitepapers/latest/best-practices-deploying-amazon-workspaces/vpc-design.html)」を参照してください。

#### 内容

- [要件](#page-34-0)
- [プライベートサブネットの VPC および NAT ゲートウェイを設定する](#page-34-1)
- [パブリックサブネットを持つ VPC を設定する](#page-36-0)

#### <span id="page-34-0"></span>要件

VPC のサブネットは、 を起動するリージョン内の異なるアベイラビリティーゾーンに存在する必要 があります WorkSpaces。アベイラビリティーゾーンとは、他のアベイラビリティーゾーンで発生し た障害から切り離すために作られた場所です。個別のアベイラビリティーゾーンでインスタンスを起 動することにより、1 つの場所で発生した障害からアプリケーションを保護できます。各サブネット が完全に 1 つのアベイラビリティーゾーン内に含まれている必要があり、1 つのサブネットが複数の ゾーンに、またがることはできません。

**a** Note

Amazon WorkSpaces は、サポートされている各リージョンのアベイラビリティーゾーンの サブセットで使用できます。に使用している VPC のサブネットに使用できるアベイラビリ ティーゾーンを確認するには WorkSpaces、「」を参照してくださ[いAmazon のアベイラビ](#page-39-0) [リティーゾーン WorkSpaces](#page-39-0)。

### <span id="page-34-1"></span>プライベートサブネットの VPC および NAT ゲートウェイを設定する

AWS Directory Service を使用して AWS Managed Microsoft または Simple AD を作成する場合は、1 つのパブリックサブネットと 2 つのプライベートサブネットを使用して VPC を設定することをお勧 めします。プライベートサブネットで WorkSpaces を起動するようにディレクトリを設定します。 プライベートサブネット WorkSpaces で へのインターネットアクセスを提供するには、パブリック サブネットで NAT ゲートウェイを設定します。

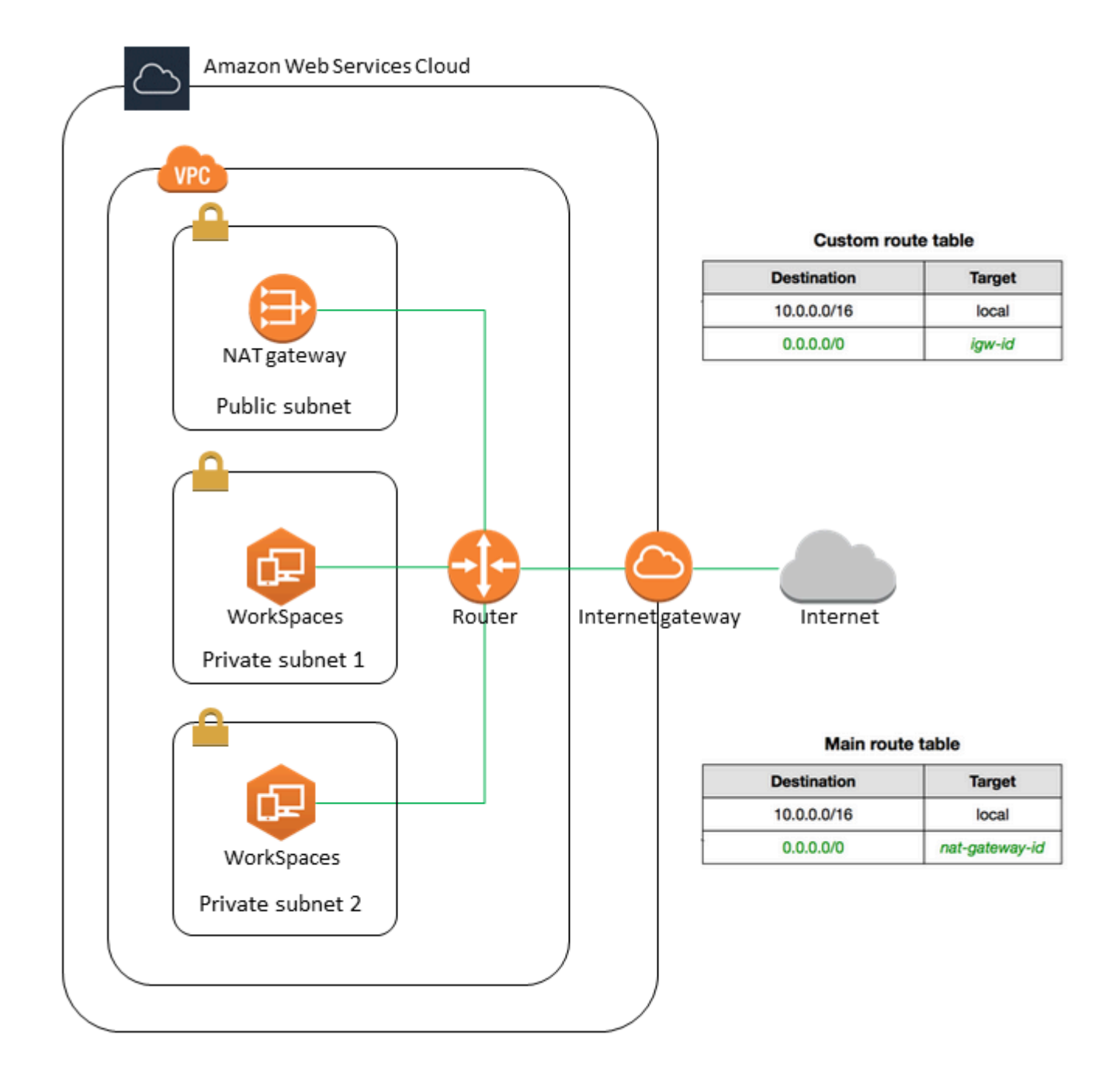

1 つのパブリックサブネットと、2 つのプライベートサブネットを作成するには

- 1. Amazon VPC コンソール ([https://console.aws.amazon.com/vpc/\)](https://console.aws.amazon.com/vpc/) を開きます。
- 2. [Create VPC(VPC の作成)] を選択します。
- 3. Resources to create (作成するリソース) で、VPC only (VPC など) を選択します。
- 4. [名前タグの自動生成] に、VPC の名前を入力します。
- 5. サブネットを設定するには、次の操作を行います。
	- a. [アベイラビリティーゾーンの数] で、ニーズに応じて [1] または [2] を選択します。
	- b. [AZ のカスタマイズ] を展開し、アベイラビリティーゾーンを選択します。それ以外の場合 は、 によって自動的に AWS 選択されます。適切な選択を行う方法については、[「Amazon](#page-39-0) [のアベイラビリティーゾーン WorkSpaces](#page-39-0)」を参照してください。
	- c. [パブリックサブネットの数] で、アベイラビリティーゾーンごとに 1 つのパブリックサブ ネットがあることを確認します。
	- d. [プライベートサブネットの数] で、アベイラビリティーゾーンごとに 1 つのプライベートサ ブネットがあることを確認します。
	- e. 各サブネットの CIDR ブロックに入力します。詳細については、Amazon VPC ユーザーガ イドの「[サブネットのサイズ設定](https://docs.aws.amazon.com/vpc/latest/userguide/configure-subnets.html#subnet-sizing)」を参照してください。
- 6. [NAT ゲートウェイ] には、[1 per AZ] (AZ あたり 1)を選択します。
- 7. [Create VPC(VPC の作成)] を選択します。

IPv6 CIDR ブロック

IPv6 CIDR ブロックを VPC とサブネットに関連付けることができます。ただし、サブネットで起動 されたインスタンスに IPv6 アドレスを自動的に割り当てるようにサブネットを設定した場合、グラ フィックスバンドルを使用することはできません。(ただし、Graphics.g4dn、 GraphicsPro.g4dn、 および GraphicsPro バンドルを使用できます。) この制限は、IPv6 をサポートしない旧世代のイン スタンスタイプのハードウェア制限から発生します。

この問題を回避するには、Graphics バンドルを起動する前に WorkSpaces サブネットで IPv6 アド レスの自動割り当て設定を一時的に無効にし、Graphics バンドルを起動した後にこの設定を再度有 効に (必要に応じて) して、他のバンドルが目的の IP アドレスを受信できるようにします。

デフォルトでは、[auto-assign IPv6 addresses (IPv6 アドレスの自動割り当て)] 設定は無効になっ ています 。Amazon VPC コンソールからこの設定を確認するには、ナビゲーションペインで [Subnets] (サブネット) を選択します。サブネットを選択し、[アクション]、[自動割り当て IP 設定の 変更] の順に選択します。

## パブリックサブネットを持つ VPC を設定する

必要に応じて、2 つのパブリックサブネットを持つ VPC を作成できます。パブリックサブネット WorkSpaces で へのインターネットアクセスを提供するには、Elastic IP アドレスを自動または手動 で各 に割り当てるようにディレクトリを設定します WorkSpace。

### タスク

- [ステップ 1: VPC を作成する](#page-37-0)
- [ステップ 2: にパブリック IP アドレスを割り当てる WorkSpaces](#page-38-0)

<span id="page-37-0"></span>ステップ 1: VPC を作成する

次のように、1 つのパブリックサブネットを持つVPCを作成します。

VPC を作成するには

- 1. Amazon VPC コンソール ([https://console.aws.amazon.com/vpc/\)](https://console.aws.amazon.com/vpc/) を開きます。
- 2. [Create VPC(VPC の作成)] を選択します。
- 3. Resources to create (作成するリソース) で、VPC only (VPC など) を選択します。
- 4. [名前タグの自動生成] に、VPC の名前を入力します。
- 5. サブネットを設定するには、次の操作を行います。
	- a. [アベイラビリティゾーンの数] で、[2] を選択します。
	- b. [AZ のカスタマイズ] を展開し、アベイラビリティーゾーンを選択します。それ以外の場合 は、 によって自動的に AWS 選択されます。適切な選択を行う方法については、[「Amazon](#page-39-0) [のアベイラビリティーゾーン WorkSpaces](#page-39-0)」を参照してください。
	- c. [Number of public subnets] (パブリックサブネットの数) で 2 を選択します。
	- d. [Number of private subnets] (プライベートサブネットの数) には、[0] を選択します。
	- e. パブリックサブネットごとに CIDR ブロックを入力します。詳細については、Amazon VPC ユーザーガイドの「[サブネットのサイズ設定](https://docs.aws.amazon.com/vpc/latest/userguide/configure-subnets.html#subnet-sizing)」を参照してください。
- 6. [Create VPC(VPC の作成)] を選択します。

IPv6 CIDR ブロック

IPv6 CIDR ブロックを VPC とサブネットに関連付けることができます。ただし、サブネットで起動 されたインスタンスに IPv6 アドレスを自動的に割り当てるようにサブネットを設定した場合、グラ フィックスバンドルを使用することはできません。(ただし、 GraphicsPro バンドルは使用できま す。) この制限は、IPv6 をサポートしない旧世代のインスタンスタイプのハードウェア制限から発 生します。

この問題を回避するには、Graphics バンドルを起動する前に WorkSpaces サブネットで IPv6 アド レスの自動割り当て設定を一時的に無効にし、Graphics バンドルの起動後にこの設定を再度有効に して (必要に応じて)、他のバンドルが目的の IP アドレスを受け取るようにします。

デフォルトでは、[auto-assign IPv6 addresses (IPv6 アドレスの自動割り当て)] 設定は無効になっ ています 。Amazon VPC コンソールからこの設定を確認するには、ナビゲーションペインで [Subnets] (サブネット) を選択します。サブネットを選択し、[アクション]、[自動割り当て IP 設定の 変更] の順に選択します。

<span id="page-38-0"></span>ステップ 2: にパブリック IP アドレスを割り当てる WorkSpaces

パブリック IP アドレスは、 WorkSpaces 自動または手動で に割り当てることができます。自動割り 当てを使用するには、[the section called "自動パブリック IP アドレスを設定する"](#page-196-0) を参照してくださ い。パブリック IP アドレスを手動で割り当てるには、以下の手順を使用します。

パブリック IP アドレスを手動で に割り当てるには WorkSpace

- 1. <https://console.aws.amazon.com/workspaces/>で WorkSpaces コンソールを開きます。
- 2. ナビゲーションペインで、 を選択しますWorkSpaces。
- 3. の行を展開 WorkSpace し (矢印アイコンを選択)、WorkSpace IP の値を書き留めます。これ は、 のプライマリプライベート IP アドレスです WorkSpace。
- 4. Amazon EC2 コンソール [\(https://console.aws.amazon.com/ec2/](https://console.aws.amazon.com/ec2/)) を開きます。
- 5. ナビゲーションペインで Elastic IP を選択します。使用可能な Elastic IP アドレスがない場合 は、[Allocate Elastic IP address] (Elastic IP アドレスの割り当て) を選択し、[Amazon's pool of IPv4 addresses] (Amazon の IPv4 アドレスプール) または [Customer owned pool of IPv4 addresses] (顧客所有の IPv4 アドレスのプール) を選択し、[Allocate] (割り当て) を選択します。 新しい IP アドレスを書き留めます。
- 6. ナビゲーションペインで、[ネットワークインターフェイス] を選択します。
- 7. のネットワークインターフェイスを選択します WorkSpace。のネットワークインターフェイス を検索するには WorkSpace、検索ボックスに WorkSpace IP 値 (先ほど書き留めた値) を入力 し、Enter キーを押します。WorkSpace IP 値は、ネットワークインターフェイスのプライマリ プライベート IPv4 アドレスと一致します。ネットワークインターフェイスの VPC ID は VPC WorkSpaces の ID と一致することに注意してください。
- 8. [Actions]、[Manage IP Addresses] の順に選択します。[Assign new IP (新しい IP を割り当てる)] を選択し、[Yes, Update (はい、更新します)] を選択します。新しい IP アドレスを書き留めま す。
- 9. [Actions]、[Associate Address] の順に選択します。
- 10. [Associate Elastic IP Address (Elastic IP アドレスを関連付ける)] ページで、[Address (アドレ ス)] から Elastic IP アドレスを選択します。[Associate to private IP address (プライベート IP ア ドレスに関連付ける)] で、新しいプライベート IP アドレスを指定し、[Associate Address (アド レスを関連付ける)] を選択します。

# <span id="page-39-0"></span>Amazon のアベイラビリティーゾーン WorkSpaces

Amazon で使用する Virtual Private Cloud (VPC) を作成する場合 WorkSpaces、VPC のサブネッ トは、 を起動するリージョン内の異なるアベイラビリティーゾーンに存在する必要があります WorkSpaces。アベイラビリティーゾーンとは、他のアベイラビリティーゾーンで発生した障害から 切り離すために作られた場所です。個別のアベイラビリティーゾーンでインスタンスを起動すること により、1 つの場所で発生した障害からアプリケーションを保護できます。各サブネットが完全に 1 つのアベイラビリティーゾーン内に含まれている必要があります。1 つのサブネットが複数のゾーン にまたがることはできません。

アベイラビリティーゾーンは、リージョンコードとそれに続く文字識別子によって表されます (useast-1a など)。リソースがリージョンのアベイラビリティーゾーン全体に分散されるように、ア ベイラビリティーゾーンは各 AWS アカウントの名前に個別にマッピングされます。例えば、useast-1a AWS アカウントのアベイラビリティーゾーンが別の AWS アカウントus-east-1aと同じ 場所ではない場合があります。

アカウント間でアベイラビリティーゾーンを調整するには、アベイラビリティーゾーンの一意で一 貫性のある識別子である AZ ID を使用する必要があります。例えば、 use1-az2はus-east-1リー ジョンの AZ ID であり、すべての AWS アカウントで同じ場所にあります。

AZ ID を表示すると、あるアカウントのリソースの場所を別のアカウントのリソースに対して決定で きます。たとえば、AZ ID use1-az2 のアベイラビリティーゾーンにあるサブネットを別のアカウン トと共有する場合、このサブネットは AZ ID が同じく use1-az2 であるアベイラビリティーゾーン のそのアカウントでも利用できます。各 VPC とサブネットの AZ ID は Amazon VPC コンソールに 表示されます。

Amazon WorkSpaces は、サポートされている各リージョンのアベイラビリティーゾーンのサブセッ トでのみ使用できます。次の表に、各リージョンで使用できる AZ ID を示します。アカウント内 のアベイラビリティーゾーンへの AZ ID のマッピングを確認するには、AWS RAM ユーザーガイ ドの[リソースの AZ ID](https://docs.aws.amazon.com/ram/latest/userguide/working-with-az-ids.html) を参照してください。

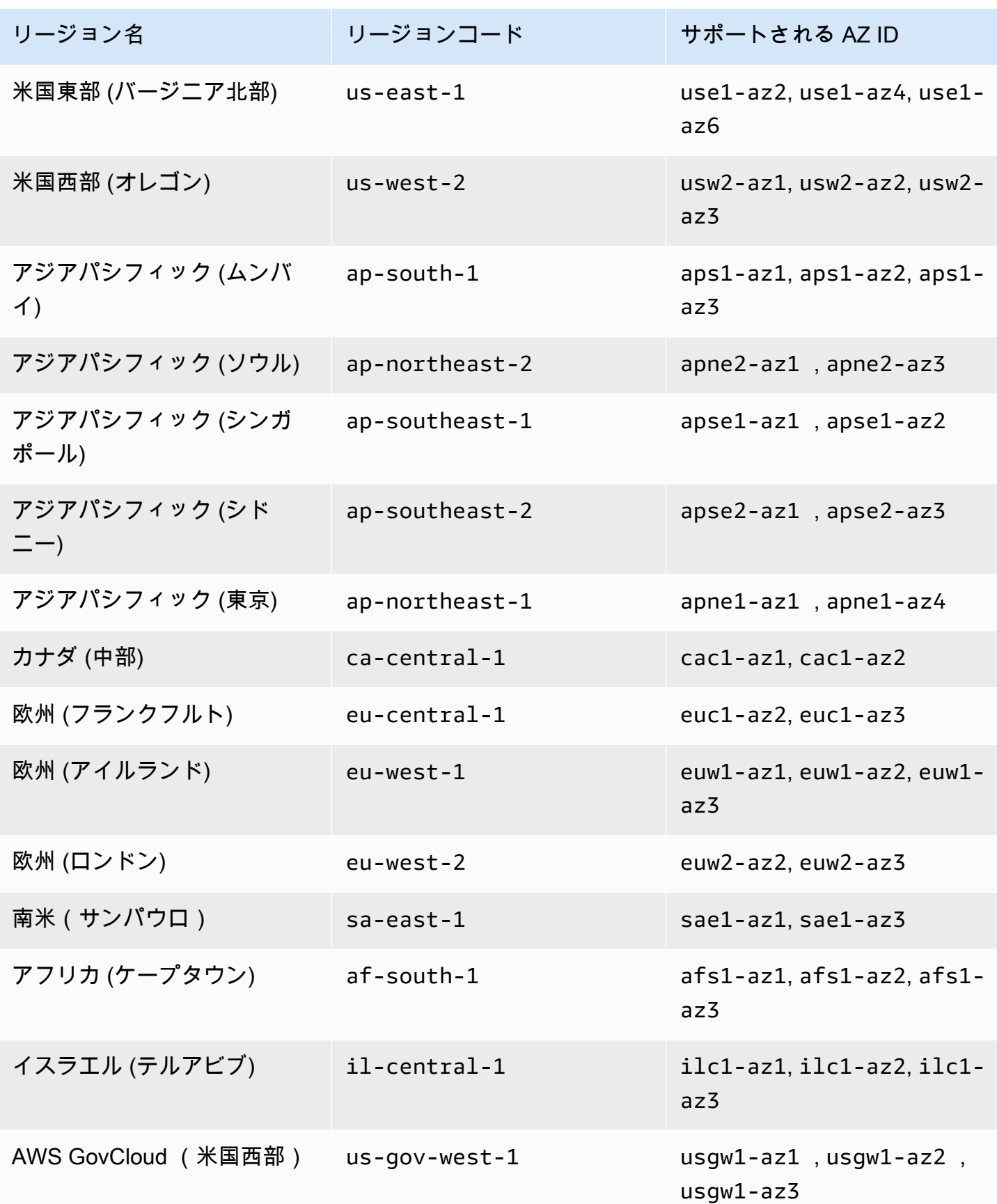

Amazon WorkSpaces 管理ガイド

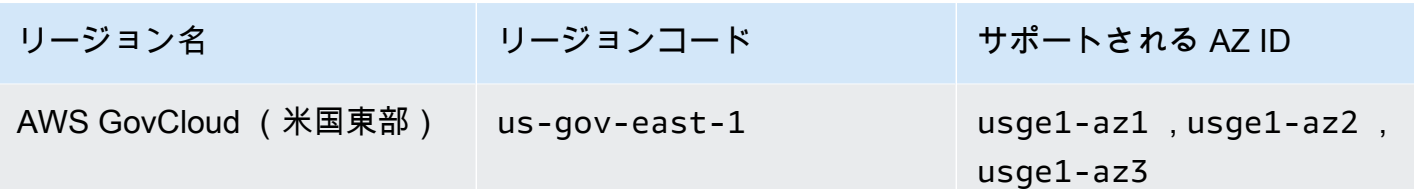

アベイラビリティーゾーンと AZ IDsAmazon EC2 ユーザーガイド[」の「リージョン、アベイラビリ](https://docs.aws.amazon.com/AWSEC2/latest/UserGuide/using-regions-availability-zones.html) [ティーゾーン、ローカルゾーン](https://docs.aws.amazon.com/AWSEC2/latest/UserGuide/using-regions-availability-zones.html)」を参照してください。

# の IP アドレスとポートの要件 WorkSpaces

に接続するには WorkSpaces、 WorkSpaces クライアントが接続されているネットワークで、さま ざまな AWSのサービス (サブセットにグループ化) の IP アドレス範囲に対して特定のポートが開い ている必要があります。これらのアドレス範囲は、AWS リージョンごとに異なります。これらと同 じポートが、クライアントで実行されているファイアウォールで開かれている必要があります。異な るリージョンの AWS IP アドレス範囲の詳細については、「Amazon Web Services 全般のリファレ ンス」の「[AWS IP アドレスの範囲](https://docs.aws.amazon.com/general/latest/gr/aws-ip-ranges.html)」を参照してください。

アーキテクチャ図については、[WorkSpaces 「アーキテクチャ](#page-16-0)」を参照してください。その他のアー キテクチャ図については、[「Amazon をデプロイするためのベストプラクティス WorkSpaces」](https://docs.aws.amazon.com/whitepapers/latest/best-practices-deploying-amazon-workspaces/best-practices-deploying-amazon-workspaces.html)を参 照してください。

## クライアントアプリケーションのポート

WorkSpaces クライアントアプリケーションには、次のポートでのアウトバウンドアクセスが必要で す。

ポート 53 (UDP)

このポートは、DNS サーバーにアクセスするために使用されます。クライアントがパブリックド メイン名を解決できるように、DNS サーバーの IP アドレスを公開している必要があります。ド メイン名の解決のために DNS サーバーを使用していない場合、このポート要件はオプションで す。

ポート 443 (TCP)

このポートは、クライアントアプリケーションの更新、登録、認証に使用されます。デスクトッ プクライアントアプリケーションはポート 443 (HTTPS) トラフィックのプロキシサーバーの使用 をサポートします。プロキシサーバーの使用を有効にするには、クライアントアプリケーション

を開き、[Advanced Settings] で、[Use Proxy Server] をオンにし、プロキシサーバーのアドレス とポートを指定して、[Save] を選択します。

このポートは、次の IP アドレス範囲に開放する必要があります。

- AMAZON リージョンの GLOBAL サブセット。
- WorkSpace があるリージョンのAMAZONサブセット。
- AMAZON リージョンの us-east-1 サブセット。
- AMAZON リージョンの us-west-2 サブセット。
- S3 リージョンの us-west-2 サブセット。

ポート 4172 (UDP と TCP)

このポートは、PCoIP WorkSpaces の WorkSpace デスクトップとヘルスチェックのストリーミ ングに使用されます。このポートは、PCoIP ゲートウェイと、 WorkSpace があるリージョンの ヘルスチェックサーバーに対して開いている必要があります。詳細については、「[ヘルスチェッ](#page-62-0) [クサーバー](#page-62-0) と [PCoIP ゲートウェイサーバー」](#page-65-0)を参照してください。

PCoIP WorkSpaces の場合、デスクトップクライアントアプリケーションはプロキシサーバーの 使用も、UDP のポート 4172 トラフィック (デスクトップトラフィック用) の TLS 復号化および 検査もサポートしていません。ポート 4172 に直接接続する必要があります。

ポート 4195 (UDP と TCP)

このポートは、ストリーミングプロトコル (WSP) の WorkSpace デスクトップとヘルスチェック WorkSpaces のストリーミングに使用されます WorkSpaces。このポートは、 WorkSpace があ るリージョンの WSP Gateway IP アドレス範囲とヘルスチェックサーバーに対して開いている必 要があります。詳細については、「[ヘルスチェックサーバー](#page-62-0) と [WSP ゲートウェイサーバー](#page-67-0)」を 参照してください。

WSP の場合 WorkSpaces、 WorkSpaces Windows クライアントアプリケーション (バージョ ン 5.1 以降) と macOS クライアントアプリケーション (バージョン 5.4 以降) はポート 4195 TCP トラフィックの HTTP プロキシサーバーの使用をサポートしますが、プロキシの使用は推 奨されません。TLS の復号および検査はサポートしていません。詳細については[、「Windows](https://docs.aws.amazon.com/workspaces/latest/adminguide/group_policy.html#gp_device_proxy)  [WorkSpaces](https://docs.aws.amazon.com/workspaces/latest/adminguide/group_policy.html#gp_device_proxy) 、Amazon Linux 、および Ubuntu のインターネットアクセス用のデバイスプロキシ サーバー設定を構成する」を参照してください。 [WorkSpaces](https://docs.aws.amazon.com/workspaces/latest/adminguide/group_policy.html#gp_device_proxy_linux) [WorkSpaces](https://docs.aws.amazon.com/workspaces/latest/adminguide/group_policy.html#gp_device_proxy_ubuntu)

**a** Note

- ファイアウォールがステートフルフィルタリングを使用している場合、リターン通信用に 一時ポート (ダイナミックポートとも呼ばれる) が自動的に解放されます。ファイアウォー ルがステートレスフィルタリングを使用する場合には、リターン通信用に一時ポートを明 示的に開放する必要があります。開く必要のある一時ポート範囲は、構成によって異なり ます。
- プロキシサーバー機能は UDP トラフィックではサポートされていません。プロキシ サーバーを使用することを選択した場合、クライアントアプリケーションが Amazon WorkSpaces サービスに対して行う API コールもプロキシされます。API コールとデスク トップトラフィックの両方が同じプロキシサーバーを通過する必要があります。

Web Access のポート

WorkSpaces ウェブアクセスには、次のポートへのアウトバウンドアクセスが必要です。

ポート 53 (UDP)

このポートは、DNS サーバーにアクセスするために使用されます。クライアントがパブリックド メイン名を解決できるように、DNS サーバーの IP アドレスを公開している必要があります。ド メイン名の解決のために DNS サーバーを使用していない場合、このポート要件はオプションで す。

ポート 80 (UDP と TCP)

このポートは https://clients.amazonworkspaces.com への最初の接続に使用され、その 後に HTTPS に切り替えられます。これは、 WorkSpace があるリージョンのEC2サブセット内の すべての IP アドレス範囲に対して開いている必要があります。

ポート 443 (UDP と TCP)

このポートは、HTTPS を使用して登録および認証に使用されます。これは、 WorkSpace がある リージョンのEC2サブセット内のすべての IP アドレス範囲に対して開いている必要があります。 ポート 4195 (UDP と TCP)

WorkSpaces ストリーミングプロトコル (WSP) 用に WorkSpaces 設定された の場合、このポー トは WorkSpaces デスクトップトラフィックのストリーミングに使用されます。このポート は、WSP ゲートウェイ IP アドレス範囲に開放する必要があります。詳細については、「[WSP](#page-67-0)  [ゲートウェイサーバー](#page-67-0)」を参照してください。

WSP ウェブアクセスは、ポート 4195 の TCP トラフィックに対するプロキシサーバーの使用を サポートしていますが、お勧めしません。詳細については、[「Windows WorkSpaces](https://docs.aws.amazon.com/workspaces/latest/adminguide/group_policy.html#gp_device_proxy) 、Amazon Linux 、および Ubuntu のインターネットアクセス用のデバイスプロキシサーバー設定を構成す る」を参照してください。 [WorkSpaces](https://docs.aws.amazon.com/workspaces/latest/adminguide/group_policy.html#gp_device_proxy_linux) [WorkSpaces](https://docs.aws.amazon.com/workspaces/latest/adminguide/group_policy.html#gp_device_proxy_ubuntu)

**a** Note

ファイアウォールがステートフルフィルタリングを使用している場合、リターン通信用に一 時ポート (ダイナミックポートとも呼ばれる) が自動的に解放されます。ファイアウォール がステートレスフィルタリングを使用する場合には、リターン通信用に一時ポートを明示的 に開放する必要があります。解放する必要のある一時ポート範囲は、構成によって異なりま す。

通常、ウェブブラウザはトラフィックのストリーミングに使用する高範囲内のソースポートをランダ ムに選択します。 WorkSpaces Web Access は、ブラウザが選択するポートを制御できません。こ のポートへのリターントラフィックが許可されていることを確認する必要があります。

許可リストに追加するドメインと IP アドレス

WorkSpaces クライアントアプリケーションが WorkSpaces サービスにアクセスできるようにする には、クライアントがサービスにアクセスしようとしているネットワークの許可リストに次のドメイ ンと IP アドレスを追加する必要があります。

許可リストに追加するドメインと IP アドレス

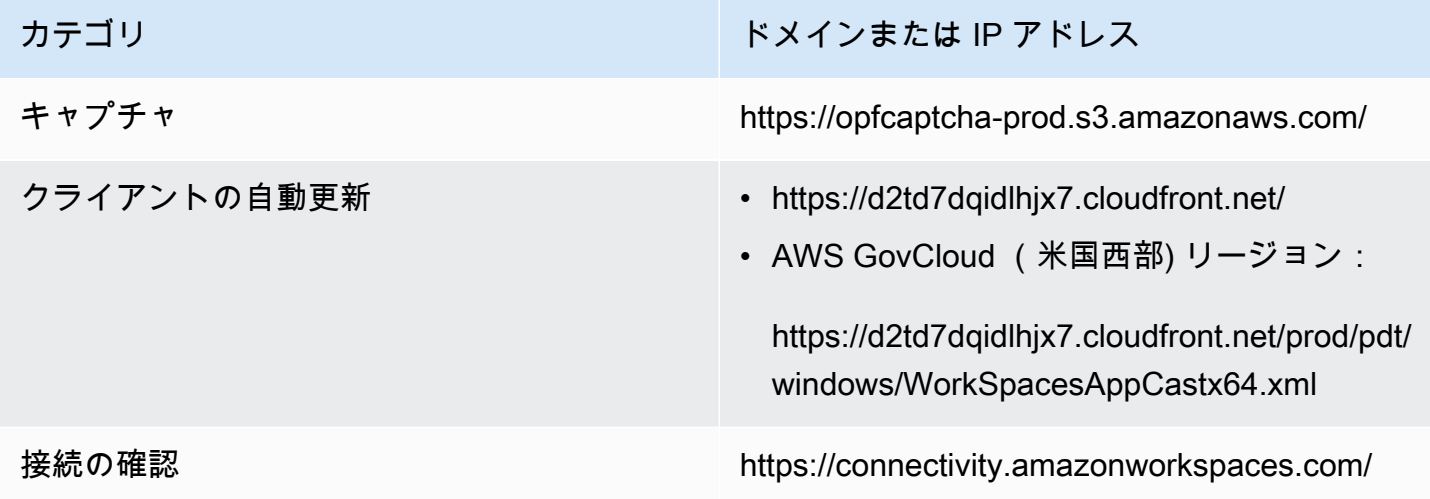

クライアントメトリクス (3.0 以降の WorkSpaces クライアントアプリケーション 用)

### カテゴリ しょうしょう しゅうしょう しゅうしょく トメインまたは IP アドレス

### ドメイン:

- https://skylight-client-ds.us-east-1.amazonaw s.com
- https://skylight-client-ds.us-west-2.amazonaw s.com
- https://skylight-client-ds.ap-south-1.amazona ws.com
- https://skylight-client-ds.ap-northeast-2.ama zonaws.com
- https://skylight-client-ds.ap-southeast-1.ama zonaws.com
- https://skylight-client-ds.ap-southeast-2.ama zonaws.com
- https://skylight-client-ds.ap-northeast-1.ama zonaws.com
- https://skylight-client-ds.ca-central-1.amazo naws.com
- https://skylight-client-ds.eu-central-1.amazo naws.com
- https://skylight-client-ds.eu-west-1.amazonaw s.com
- https://skylight-client-ds.eu-west-2.amazonaw s.com
- https://skylight-client-ds.sa-east-1.amazonaw s.com
- https://skylight-client-ds.af-south-1.amazona ws.com
- https://skylight-client-ds.il-central-1.amazo naws.com
- AWS GovCloud (米国西部) リージョン:

### カテゴリ インファイン インター トメインまたは IP アドレス

https://skylight-client-ds.us-gov-west-1.amaz onaws.com

• AWS GovCloud (米国東部) リージョンの場 合:

https://skylight-client-ds.us-gov-east-1.amaz onaws.com

Dynamic Messaging Service (3.0 以降の WorkSpaces クライアントアプリケーション 用)

### カテゴリ しょうしょう しゅうしょう しゅうしょく トメインまたは IP アドレス

### ドメイン:

- https://ws-client-service.us-east-1. amazonaws.com
- https://ws-client-service.us-west-2. amazonaws.com
- https://ws-client-service.ap-south-1 .amazonaws.com
- https://ws-client-service.ap-northeast-2.amaz onaws.com
- https://ws-client-service.ap-southeast-1.amaz onaws.com
- https://ws-client-service.ap-southeast-2.amaz onaws.com
- https://ws-client-service.ap-northeast-1.amaz onaws.com
- https://ws-client-service.ca-central-1.amazon aws.com
- https://ws-client-service.eu-central-1.amazon aws.com
- https://ws-client-service.eu-west-1. amazonaws.com
- https://ws-client-service.eu-west-2. amazonaws.com
- https://ws-client-service.sa-east-1. amazonaws.com
- https://ws-client-service.af-south-1 .amazonaws.com
- https://ws-client-service.il-central-1.amazon aws.com
- AWS GovCloud (米国西部) リージョン:

カテゴリ トランス しゅうしょう しゅうしゅん しゅうしょく ドメインまたは IP アドレス

https://ws-client-service.us-gov-wes t-1.amazonaws.com

• AWS GovCloud (米国東部) リージョンの場 合:

https://ws-client-service.us-gov-east-1.amazo naws.com

カテゴリ しょうしょう しゅうしょう しゅうしょう トメインまたは IP アドレス

ディレクトリ設定 いちょう しんログインする前に、クライアントから顧客 ディレクトリへの認証 WorkSpace:

> • https://d32i4gd7pg4909.cloudfront.net/ prod/*<region>*/*<directory ID>*

MacOS クライアントからの接続:

• https://d32i4gd7pg4909.cloudfront.net/

お客様のディレクトリ設定:

• https://d21ui22avrxoh6.cloudfront.net/prod/<r egion>/<directory ID>

お客様のディレクトリレベルの共同ブランド化 に使用されるログインページのグラフィック:

- Legacy https://d1cbg795sa4g1u.clou dfront.net/prod/<region>/<directory ID>
- 米国東部 (バージニア北部) https://d 2h1yryv1jxiq.cloudfront.net/
- 米国西部 (オレゴン) https://d1fq42e1gi 7rtq.cloudfront.net/
- アジアパシフィック (ムンバイ) https://d 1ctsk4u02kky7.cloudfront.net/
- アジアパシフィック (ソウル) https://d yoj3cw6iktvg.cloudfront.net
- アジアパシフィック (シンガポール) https://d1525ef92caquk.cloudfront.net/
- アジアパシフィック (シドニー) https://d odwxjr2amr8p.cloudfront.net/

- カテゴリ しょうしょう しゅうしょう しゅうしょう トメインまたは IP アドレス
	- アジアパシフィック (東京) https://d 3v7kcib8ir2e1.cloudfront.net/
	- カナダ (中部) https://d1ebdk07rro1qy.clou dfront.net/
	- 欧州 (フランクフルト) https://d39q4y7cnd earu.cloudfront.net/
	- 欧州 (アイルランド) https://d2127w6wvr c6l3.cloudfront.net/
	- 欧州 (ロンドン) https://df4ahgpxbx qy2.cloudfront.net/
	- 南米 (サンパウロ) https://d2nezqurrj vain.cloudfront.net/
	- アフリカ (ケープタウン) https://d r6ry0pwaoy23.cloudfront.net
	- イスラエル (テルアビブ) https://d 2kmf63k5sit88.cloudfront.net

ログインページのスタイル設定に使用される CSS ファイル:

- https://d3s98kk2h6f4oh.cloudfront.net/
- https://dyqsoz7pkju4e.cloudfront.net/

JavaScript ログインページの ファイル:

- 米国東部 (バージニア北部) https://d 32i4gd7pg4909.cloudfront.net/
- 米国西部 (オレゴン) https://d18af777lc o7lp.cloudfront.net/
- アジアパシフィック (ムンバイ) https://d 78hovzzqqtsb.cloudfront.net/
- アジアパシフィック (ソウル) https://d tyv4uwoh7ynt.cloudfront.net/

- カテゴリ しょうしょう しゅうしょう しゅうしょう トメインまたは IP アドレス
	- アジアパシフィック (シンガポール) https://d3qzmd7y07pz0i.cloudfront.net/
	- アジアパシフィック (シドニー) https://d wcpoxuuza83q.cloudfront.net/
	- アジアパシフィック (東京) https://d 2c2t8mxjhq5z1.cloudfront.net/
	- カナダ (中部) https://d2wfbsypmg jmog.cloudfront.net/
	- 欧州 (フランクフルト) https://d 1whcm49570jjw.cloudfront.net/
	- 欧州 (アイルランド) https://d3pgffbf39 h4k4.cloudfront.net/
	- 欧州 (ロンドン) https://d16q6638mh 01s7.cloudfront.net/
	- 南米 (サンパウロ) https://d2lh2qc5bd oq4b.cloudfront.net/
	- アフリカ (ケープタウン) https://d i5ygl2cs0mrh.cloudfront.net/
	- イスラエル (テルアビブ) https://d 1a3pnge9on3sx.cloudfront.net

AWS GovCloud (米国西部) リージョン:

• お客様のディレクトリ設定:

https://s3.amazonaws.com/workspacesclient-properties/prod/pdt/<directory ID>

• お客様のディレクトリレベルの共同ブランド 化に使用されるログインページのグラフィッ ク:

https://workspace-client-assets-pdt.s3-us-gov -west-1.amazonaws.com

カテゴリ しょうしょう しゅうしょう しゅうしょう トメインまたは IP アドレス

• ログインページのスタイル設定に使用される CSS ファイル:

https://s3.amazonaws.com/workspacesclients-css/workspaces\_v2.css

• JavaScript ログインページの ファイル:

該当しない

AWS GovCloud (米国東部) リージョンの場 合:

• お客様のディレクトリ設定:

https://s3.amazonaws.com/workspacesclient-properties/prod/osu/<directory ID>

• お客様のディレクトリレベルの共同ブランド 化に使用されるログインページのグラフィッ ク:

https://workspace-client-assets-pdt.s3-us-gov -east-1.amazonaws.com

• ログインページのスタイル設定に使用される CSS ファイル:

https://s3.amazonaws.com/workspacesclients-css/workspaces\_v2.css

• JavaScript ログインページの ファイル:

該当しない

Forrester Log Service https://fls-na.amazon.com/

ヘルスチェック (DRP) サーバー [ヘルスチェックサーバー](#page-62-0)

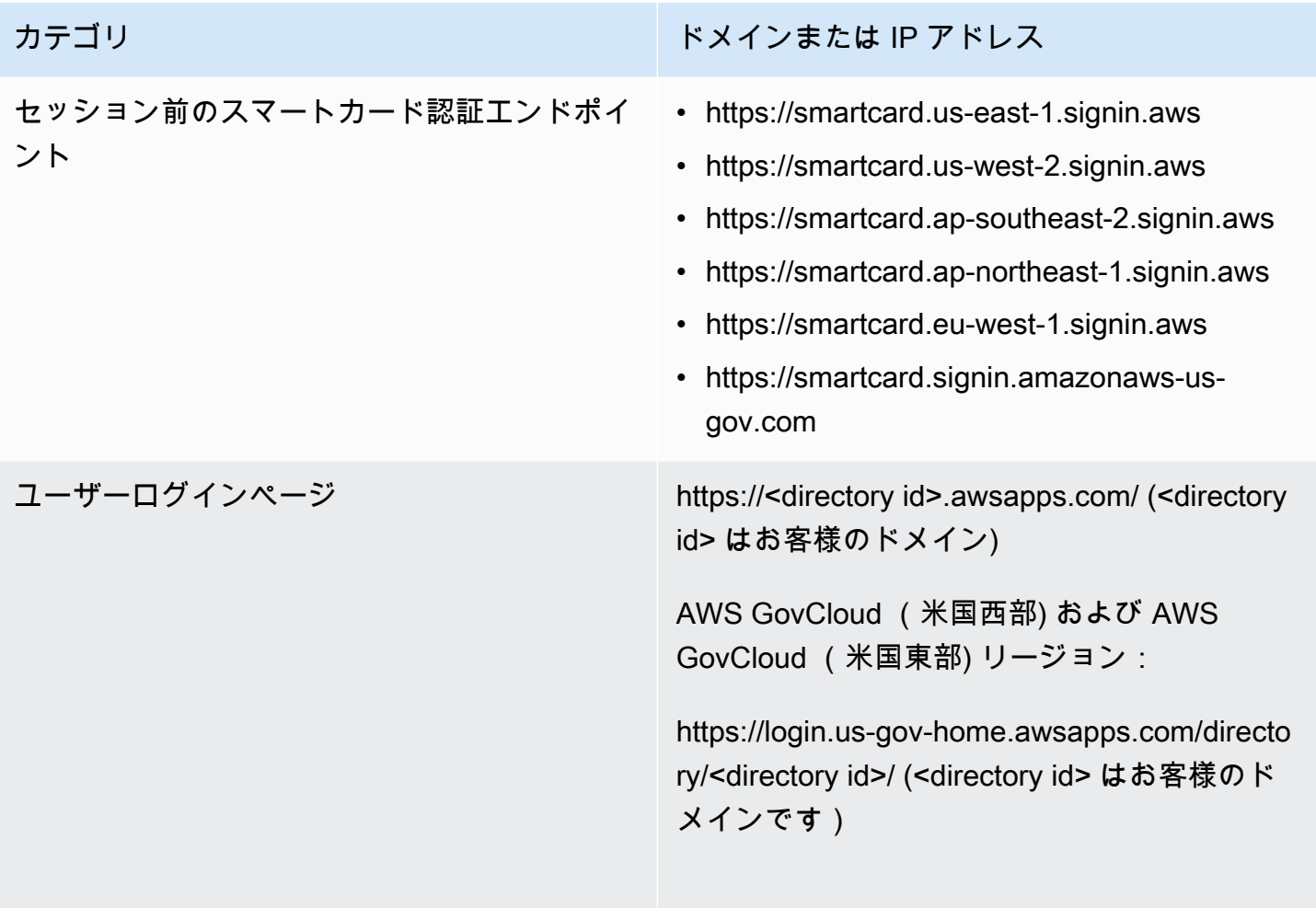

## WS ブローカー しんたい しんしん いっぱん ドメイン:

### カテゴリ しょうしょう しゅうしょう しゅうしょく トメインまたは IP アドレス

- https://ws-broker-service.us-east-1. amazonaws.com
- https://ws-broker-service-fips.us-east-1.amaz onaws.com
- https://ws-broker-service.us-west-2. amazonaws.com
- https://ws-broker-service-fips.us-west-2.amaz onaws.com
- https://ws-broker-service.ap-south-1 .amazonaws.com
- https://ws-broker-service.ap-northea st-2.amazonaws.com
- https://ws-broker-service.ap-southea st-1.amazonaws.com
- https://ws-broker-service.ap-southea st-2.amazonaws.com
- https://ws-broker-service.ap-northea st-1.amazonaws.com
- https://ws-broker-service.ca-central -1.amazonaws.com
- https://ws-broker-service.eu-central -1.amazonaws.com
- https://ws-broker-service.eu-west-1. amazonaws.com
- https://ws-broker-service.eu-west-2. amazonaws.com
- https://ws-broker-service.sa-east-1. amazonaws.com
- https://ws-broker-service.af-south-1 .amazonaws.com

## カテゴリ トランス しゅうしょう しゅうしゅん しゅうしょく ドメインまたは IP アドレス

- https://ws-broker-service.il-central-1.amazon aws.com
- https://ws-broker-service.us-gov-wes t-1.amazonaws.com
- https://ws-broker-service-fips.us-gov-west-1. amazonaws.com
- https://ws-broker-service.us-gov-eas t-1.amazonaws.com
- https://ws-broker-service-fips.us-gov-east-1. amazonaws.com

### WorkSpaces API エンドポイント ドメイン:

### カテゴリ しょうしょう しゅうしょう しゅうしょく トメインまたは IP アドレス

- https://workspaces.us-east-1.amazona ws.com
- https://workspaces-fips.us-east-1.am azonaws.com
- https://workspaces.us-west-2.amazona ws.com
- https://workspaces-fips.us-west-2.am azonaws.com
- https://workspaces.ap-south-1.amazon aws.com
- https://workspaces.ap-northeast-2.am azonaws.com
- https://workspaces.ap-southeast-1.am azonaws.com
- https://workspaces.ap-southeast-2.am azonaws.com
- https://workspaces.ap-northeast-1.am azonaws.com
- https://workspaces.ca-central-1.amaz onaws.com
- https://workspaces.eu-central-1.amaz onaws.com
- https://workspaces.eu-west-1.amazona ws.com
- https://workspaces.eu-west-2.amazona ws.com
- https://workspaces.sa-east-1.amazona ws.com
- https://workspaces.af-south-1.amazon aws.com

## カテゴリ トランス しゅうしょう しゅうしゅん しゅうしょく ドメインまたは IP アドレス

- https://workspaces.il-central-1.amaz onaws.com
- https://workspaces.us-gov-west-1.ama zonaws.com
- https://workspaces-fips.us-gov-west-1.amazonaws.com
- https://workspaces.us-gov-east-1.ama zonaws.com
- https://workspaces-fips.us-gov-east-1.amazonaws.com

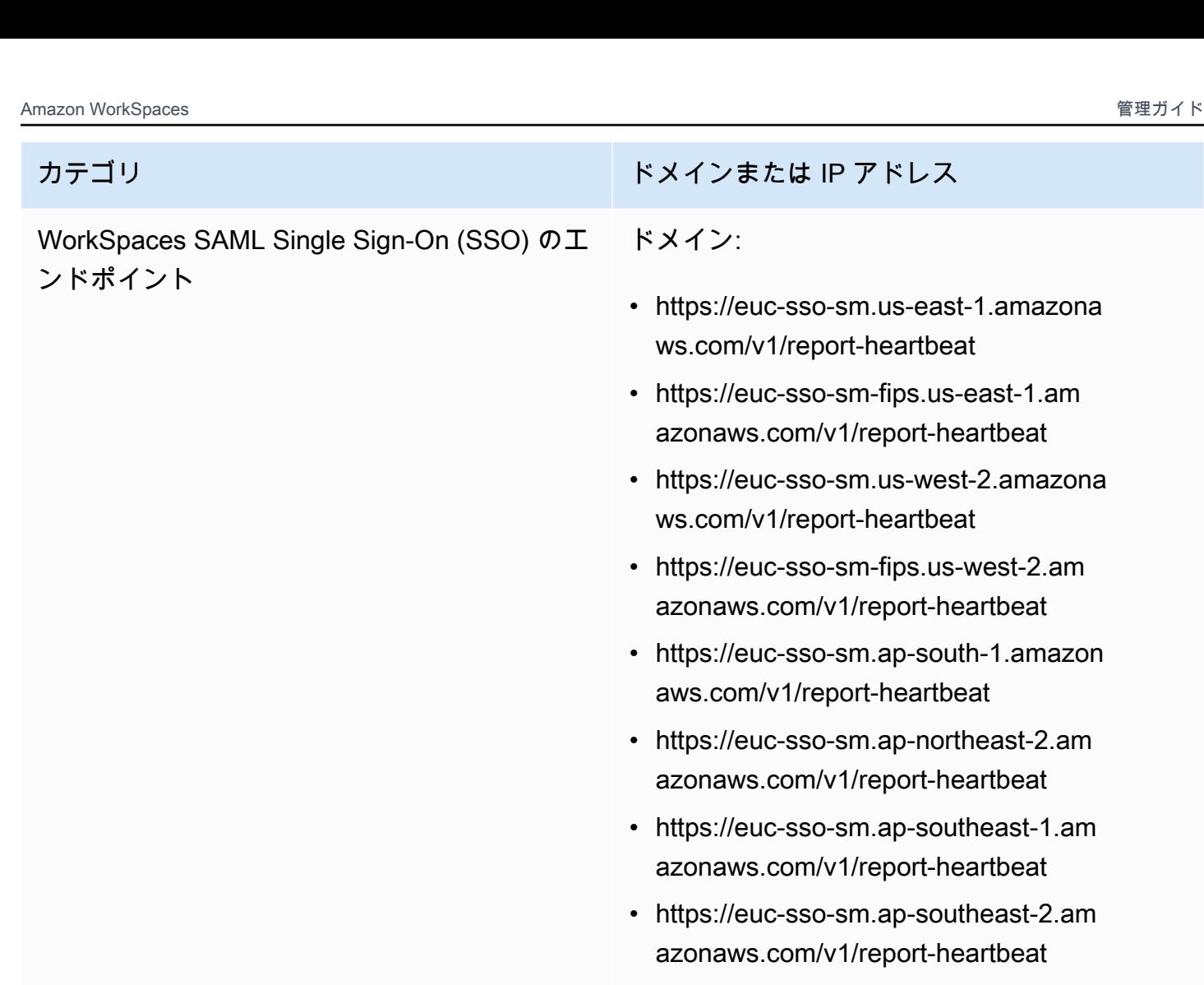

- https://euc-sso-sm.ap-northeast-1.am azonaws.com/v1/report-heartbeat
- https://euc-sso-sm.eu-central-1.amaz onaws.com/v1/report-heartbeat
- https://euc-sso-sm.eu-west-2.amazona ws.com/v1/report-heartbeat
- https://euc-sso-sm.af-south-1.amazon aws.com/v1/report-heartbeat
- https://euc-sso-sm.il-central-1.amaz onaws.com/v1/report-heartbeat
- https://euc-sso-sm.us-gov-west-1.ama zonaws.com/v1/report-heartbeat
- https://euc-sso-sm-fips.us-gov-west-1.amazonaws.com/v1/report-heartbeat

### カテゴリ トランス しゅうしょう しゅうしゅん しゅうしょく ドメインまたは IP アドレス

- https://euc-sso-sm.us-gov-east-1.ama zonaws.com/v1/report-heartbeat
- https://euc-sso-sm-fips.us-gov-east-1.amazonaws.com/v1/report-heartbeat

## PCoIP の許可リストに追加するドメインと IP アドレス

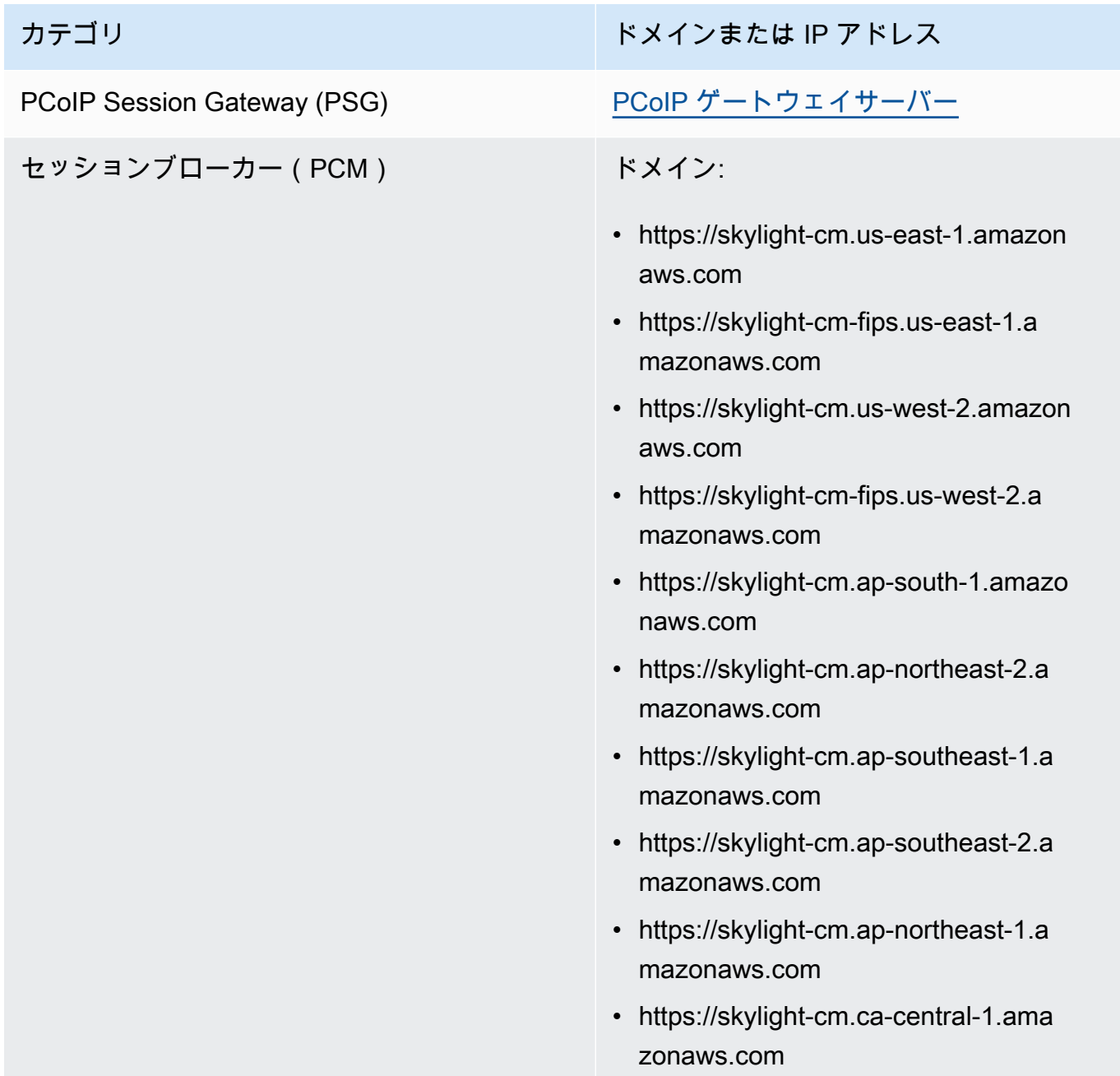

- カテゴリ しょうしょう しゅうしょう しゅうしょう トメインまたは IP アドレス
	- https://skylight-cm.eu-central-1.ama zonaws.com
	- https://skylight-cm.eu-west-1.amazon aws.com
	- https://skylight-cm.eu-west-2.amazon aws.com
	- https://skylight-cm.sa-east-1.amazon aws.com
	- https://skylight-cm.af-south-1.amazo naws.com
	- https://skylight-cm.il-central-1.amazonaws.co m
	- https://skylight-cm.us-gov-west-1.am azonaws.com
	- https://skylight-cm-fips.us-gov-west -1.amazonaws.com
	- https://skylight-cm.us-gov-east-1.am azonaws.com
	- https://skylight-cm-fips.us-gov-east-1.amazon aws.com

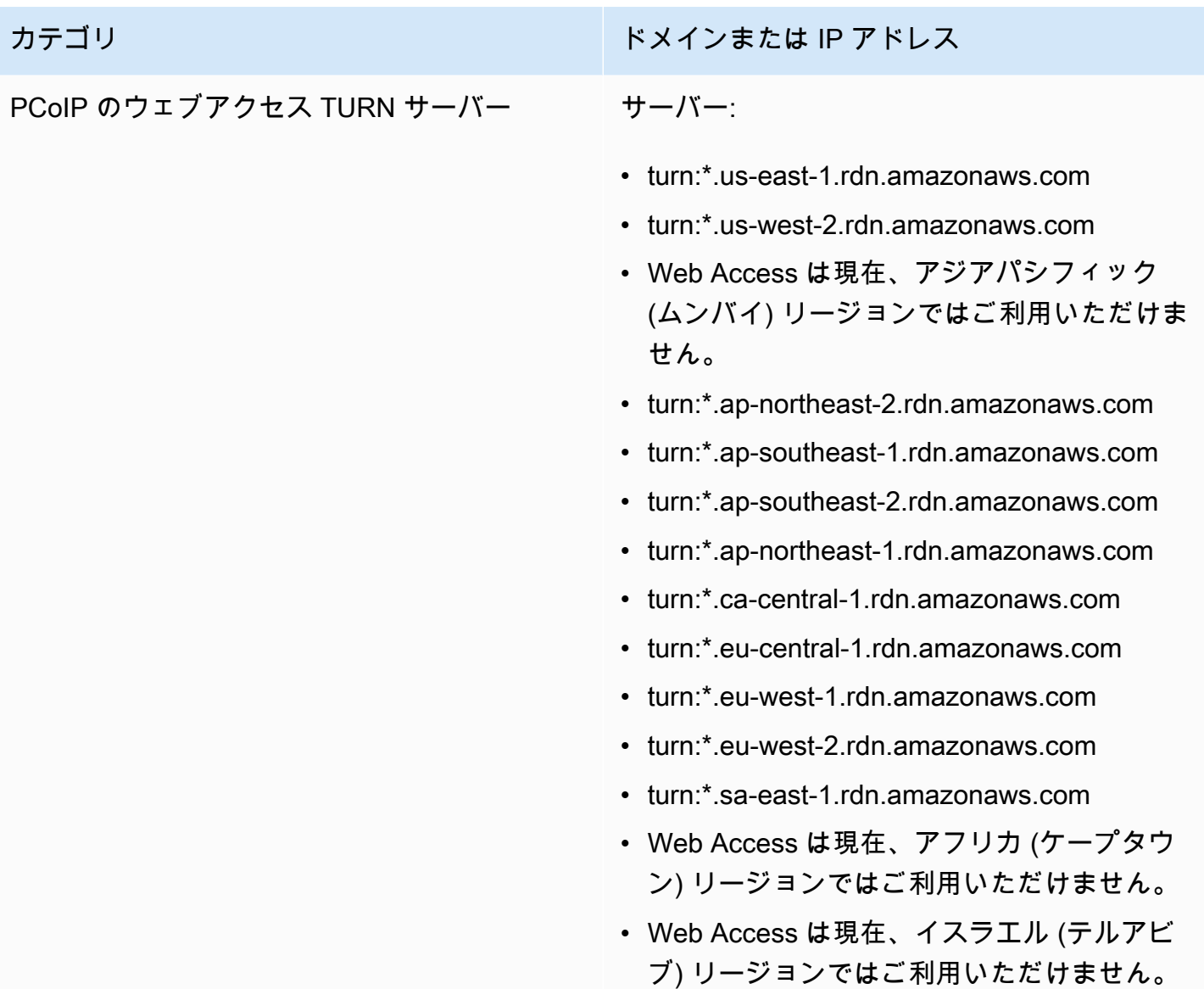

WorkSpaces ストリーミングプロトコル (WSP) の許可リストに追加するドメインと IP アドレス

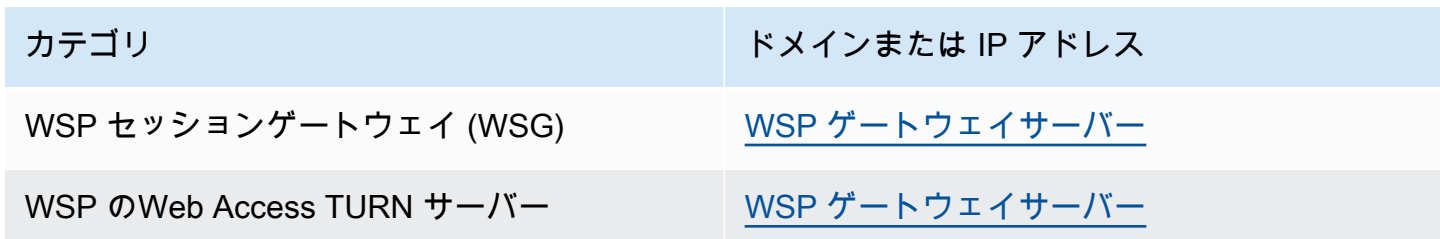

# <span id="page-62-0"></span>ヘルスチェックサーバー

WorkSpaces クライアントアプリケーションは、ポート 4172 および 4195 でヘルスチェックを実行 します。これらのチェックでは、TCP または UDP トラフィックが WorkSpaces サーバーからクラ イアントアプリケーションにストリーミングされるかどうかを検証します。これらのチェックが正常 に完了するには、ファイアウォールポリシーで、以下のリージョン別ヘルスチェックサーバーの IP アドレスへのアウトバウンドトラフィックを許可する必要があります。

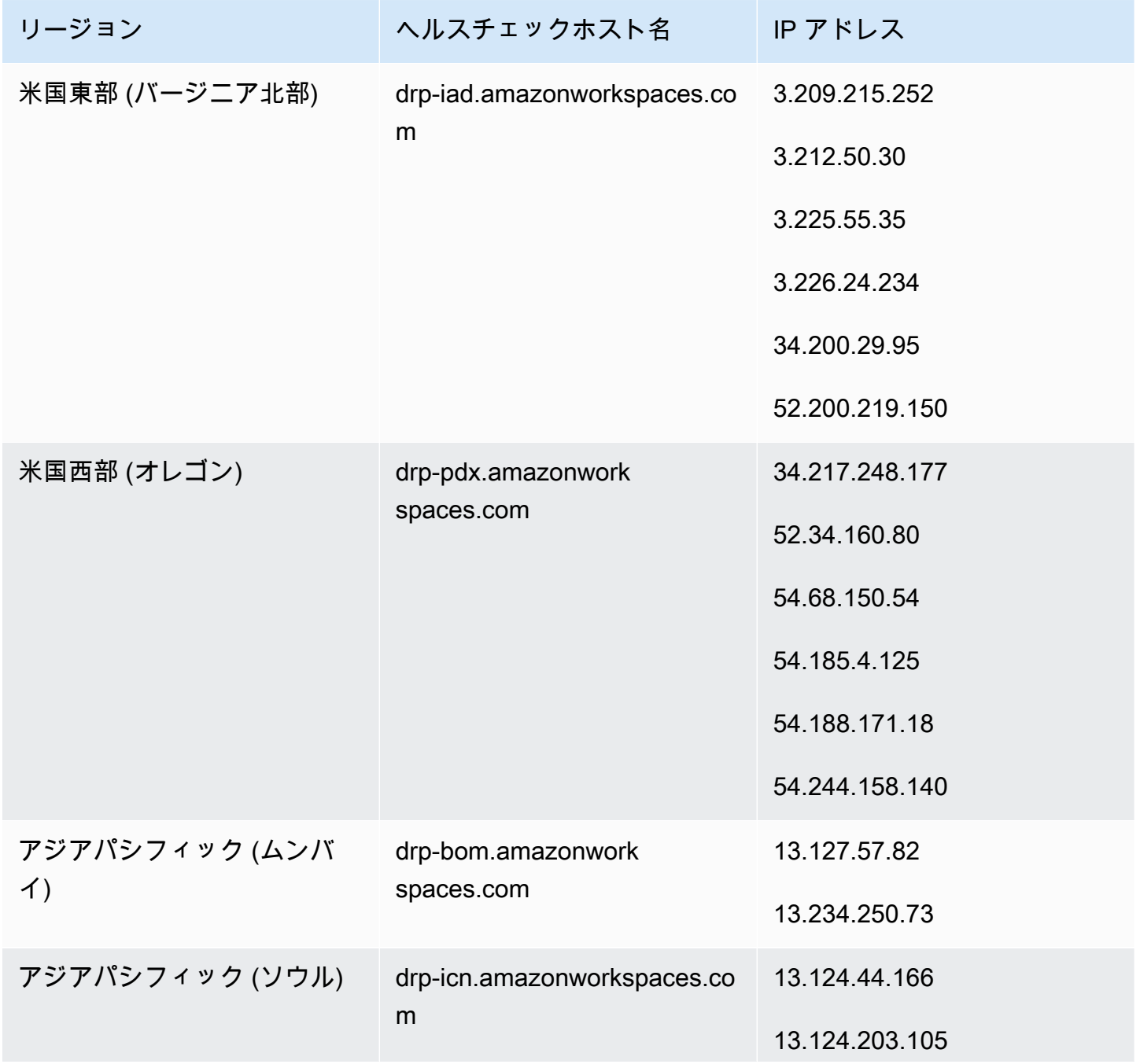

Amazon WorkSpaces 管理ガイド

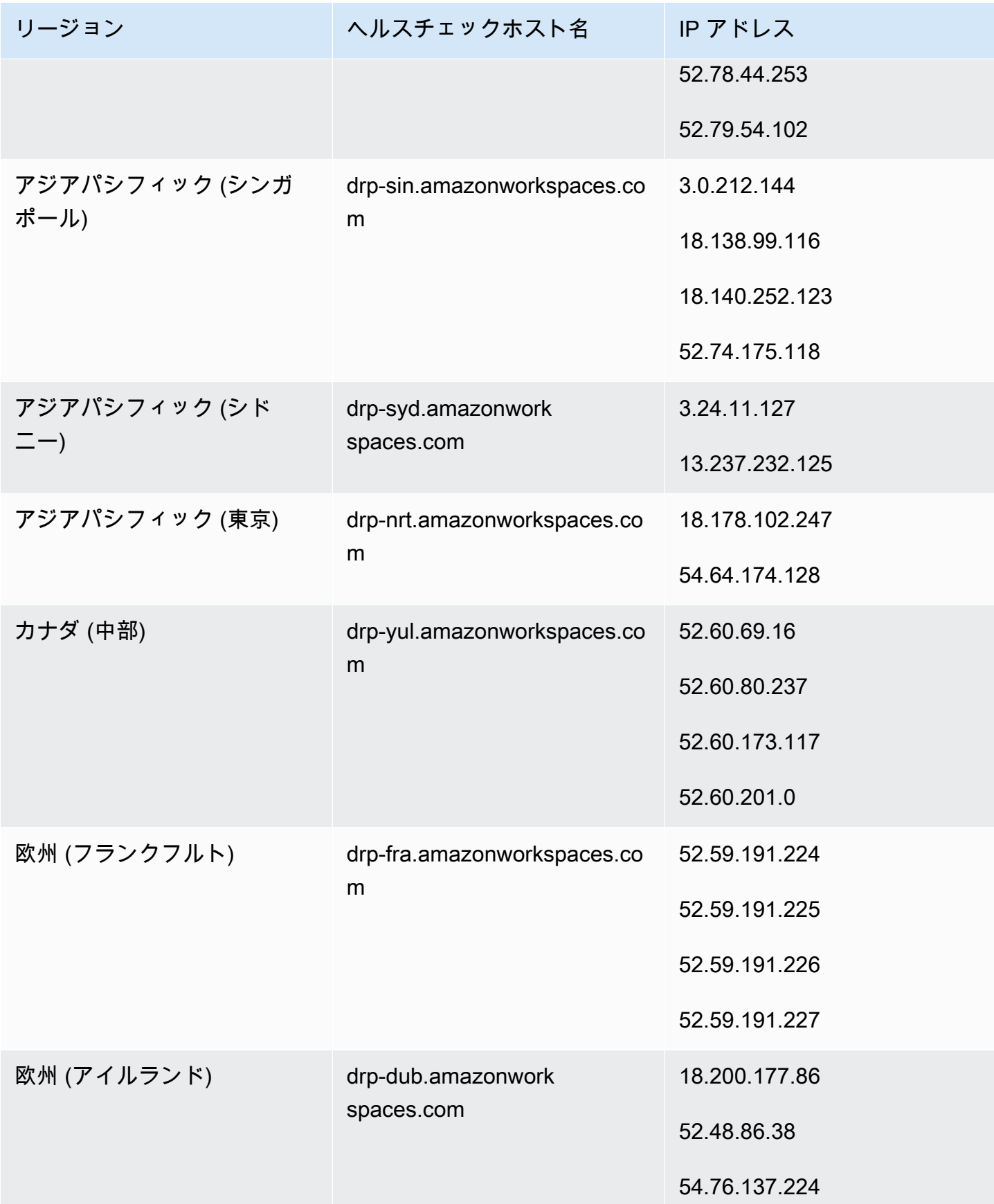

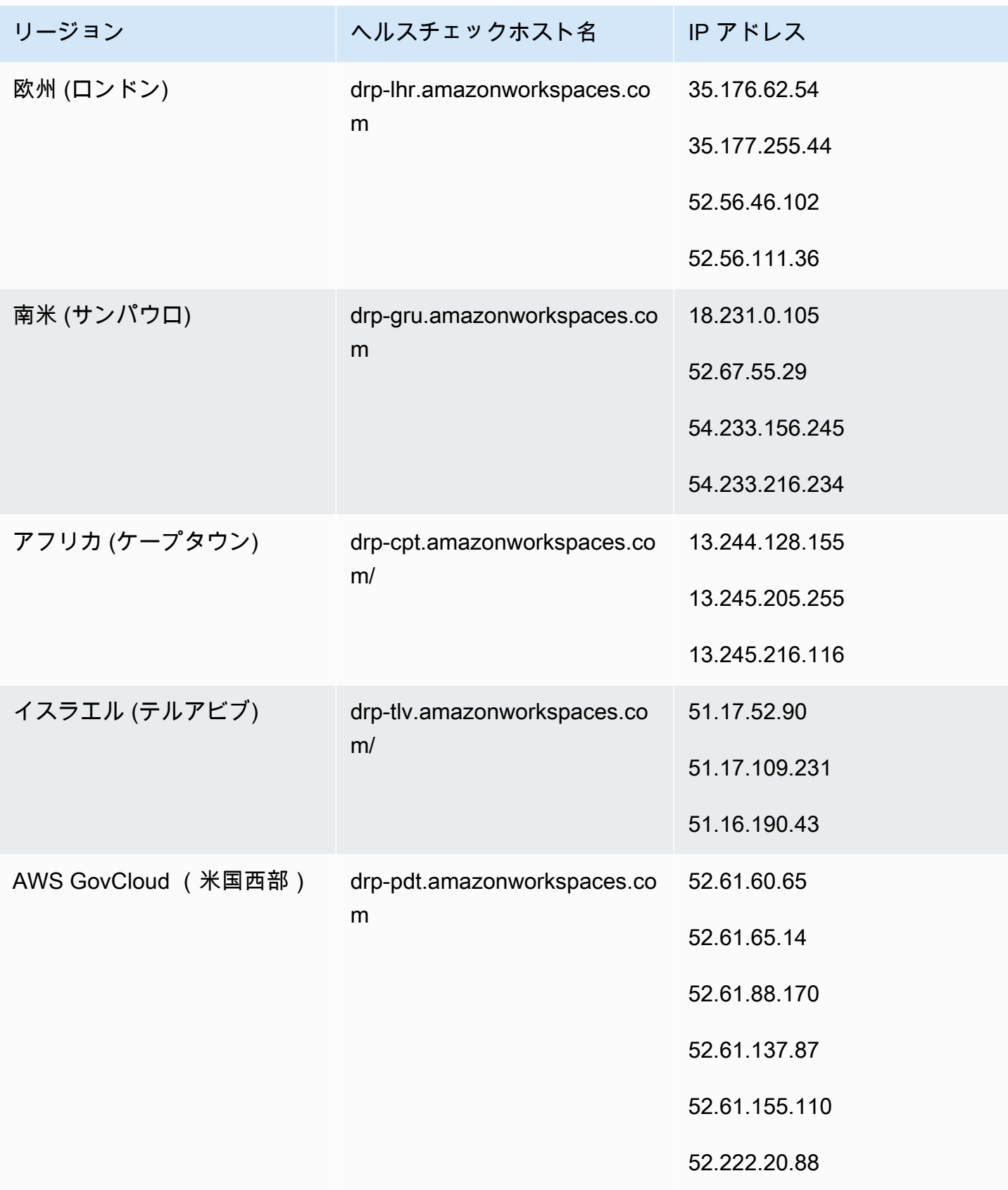

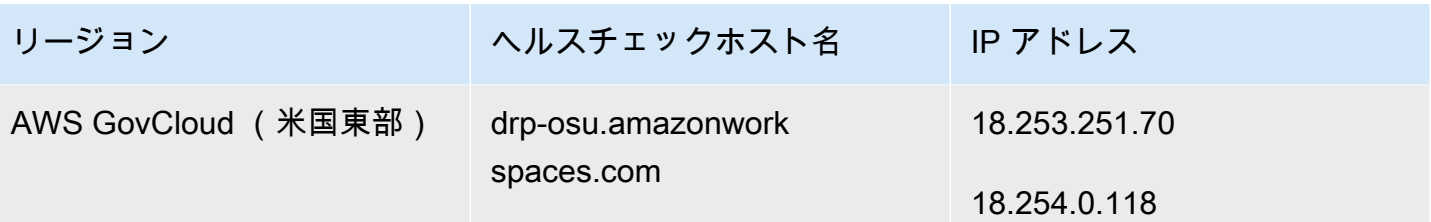

## <span id="page-65-0"></span>PCoIP ゲートウェイサーバー

WorkSpaces は PCoIP を使用して、ポート 4172 経由でクライアントにデスクトップセッションを ストリーミングします。PCoIP ゲートウェイサーバーの場合、 は小さな範囲の Amazon EC2 パブ リック IPv4 アドレス WorkSpaces を使用します。そのため、 WorkSpaces にアクセスするデバイ スのファイアウォールポリシーを非常に細かく設定することができます。現時点では、 WorkSpaces クライアントは接続オプションとして IPv6 アドレスをサポートしていないことに注意してくださ い。

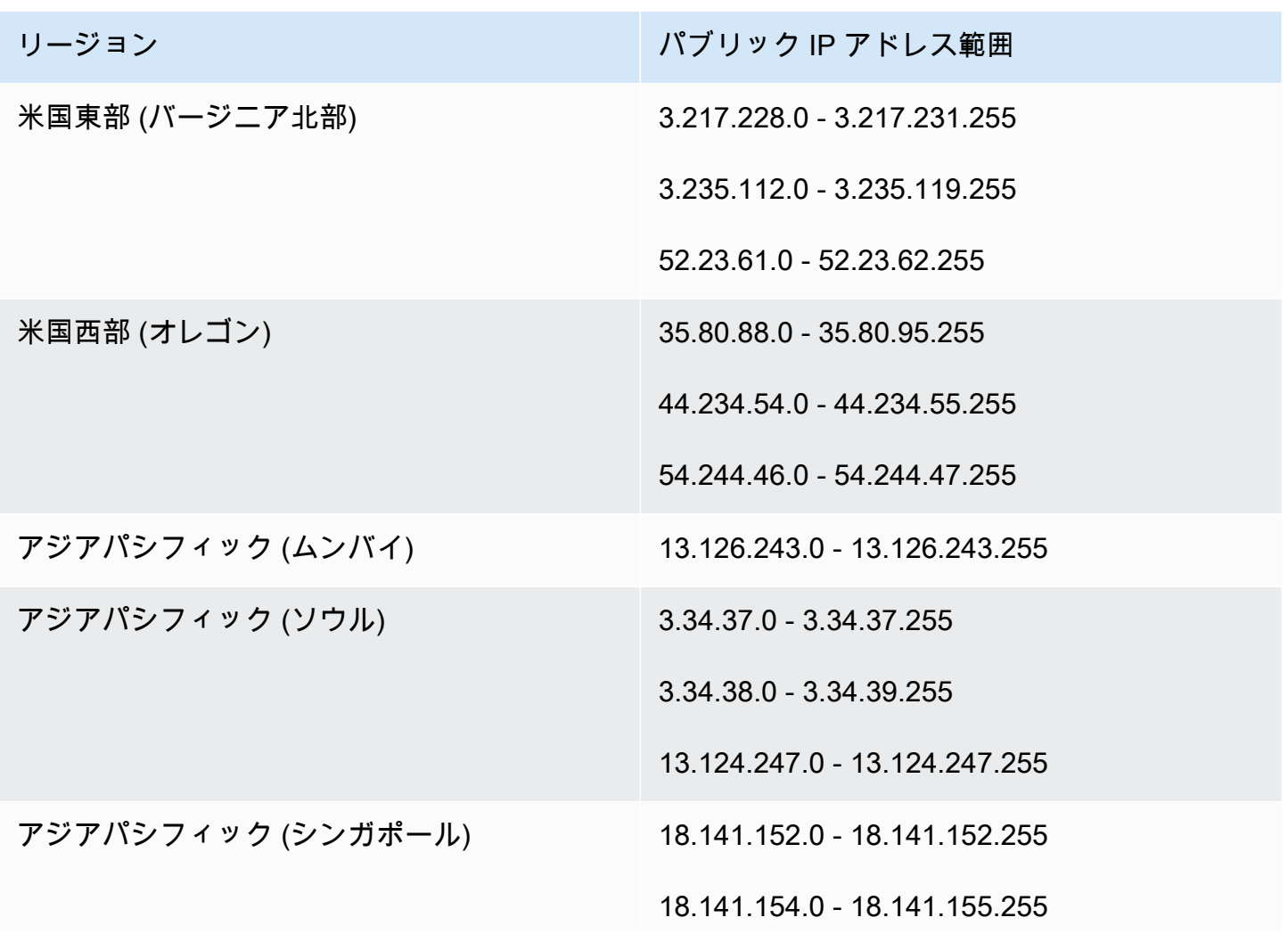

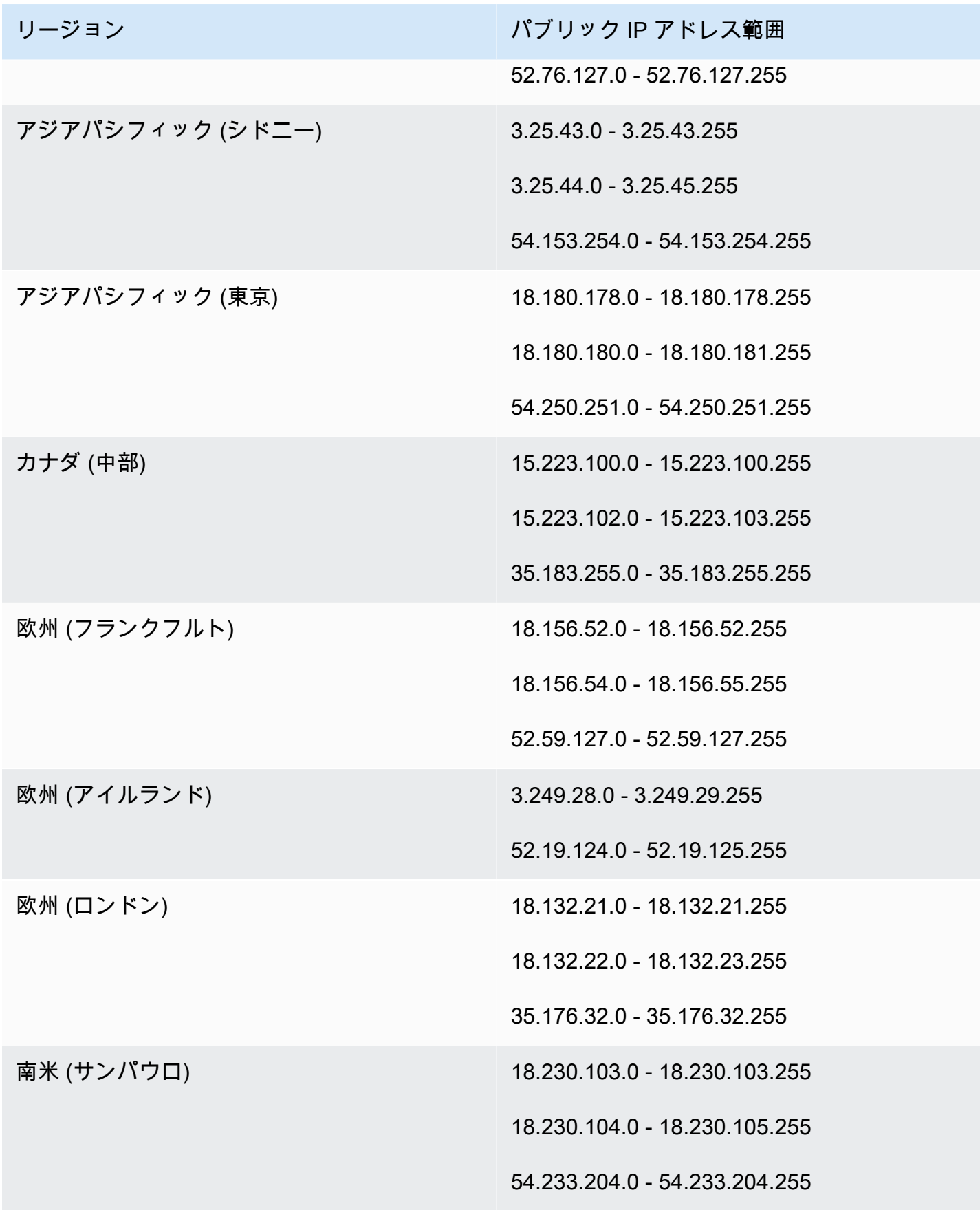

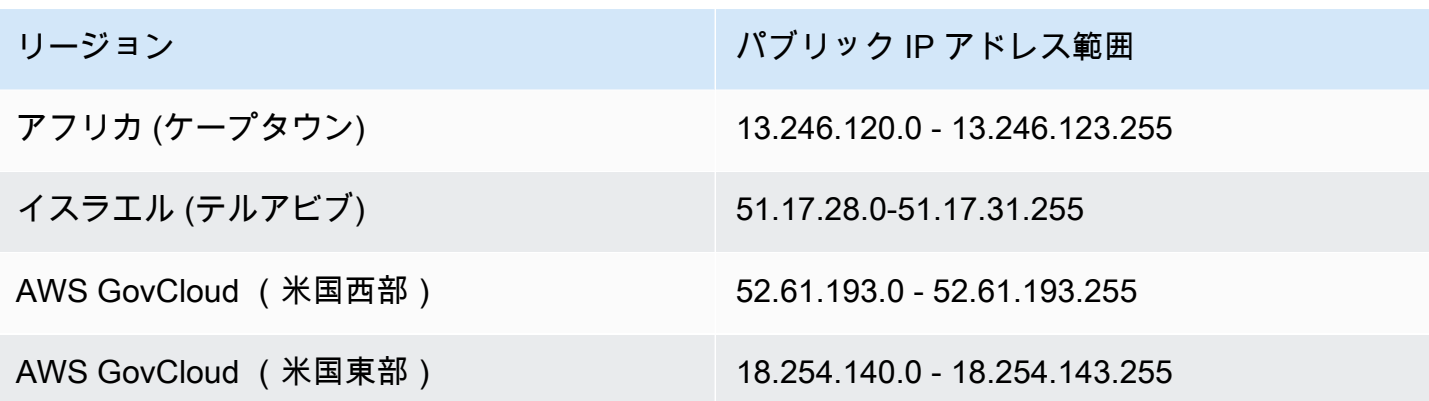

## <span id="page-67-0"></span>WSP ゲートウェイサーバー

### **A** Important

2020 年 6 月から、 は WSP WorkSpaces のデスクトップセッションをポート 4172 ではなく ポート 4195 経由でクライアントに WorkSpaces ストリーミングします。WSP を使用する 場合は WorkSpaces、ポート 4195 がトラフィックに対して開かれていることを確認してく ださい。

WorkSpaces は、WSP ゲートウェイサーバーに小さな範囲の Amazon EC2 パブリック IPv4 アドレ スを使用します。そのため、 WorkSpaces にアクセスするデバイスのファイアウォールポリシーを 非常に細かく設定することができます。現時点では、 WorkSpaces クライアントは接続オプション として IPv6 アドレスをサポートしていないことに注意してください。

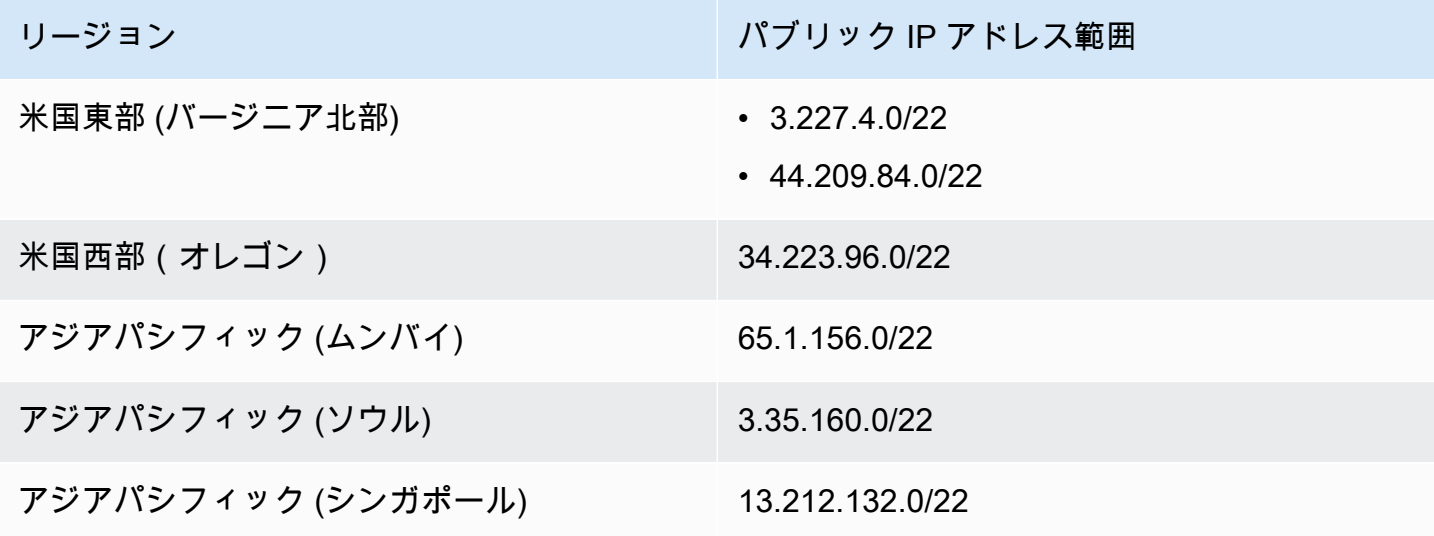

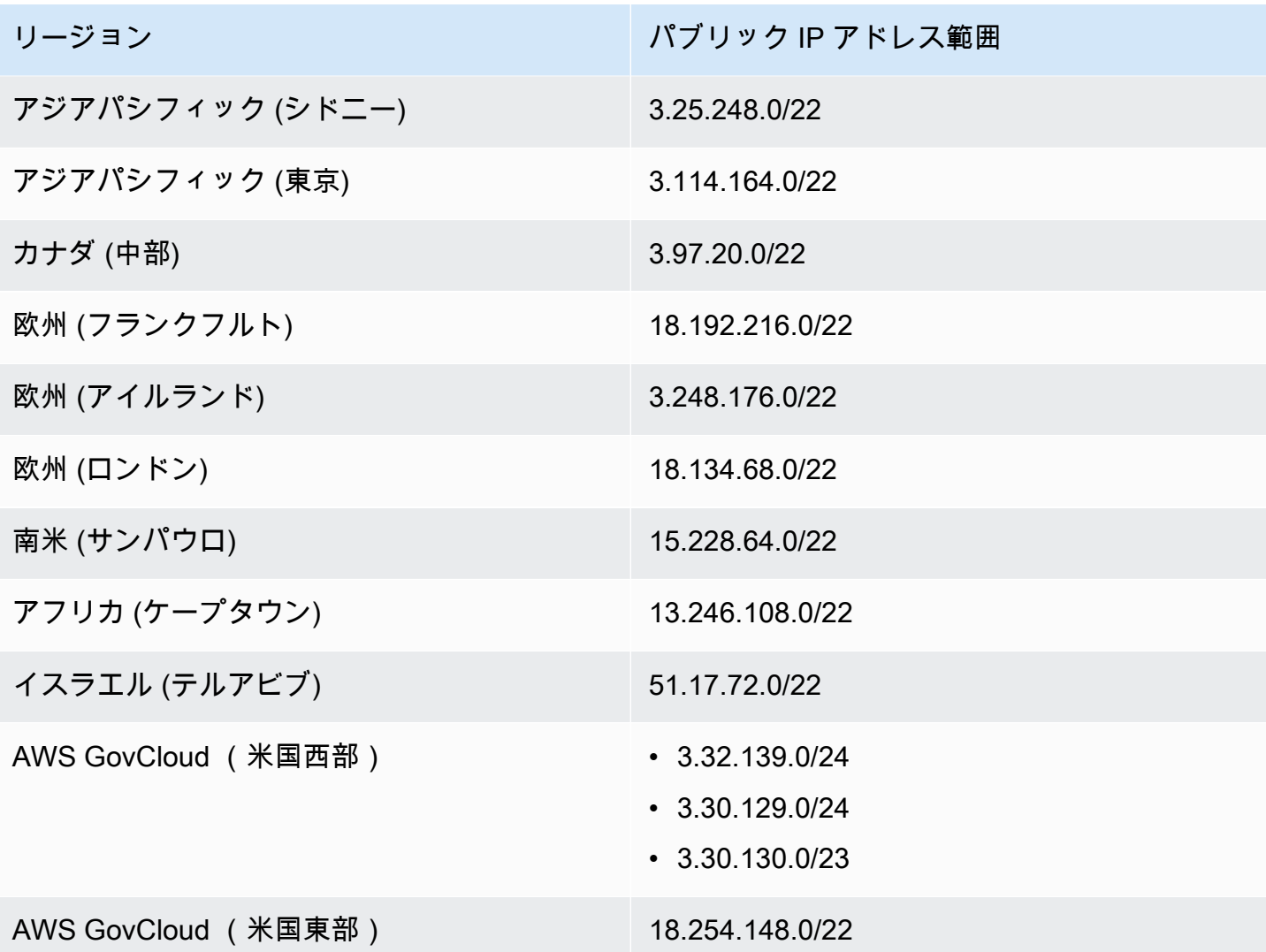

# WSP ゲートウェイドメイン名

次の表に、WSP WorkSpace ゲートウェイのドメイン名を示します。これらのドメインは、 WorkSpaces クライアントアプリケーションが WorkSpace WSP サービスにアクセスできるように するには、接続可能である必要があります。

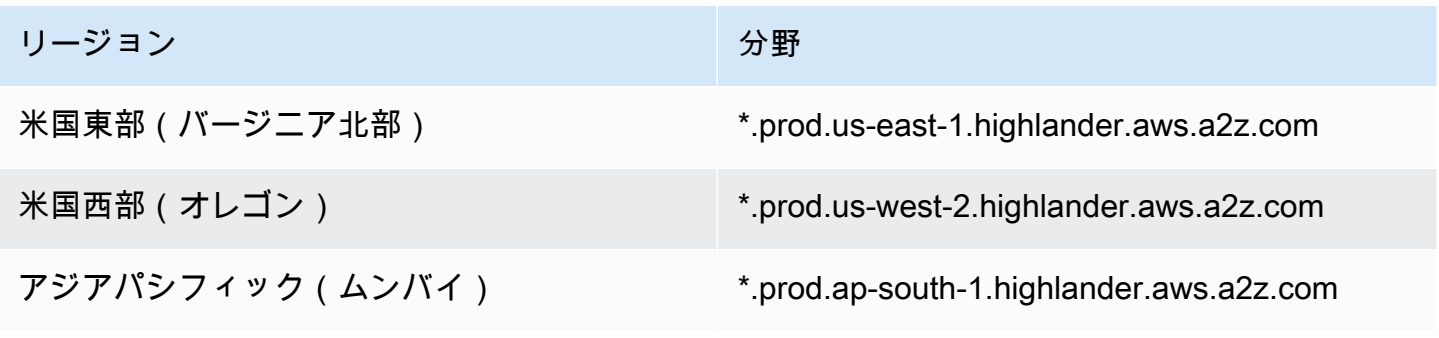

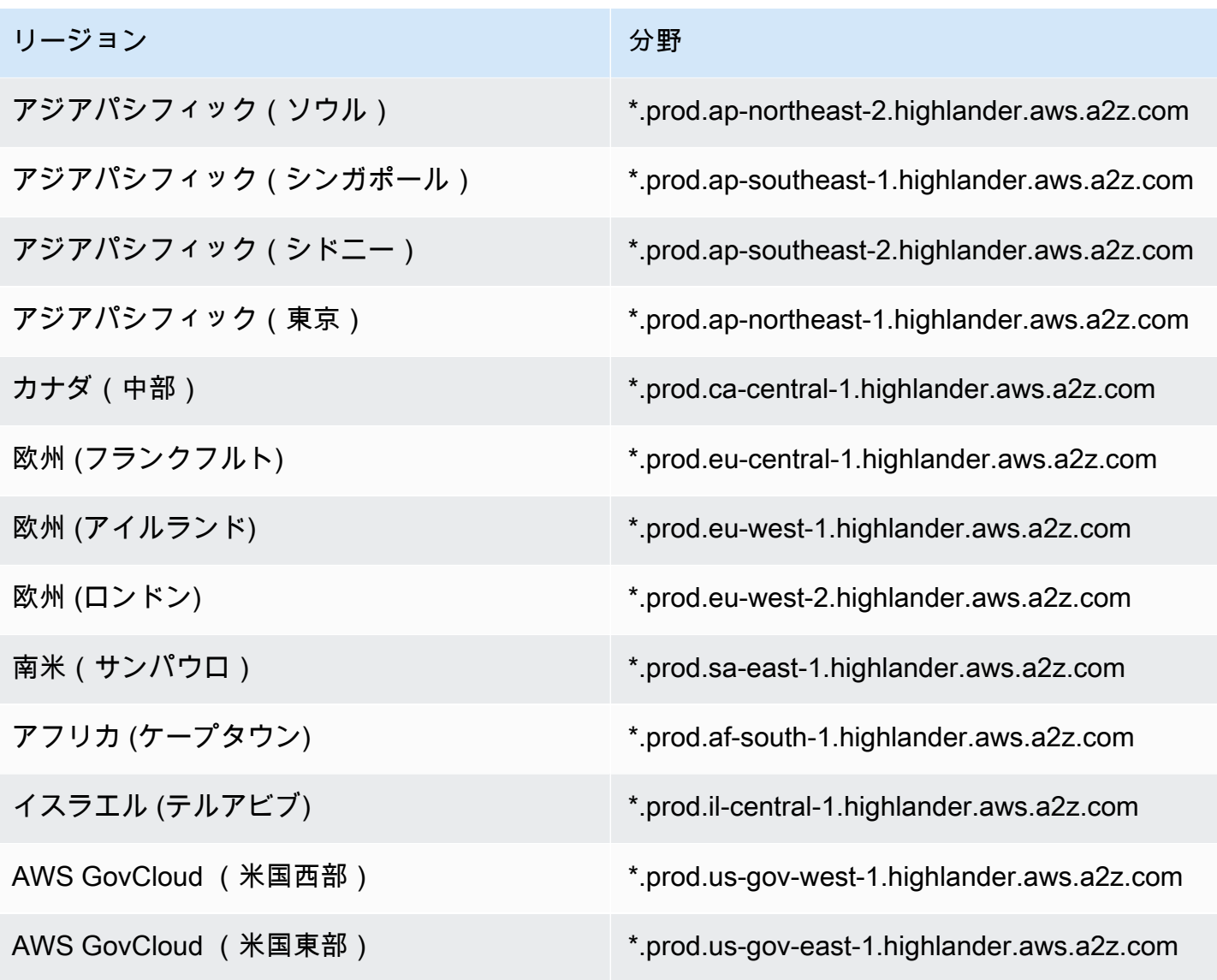

ネットワークインターフェイス

各 WorkSpace には、次のネットワークインターフェイスがあります。

- プライマリネットワークインターフェイス (eth1) は、VPC 内およびインターネット上のリソース への接続を提供し、 WorkSpace を ディレクトリに結合するために使用されます。
- 管理ネットワークインターフェイス (eth0) は、セキュアな WorkSpaces 管理ネットワークに接続 します。これは、 WorkSpaces クライアントへのデスクトップの WorkSpaceインタラクティブな ストリーミングと、 WorkSpaces による の管理に使用されます WorkSpace。

WorkSpaces WorkSpaces は、 が作成されたリージョンに応じて、さまざまなアドレス範囲から管 理ネットワークインターフェイスの IP アドレスを選択します。ディレクトリが登録されると、 は VPC CIDR と VPC 内のルートテーブルを WorkSpaces テストして、これらのアドレス範囲が競合 するかどうかを確認します。リージョンで使用可能なすべてのアドレス範囲で競合が見つかった場 合、エラーメッセージが表示され、ディレクトリは登録されません。ディレクトリが登録された後で VPC のルートテーブルを変更すると、競合が生じる可能性があります。

### **A** Warning

にアタッチされているネットワークインターフェイスを変更または削除しないでください WorkSpace。これを行うと、 WorkSpace にアクセスできなくなったり、インターネットア クセスが失われたりする可能性があります。例えば、ディレクトリレベルで [Elastic IP アド](#page-196-0) [レスの自動割り当てを有効に](#page-196-0)している場合、起動時に (Amazon が提供するプールからの) [Elastic IP アドレス](https://docs.aws.amazon.com/vpc/latest/userguide/vpc-eips.html)が WorkSpaceに割り当てられます。ただし、所有している Elastic IP ア ドレスを に関連付けた後 WorkSpace、その Elastic IP アドレスと の関連付けを解除すると WorkSpace、 はパブリック IP アドレスを WorkSpace 失い、Amazon が提供するプールか ら新しいアドレスを自動的に取得しません。 Amazon が提供するプールからの新しいパブリック IP アドレスを に関連付けるに

は WorkSpace、 [を再構築 WorkSpaceす](#page-369-0)る必要があります。を再構築しない場合は WorkSpace、所有している別の Elastic IP アドレスを に関連付ける必要があります WorkSpace。

### 管理インターフェイスの IP 範囲

次の表は、管理ネットワークインターフェイスで使用される IP アドレス範囲の一覧です。

### **a** Note

• Bring Your Own License (BYOL) Windows を使用している場合 WorkSpaces、以下の表の IP アドレス範囲は適用されません。代わりに、PCoIP BYOL はすべてのAWSリージョン の管理インターフェイストラフィックに 54.239.224.0/20 IP アドレス範囲 WorkSpaces を 使用します。WSP BYOL Windows の場合 WorkSpaces、54.239.224.0/20 と 10.0.0.0/8 の 両方の IP アドレス範囲がすべての AWSリージョンに適用されます。(これらの IP アド レス範囲は、BYOL の管理トラフィック用に選択した /16 CIDR ブロックに加えて使用さ れます) WorkSpaces。

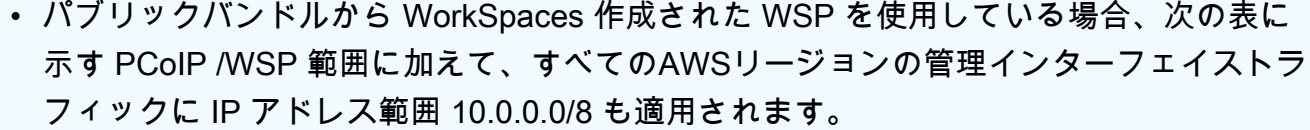

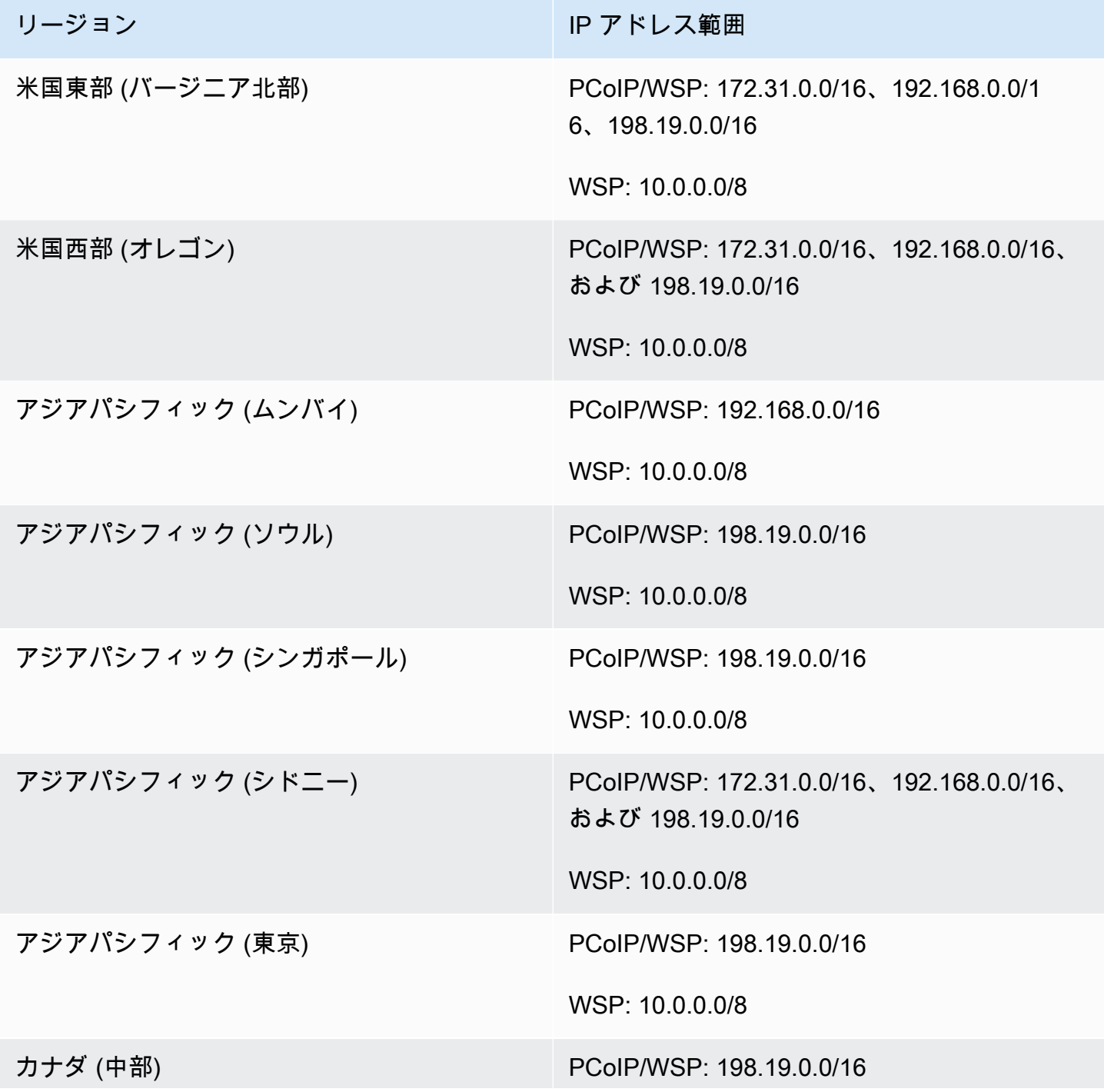
Amazon WorkSpaces 管理ガイド

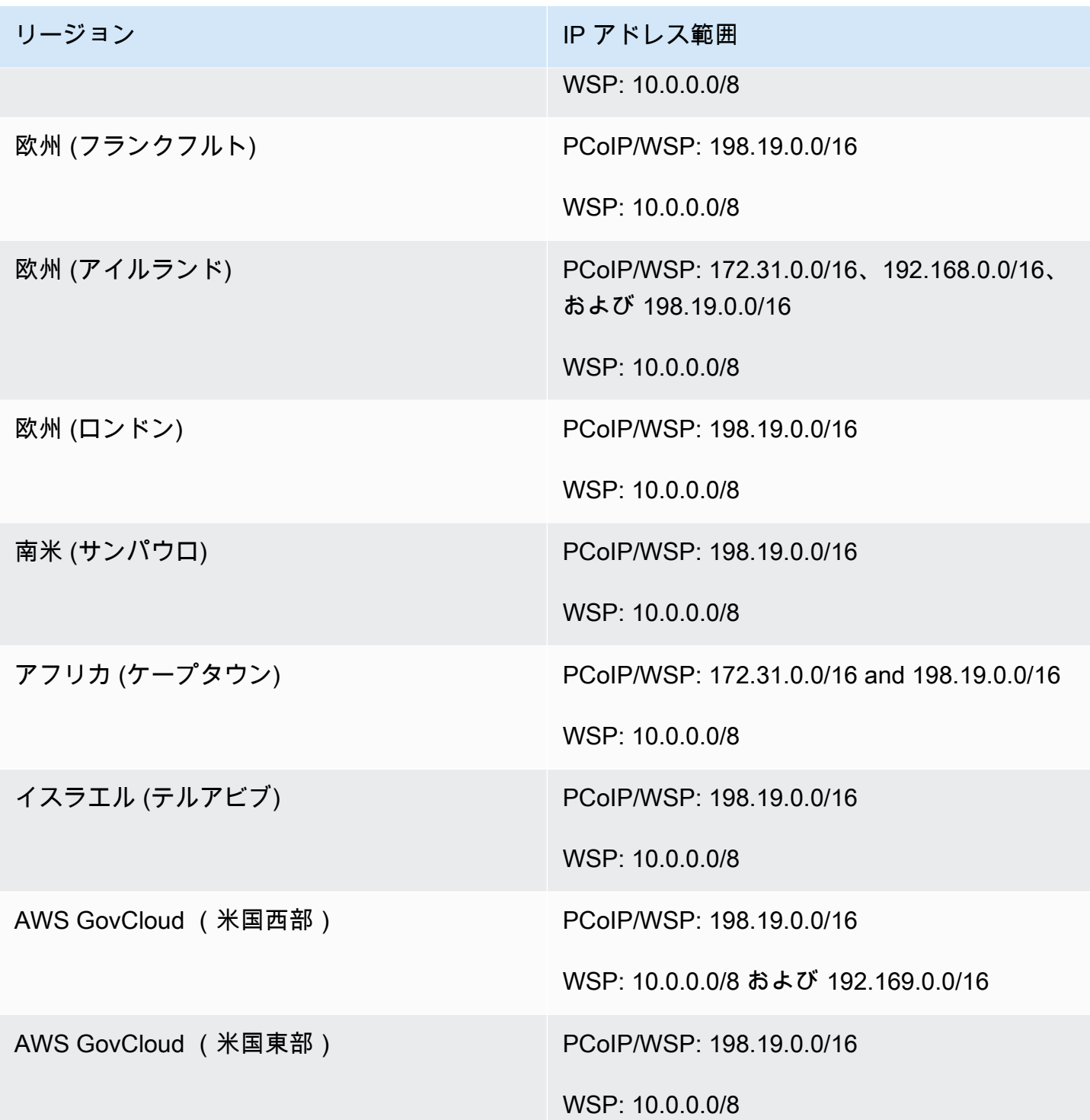

# 管理インターフェイスポート

次のポートは、すべての の管理ネットワークインターフェイスで開いている必要があります WorkSpaces。

- ポート 4172 のインバウンド TCP。これは、PCoIP プロトコルでストリーミング接続を確立する ために使用されます。
- ポート 4172 のインバウンド UDP。これは、PCoIP プロトコルでユーザー入力をストリーミング するために使用されます。
- ポート 4489 のインバウンド TCP。これはウェブクライアントを使用したアクセスに使用されま す。
- ポート 8200 のインバウンド TCP。これは、 の管理と設定に使用されます WorkSpace。
- ポート 8201-8250 のインバウンド TCP。これらのポートは、ストリーミング接続の確立および WSP プロトコルでのユーザー入力のストリーミングに使用されます。
- ポート 8220 のインバウンド UDP。このポートは、ストリーミング接続の確立および WSP プロト コルでのユーザー入力のストリーミングに使用されます。
- ポート 8443 および 9997 のアウトバウンド TCP。これはウェブクライアントを使用したアクセス に使用されます。
- ポート 3478、4172、および 4195 のアウトバウンド UDP。これはウェブクライアントを使用した アクセスに使用されます。
- ポート 50002 および 55002 のアウトバウンド UDP。これはストリーミングに使用されます。 ファイアウォールがステートフルフィルタリングを使用している場合、リターン通信用に一時ポー ト 50002 が自動的に開放されます。ファイアウォールがステートレスフィルタリングを使用する 場合には、リターン通信用に一時ポート 49152~65535 を開放する必要があります。
- [管理インターフェイスの IP 範囲](https://docs.aws.amazon.com/workspaces/latest/adminguide/workspaces-port-requirements.html#management-ip-ranges) で定義されているポート 80 のアウトバウンド TCP から、EC2 メタデータサービスにアクセスするための IP アドレス 169.254.169.254 へのアウトバウンド TCP。に割り当てられた HTTP プロキシでは、169.254.169.254 も除外 WorkSpaces する必要が あります。
- パブリックバンドルに基づく WorkSpaces の Windows アクティベーション用の Microsoft KMS へのアクセスを許可する、ポート 1688 での IP アドレス 169.254.169.250 および 169.254.169.251 への送信 TCP。Bring Your Own License (BYOL) Windows を使用している場合 は WorkSpaces、Windows アクティベーションのために独自の KMS サーバーへのアクセスを許可 する必要があります。
- BYOL の Microsoft KMS for Office アクティベーションへのアクセスを許可する、ポート 1688 の IP アドレス 54.239.236.220 へのアウトバウンド TCP WorkSpaces。

WorkSpaces いずれかのパブリックバンドルで Office を使用している場合、Microsoft KMS for Office アクティベーションの IP アドレスは異なります。IP アドレスを確認するには、 の管理イ ンターフェイスの IP アドレスを見つけ WorkSpace、最後の 2 つのオクテットを に置き換えま

す64.250。例えば、管理インターフェイスの IP アドレスが 192.168.3.5 の場合、Microsoft KMS Office アクティベーションの IP アドレスは 192.168.64.250 です。

- WorkSpace ホストがプロキシサーバーを使用するように設定されている場合 WorkSpaces の、WSP の IP アドレス 127.0.0.2 へのアウトバウンド TCP。
- ループバックアドレス 127.0.01 から発信される通信。

通常の状況では、 WorkSpaces サービスはこれらのポートを に設定します WorkSpaces。これらの ポートのいずれかをブロック WorkSpace するセキュリティまたはファイアウォールソフトウェアが にインストールされている場合、 WorkSpace が正しく機能しないか、到達できない可能性がありま す。

プライマリインターフェイスポート

ディレクトリのタイプに関係なく、すべての のプライマリネットワークインターフェイスで次の ポートが開いている必要があります WorkSpaces。

- インターネット接続の場合、次のポートがすべての宛先へのアウトバウンドで、 WorkSpaces VPC からのインバウンドである必要があります。インターネットにアクセスできるようにする WorkSpaces には、これらのポリシーを のセキュリティグループに追加する必要があります。
	- $\cdot$  TCP 80 (HTTP)
	- TCP 443 ( HTTPS )
- ディレクトリコントローラーと通信するには、 WorkSpaces VPC とディレクトリコントローラー の間で次のポートが開いている必要があります。Simple AD ディレクトリの場合、AWS Directory Service によって作成されたセキュリティグループでは、これらのポートが正しく設定されま す。AD Connector ディレクトリでは、VPC がそれらのポートを開くために、デフォルトのセキュ リティグループの調整が必要になる場合があります。
	- TCP/UDP 53 DNS
	- TCP/UDP 88 Kerberos 認証
	- UDP 123 NTP
	- TCP 135 RPC
	- UDP 137-138 Netlogon
	- TCP 139 Netlogon
	- TCP/UDP 389 LDAP
	- TCP/UDP 445 SMB

ネットワークインターフェイス 60

- TCP/UDP 636 LDAPS (TLS/SSL 経由の LDAP)
- TCP 1024-65535 RPC 用ダイナミックポート

これらのポートのいずれかをブロック WorkSpace するセキュリティまたはファイアウォールソフ トウェアが にインストールされている場合、 WorkSpace が正しく機能しないか、到達できない可 能性があります。

リージョンごとの IP アドレスとポートの要件

米国東部(バージニア北部)

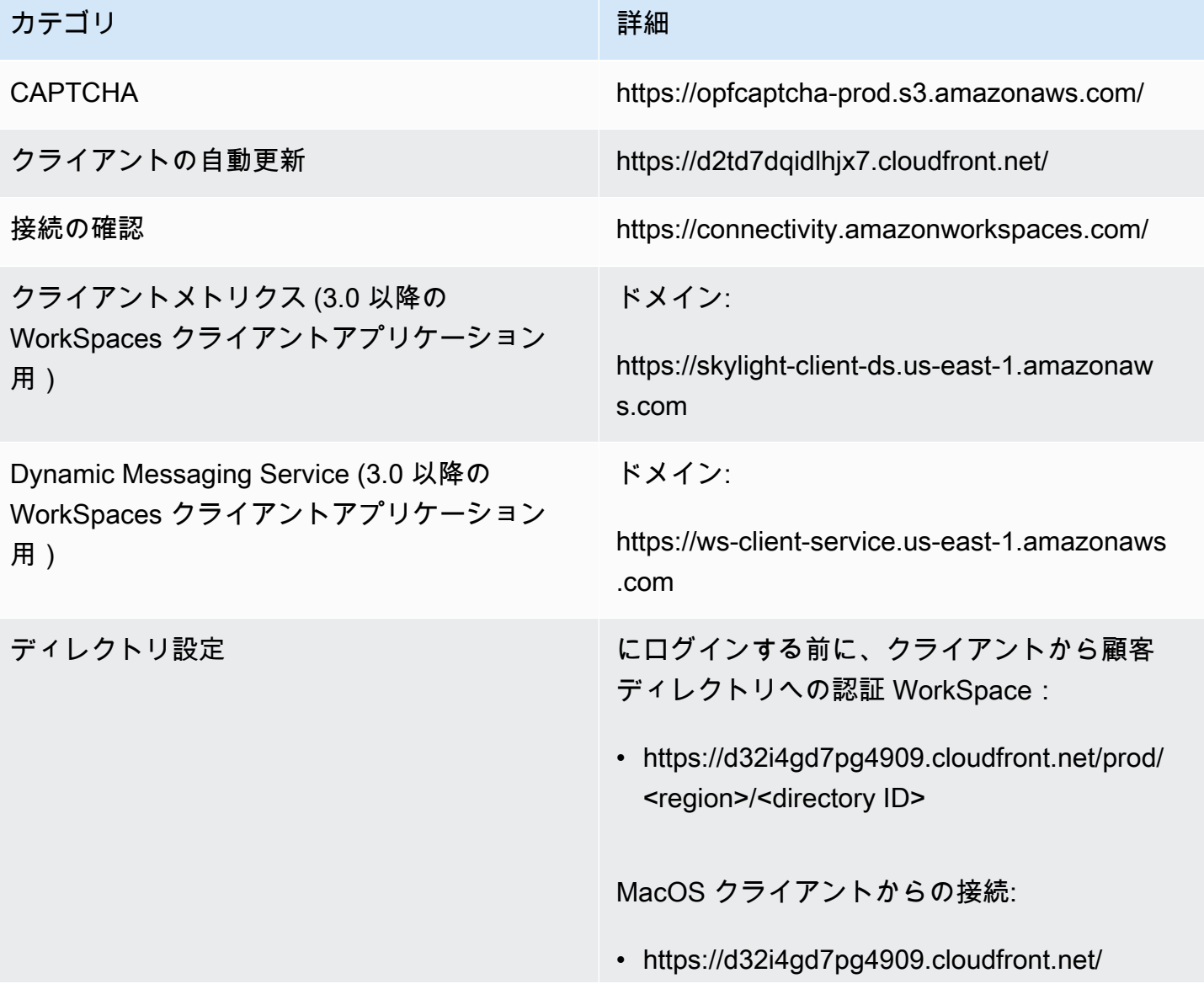

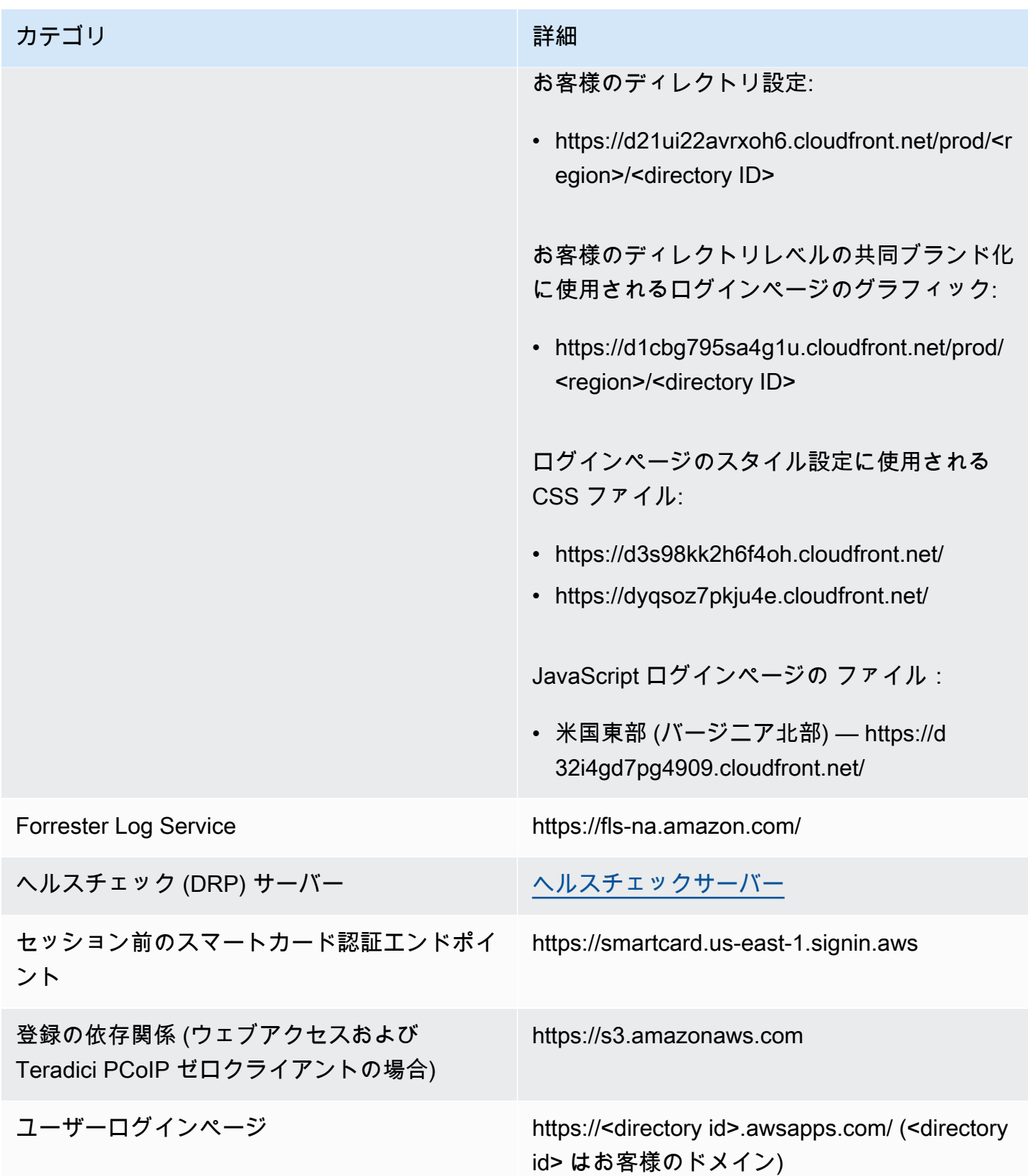

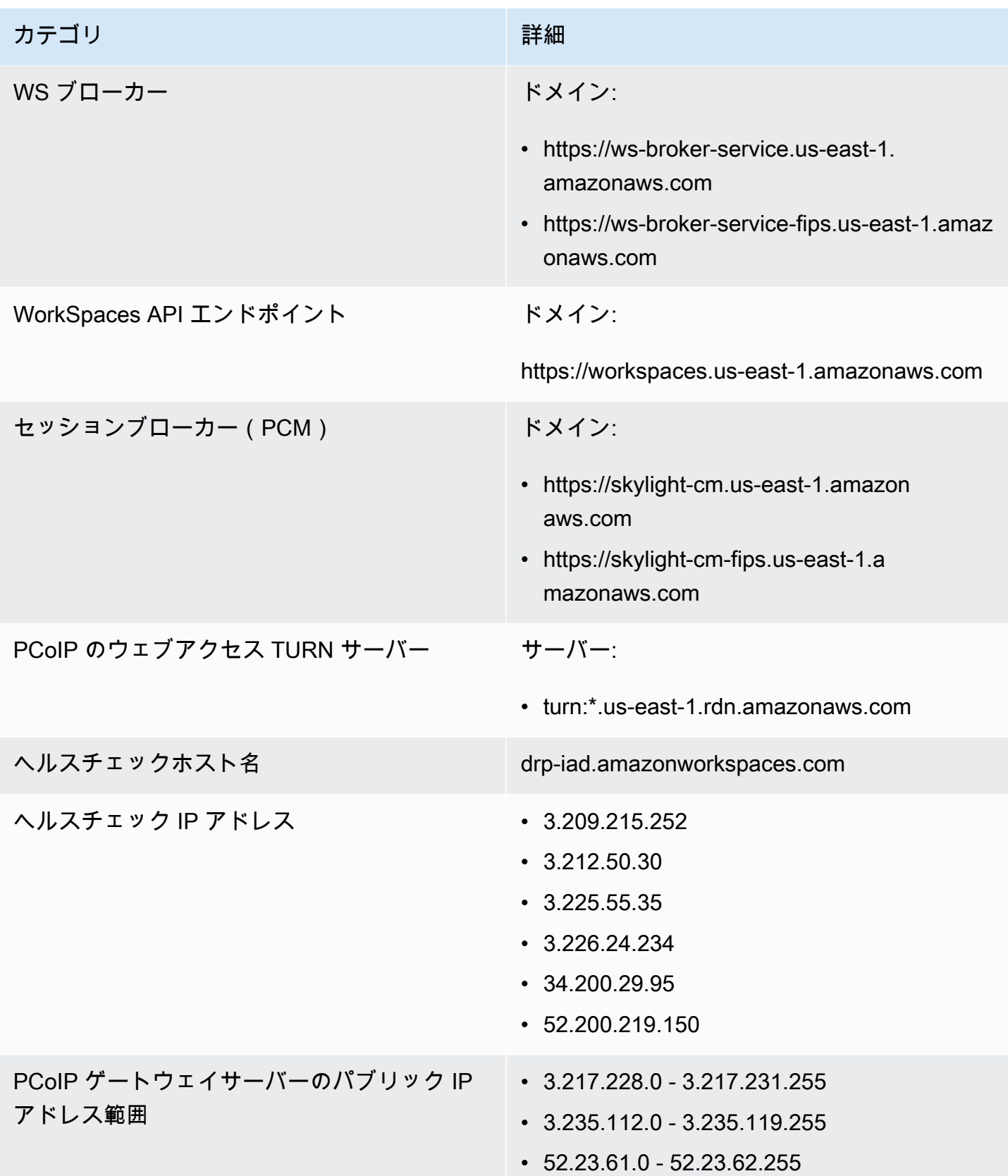

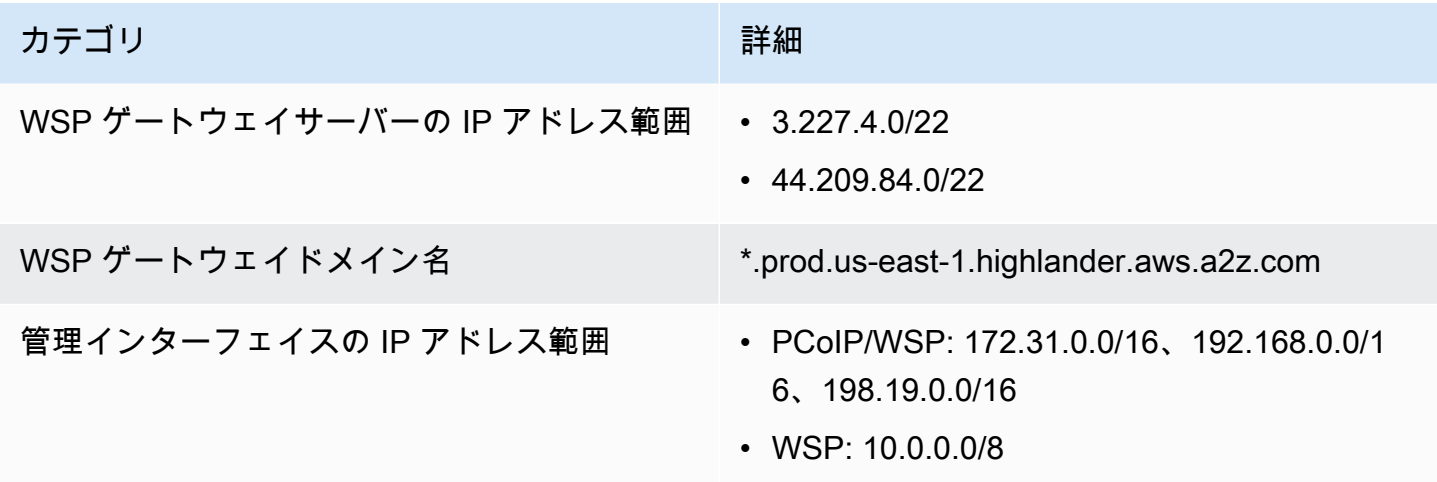

米国西部(オレゴン)

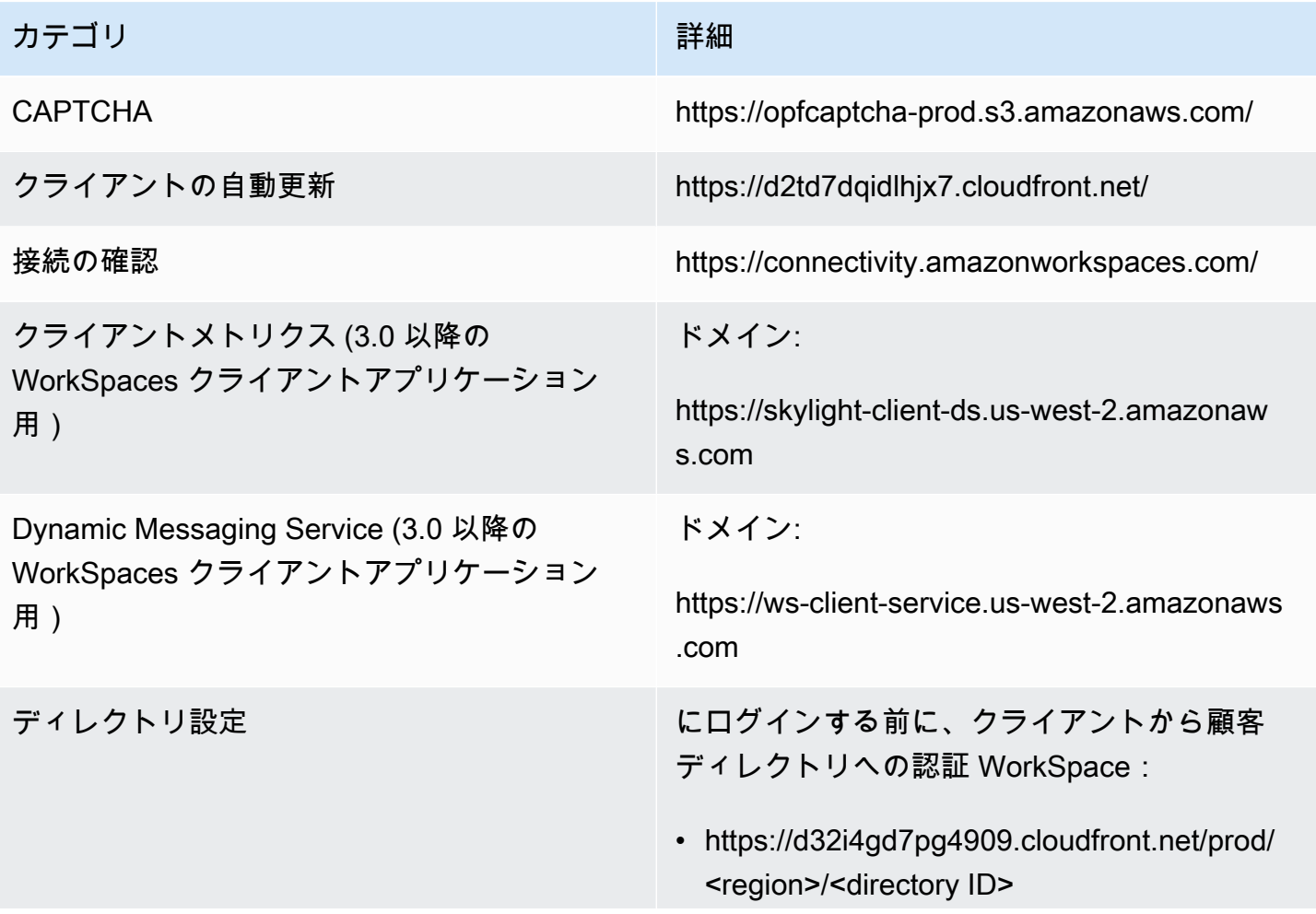

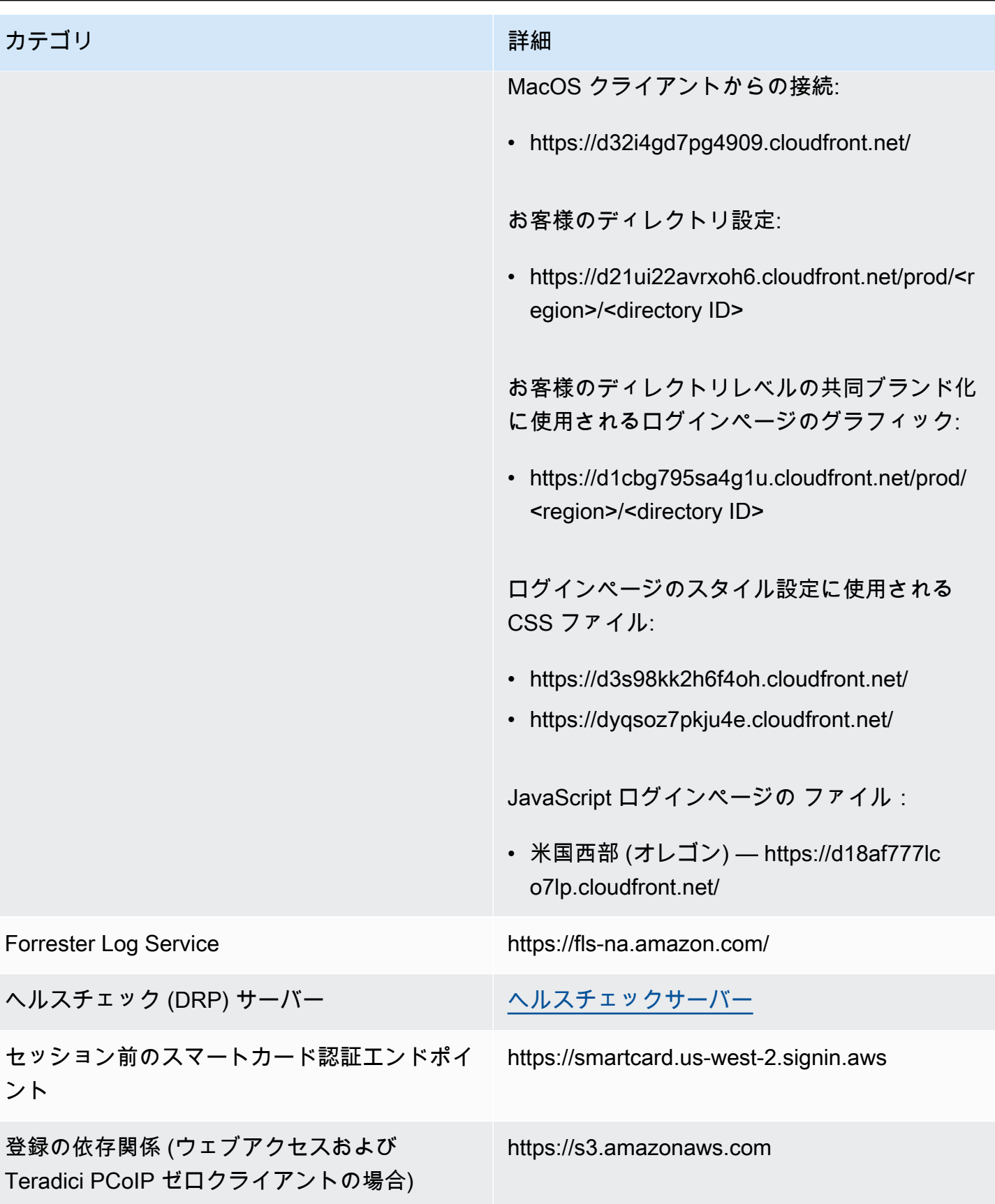

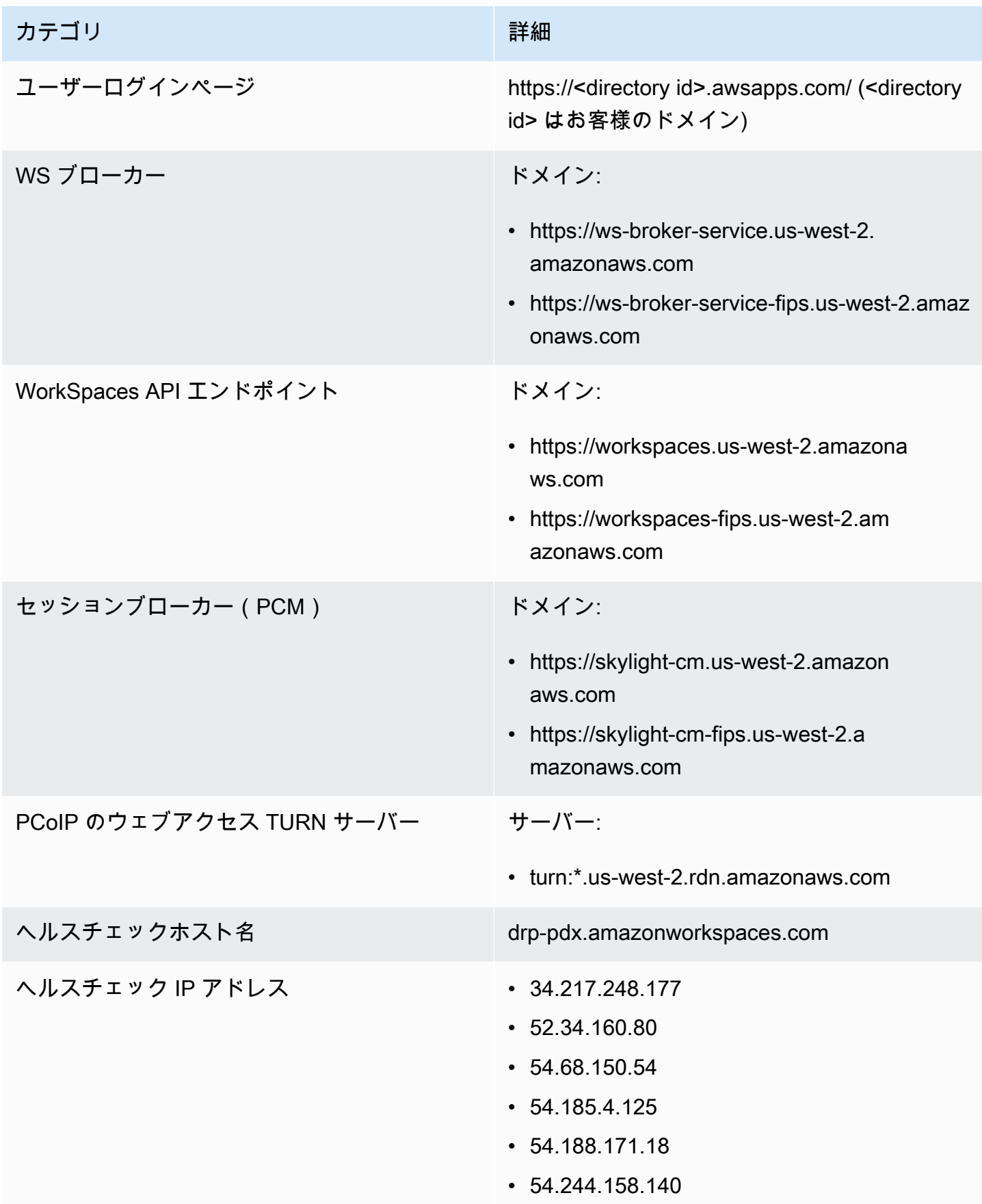

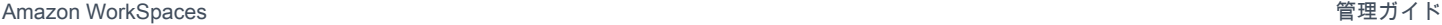

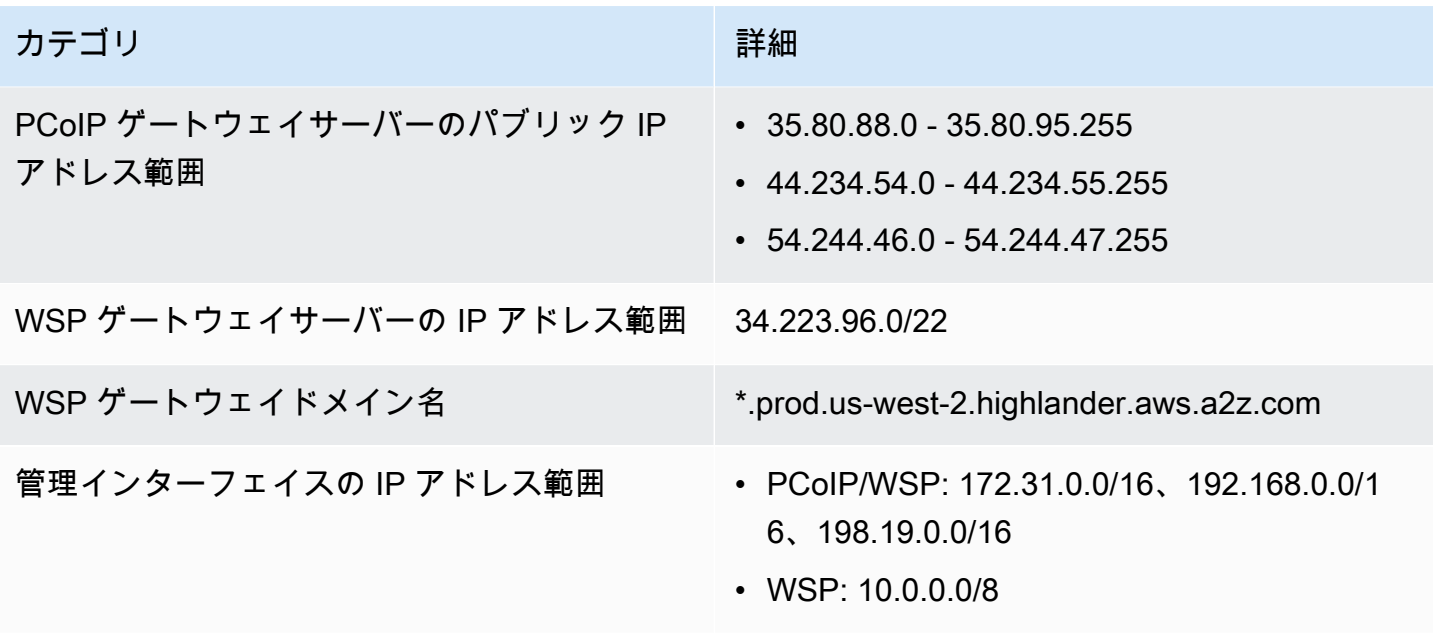

アジアパシフィック(ムンバイ)

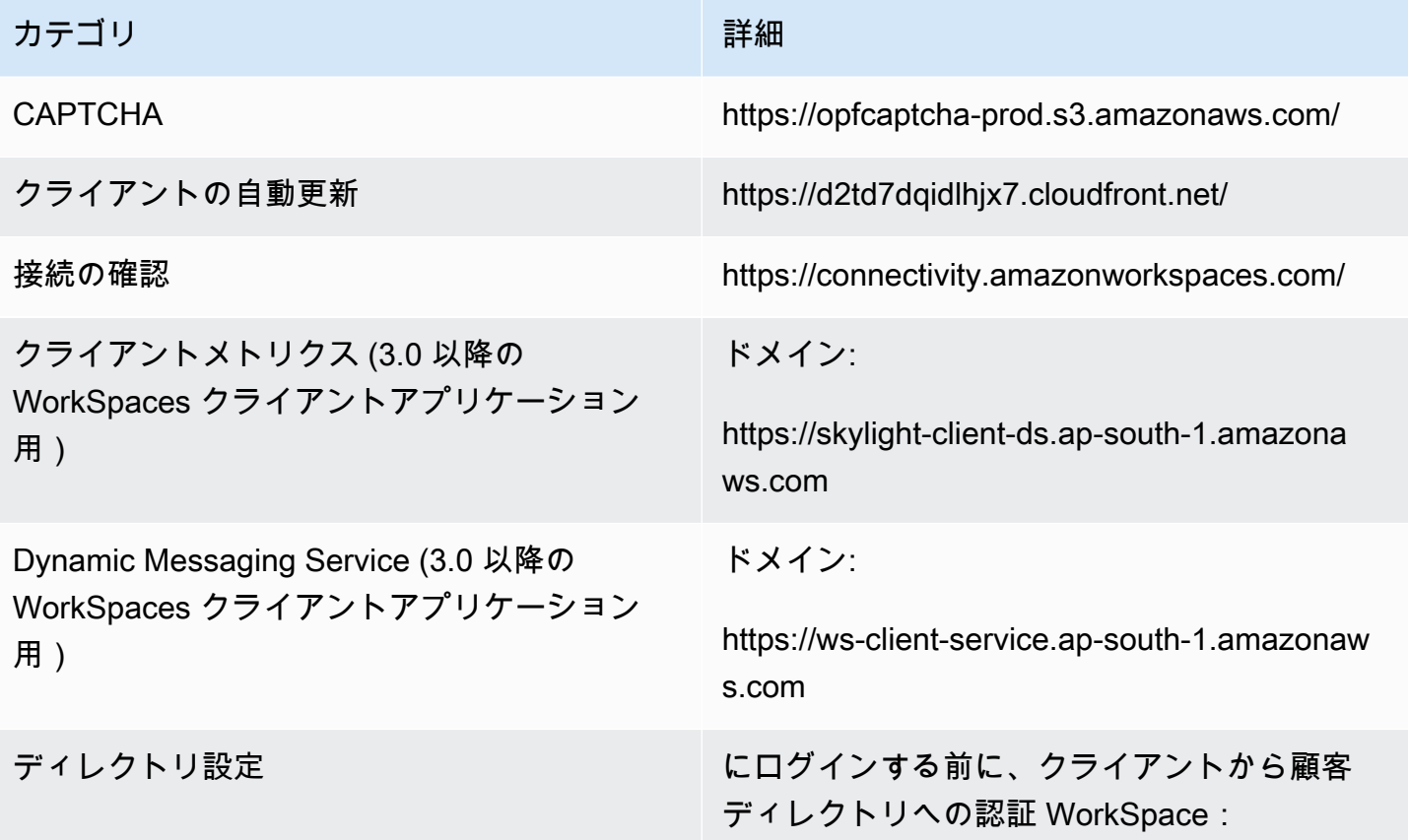

## カテゴリ しゅうしょう しゅうしゅう しゅうしょう 言細

• https://d32i4gd7pg4909.cloudfront.net/prod/ <region>/<directory ID>

MacOS クライアントからの接続:

• https://d32i4gd7pg4909.cloudfront.net/

お客様のディレクトリ設定:

• https://d21ui22avrxoh6.cloudfront.net/prod/<r egion>/<directory ID>

お客様のディレクトリレベルの共同ブランド化 に使用されるログインページのグラフィック:

• https://d1cbg795sa4g1u.cloudfront.net/prod/ <region>/<directory ID>

ログインページのスタイル設定に使用される CSS ファイル:

- https://d3s98kk2h6f4oh.cloudfront.net/
- https://dyqsoz7pkju4e.cloudfront.net/

JavaScript ログインページの ファイル:

• アジアパシフィック (ムンバイ) — https://d 78hovzzqqtsb.cloudfront.net/

Forrester Log Service https://fls-na.amazon.com/

ヘルスチェック (DRP) サーバー [ヘルスチェックサーバー](#page-62-0)

登録の依存関係 (ウェブアクセスおよび Teradici PCoIP ゼロクライアントの場合) https://s3.amazonaws.com

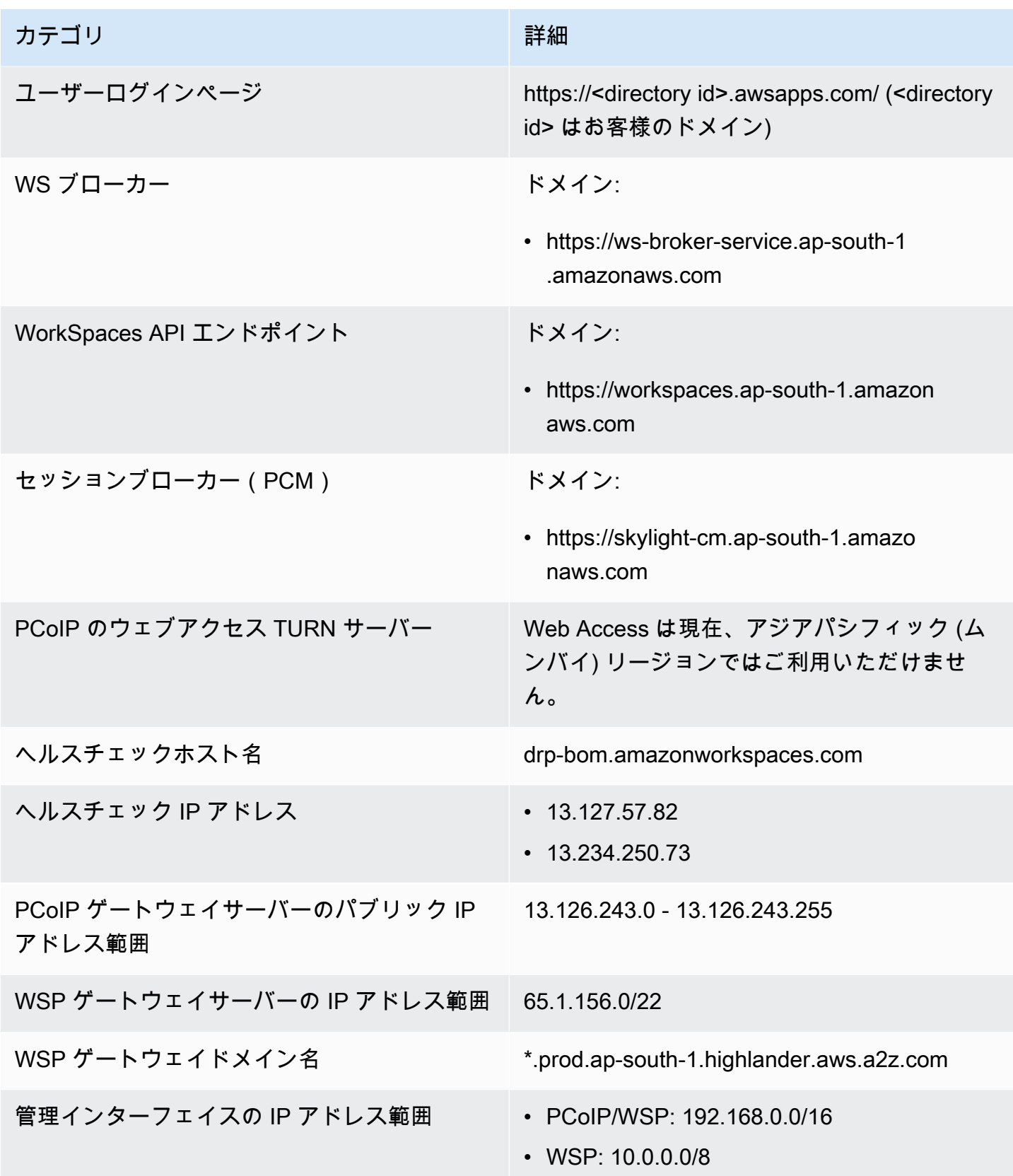

## アジアパシフィック(ソウル)

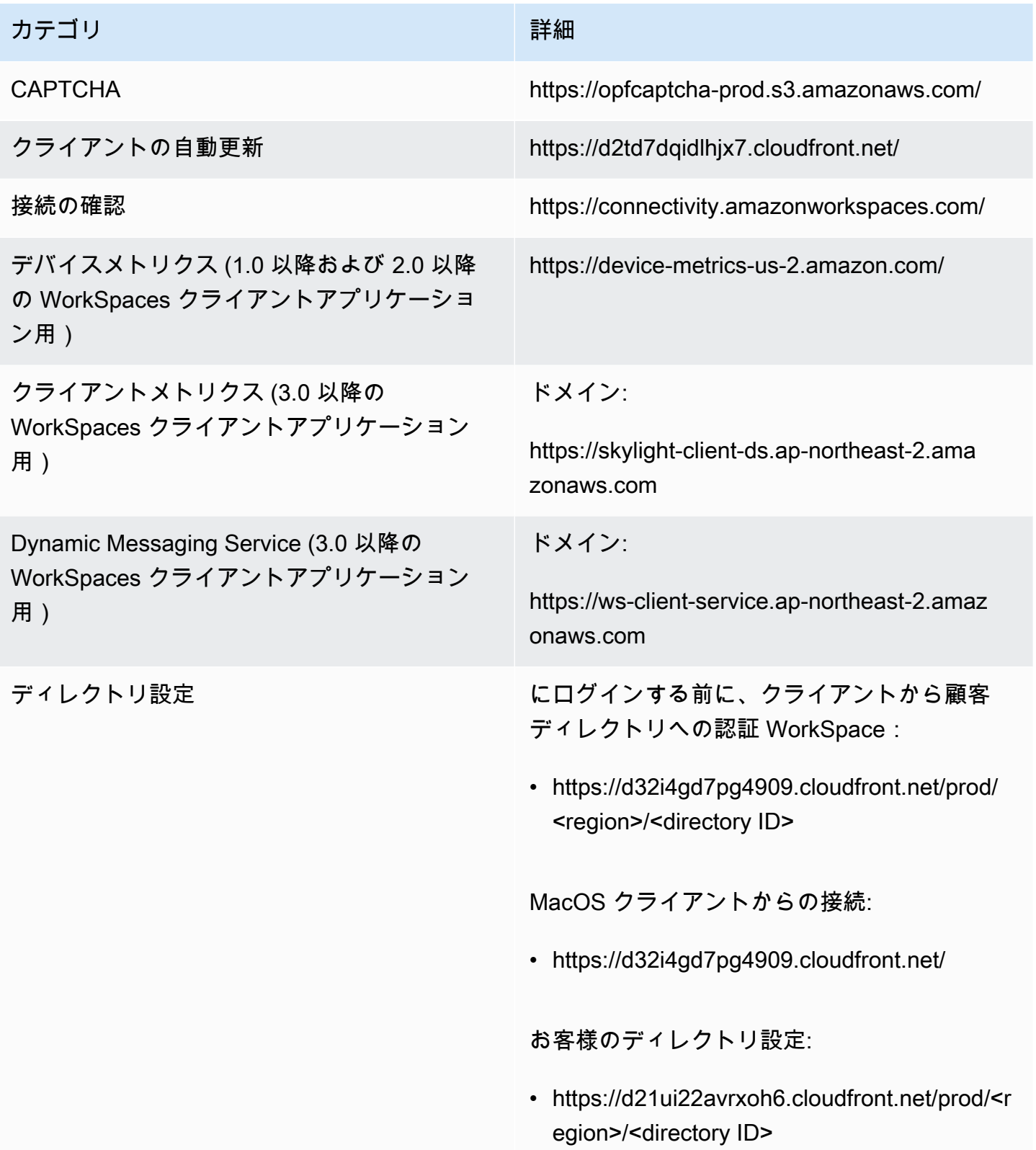

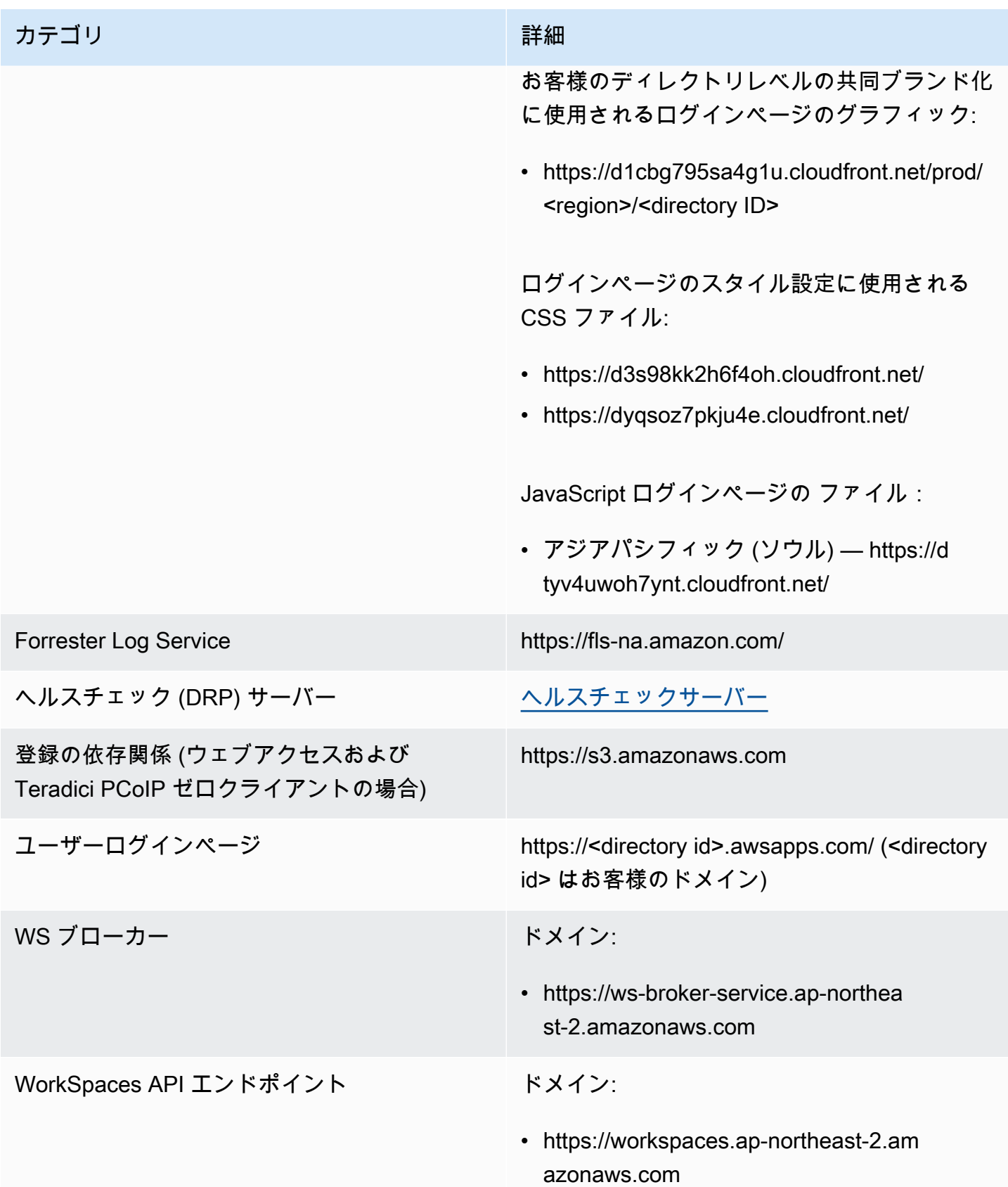

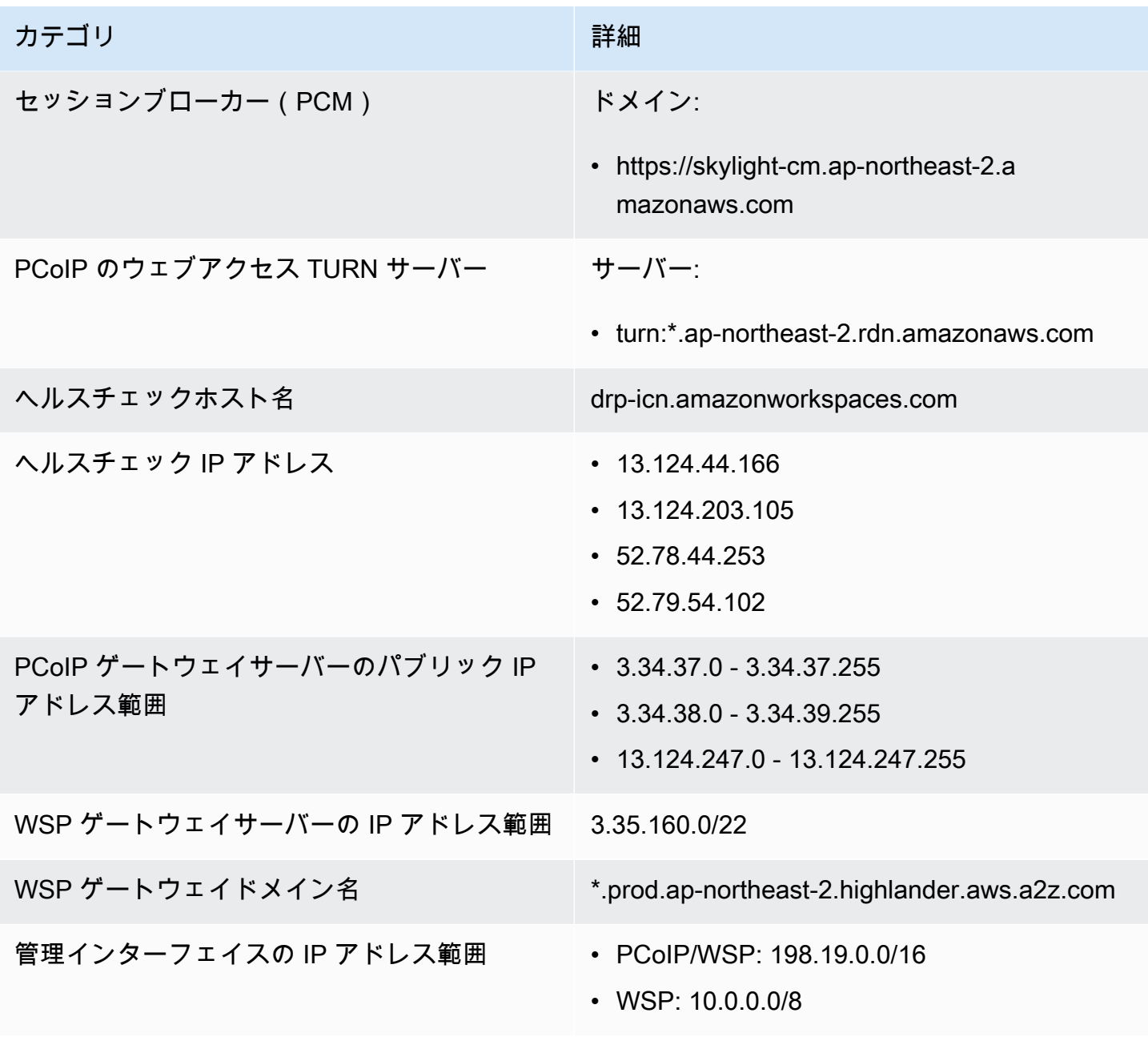

アジアパシフィック(シンガポール)

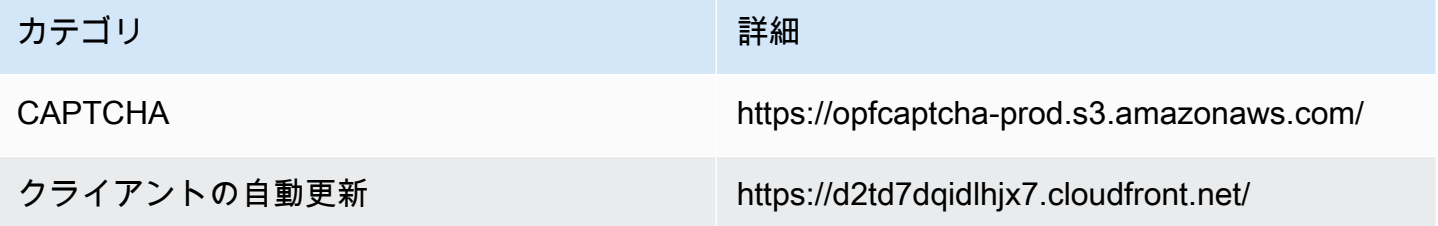

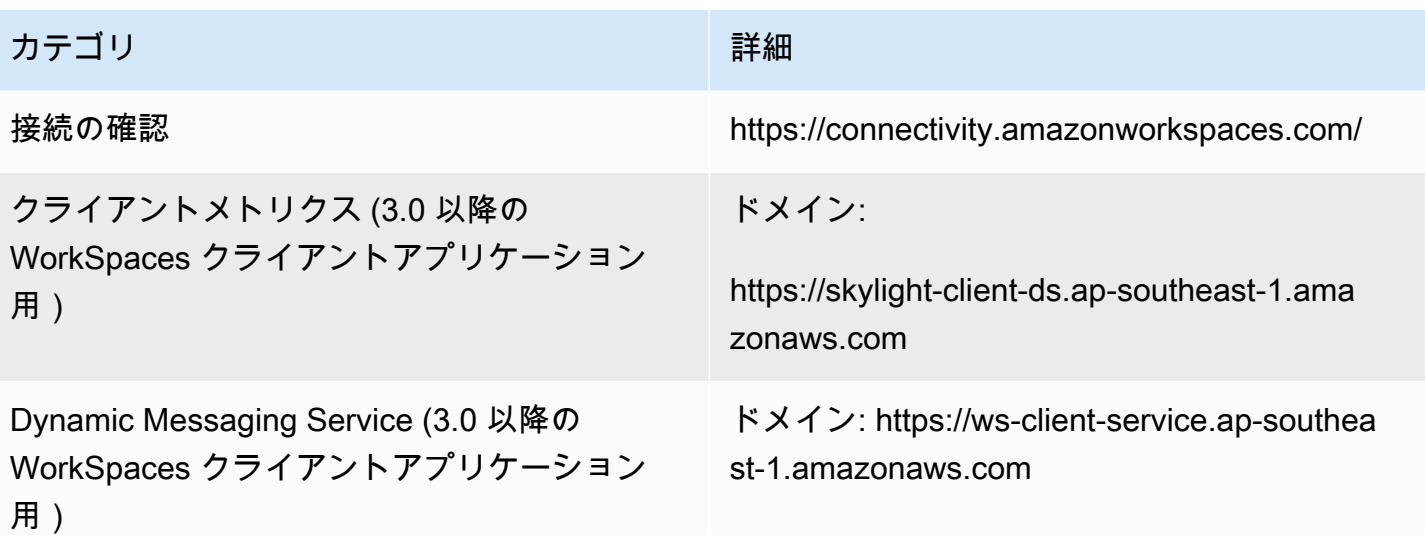

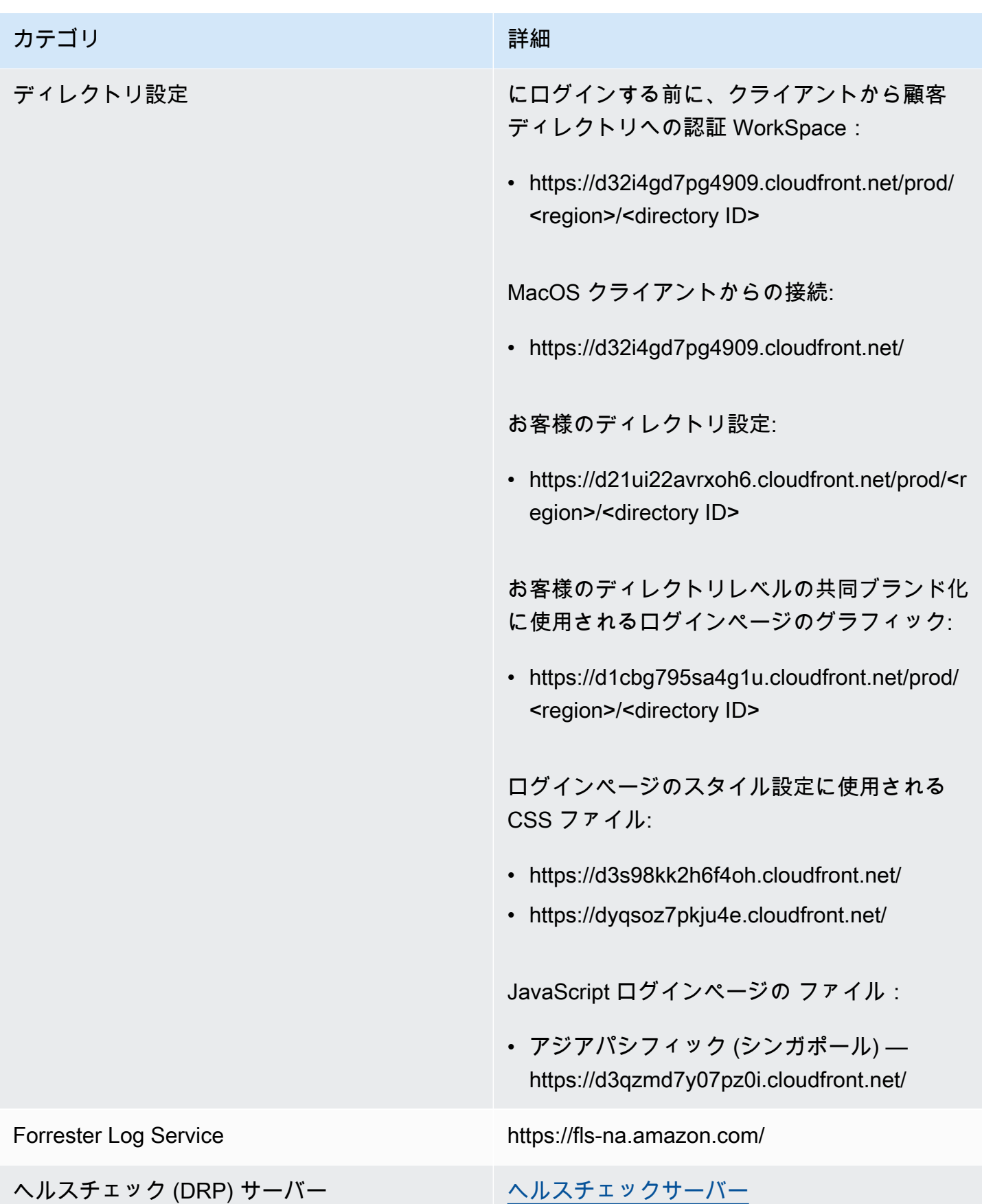

リージョンごとの IP アドレスとポートの要件 アンチュー アンチュー アンチュー アンチュー アンチュー アンチュー アイフィッシュ

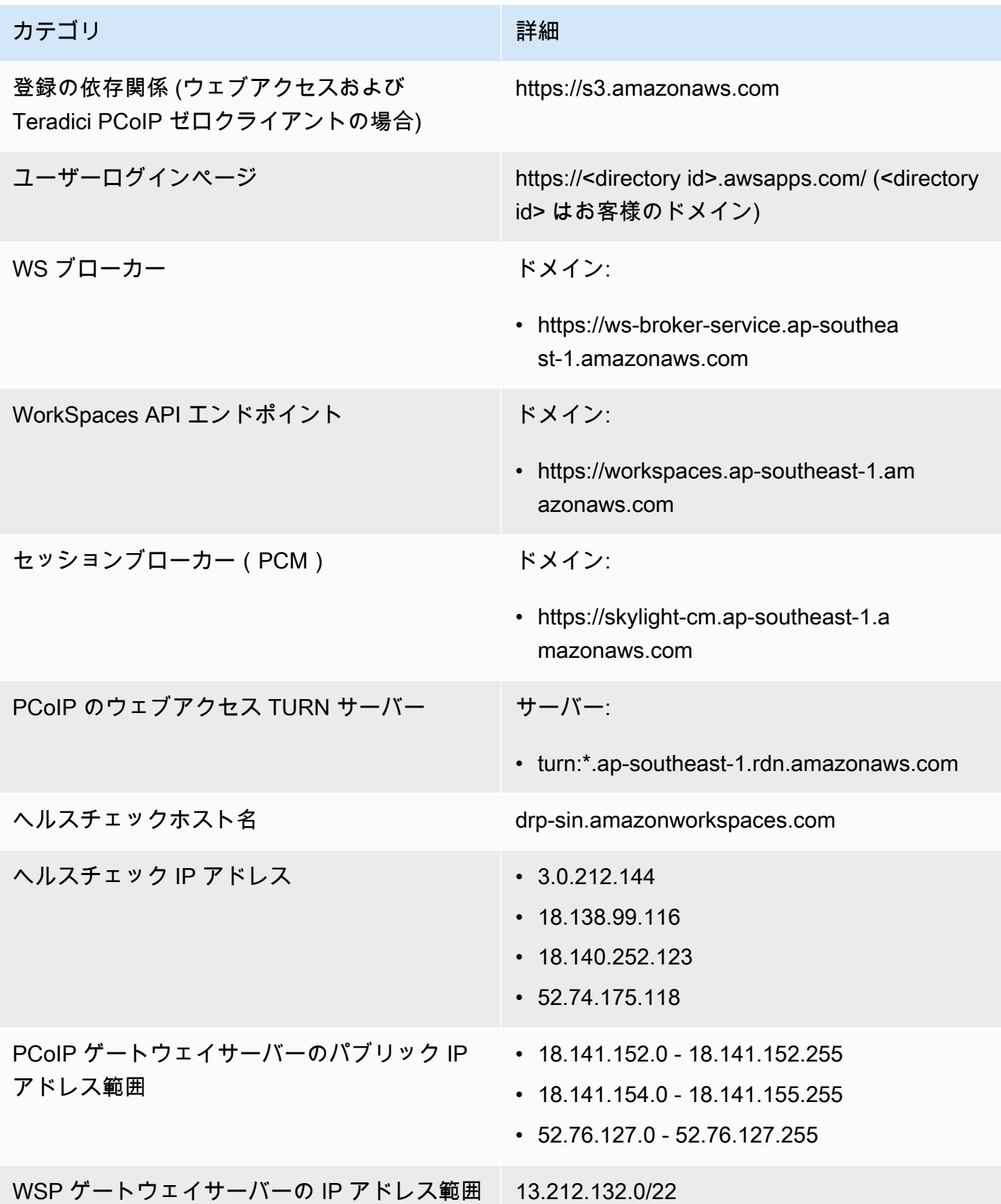

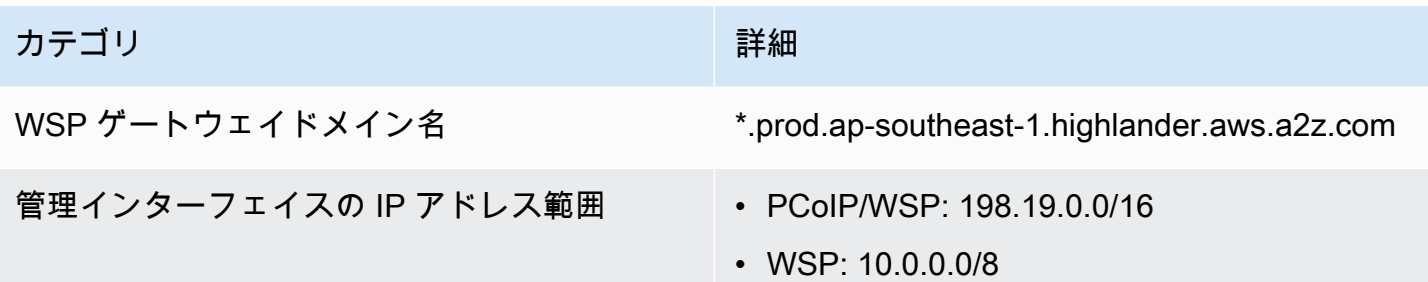

アジアパシフィック(シドニー)

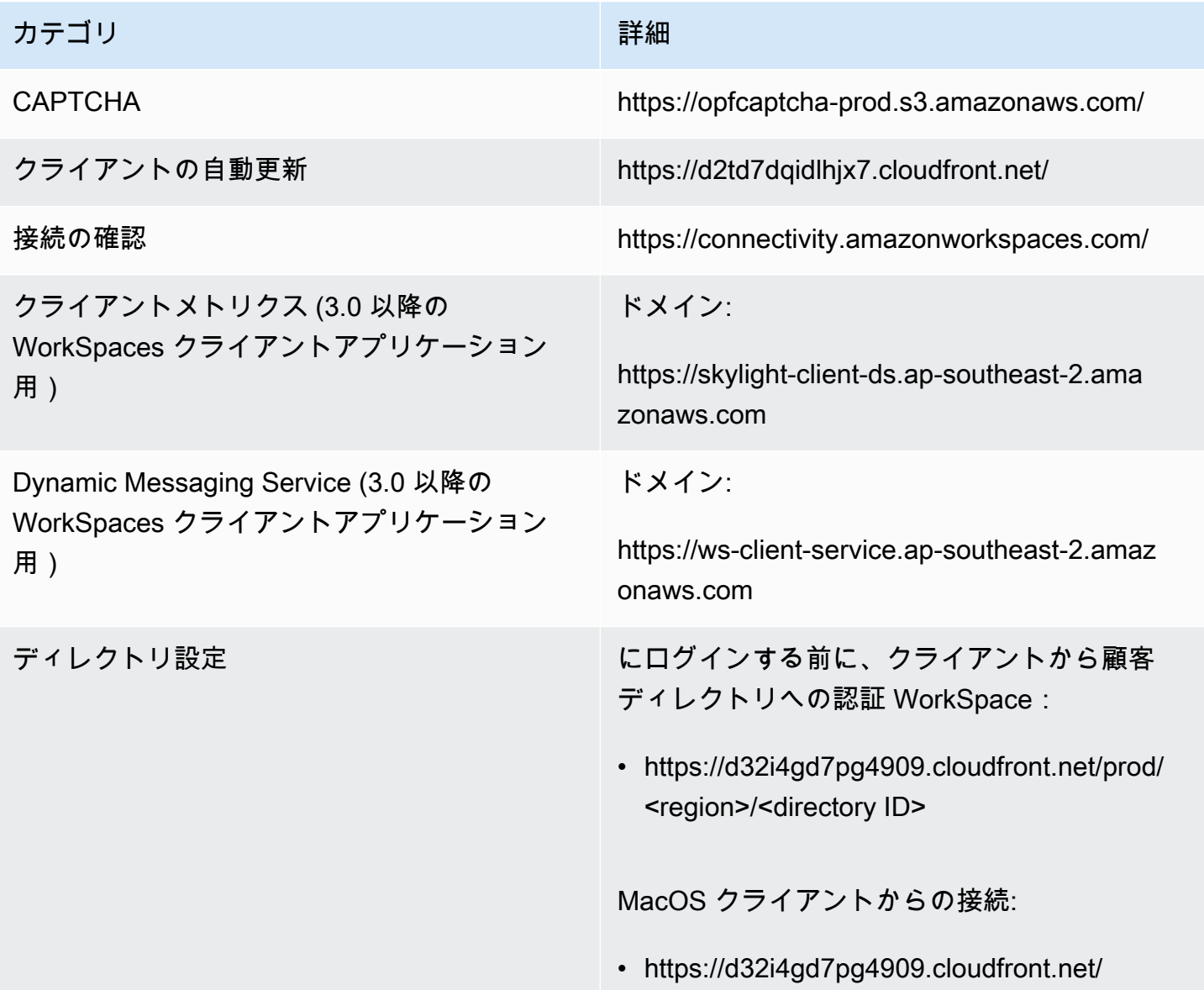

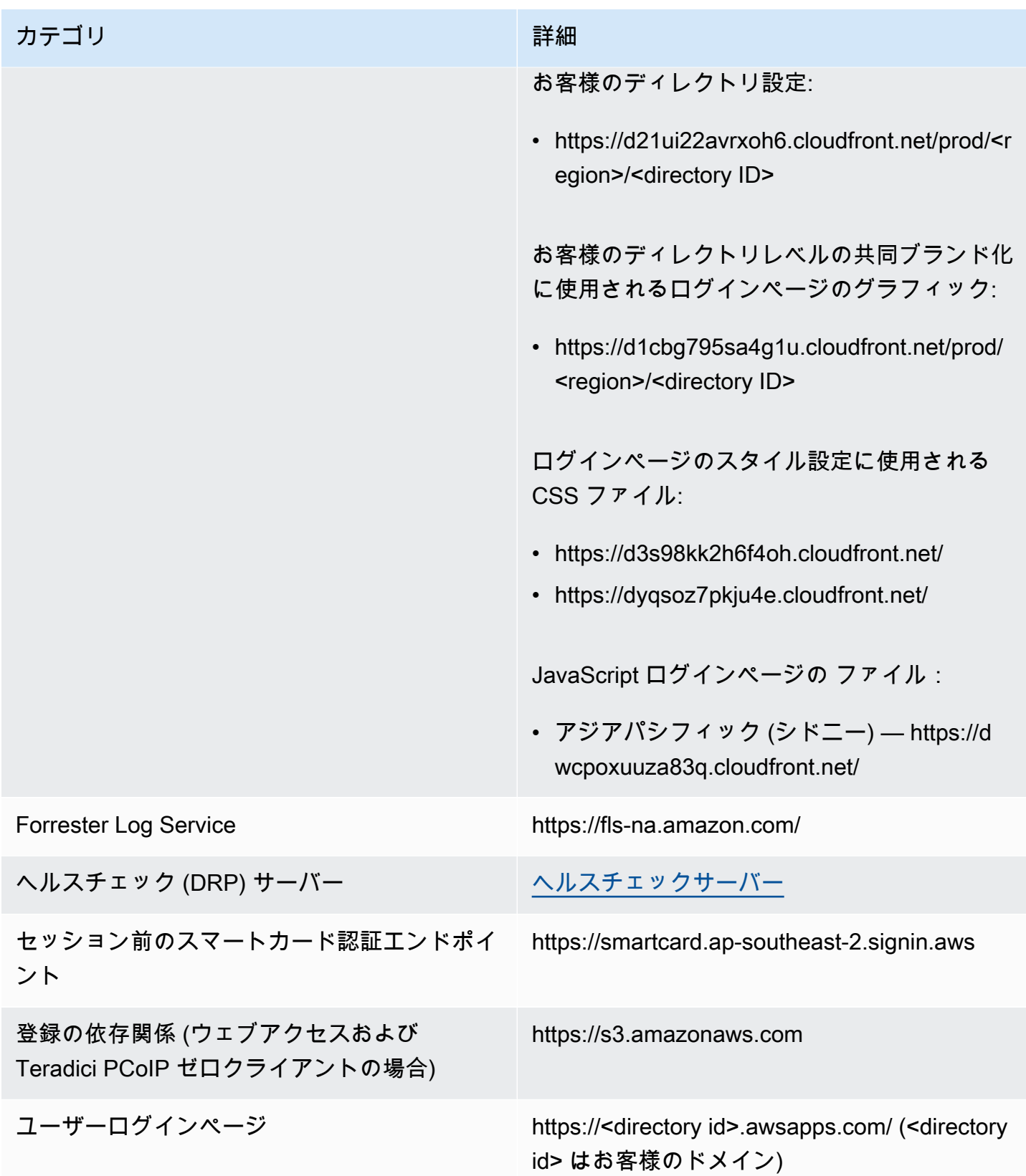

Amazon WorkSpaces 管理ガイド

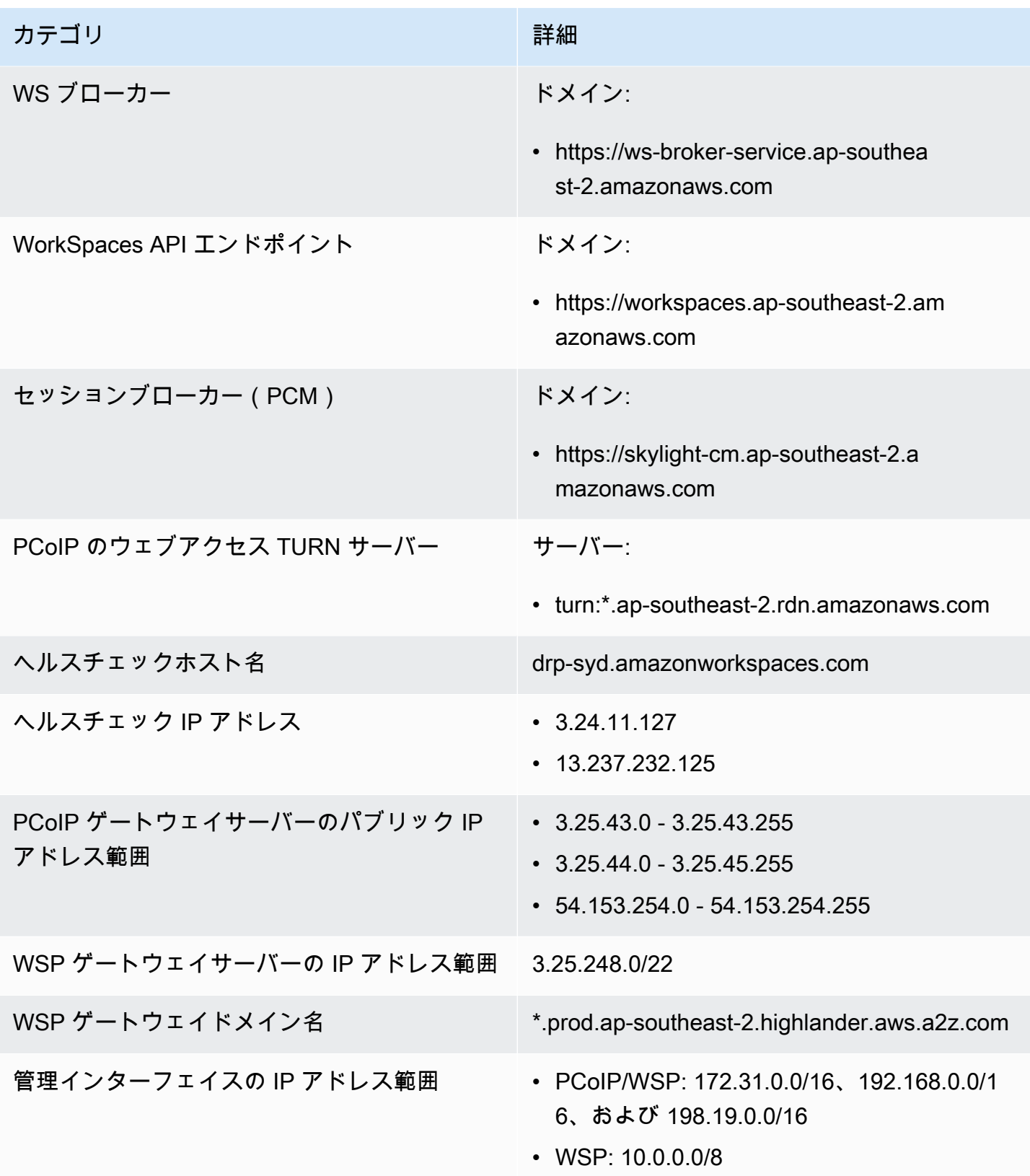

アジアパシフィック(東京)

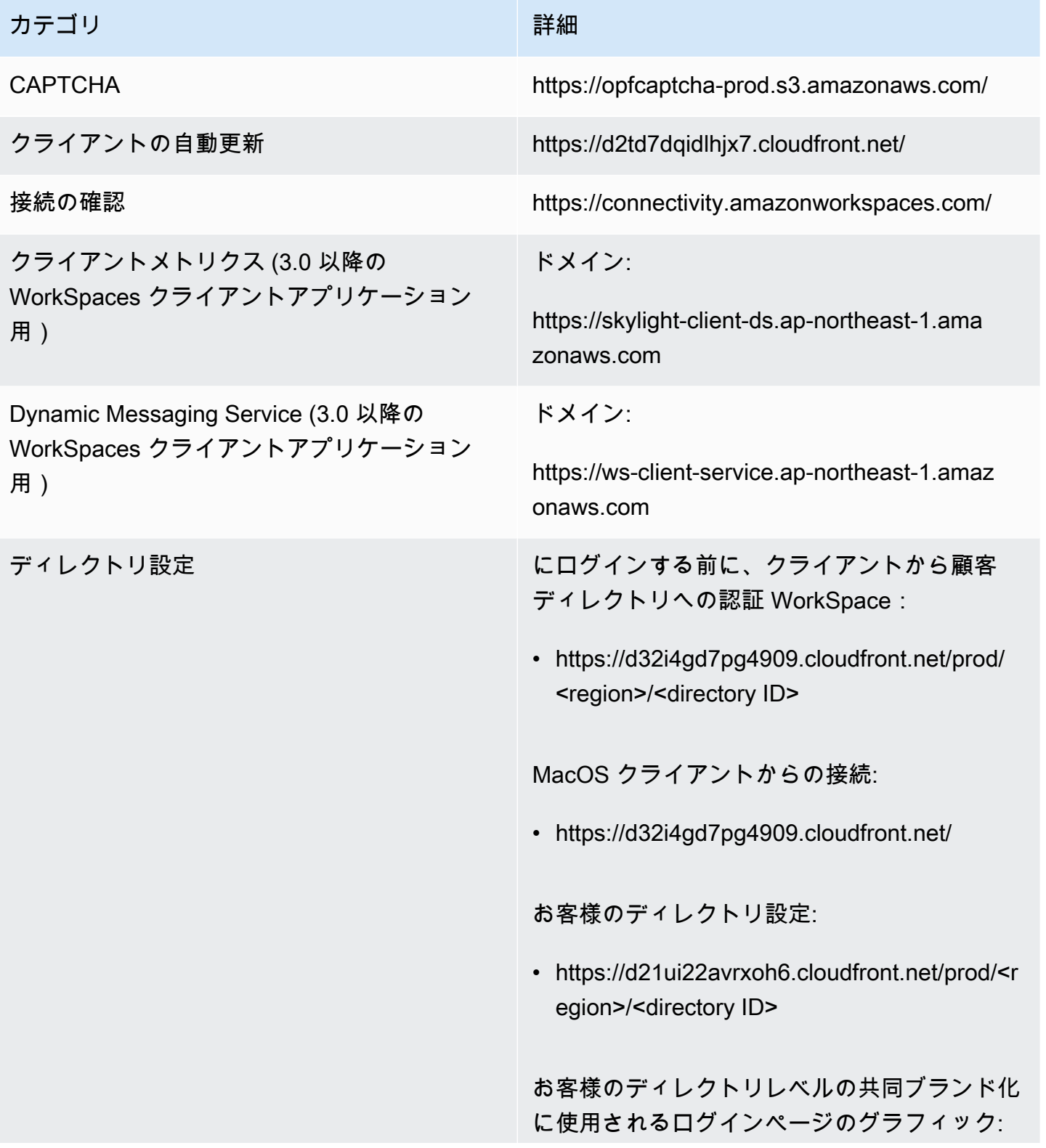

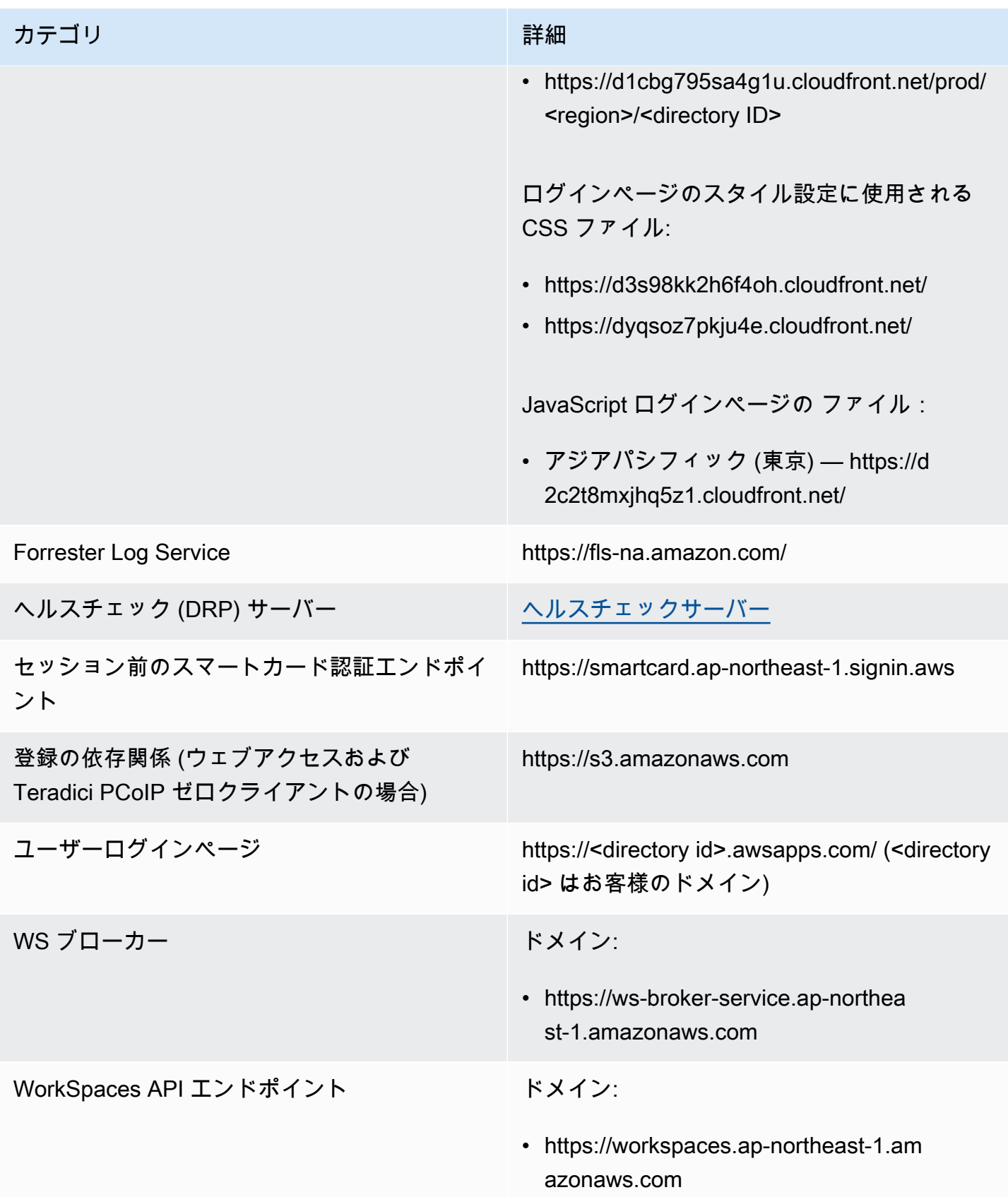

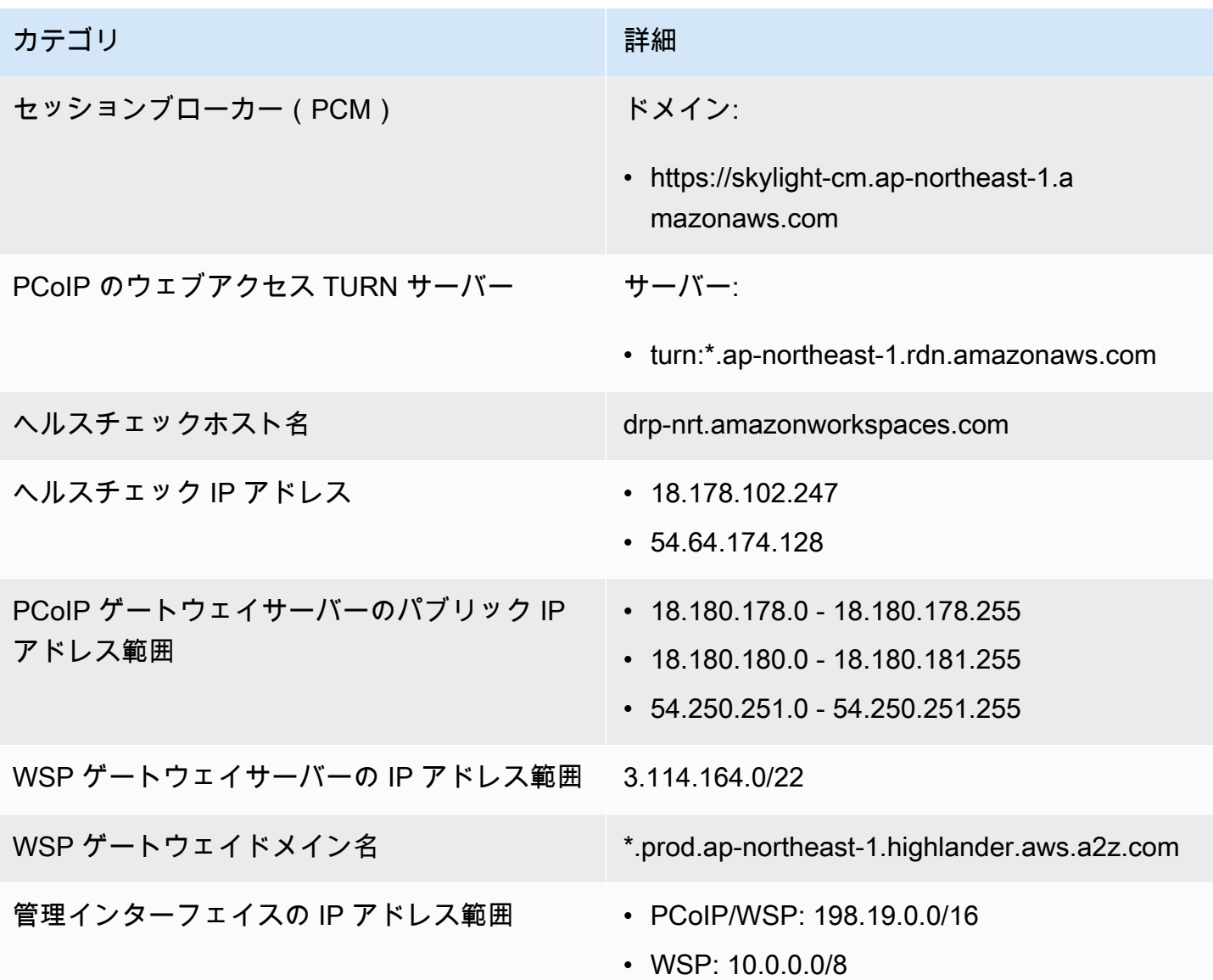

カナダ (中部)

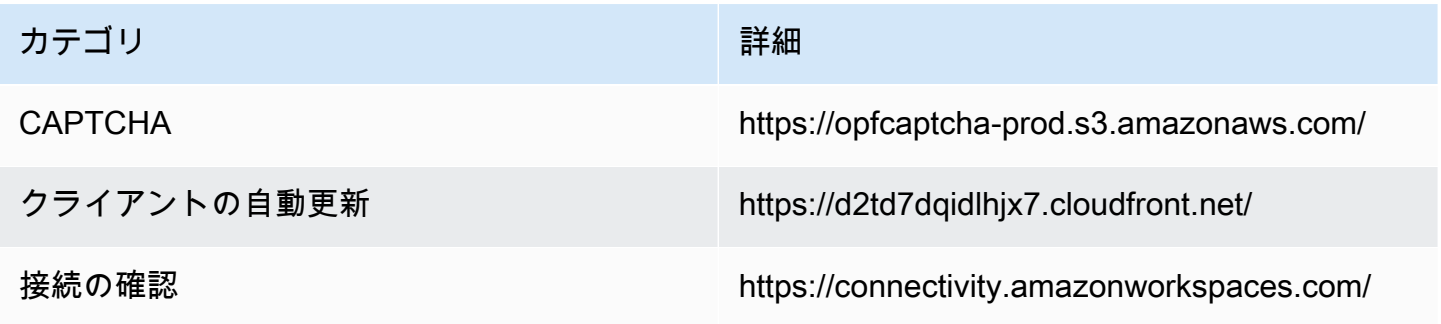

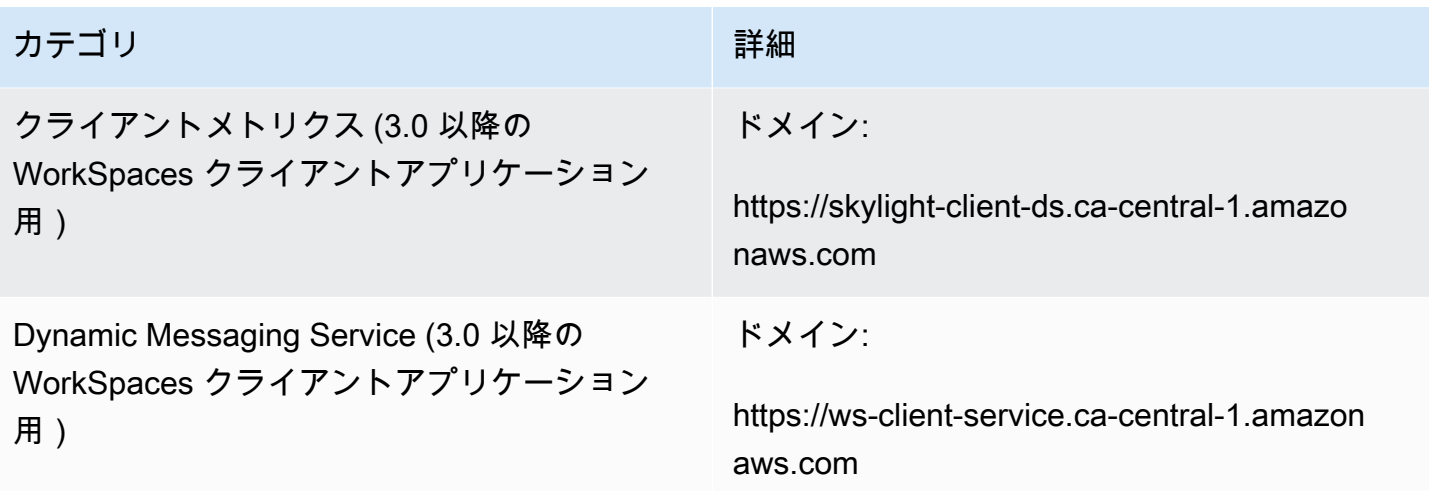

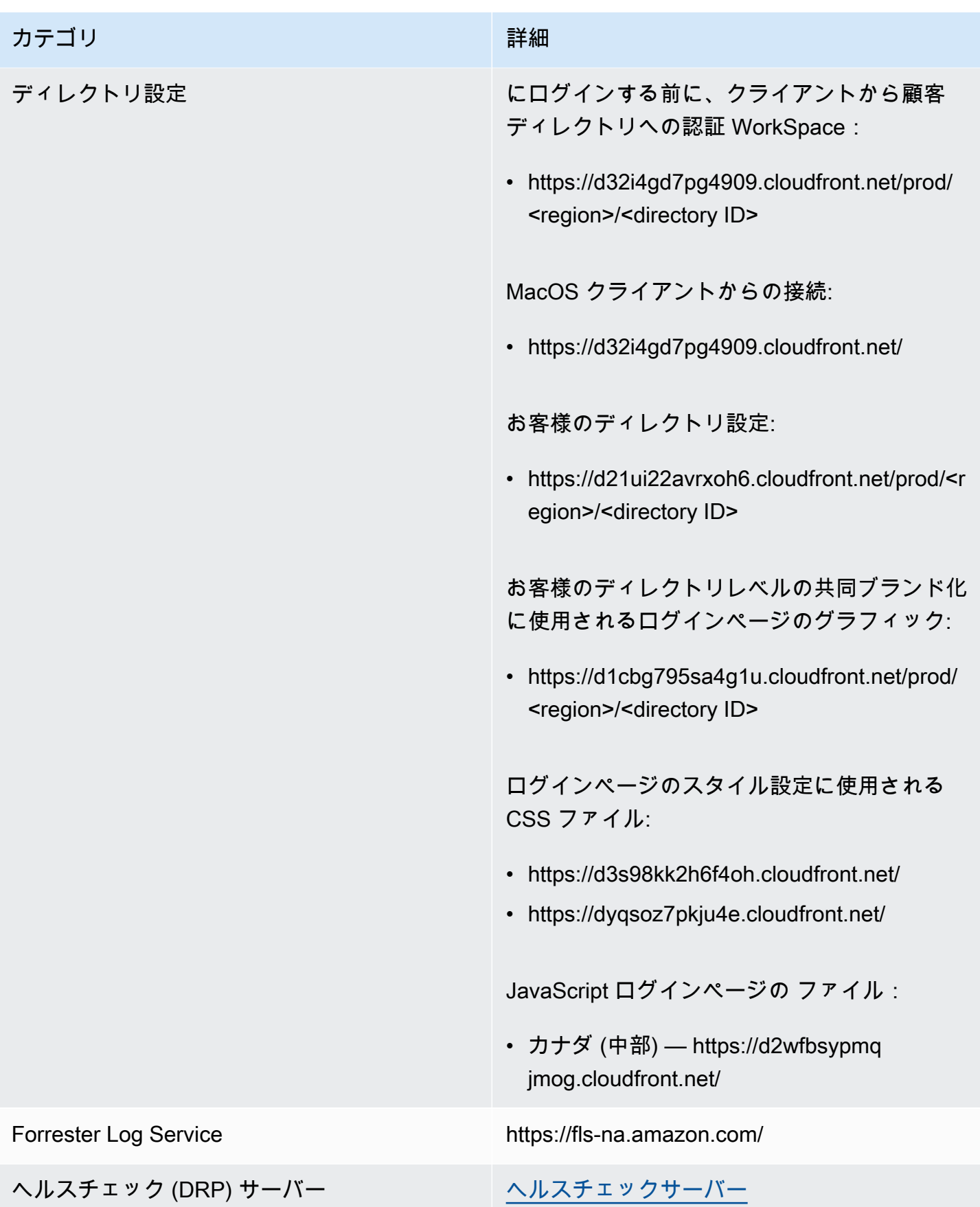

リージョンごとの IP アドレスとポートの要件 83

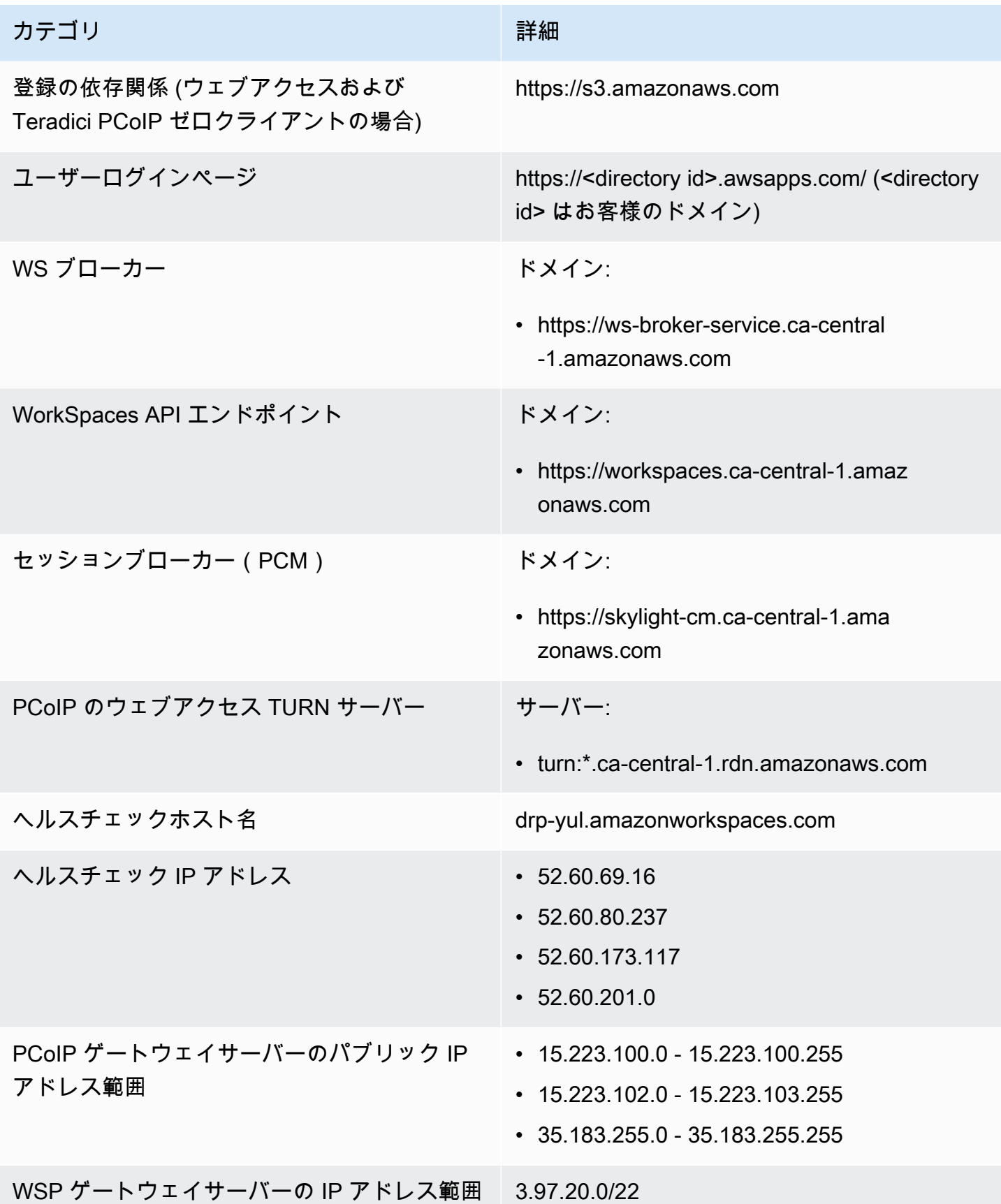

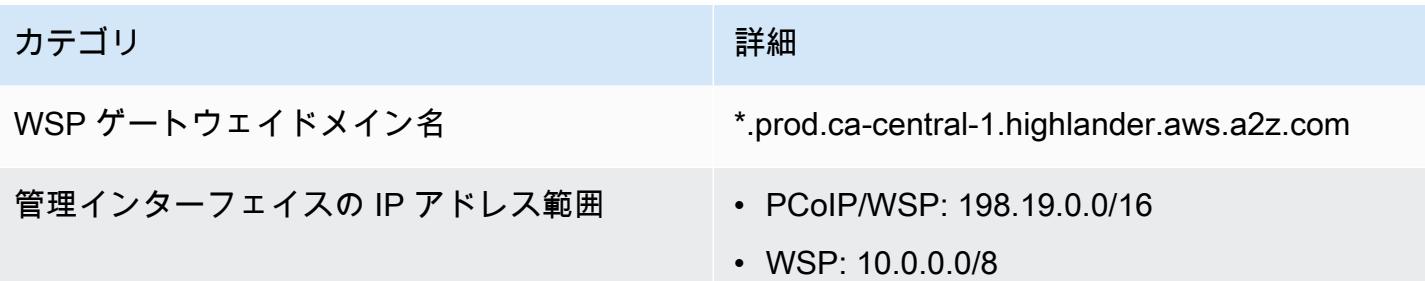

欧州 (フランクフルト)

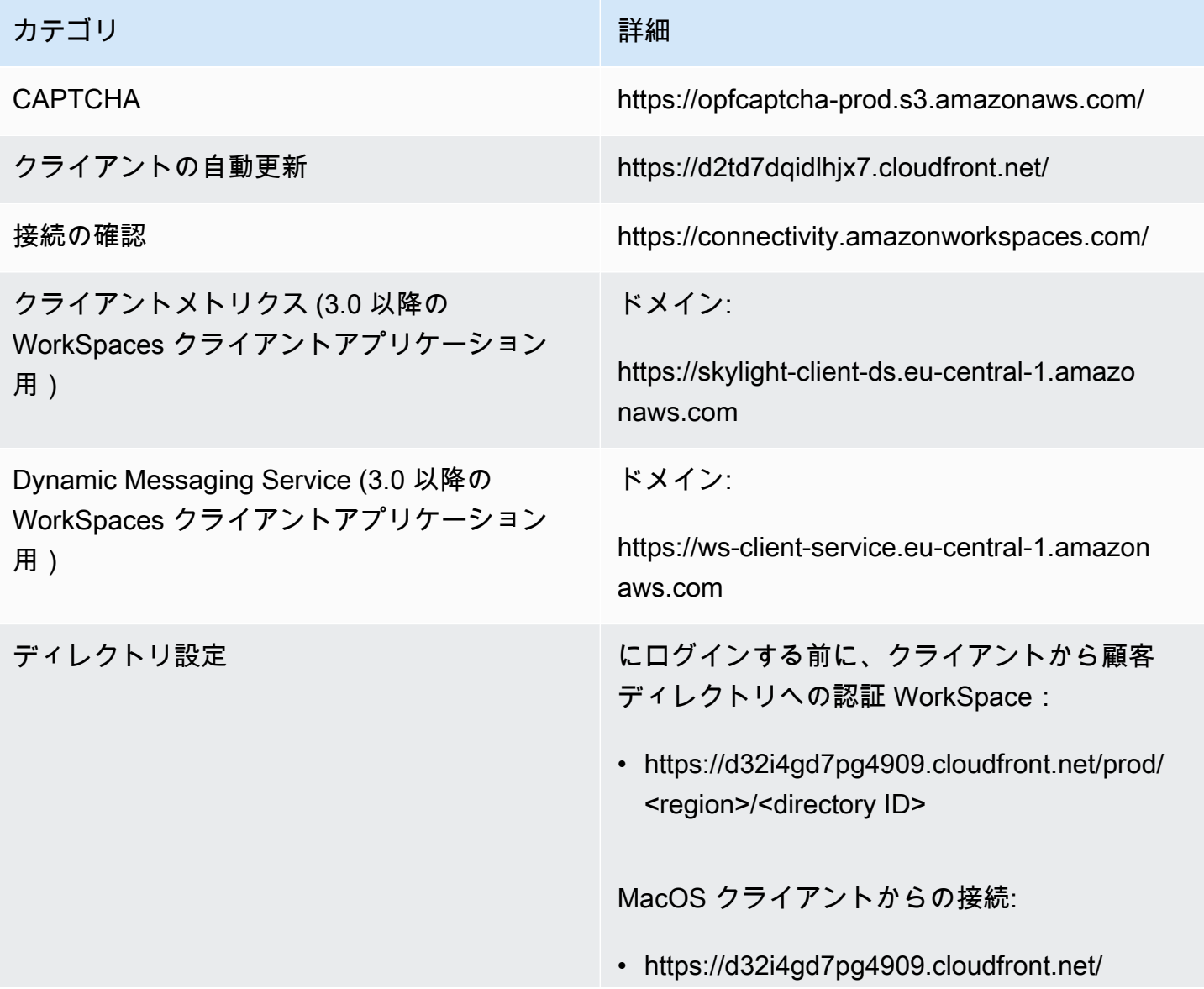

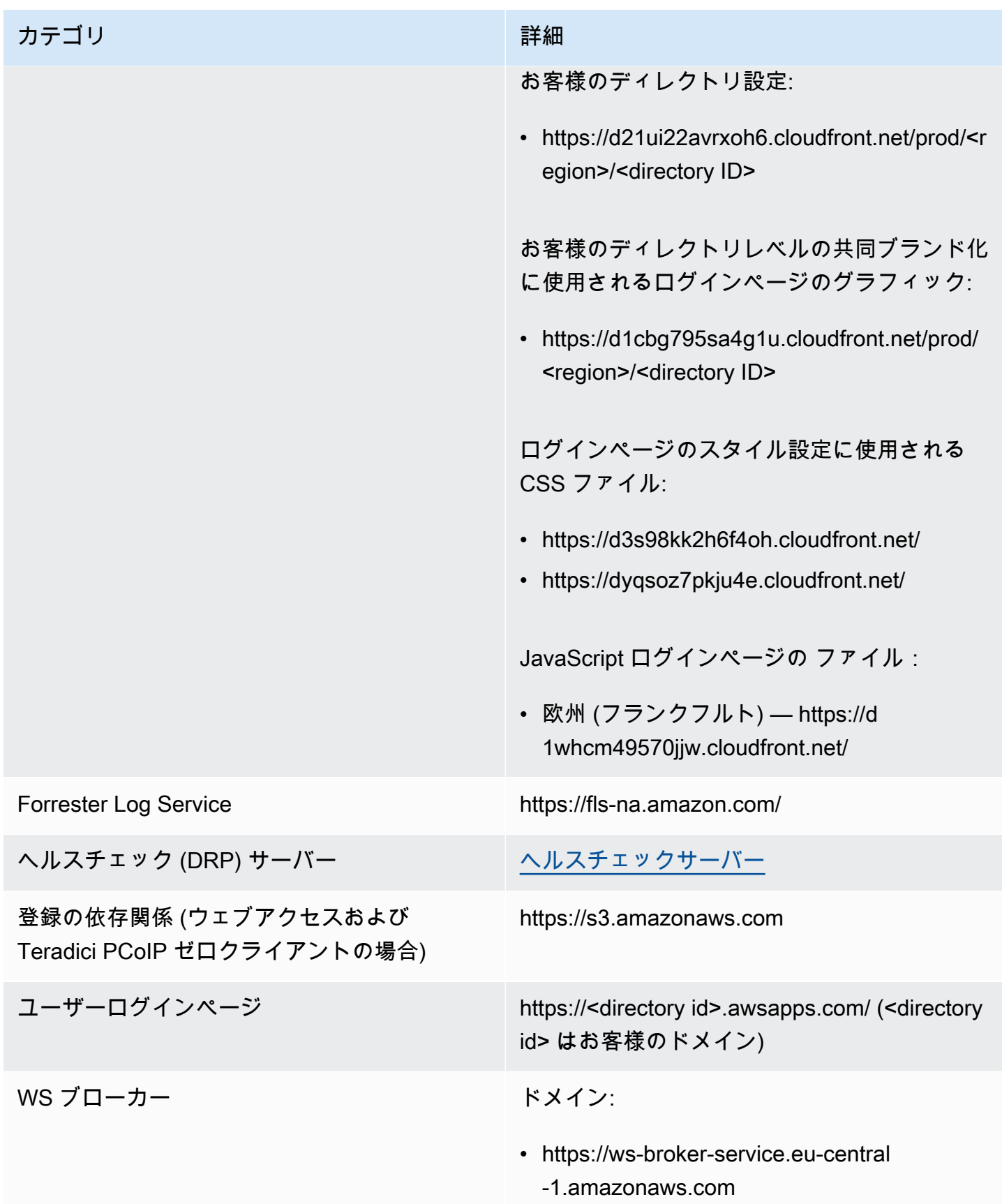

Amazon WorkSpaces 管理ガイド

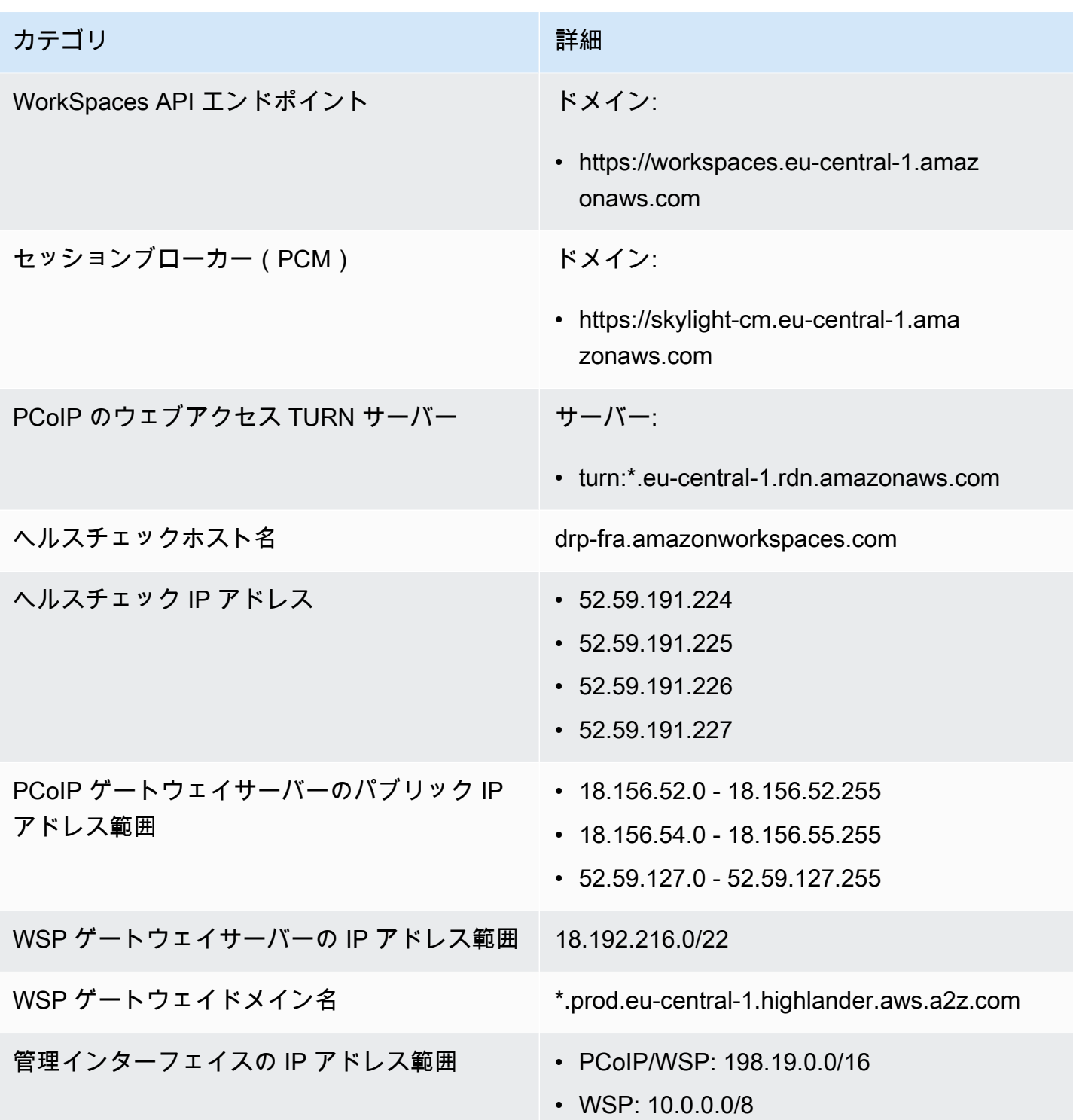

### 欧州 (アイルランド)

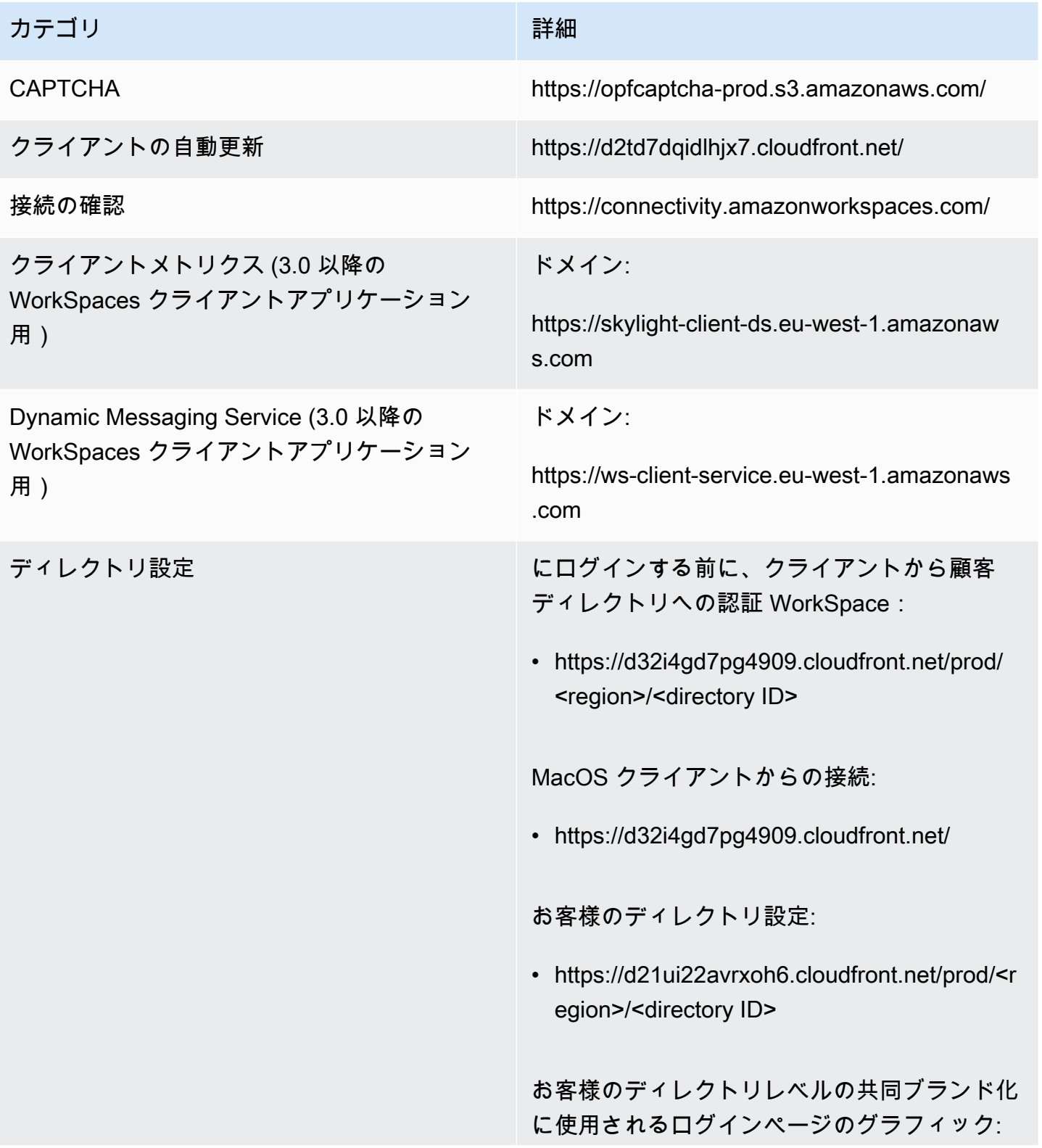

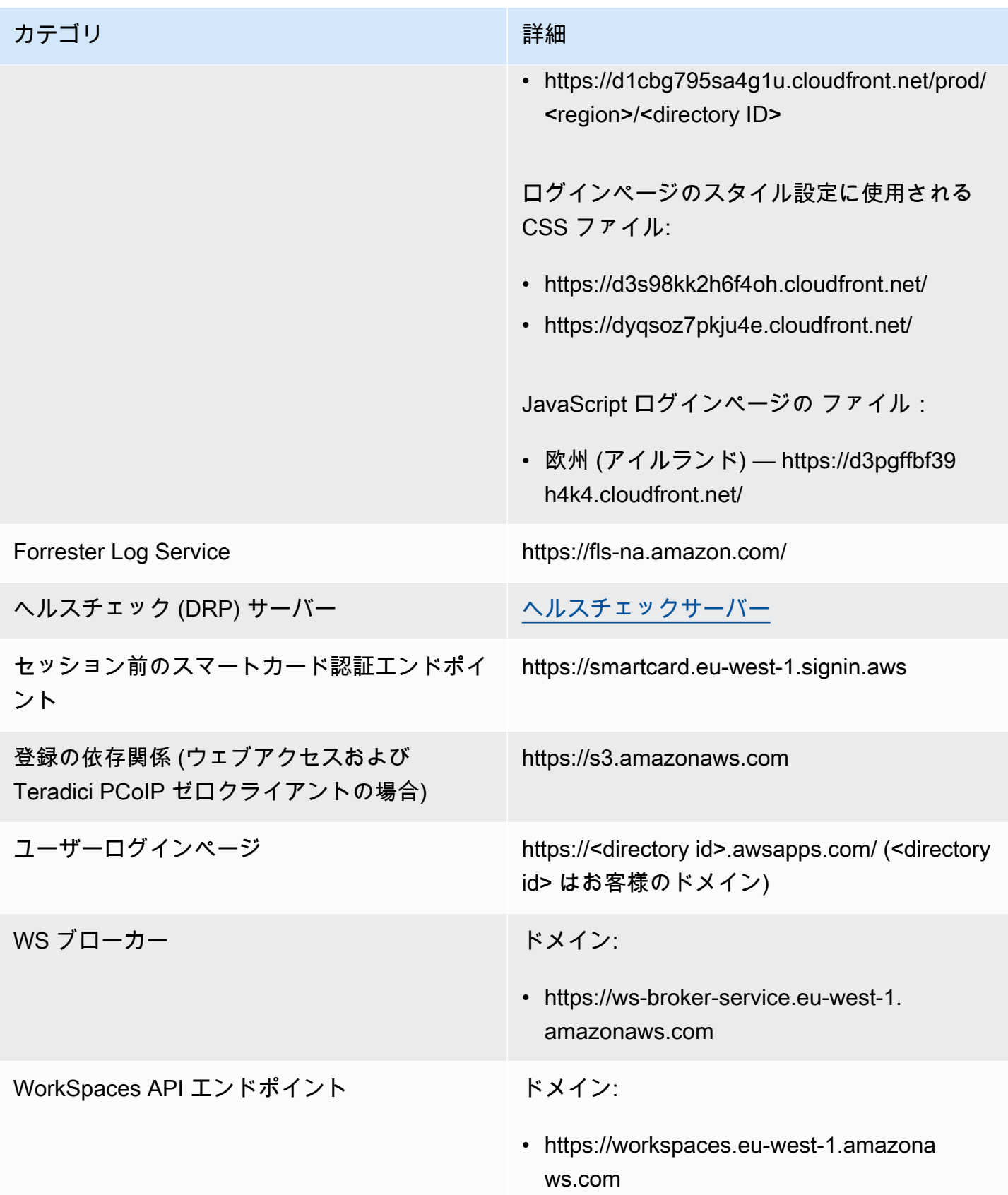

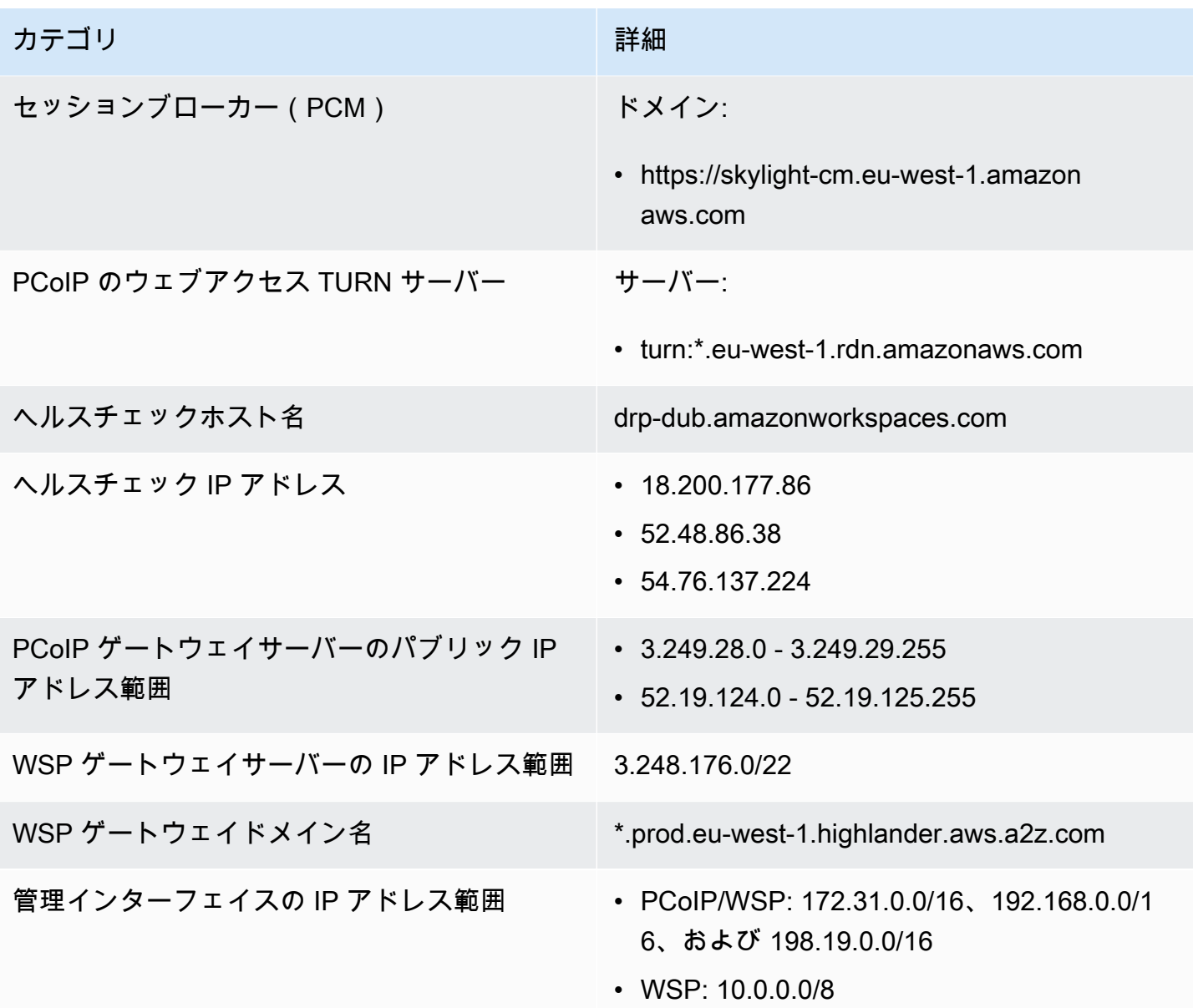

欧州 (ロンドン)

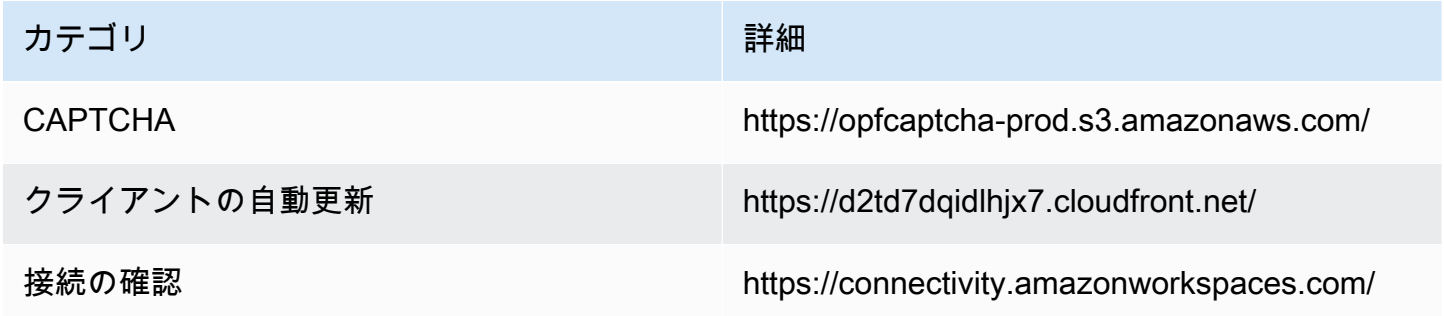

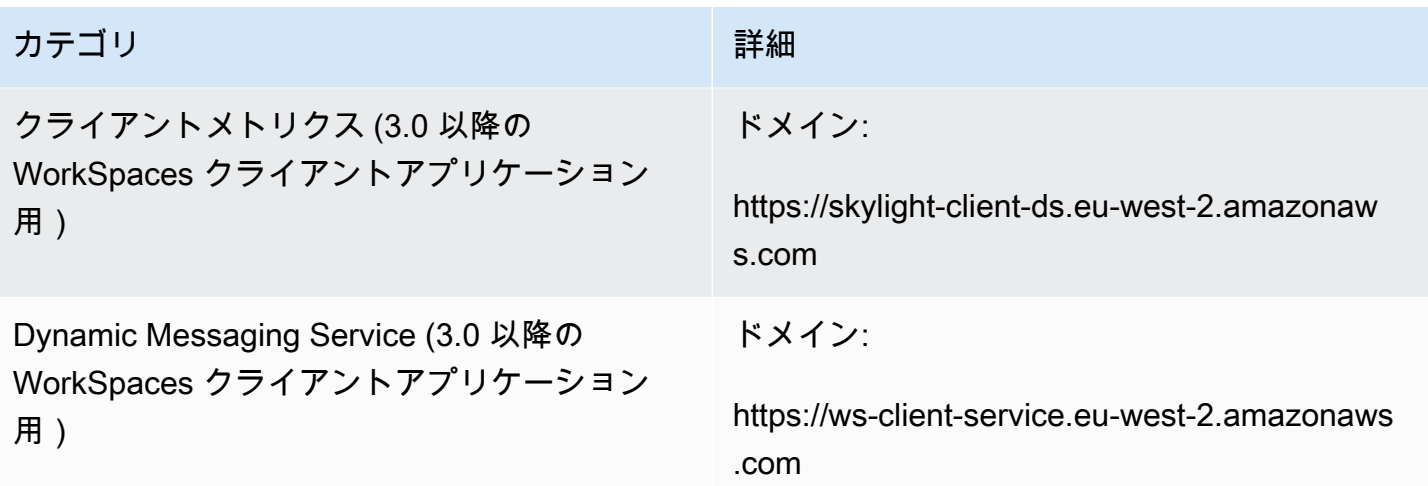

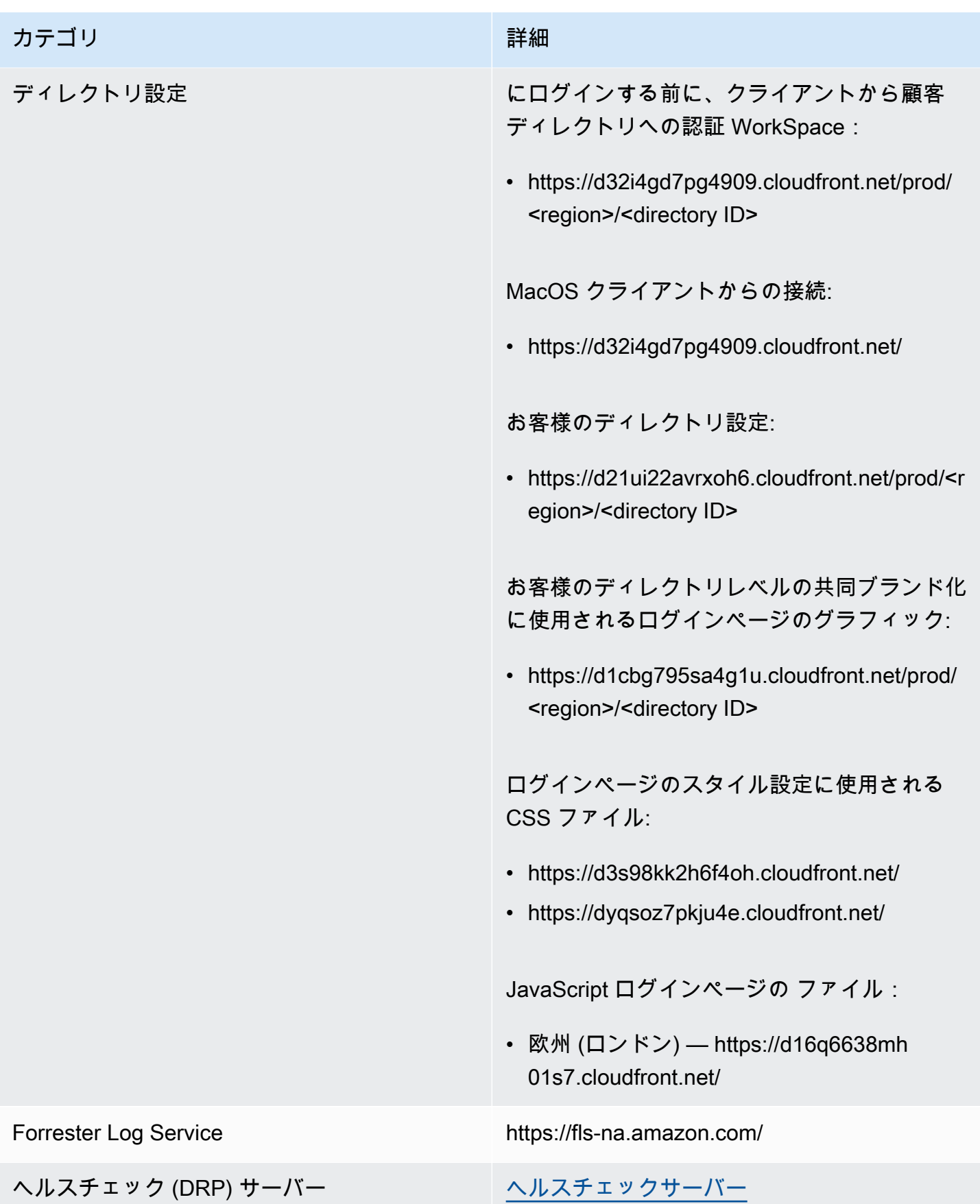

リージョンごとの IP アドレスとポートの要件 92

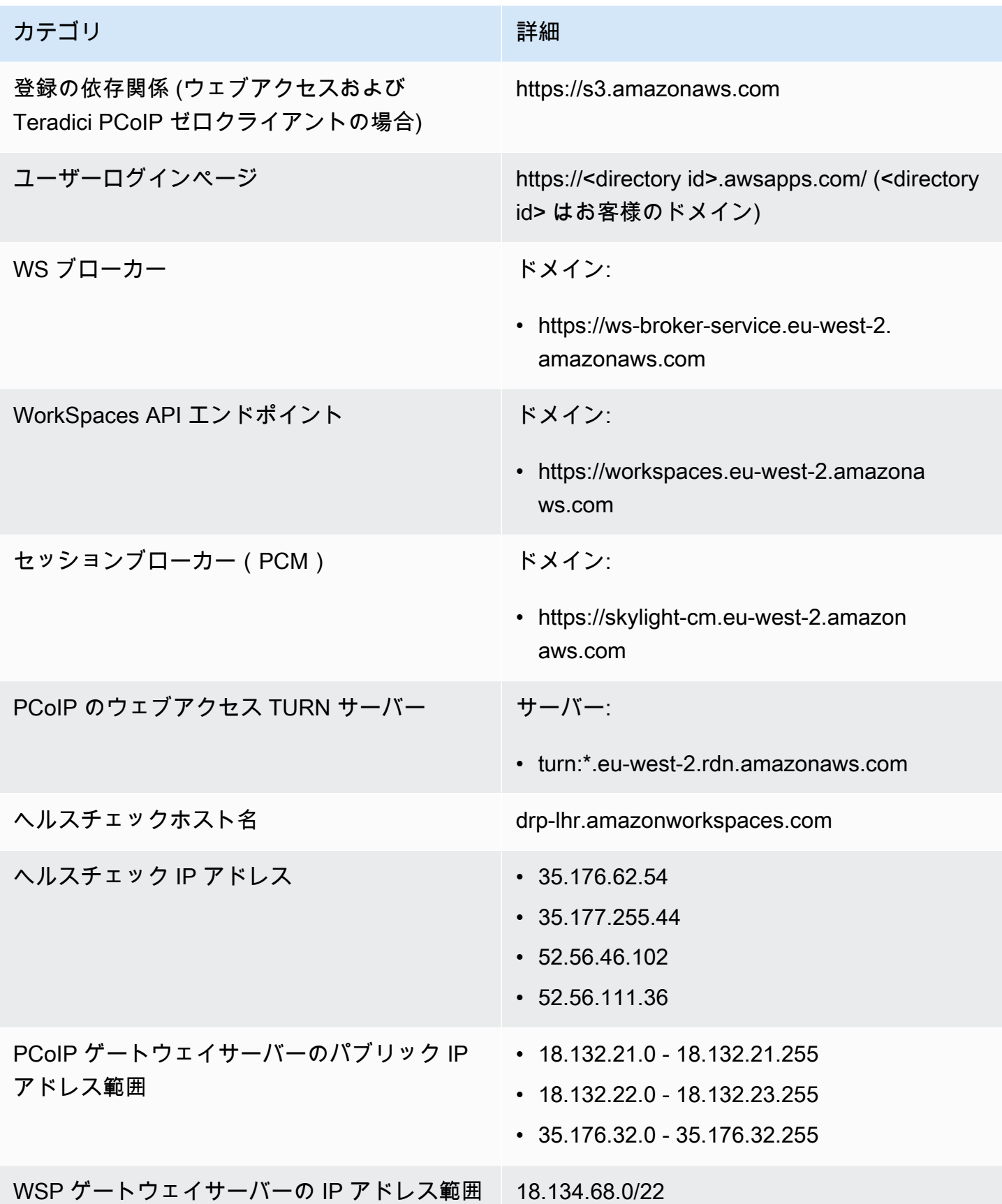
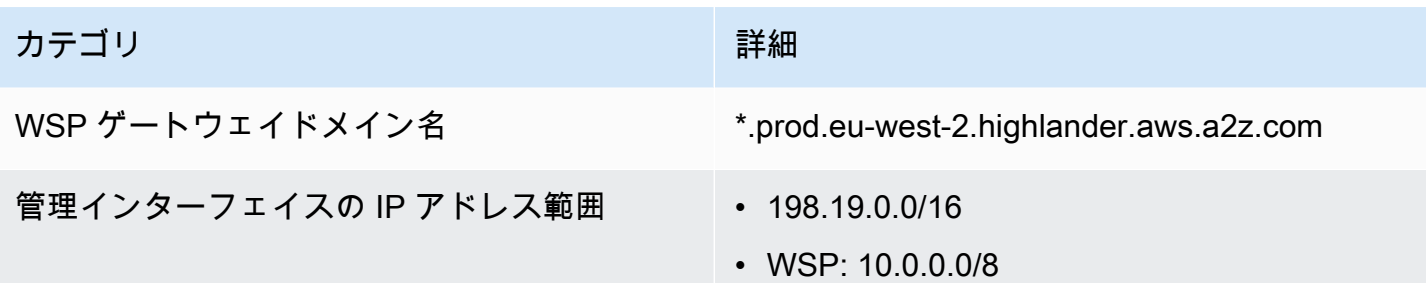

南米 (サンパウロ)

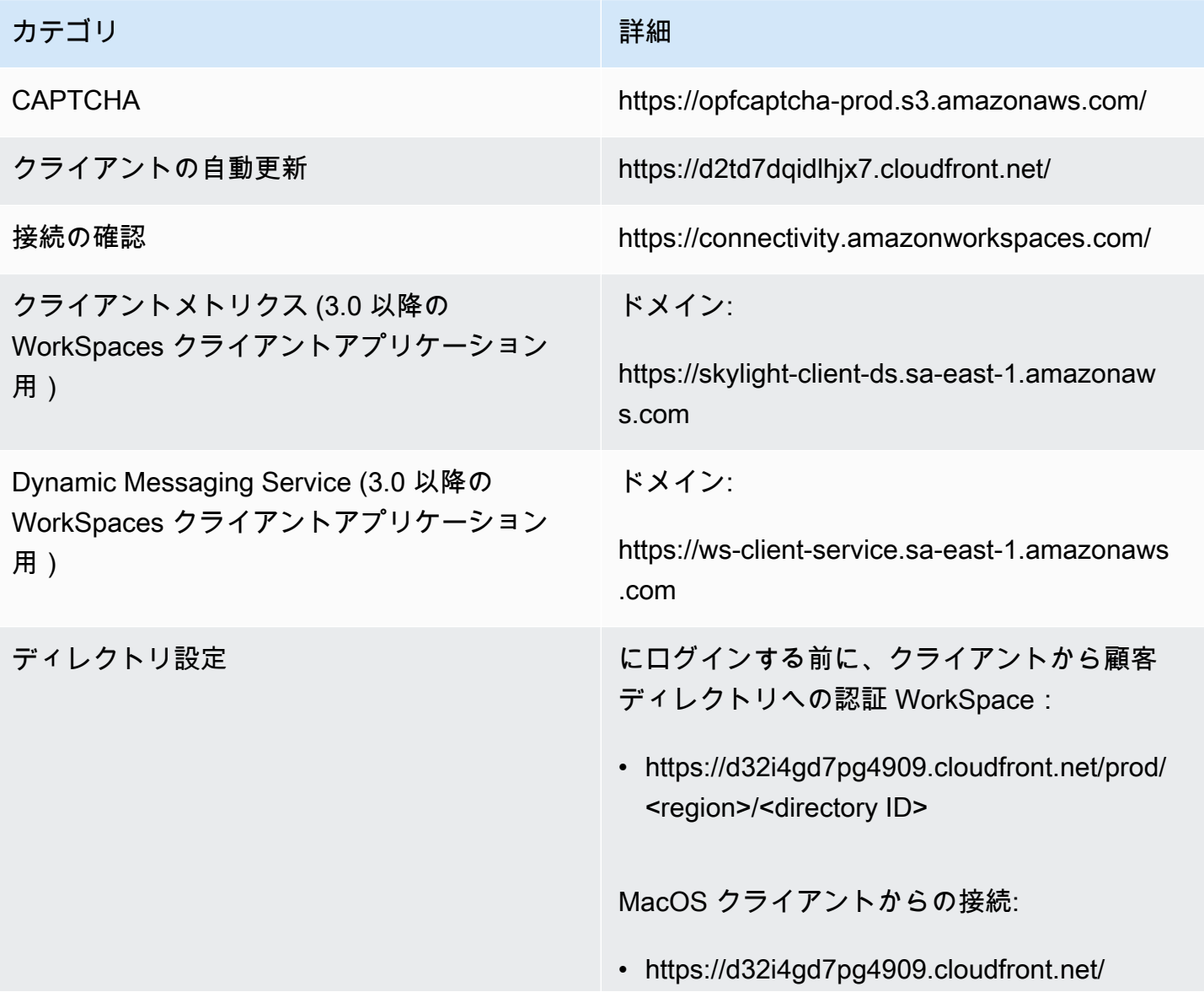

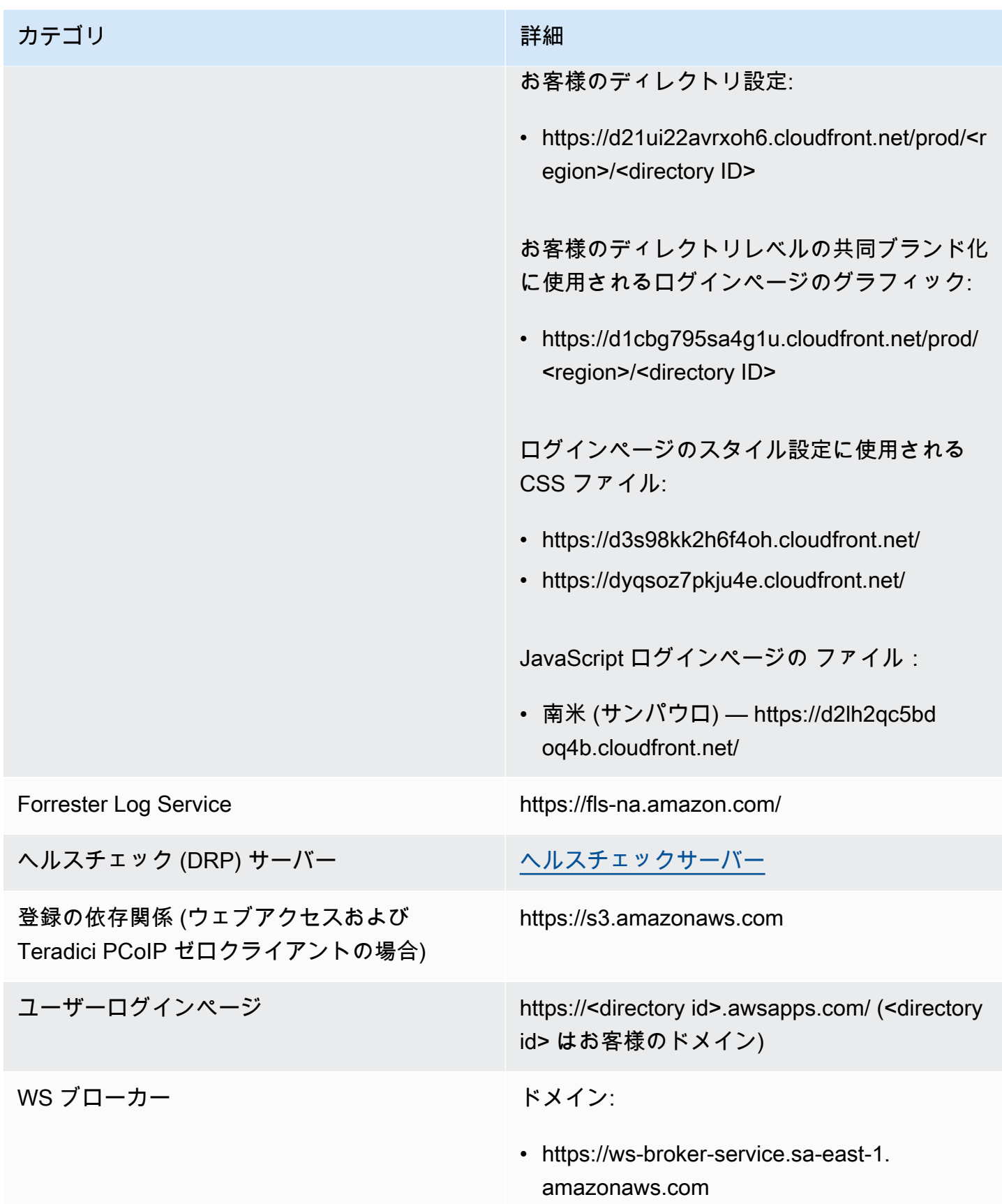

Amazon WorkSpaces 管理ガイド

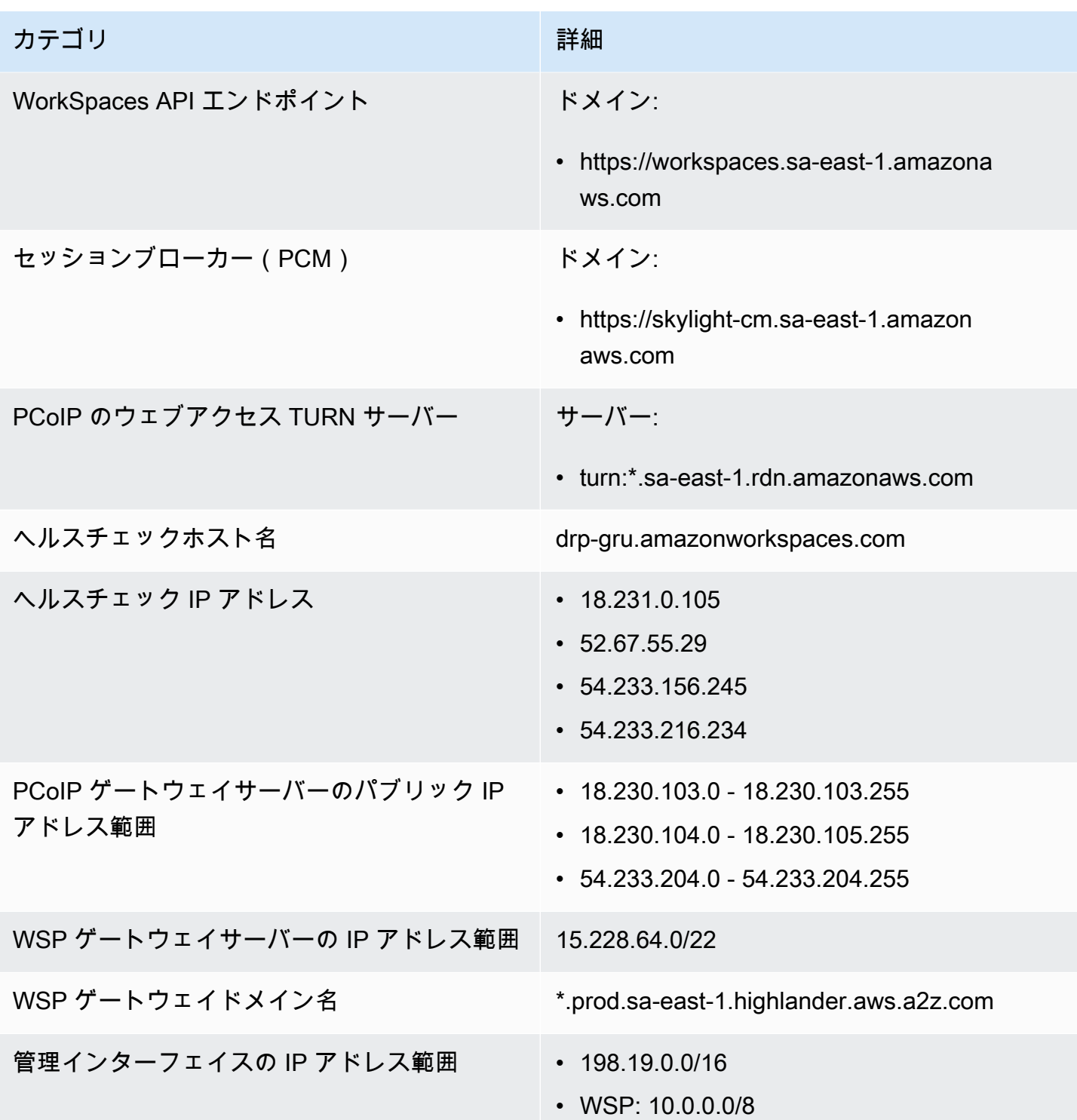

### アフリカ (ケープタウン)

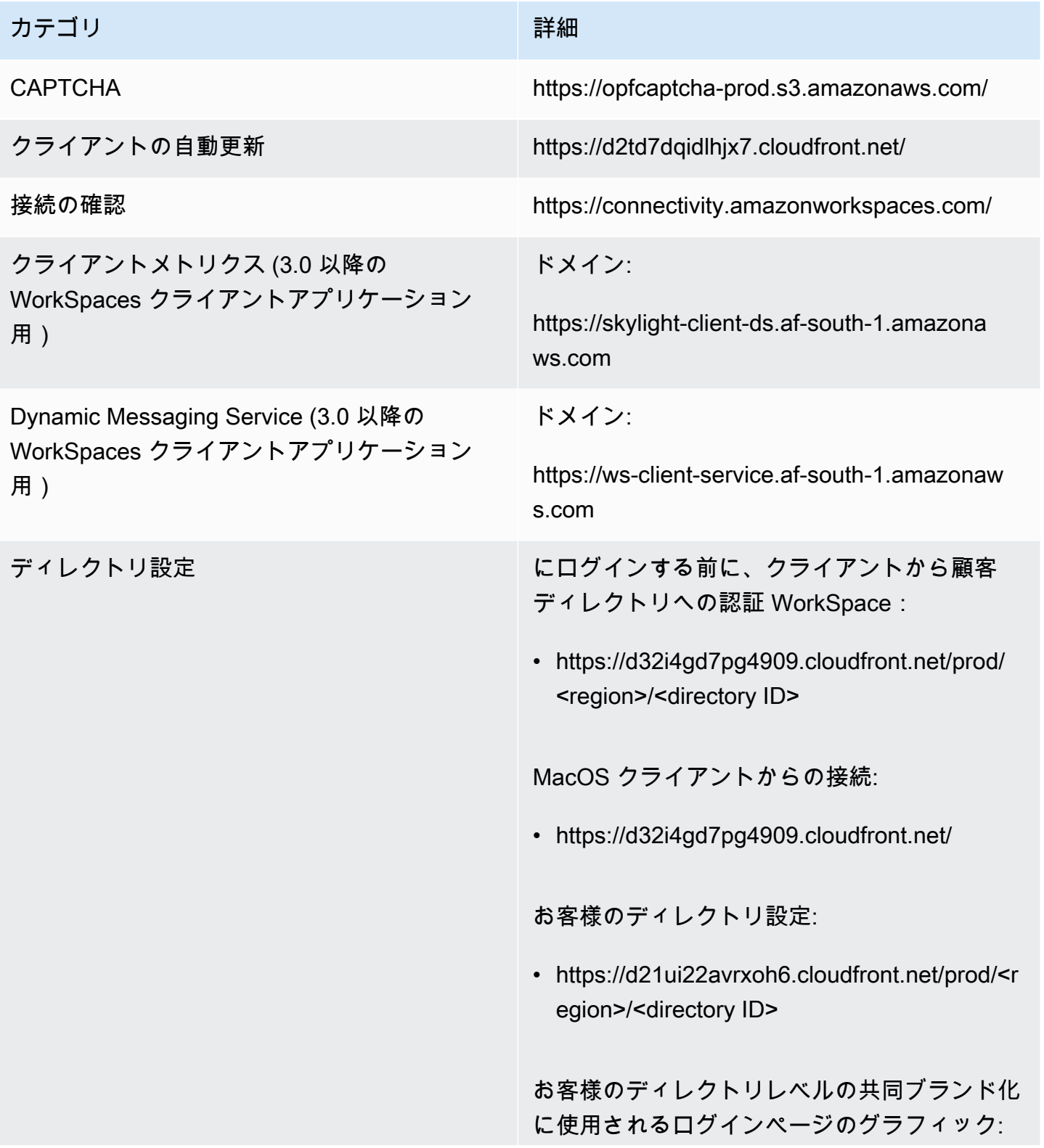

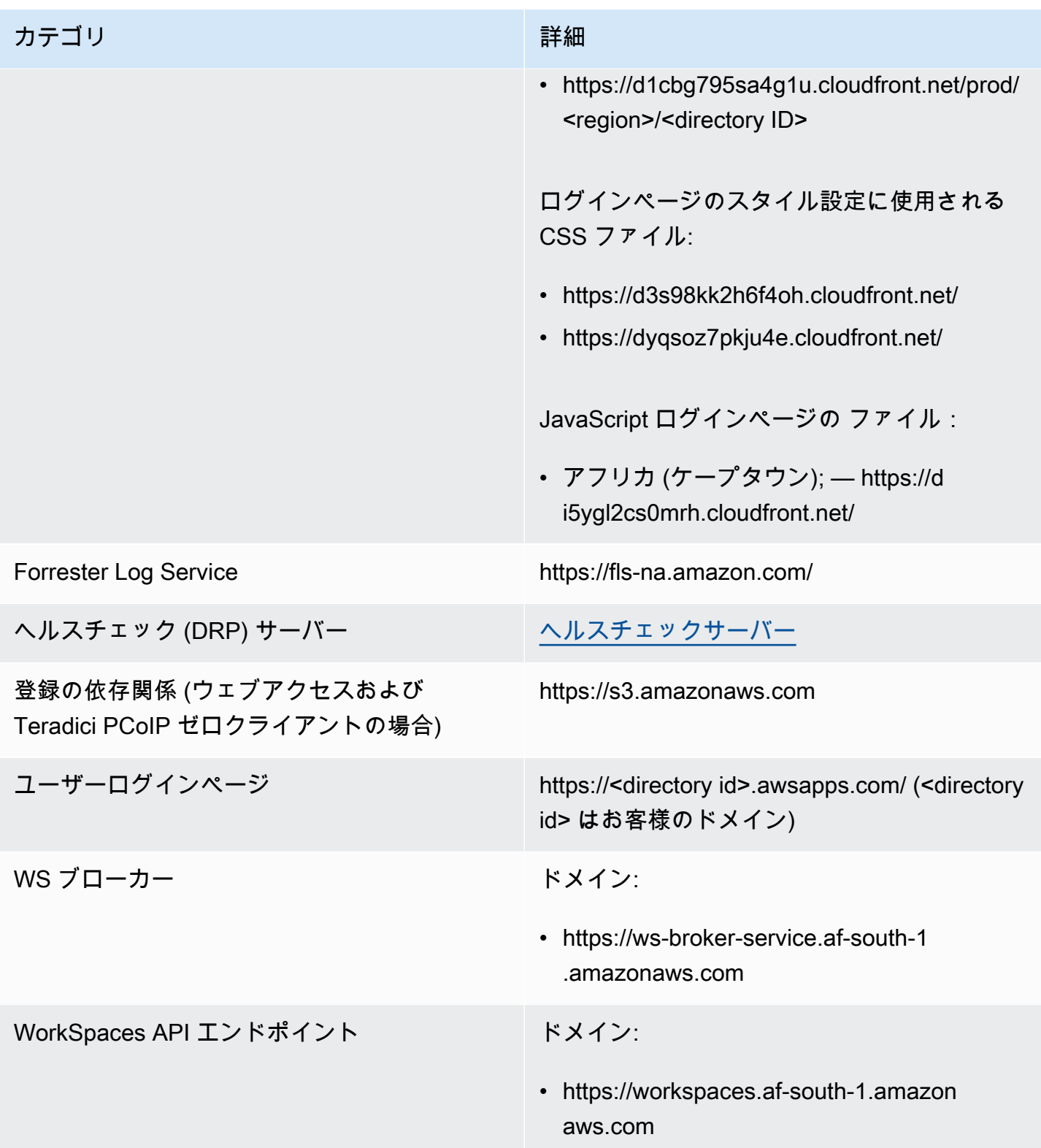

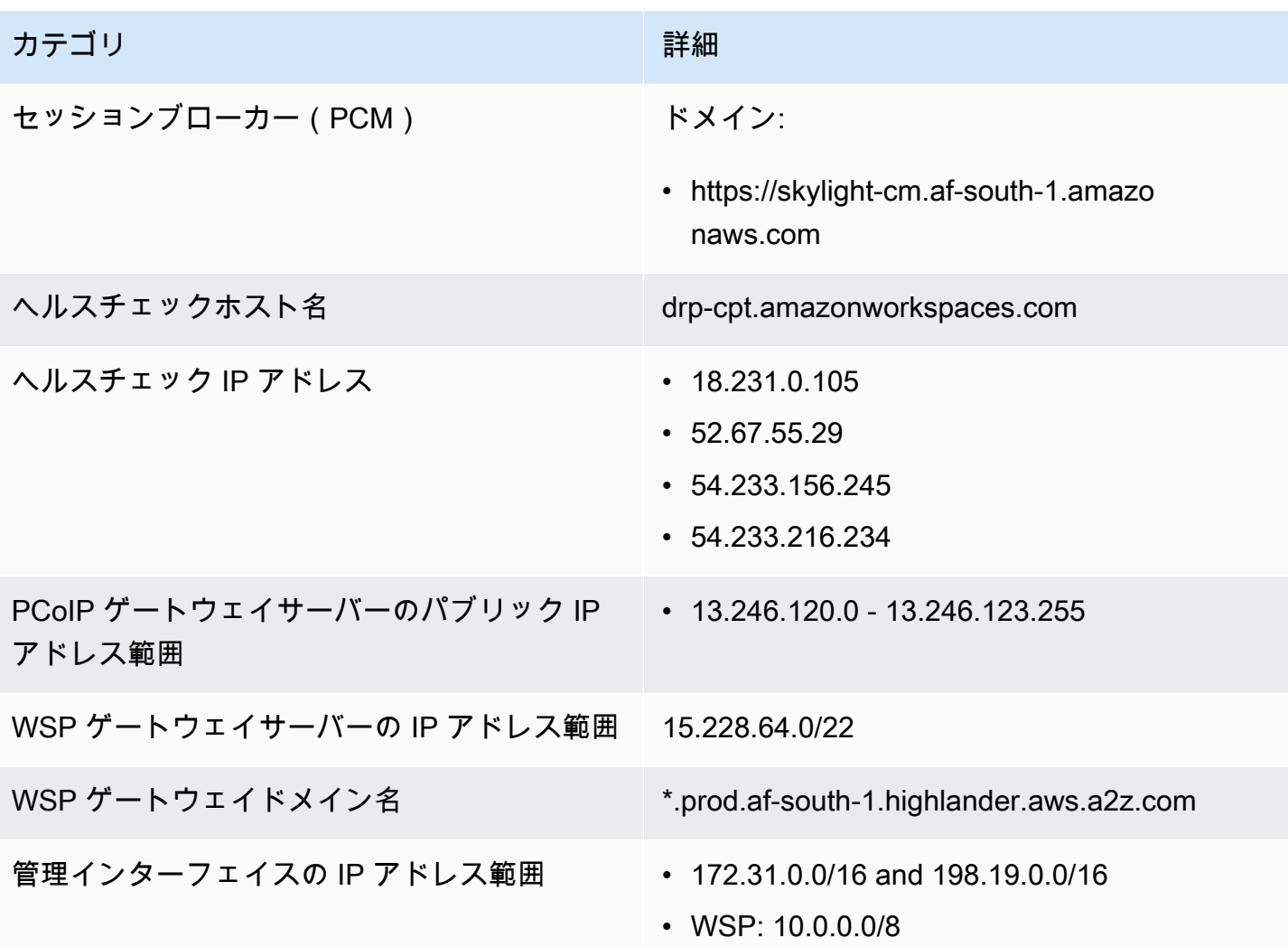

イスラエル (テルアビブ)

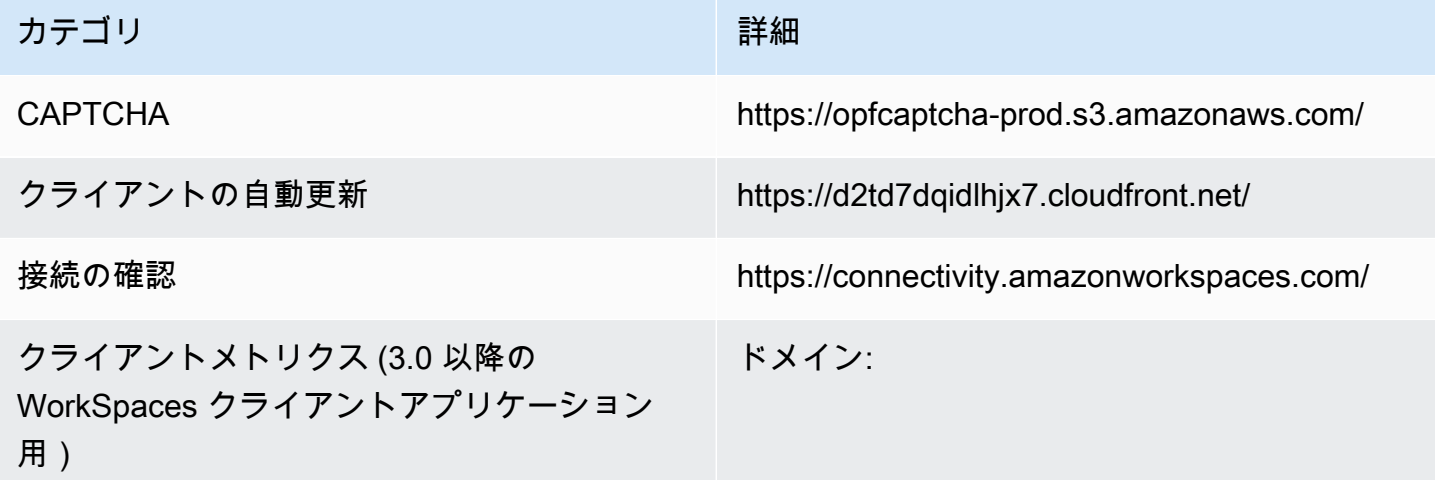

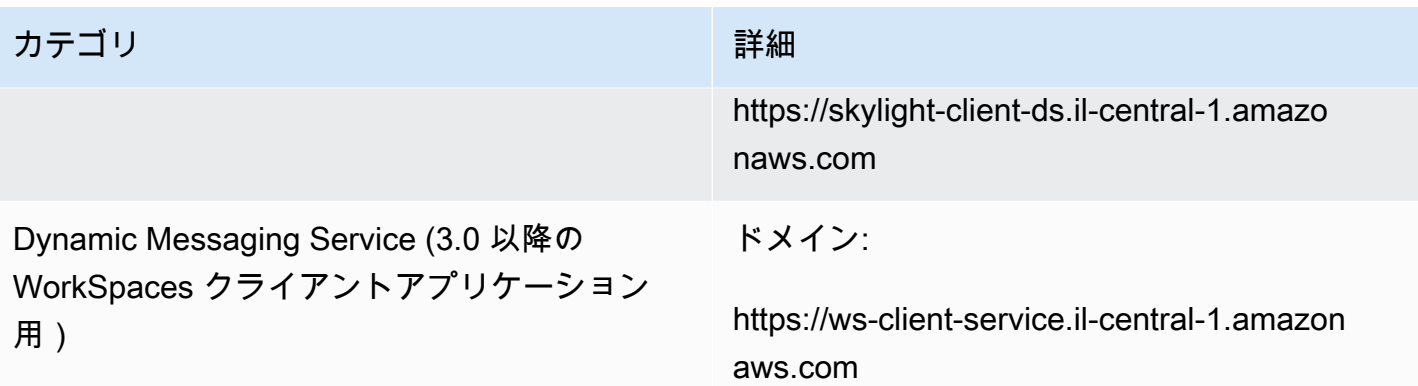

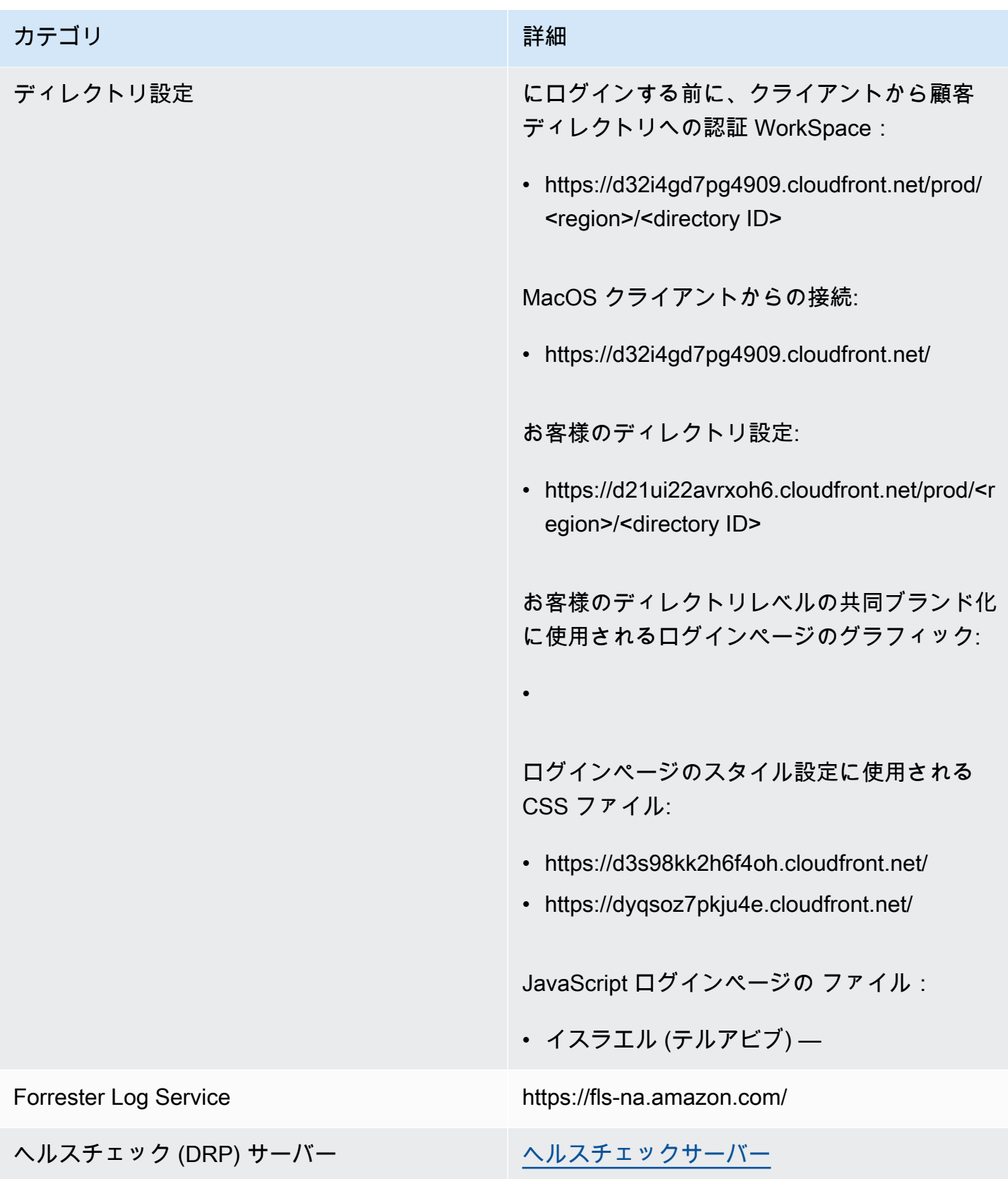

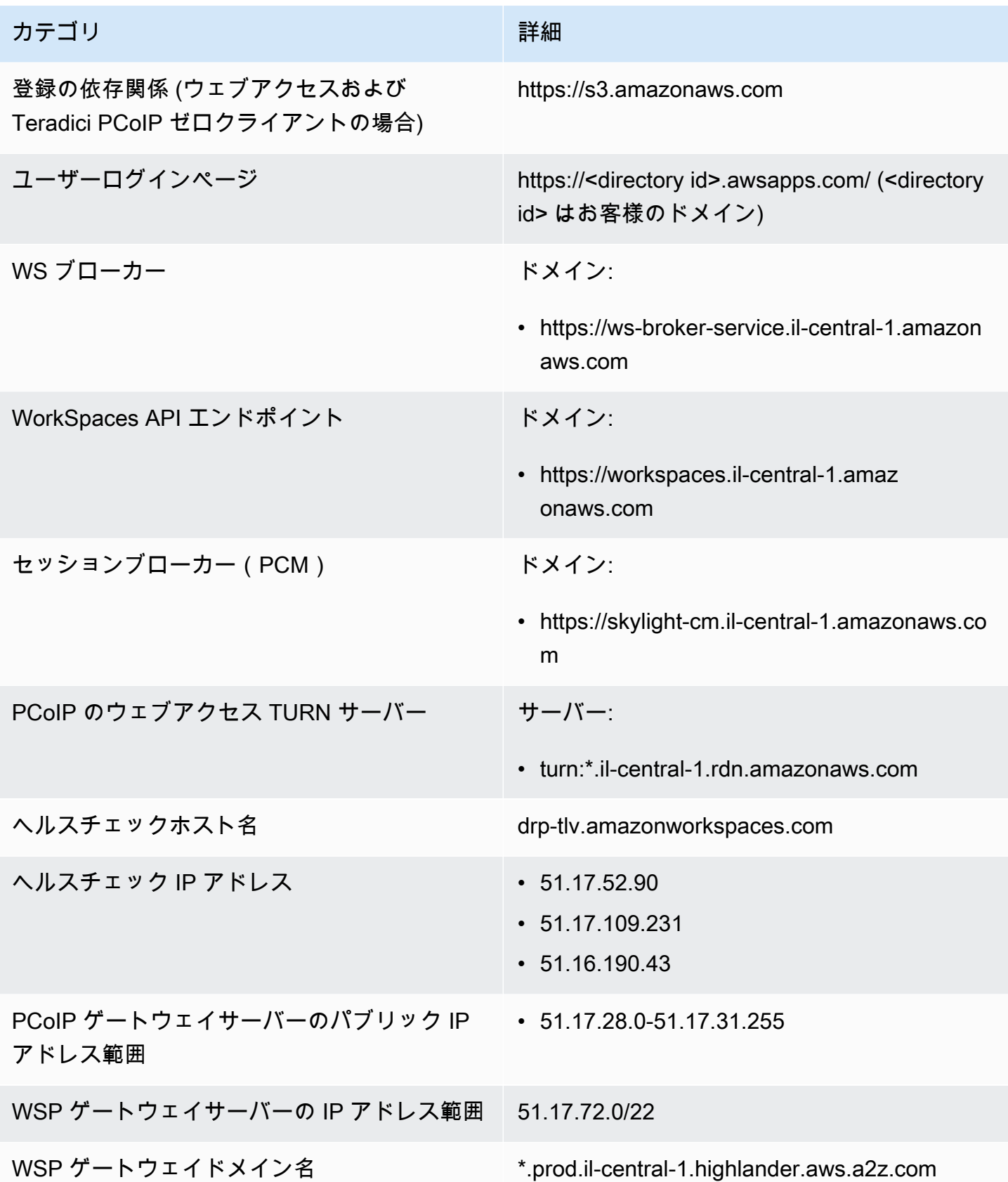

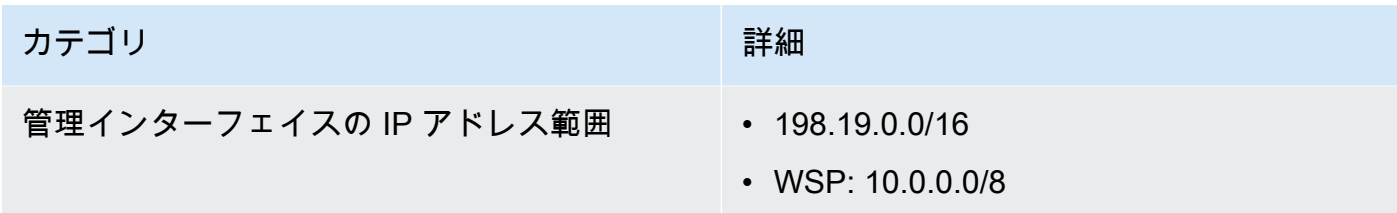

AWS GovCloud (米国西部) リージョン

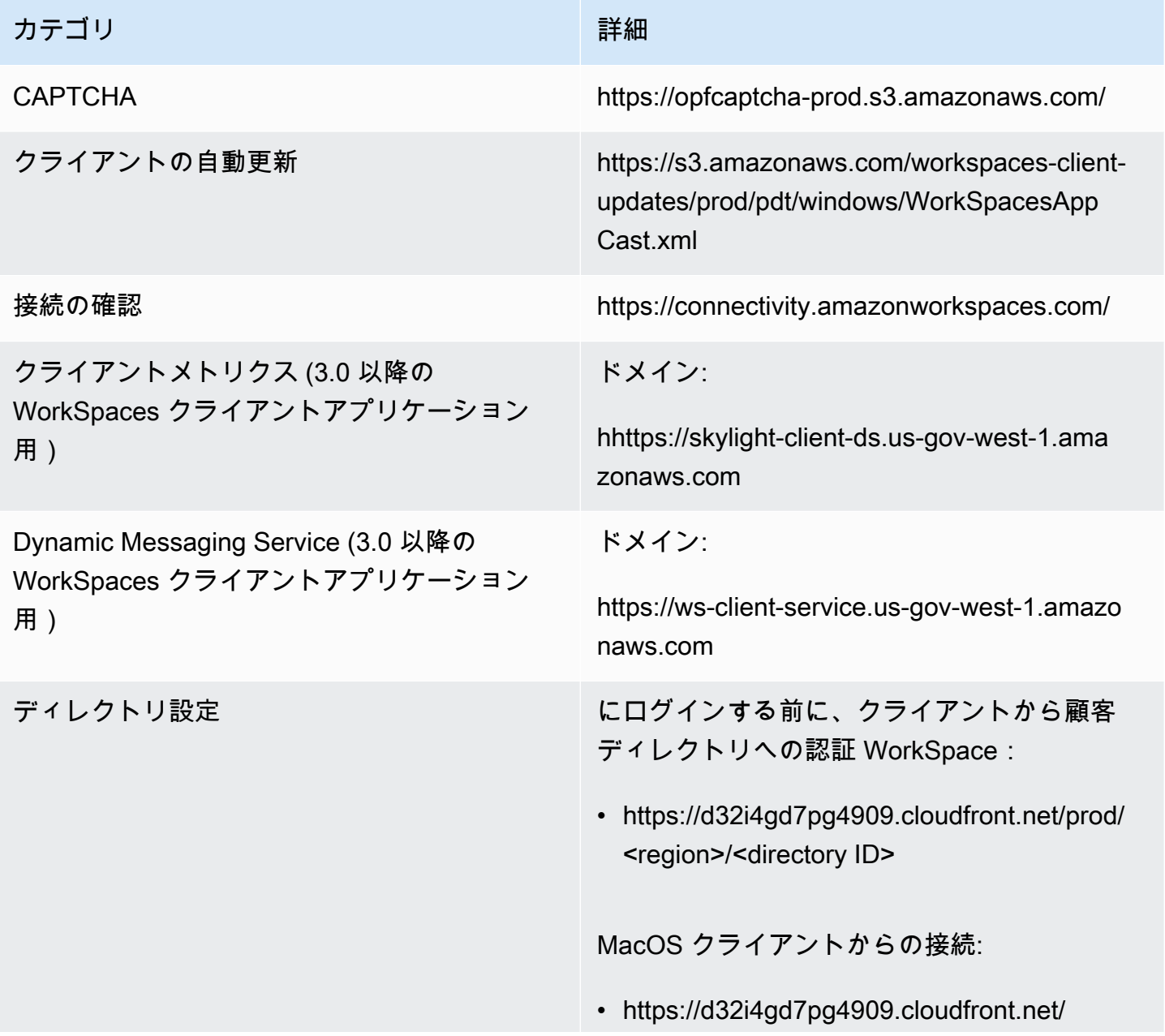

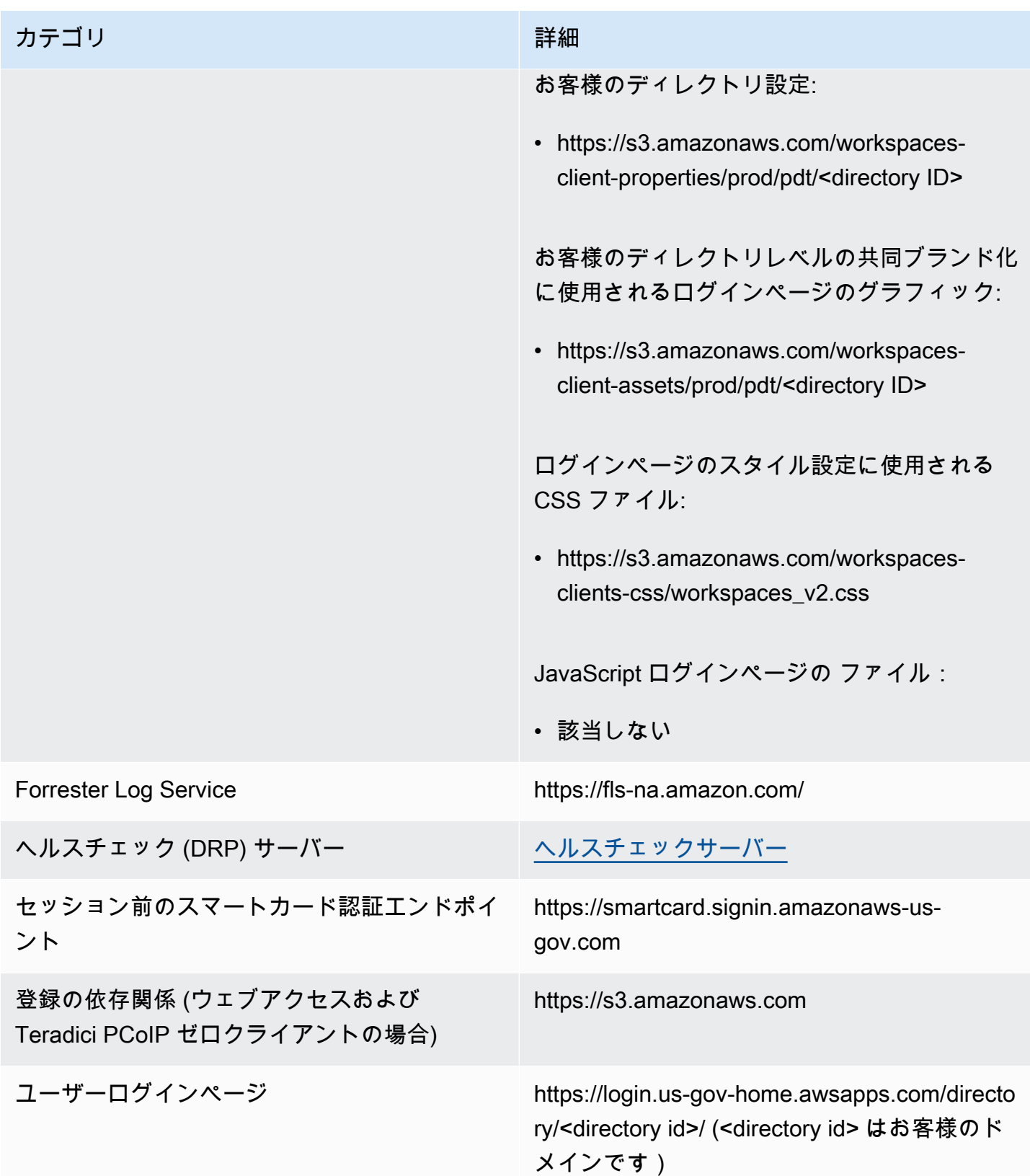

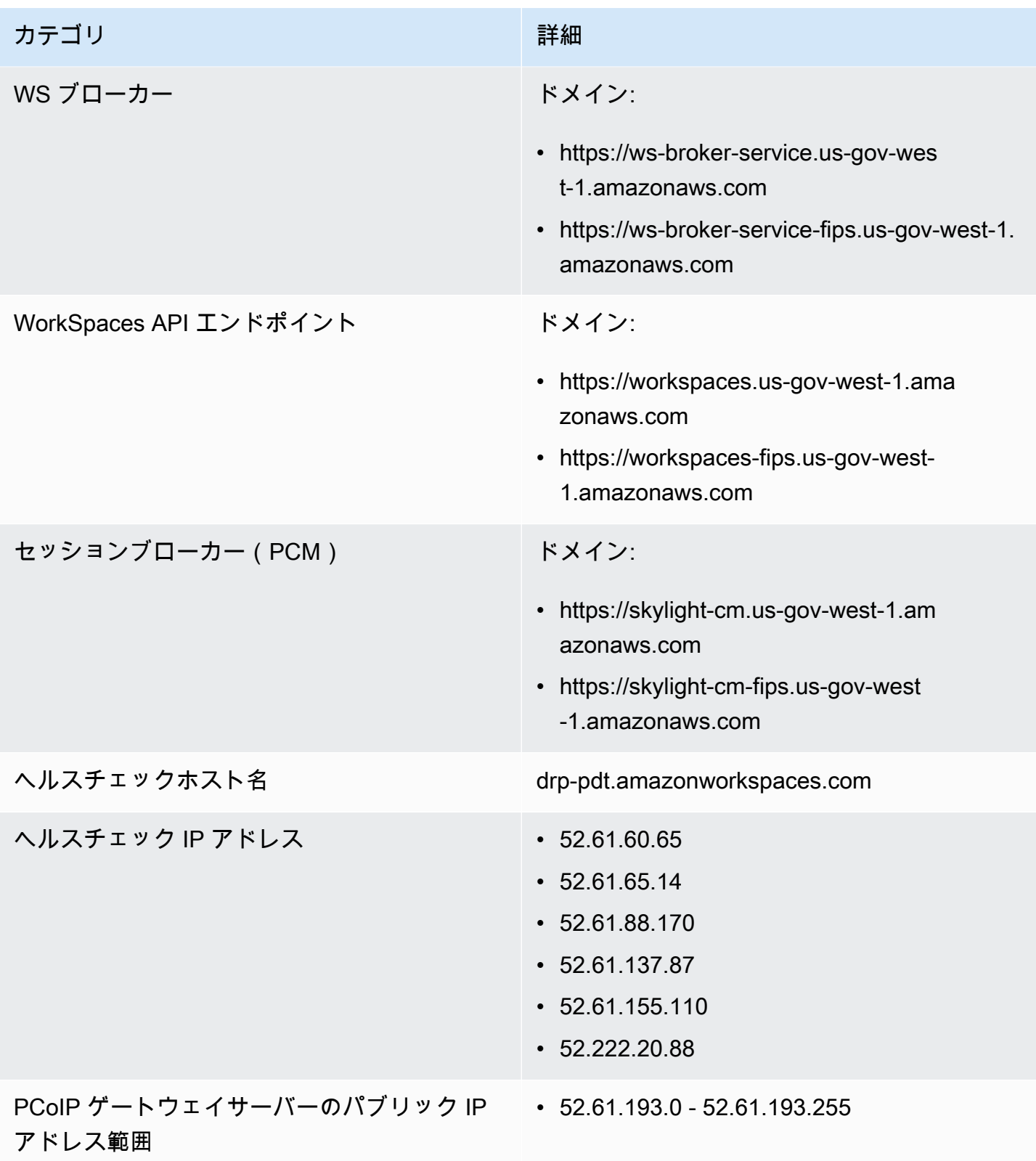

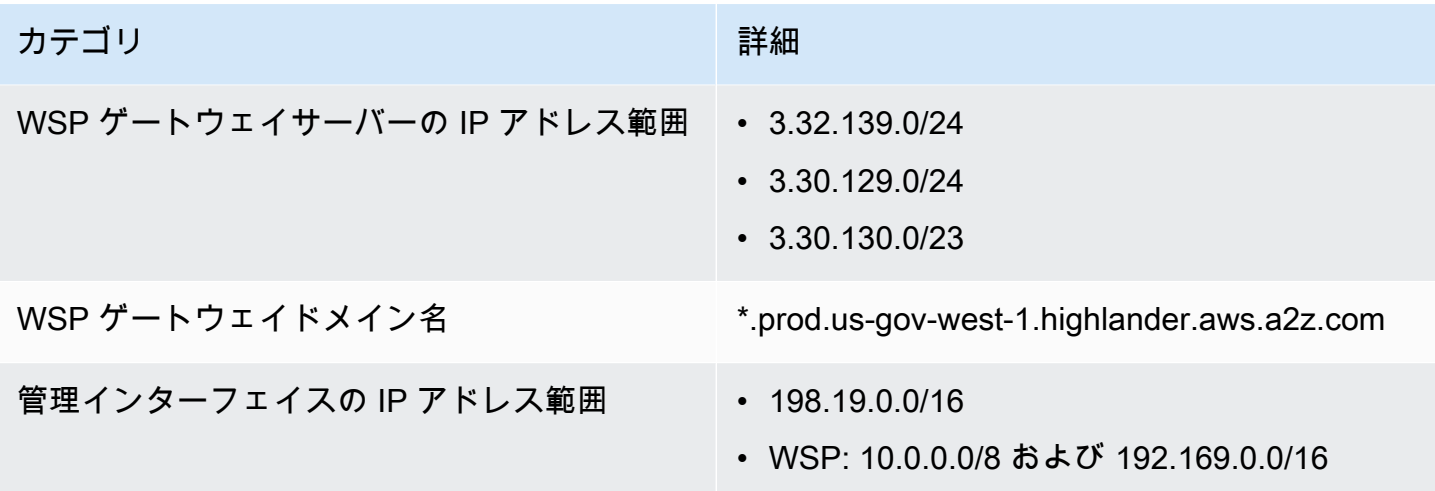

AWS GovCloud (米国東部) リージョン

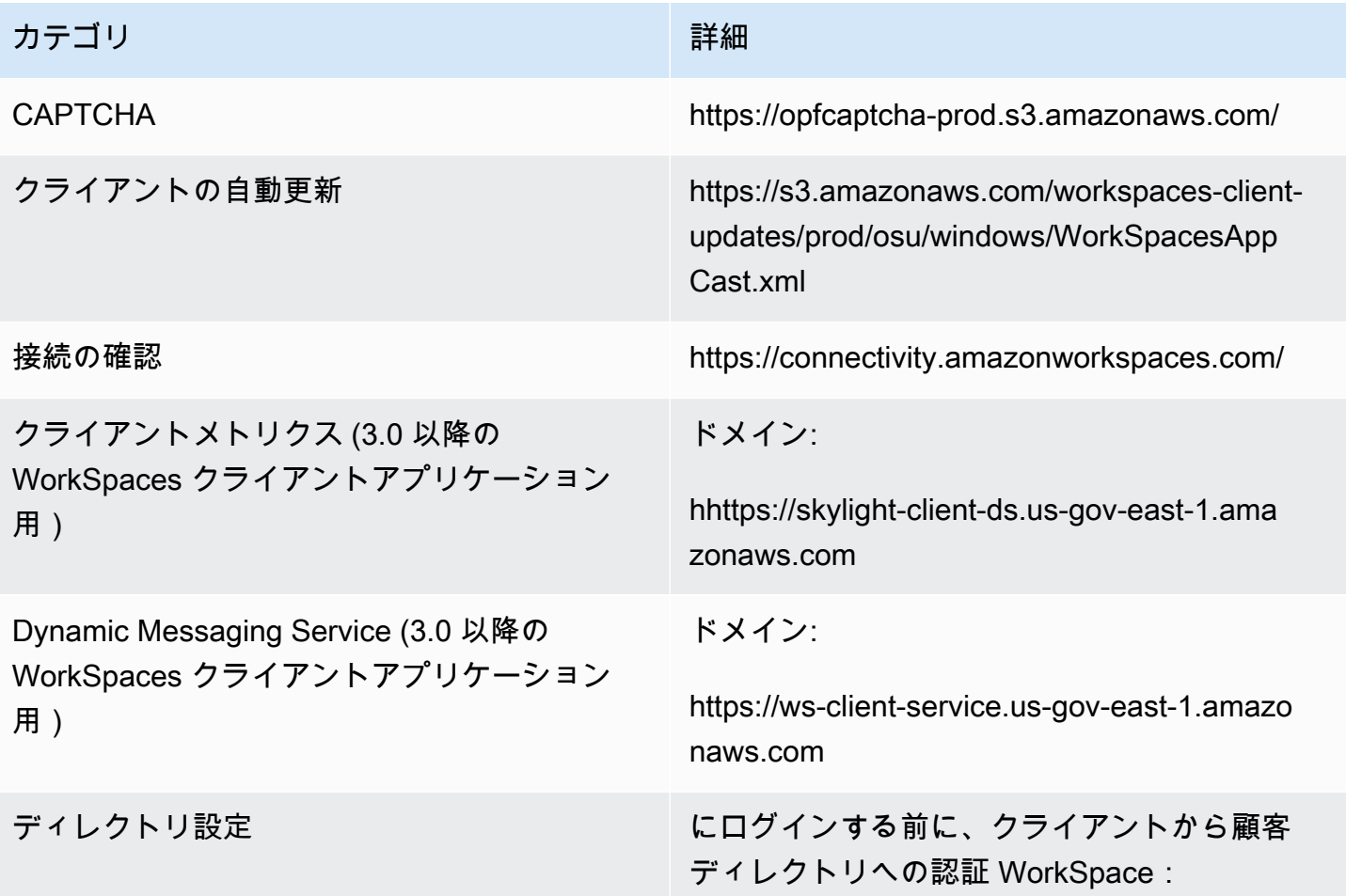

# カテゴリ しょうしょう しゅうしょう こうしょう 詳細 • https://d32i4gd7pg4909.cloudfront.net/prod/ <region>/<directory ID> MacOS クライアントからの接続: • https://d32i4gd7pg4909.cloudfront.net/ お客様のディレクトリ設定: • https://s3.amazonaws.com/workspacesclient-properties/prod/osu/<directory ID> お客様のディレクトリレベルの共同ブランド化 に使用されるログインページのグラフィック: • https://s3.amazonaws.com/workspacesclient-assets/prod/osu/<directory ID> ログインページのスタイル設定に使用される CSS ファイル: • https://s3.amazonaws.com/workspacesclients-css/workspaces\_v2.css JavaScript ログインページの ファイル: • 該当しない Forrester Log Service https://fls-na.amazon.com/ ヘルスチェック (DRP) サーバー [ヘルスチェックサーバー](#page-62-0) セッション前のスマートカード認証エンドポイ ント https://smartcard.signin.amazonaws-usgov.com

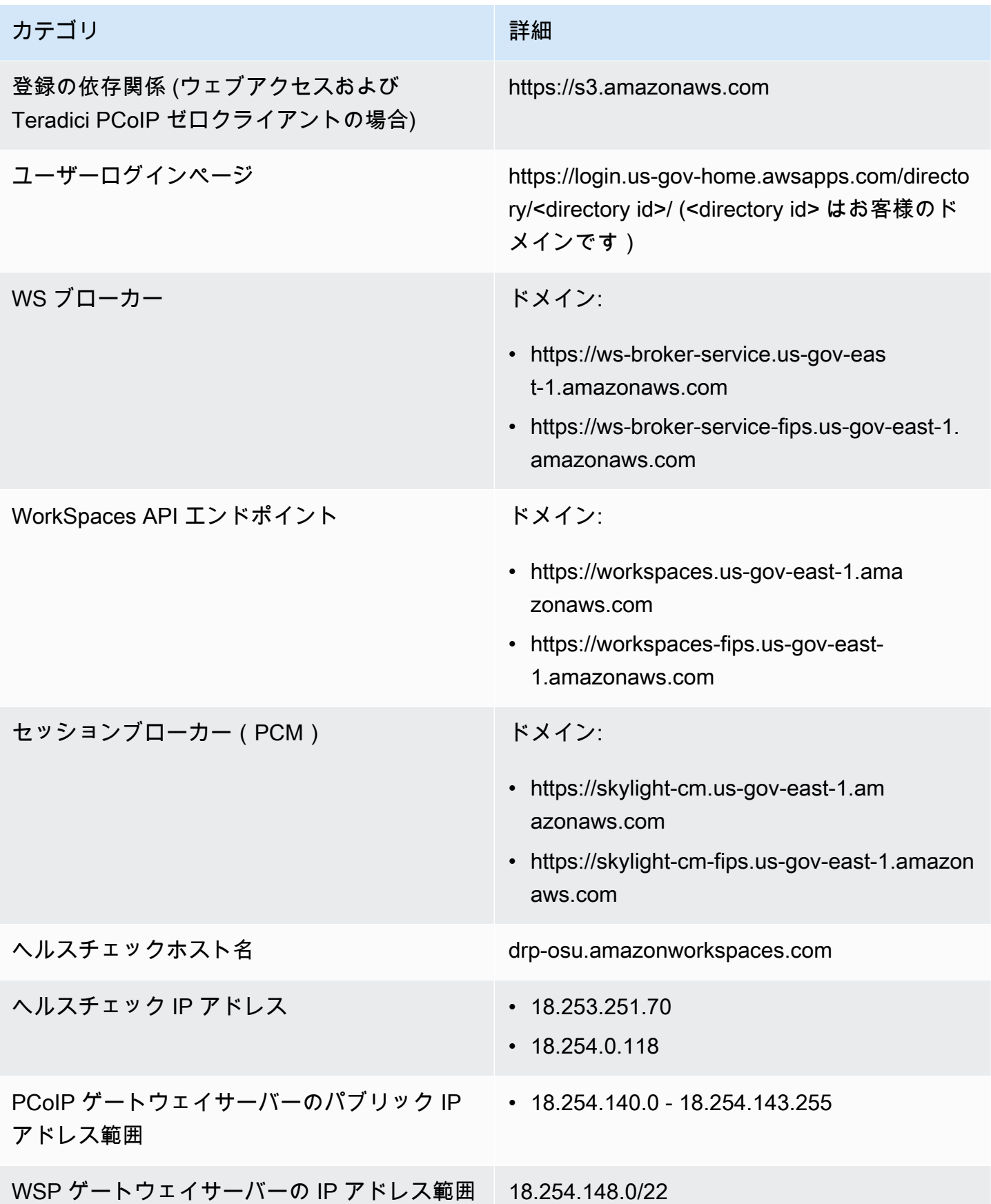

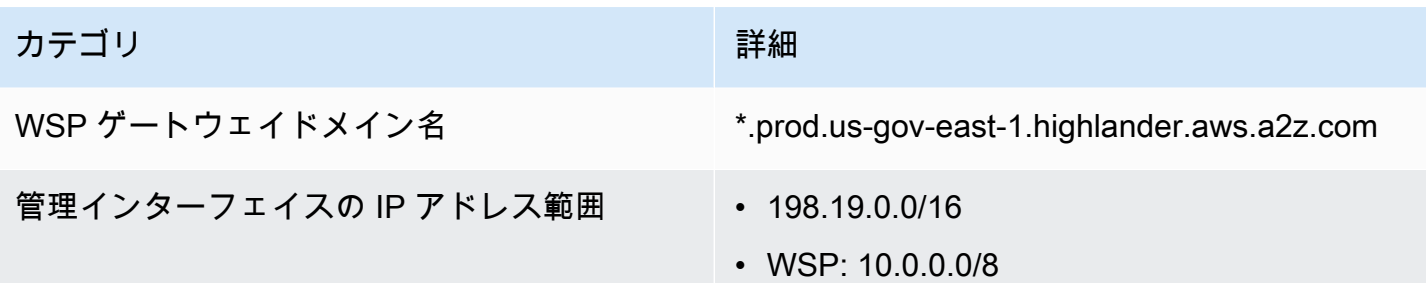

# Amazon WorkSpaces クライアントネットワークの要件

WorkSpaces ユーザーは、サポートされているデバイスのクライアントアプリケーションを使用し て WorkSpaces に接続することができます。また、ウェブブラウザを使用して、このアクセス形式 をサポートする WorkSpaces に接続することができます。ウェブブラウザのアクセスをサポートす る WorkSpaces のリストについては、「ウェブアクセスはどの Amazon WorkSpaces バンドルでサ ポートされていますか?」を参照してください。[クライアントアクセス、Web アクセス、およびユー](https://aws.amazon.com/workspaces/faqs/#Client_Access.2C_Web_Access.2C_and_User_Experience) [ザーエクスペリエンス](https://aws.amazon.com/workspaces/faqs/#Client_Access.2C_Web_Access.2C_and_User_Experience)で。

#### **a** Note

ウェブブラウザを使用して Amazon Linux WorkSpaces に接続することはできません。

**A** Important

2020 年 10 月 1 日以降、お客様は Amazon WorkSpaces Web Access クライアントを使用 して Windows 7 カスタム WorkSpaces または Windows 7 自分のライセンス使用 (BYOL) WorkSpaces に接続できなくなります。

ユーザーに WorkSpaces の優れた体験を提供するために、クライアントデバイスが以下のネット ワーク要件を満たしていることを確認します。

- クライアントデバイスには、ブロードバンドインターネット接続が必要です。480p ビデオウィン ドウを視聴する同時ユーザーあたり 1 Mbps 以上を計画することをお勧めします。ビデオ解像度に 対するユーザー品質の要件によっては、より多くの帯域幅が必要になる場合があります。
- クライアントデバイスが接続されているネットワーク、およびクライアントデバイスのファイア ウォールに、さまざまな AWS サービスの IP アドレス範囲に対して開かれている特定のポートが

存在している必要があります。詳細については、「[の IP アドレスとポートの要件 WorkSpaces](#page-41-0)」 を参照してください。

• PCoIP のパフォーマンスを最大限に高めるには、クライアントネットワークから WorkSpaces が あるリージョンまでのラウンドトリップ時間 (RTT) が 100ms 未満でなければなりません。RTT が 100 ミリ秒から 200 ミリ秒の間にある場合、ユーザーは WorkSpace にアクセスできますが、パ フォーマンスに影響します。RTT が 200 ミリ秒~375 ミリ秒の間にある場合、パフォーマンスは 低下します。RTT が 375 ミリ秒を超えると、WorkSpaces クライアント接続は終了します。

WorkSpaces Streaming Protocol (WSP) の最高のパフォーマンスのためには、クライアントのネッ トワークから WorkSpaces があるリージョンまでの RTT が 250 ミリ秒未満でなければなりませ ん。RTT が 250 ミリ秒から 400 ミリ秒の間にある場合、ユーザーは WorkSpace にアクセスでき ますが、パフォーマンスは低下します。

自分の場所からさまざまな AWS リージョンへの RTT を確認するには、[Amazon WorkSpaces 接](https://clients.amazonworkspaces.com/Health.html) [続ヘルスチェック](https://clients.amazonworkspaces.com/Health.html)を使用します。

- WSP でウェブカメラを使用する場合、アップロードの帯域幅には最低 1 秒あたり 1.7 メガビット の確保が推奨されます。
- ユーザーが仮想プライベートネットワーク(VPN)経由で WorkSpace にアクセスする場合は、少 なくとも 1200 バイトの最大送信単位(MTU)をサポートする接続が必用です。

**a** Note

Virtual Private Cloud (VPC) に接続された VPN を介して WorkSpaces にアクセスすること はできません。VPN を使用して WorkSpaces にアクセスするには、[の IP アドレスとポー](#page-41-0) [トの要件 WorkSpaces](#page-41-0) で説明されているように、(VPN のパブリック IP アドレス経由の) インターネット接続が必要です。

- クライアントには、サービスと Amazon Simple Storage Service (Amazon S3) がホストする WorkSpaces リソースへの HTTPS アクセスが必要です。クライアントは、アプリケーションレベ ルのプロキシリダイレクトをサポートしていません。ユーザーが登録を完了して Workspace にア クセスできるようにするには、HTTPS アクセスが必要です。
- PCoIP ゼロクライアントデバイスからのアクセスを許可するには、WorkSpaces の PCoIP プロト コルバンドルを使用する必要があります。また、Teradici でネットワークタイムプロトコル (NTP) を有効にする必要があります。詳細については、「[WorkSpaces の PCoIP ゼロクライアントを](#page-171-0) [セットアップする](#page-171-0)」を参照してください。
- 3.0 以降のクライアントの場合、Amazon WorkDocs で Single Sign-On (SSO) を使用している場合 は、AWS Directory Service 管理ガイドの [Single Sign-On](https://docs.aws.amazon.com/directoryservice/latest/admin-guide/ms_ad_single_sign_on.html) の手順に従う必要があります。

次の方法で、クライアントデバイスがネットワーキング要件を満たしていることを確認できます。

3.0 以上のクライアントのネットワーク要件を確認するには

- 1. WorkSpaces クライアントを開きます。クライアントを初めて開いた場合は、招待メールで受け 取った登録コードを入力するよう求められます。
- 2. 使用しているクライアントに応じて、以下のいずれかを実行します。

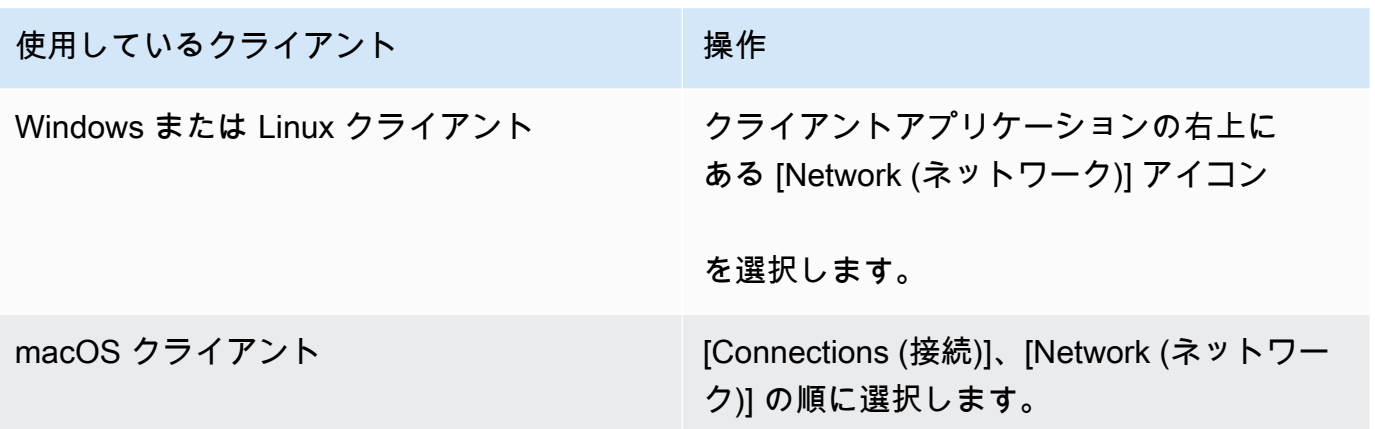

クライアントアプリケーションによって、ネットワーク接続、ポート、ラウンドトリップ時間が テストされ、これらのテストの結果がレポートされます。

- 3. [Network (ネットワーク)] ダイアログボックスを閉じて、サインインページに戻ります。
- 1.0 以上および 2.0 以上のクライアントのネットワーク要件を確認するには
- 1. WorkSpaces クライアントを開きます。クライアントを初めて開いた場合は、招待メールで受け 取った登録コードを入力するよう求められます。
- 2. クライアントアプリケーションの右下隅にある [Network (ネットワーク)] を選択します。クライ アントアプリケーションによって、ネットワーク接続、ポート、ラウンドトリップ時間がテスト され、これらのテストの結果がレポートされます。
- 3. [Dismiss] を選択してサインインページに戻ります。

# 信頼できるデバイス WorkSpaces へのアクセスを制限する

デフォルトでは、ユーザーはインターネットに接続されているサポートされている WorkSpaces 任 意のデバイスから にアクセスできます。会社が企業データへのアクセスを信頼できるデバイス (マ

ネージドデバイスとも呼ばれます) に制限している場合、有効な証明書を持つ信頼できるデバイス WorkSpaces へのアクセスを制限できます。

この機能を有効にすると、 は証明書ベースの認証 WorkSpaces を使用して、デバイスが信頼されて いるかどうかを判断します。 WorkSpaces クライアントアプリケーションは、デバイスが信頼され ていることを検証できない場合、ログインまたはデバイスからの再接続をブロックします。

各ディレクトリにで、最大 2 つのルート証明書をインポートできます。2 つのルート証明書をイン ポートすると、 は両方をクライアントに WorkSpaces 提示し、クライアントはいずれかのルート証 明書に連鎖する最初の有効な一致証明書を見つけます。

Supported Clients (サポートされるクライアント)

- Android、Android または Android 対応の Chrome OS システム
- macOS
- Windows

**A** Important

- この機能は次のクライアントではサポートされていません。
- WorkSpaces Linux または iPad 用の クライアントアプリケーション
- サードパーティークライアント (Teradici PCoIP、RDP クライアント、リモートデスク トップアプリケーションを含みますが、これらに限定されません)。

**a** Note

特定のクライアントに対してアクセスを有効にする場合は、不要な他のデバイスタイプのア クセスをブロックしてください。これを行う方法の詳細については、以下のステップ 3.7 を 参照してください。

# ステップ 1: 証明書を作成する

この機能には、内部認証局(CA)によって生成されるルート証明書と、ルート証明書に連鎖するク ライアント証明書の 2 種類の証明書が必要です。

要件

- ルート証明書は、Base64 でエンコードされた CRT、CERT、または PEM 形式の証明書ファイル である必要があります。
- ルート証明書は、次の正規表現パターンを満たす必要があります。つまり、最後の行の横 にあるすべてのエンコードされた行は、正確に 64 文字でなければなりません: -{5}BEGIN CERTIFICATE-{5}\u000D?\u000A([A-Za-z0-9/+]{64} \u000D?\u000A)\*[A-Za-z0-9/ +]{1,64}={0,2}\u000D?\u000A-{5}END CERTIFICATE-{5}(\u000D?\u000A)。
- デバイス証明書には共通名が含まれている必要があります。
- デバイス証明書には、Key Usage: Digital Signature およびEnhanced Key Usage: Client Authentication の拡張機能が含まれている必要があります。
- デバイス証明書から信頼されたルート認証局へのチェーン内の、すべての証明書をクライアントデ バイスにインストールする必要があります。
- 証明書チェーンでサポートされている最大長は 4 です。
- WorkSpaces は現在、クライアント証明書の証明書失効リスト (CRL) やオンライン証明書ステー タスプロトコル (OCSP) などのデバイス失効メカニズムをサポートしていません。
- 強力な暗号化アルゴリズムを使用します。SHA256 (RSA)、SHA256 (ECDSA)、SHA384 (ECDSA)、SHA512 (ECDSA) をお勧めします。
- macOS の場合、デバイス証明書がシステムキーチェーンにある場合は、 WorkSpaces クライアン トアプリケーションがそれらの証明書にアクセスすることを許可することをお勧めします。それ以 外の場合は、ユーザーがログインまたは再接続するときに、キーチェーンの資格情報を入力する必 要があります。

# ステップ 2: クライアント証明書を信頼されたデバイスにデプロイする

ユーザーの信頼されたデバイスで、デバイス証明書から信頼されたルート証明書認証へのチェーン 内の、すべての証明書を含む証明書バンドルをインストールする必要があります。任意のソリュー ションを使用して、一連のクライアントデバイスに証明書をインストールすることができます。た とえば、SCCM(System Center Configuration Manager)や MDM(Mobile Device Management) などです。SCCM と MDM は、オプションでセキュリティ体制評価を実行して、デバイスが に アクセスするための企業ポリシーを満たしているかどうかを判断できることに注意してください WorkSpaces。

WorkSpaces クライアントアプリケーションは、次のように証明書を検索します。

- Android [設定] に移動し、[セキュリティと位置情報]、[認証情報]、[SD カードからインストール] の順に選択します。
- Android 対応 Chrome OS システム Android の [設定] を開き、[セキュリティと位置情報]、[認証 情報]、[SD カードからインストール] の順に選択します。
- macOS キーチェーンでクライアント証明書を検索します。
- Windows ユーザーストアとルート証明書ストアでクライアント証明書を探します。

# ステップ 3: 制限を設定する

信頼されたデバイスにクライアント証明書をデプロイした後で、ディレクトリレベルでの制限付 きアクセスを有効にすることができます。これには、ユーザーが にログインできるようにする前 に、 WorkSpaces クライアントアプリケーションがデバイスで証明書を検証する必要があります WorkSpace。

#### 制限を設定するには

- 1. <https://console.aws.amazon.com/workspaces/>で WorkSpaces コンソールを開きます。
- 2. ナビゲーションペインで [Directories] を選択します。
- 3. ディレクトリを選択し、[Actions]、[Update Details] の順に選択します。
- 4. [Access Control Options] を展開します。
- 5. 「各デバイスタイプ」で、 にアクセスできるデバイスを指定し WorkSpaces、「信頼できるデ バイス」を選択します。
- 6. 最大 2 つのルート証明書をインポートします。各ルート証明書について、次の操作を行いま す。
	- a. [Import] (インポート) を選択します。
	- b. 証明書の本文をフォームにコピーします。
	- c. [Import] (インポート) を選択します。
- 7. 他のタイプのデバイスが にアクセスできるかどうかを指定します WorkSpaces。
	- a. [Other Platforms] セクションまで下にスクロールします。デフォルトでは、 WorkSpaces Linux クライアントは無効になっており、ユーザーは WorkSpaces iOS デバイス、Android デバイス、ウェブアクセス、Chromebook、PCoIP ゼロクライアントデバイスから にアク セスできます。
	- b. 有効にするデバイスタイプを選択し、無効にするデバイスタイプをクリアします。
- c. 選択したすべてのデバイスタイプからのアクセスをブロックするには、[Block] を選択しま す。
- 8. [Update and Exit] を選択します。

# WorkSpaces と SAML 2.0 の統合

SAML 2.0 をデスクトップセッションの認証のために WorkSpaces と統合すると、ユーザーはデフォ ルトのウェブブラウザから既存の SAML 2.0 ID プロバイダー (IdP) 認証情報と認証方法を使用できる ようになります。IdP を使用して WorkSpaces へのユーザーの認証を行うと、多要素認証やコンテキ ストに応じたアクセスポリシーなどの IdP 機能を採用することで、WorkSpaces を保護することがで きます。

# 認証ワークフロー

以下のセクションでは、WorkSpaces クライアントアプリケーション、WorkSpaces Web Access、 および SAML 2.0 ID プロバイダー (IdP) によって開始される認証ワークフローについて説明します。

- フローが IdP によって開始されるとき。たとえば、ユーザーが IdP ユーザーポータルのアプリ ケーションをウェブブラウザで選択したときです。
- フローが WorkSpaces クライアントによって開始されるとき。たとえば、ユーザーがクライアン トを開いてサインインしたときです。
- フローが WorkSpaces Web Access によって開始されるとき。たとえば、ユーザーがブラウザで Web Access を開いてサインインしたときです。

これらの例では、ユーザーは「user@example.com」と入力して IdP にサインインします。IdP に は、WorkSpaces ディレクトリ用に設定された SAML 2.0 サービスプロバイダーアプリケーション があり、ユーザーは WorkSpaces SAML 2.0 アプリケーションに対して承認されています。ユーザー は、SAML 2.0 認証が有効になっているディレクトリにユーザー名 user の WorkSpace を作成しま す。さらに、ユーザーはデバイスに [WorkSpaces クライアントアプリケーションを](https://clients.amazonworkspaces.com/)インストールす るか、ウェブブラウザで Web Access を使用します。

クライアントアプリケーションを使用したID プロバイダー (IdP) 主導フロー

IdP 主導のフローでは、ユーザーは WorkSpaces 登録コードを入力せずに、デバイスに WorkSpaces クライアントアプリケーションを自動的に登録できます。ユーザーは、IdP 主導のフローを使用して

- 1. ユーザーはウェブブラウザを使用して、IdP にサインインします。
- 2. IdP にサインインした後、ユーザーは IdP ユーザーポータルから WorkSpaces アプリケーショ ンを選択します。
- 3. ユーザーはブラウザでこのページにリダイレクトされ、WorkSpaces クライアントアプリケー ションが自動的に開きます。

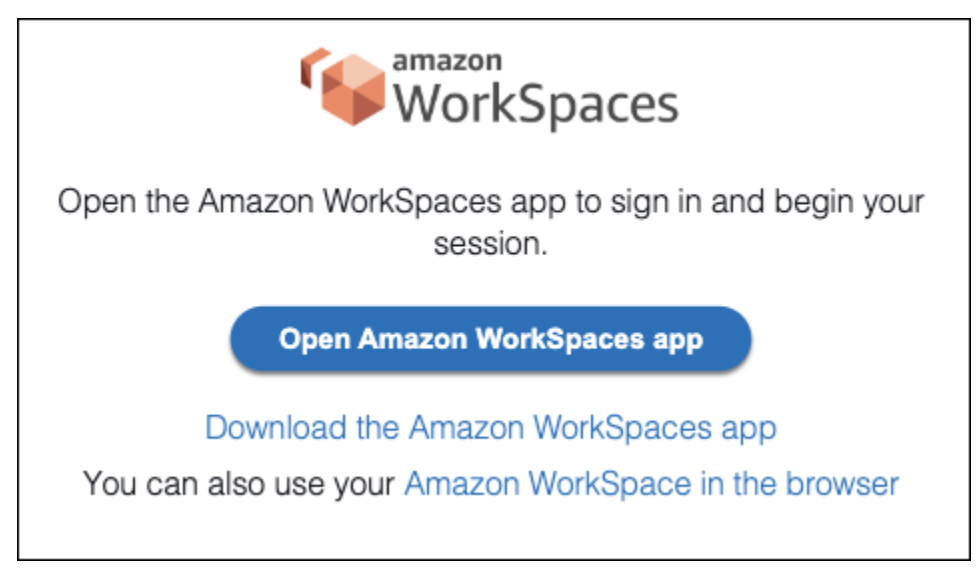

4. WorkSpaces クライアントアプリケーションが登録されました。ユーザーは、[Continue to sign in to WorkSpaces] (WorkSpaces へのサインインを続ける) をクリックして続行できます。

ウェブアクセスを使用した ID プロバイダー (IdP) 主導フロー

IdP 主導のウェブアクセスフローでは、ユーザーは WorkSpaces 登録コードを入力せずに、ウェブブ ラウザに WorkSpaces を自動的に登録できます。ユーザーは、IdP 主導のフローを使用して自身の WorkSpaces に対してサインインしません。WorkSpaces 認証は、ウェブアクセスから開始する必要 があります。

- 1. ユーザーはウェブブラウザを使用して、IdP にサインインします。
- 2. IdP にサインインした後、ユーザーは IdP ユーザーポータルから WorkSpaces アプリケーショ ンを選択します。
- 3. ユーザーはブラウザでこのページにリダイレクトされます。WorkSpaces を開くには、[Amazon WorkSpaces in the browser] (ブラウザでの Amazon WorkSpaces) を選択します。

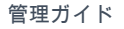

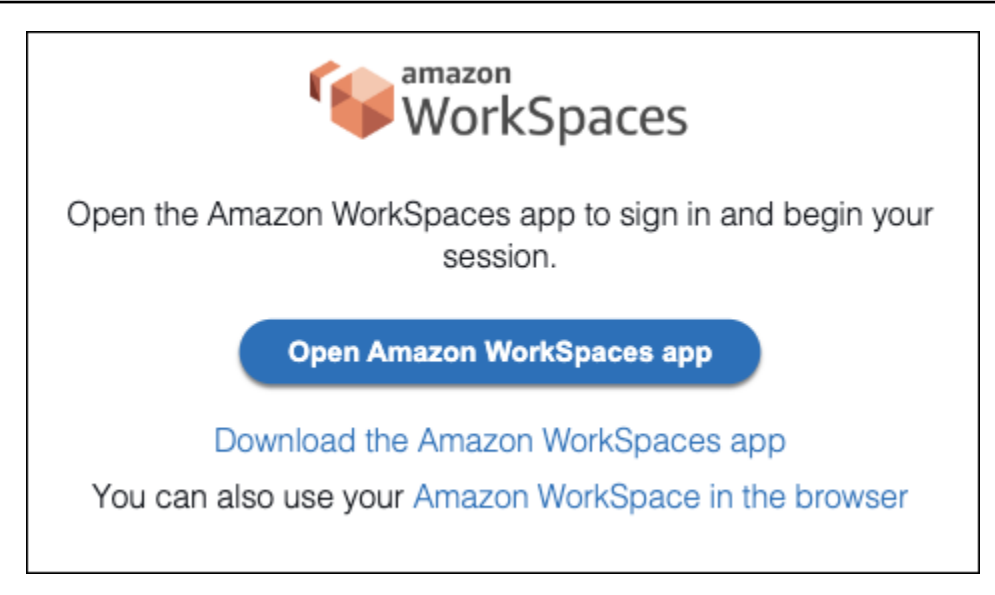

4. WorkSpaces クライアントアプリケーションが登録されました。ユーザーは、WorkSpaces Web Access からサインインを続行できます。

WorkSpaces クライアント主導フロー

クライアント主導のフローでは、ユーザーは IdP にサインインした後に WorkSpaces にサインイン できます。

- 1. ユーザーが WorkSpaces クライアントアプリケーションを起動し (まだ実行されていない場 合)、[WorkSpaces へのサインインを続行] をクリックします。
- 2. ユーザーはデフォルトのウェブブラウザにリダイレクトされ、IdP にサインインします。ユー ザーがブラウザで既に IdP にサインインしている場合、再度サインインする必要はなく、この ステップをスキップします。
- 3. IdP にサインインすると、ユーザーはポップアップにリダイレクトされます。プロンプトに従う と、ウェブブラウザーがクライアントアプリケーションを開くことができます。

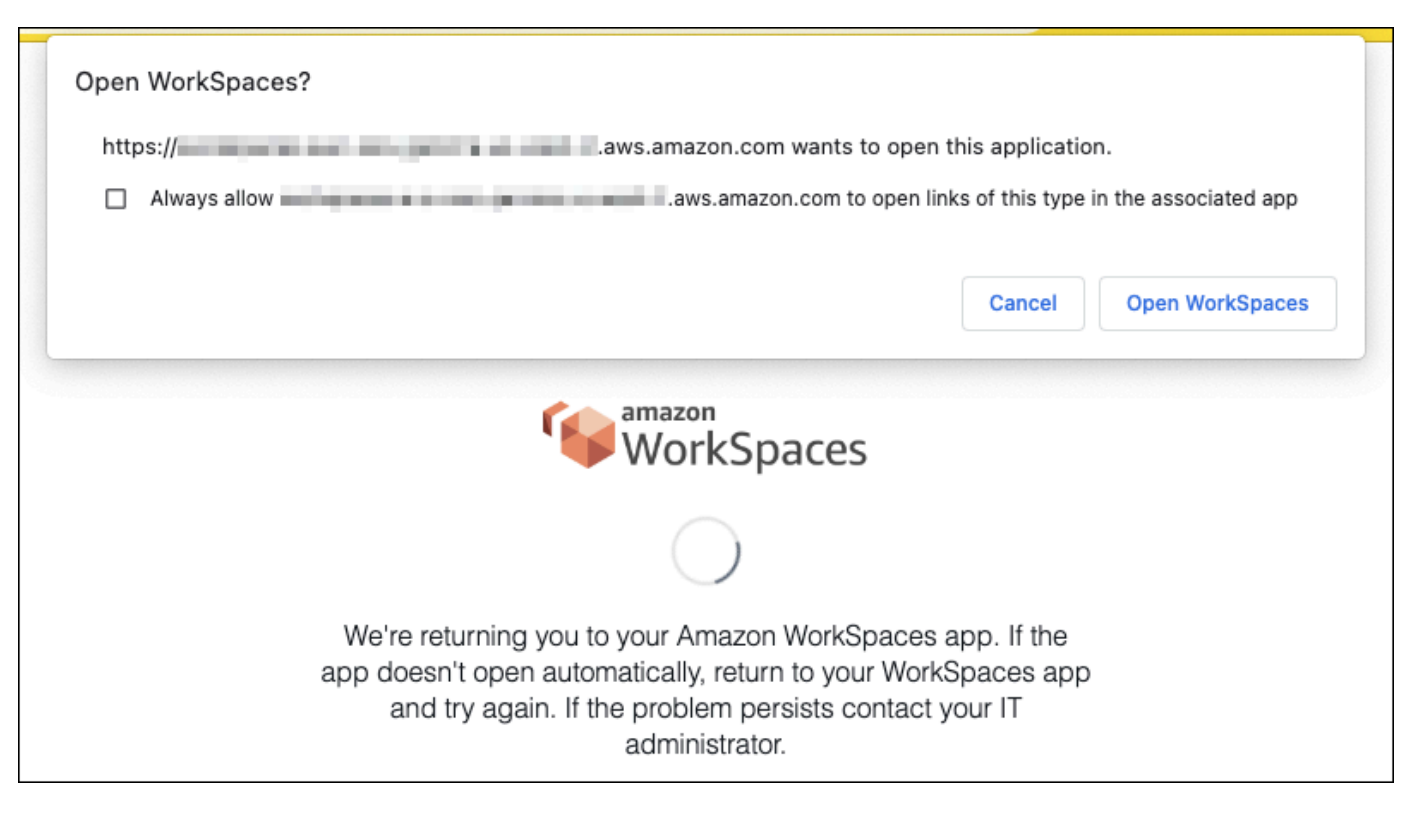

- 4. ユーザーは WorkSpaces クライアントアプリケーションにリダイレクトされ、WorkSpace への サインインが完了します。WorkSpaces のユーザー名は、IdP SAML 2.0 アサーションから自動 的に入力されます。[証明書ベースの認証 \(CBA\)](#page-147-0) を使用すると、ユーザーは自動的にサインイン されます。
- 5. ユーザーは自分の WorkSpace にサインインしています。

WorkSpaces Web Access 主導のフロー

WorkSpaces Web Access 主導のフローでは、ユーザーは IdP にサインインした後に WorkSpaces にサインインできます。

- 1. ユーザーは WorkSpaces Web アクセスを起動して、[サインイン] を選択します。
- 2. 同じブラウザータブで、ユーザーは IdP ポータルにリダイレクトされます。ユーザーがブラウ ザで既に IdP にサインインしている場合、再度サインインする必要はなく、このステップをス キップできます。
- 3. IdP にサインインすると、ユーザーはブラウザでこのページにリダイレクトされ、[Log in to WorkSpaces] (WorkSpaces にログインする) をクリックします。
- 4. ユーザーは WorkSpaces クライアントアプリケーションにリダイレクトされ、WorkSpace への サインインが完了します。WorkSpaces のユーザー名は、IdP SAML 2.0 アサーションから自動

的に入力されます。[証明書ベースの認証 \(CBA\)](#page-147-0) を使用すると、ユーザーは自動的にサインイン されます。

5. ユーザーは自分の WorkSpace にサインインしています。

# SAML 2.0 の設定

SAML 2.0 を使用して ID フェデレーションを設定することで、SAML 2.0 ID プロバイダー (IdP) の 認証情報と認証方法を使用して、ユーザーのクライアント WorkSpaces アプリケーション登録と WorkSpaces へのサインインを有効にします。SAML 2.0 を使用した ID フェデレーションを設定す るには、IAM ロールとリレーステート URL を使用して、IdP を設定し、 AWSを有効にします。これ により、フェデレーティッドユーザーに WorkSpaces ディレクトリへのアクセス許可が付与されま す。リレーステートは、 WorkSpaces に正常にサインインした後にユーザーが転送されるディレク トリエンドポイントです AWS。

#### 内容

- [要件](#page-133-0)
- [前提条件](#page-135-0)
- [ステップ 1: AWS IAM で SAML ID プロバイダーを作成する](#page-135-1)
- [ステップ 2: SAML 2.0 フェデレーション IAM ロールを作成する](#page-136-0)
- [ステップ 3: IAM ロールにインラインポリシーを埋め込む](#page-138-0)
- [ステップ 4: SAML 2.0 ID プロバイダーを設定する](#page-139-0)
- [ステップ 5: SAML 認証レスポンスのアサーションを作成する](#page-140-0)
- [ステップ 6: フェデレーションのリレーステートを設定する](#page-142-0)
- [ステップ 7: WorkSpaces ディレクトリで SAML 2.0 との統合を有効にする](#page-145-0)

### <span id="page-133-0"></span>要件

- SAML 2.0 認証は、以下のリージョンで使用できます。
	- 米国東部 (バージニア北部) リージョン
	- 米国西部 (オレゴン) リージョン
	- アフリカ(ケープタウン)リージョン
	- アジアパシフィック (ムンバイ) リージョン
	- Asia Pacific (Seoul) Region
- アジアパシフィック (シンガポール) リージョン
- アジアパシフィック (シドニー) リージョン
- アジアパシフィック (東京) リージョン
- カナダ (中部) リージョン
- Europe (Frankfurt) Region
- 欧州 (アイルランド) リージョン
- 欧州 (ロンドン) リージョン
- 南米 (サンパウロ) リージョン
- イスラエル (テルアビブ) リージョン
- AWS GovCloud (米国西部)
- AWS GovCloud (米国東部)
- で SAML 2.0 認証を使用するには WorkSpaces、IdP はディープリンクターゲットリソースまたは リレーステートエンドポイント URL を持つ未承諾の IdP 開始 SSO をサポートする必要がありま す。の例 IdPs には、ADFS、Azure AD、 Single Sign-On、Okta PingFederate、 などがあります PingOne。詳細については、IdP のユーザードキュメントを参照してください。
- SAML 2.0 認証は Simple AD を使用して WorkSpaces 起動された で機能しますが、Simple AD は SAML 2.0 と統合されないため、これは推奨されません IdPs。
- SAML 2.0 認証は、次の WorkSpaces クライアントでサポートされています。SAML 2.0 認証 は、他のクライアントバージョンではサポートされていません。Amazon WorkSpaces [Client](https://clients.amazonworkspaces.com/) [Downloads](https://clients.amazonworkspaces.com/) を開いて最新バージョンを確認します。
	- WorkSpaces Windows クライアントアプリケーションのバージョン 5.1.0.3029 以降
	- macOS クライアントバージョン 5.x 以降
	- Ubuntu 22.04 バージョン 2024.1 以降、Ubuntu 20.04 バージョン 24.1 以降の Linux クライアン ト
	- Web Access

フォールバック WorkSpaces が有効になっていない限り、他のクライアントバージョンは SAML 2.0 認証が有効になっている に接続できません。詳細については[、 WorkSpaces 「 ディレクトリ](https://d1.awsstatic.com/workspaces-saml-guide.pdf) [で SAML 2.0 認証を有効にする」を参照してください。](https://d1.awsstatic.com/workspaces-saml-guide.pdf)

ADFS、Azure AD、 Single Sign-On、Okta、 OneLogin PingFederate for Enterprise WorkSpaces を 使用して SAML 2.0 を と統合する step-by-step 手順については[、「Amazon WorkSpaces SAML 認](https://d1.awsstatic.com/workspaces-saml-guide.pdf) [証実装ガイド](https://d1.awsstatic.com/workspaces-saml-guide.pdf) SAML 2.0 の設定 PingOne 」を参照してください。 <sup>120</sup>

#### <span id="page-135-0"></span>前提条件

WorkSpaces ディレクトリへの SAML 2.0 ID プロバイダー (IdP) 接続を設定する前に、次の前提条件 を満たしてください。

- 1. WorkSpaces ディレクトリで使用される Microsoft Active Directory のユーザー ID を統合するよ うに IdP を設定します。を持つユーザーの場合 WorkSpace、ユーザーが IdP WorkSpaces を使 用して にサインインするには、Active Directory ユーザーの sAMAccountName 属性と E メール 属性、および SAML クレーム値が一致する必要があります。Active Directory を IdP と統合する 方法の詳細については、IdP のドキュメントを参照してください。
- 2. AWSとの信頼関係を確立するために IdP を設定します。
	- AWS フェデレーションの設定の詳細については、[「サードパーティーの SAML ソリューショ](https://docs.aws.amazon.com/IAM/latest/UserGuide/id_roles_providers_saml_3rd-party.html) [ンプロバイダーと の統合 AWS」](https://docs.aws.amazon.com/IAM/latest/UserGuide/id_roles_providers_saml_3rd-party.html)を参照してください。関連する例には、 AWS マネジメント コンソールにアクセスするための IdP と AWS IAM の統合が含まれます。
	- IdP を使用して、組織を IdP として定義するフェデレーションメタデータドキュメントを生成 し、ダウンロードします。署名されたこの XML ドキュメントは、証明書利用者の信頼を確立 するために使用されます。後で IAM コンソールからアクセスできる場所にこのファイルを保 存します。
- 3. WorkSpaces マネジメントコンソール WorkSpaces を使用して、 のディレクトリを作成または 登録します。詳細については、「 [のディレクトリを管理する WorkSpaces」](https://docs.aws.amazon.com/workspaces/latest/adminguide/manage-workspaces-directory.html)を参照してくださ い。の SAML 2.0 認証 WorkSpaces は、次のディレクトリタイプでサポートされています。

• AD Connector

- AWS Managed Microsoft AD
- 4. サポートされているディレクトリタイプを使用して IdP にサインインできる WorkSpace ユーザーの を作成します。は、 WorkSpaces マネジメントコンソール、、 AWS CLIまたは WorkSpaces API WorkSpace を使用して作成できます。詳細については[、「 を使用して仮想デ](https://docs.aws.amazon.com/workspaces/latest/adminguide/launch-workspaces-tutorials.html) [スクトップを起動する WorkSpaces](https://docs.aws.amazon.com/workspaces/latest/adminguide/launch-workspaces-tutorials.html)」を参照してください。

## <span id="page-135-1"></span>ステップ 1: AWS IAM で SAML ID プロバイダーを作成する

まず、 AWS IAM で SAML IdP を作成します。この IdP は、組織内の IdP ソフトウェアによって生 成されたメタデータドキュメントを使用して、組織の IdP とAWS 信頼の関係を定義します。詳細に ついては、「[SAML ID プロバイダーの作成と管理 \(アマゾン ウェブ サービス管理コンソール\)](https://docs.aws.amazon.com/IAM/latest/UserGuide/id_roles_providers_create_saml.html#idp-manage-identityprovider-console)」を参 照してください。(米国西部) および AWS GovCloud ( AWS GovCloud 米国東部) IdPs での SAML の使用については、[AWS 「 Identity and Access Management](https://docs.aws.amazon.com/govcloud-us/latest/UserGuide/govcloud-iam.html)」を参照してください。

## <span id="page-136-0"></span>ステップ 2: SAML 2.0 フェデレーション IAM ロールを作成する

次に、SAML 2.0 フェデレーション IAM ロールを作成します。この手順では、IAM と組織の IdP 間 に、IdP をフェデレーションの信頼されるエンティティと識別する信頼関係を確立します。

SAML IdP への IAM ロールを作成するには

- 1. IAM コンソール ([https://console.aws.amazon.com/iam/\)](https://console.aws.amazon.com/iam/) を開きます。
- 2. ナビゲーションペインで [Roles] (ロール) を選択してから、[Create role] (ロールを作成する) を 選択します。
- 3. [ロールタイプ] で [SAML 2.0 フェデレーション] を選択します。
- 4. [SAML Provider] (SAML プロバイダー) で、作成した SAML IdP を選択します。

#### **A** Important

2 つの SAML 2.0 アクセスメソッド ([プログラムによるアクセスのみを許可する] または [プログラムによるアクセスと Amazon Web Services マネジメントコンソールによるア クセスを許可する]) のいずれも選択しないでください。

- 5. [属性] で 、[SAML:sub\_type] を選択します。
- 6. [Value] (値) に「persistent」と入力します。この値は、persistent の値の SAML サブジェク トタイプアサーションを含む SAML ユーザーストリーミングリクエストへのロールアクセスを 制限します。SAML:sub\_type が persistent の場合、IdP は特定のユーザーからのすべての SAML リクエストで同じ一意の値を NameID 要素に送信します。SAML:sub\_type アサーションの詳 細については、「 への [API アクセスに AWS](https://docs.aws.amazon.com/IAM/latest/UserGuide/id_roles_providers_saml.html#CreatingSAML-configuring)SAML ベースのフェデレーションを使用する」の 「SAML ベースのフェデレーションでユーザーを一意に識別する」セクションを参照してくださ い。
- 7. 正しい信頼されたエンティティおよび条件を確認して SAML 2.0 の信頼情報を確かめたら、 [Next: Permissions] (次: アクセス許可) を選択します。
- 8. [アクセス権限ポリシーをアタッチする] ページで、[Next: Tags] を選択します。
- 9. (オプション) 追加する各タグのキーと値を入力します。詳細については、[「IAM ユーザーとロー](https://docs.aws.amazon.com/IAM/latest/UserGuide/id_tags.html) [ルのタグ付け](https://docs.aws.amazon.com/IAM/latest/UserGuide/id_tags.html)」を参照してください。
- 10. 終了したら、[Next: Review] を選択します。後でこのロールにインラインポリシーを作成して埋 め込みます。
- 11. [Role name] (ロール名) に、このロールの目的を識別できる名前を入力します。なぜなら複数エ ンティティがロールを参照している可能性があります。ロールが作成された後のロールの名前の 編集はできません。
- 12. (オプション) [Role description] (ロールの説明) に、新しいロールの説明を入力します。
- 13. ロールの詳細を確認し、[ロールの作成] を選択します。
- 14. sts:TagSession permission を新しい IAM ロールの信頼ポリシーに追加します。詳細について は、「[AWS STSでのセッションタグの受け渡し」](https://docs.aws.amazon.com/IAM/latest/UserGuide/id_session-tags.html)を参照してください。新しい IAM ロール の詳細ページで、[Trust relationships] (信頼関係) タブを選択してから、[Edit trust relationship] (信頼関係の編集) を選択します。信頼関係ポリシーの編集エディタが開いたら、次のように sts:TagSession\* アクセス許可を追加します。

```
{ 
     "Version": "2012-10-17", 
     "Statement": [{ 
          "Effect": "Allow", 
          "Principal": { 
              "Federated": "arn:aws:iam::ACCOUNT-ID-WITHOUT-HYPHENS:saml-provider/
IDENTITY-PROVIDER" 
          }, 
          "Action": [ 
              "sts:AssumeRoleWithSAML", 
              "sts:TagSession" 
          ], 
          "Condition": { 
              "StringEquals": { 
                   "SAML:aud": "https://signin.aws.amazon.com/saml" 
              } 
          } 
     }]
}
```
IDENTITY-PROVIDER をステップ 1 で作成した SAML IdP の名前で置き換えます。次に、[Update Trust Policy] (信頼ポリシーの更新) を選択します。

### <span id="page-138-0"></span>ステップ 3: IAM ロールにインラインポリシーを埋め込む

次に、作成したロールにインライン IAM ポリシーを埋め込みます。インラインポリシーを埋め込む と、ポリシーのアクセス許可が、間違ったプリンシパルエンティティにアタッチされることを回避で きます。インラインポリシーは、フェデレーティッドユーザーに WorkSpaces ディレクトリへのア クセスを提供します。

#### **A** Important

ソース IP AWS に基づいて へのアクセスを管理する IAM ポリシーは、 workspaces:Streamアクションではサポートされていません。の IP アクセスコントロー ルを管理するには WorkSpaces[、IP アクセスコントロールグループ](https://docs.aws.amazon.com/workspaces/latest/adminguide/amazon-workspaces-ip-access-control-groups.html) を使用します。さら に、SAML 2.0 認証を使用する場合、SAML 2.0 IdP から利用可能な IP アクセスコントロー ルポリシーを使用できます。

- 1. 作成した IAM ロールの詳細で、[Permissions] (アクセス許可) タブを選択し、必要なアクセス 許可を、ロールのアクセス許可ポリシーに追加します。[Create policy wizard] (ポリシーの作成 ウィザード) が起動します。
- 2. [ポリシーの作成] で、[JSON] タブを選択します。
- 3. 次の JSON ポリシーを JSON ウィンドウにコピーして貼り付けます。次に、 AWS リージョ ンコード、アカウント ID、ディレクトリ ID を入力してリソースを変更します。次のポリシー では、 "Action": "workspaces:Stream"は WorkSpaces 、 ディレクトリ内のデスクトッ プセッションに接続するためのアクセス許可を WorkSpaces ユーザーに付与するアクションで す。

```
{ 
     "Version": "2012-10-17", 
     "Statement": [ 
         { 
             "Effect": "Allow", 
             "Action": "workspaces:Stream", 
             "Resource": "arn:aws:workspaces:REGION-CODE:ACCOUNT-ID-WITHOUT-
HYPHENS:directory/DIRECTORY-ID", 
             "Condition": { 
                 "StringEquals": { 
                      "workspaces:userId": "${saml:sub}" 
 }
```
 } } ] }

をディレクトリが存在する AWS リージョンREGION-CODEに置き換えます WorkSpaces。 を、 WorkSpaces マネジメントコンソールにある WorkSpaces ディレクトリ ID DIRECTORY-IDに置き換えます。 AWS GovCloud (米国西部) または AWS GovCloud (米国東部) のリ ソースの場合、ARN には の形式を使用しますarn:aws-us-gov:workspaces:REGION-CODE:ACCOUNT-ID-WITHOUT-HYPHENS:directory/DIRECTORY-ID。

4. 完了したら、[ポリシーの確認] をクリックします。構文エラーがある場合は、「[ポリシーの検](https://docs.aws.amazon.com/IAM/latest/UserGuide/access_policies_policy-validator.html) [証](https://docs.aws.amazon.com/IAM/latest/UserGuide/access_policies_policy-validator.html)」によってレポートされます。

# <span id="page-139-0"></span>ステップ 4: SAML 2.0 ID プロバイダーを設定する

次に、SAML 2.0 IdP に応じて[、https://signin.aws.amazon.com/static/saml-metadata.xml](https://signin.aws.amazon.com/static/saml-metadata.xml) のsamlmetadata.xmlファイルを IdP にアップロードして、サービスプロバイダー AWS として信頼する ように IdP を手動で更新する必要がある場合があります。このステップは、IdP のメタデータを更新 します。一部の では IdPs、更新が既に設定されている場合があります。この場合は、次のステップ に進みます。

IdP でこの更新がまだ設定されていない場合には、IdP から提供されるドキュメントでメタデータ を更新する方法に関する情報を確認します。プロバイダーによっては、URL を入力し、また IdP に よってファイルを取得してインストールするオプションが提供されます。また、URL からファイル をダウンロードし、ローカルファイルとして指定する必要があるプロバイダーもあります。

#### **A** Important

現時点では、IdP のユーザーに IdP で設定したアプリケーションへのアクセス WorkSpaces を許可することもできます IdP 。ディレクトリの WorkSpaces アプリケーションへのアク セスが許可されているユーザーには、自動的に WorkSpace が作成されません。同様に、 が WorkSpace 作成されたユーザーは、 WorkSpaces アプリケーションへのアクセスを自動 的に許可されません。SAML 2.0 認証を使用して に WorkSpace 正常に接続するには、ユー ザーが IdP によって承認され、 が作成され WorkSpaceている必要があります。

### <span id="page-140-0"></span>ステップ 5: SAML 認証レスポンスのアサーションを作成する

次に、IdP が認証レスポンスで SAML 属性 AWS として に送信する情報を設定します。IdP によって は、既に設定されています。その場合、「[ステップ 6: フェデレーションのリレーステートを設定す](https://docs.aws.amazon.com/workspaces/latest/adminguide/setting-up-saml.html#configure-relay-state) [る](https://docs.aws.amazon.com/workspaces/latest/adminguide/setting-up-saml.html#configure-relay-state)」へ進んでください。

この情報がまだ IdP で設定されていない場合は、次の操作を実行します。

- SAML Subject NameID (SAML サブジェクト名 ID) 署名するユーザーの一意の識別子。 値は WorkSpaces ユーザー名と一致する必要があり、通常は Active Directory ユーザーの sAMAccountName 属性です。
- SAML Subject Type (SAML サブジェクトタイプ) (値を persistent に設定) 値を persistent に設定すると、特定のユーザーからのすべての SAML リクエストの NameID 要素に同じ一意の値 を IdP が送信することを確保できます。[ステップ 2: SAML 2.0 フェデレーション IAM ロールを作](https://docs.aws.amazon.com/appstream2/latest/developerguide/external-identity-providers-setting-up-saml.html#external-identity-providers-grantperms) [成する](https://docs.aws.amazon.com/appstream2/latest/developerguide/external-identity-providers-setting-up-saml.html#external-identity-providers-grantperms)で説明されているように、SAML sub\_type が persistent に設定されている SAML リク エストのみを許可する条件が IAM ポリシーに含まれていることを確認します。
- **Attribute** 要素 (**Name** 属性が **https://aws.amazon.com/SAML/Attributes/Role** に設 定) – この要素には、IdP によってマッピングされたユーザーの IAM ロールと SAML IdP を一覧表 示する 1 つ以上の AttributeValue 要素が含まれます。このロールと IdP は、カンマ区切りの ARN のペアとして指定されます。予期される値の例は arn:aws:iam::ACCOUNTNUMBER:role/ ROLENAME,arn:aws:iam::ACCOUNTNUMBER:saml-provider/PROVIDERNAME です。
- **Attribute Name** 属性が に設定された 要素 **https://aws.amazon.com/SAML/Attributes/ RoleSessionName** – この要素には、SSO 用に発行された AWS 一時的な認証情報の識別子を提 供する AttributeValue要素が 1 つ含まれています。AttributeValue 要素の値は 2~64 文字 とし、英数字、アンダースコア、および \_ . : / = + - @ のみを含めることができます。スペースを 含めることはできません。値は通常、E メールアドレスまたはユーザープリンシパル名 (UPN) で す。ユーザーの表示名のように、スペースを含む値とすることはできません。
- **Attribute** 要素 (**Name** 属性を **https://aws.amazon.com/SAML/Attributes/ PrincipalTag:Email** に設定) – この要素には、ユーザーの E メールアドレスを指定する AttributeValue 要素が含まれます。値は、 WorkSpaces ディレクトリで定義されている WorkSpaces ユーザーの E メールアドレスと一致する必要があります。タグ値には、文字、数 字、スペース、および特殊文字 (\_ . : / = + - @) の組み合わせを含めることができます。詳細につ いては、IAM ユーザーガイドの「[IAM および AWS STSでのタグ付けの規則」](https://docs.aws.amazon.com/IAM/latest/UserGuide/id_tags.html#id_tags_rules)を参照してくださ い。
- **Attribute** 要素 (**Name** 属性を **https://aws.amazon.com/SAML/Attributes/ PrincipalTag:UserPrincipalName** に設定) (オプション) — この要素には、サインインして

いるユーザーの Active Directory userPrincipalName を指定する AttributeValue 要素が 1 つ含まれています。値は username@domain.com の形式で指定する必要があります。このパラ メータは、証明書ベースの認証で、エンドユーザー証明書のサブジェクト代替名として使用しま す。詳細については、「証明書ベースの認証」を参照してください。

- **Attribute** 要素 (**Name** 属性を **https://aws.amazon.com/SAML/Attributes/ PrincipalTag:ObjectSid** に設定) (オプション) — この要素には、サインインしているユー ザーの Active Directory セキュリティ識別子 (SID) を指定する AttributeValue 要素が 1 つ含ま れています。このパラメータを証明書ベースの認証で使用すると、Active Directory ユーザーへの 強力なマッピングが可能になります。詳細については、「証明書ベースの認証」を参照してくださ い。
- **Attribute** 要素 (**Name** 属性を **https://aws.amazon.com/SAML/Attributes/ PrincipalTag:ClientUserName** に設定) (オプション) — この要素には、代替ユーザー名形式 を指定する AttributeValue 要素が 1 つ含まれています。 WorkSpaces クライアントを使用し てusername@corp.example.comログインするために corp\username、、 などのユーザー名 形式を必要とするユースケースがある場合はcorp.example.com\username、この属性を使用し ます。タグのキーと値には、文字、数字、スペース、特殊文字 (\_ : / . + = @ -) の任意の組み合わ せを使用できます。詳細については、IAM ユーザーガイドの「[IAM および AWS STSでのタグ付け](https://docs.aws.amazon.com/IAM/latest/UserGuide/id_tags.html#id_tags_rules) [の規則](https://docs.aws.amazon.com/IAM/latest/UserGuide/id_tags.html#id_tags_rules)」を参照してください。corp\username または corp.example.com\username の形式 を使用する場合は、SAML アサーションの \ を / に置き換えてください。
- **AttributeName** 属性が https://aws.amazon.com/SAML/Attributes/PrincipalTag:Domain (オプショ ン) に設定された 要素 – この要素には、サインインするユーザーの Active Directory DNS 完全修飾 ドメイン名 (FQDN) を提供する AttributeValue 要素が 1 つ含まれています。このパラメータ は、ユーザーの Active Directory userPrincipalName に代替サフィックスが含まれている場合 に、証明書ベースの認証で使用されます。値は、サブドメインを含め、domain.com で指定する 必要があります。
- **Attribute Name** 属性が https://aws.amazon.com/SAML/Attributes/SessionDuration (オプション) に設定されている 要素 – この要素には、ユーザーのフェデレーティッドストリーミングセッショ ンが再認証が必要になるまでアクティブのままになる最大時間を指定する AttributeValue 要 素が 1 つ含まれています。デフォルト値は 3600 秒 (60 分) です。SAML IdP の詳細については、 「SAML [SessionDurationAttribute](https://docs.aws.amazon.com/IAM/latest/UserGuide/id_roles_providers_create_saml_assertions.html#saml_role-session-duration)」を参照してください。

**a** Note

SessionDuration はオプションの属性ですが、これを SAML レスポンスに含めること をお勧めします。この属性を指定しない場合、セッション期間はデフォルト値の 3600 秒 (60 分) に設定されます。 WorkSpaces デスクトップセッションは、セッション期間が終 了すると切断されます。

これらの要素を設定する方法については、「IAM ユーザーガイド」の「[認証レスポンスの SAML ア](https://docs.aws.amazon.com/IAM/latest/UserGuide/id_roles_providers_create_saml_assertions.html) [サーションを設定する](https://docs.aws.amazon.com/IAM/latest/UserGuide/id_roles_providers_create_saml_assertions.html)」を参照してください。IdP の特定の設定要件に関する詳細は、IdP のドキュ メントを参照してください。

<span id="page-142-0"></span>ステップ 6: フェデレーションのリレーステートを設定する

次に、IdP を使用して、 WorkSpaces ディレクトリリレーステート URL を指すようにフェデレー ションのリレーステートを設定します。による認証が成功すると AWS、ユーザーは WorkSpaces ディレクトリエンドポイントに誘導され、SAML 認証レスポンスでリレーステートとして定義されま す。

リレーステート URL は次の形式です。

https://relay-state-region-endpoint/sso-idp?registrationCode=registration-code

ディレクトリ登録コードと、 WorkSpaces ディレクトリが配置されているリージョンに関連付 けられたリレーステートエンドポイントからリレーステート URL を構築します。登録コードは WorkSpaces マネジメントコンソールにあります。

必要に応じて、 のクロスリージョンリダイレクトを使用している場合 WorkSpaces、登録コードを プライマリリージョンとフェイルオーバーリージョンのディレクトリに関連付けられた完全修飾ドメ イン名 (FQDN) に置き換えることができます。詳細については、[「Amazon のクロスリージョンリダ](https://docs.aws.amazon.com/workspaces/latest/adminguide/cross-region-redirection.html) [イレクト WorkSpaces](https://docs.aws.amazon.com/workspaces/latest/adminguide/cross-region-redirection.html)」を参照してください。クロスリージョンリダイレクトと SAML 2.0 認証を使 用する場合、プライマリディレクトリとフェイルオーバーディレクトリの両方を SAML 2.0 認証に対 して有効にし、各リージョンに関連付けられたリレーステートエンドポイントを使用して IdP で個 別に設定する必要があります。これにより、ユーザーがサインインする前に WorkSpaces クライア ントアプリケーションを登録するときに FQDN が正しく設定され、フェイルオーバーイベント中に ユーザーが認証できるようになります。

次の表に、 WorkSpaces SAML 2.0 認証が利用可能なリージョンのリレーステートエンドポイントを 示します。

# WorkSpaces SAML 2.0 認証が利用可能なリージョン

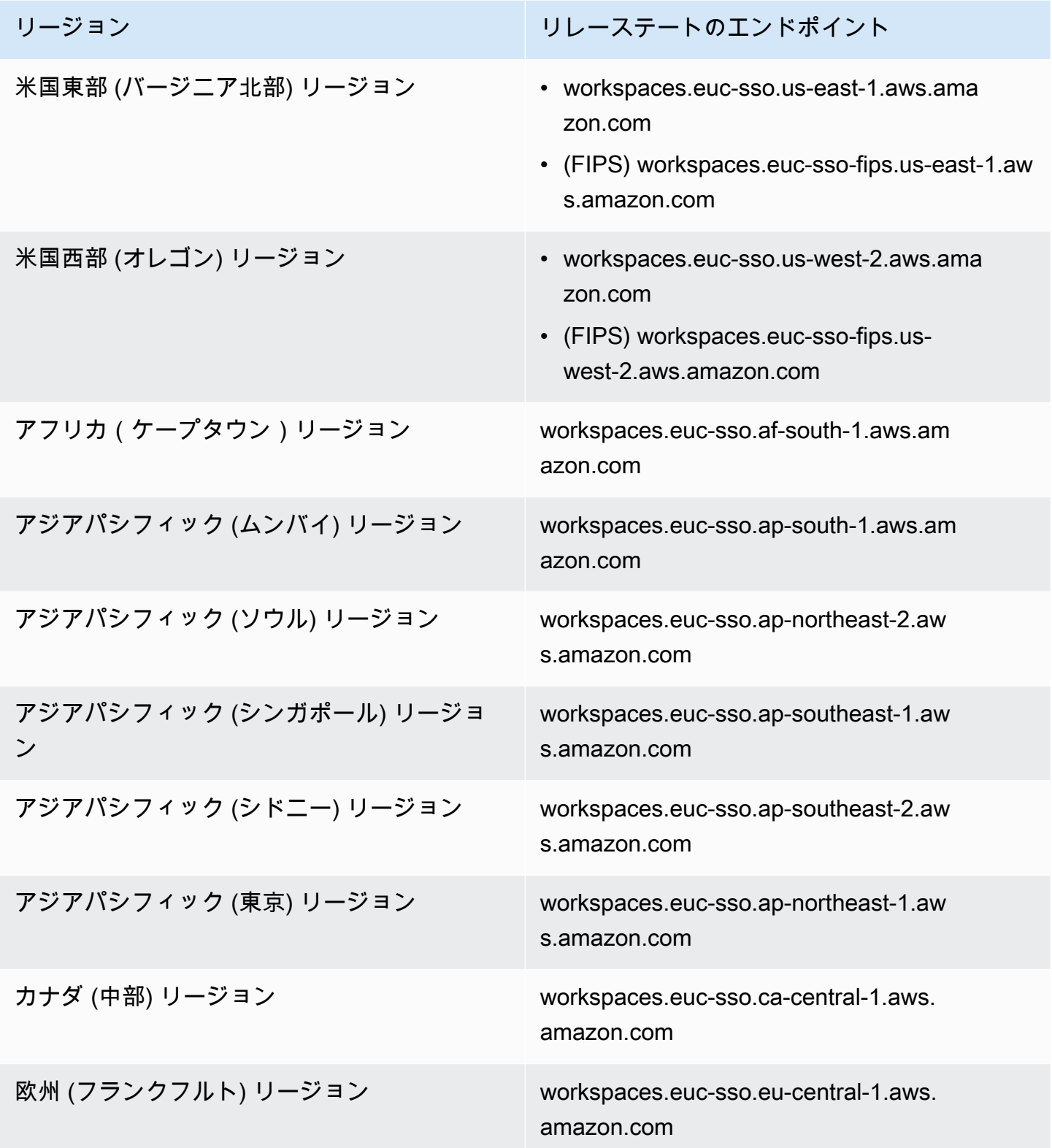
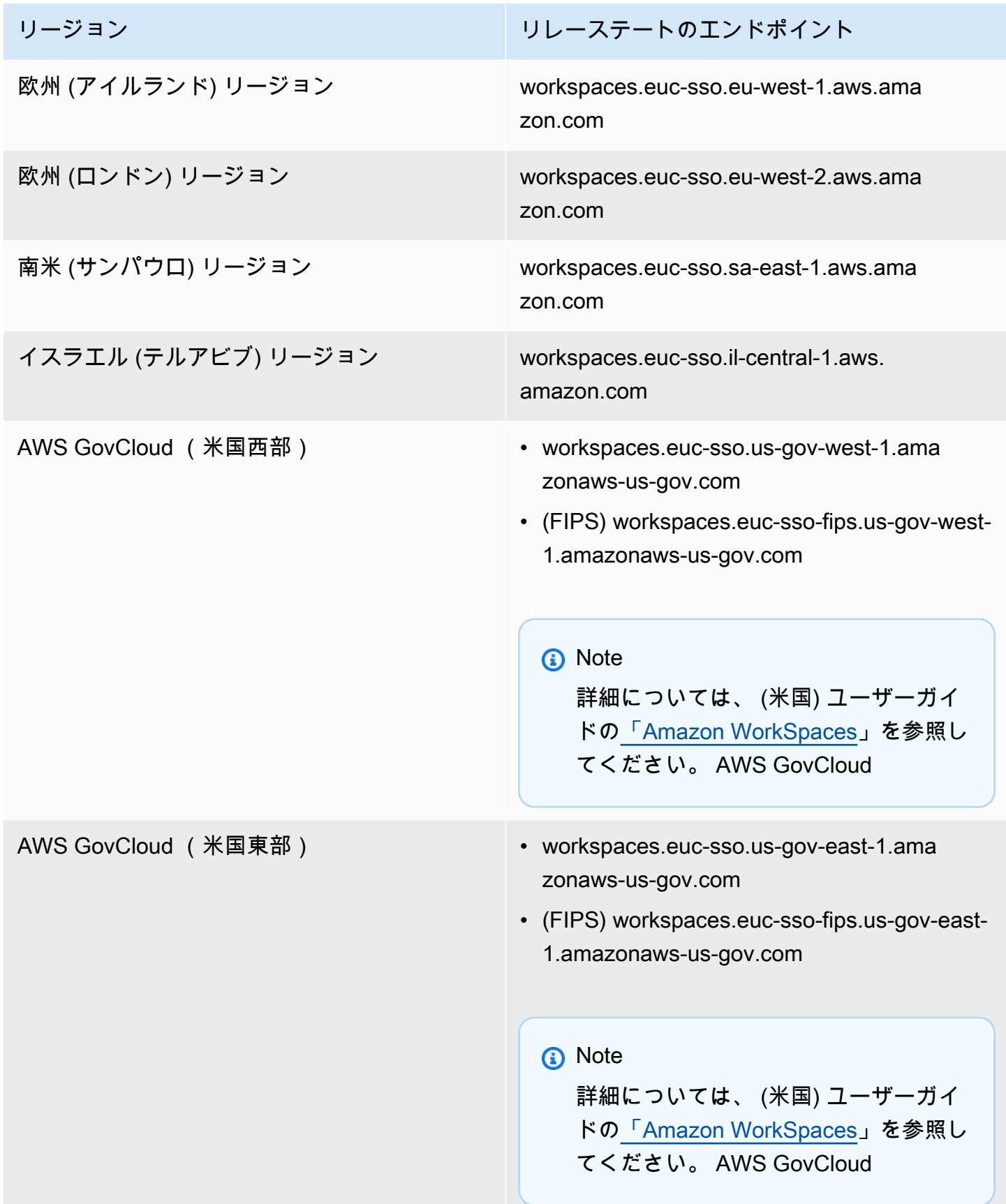

## ステップ 7: WorkSpaces ディレクトリで SAML 2.0 との統合を有効にする

WorkSpaces コンソールを使用して、 WorkSpaces ディレクトリで SAML 2.0 認証を有効にできま す。

SAML 2.0 との統合を有効にするには

- 1. <https://console.aws.amazon.com/workspaces/>で WorkSpaces コンソールを開きます。
- 2. ナビゲーションペインで [ディレクトリ] を選択します。
- 3. のディレクトリ ID を選択します WorkSpaces。
- 4. [Authentication] (認証) で、[Edit] (編集) を選択します。
- 5. [Edit SAML 2.0 Identity Provider] (SAML 2.0 ID プロバイダーの編集) を選択します。
- 6. [Enable SAML 2.0 authentication] (SAML 2.0 認証の有効化) チェックボックスをオンにします。
- 7. [User Access URL] (ユーザーアクセス URL) と [IdP deep link parameter name] (IdP ディープ リンクパラメータ名) には、ステップ 1 で設定した IdP とアプリケーションに該当する値を入 力します。IdP ディープリンクパラメータ名のデフォルト値は、このパラメータを省略すると RelayState「」です。次の表に、アプリケーションの ID プロバイダー別に固有のユーザーアク セス URL とパラメータ名を示します。

許可リストに追加するドメインと IP アドレス

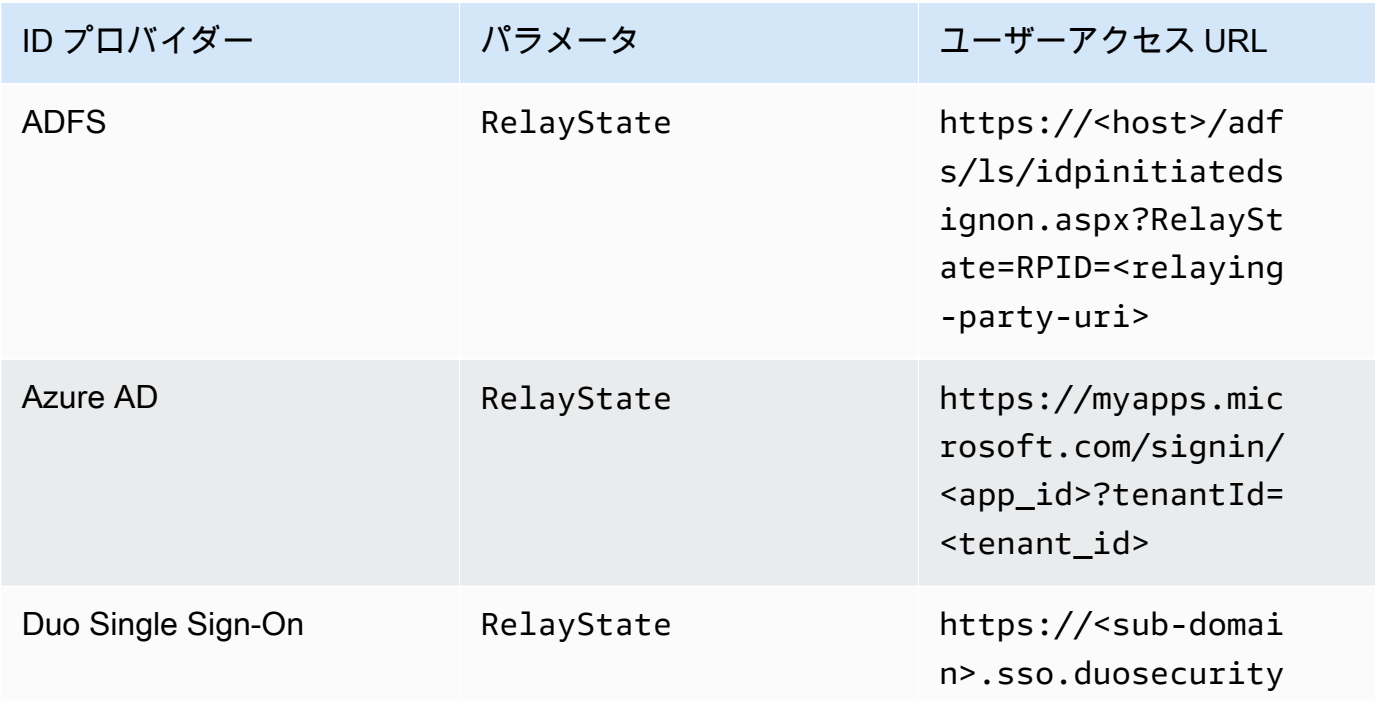

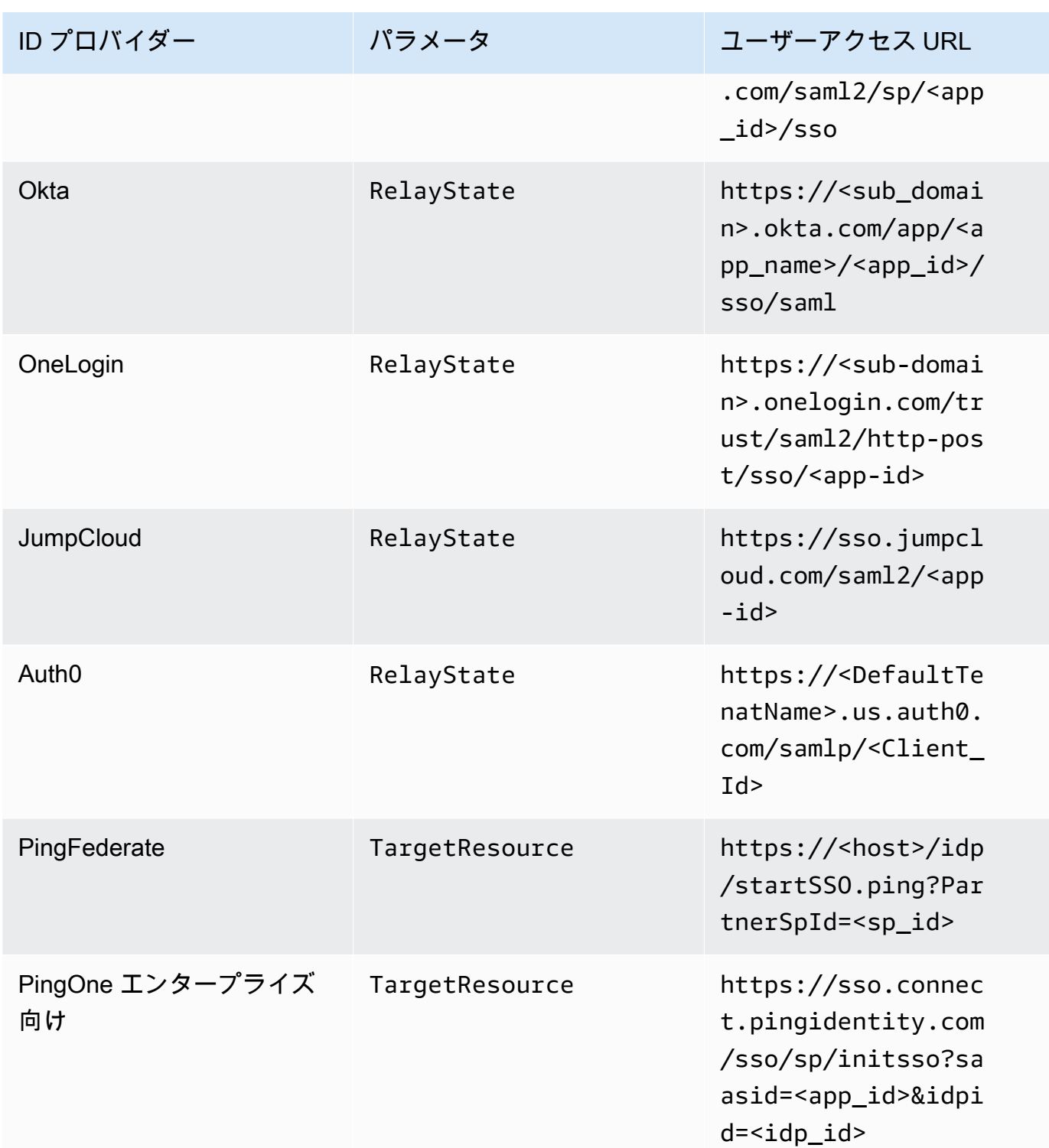

ユーザーアクセス URL は、通常、未承諾の IdP を起点とする SSO のプロバイダーによって 定義されます。ユーザーはこの URL をウェブブラウザに入力して、SAML アプリケーション に直接フェデレートできます。IdP のユーザーアクセス URL とパラメータ値をテストするに は、[Test] (テスト) を選択します。現在のブラウザまたは別のブラウザのプライベートウィンド

ウにテスト URL をコピーして貼り付け、現在の AWS 管理コンソールセッションを中断するこ となく SAML 2.0 ログオンをテストします。IdP 開始フローが開いたら、 WorkSpaces クライア ントを登録できます。詳細については、「[Identity provider \(IdP\)-initiated flow」](https://docs.aws.amazon.com/workspaces/latest/adminguide/amazon-workspaces-saml.html)(ID プロバイダー (IdP) を起点とするフロー) を参照してください。

8. [Allow clients that do not support SAML 2.0 to login] (SAML 2.0 をサポートしていないクライア ントにログインを許可する) チェックボックスをオンまたはオフにして、フォールバック設定を 管理します。この設定を有効にすると、SAML 2.0 をサポートしていないクライアントタイプ またはバージョン WorkSpaces の使用、またはユーザーが最新のクライアントバージョンへの アップグレードに時間が必要な場合は、引き続き へのアクセスをユーザーに許可できます。

**a** Note

この設定により、ユーザーは SAML 2.0 ではなく、古いクライアントバージョンを使用 したディレクトリ認証を通じてログインできます。

9. ウェブクライアントで SAML を使用するには、Web Access を有効にします。詳細について は、[「Amazon WorkSpaces Web Access の有効化と設定」](https://docs.aws.amazon.com/workspaces/latest/adminguide/web-access.html)を参照してください。

**a** Note

SAML を使用する PCoIP は Web Access ではサポートされていません。

10. [保存] を選択します。これで、SAML 2.0 統合で WorkSpaces ディレクトリが有効になりまし た。IdP 開始フローとクライアントアプリケーション開始フローを使用して、 WorkSpaces クラ イアントアプリケーションを登録し、 にサインインできます WorkSpaces。

## <span id="page-147-0"></span>証明書ベースの認証

で証明書ベースの認証を使用して WorkSpaces 、Active Directory ドメインパスワードのユーザープ ロンプトを削除できます。Active Directory ドメインで証明書ベースの認証を使用すると、以下のこ とを行うことができます。

- SAML 2.0 ID プロバイダーに依頼してユーザーを認証し、Active Directory 内のユーザーと一致す る SAML アサーションを提供する。
- ユーザープロンプトの回数を減らして、シングルサインオンでログオンできるようにする。
- SAML 2.0 ID プロバイダーを使用して、パスワードなしの認証フローを有効にする。

証明書ベースの認証では、 AWS アカウントの AWS Private CA リソースを使用します。 は、ルート CA と下位 CAs を含むプライベート認証機関 (CA) 階層の作成 AWS Private CA を有効にします。を 使用すると AWS Private CA、独自の CA 階層を作成し、内部ユーザーを認証するための証明書を発 行できます。詳細については、『[AWS Private Certificate Authority ユーザーガイド](https://docs.aws.amazon.com/privateca/latest/userguide/PcaWelcome.html)』を参照してくだ さい。

証明書ベースの認証 AWS Private CA に を使用する場合、 WorkSpaces はセッション認証中にユー ザーの証明書を自動的にリクエストします。ユーザーは、証明書によりプロビジョニングされた仮想 スマートカードを使用して Active Directory に対して認証されます。

証明書ベースの認証は、最新の WorkSpaces Web Access、Windows、macOS クライアントアプリ ケーションを使用する Windows WorkSpaces on WorkSpaces Streaming Protocol (WSP) バンドルで サポートされています。Amazon WorkSpaces [Client のダウンロードを](https://clients.amazonworkspaces.com/)開いて最新バージョンを検索 します。

- Windows クライアントバージョン 5.5.0 以降
- macOS クライアントバージョン 5.6.0 以降

Amazon での証明書ベースの認証の設定の詳細については WorkSpaces、[「Amazon の証明書ベース](https://aws.amazon.com/blogs/desktop-and-application-streaming/how-to-configure-certificate-based-authentication-for-amazon-workspaces/) [の認証を設定する方法 WorkSpaces](https://aws.amazon.com/blogs/desktop-and-application-streaming/how-to-configure-certificate-based-authentication-for-amazon-workspaces/)」およ[び AppStream 「2.0 および WorkSpaces での証明書ベー](https://aws.amazon.com/blogs/desktop-and-application-streaming/design-considerations-in-highly-regulated-environments-for-certificate-based-authentication-with-appstream-2-0-workspaces/) [スの認証の規制の厳しい環境での証明書ベースの認証に関する考慮事項の設計」を参照してくださ](https://aws.amazon.com/blogs/desktop-and-application-streaming/design-considerations-in-highly-regulated-environments-for-certificate-based-authentication-with-appstream-2-0-workspaces/) [い。](https://aws.amazon.com/blogs/desktop-and-application-streaming/design-considerations-in-highly-regulated-environments-for-certificate-based-authentication-with-appstream-2-0-workspaces/)

#### 前提条件

証明書ベースの認証を有効にする前に、次の手順を実行してください。

- 1. 証明書ベースの認証を使用するように SAML 2.0 統合で WorkSpaces ディレクトリを設定しま す。詳細については[、WorkSpaces「SAML 2.0 との統合](https://docs.aws.amazon.com/workspaces/latest/adminguide/amazon-workspaces-saml.html)」を参照してください。
- 2. SAML アサーションの userPrincipalName 属性を設定します。詳細については、[「SAML 認証](https://docs.aws.amazon.com/workspaces/latest/adminguide/setting-up-saml.html#create-assertions-saml-auth) [レスポンスのアサーションを作成する](https://docs.aws.amazon.com/workspaces/latest/adminguide/setting-up-saml.html#create-assertions-saml-auth)」を参照してください。
- 3. SAML アサーションの ObjectSid 属性を設定します。これは、Active Directory ユーザーへの 強力なマッピングを行うためのオプションです。この属性が SAML\_Subject NameID で指定した ユーザーの Active Directory セキュリティ識別子 (SID) と一致しない場合、証明書ベースの認証は 失敗します。詳細については、[「SAML 認証レスポンスのアサーションを作成する](https://docs.aws.amazon.com/workspaces/latest/adminguide/setting-up-saml.html#create-assertions-saml-auth)」を参照して ください。
- 4. SAML 2.0 設定で使用される IAM ロール信頼ポリシーに [sts:TagSession](https://docs.aws.amazon.com/IAM/latest/UserGuide/id_session-tags.html) アクセス許可がまだ存在 しない場合は、追加します。このアクセス許可は、証明書ベースの認証を使用するために必要で

す。詳細については、[「SAML 2.0 フェデレーション IAM ロールを作成する](https://docs.aws.amazon.com/workspaces/latest/adminguide/setting-up-saml.html#create-saml-iam-role)」を参照してくださ い。

- 5. Active Directory で設定 AWS Private CA されていない場合は、 を使用してプライベート認証機関 (CA) を作成します。 AWS Private CA は証明書ベースの認証を使用する必要があります。詳細に ついては[、AWS Private CA 「デプロイの計画」](https://docs.aws.amazon.com/privateca/latest/userguide/PcaPlanning.html)を参照し、ガイダンスに従って証明書ベースの認 証用に CA を設定します。証明書ベースの認証のユースケースでは、次の AWS Private CA 設定 が最も一般的です。
	- a. CA タイプオプション:
		- i. 使用期間が短い証明書 CA 使用モード (証明書ベースの認証用のエンドユーザー証明書を発 行するためだけに CA を使用する場合に推奨)
		- ii. ルート CA を含む単一レベルの階層 (既存の CA 階層と統合する場合は下位 CA を選択する ことも可能)
	- b. 主要なアルゴリズムオプション: RSA 2048
	- c. サブジェクト識別名オプション: 複数のオプションを自由に組み合わせて、Active Directory の 信頼されたルート認証局ストア内の CA を識別します。
	- d. 証明書失効オプション: CRL ディストリビューション

#### **a** Note

証明書ベースの認証には、デスクトップとドメインコントローラーからアクセスできる オンライン CRL ディストリビューションポイントが必要です。これには、プライベー ト CA CRL エントリ用に設定された Amazon S3 バケットへの認証されていないアクセ ス、または CloudFrontパブリックアクセスをブロックしている場合は S3 バケットにア クセスできるディストリビューションが必要です。これらのオプションの詳細について は、「[証明書失効リスト \(CRL\) を計画する](https://docs.aws.amazon.com/privateca/latest/userguide/crl-planning.html#s3-bpa)」を参照してください。

- 6. プライベート CA に euc-private-ca という名前でキーをタグ付けし、EUC 証明書ベースの認 証で使用する CA を指定します。このキーには値が必要ありません。詳細については、「[プライ](https://docs.aws.amazon.com/privateca/latest/userguide/PcaCaTagging.html) [ベート CA のタグの管理」](https://docs.aws.amazon.com/privateca/latest/userguide/PcaCaTagging.html)を参照してください。
- 7. 証明書ベースの認証では、ログオンに仮想スマートカードを使用します。Active Directory で [「サードパーティの証明機関でスマートカードログオンを有効にするためのガイドライン](https://learn.microsoft.com/en-us/troubleshoot/windows-server/windows-security/enabling-smart-card-logon-third-party-certification-authorities)」に 従って、次の手順を実行します。
	- ドメインコントローラー証明書を使用して、スマートカードユーザーを認証するようにドメイ ンコントローラーを設定します。Active Directory 証明書サービスのエンタープライズ CA が Active Directory に設定されている場合、ドメインコントローラーに証明書が自動的に登録さ

れ、スマートカードによるログオンが可能になります。Active Directory 証明書サービスがない 場合は、[「サードパーティ CA からのドメインコントローラー証明書の要件」](https://learn.microsoft.com/en-US/troubleshoot/windows-server/windows-security/requirements-domain-controller)を参照してくだ さい。ドメインコントローラー証明書は AWS Private CAで作成できます。その場合は、使用期 間の短い証明書用に設定されたプライベート CA を使用しないでください。

**a** Note

を使用している場合は AWS Managed Microsoft AD、ドメインコントローラー証明書の 要件を満たすように EC2 インスタンスで Certificate Services を設定できます。Active Directory Certificate Services で設定された の AWS Managed Microsoft AD デプロイ [例AWS Launch Wizard](https://docs.aws.amazon.com/launchwizard/latest/userguide/launch-wizard-ad-deploying-new-vpc.html)については、「」を参照してください。 AWS プライベート CA は Active Directory Certificate Services CA の下位として設定することも、 を使用する ときに独自のルートとして設定することもできます AWS Managed Microsoft AD。 AWS Managed Microsoft AD および Active Directory Certificate Services の追加設定タ スクは、コントローラー VPC セキュリティグループから Certificate Services を実行し ている EC2 インスタンスへのアウトバウンドルールを作成して、TCP ポート 135 お よび 49152-65535 で証明書の自動登録を有効にすることです。さらに、実行中の EC2 インスタンスは、ドメインインスタンス (ドメインコントローラーを含む) からのイン バウンドアクセスを同じポートで許可する必要があります。のセキュリティグループ の検索の詳細については[、「VPC サブネットとセキュリティグループを設定する](https://docs.aws.amazon.com/directoryservice/latest/admin-guide/ms_ad_tutorial_setup_trust_prepare_mad.html#tutorial_setup_trust_open_vpc) AWS Managed Microsoft AD 」を参照してください。

- AWS Private CA コンソールまたは SDK または CLI を使用して CA を選択し、CA 証明書で CA プライベート証明書をエクスポートします。詳細については[「プライベート証明書のエクス](https://docs.aws.amazon.com/acm/latest/userguide/export-private.html) [ポート](https://docs.aws.amazon.com/acm/latest/userguide/export-private.html)」を参照してください。
- CA をアクティブディレクトリに公開します。ドメインコントローラーまたはドメインに参加し ているマシンにログオンします。CA プライベート証明書を任意の <path>\<file> にコピー し、ドメイン管理者として次のコマンドを実行します。または、グループポリシーと Microsoft PKI Health Tool (PKIView) ツールを使用して CA を公開することもできます。詳細について は、[「設定手順](https://learn.microsoft.com/en-us/troubleshoot/windows-server/windows-security/enabling-smart-card-logon-third-party-certification-authorities#configuration-instructions)」を参照してください。

certutil -dspublish -f <path>\<file> RootCA certutil -dspublish -f <path>\<file> NTAuthCA

コマンドが正常に完了したことを確認したら、プライベート証明書ファイルを削除しま す。Active Directory のレプリケーション設定によっては、CA がドメインコントローラーとデ スクトップインスタンスに公開されるまでに数分かかる場合があります。

**a** Note

- Active Directory は、デスクトップがドメインに参加している WorkSpaces ときに、 信頼されたルート認証機関とエンタープライズ NTAuth ストアに CA を自動的に配布 する必要があります。
- 証明書の強力な強制で証明書ベースの認証をサポートするには、Active Directory ドメ インコントローラーを互換モードにする必要があります。詳細については、Microsoft サポートドキュメン[トのKB5014754 — Windows ドメインコントローラーでの証明書](https://support.microsoft.com/en-us/topic/kb5014754-certificate-based-authentication-changes-on-windows-domain-controllers-ad2c23b0-15d8-4340-a468-4d4f3b188f16) [ベースの認証の変更](https://support.microsoft.com/en-us/topic/kb5014754-certificate-based-authentication-changes-on-windows-domain-controllers-ad2c23b0-15d8-4340-a468-4d4f3b188f16)」を参照してください。 AWS Managed Microsoft AD を使用して いる場合は[、「ディレクトリのセキュリティ設定の構成](https://docs.aws.amazon.com/directoryservice/latest/admin-guide/ms_ad_directory_settings.html)」を参照してください。

証明書ベースの認証を有効にする

証明書ベースの認証を有効にするには、次の手順を実行します。

- 1. で WorkSpaces コンソールを開きます<https://console.aws.amazon.com/workspaces>。
- 2. ナビゲーションペインで [ディレクトリ] を選択します。
- 3. のディレクトリ ID を選択します WorkSpaces。
- 4. [Authentication] (認証) で [Edit] (編集) をクリックします。
- 5. [Edit Certificate-Based Authentication] (証明書ベースの認証を編集) をクリックします。
- 6. [Enable Certificate-Based Authentication] (証明書ベースの認証を有効にする) チェックボックス をオンにします。
- 7. プライベート CA ARN がリストに関連付けられていることを確認します。プライベート CA は、同じ AWS アカウントと に存在し AWS リージョン、リストに表示する euc-private-ca とい う権限を持つキーでタグ付けされている必要があります。
- 8. [Save Changes] (変更の保存) をクリックします。これで証明書ベースの認証が有効になりまし た。
- 9. Windows WorkSpaces on WorkSpaces Streaming Protocol (WSP) バンドルを再起動して、変更 を有効にします。詳細については、[「 の再起動 WorkSpace」](https://docs.aws.amazon.com/workspaces/latest/adminguide/reboot-workspaces.html)を参照してください。
- 10. 再起動後、ユーザーがサポートされているクライアントを使用して SAML 2.0 経由で認証する と、ドメインパスワードの入力を求めるプロンプトが表示されなくなります。

**a** Note

証明書ベースの認証が にサインインするように有効になっている場合 WorkSpaces、ディレ クトリで有効になっていても、ユーザーは多要素認証 (MFA) を求められません。証明書ベー スの認証を使用するときに、SAML 2.0 ID プロバイダーを通じて MFA を有効にすることが できます。 AWS Directory Service MFA の詳細については[、「多要素認証 \(AD Connector\)」](https://docs.aws.amazon.com/directoryservice/latest/admin-guide/ms_ad_mfa.html) または[「 の多要素認証を有効にする AWS Managed Microsoft AD](https://docs.aws.amazon.com/directoryservice/latest/admin-guide/ms_ad_mfa.html#supportedamazonapps)」を参照してください。

### 証明書ベースの認証の管理

CA 証明書

一般的な設定の場合、プライベート CA 証明書の有効期間は 10 年です。証明書の有効期限が切れ た CA を置き換えたり、新しい有効期間で CA を再発行したりする方法の詳細については、「[プライ](https://docs.aws.amazon.com/privateca/latest/userguide/ca-lifecycle.html) [ベート CA ライフサイクルの管理](https://docs.aws.amazon.com/privateca/latest/userguide/ca-lifecycle.html)」を参照してください。

エンドユーザー証明書

証明書ベースの認証 AWS Private CA のために によって発行されたエンドユーザー WorkSpaces 証明書は、更新や取り消しを必要としません。これらの証明書は有効期間が短くなります。 WorkSpaces は 24 時間ごとに新しい証明書を自動的に発行します。これらのエンドユーザー証明書 の有効期間は、一般的な AWS Private CA CRL ディストリビューションよりも短くなります。その ため、エンドユーザー証明書を取り消さなくても、CRL に表示されなくなります。

監査レポート

プライベート CA が発行または取り消したすべての証明書を一覧表示する監査報告書を作成できま す。詳細については、「[プライベート CA での監査レポートの使用](https://docs.aws.amazon.com/privateca/latest/userguide/PcaAuditReport.html)」を参照してください。

ログ記録とモニタリング

を使用して[AWS CloudTrail](https://docs.aws.amazon.com/awscloudtrail/latest/userguide/)、 AWS Private CA による への API コールを記録できます WorkSpaces。詳細については、[「 の使用 CloudTrail](https://docs.aws.amazon.com/privateca/latest/userguide/PcaCtIntro.html)」を参照してください[。CloudTrail](https://docs.aws.amazon.com/awscloudtrail/latest/userguide/view-cloudtrail-events.html)  [イベント履歴](https://docs.aws.amazon.com/awscloudtrail/latest/userguide/view-cloudtrail-events.html)では、EcmAssumeRoleSessionユーザー名によって WorkSpaces作成され たIssueCertificateイベントソースから GetCertificateおよび acm-pca.amazonaws.com イベント名を表示できます。これらのイベントは、EUC 証明書ベースの認証リクエストごとに記録 されます。

## クロスアカウント PCA 共有を有効にする

プライベート CA クロスアカウント共有を使用すると、集中型 CA を使用するアクセス許可を他 のアカウントに付与できるため、すべてのアカウントでプライベート CA が不要になります。CA は、[AWS Resource Access Manager](https://aws.amazon.com/ram/) を使用してアクセス許可を管理することで、証明書を生成して 発行できます。プライベート CA クロスアカウント共有は、同じ AWS リージョン内の WorkSpaces 証明書ベースの認証 (CBA) で使用できます。

WorkSpaces CBA で共有 Private CA リソースを使用するには

- 1. 一元化された AWS アカウントで CBA のプライベート CA を設定します。詳細については、 「[証明書ベースの認証](#page-147-0)」を参照してください。
- 2. 「RAM を使用して ACM プライベート CA クロス AWS アカウント を共有する方法」の手順に 従って、 WorkSpaces リソースが CBA を利用するリソースアカウントとプライベート CA を 共有します。 [AWS証](https://aws.amazon.com/blogs/security/how-to-use-aws-ram-to-share-your-acm-private-ca-cross-account/)明書を作成するには、ステップ 3 を完了する必要はありません。Private CA を個々の AWS アカウントと共有することも、 AWS Organizations を通じて共有すること もできます。個々のアカウントと共有するには、Resource Access Manager (RAM) コンソール または APIs を使用して、リソースアカウントで共有プライベート CA を受け入れる必要があり ます。共有を設定するときは、リソースアカウントの Private CA の RAM リソース共有が AWS RAMBlankEndEntityCertificateAPICSRPassthroughIssuanceCertificateAuthorityマ ネージドアクセス許可テンプレートを使用していることを確認します。このテンプレート は、CBA 証明書の発行時に WorkSpaces サービスロールが使用する PCA テンプレートと一致 します。
- 3. 共有が成功すると、リソースアカウントの Private CA コンソールを使用して、共有 Private CA を表示できるようになります。
- 4. API または CLI を使用して、プライベート CA ARN を WorkSpaces ディレクトリプロパティの CBA に関連付けます。現時点では、 WorkSpaces コンソールは共有プライベート CA ARNs の 選択をサポートしていません。CLI コマンドの例:

aws workspaces modify-certificate-based-auth-properties —resource-id <value> certificate-based-auth-properties Status=<value>,CertificateAuthorityArn=<value>

# 認証にスマートカードを使用する

Windows および Linux WorkSpaces on WorkSpaces Streaming Protocol (WSP) バンドルでは、認証 に[共通アクセスカード \(CAC\)](https://www.cac.mil/Common-Access-Card) および[個人識別検証 \(PIV\)](https://www.idmanagement.gov/university/piv/) スマートカードを使用できます。

Amazon は、セッション前認証とセッション内認証の両方でスマートカードの使用 WorkSpaces を サポートしています。セッション前認証とは、ユーザーが にログインしている間に実行されるス マートカード認証を指します WorkSpaces。セッション内認証とは、ログイン後に実行される認証を いいます。

例えば、ユーザーは、ウェブブラウザやアプリケーションを操作しながら、セッション内認証 にスマートカードを使用できます。また、管理アクセス許可が必要な操作にスマートカードを使 用することもできます。例えば、ユーザーが Linux に対する管理アクセス許可を持っている場合 WorkSpace、 sudoおよび sudo -i コマンドの実行時にスマートカードを使用して自分自身を認証 できます。

コンテンツ

- [要件](#page-154-0)
- [制限事項](#page-155-0)
- [ディレクトリ設定](#page-156-0)
- [Windows 用のスマートカードを有効にする WorkSpaces](#page-157-0)
- [Linux 用のスマートカードを有効にする WorkSpaces](#page-159-0)

## <span id="page-154-0"></span>要件

- セッション前認証には、Active Directory Connector (AD Connector) ディレクトリが必要です。AD Connector は、証明書ベースの相互 Transport Layer Security (相互 TLS) 認証を使用し、ハード ウェアまたはソフトウェアベースのスマートカード証明書を使用して Active Directory に対して ユーザーを認証します。AD Connector およびオンプレミスのディレクトリを設定する方法の詳細 については、[ディレクトリ設定](#page-156-0) を参照してください。
- Windows または Linux でスマートカードを使用するには WorkSpace、ユーザーは Amazon WorkSpaces Windows クライアントバージョン 3.1.1 以降または WorkSpaces macOS クライアン トバージョン 3.1.5 以降を使用する必要があります。Windows および macOS クライアントでの スマートカードの使用の詳細については、「Amazon WorkSpaces ユーザーガイド」の[「スマート](https://docs.aws.amazon.com/workspaces/latest/userguide/smart_card_support.html) [カードのサポート](https://docs.aws.amazon.com/workspaces/latest/userguide/smart_card_support.html)」を参照してください。

• ルート CA 証明書およびスマートカード証明書は、特定の要件を満たしている必要があります。詳 細については、 AWS Directory Service 管理ガイドの「[スマートカードで使用する AD Connector](https://docs.aws.amazon.com/directoryservice/latest/admin-guide/ad_connector_clientauth.html) [で mTLS 認証を有効にする」](https://docs.aws.amazon.com/directoryservice/latest/admin-guide/ad_connector_clientauth.html)および Microsoft のドキュメントの「[証明書の要件」](https://docs.microsoft.com/en-us/windows/security/identity-protection/smart-cards/smart-card-certificate-requirements-and-enumeration#certificate-requirements)を参照してくだ さい。

これらの要件に加えて、Amazon へのスマートカード認証に使用されるユーザー証明書には、次の 属性を含める WorkSpaces 必要があります。

- 証明書の userPrincipalName (SAN) フィールドにある AD ユーザーの subjectAltName (UPN)。 ユーザーのデフォルト UPN のスマートカード証明書を発行することをお勧めします。
- クライアント認証 (1.3.6.1.5.5.7.3.2) 拡張キー使用法 (EKU) 属性。
- スマートカードログオン (1.3.6.1.4.1.311.20.2.2) EKU 属性。
- セッション前認証では、証明書失効チェックにオンライン証明書状態プロトコル (OCSP) は必須 です。セッション内認証では、OCSP を使用することをお勧めしますが、必須ではありません。

## <span id="page-155-0"></span>制限事項

- 現在、スマートカード認証では、 WorkSpaces Windows クライアントアプリケーションバージョ ン 3.1.1 以降と macOS クライアントアプリケーションバージョン 3.1.5 以降のみがサポートされ ています。
- WorkSpaces Windows クライアントアプリケーション 3.1.1 以降では、クライアントが 64 ビット バージョンの Windows で実行されている場合にのみスマートカードがサポートされます。
- Ubuntu は現在、スマートカード認証をサポート WorkSpaces していません。
- 現在、スマートカード認証では、AD Connector ディレクトリのみがサポートされています。
- セッション内認証は、WSP がサポートされているすべてのリージョンで利用可能です。セッショ ン前認証は、以下のリージョンで使用できます。
	- アジアパシフィック (シドニー) リージョン
	- アジアパシフィック (東京) リージョン
	- 欧州 (アイルランド) リージョン
	- AWS GovCloud (米国東部) リージョン
	- AWS GovCloud (米国西部) リージョン
	- 米国東部 (バージニア北部) リージョン
	- 米国西部 (オレゴン) リージョン
- Linux または Windows でのセッション内認証およびセッション前認証の場合 WorkSpaces、現在 許可されるスマートカードは 1 つだけです。
- 現在、セッション前認証において、スマートカード認証とサインイン認証の両方を同じディレクト リで有効にすることはサポートされていません。
- 現時点では、CAC カードと PIV カードのみがサポートされています。他のタイプのハードウェア またはソフトウェアベースのスマートカードも機能する可能性がありますが、WSP での使用は完 全にはテストされていません。

<span id="page-156-0"></span>ディレクトリ設定

スマートカード認証を有効にするには、AD Connector ディレクトリおよびオンプレミスのディレク トリを次の方法で設定する必要があります。

AD Connector ディレクトリの設定

開始する前に、AWS Directory Service 管理ガイド[の AD Connector の前提条件](https://docs.aws.amazon.com/directoryservice/latest/admin-guide/prereq_connector.html)の説明に従って AD Connector ディレクトリが設定されていることを確認します。特に、ファイアウォールで必要なポー トを開いていることを確認してください。

AD Connector ディレクトリの設定を完了するには、AWS Directory Service 管理ガイドの「[スマート](https://docs.aws.amazon.com/directoryservice/latest/admin-guide/ad_connector_clientauth.html) [カードで使用する AD Connector で mTLS 認証を有効にする」](https://docs.aws.amazon.com/directoryservice/latest/admin-guide/ad_connector_clientauth.html)の手順に従います。

**a** Note

スマートカード認証が正しく機能するためには、Kerberos の制約付き委任 (KCD) が必要で す。KCD では、AD Connector サービスアカウントのユーザー名部分がAccountName 、同じ ユーザーの sAM と一致する必要があります。sAM AccountName は 20 文字を超えることは できません。

オンプレミスのディレクトリの設定

AD Connector ディレクトリを設定するだけでなく、オンプレミスのディレクトリのドメインコント ローラーに発行される証明書に「KDC 認証」拡張キー使用法 (EKU) が設定されていることも確認 する必要があります。これを行うには、Active Directory Domain Services (AD DS) のデフォルトの Kerberos 認証証明書テンプレートを使用します。ドメインコントローラー証明書テンプレートまた はドメインコントローラー認証証明書テンプレートには、スマートカード認証に必要な設定が含まれ ていないため、これらのテンプレートを使用しないでください。

## <span id="page-157-0"></span>Windows 用のスマートカードを有効にする WorkSpaces

Windows でスマートカード認証を有効にする方法の一般的なガイダンスについては、Microsoft のド キュメントの「[サードパーティの証明機関でスマートカードログオンを有効にするためのガイドライ](https://docs.microsoft.com/troubleshoot/windows-server/windows-security/enabling-smart-card-logon-third-party-certification-authorities) [ン](https://docs.microsoft.com/troubleshoot/windows-server/windows-security/enabling-smart-card-logon-third-party-certification-authorities)」をご参照ください。

Windows ロック画面を検出してセッションを切断するには

画面がロックされているときにスマートカードセッション前認証が有効になってい WorkSpaces る Windows をユーザーがロック解除できるようにするには、ユーザーのセッションで Windows ロック 画面検出を有効にします。Windows ロック画面が検出されると、 WorkSpace セッションは切断さ れ、ユーザーはスマートカードを使用して WorkSpaces クライアントから再接続できます。

グループポリシー設定を使用して、Windows ロック画面が検出されたときに、セッションの切断を 有効にできます。詳細については、「[WSP の画面ロックの場合のセッションの切断を有効化/無効化](#page-275-0) [する](#page-275-0)」を参照してください。

セッション内認証またはセッション前認証を有効にするには

デフォルトでは、Windows WorkSpaces はセッション前認証またはセッション内認証にスマート カードの使用をサポートしていません。必要に応じて、グループポリシー設定 WorkSpaces を使用 して Windows のセッション内認証とセッション前認証を有効にできます。詳細については、[「WSP](#page-269-0)  [のスマートカードリダイレクトを有効化/無効化する](#page-269-0)」を参照してください。

セッション前認証を使用するには、グループポリシー設定の更新に加えて、AD Connector ディレ クトリ設定からセッション前認証を有効にする必要があります。詳細については、AWS Directory Service 管理ガイドの[「スマートカードで使用する AD Connector で mTLS 認証を有効にする」](https://docs.aws.amazon.com/directoryservice/latest/admin-guide/ad_connector_clientauth.html)を参 照してください。

ユーザーがブラウザでスマートカードを使用できるようにするには

ユーザーが Chrome をブラウザとして使用している場合、スマートカードを使用するために特別な 設定は必要ありません。

ユーザーが Firefox をブラウザとして使用している場合は、グループポリシーを通じて Firefox で スマートカードを使用できるように設定できます。これらの [Firefox グループポリシーテンプレー](https://github.com/mozilla/policy-templates/tree/master/windows) [ト](https://github.com/mozilla/policy-templates/tree/master/windows)は、 で使用できます GitHub。

例えば、PKCS #11 をサポートするために、Windows 用 [OpenSC](https://github.com/OpenSC/OpenSC/wiki) の 64 ビットバージョンをインス トールし、次のグループポリシー設定を使用できます。ここで、*NAME\_OF\_DEVICE* は PKCS #11 の

識別に使用する任意の値 (OpenSC など)、*PATH\_TO\_LIBRARY\_FOR\_DEVICE* は PKCS #11 モジュー ルへのパスです。このパスは、.DLL 拡張子の付いたライブラリ (C:\Program Files\OpenSC Project\OpenSC\pkcs11\onepin-opensc-pkcs11.dll など) をポイントする必要がありま す。

Software\Policies\Mozilla\Firefox\SecurityDevices\*NAME\_OF\_DEVICE* = *PATH\_TO\_LIBRARY\_FOR\_DEVICE*

### **1** Tip

OpenSC を使用している場合は、pkcs11 プログラムを実行して OpenSC pkcs11 register.exe モジュールを Firefox にロードすることもできます。このプログラムを 実行するには、C:\Program Files\OpenSC Project\OpenSC\tools\pkcs11register.exe のファイルをダブルクリックするか、コマンドプロンプトウィンドウを開 き、次のコマンドを実行します。

"C:\Program Files\OpenSC Project\OpenSC\tools\pkcs11-register.exe"

OpenSC pkcs11 モジュールが Firefox にロードされたことを確認するには、次の操作を行 います。

- 1. Firefox が既に実行されている場合は、Firefox を終了します。
- 2. Firefox を開きます。右上のメニューボタン

を選択し、[Options] (オプション) を選択します。

- 3. [about:preferences] ページの左側のナビゲーションペインで、[Privacy & Security] (プラ イバシーとセキュリティ) を選択します。
- 4. [Certificates] (証明書) で、[Security Devices] (セキュリティデバイス) を選択します。
- 5. [Device Manager] (デバイスマネージャー) ダイアログボックスで、左側のナビゲーショ ンに OpenSC スマートカードフレームワーク (0.21) が表示され、選択すると次の値が 表示されます。

モジュール: OpenSC smartcard framework (0.21)

パス: C:\Program Files\OpenSC Project\OpenSC\pkcs11\onepin-openscpkcs11.dll

トラブルシューティング

スマートカードのトラブルシューティングについては、Microsoft のドキュメントの「[証明書と構成](https://docs.microsoft.com/troubleshoot/windows-server/windows-security/enabling-smart-card-logon-third-party-certification-authorities#certificate-and-configuration-problems) [に関する問題](https://docs.microsoft.com/troubleshoot/windows-server/windows-security/enabling-smart-card-logon-third-party-certification-authorities#certificate-and-configuration-problems)」をご参照ください。

問題を引き起こす可能性のある一般的な問題は次のとおりです。

- 証明書へのスロットのマッピングが正しくありません。
- ユーザーと一致する複数の証明書がスマートカードにあること。証明書は、以下の基準を使用して 照合されます。
	- 証明書のルート CA。
	- 証明書の <KU> フィールドおよび <EKU> フィールド。
	- 証明書のサブジェクトの UPN。
- キーの使用に <EKU>msScLogin が含まれる複数の証明書を有していること。

一般的に、スマートカード認証のために、スマートカードの最初のスロットにマッピングされた証明 書を 1 つだけ使用することがベストプラクティスです。

スマートカード上の証明書およびキーを管理するためのツール (証明書およびキーの削除または再 マッピングなど) は、製造元によって異なる場合があります。詳細については、スマートカードの製 造元から提供されているドキュメントをご参照ください。

## <span id="page-159-0"></span>Linux 用のスマートカードを有効にする WorkSpaces

**a** Note

現在、WSP WorkSpaces の Linux には以下の制限があります。

- クリップボード、オーディオ入力、ビデオ入力、およびタイムゾーンのリダイレクトはサ ポートされていません。
- マルチモニターはサポートされていません。
- WSP で Linux に接続するには、 WorkSpaces Windows WorkSpaces クライアントアプリ ケーションを使用する必要があります。

Linux でスマートカードを使用できるようにするには WorkSpaces、 WorkSpace イメージに PEM 形式のルート CA 証明書ファイルを含める必要があります。

ルート CA 証明書を取得するには

ルート CA 証明書は、いくつかの方法で取得できます。

- サードパーティーの証明機関によって運用されるルート CA 証明書を使用できます。
- ウェブ登録サイト (http://*ip\_address*/certsrv または http://*fqdn*/certsrv) を使用 して、独自のルート CA 証明書をエクスポートできます。ここで、*ip\_address* および *fqdn* は ルート証明書 CA サーバーの IP アドレスおよび完全修飾ドメイン名 (FQDN) です。ウェブ登録 サイトの使用の詳細については、Microsoft のドキュメントの「[ルート証明機関の証明書をエクス](https://docs.microsoft.com/troubleshoot/windows-server/identity/export-root-certification-authority-certificate) [ポートする方法](https://docs.microsoft.com/troubleshoot/windows-server/identity/export-root-certification-authority-certificate)」をご参照ください。
- 次の手順を使用して、Active Directory 証明書サービス (AD CS) を実行しているルート CA 証明書 サーバーからルート CA 証明書をエクスポートできます。AD CS のインストールの詳細について は、Microsoft のドキュメントの「[証明機関をインストールする」](https://docs.microsoft.com/windows-server/networking/core-network-guide/cncg/server-certs/install-the-certification-authority)をご参照ください。
	- 1. 管理者アカウントを使用してルート CA サーバーにログインします。
	- 2. Windows の [Start] (スタート) メニューから、コマンドプロンプトウィンドウ ([Start] (スター ト) > [Windows System] (Windows システム) > [Command Prompt] (コマンドプロンプト)) を 開きます。
	- 3. 次のコマンドを使用して、ルート CA 証明書を新しいファイルにエクスポートします。ここ で、*rootca*.cer は新しいファイルの名前です。

certutil -ca.cert *rootca*.cer

certutil の実行の詳細については、Microsoft のドキュメントの「[certutil」](https://docs.microsoft.com/windows-server/administration/windows-commands/certutil)をご参照ください。

4. 次の OpenSSL コマンドを使用して、エクスポートされたルート CA 証明書を DER 形式から PEM 形式に変換します。ここで、*rootca* は証明書の名前です。OpenSSL の詳細について は、[www.openssl.org](https://www.openssl.org/) をご参照ください。

openssl x509 -inform der -in *rootca*.cer -out /tmp/*rootca*.pem

Linux にルート CA 証明書を追加するには WorkSpaces

お客様がスマートカードを有効にするのをサポートするために、この enable\_smartcard スクリ プトを当社の Amazon Linux WSP バンドルに追加しました。このスクリプトは以下のアクションを 実行します。

- ルート CA 証明書[をネットワークセキュリティサービス \(NSS\)](https://developer.mozilla.org/docs/Mozilla/Projects/NSS) データベースにインポートしま す。
- PAM (Pluggable Authentication Module) 認証用の pam\_pkcs11 モジュールをインストールしま す。
- プロビジョニングpkinit中の WorkSpace の有効化を含むデフォルト設定を実行します。

次の手順では、 enable\_smartcardスクリプトを使用して Linux にルート CA 証明書を追加 WorkSpaces し、Linux のスマートカードを有効にする方法について説明します WorkSpaces。

- 1. WSP プロトコルを有効に WorkSpace して新しい Linux を作成します。Amazon WorkSpaces コンソール WorkSpace のバンドルの選択ページで を起動するときは、プロトコルに WSP を選 択し、Amazon Linux 2 パブリックバンドルのいずれかを選択してください。
- 2. 新しい で WorkSpace、次のコマンドを root として実行します。ここで、 *pem-path*は PEM 形 式のルート CA 証明書ファイルへのパスです。

/usr/lib/skylight/enable\_smartcard --ca-cert *pem-path*

### **a** Note

Linux では、スマートカードの証明書が などのユーザーのデフォルトのユーザープリン シパル名 (UPN) に対して発行されていることを WorkSpaces 前提としています。ここ で*sAMAccountName*@*domain*、 *domain*は完全修飾ドメイン名 (FQDN) です。 代替 UPN サフィックスを使用するには、run /usr/lib/skylight/ enable\_smartcard --help をご参照ください。代替 UPN サフィックスのマッピン グは、各ユーザーに固有です。したがって、そのマッピングは各ユーザーの で個別に実 行する必要があります WorkSpace。

3. (オプション) デフォルトでは、Linux でスマートカード認証を使用するようにすべてのサービ スが有効になっています WorkSpaces。特定のサービスについてのみスマートカード認証を使用 できるようにするには、/etc/pam.d/system-auth を編集する必要があります。必要に応じ て、auth の pam\_succeed\_if.so 行のコメントを解除し、サービスのリストを編集します。

auth 行のコメントを解除した後、あるサービスについてスマートカード認証を使用できるよう にするには、その行をリストに追加する必要があります。あるサービスにについてパスワード認 証のみを使用するには、リストからそのサービスを削除する必要があります。

- 4. に追加のカスタマイズを実行します WorkSpace。例えば、システム全体のポリシーを追加し て、[ユーザーが Firefox でスマートカードを使用できるようにします](#page-162-0)。(Chrome ユーザーは、ク ライアントでスマートカードを有効にする必要があります。 詳細については、「Amazon ユー ザーガイド」の[「スマートカードのサポート](https://docs.aws.amazon.com/workspaces/latest/userguide/smart_card_support.html)」を参照してください。) WorkSpaces
- 5. から[カスタム WorkSpace イメージとバンドルを作成します](#page-403-0) WorkSpace。
- 6. 新しいカスタムバンドルを使用して、ユーザーの WorkSpaces を起動します。

<span id="page-162-0"></span>ユーザーが Firefox でスマートカードを使用できるようにするには

Linux WorkSpace イメージに SecurityDevices ポリシーを追加することで、ユーザーが Firefox でス マートカードを使用できるようにすることができます。システム全体のポリシーを Firefox に追加す る方法の詳細については、「」の[「Mozilla ポリシーテンプレート」](https://github.com/mozilla/policy-templates/releases)を参照してください GitHub。

- 1. WorkSpace イメージの作成に WorkSpace 使用している で、 policies.jsonという名前の新 しいファイルを作成します/usr/lib64/firefox/distribution/。
- 2. JSON ファイルに次の SecurityDevices ポリシーを追加します。ここで、 *NAME\_OF\_DEVICE*はpkcsモジュールを識別するために使用する任意の値です。例え ば、"OpenSC" などの値を使用できます。

{ "policies": { "SecurityDevices": { "*NAME\_OF\_DEVICE*": "/usr/lib64/opensc-pkcs11.so" } } }

トラブルシューティング

トラブルシューティングのために、pkcs11-tools ユーティリティを追加することをお勧めしま す。このユーティリティを使用すると、次のアクションを実行できます。

- 各スマートカードを一覧表示します。
- 各スマートカードのスロットを一覧表示します。
- 各スマートカードの証明書を一覧表示します。

問題を引き起こす可能性のある一般的な問題は次のとおりです。

- 証明書へのスロットのマッピングが正しくありません。
- ユーザーと一致する複数の証明書がスマートカードにあること。証明書は、以下の基準を使用して 照合されます。
	- 証明書のルート CA。
	- 証明書の <KU> フィールドおよび <EKU> フィールド。
	- 証明書のサブジェクトの UPN。
- キーの使用に <EKU>msScLogin が含まれる複数の証明書を有していること。

一般的に、スマートカード認証のために、スマートカードの最初のスロットにマッピングされた証明 書を 1 つだけ使用することがベストプラクティスです。

スマートカード上の証明書およびキーを管理するためのツール (証明書およびキーの削除または再 マッピングなど) は、製造元によって異なる場合があります。スマートカードの操作に使用できるそ の他のツールは次のとおりです。

- opensc-explorer
- opensc-tool
- pkcs11\_inspect
- pkcs11\_listcerts
- pkcs15-tool

デバッグログを有効にするには

pam\_pkcs11 および pam-krb5 の設定のトラブルシューティングを行うには、デバッグのログを有 効にします。

- 1. /etc/pam.d/system-auth-ac ファイルで、auth アクションを編集し、nodebug の pam\_pksc11.so パラメータを debug に変更します。
- 2. /etc/pam\_pkcs11/pam\_pkcs11.conf ファイルで、debug = false; を debug = true; に変更します。debug オプションは、各マッパーモジュールに個別に適用されるの で、pam\_pkcs11 セクションの直下と適切なマッパーセクション (デフォルトでは、これは mapper generic) の両方で変更する必要がある場合があります。
- 3. /etc/pam.d/system-auth-ac ファイルで、auth アクションを編集し、debug または debug\_sensitive パラメータを pam\_krb5.so に追加します。

デバッグのログを有効にすると、システムはアクティブな端末に直接 pam\_pkcs11 デバッグメッ セージを出力します。pam\_krb5 からのメッセージは /var/log/secure でログインされます。

スマートカード証明書がマップされるユーザー名を確認するには、次の pklogin\_finder コマンド を使用します。

sudo pklogin\_finder debug config\_file=/etc/pam\_pkcs11/pam\_pkcs11.conf

プロンプトが表示されたら、スマートカードの PIN を入力します。pklogin\_finder は、スマート カード証明書のユーザー名を stdout に *NETBIOS*\*username* 形式で出力します。このユーザー名 は WorkSpace ユーザー名と一致する必要があります。

Active Directory Domain Services (AD DS) では、NetBIOS ドメイン名は Windows 2000 より前の ドメイン名です。通常 (ただし、常にではありません)、NetBIOS ドメイン名はドメインネームシ ステム (DNS) ドメイン名のサブドメインです。例えば、DNS ドメイン名が example.com の場 合、NetBIOS ドメイン名は通常 EXAMPLE です。DNS ドメイン名が corp.example.com の場 合、NetBIOS ドメイン名は通常 CORP です。

例えば、mmajor ドメイン内のユーザー corp.example.com の場合、pklogin\_finder からの出 力は CORP\mmajor です。

**a** Note

メッセージ "ERROR:pam\_pkcs11.c:504: verify\_certificate() failed" を受け 取った場合、このメッセージは、pam\_pkcs11 がユーザー名の条件に一致する証明書をス マートカード上に見つけたものの、マシンで認識されるルート CA 証明書に連鎖していない ことを示します。この場合、pam\_pkcs11 は上記のメッセージを出力し、次の証明書を試し ます。認証を許可するのは、ユーザー名と一致し、かつ、認識されたルート CA 証明書まで 連鎖する証明書が見つかった場合だけです。

pam\_krb5 設定をトラブルシューティングするには、次のコマンドを使用して、デバッグモードで 手動で kinit を起動できます。

KRB5\_TRACE=/dev/stdout kinit -V

このコマンドは、Kerberos Ticket Granting Ticket (TGT) を正常に取得するはずです。失敗する場合 は、正しい Kerberos プリンシパル名をコマンドに明示的に追加してみてください。例えば、ドメイ ン mmajor 内のユーザー corp.example.com の場合は、次のコマンドを使用します。

このコマンドが成功した場合、 WorkSpace ユーザー名から Kerberos プリンシパル名へのマッピ ングに問題がある可能性が最も高くなります。[appdefaults]/pam/mappings ファイル内の / etc/krb5.conf セクションを確認してください。

このコマンドが成功せず、パスワードベースの kinit コマンドが成功した場合は、pkinit\_ ファ イル内の /etc/krb5.conf に関連する設定を確認してください。例えば、スマートカードに複数の 証明書が含まれている場合は、pkinit\_cert\_match に変更を加える必要がある場合があります。

# からのインターネットアクセスを提供する WorkSpace

オペレーティングシステムに更新をインストールしてアプリケーションをデプロイするには、 がイ ンターネットにアクセスできる WorkSpaces 必要があります。次のいずれかのオプションを使用し て、Virtual Private Cloud (VPC) WorkSpaces の がインターネットにアクセスできるようにします。

オプション

- プライベートサブネット WorkSpaces で を起動し、VPC のパブリックサブネットで NAT ゲート ウェイを設定します。
- をパブリックサブネット WorkSpaces で起動し、 にパブリック IP アドレスを自動または手動で割 り当てます WorkSpaces。

これらのオプションの詳細については、[の VPC を設定する WorkSpaces](#page-33-0) の対応するセクションを参 照してください。

これらのオプションのいずれかを使用して、 のセキュリティグループ WorkSpacesがすべての宛先 () へのポート 80 (HTTP) および 443 (HTTPS) でのアウトバウンドトラフィックを許可していること を確認する必要があります0.0.0.0/0。

Amazon Linux Extras Library

Amazon Linux リポジトリを使用している場合は、Amazon Linux がインターネットにアクセスでき る WorkSpaces か、このリポジトリとメイン Amazon Linux リポジトリへの VPC エンドポイントを 設定する必要があります。詳細については、[Amazon S3 のエンドポイント](https://docs.aws.amazon.com/vpc/latest/userguide/vpc-endpoints-s3.html)の例: Amazon Linux AMI リポジトリへのアクセスの有効化のセクションを参照してください。Amazon Linux AMI リポジトリ は、各リージョン内の Amazon S3 バケットです。VPC 内のインスタンスが、エンドポイント経由

でリポジトリにアクセスできるようにする場合、それらのバケットへのアクセスを有効にするエンド ポイントポリシーを作成します。次のポリシーでは、Amazon Linux リポジトリへのアクセスが許可 されます。

```
{ 
 "Statement": [ 
   { 
        "Sid": "AmazonLinux2AMIRepositoryAccess", 
        "Principal": "*", 
        "Action": [ 
             "s3:GetObject" 
        ], 
        "Effect": "Allow", 
        "Resource": [ 
              "arn:aws:s3:::amazonlinux.*.amazonaws.com/*" 
        ] 
   } 
\mathbf{I}}
```
# <span id="page-166-0"></span>のセキュリティグループ WorkSpaces

にディレクトリを登録すると WorkSpaces、2 つのセキュリティグループが作成されます。1 つは ディレクトリコントローラー用、もう 1 つはディレクトリ WorkSpaces 内の 用です。ディレクトリ コントローラーのセキュリティグループの名前は、ディレクトリ識別子の後に \_controllers が続きま す (たとえば、d-12345678e1\_controllers)。のセキュリティグループには、ディレクトリ識別子の後 に workspacesMembers が続く名前 (d-123456fc11 workspacesMembers など) WorkSpaces があり ます。

**A** Warning

\_controllers と \_workspacesMembers セキュリティグループを変更、削除、またはデタッチ することは避けてください。これらのセキュリティグループを変更または削除する場合は注 意が必要です。これらのグループを再作成したり、変更または削除した後に追加し直したり することはできないからです。詳細は、「[Linux インスタンス用の Amazon EC2 セキュリ](https://docs.aws.amazon.com/AWSEC2/latest/WindowsGuide/ec2-security-groups.html) [ティグループ](https://docs.aws.amazon.com/AWSEC2/latest/WindowsGuide/ec2-security-groups.html)」または「[Windows インスタンス用 Amazon EC2 セキュリティグループ](https://docs.aws.amazon.com/AWSEC2/latest/UserGuide/ec2-security-groups.html)」を 参照してください。

デフォルトの WorkSpaces セキュリティグループをディレクトリに追加できます。新しいセキュリ ティグループを WorkSpaces ディレクトリに関連付けると、起動 WorkSpaces した新しい または再 構築 WorkSpaces した既存の に新しいセキュリティグループが割り当てられます。このトピックで 後述するように、 [を再構築 WorkSpaces せずに、この新しいデフォルトのセキュリティグループを](#page-167-0) [既存の に追加](#page-167-0)することもできます。

複数のセキュリティグループを WorkSpaces ディレクトリに関連付けると、各セキュリティグルー プのルールが効果的に集約され、1 つのルールセットが作成されます。セキュリティグループルール をできるだけ凝縮することをお勧めします。

VPC セキュリティグループの詳細については、Amazon VPC ユーザーガイドの [VPC のセキュリ](https://docs.aws.amazon.com/vpc/latest/userguide/VPC_SecurityGroups.html) [ティグループ](https://docs.aws.amazon.com/vpc/latest/userguide/VPC_SecurityGroups.html)を参照してください。

セキュリティグループを WorkSpaces ディレクトリに追加するには

- 1. <https://console.aws.amazon.com/workspaces/>で WorkSpaces コンソールを開きます。
- 2. ナビゲーションペインで [Directories] を選択します。
- 3. ディレクトリを選択し、[Actions]、[Update Details] の順に選択します。
- 4. [Security Group] を展開して、セキュリティグループを選択します。
- 5. [Update and Exit] を選択します。

既存の にセキュリティグループを再構築 WorkSpace せずに追加するには、 の Elastic Network Interface (ENI) に新しいセキュリティグループを割り当てます WorkSpace。

<span id="page-167-0"></span>既存の にセキュリティグループを追加するには WorkSpace

- 1. 更新 WorkSpace する必要がある各 の IP アドレスを見つけます。
	- a. <https://console.aws.amazon.com/workspaces/>で WorkSpaces コンソールを開きます。
	- b. 各 を展開 WorkSpace し、その WorkSpace IP アドレスを記録します。
- 2. それぞれの ENI を検索 WorkSpace し、セキュリティグループの割り当てを更新します。
	- a. Amazon EC2 コンソール [\(https://console.aws.amazon.com/ec2/](https://console.aws.amazon.com/ec2/)) を開きます。
	- b. [ネットワークとセキュリティ] で、[ネットワークインターフェイス] を選択します。
	- c. ステップ 1 で記録した最初の IP アドレスを検索します。
	- d. IP アドレスに関連付けられている ENI を選択し、[アクション]、[セキュリティグループの 変更] の順に選択します。
- e. 新しいセキュリティグループを選択し、[保存] を選択します。
- f. 必要に応じて、他の に対してこのプロセスを繰り返します WorkSpaces。

# WorkSpaces の IP アクセスコントロールグループ

Amazon WorkSpaces では、WorkSpaces にアクセスできる IP アドレスを制御できます。IP アドレ スに基づくコントロールグループを使用すると、信頼できる IP アドレスのグループを定義および管 理し、信頼できるネットワークに接続しているときにだけ WorkSpaces にアクセスできるようにす ることができます。

IP アクセスアクセスコントロールグループは、ユーザーが自分の WorkSpaces にアクセスできる IP アドレスを制御する仮想ファイアウォールとして機能します。CIDR アドレス範囲を指定するに は、IP アクセスコントロールグループにルールを追加し、グループをディレクトリに関連付けま す。各 IP アクセスコントロールグループを1 つまたは複数のディレクトリに関連付けることができ ます。AWS アカウントあたり最大 100 の IP アクセスコントロールグループをリージョンごとに作 成できます。ただし、1 つのディレクトリに関連付けることができるのは、最大 25 の IP アクセスコ ントロールグループのみです。

デフォルトの IP アクセスコントロールグループが各ディレクトリに関連付けられています。このデ フォルトのグループには、ユーザーがどこからでも自分の WorkSpaces にアクセスできるようにす るデフォルトのルールが含まれています。ディレクトリのデフォルトの IP アクセスコントロールグ ループを変更することはできません。IP アクセスコントロールグループをディレクトリに関連付け ない場合は、デフォルトのグループが使用されます。IP アクセスコントロールグループをディレク トリに関連付けると、デフォルトの IP アクセスコントロールグループの関連付けが解除されます。

信頼できるネットワークのパブリック IP アドレスと IP アドレスの範囲を指定するには、IP アクセ スコントロールグループにルールを追加します。ユーザーが NAT ゲートウェイまたは VPN 経由で WorkSpaces にアクセスする場合は、NAT ゲートウェイまたは VPN のパブリック IP アドレスから のトラフィックを許可するルールを作成する必要があります。

**a** Note

• IP アクセスコントロールグループでは、NAT 用に動的 IP アドレスを使用することはでき ません。NAT を使用している場合は、動的 IP アドレスではなく静的 IP アドレスを使用す るように設定します。WorkSpaces セッションの間、NAT がすべての UDP トラフィック を同じ静的 IP アドレス経由でルーティングするようにします。

• IP アクセス制御グループは、ユーザーが WorkSpaces にストリーミングセッションを接続 できる IP アドレスを制御します。ユーザーは、Amazon WorkSpaces パブリック API を 使用して、任意の IP アドレスから再起動、再構築、シャットダウンなどの機能を実行でき ます。

この機能は、Web Access、PCoIP ゼロクライアント、ならびに macOS、iPad、Windows、Chromebook、および Android 用のクライアントアプリケーションで使 用できます。

IP アクセスコントロールグループを作成する

IP アクセスコントロールグループは、次のように作成できます。各 IP アクセスコントロールグルー プには、最大 10 個のルールを含めることができます。

IP アクセスコントロールグループを作成するには

- 1. <https://console.aws.amazon.com/workspaces/>で WorkSpaces コンソールを開きます。
- 2. ナビゲーションペインで [IP アクセスコントロール] を選択します。
- 3. [IP グループの作成] を選択します。
- 4. [IP グループの作成] ダイアログボックスで、グループ名と説明を入力し、[作成] を選択します。
- 5. グループを選択してから、[編集] を選択します。
- 6. 各 IP アドレスで、[Add Rule (ルールの追加)] を選択します。[Source (送信元)] に IP アドレス または IP アドレスの範囲を入力します。[説明] に説明を入力します。ルールの追加を完了した ら、[保存] を選択します。

## IP アクセスコントロールグループをディレクトリに関連付ける

IP アクセスコントロールグループをディレクトリに関連付けることで、信頼できるネットワークか らのみ WorkSpaces にアクセスできるようにすることができます。

ルールを持たない IP アクセスコントロールグループをディレクトリに関連付けると、すべての WorkSpaces へのすべてのアクセスがブロックされます。

IP アクセスコントロールグループをディレクトリに関連付けるには

1. <https://console.aws.amazon.com/workspaces/>で WorkSpaces コンソールを開きます。

- 2. ナビゲーションペインで [Directories] を選択します。
- 3. ディレクトリを選択し、[Actions]、[Update Details] の順に選択します。
- 4. [IP アクセスコントロールグループ] を展開し、1 つ以上の IP アクセスコントロールグループを 選択します。
- 5. [Update and Exit] を選択します。

## IP アクセスコントロールグループをコピーする

既存の IP アクセスコントロールグループを新しい IP アクセスコントロールグループを作成するため のベースとして使用できます。

既存の IP アクセスコントロールグループから新しいグループを作成するには

- 1. <https://console.aws.amazon.com/workspaces/>で WorkSpaces コンソールを開きます。
- 2. ナビゲーションペインで [IP アクセスコントロール] を選択します。
- 3. グループを選択して、[アクション]、[コピーして新規作成] の順に選択します。
- 4. [IP グループのコピー] ダイアログボックスで、新しいグループの名前と説明を入力し、[グルー プのコピー] を選択します。
- 5. (オプション) 元のグループからコピーしたルールを変更するには、新しいグループを選択し、 [編集] を選択します。必要に応じてルールを追加、更新、または削除します。[保存] を選択しま す。

## IP アクセスコントロールグループを削除する

IP アクセスコントロールグループからいつでもルールを削除できます。WorkSpace への接続を許可 するために使用されたルールを削除すると、そのユーザーは WorkSpace から切断されます。

IP アクセスコントロールグループを削除する前に、任意のディレクトリから関連付けを解除する必 要があります。

IP アクセスコントロールグループを削除するには

- 1. <https://console.aws.amazon.com/workspaces/>で WorkSpaces コンソールを開きます。
- 2. ナビゲーションペインで [Directories] を選択します。
- 3. IP アクセスコントロールグループに関連付けられている各ディレクトリで、ディレクトリを選 択し、[アクション]、[更新の詳細] の順に選択します。[IP アクセスコントロールグループ] を展

開し、IP アクセスコントロールグループのチェックボックスをオフにして、[更新と終了] を選 択します。

- 4. ナビゲーションペインで [IP アクセスコントロール] を選択します。
- 5. グループを選択し、[アクション]、[IP グループの削除] を選択します。

## WorkSpaces の PCoIP ゼロクライアントをセットアップする

PCoIP ゼロクライアントは、PCoIP プロトコルを使用する WorkSpaces バンドルと互換性がありま す。

ゼロクライアントデバイスにファームウェアバージョン 6.0.0 以降がある場合、ユーザーは各自の WorkSpaces に直接接続できます。ユーザーが、ゼロクライアントデバイスを使用して WorkSpaces に直接接続する場合には、WorkSpaces ディレクトリに Multi-Factor Authentication (MFA) を使用す ることをお勧めします。ディレクトリに MFA を使用する方法については、次のドキュメントを参照 してください。

- AWS Managed Microsoft AD AWS Directory Service管理ガイドの [AWS Managed Microsoft AD](https://docs.aws.amazon.com/directoryservice/latest/admin-guide/ms_ad_mfa.html) [の多要素認証を有効にする](https://docs.aws.amazon.com/directoryservice/latest/admin-guide/ms_ad_mfa.html)
- AD Connector AWS Directory Service 管理ガイドの [AD Connector の多要素認証を有効にす](https://docs.aws.amazon.com/directoryservice/latest/admin-guide/ad_connector_mfa.html) [る](https://docs.aws.amazon.com/directoryservice/latest/admin-guide/ad_connector_mfa.html)および [多要素認証 \(AD Connector\)](#page-198-0)
- 信頼されたドメイン AWS Directory Service 管理ガイドの [AWS Managed Microsoft AD の多要](https://docs.aws.amazon.com/directoryservice/latest/admin-guide/ms_ad_mfa.html) [素認証を有効にする](https://docs.aws.amazon.com/directoryservice/latest/admin-guide/ms_ad_mfa.html)
- Simple AD 多要素認証は、Simple AD では使用できません。

2021 年 4 月 13 日以降、バージョンが 4.6.0~6.0.0 のゼロクライアントデバイスファームウェアで は、PCoIP Connection Manager の使用がサポートされなくなりました。バージョンが 6.0.0 以降 ではないゼロクライアントファームウェアをご使用のお客様は、[https://www.teradici.com/desktop](https://www.teradici.com/desktop-access)[access](https://www.teradici.com/desktop-access) の Desktop Access サブスクリプションを通じて最新のファームウェアをご入手いただけま す。

#### **A** Important

• Teradici PCoIP Administrative Web Interface (AWI) または Teradici PCoIP Management Console (MC) で、必ずネットワークタイムプロトコル (NTP) を有効にします。NTP ホ ストの DNS 名には **pool.ntp.org** を使用し、NTP ホストポートを 123 に設定しま す。NTP が有効になっていない場合、PCoIP ゼロクライアントユーザーに、「指定された

証明書はタイムスタンプのため無効です」などの証明書の失敗エラーが表示されることが あります。

• PCoIP エージェントのバージョン 20.10.4 以降、Amazon WorkSpaces は、Windows レ ジストリを介して USB リダイレクトをデフォルトで無効にします。このレジストリ設定 は、ユーザーが PCoIP ゼロクライアントデバイスを使用して WorkSpaces に接続する場 合の USB 周辺機器の動作に影響します。詳細については、[「PCoIP ゼロクライアントで](#page-559-0) [USB プリンタと他の USB 周辺機器が動作しない](#page-559-0)」を参照してください。

PCoIP ゼロクライアントデバイスをセットアップし、接続する方法については、Amazon WorkSpaces ユーザーガイドの [PCoIP ゼロクライアントを](https://docs.aws.amazon.com/workspaces/latest/userguide/amazon-workspaces-pcoip-zero-client.html)参照してください。承認された PCoIP ゼ ロクライアントデバイスのリストについては、Teradici ウェブサイトの「[PCoIP Zero Clients」](https://www.teradici.com/resource-center/product-service-finder/pcoip-zero-clients)をご 参照ください。

# Chromebook 用の Android のセットアップ

バージョン 2.4.13 は、Amazon WorkSpaces Chromebook クライアントアプリケーションの最 終リリースです。 [Google は Chrome Apps のサポートを段階的に廃止](https://blog.chromium.org/2020/01/moving-forward-from-chrome-apps.html)するため、 WorkSpaces Chromebook クライアントアプリケーションにはそれ以上の更新はなく、その使用はサポートされ ていません。

[Android アプリケーションのインストールをサポートする Chromebook](https://www.chromium.org/chromium-os/chrome-os-systems-supporting-android-apps/) の場合は、代わりに [WorkSpaces Android クライアントアプリケーションを](https://docs.aws.amazon.com/workspaces/latest/userguide/amazon-workspaces-android-client.html)使用することをお勧めします。

ユーザーが Amazon [Android クライアントアプリケーションをインストールする前](https://support.google.com/chromebook/answer/7021273)に、2019 年よ り前にリリースされた一部の Chromebook で WorkSpaces Android アプリケーションをインストー ルできるようにする必要があります。詳細については、「[Chrome OS Systems Supporting Android](https://sites.google.com/a/chromium.org/dev/chromium-os/chrome-os-systems-supporting-android-apps)  [Apps](https://sites.google.com/a/chromium.org/dev/chromium-os/chrome-os-systems-supporting-android-apps)」を参照してください。

ユーザーの Chromebook で Android アプリをインストールできるようにリモート管理する方法につ いては、「[Set up Android on Chrome devices」](https://support.google.com/chrome/a/topic/9042368)を参照してください。

# Amazon WorkSpaces Web Access の有効化と設定

ほとんどの WorkSpaces バンドルは Amazon WorkSpaces Web Access をサポートしています。 ウェブブラウザアクセスをサポートする のリストについては、「どの Amazon WorkSpaces バンド ル WorkSpaces がウェブアクセスをサポートしていますか?」を参照してください。[クライアント](https://aws.amazon.com/workspaces/faqs/#Client_Access.2C_Web_Access.2C_and_User_Experience) [アクセス、Web アクセス、およびユーザーエクスペリエンスで](https://aws.amazon.com/workspaces/faqs/#Client_Access.2C_Web_Access.2C_and_User_Experience)。

### **a** Note

- WSP for Windows と Ubuntu によるウェブアクセス WorkSpaces は、 WorkSpaces WSP が利用可能なすべてのリージョンでサポートされています。Amazon Linux 用 WSP WorkSpaces は、 AWS GovCloud (米国西部) でのみ使用できます。
- ストリーミング品質とユーザーエクスペリエンスを最大限に高め WorkSpaces るに は、WSP で Web Access を使用することを強くお勧めします。PCoIP WorkSpaces で Web Access を使用する場合の制限は次のとおりです。
	- PCoIP によるウェブアクセスは、、アジアパシフィック (ムンバイ) AWS GovCloud (US) Regions、アフリカ (ケープタウン)、イスラエル (テルアビブ) ではサポートされ ていません。
	- PCoIP によるウェブアクセスは Windows でのみサポートされ WorkSpaces、Amazon Linux ではサポートされません WorkSpaces。
	- ウェブアクセスは、PCoIP プロトコル WorkSpaces を使用している一部の Windows 10 では使用できません。PCoIP WorkSpaces が Windows Server 2019 または 2022 で動作 している場合、ウェブアクセスは使用できません。
- ウェブブラウザを使用して GPU 対応 に接続することはできません WorkSpaces。
- VPN で macOS を使用し、Firefox ウェブブラウザを使用している場合、ウェブブラウザ は WorkSpaces Web Access を使用した PCoIP WorkSpaces のストリーミングをサポート しません。これは Firefox の WebRTC プロトコル実装における制限によるものです。

### **A** Important

2020 年 10 月 1 日以降、お客様は Amazon WorkSpaces Web Access クライアントを使用し て Windows 7 カスタム WorkSpaces または Windows 7 Bring Your Own License (BYOL) に 接続できなくなります WorkSpaces。

# ステップ 1: へのウェブアクセスを有効にする WorkSpaces

へのウェブアクセス WorkSpaces は、ディレクトリレベルで制御します。ユーザーが Web Access クライアント経由でアクセス WorkSpaces できるようにする を含むディレクトリごとに、次の手順 を実行します。

へのウェブアクセスを有効にするには WorkSpaces

- 1. <https://console.aws.amazon.com/workspaces/>で WorkSpaces コンソールを開きます。
- 2. ナビゲーションペインで [ディレクトリ] を選択します。
- 3. [Directory ID] (ディレクトリ ID) 列で、Web Access を有効にするディレクトリのディレクトリ ID を選択します。
- 4. [Directory Details] (ディレクトリの詳細) ページで、[Other platforms] (その他のプラットフォー ム) セクションまでスクロールし、[Edit] (編集) を選択します。
- 5. [Web Access] を選択します。
- 6. [保存] を選択します。

#### **a** Note

Web Access を有効にしたら、 を再起動して WorkSpace 変更を適用します。

# ステップ 2: Web Access 用のポートへのインバウンドおよびアウトバウン ドアクセスを設定する

Amazon WorkSpaces Web Access では、特定のポートに対してインバウンドおよびアウトバウンド のアクセスが必要です。詳細については、「[Web Access のポート」](#page-43-0)を参照してください。

# ステップ 3: グループポリシーとセキュリティポリシーの設定を構成して ユーザーがログオンできるようにする

Amazon WorkSpaces は、ユーザーが Web Access クライアントから正常にログオンできるように、 特定のログオン画面設定に依存しています。

Web Access ユーザーが にログオンできるようにするには WorkSpaces、グループポリシー設定と 3 つのセキュリティポリシー設定を設定する必要があります。これらの設定が正しく設定されていない 場合、ユーザーが にログオンしようとすると、ログオン時間が長くなり、画面が黒くなることがあ ります WorkSpaces。これらの設定を構成するには、次の手順に従います。

グループポリシーオブジェクト (GPOsを使用して、Windows WorkSpaces または Windows ディレ クトリの一部であるユーザーを管理するための設定を適用できます WorkSpaces 。 WorkSpaces コ ンピュータオブジェクトの組織単位と WorkSpaces ユーザーオブジェクトの組織単位を作成するこ とをお勧めします。

Active Directory 管理ツールを使用して GPO を操作する方法の詳細については、AWS Directory Service 管理ガイドの [Active Directory 管理ツールのインストールを](https://docs.aws.amazon.com/directoryservice/latest/admin-guide/ms_ad_install_ad_tools.html)参照してください。

WorkSpaces ログオンエージェントでユーザーを切り替えるには

ほとんどの場合、ユーザーが にログオンしようとすると WorkSpace、ユーザー名フィールドに そのユーザーの名前が事前に入力されます。ただし、管理者がメンテナンスタスクを実行する WorkSpace ために への RDP 接続を確立した場合、代わりにユーザー名フィールドに管理者の名前 が入力されます。

この問題を回避するには、グループポリシー設定の [Hide entry points for Fast User Switching] を無 効にします。この設定を無効にすると、 WorkSpaces ログオンエージェントはユーザーの切り替 えボタンを使用してユーザー名フィールドに正しい名前を入力できます。

- 1. グループポリシー管理ツール (gpmc.msc) を開き、 に使用するディレクトリのドメインま たはドメインコントローラーレベルで GPO に移動して選択します WorkSpaces。(ドメイ ンに [WorkSpaces グループポリシー管理テンプレートが](#page-282-0)インストールされている場合は、 WorkSpaces マシンアカウントに WorkSpaces GPO を使用できます。)
- 2. メインメニューの [Action]、[Edit] を選択します。
- 3. グループポリシー管理エディタで、[Computer Configuration]、[Policies]、[Administrative Templates]、[System]、[Logon] の順に選択します。
- 4. [Hide entry points for Fast User Switching] 設定を開きます。
- 5. [Hide entry points for Fast User Switching] ダイアログボックスで、[無効]、[OK] の順に選択しま す。

最後にログオンしたユーザー名を非表示にするには

デフォルトでは、[Switch User] ボタンではなく、最後にログオンしたユーザーのリストが表示され ます。の設定によっては WorkSpace、リストに他のユーザータイルが表示されない場合がありま す。このような状況が発生した場合、事前に入力されたユーザー名が正しくない場合、 WorkSpaces ログオンエージェントはフィールドに正しい名前を入力できません。

この問題を回避するには、セキュリティポリシー設定 [Interactive logon: Don't display last signed-in] または [Interactive logon: Do not display last user name] (使用している Windows のバージョンに応 じて) を有効にします。

1. グループポリシー管理ツール (gpmc.msc) を開き、 に使用するディレクトリのドメインま たはドメインコントローラーレベルで GPO に移動して選択します WorkSpaces。(ドメイ

ンに [WorkSpaces グループポリシー管理テンプレートが](#page-282-0)インストールされている場合は、 WorkSpaces マシンアカウントに WorkSpaces GPO を使用できます。)

- 2. メインメニューの [Action]、[Edit] を選択します。
- 3. グループポリシー管理エディタで、[Computer Configuration]、[Windows Settings]、[Security Settings]、[Local Policies]、[Security Options] の順に選択します。
- 4. 次のいずれかの設定を開きます。
	- Windows 7 の場合 Interactive logon: Don't display last signed-in
	- Windows 10 の場合 Interactive logon: Do not display last user name
- 5. 該当する設定の [プロパティ] ダイアログボックスで、[有効]、[OK] の順に選択します。

ユーザーがログオンするために Ctrl+Alt+Del キーを押すようにするには

WorkSpaces ウェブアクセスでは、ユーザーがログオンする前に CTRL+ALT+DEL を押すように要 求する必要があります。ユーザーがログオンする前に Ctrl+Alt+Del キーを押すように要求すると、 ユーザーがパスワードを入力するときに信頼されたパスを使用できるようになります。

- 1. グループポリシー管理ツール (gpmc.msc) を開き、 に使用するディレクトリのドメインま たはドメインコントローラーレベルで GPO に移動して選択します WorkSpaces。(ドメイ ンに [WorkSpaces グループポリシー管理テンプレートが](#page-282-0)インストールされている場合は、 WorkSpaces マシンアカウントに WorkSpaces GPO を使用できます。)
- 2. メインメニューの [Action]、[Edit] を選択します。
- 3. グループポリシー管理エディタで、[Computer Configuration]、[Windows Settings]、[Security Settings]、[Local Policies]、[Security Options] の順に選択します。
- 4. [Interactive logon: Do not require CTRL+ALT+DEL] 設定を開きます。
- 5. [Local Security Setting] タブで、[Disabled] を選択して [OK] を選択します。

セッションがロックされているときにドメインとユーザー情報を表示するには

WorkSpaces ログオンエージェントは、ユーザー名とドメインを検索します。この設定を構成する と、ロック画面にユーザーのフルネーム (Active Directory で指定されている場合)、ドメイン名、お よびユーザー名が表示されます。

1. グループポリシー管理ツール (gpmc.msc) を開き、 に使用するディレクトリのドメインま たはドメインコントローラーレベルで GPO に移動して選択します WorkSpaces。(ドメイ

ンに [WorkSpaces グループポリシー管理テンプレートが](#page-282-0)インストールされている場合は、 WorkSpaces マシンアカウントに WorkSpaces GPO を使用できます。)

- 2. メインメニューの [Action]、[Edit] を選択します。
- 3. グループポリシー管理エディタで、[Computer Configuration]、[Windows Settings]、[Security Settings]、[Local Policies]、[Security Options] の順に選択します。
- 4. [Interactive logon: Display user information when the session is locked] 設定を開きます。
- 5. [Local Security Setting] タブで、[User display name, domain and user names] を選択し、[OK] を選択します。

グループポリシーとセキュリティポリシーの設定の変更を適用するには

グループポリシーとセキュリティポリシーの設定の変更は、 の次のグループポリシーの更新後 WorkSpace 、および WorkSpace セッションの再開後に有効になります。前の手順でグループポリ シーとセキュリティポリシーの変更を適用するには、次のいずれかの操作を行います。

- を再起動します WorkSpace (Amazon WorkSpaces コンソールで を選択し、アクション WorkSpace、再起動 WorkSpaces を選択します)。
- 管理コマンドプロンプトから、gpupdate /force と入力します。

# FedRAMP 認証または DoD SRG 準拠のために Amazon WorkSpaces をセットアップする

[Federal Risk and Authorization Management Program \(FedRAMP\)](https://aws.amazon.com/compliance/fedramp/) または [Department of](https://aws.amazon.com/compliance/dod/)  [Defense\(DoD\)Cloud Computing Security Requirements Guide \(SRG\)](https://aws.amazon.com/compliance/dod/) に準拠するには、ディレクトリ レベルで連邦情報処理標準 (FIPS) エンドポイント暗号化を使用するように Amazon WorkSpaces を 設定する必要があります。また、FedRAMP 認証を持っているか、DoD SRG に準拠している米国の AWS リージョンを使用する必要があります。

FedRAMP 認証レベル (Moderate または High) あるいは DoD SRG 影響レベル (2、4、または 5) は、Amazon WorkSpaces が使用されている米国の AWS リージョンによって異なります。各リー ジョンに適用される FedRAMP 認証と DoD SRG コンプライアンスのレベルについては、[AWSコン](https://aws.amazon.com/compliance/services-in-scope/) [プライアンスプログラムによる対象範囲内の のサービス](https://aws.amazon.com/compliance/services-in-scope/)を参照してください。

### **a** Note

FIPS エンドポイント暗号化を使用するだけでなく、WorkSpaces を暗号化することもできま す。詳細については、「[暗号化済み WorkSpaces](#page-358-0)」を参照してください。

#### <span id="page-178-0"></span>要件

- [FedRAMP 認証を持っているか、DoD SRG に準拠している米国の AWS リージョン](https://aws.amazon.com/compliance/services-in-scope/)で WorkSpaces を作成する必要があります。
- WorkSpaces ディレクトリは、エンドポイント暗号化に FIPS 140-2 検証モードを使用するように 設定する必要があります。

#### **G** Note

FIPS 140-2 検証モード 設定を使用するには、WorkSpaces ディレクトリが新規である か、ディレクトリ内の既存のすべての WorkSpaces がエンドポイント暗号化に FIPS 140-2 検証モードを使用している必要があります。それ以外の場合は、この設定を使用す ることはできません。したがって、作成する WorkSpaces は FedRAMP または DoD のセ キュリティ要件に準拠しません。

- ユーザーは、次のいずれかの WorkSpaces クライアントアプリケーションから WorkSpaces にア クセスする必要があります。
	- Windows 2.4.3 以降
	- macOS 2.4.3 以降
	- Linux: 3.0.0 以降
	- iOS 2.4.1 以降
	- Android: 2.4.1 以降
	- Fire タブレット: 2.4.1 以降
	- ChromeOS: 2.4.1 以降
	- Web Access

FIPS エンドポイント暗号化を使用するには

1. <https://console.aws.amazon.com/workspaces/>で WorkSpaces コンソールを開きます。

- 2. ナビゲーションペインで [Directories] を選択します。
- 3. FedRAMP 認証および DoD SRG 準拠の WorkSpaces を作成するディレクトリに、既存の WorkSpaces が関連付けられていないことを確認します。ディレクトリに関連付けられた WorkSpaces があり、そのディレクトリで FIPS 140-2 検証モードの使用がすでに有効になって いない場合は、WorkSpaces を終了するか、新しいディレクトリを作成します。
- 4. 上記の条件を満たすディレクトリを選択し、[アクション]、[Update Details (詳細の更新)] の順に 選択します。
- 5. [Update Directory Details (ディレクトリ詳細の更新)] ページで、矢印を選択して [Access Control Options (アクセスコントロールのオプション)] セクションを展開します。
- 6. [Endpoint Encryption (エンドポイントの暗号化)] で、[TLS Encryption Mode (Standard) (TLS 暗 号化モード (標準))] ではなく [FIPS 140-2 Validated Mode (FIPS 140-2 検証済みモード) ] を選択 します。
- 7. [Update and Exit] を選択します。
- 8. FedRAMP 認証済みで DoD SRG に準拠した WorkSpaces をこのディレクトリから作成できる ようになりました。これらの WorkSpaces にアクセスするには、前述の「[要件」](#page-178-0)セクションに リストされているいずれかの WorkSpaces クライアントアプリケーションを使用する必要があ ります。

## Linux の SSH 接続を有効にする WorkSpaces

コマンドライン WorkSpaces を使用して Amazon Linux に接続する場合は、SSH 接続を有効にでき ます。ディレクトリ WorkSpaces 内のすべての またはディレクトリ WorkSpaces 内の個々の への SSH 接続を有効にできます。

SSH 接続を有効にするには、新しいセキュリティグループを作成するか、既存のセキュリティグ ループを更新して、この目的でインバウンドトラフィックを許可するルールを追加します。セキュ リティグループは、関連付けられたインスタンスのファイアウォールとして動作し、インバウンド トラフィックとアウトバウンドトラフィックの両方をインスタンスレベルでコントロールします。 セキュリティグループを作成または更新すると、ユーザーや他のユーザーは PuTTY やその他のター ミナルを使用して、デバイスから Amazon Linux に接続できます WorkSpaces。詳細については、 「[the section called "セキュリティグループ"」](#page-166-0)を参照してください。

動画チュートリアルについては、 AWS ナレッジセンターの[「SSH WorkSpaces を使用して Linux](https://aws.amazon.com/premiumsupport/knowledge-center/linux-workspace-ssh/) [Amazon に接続するにはどうすればよいですか?](https://aws.amazon.com/premiumsupport/knowledge-center/linux-workspace-ssh/)」を参照してください。

コンテンツ
- [Amazon Linux への SSH 接続の前提条件 WorkSpaces](#page-180-0)
- [ディレクトリ WorkSpaces 内のすべての Amazon Linux への SSH 接続を有効にする](#page-181-0)
- [Amazon Linux 2 でのパスワードベースの認証 WorkSpaces](#page-182-0)
- [特定の Amazon Linux への SSH 接続を有効にする WorkSpace](#page-183-0)
- [Linux または PuTTY WorkSpace を使用して Amazon Linux に接続する PuTTY](#page-184-0)

### <span id="page-180-0"></span>Amazon Linux への SSH 接続の前提条件 WorkSpaces

• へのインバウンド SSH トラフィックの有効化 WorkSpace — 1 つ以上の Amazon Linux へのイ ンバウンド SSH トラフィックを許可するルールを追加するには WorkSpaces、 への SSH 接続 を必要とするデバイスのパブリックまたはプライベート IP アドレスがあることを確認します WorkSpaces。例えば、Virtual Private Cloud (VPC) 外のデバイスのパブリック IP アドレスや、 と 同じ VPC 内の別の EC2 インスタンスのプライベート IP アドレスを指定できます WorkSpace。

WorkSpace ローカルデバイスから に接続する場合は、インターネットブラウザで「IP アドレスは 何ですか」という検索フレーズを使用するか、次のサービスを使用できます: [IP を確認する](https://checkip.amazonaws.com/)。

- への接続 WorkSpace デバイスから Amazon Linux への SSH 接続を開始するには、次の情報が 必要です WorkSpace。
	- 接続先の Active Directory ドメインの NetBIOS 名。
	- WorkSpace ユーザー名。
	- 接続 WorkSpace 先の のパブリックまたはプライベート IP アドレス。

プライベート: VPC が企業ネットワークに接続されており、そのネットワークにアクセスできる 場合は、 のプライベート IP アドレスを指定できます WorkSpace。

パブリック: にパブリック IP アドレス WorkSpace がある場合は、次の手順で説明するように、 WorkSpaces コンソールを使用してパブリック IP アドレスを検索できます。

接続 WorkSpace する Amazon Linux の IP アドレスとユーザー名を見つけるには

- 1. <https://console.aws.amazon.com/workspaces/>で WorkSpaces コンソールを開きます。
- 2. ナビゲーションペインで、 を選択しますWorkSpaces。
- 3. のリストで WorkSpaces、SSH 接続 WorkSpace を有効にする を選択します。
- 4. 実行モード 列で、ステータスが WorkSpace Available であることを確認します。
- 5. WorkSpace 名前の左にある矢印をクリックしてインラインの概要を表示し、次の情報を書き留 めます。
	- WorkSpace IP 。これは のプライベート IP アドレスです WorkSpace。

プライベート IP アドレスは、 に関連付けられた Elastic Network Interface を取得するために 必要です WorkSpace。ネットワークインターフェイスは、 に関連付けられたセキュリティグ ループやパブリック IP アドレスなどの情報を取得するために必要です WorkSpace。

- WorkSpace ユーザー名 。これは、 に接続するために指定するユーザー名です WorkSpace。
- 6. Amazon EC2 コンソール [\(https://console.aws.amazon.com/ec2/](https://console.aws.amazon.com/ec2/)) を開きます。
- 7. ナビゲーションペインで、[ネットワークインターフェイス] を選択します。
- 8. 検索ボックスに、ステップ 5 で書き留めた WorkSpace IP を入力します。
- 9. WorkSpace IP に関連付けられているネットワークインターフェイスを選択します。
- 10. にパブリック IP アドレス WorkSpace がある場合、IPv4 パブリック IP 列に表示されます。この パブリック IP アドレスを書き留めます (該当する場合) 。

接続先の Active Directory ドメインの NetBIOS 名を見つけるには

- 1. <https://console.aws.amazon.com/directoryservicev2/> で AWS Directory Service コンソールを開 きます。
- 2. ディレクトリのリストで、 のディレクトリのディレクトリ ID リンクをクリックします WorkSpace。
- 3. [ディレクトリの詳細] セクションで、[ディレクトリの NetBIOS 名] を書き留めます。

## <span id="page-181-0"></span>ディレクトリ WorkSpaces 内のすべての Amazon Linux への SSH 接続を有 効にする

ディレクトリ内のすべての Amazon Linux への SSH 接続を有効にする WorkSpaces には、次の手順 を実行します。

WorkSpaces ディレクトリ内のすべての Amazon Linux へのインバウンド SSH トラフィックを許可 するルールを使用してセキュリティグループを作成するには

- 1. Amazon EC2 コンソール [\(https://console.aws.amazon.com/ec2/](https://console.aws.amazon.com/ec2/)) を開きます。
- 2. ナビゲーションペインで、[Security Groups] を選択します。
- 3. [Create Security Group (セキュリティグループの作成)] を選択します。
- 4. 名前を入力します。また、オプションで説明およびセキュリティグループを入力します。
- 5. VPC で、SSH 接続 WorkSpaces を有効にする を含む VPC を選択します。
- 6. [インバウンド] タブで [ルールの追加] を選択し、以下の操作を行います。
	- [タイプ] で [SSH] を選択します。
	- [プロトコル] で [SSH] を選択すると、自動的に TCP が指定されます。
	- [ポート範囲] で [SSH] を選択すると、自動的に 22 に指定されます。
	- ソース で、ユーザーが への接続に使用するコンピュータのパブリック IP アドレスの CIDR 範囲を指定します WorkSpaces。例えば、企業ネットワークやホームネットワークなどです。
	- [説明] (オプション) に、ルールの説明を入力します。
- 7. [Create] を選択します。

### <span id="page-182-0"></span>Amazon Linux 2 でのパスワードベースの認証 WorkSpaces

2023 年 11 月 10 日より前に WorkSpaces リリースされた Amazon Linux 2 は、デフォルトで SSH パスワード認証が有効になっています。11 月 10 日以降 WorkSpaces にリリースされた Amazon Linux 2 の場合。2023 年、SSH パスワード認証はデフォルトで無効になっています。

既存の Amazon Linux 2 WorkSpaces インスタンスでパスワード認証を無効にするには

- 1. WorkSpaces クライアントを起動し、 にログインします WorkSpace。
- 2. ターミナルウィンドウを開きます (アプリケーション > システムツール > MATE ターミナル )。
- 3. ターミナルウィンドウで、次のコマンドを実行します。

sudo sed -E -i 's|^#?(PasswordAuthentication)\s.\*|\1 no|' /etc/ssh/sshd\_config

#### 新しく作成された Amazon Linux 2 WorkSpaces インスタンスでパスワード認証を有効にするには

- 1. WorkSpaces クライアントを起動し、 にログインします WorkSpace。
- 2. ターミナルウィンドウを開きます (アプリケーション > システムツール > MATE ターミナル )。
- 3. ターミナルウィンドウで、次のコマンドを実行します。

sudo sed -E -i 's|^#?(PasswordAuthentication)\s.\*|\1 yes|' /etc/ssh/sshd\_config

Ubuntu とは異なり WorkSpaces、Amazon Linux 2 WorkSpaces のデフォルトでは、カスタムイメー ジの SSH パスワード認証設定は保持されません。カスタムイメージから WorkSpaces プロビジョニ ングされた Amazon Linux 2 で SSH パスワード認証をデフォルトで有効にする場合は、パスワード 認証を有効にするだけでなく、カスタムイメージの作成ssh\_pwauth時に が含まれる行を削除する ように /etc/cloud/cloud.cfg ファイルも変更する必要があります。/etc/cloud/cloud.cfg ファイルを変更するには、次のコマンドを実行します。

sudo sed -i '/^\s\*ssh\_pwauth:.\*\$/d' /etc/cloud/cloud.cfg

### <span id="page-183-0"></span>特定の Amazon Linux への SSH 接続を有効にする WorkSpace

特定の Amazon Linux への SSH 接続を有効にするには WorkSpace、次の手順を実行します。

既存のセキュリティグループにルールを追加して、特定の Amazon Linux へのインバウンド SSH ト ラフィックを許可するには WorkSpace

- 1. Amazon EC2 コンソール [\(https://console.aws.amazon.com/ec2/](https://console.aws.amazon.com/ec2/)) を開きます。
- 2. ナビゲーションペインの [Network & Security] で、[ネットワークインターフェイス] を選択しま す。
- 3. 検索バー WorkSpace に、SSH 接続を有効にする のプライベート IP アドレスを入力します。
- 4. [セキュリティグループ] 列で、セキュリティグループのリンクをクリックします。
- 5. [インバウンド] タブで、[編集] を選択します。
- 6. [ルールの追加] を選択し、次の操作を行います。
	- [タイプ] で [SSH] を選択します。
	- [プロトコル] で [SSH] を選択すると、自動的に TCP が指定されます。
	- [ポート範囲] で [SSH] を選択すると、自動的に 22 に指定されます。
	- [Source] で、[マイ IP] または [カスタム] を選択し、単一の IP アドレスまたは IP アドレス範 囲を CIDR 表記で指定します。例えば、IPv4 アドレスが 203.0.113.25 である場合、この 単一の IPv4 アドレスを CIDR 表記で示すには 203.0.113.25/32 と指定します。会社が特 定の範囲からアドレスを割り当てている場合、範囲全体 (203.0.113.0/24など) を指定しま す。
	- [説明] (オプション) に、ルールの説明を入力します。
- 7. [保存] を選択します。

特定の Amazon Linux への SSH 接続を有効にする WorkSpace 169 amazon ということについて 169 amazon Einux への SSH 接続を有効にする WorkSpace

## <span id="page-184-0"></span>Linux または PuTTY WorkSpace を使用して Amazon Linux に接続する PuTTY

セキュリティグループを作成または更新して必要なルールを追加した後、ユーザーや他のユーザーは Linux または PuTTY を使用して、デバイスから に接続できます WorkSpaces。

#### **a** Note

以下の手順のいずれかを完了する前に、以下の点について確認してください。

- 接続先の Active Directory ドメインの NetBIOS 名。
- への接続に使用するユーザー名 WorkSpace。
- 接続 WorkSpace 先の のパブリックまたはプライベート IP アドレス。

この情報を取得する方法については、このトピック WorkSpacesの前半の「Amazon Linux への SSH 接続の前提条件」を参照してください。

Linux WorkSpace を使用して Amazon Linux に接続するには

1. 管理者としてコマンドプロンプトを開き、次のコマンドを入力します。*NetBIOS #* 、*#####* 、および *WorkSpace IP* には、該当する値を入力します。

**ssh "***NetBIOS\_NAME***\***Username***"@***WorkSpaceIP*

以下は、SSH コマンドの例です。ここで、

- *NetBIOS\_NAME* は anycompany
- *Username* は janedoe
- *WorkSpace IP* は 203.0.113.25 です。

**ssh "anycompany\janedoe"@203.0.113.25**

2. プロンプトが表示されたら、 WorkSpaces クライアントで認証するときに使用するものと同じ パスワード (Active Directory パスワード) を入力します。

PuTTY WorkSpace を使用して Amazon Linux に接続するには

- 1. PuTTY を開きます。
- 2. [PuTTY 設定] ダイアログボックスで、次の操作を行います。
	- [ホスト名 (または IP アドレス)] には、次のコマンドを入力します。値を、接続先の Active Directory ドメインの NetBIOS 名、 への接続に使用するユーザー名 WorkSpace、および接続 WorkSpace 先の の IP アドレスに置き換えます。

*NetBIOS\_NAME***\***Username***@***WorkSpaceIP*

- [Port (ポート)] に「**22**」と入力します。
- [接続タイプ] で、[SSH] を選択します。

SSH コマンドの例については、前の手順のステップ 1 を参照してください。

- 3. [Open (開く)] を選択します。
- 4. プロンプトが表示されたら、 WorkSpaces クライアントで認証するときに使用するものと同じ パスワード (Active Directory パスワード) を入力します。

## に必要な設定とサービスコンポーネント WorkSpaces

WorkSpace 管理者として、必要な設定とサービスコンポーネントについて次のことを理解する必要 があります。

- [the section called "ルーティングテーブルの設定"](#page-185-0)
- [the section called "Windows 用コンポーネント"](#page-186-0)
- [the section called "Linux 用コンポーネント"](#page-187-0)
- [the section called "Ubuntu 向けのコンポーネント"](#page-189-0)

## <span id="page-185-0"></span>必須のルーティングテーブルの設定

のオペレーティングシステムレベルのルーティングテーブルを変更しないことをお勧めします WorkSpace。この WorkSpaces サービスでは、システム状態をモニタリングし、システムコンポー ネントを更新するために、このテーブルで事前設定されたルートが必要です。組織でルーティング テーブルの変更が必要な場合は、変更を適用する前に AWS サポートまたは AWS アカウントチーム にお問い合わせください。

## <span id="page-186-0"></span>Windows 向けの必須のサービスコンポーネント

Windows では WorkSpaces、サービスコンポーネントは次の場所にインストールされます。こ れらのオブジェクトを削除、変更、ブロック、または隔離しないでください。これを行うと、 WorkSpace は正しく機能しません。

にウイルス対策ソフトウェアがインストールされている場合は WorkSpace、次の場所にインストー ルされているサービスコンポーネントに干渉していないことを確認してください。

- C:\Program Files\Amazon
- C:\Program Files\NICE
- C:\Program Files\Teradici
- C:\Program Files (x86)\Teradici
- C:\ProgramData\Amazon
- C:\ProgramData\NICE
- C:\ProgramData\Teradici

### 32 ビット PCoIP エージェント

2021 年 3 月 29 日より、PCoIP エージェントを 32 ビットから 64 ビットにアップデートしてい ます。PCoIP プロトコルを使用している Windows の場合、これは Teradici ファイルの場所が か ら C:\Program Files (x86)\Teradiciに変更 WorkSpaces されていることを意味しますC: \Program Files\Teradici。定期的なメンテナンス期間中に PCoIP エージェントを更新したた め、 の一部は移行中に他の よりも長く 32 ビットエージェントを使用した WorkSpaces 可能性があ ります。

ファイアウォールルール、ウイルス対策ソフトウェアの除外 (クライアント側とホスト側)、グルー プポリシーオブジェクト (GPO) の設定、または Microsoft システムセンター構成マネージャー (SCCM)、Microsoft エンドポイント構成マネージャーなどの構成管理ツールの設定を 32 ビットエー ジェントへのフルパスで行っていた場合は、64 ビットエージェントへのフルパスもこれらの設定に 追加する必要があります。

ビットの PCoIP コンポーネントへのパスをフィルタリングする場合は、64 ビットバージョンのコ ンポーネントにパスを追加してください。すべての WorkSpaces が同時に更新されるわけではない ため、32 ビットパスを 64 ビットパスに置き換えないでください。そうしないと、 の一部が機能し ない WorkSpaces 可能性があります。たとえば、除外フィルターや通信フィルターを C:\Program Files (x86)\Teradici\PCoIP Agent\bin\pcoip\_server\_win32.exe に置いている場合

は、C:\Program Files\Teradici\PCoIP Agent\bin\pcoip\_server.exe も追加する必要 があります。同様に、除外フィルターや通信フィルターを C:\Program Files (x86)\Teradici \PCoIP Agent\bin\pcoip\_agent.exe に置いている場合は、C:\Program Files\Teradici \PCoIP Agent\bin\pcoip\_agent.exe も追加する必要があります。

PCoIP アービターサービスの変更 — 64 ビットエージェントを使用するように が更新される と、PCoIP アービターサービス (C:\Program Files (x86)\Teradici\PCoIP Agent\bin \pcoip\_arbiter\_win32.exe) WorkSpaces が削除されることに注意してください。

PCoIP ゼロクライアントと USB デバイス — PCoIP エージェントのバージョン 20.10.4 以 降、Amazon は Windows レジストリを介した USB リダイレクトをデフォルトで WorkSpaces 無効 にします。このレジストリ設定は、ユーザーが PCoIP ゼロクライアントデバイスを使用して に接続 している場合の USB 周辺機器の動作に影響します WorkSpaces。詳細については、「[PCoIP ゼロク](#page-559-0) [ライアントで USB プリンタと他の USB 周辺機器が動作しない」](#page-559-0)を参照してください。

### <span id="page-187-0"></span>Linux 向けの必須のサービスコンポーネント

Amazon Linux では WorkSpaces、サービスコンポーネントは次の場所にインストールされます。 これらのオブジェクトを削除、変更、ブロック、または隔離しないでください。これを行うと WorkSpace、 は正しく機能しません。

**a** Note

以外のファイルを変更すると、 /etc/pcoip-agent/pcoip-agent.confが機能 WorkSpaces しなくなり、再構築が必要になる場合があります。/etc/pcoip-agent/ pcoip-agent.conf の変更の詳細については、[Amazon Linux の管理 WorkSpaces](#page-302-0) を参照 してください。

- /etc/dhcp/dhclient.conf
- /etc/logrotate.d/pcoip-agent
- /etc/logrotate.d/pcoip-server
- /etc/os-release
- /etc/pam.d/pcoip
- /etc/pam.d/pcoip-session
- /etc/pcoip-agent
- /etc/profile.d/system-restart-check.sh
- /etc/X11/default-display-manager
- /etc/yum/pluginconf.d/halt\_os\_update\_check.conf
- /etc/systemd/system/euc-analytic-agent.service
- /lib/systemd/system/pcoip.service
- /lib/systemd/system/pcoip-agent.service
- /lib64/security/pam\_self.so
- /usr/bin/pcoip-fne-view-license
- /usr/bin/pcoip-list-licenses
- /usr/bin/pcoip-validate-license
- /usr/bin/euc-analytics-agent
- /usr/lib/firewalld/services/pcoip-agent.xml
- /usr/lib/modules-load.d/usb-vhci.conf
- /usr/lib/pcoip-agent
- /usr/lib/skylight
- /usr/lib/systemd/system/pcoip.service
- /usr/lib/systemd/system/pcoip.service.d/
- /usr/lib/systemd/system/skylight-agent.service
- /usr/lib/tmpfiles.d/pcoip-agent.conf
- /usr/lib/yum-plugins/halt\_os\_update\_check.py
- /usr/sbin/pcoip-agent
- /usr/sbin/pcoip-register-host
- /usr/sbin/pcoip-support-bundler
- /usr/share/doc/pcoip-agent
- /usr/share/pcoip-agent
- /usr/share/selinux/packages/pcoip-agent.pp
- /usr/share/X11
- /var/crash/pcoip-agent
- /var/lib/pcoip-agent
- /var/lib/skylight
- /var/log/pcoip-agent
- /var/log/skylight
- /var/logs/wsp
- /var/log/eucanalytics

<span id="page-189-0"></span>Ubuntu 向けの必須のサービスコンポーネント

Ubuntu では WorkSpaces、サービスコンポーネントは次の場所にインストールされます。これらの オブジェクトを削除、変更、ブロック、または隔離しないでください。これを行うと WorkSpace、 は正しく機能しません。

- /etc/X11/default-display-manager
- /etc/X11/xorg.conf
- /etc/dcv
- /etc/default/grub.d/zz-hibernation.cfg
- /etc/netplan
- /etc/os-release
- /etc/pam.d/dcv
- /etc/pam.d/dcv-graphical-sso
- /etc/sssd/sssd.conf
- /etc/wsp
- /etc/systemd/system/euc-analytic-agent.service
- /lib64/security/pam\_self.so
- /usr/lib/skylight
- /usr/lib/systemd/system/dcvserver.service
- /usr/lib/systemd/system/dcvsessionlauncher.service
- /usr/lib/systemd/system/skylight-agent.service
- /usr/lib/systemd/system/wspdcvhostadapter.service
- /usr/lib/systemd/system/xdcv-console-update.service
- /usr/lib/systemd/system/xdcv-console.path
- /usr/lib/systemd/system/xdcv-console.service
- /usr/share/X11
- /usr/bin/euc-analytics-agent
- /var/lib/skylight
- /var/log/skylight
- /var/log/eucanalytics

# <span id="page-191-0"></span>WorkSpaces のディレクトリを管理する

WorkSpaces は、ディレクトリを使用して、WorkSpaces とユーザーの情報を格納し管理します。次 のオプションの 1 つを使用できます。

- AD Connector 既存のオンプレミス Microsoft Active Directory を使用します。ユーザーはオンプ レミスの認証情報を使用して WorkSpaces にサインインし、自分の WorkSpaces からオンプレミ スのリソースにアクセスできます。
- AWS Managed Microsoft AD でホストされる Microsoft Active Directory を作成します。AWS
- Simple AD Samba 4 を搭載し、 でホストされている Microsoft Active Directory と互換性のある ディレクトリを作成しますAWS
- 相互信頼 AWS Managed Microsoft AD ディレクトリとオンプレミスドメイン間の信頼関係を作 成します。

これらのディレクトリをセットアップする方法を示すチュートリアルと WorkSpaces の起動の詳細 については、「[WorkSpaces を使用して仮想デスクトップを起動します。](#page-213-0)」を参照してください。

**G** Tip

さまざまなデプロイシナリオにおけるディレクトリおよび仮想プライベートクラウド (VPC) の設計上の考慮事項の詳細については、「[Amazon WorkSpaces のデプロイのベストプラク](https://docs.aws.amazon.com/whitepapers/latest/best-practices-deploying-amazon-workspaces/best-practices-deploying-amazon-workspaces.html) [ティス](https://docs.aws.amazon.com/whitepapers/latest/best-practices-deploying-amazon-workspaces/best-practices-deploying-amazon-workspaces.html)」を参照してください。

ディレクトリを作成したら、Active Directory 管理ツールなどのツールを使用して、ほとんどのディ レクトリ管理タスクを実行します。グループポリシーを使用して WorkSpaces コンソールやその他 のタスクを使用して、ディレクトリ管理タスクを実行できます。ユーザーとグループの管理の詳細に ついては、[WorkSpaces ユーザーの管理](#page-236-0) および [WorkSpaces の Active Directory 管理ツールを設定す](#page-209-0) [る](#page-209-0) を参照してください。

**a** Note

- 現在、共有ディレクトリは、Amazon WorkSpaces での使用はサポートされていません。
- マルチリージョンレプリケーション用に AWS Managed Microsoft AD ディレクトリを設定 する場合は、プライマリリージョンのディレクトリのみを Amazon WorkSpaces で使用す

るために登録できます。Amazon WorkSpaces で使用するためにレプリケートされたリー ジョンにディレクトリを登録しようとすると失敗します。AWS Managed Microsoft AD を 使用したマルチリージョンレプリケーションは、レプリケートされたリージョン内での Amazon WorkSpaces での使用についてサポートされていません。

• Simple AD および AD Connector は、WorkSpaces で無料で利用できます。Simple AD または AD Connector ディレクトリで 30 日間連続使用されている WorkSpaces がない 場合、そのディレクトリは Amazon WorkSpaces での使用から自動的に登録解除され、 [AWS Directory Service 料金の条件](https://aws.amazon.com/directoryservice/pricing/)に従って課金されるようになります。

空のディレクトリを削除するには、[WorkSpaces のディレクトリの削除](#page-206-0) を参照してくださ い。Simple AD または AD Connector ディレクトリを削除した場合、WorkSpaces を再度 ご使用になる際は、いつでも Simple AD または AD Connector を新たに作成できます。

### 目次

- [WorkSpaces でディレクトリを登録する](#page-192-0)
- [のディレクトリの詳細を更新する WorkSpaces](#page-195-0)
- [Amazon WorkSpaces の DNS サーバーの更新](#page-199-0)
- [WorkSpaces のディレクトリの削除](#page-206-0)
- [AWS Managed Microsoft AD 用に Amazon WorkDocs を有効にする](#page-208-0)
- [WorkSpaces の Active Directory 管理ツールを設定する](#page-209-0)

# <span id="page-192-0"></span>WorkSpaces でディレクトリを登録する

WorkSpaces で既存の AWS Directory Service ディレクトリを使用できるようにするには、そのディ レクトリを WorkSpaces で登録する必要があります。ディレクトリを登録したら、そのディレクト リで WorkSpaces を起動できます。

#### 要件

WorkSpaces で使用するディレクトリを登録するには、次の要件を満たす必要があります。

• AWS Managed Microsoft AD または Simple AD を使用している場合、ディレクトリを専用プライ ベートサブネットに配置できるのは、ディレクトリが WorkSpaces の配置先の VPC にアクセスで きる場合に限ります。

ディレクトリと VPC 設計の詳細については[、Amazon WorkSpaces のデプロイのベストプラクティ](https://d1.awsstatic.com/whitepapers/Best-Practices-for-Deploying-Amazon-WorkSpaces.pdf) [ス](https://d1.awsstatic.com/whitepapers/Best-Practices-for-Deploying-Amazon-WorkSpaces.pdf)ホワイトペーパーを参照してください。

#### **a** Note

Simple AD および AD Connector は、WorkSpaces で無料で利用できます。Simple AD ま たは AD Connector ディレクトリで 30 日間連続使用されている WorkSpaces がない場 合、そのディレクトリは Amazon WorkSpaces での使用から自動的に登録解除され、 [AWS](https://aws.amazon.com/directoryservice/pricing/)  [Directory Service 料金の条件に](https://aws.amazon.com/directoryservice/pricing/)従って課金されるようになります。 空のディレクトリを削除するには、[WorkSpaces のディレクトリの削除](#page-206-0) を参照してくださ い。Simple AD または AD Connector ディレクトリを削除した場合、WorkSpaces を再度ご 使用になる際は、いつでも Simple AD または AD Connector を新たに作成できます。

#### ディレクトリを登録するには

- 1. [https://console.aws.amazon.com/WorkSpaces/](https://console.aws.amazon.com/workspaces/) で WorkSpaces コンソールを開きます。
- 2. ナビゲーションペインで [Directories] を選択します。
- 3. ディレクトリを選択します。
- 4. [Actions]、[Register] の順に選択します。

#### **a** Note

- 現在、共有ディレクトリは、Amazon WorkSpaces での使用はサポートされていませ ん。
- マルチリージョンレプリケーション用に AWS Managed Microsoft AD ディレクト リが設定されている場合は、プライマリリージョンのディレクトリのみを Amazon WorkSpaces で使用するために登録できます。Amazon WorkSpaces で使用するた めにレプリケートされたリージョンにディレクトリを登録しようとすると失敗しま す。AWS Managed Microsoft AD を使用したマルチリージョンレプリケーションは、 レプリケートされたリージョン内での Amazon WorkSpaces での使用についてサポー トされていません。
- 5. 同じアベイラビリティーゾーンにない VPC の 2 つのサブネットを選択します。これらのサブ ネットは WorkSpaces の起動に使用されます。詳細については、「[Amazon のアベイラビリ](#page-39-0) [ティーゾーン WorkSpaces](#page-39-0)」を参照してください。

#### **a** Note

選択するサブネットがわからない場合は、[No Preference (指定なし)] を選択します。

- 6. [セルフサービスアクセス許可の有効化] で [はい] を選択し、WorkSpaces の再構築、ボリュー ムサイズ/コンピューティングタイプ/実行モードの変更をユーザーに許可します。これによ り、Amazon WorkSpaces の料金に影響する場合があります。それ以外の場合は [いいえ] を選択 します。
- 7. [Enable Amazon WorkDocs] (Amazon WorkDocs の有効化) で、[Yes] (はい) を選択して Amazon WorkDocs で使用するディレクトリを登録するか、それ以外の場合は [No] (いいえ) を選択しま す。

#### **a** Note

このオプションは、リージョンで Amazon WorkDocs が使用可能であり、 を使用して いない場合にのみ表示されますAWS Managed Microsoft AD AWS Managed Microsoft AD を使用している場合は、ディレクトリの登録を終了してから、「[AWS Managed](#page-208-0)  [Microsoft AD 用に Amazon WorkDocs を有効にする](#page-208-0)」を参照してください。

8. [Register] を選択します。[Registered] の最初の値が REGISTERING されます。登録が完了した 後、値は Yes となります。

WorkSpaces でディレクトリの使用が終了したら、登録を解除できます。ディレクトリを削除する前 に、ディレクトリの登録を解除する必要があります。ディレクトリの登録を解除して削除する場合 は、まず、ディレクトリに登録されているすべてのアプリケーションとサービスを検索して削除する 必要があります。詳細については、AWS Directory Service 管理ガイド[のディレクトリの削除](https://docs.aws.amazon.com/directoryservice/latest/admin-guide/ms_ad_delete.html)を参照 してください。

ディレクトリの登録を解除するには

- 1. [https://console.aws.amazon.com/WorkSpaces/](https://console.aws.amazon.com/workspaces/) で WorkSpaces コンソールを開きます。
- 2. ナビゲーションペインで [Directories] を選択します。
- 3. ディレクトリを選択します。
- 4. [Actions]、[Deregister] の順に選択します。
- 5. 確認を求めるメッセージが表示されたら、[Deregister] を選択します。登録解除が完了すると、 [Registered] の値は No になります。

# <span id="page-195-0"></span>のディレクトリの詳細を更新する WorkSpaces

WorkSpaces コンソールを使用して、次のディレクトリ管理タスクを完了できます。

#### タスク

- [組織単位を選択する](#page-195-1)
- [自動パブリック IP アドレスを設定する](#page-196-0)
- [デバイスのアクセスコントロール](#page-196-1)
- [ローカル管理者の許可を管理する](#page-197-0)
- [AD Connector アカウント \(AD Connector\) を更新する](#page-197-1)
- [多要素認証 \(AD Connector\)](#page-198-0)

### <span id="page-195-1"></span>組織単位を選択する

WorkSpace マシンアカウントは、 WorkSpaces ディレクトリのデフォルトの組織単位 (OU) に配置 されます。最初に、マシンアカウントは、ディレクトリのコンピュータ OU または AD Connector が 接続されているディレクトリに配置されます。ディレクトリまたは接続されたディレクトリから別の OU を選択することも、別のターゲットドメインに OU を指定することもできます。ディレクトリに つき、1 つの OU しか選択できないことに注意してください。

新しい OU を選択すると、作成または再構築 WorkSpaces されたすべての のマシンアカウントが、 新しく選択された OU に配置されます。

### 組織単位を選択するには

- 1. <https://console.aws.amazon.com/workspaces/>で WorkSpaces コンソールを開きます。
- 2. ナビゲーションペインで [ディレクトリ] を選択します。
- 3. ディレクトリを選択します。
- 4. ターゲットドメインと組織単位で、編集を選択します。
- 5. OU を見つけるには、ターゲットと組織単位の下で、OU 名の全部または一部を入力し、使用す る OU を選択します。
- 6. (オプション) OU の識別子名を選択して、選択した OU をカスタム OU で上書きします。
- 7. [保存] を選択します。
- 8. (オプション) 既存の を再構築 WorkSpaces して OU を更新します。詳細については、「[の再](#page-369-0) [構築 WorkSpace](#page-369-0)」を参照してください。

## <span id="page-196-0"></span>自動パブリック IP アドレスを設定する

パブリック IP アドレスの自動割り当てを有効にすると、起動 WorkSpace する各 には、Amazon が 提供するパブリックアドレスのプールからパブリック IP アドレスが割り当てられます。パブリック サブネット WorkSpace の は、パブリック IP アドレスがある場合、インターネットゲートウェイを 介してインターネットにアクセスできます。自動割り当てを有効にする前に既に存在 WorkSpaces していた は、ユーザーが再構築するまでパブリックアドレスを受信しません。

WorkSpaces がプライベートサブネットにあり、Virtual Private Cloud (VPC) に NAT ゲートウェイを 設定している場合、または WorkSpaces がパブリックサブネットにあり、Elastic IP アドレスを割り 当てている場合は、パブリックアドレスの自動割り当てを有効にする必要はありません。詳細につい ては、「[の VPC を設定する WorkSpaces」](#page-33-0)を参照してください。

#### **A** Warning

所有している Elastic IP アドレスを に関連付けた後 WorkSpace、その Elastic IP アドレ スと の関連付けを解除すると WorkSpace、 はパブリック IP アドレスを WorkSpace 失 い、Amazon が提供するプールから新しいアドレスを自動的に取得しません。Amazon が提 供するプールからの新しいパブリック IP アドレスを に関連付けるには WorkSpace、 [を再構](#page-369-0) [築 WorkSpace](#page-369-0)する必要があります。を再構築しない場合は WorkSpace、所有している別の Elastic IP アドレスを に関連付ける必要があります WorkSpace。

#### Elastic IP アドレスを設定するには

- 1. <https://console.aws.amazon.com/workspaces/>で WorkSpaces コンソールを開きます。
- 2. ナビゲーションペインで [ディレクトリ] を選択します。
- 3. のディレクトリを選択します WorkSpaces。
- 4. [Actions]、[Update Details] を選択します。
- 5. [Access to Internet] を展開し、[Enable]または [Disable] を選択します。
- 6. [更新] を選択します。

### <span id="page-196-1"></span>デバイスのアクセスコントロール

にアクセスできるデバイスのタイプを指定できます WorkSpaces。さらに、信頼されたデバイス (マ ネージドデバイスとも呼ばれます) WorkSpaces へのアクセスを制限できます。

- 1. <https://console.aws.amazon.com/workspaces/>で WorkSpaces コンソールを開きます。
- 2. ナビゲーションペインで [ディレクトリ] を選択します。
- 3. ディレクトリを選択します。
- 4. アクセスコントロールオプションで、編集を選択します。
- 5. 「信頼できるデバイス WorkSpaces 」で、すべての を許可、信頼できるデバイス「」、または すべての を拒否「」を選択して、アクセスできるデバイスタイプを指定します。詳細について は、「[信頼できるデバイス WorkSpaces へのアクセスを制限する」](#page-125-0)を参照してください
- 6. 保存を選択します。

### <span id="page-197-0"></span>ローカル管理者の許可を管理する

ユーザーが でローカル管理者であるかどうかを指定できます。これにより WorkSpaces、ユーザー はアプリケーションをインストールし、 で設定を変更できます WorkSpaces。デフォルトでは、ユー ザーはローカル管理者に設定されます。この設定を変更すると、 WorkSpaces 作成したすべての新 しい と、再構築 WorkSpaces した に変更が適用されます。

#### ローカル管理者の権限を変更するには

- 1. <https://console.aws.amazon.com/workspaces/>で WorkSpaces コンソールを開きます。
- 2. ナビゲーションペインで [ディレクトリ] を選択します。
- 3. ディレクトリを選択します。
- 4. ローカル管理者設定で、編集を選択します。
- 5. ユーザーがローカル管理者であることを確認するには、ローカル管理者設定を有効にするを選択 します。
- 6. [保存] を選択します。

### <span id="page-197-1"></span>AD Connector アカウント (AD Connector) を更新する

ユーザーとグループの読み取り、 WorkSpaces マシンアカウントの AD Connector ディレクトリへ の結合に使用される AD Connector アカウントを更新できます。

AD Connector アカウントを更新するには

1. <https://console.aws.amazon.com/workspaces/>で WorkSpaces コンソールを開きます。

- 2. ナビゲーションペインで [ディレクトリ] を選択します。
- 3. ディレクトリを選択し、詳細の表示 を選択します。
- 4. AD コネクタアカウントで、編集を選択します。
- 5. 新しいアカウントのサインイン認証情報を入力します。
- 6. [保存] を選択します。

## <span id="page-198-0"></span>多要素認証 (AD Connector)

AD Connector ディレクトリで多要素認証 (MFA) を有効にすることができます。AWS Directory Service での多要素認証の使用の詳細については[、AD Connector の多要素認証を有効にするお](https://docs.aws.amazon.com/directoryservice/latest/admin-guide/ad_connector_mfa.html)よび [AD Connector の前提条件を](https://docs.aws.amazon.com/directoryservice/latest/admin-guide/prereq_connector.html)参照してください。

#### **a** Note

- RADIUS サーバーは AWS でホストすることも、オンプレミスでホストすることもできま す。
- ユーザー名は、Active Directory と RADIUS サーバー間で一致する必要があります。

#### 多要素認証を有効にするには

- 1. <https://console.aws.amazon.com/workspaces/>で WorkSpaces コンソールを開きます。
- 2. ナビゲーションペインで [Directories] を選択します。
- 3. ディレクトリを選択し、[Actions]、[Update Details] の順に選択します。
- 4. [Multi-Factor Authentication] を展開し、[Enable Multi-Factor Authentication] を選択します。
- 5. [RADIUS server IP address(es)] に、カンマで区切られた RADIUS サーバーのエンドポイントの IP アドレスを入力するか、RADIUSサーバーのロードバランサーの IP アドレスを入力します。
- 6. [Port] に、RADIUS サーバーが通信で使用しているポートを入力します。オンプレミスネット ワークでは、AD Connector からのデフォルトの RADIUS サーバーポート (UDP:1812) を介した 受信トラフィックが許可されている必要があります。
- 7. [Shared secret code] と [Confirm shared secret code] に、RADIUS サーバーの共有シークレット コードを入力します。
- 8. [Protocol] で、RADIUS サーバープロトコルを選択します。
- 9. [Server timeout] に、RADIUS サーバーの応答を待つ時間を秒単位で入力します。この値は 1~50 の範囲の値にする必要があります。
- 10. [Max retries] に、RADIUS サーバーとの通信を試行する回数を入力します。この値は 0 ~ 10 の 範囲の値にする必要があります。
- 11. [Update and Exit] を選択します。

多要素認証は、[RADIUS Status] が [Enabled] になると使用できます。多要素認証の設定中、ユー ザーは にログインできません WorkSpaces。

## <span id="page-199-0"></span>Amazon WorkSpaces の DNS サーバーの更新

WorkSpaces の起動後に Active Directory の DNS サーバーの IP アドレスを更新する必要がある場合 は、新しい DNS サーバー設定で WorkSpaces を更新する必要があります。

以下のいずれかの方法で、新しい DNS 設定で WorkSpaces を更新できます。

- Active Directory の DNS 設定を更新する前に、WorkSpaces の DNS 設定を更新します。
- Active Directory の DNS 設定を更新した後、WorkSpaces を再構築します。

Active Directory の DNS 設定を更新する前に、WorkSpaces の DNS 設定を更新することをお勧めし ます (以下の手順のステッ[プ 1](#page-200-0) で説明しています)。

代わりに WorkSpaces を再構築する場合は、Active Directory の DNS サーバーの IP アドレスのい ずれかを更新し [\(ステップ 2](#page-203-0))[、の再構築 WorkSpace](#page-369-0) の手順に従って WorkSpaces を再構築しま す。WorkSpaces を再構築したら[、ステップ 3](#page-203-1) の手順に従って DNS サーバーの更新をテストしま す。このステップを完了したら、Active Directory の 2 番目の DNS サーバーの IP アドレスを更新 し、WorkSpaces を再構築します[。ステップ 3](#page-203-1) の手順に従って、2 番目の DNS サーバーの更新をテ ストしてください。「[ベストプラクティス](#page-199-1)」セクションで説明したように、DNS サーバーの IP アド レスを一度に 1 つずつ更新することをお勧めします。

## <span id="page-199-1"></span>ベストプラクティス

DNS サーバーの設定を更新するときは、次のベストプラクティスをお勧めします。

• ドメインリソースの切断やアクセス不能を避けるために、オフピーク時間または計画されたメンテ ナンス期間中に DNS サーバーの更新を実行することを強くお勧めします。

- DNS サーバー設定の変更前の 15 分間、および 15 分間、新しい WorkSpaces を起動しないでくだ さい。
- DNS サーバー設定を更新するときは、一度に 1 つの DNS サーバーの IP アドレスを変更しま す。2 番目の IP アドレスを更新する前に、最初の更新が正しいことを確認します。IP アドレスを 1 つずつ更新するには、次の手順 [\(ステップ 1](#page-200-0)[、ステップ 2](#page-203-0)[、ステップ 3](#page-203-1)) を 2 回実行することをお 勧めします。

### <span id="page-200-0"></span>ステップ 1: WorkSpaces の DNS サーバー設定を更新する

次の手順では、現在および新しい DNS サーバーの IP アドレス値を次のように参照します。

- 現在の DNS IP アドレス: *OldIP1*, *OldIP2*
- 新しい DNS IP アドレス: *NewIP1*、*NewIP2*

**a** Note

この手順を 2 回目に実行する場合は、*OldIP1*を *OldIP2* に、*NewIP1* を *NewIP2* に置き換 えます。

Windows WorkSpaces の DNS サーバー設定を更新する

複数の WorkSpaces がある場合は、WorkSpaces の Active Directory OU にグループポリシーオブ ジェクト (GPO) を適用することで、次のレジストリ更新を WorkSpaces にデプロイできます。GPO を操作する方法については、[Windows の管理 WorkSpaces](#page-251-0) を参照してください。

これらの更新プログラムは、レジストリエディタまたは Windows PowerShell を使用して行うことが できます。どちらの手順も、このセクションで説明しています。

レジストリエディタを使用して DNS レジストリ設定を更新するには

- 1. Windows WorkSpace で、Windows 検索ボックスを開き、**registry editor** と入力してレジ ストリエディタ (regedit.exe) を開きます。
- 2. 「このアプリがデバイスに変更を加えることを許可しますか?」と尋ねられたら、[はい] を選択 します。
- 3. レジストリエディターで、次のレジストリエントリに移動します。

HKEY\_LOCAL\_MACHINE\SOFTWARE\Amazon\SkyLight

- 4. [DomainJoinDns] レジストリキーを開きます。*OldIP1* で *NewIP1* を更新し、[OK] を選択しま す。
- 5. レジストリエディタを閉じます。
- 6. WorkSpace を再起動するか、SkyLightWorkspaceConfigService サービスを再起動します。

#### **a** Note

SkyLightWorkspaceConfigService サービスを再起動した後、ネットワークアダプタが変 更を反映するまでに最長 1 分かかる場合があります。

7. [ステップ 2](#page-203-0) に進み、Active Directory の DNS サーバー設定を更新して *OldIP1* を *NewIP1* に置 き換えます。

PowerShell を使用して DNS レジストリ設定を更新するには

次の手順では、PowerShell コマンドを使用してレジストリを更新

- し、SkyLightWorkspaceConfigService サービスを再起動します。
- 1. Windows WorkSpace で、Windows 検索ボックスを開き、**powershell** と入力します。[管理者 として実行] を選択します。
- 2. 「このアプリがデバイスに変更を加えることを許可しますか?」と尋ねられたら、[はい] を選択 します。
- 3. PowerShell ウィンドウで、次のコマンドを実行して、現在の DNS サーバーの IP アドレスを取 得します。

Get-ItemProperty -Path HKLM:\SOFTWARE\Amazon\SkyLight -Name DomainJoinDNS

次のような出力が表示されます。

```
DomainJoinDns : OldIP1,OldIP2
PSPath : Microsoft.PowerShell.Core\Registry::HKEY_LOCAL_MACHINE\SOFTWARE
\Amazon\SkyLight
PSParentPath : Microsoft.PowerShell.Core\Registry::HKEY_LOCAL_MACHINE\SOFTWARE
\Amazon
PSChildName : SkyLight
PSDrive : HKLM
PSProvider : Microsoft.PowerShell.Core\Registry
```
4. PowerShell ウィンドウで、次のコマンドを実行して *OldIP1* を *NewIP1* に変更します。今のと ころ、*OldIP2* はそのままにしてください。

Set-ItemProperty -Path HKLM:\SOFTWARE\Amazon\SkyLight -Name DomainJoinDNS -Value "*NewIP1*,*OldIP2*"

5. 次のコマンドを実行して、SkyLightWorkspaceConfigService サービスを再起動します。

restart-service -Name SkyLightWorkspaceConfigService

**a** Note

SkyLightWorkspaceConfigService サービスを再起動した後、ネットワークアダプタが変 更を反映するまでに最長 1 分かかる場合があります。

6. [ステップ 2](#page-203-0) に進み、Active Directory の DNS サーバー設定を更新して *OldIP1* を *NewIP1* に置 き換えます。

Linux WorkSpaces の DNS サーバー設定を更新する

Linux WorkSpace が複数ある場合は、設定管理ソリューションを使用してポリシーを配布し、適用 することをお勧めします。例えば、[AWS OpsWorks for Chef Automate](https://aws.amazon.com/opsworks/chefautomate/)[、AWS OpsWorks for Puppet](https://aws.amazon.com/opsworks/puppetenterprise/) [Enterprise、](https://aws.amazon.com/opsworks/puppetenterprise/)または [Ansible](https://www.ansible.com/) を使用できます。

Linux WorkSpace で DNS サーバー設定を更新するには

- 1. Linux WorkSpace で、ターミナルウィンドウを開きます ([アプリケーション] > [システムツール] > [MATE ターミナル])。
- 2. 次の Linux コマンドを使用して、/etc/dhcp/dhclient.conf ファイルを編集します。この ファイルを編集するには、root ユーザー権限が必要です。sudo -i コマンドを使用して root に なるか、次に示すように sudo を使用してすべてのコマンドを実行します。

sudo vi /etc/dhcp/dhclient.conf

この /etc/dhcp/dhclient.conf ファイルには、次の prepend コマンドが表示されます。 ここで、*OldIP1* と *OldIP2* は DNS サーバーの IP アドレスです。

prepend domain-name-servers *OldIP1*, *OldIP2*; # skylight

- 3. *OldIP1* を *NewIP1* に置き換えて、今のところ *OldIP2* はそのままにします。
- 4. 変更を /etc/dhcp/dhclient.conf に保存します。
- 5. WorkSpace を再起動します。
- 6. [ステップ 2](#page-203-0) に進み、Active Directory の DNS サーバー設定を更新して *OldIP1* を *NewIP1* に置 き換えます。

<span id="page-203-0"></span>ステップ 2: Active Directory の DNS サーバー設定を更新する

このステップでは、Active Directory の DNS サーバー設定を更新します。[「ベストプラクティス](#page-199-1)」セ クションで説明したように、DNS サーバーの IP アドレスを一度に 1 つずつ更新することをお勧めし ます。

Active Directory の DNS サーバー設定を更新するには、 AWS Directory Service 管理ガイドの次のド キュメントを参照してください。

- AD Connector: [AD Connector の DNS アドレスを更新する](https://docs.aws.amazon.com/directoryservice/latest/admin-guide/ad_connector_update_dns.html)
- AWS マネージド Microsoft AD: [オンプレミスドメインの DNS 条件付きフォワーダーを設定する](https://docs.aws.amazon.com/directoryservice/latest/admin-guide/ms_ad_tutorial_setup_trust_prepare_onprem.html#tutorial_setup_trust_onprem_forwarder)
- Simple AD: [DNS を設定する](https://docs.aws.amazon.com/directoryservice/latest/admin-guide/simple_ad_dns.html)

<span id="page-203-1"></span>DNS サーバーの設定を更新したら、[ステップ 3](#page-203-1) に進みます。

### ステップ 3: 更新された DNS サーバー設定をテストする

[ステップ 1](#page-200-0) と [ステップ 2,](#page-203-0) を完了した後、次の手順を使用して、更新された DNS サーバー設定が期 待どおりに機能していることを確認します。

次の手順では、現在および新しい DNS サーバーの IP アドレス値を次のように参照します。

- 現在の DNS IP アドレス: *OldIP1*, *OldIP2*
- 新しい DNS IP アドレス: *NewIP1*、*NewIP2*

#### **a** Note

この手順を 2 回目に実行する場合は、*OldIP1*を *OldIP2* に、*NewIP1* を *NewIP2* に置き換 えます。

Windows WorkSpaces 用の更新された DNS サーバー設定をテストする

- 1. *OldIP1* DNS サーバーをシャットダウンします。
- 2. Windows WorkSpace にログインします。
- 3. Windows の [スタート] メニューで [Windows システム] を選択し、[コマンドプロンプト] を選択 します。
- 4. 次のコマンドを実行します。*AD\_Name* は、Active Directory の名前 (corp.example.com など) です。

nslookup *AD\_Name*

nslookup コマンドは次の情報を返します。(この手順を 2 回目に実行する場合は、*NewIP2* の 代わりに *OldIP2* を参照してください)。

```
Server: Full_AD_Name
Address: NewIP1
Name: AD_Name
Addresses: OldIP2
          NewIP1
```
- 5. 出力が期待したものではない場合、またはエラーが表示された場合は、[ステップ 1](#page-200-0) を繰り返し ます。
- 6. 1 時間待ってから、ユーザーの問題が報告されていないことを確認します。*NewIP1* が DNS ク エリを取得し、応答していることを確認します。
- 7. 最初の DNS サーバーが正常に動作していることを確認したら、[ステップ 1](#page-200-0) を繰り返して 2 番目 の DNS サーバーを更新します。今回は *OldIP2* を *NewIP2* に置き換えます。次に、ステップ 2 とステップ 3 を繰り返します。

Linux WorkSpaces 用の更新された DNS サーバー設定をテストする

- 1. *OldIP1* DNS サーバーをシャットダウンします。
- 2. Linux WorkSpace にログインします。
- 3. Linux WorkSpace で、ターミナルウィンドウを開きます ([アプリケーション] > [システムツール] > [MATE ターミナル])。

4. DHCP 応答で返された DNS サーバーの IP アドレスは、WorkSpace 上のローカル /etc/ resolv.conf ファイルに書き込まれます。/etc/resolv.conf ファイルのコンテンツを表 示するには、次のコマンドを実行します。

cat /etc/resolv.conf

次のような出力が表示されます。(この手順を 2 回目に実行する場合は、*NewIP2* の代わりに *OldIP2* を参照してください)。

; This file is generated by Amazon WorkSpaces ; Modifying it can make your WorkSpace inaccessible until reboot options timeout:2 attempts:5 ; generated by /usr/sbin/dhclient-script search *region*.compute.internal nameserver *NewIP1* nameserver *OldIP2* nameserver *WorkSpaceIP*

**a** Note

/etc/resolv.conf ファイルを手動で変更した場合、WorkSpace を再起動すると、こ れらの変更は失われます。

- 5. 出力が期待したものではない場合、またはエラーが表示された場合は、[ステップ 1](#page-200-0) を繰り返し ます。
- 6. 実際の DNS サーバーの IP アドレスは /etc/dhcp/dhclient.conf ファイルに保存されま す。このファイルの内容を表示するには、次のコマンドを実行します。

sudo cat /etc/dhcp/dhclient.conf

次のような出力が表示されます。(この手順を 2 回目に実行する場合は、*NewIP2* の代わりに *OldIP2* を参照してください)。

# This file is generated by Amazon WorkSpaces # Modifying it can make your WorkSpace inaccessible until rebuild prepend domain-name-servers *NewIP1*, *OldIP2*; # skylight

- 7. 1 時間待ってから、ユーザーの問題が報告されていないことを確認します。*NewIP1* が DNS ク エリを取得し、応答していることを確認します。
- 8. 最初の DNS サーバーが正常に動作していることを確認したら、[ステップ 1](#page-200-0) を繰り返して 2 番目 の DNS サーバーを更新します。今回は *OldIP2* を *NewIP2* に置き換えます。次に、ステップ 2 とステップ 3 を繰り返します。

## <span id="page-206-0"></span>WorkSpaces のディレクトリの削除

Amazon WorkDocs、Amazon WorkMail、または Amazon Chime のような他の WorkSpaces やアプ リケーションで WorkSpaces が使用されていない場合は、そのディレクトリを削除できます。ディ レクトリを削除する前に、ディレクトリの登録を解除する必要があります。

**a** Note

Simple AD および AD Connector は、WorkSpaces で無料で利用できます。Simple AD ま たは AD Connector ディレクトリで 30 日間連続使用されている WorkSpaces がない場 合、そのディレクトリは Amazon WorkSpaces での使用から自動的に登録解除され、 [AWS](https://aws.amazon.com/directoryservice/pricing/)  [Directory Service 料金の条件に](https://aws.amazon.com/directoryservice/pricing/)従って課金されるようになります。 Simple AD または AD Connector ディレクトリを削除した場合、WorkSpaces を再度ご使用 になる際は、いつでも Simple AD または AD Connector を新たに作成できます。

ディレクトリを削除した場合

Simple AD または AWS Directory Service for Microsoft Active Directory ディレクトリを削除すると、 ディレクトリデータおよびスナップショットはすべて削除され、復元することはできません。ディレ クトリが削除されても、ディレクトリに結合されている Amazon EC2 インスタンスはすべてそのま ま残ります。ただし、ディレクトリの認証情報を使用して、このインスタンスにログインすることは できません。これらのインスタンスにログインするには、インスタンス専用の AWS アカウントを使 用する必要があります。

AD Connector ディレクトリが削除されても、オンプレミスのディレクトリはそのまま残ります。 ディレクトリに結合されている Amazon EC2 インスタンスもすべてそのまま残り、オンプレミスの ディレクトリに結合された状態のまま変わりません。引き続き、ディレクトリの認証情報を使用し て、このインスタンスにログインできます。

ディレクトリを削除するには

- 1. ディレクトリ内のすべての WorkSpaces を削除します。詳細については、「[WorkSpace の削](#page-394-0) [除](#page-394-0)」を参照してください。
- 2. ディレクトリに登録されているすべてのアプリケーションとサービスを見つけて削除します。詳 細については、AWS Directory Service 管理ガイド[のディレクトリの削除](https://docs.aws.amazon.com/directoryservice/latest/admin-guide/ms_ad_delete.html)を参照してください。
- 3. [https://console.aws.amazon.com/WorkSpaces/](https://console.aws.amazon.com/workspaces/) で WorkSpaces コンソールを開きます。
- 4. ナビゲーションペインで [Directories] を選択します。
- 5. ディレクトリを選択し、[Actions]、[Deregister] の順に選択します。
- 6. 確認を求めるメッセージが表示されたら、[Deregister] を選択します。
- 7. ディレクトリをもう一度選択し、[Actions]、[Delete] の順に選択します。
- 8. 確認を求めるメッセージが表示されたら、[Delete] を選択します。

#### **a** Note

アプリケーション割り当ての削除には、予想以上に時間がかかる場合があります。次の エラーメッセージが表示された場合は、すべてのアプリケーションの割り当てを削除し たことを確認し、30~60 分待ってから、ディレクトリの削除を再試行します。

An Error Has Occurred Cannot delete the directory because it still has authorized applications. Additional directory details can be viewed at the Directory Service console.

- 9. (オプション) ディレクトリの Virtual Private Cloud (VPC) のすべてのリソースを削除した後 で、VPC を削除し、NAT ゲートウェイで使用されている Elastic IP アドレスを解放できます。 詳細については、Amazon VPC ユーザーガイドの [VPC の削除お](https://docs.aws.amazon.com/vpc/latest/userguide/working-with-vpcs.html#VPC_Deleting)よび [Elastic IP アドレスの使](https://docs.aws.amazon.com/vpc/latest/userguide/vpc-eips.html#WorkWithEIPs) [用](https://docs.aws.amazon.com/vpc/latest/userguide/vpc-eips.html#WorkWithEIPs)を参照してください。
- 10. (オプション)不要になったカスタムバンドルとイメージを削除するには、、「 [WorkSpaces](#page-431-0) [カスタムバンドルまたはイメージを削除する](#page-431-0)」を参照してください。

# <span id="page-208-0"></span>AWS Managed Microsoft AD 用に Amazon WorkDocs を有効にす る

Amazon WorkSpaces で AWS Managed Microsoft AD を使用している場合は、Amazon WorkDocs コ ンソールまたは AWS Directory Service コンソールを使用して、ディレクトリの Amazon WorkDocs を有効にすることができます。

**a** Note

Amazon WorkDocs は、Amazon WorkSpaces が利用可能な AWS リージョンの一部ではご 利用いただけません。詳細については、[Amazon WorkDocs の料金を](https://aws.amazon.com/workdocs/pricing/)参照してください。

Amazon WorkDocs コンソールで WorkDocs を有効にするには

- 1. Amazon WorkDocs コンソール [\(https://console.aws.amazon.com/zocalo/\)](https://console.aws.amazon.com/zocalo/) を開きます。
- 2. [Create a New WorkDocs Site] を選択します。
- 3. [Standard Setup (標準セットアップ)] で、[Launch (起動)] を選択します。
- 4. ディレクトリを選択し、サイト名を作成します。
- 5. WorkDocs サイトを管理するユーザーを指定します。管理者、またはディレクトリに作成された 任意のユーザーを使用できます。

詳細については、Amazon WorkDocs 管理ガイドの [AWS Managed Microsoft AD の開始方法](https://docs.aws.amazon.com/workdocs/latest/adminguide/connect_directory_microsoft.html)を参照 してください。

AWS Directory Service コンソールから WorkDocs を有効にするには

- 1. <https://console.aws.amazon.com/directoryservicev2/> で AWS Directory Service コンソールを開 きます。
- 2. ナビゲーションペインで [Directories] を選択します。
- 3. [ディレクトリ] ページで、ディレクトリを選択します。
- 4. [ディレクトリの詳細] ページで、[アプリケーション管理] タブを選択します。
- 5. [Application access URL (アプリケーションのアクセス URL)] セクションで、ディレクトリに アクセス URL が割り当てられていない場合は、[Create (作成)] ボタンが表示されます。ディレ クトリのエイリアスを入力し、[Create (作成)] を選択します。詳細については、AWS Directory Service 管理ガイド[のアクセス URL の作成を](https://docs.aws.amazon.com/directoryservice/latest/admin-guide/ms_ad_create_access_url.html)参照してください。

6. [Application access URL (アプリケーションのアクセス URL)] セクションで、[有効化] を選択し て Amazon WorkDocs のシングルサインオンを有効にします。詳細については、AWS Directory Service 管理ガイドの [Single Sign-On](https://docs.aws.amazon.com/directoryservice/latest/admin-guide/ms_ad_single_sign_on.html) を参照してください。

## <span id="page-209-0"></span>WorkSpaces の Active Directory 管理ツールを設定する

WorkSpaces ディレクトリのほとんどの管理タスクは、Active Directory 管理ツールなどのディレク トリ管理ツールを使用して実行します。ただし、ディレクトリ関連のタスクの一部は WorkSpaces コンソールを使用して実行します。詳細については、「[WorkSpaces のディレクトリを管理する](#page-191-0)」を 参照してください。

5 つ以上の WorkSpaces を含む AWS Managed Microsoft AD または Simple AD でディレクトリを作 成する場合は、Amazon EC2 インスタンスに管理を集中化することをお勧めします。ディレクトリ 管理ツールは WorkSpace にインストールすることができますが、Amazon EC2 インスタンスを使用 する方がより堅実なソリューションとなります。

Active Directory 管理ツールを設定するには

- 1. Amazon EC2 Windows インスタンスを起動し、次のいずれかのオプションを使用して WorkSpaces ディレクトリに結合します。
	- 既存の Amazon EC2 Windows インスタンスがない場合は、インスタンスの起動時に、そ のインスタンスをディレクトリドメインに結合できます。詳細については、AWS Directory Service 管理ガイドの [Windows EC2 インスタンス](https://docs.aws.amazon.com/directoryservice/latest/admin-guide/launching_instance.html)にシームレスに参加するを参照してくださ い。
	- 既存の Amazon EC2 Windows インスタンスがある場合は、手動でディレクトリに結合できま す。詳細については、AWS Directory Service 管理ガイドの [Windows インスタンスを手動で](https://docs.aws.amazon.com/directoryservice/latest/admin-guide/join_windows_instance.html) [追加する](https://docs.aws.amazon.com/directoryservice/latest/admin-guide/join_windows_instance.html)を参照してください。
- 2. Amazon EC2 Windows インスタンスに Active Directory 管理ツールをインストールします。詳 細については、AWS Directory Service 管理ガイドの [Active Directory 管理ツールのインストー](https://docs.aws.amazon.com/directoryservice/latest/admin-guide/install_ad_tools.html) [ル](https://docs.aws.amazon.com/directoryservice/latest/admin-guide/install_ad_tools.html)を参照してください。

**a** Note

Active Directory 管理ツールをインストールするときは、[グループポリシーの管理] も選 択して、グループポリシー管理エディター (gpmc.msc) ツールをインストールします。

機能のインストールが完了すると、Windows 管理ツールの Windows [スタート] メニューか ら、Active Directory ツールが使用できるようになります。

- 3. ディレクトリ管理者として、ツールを次のように実行します。
	- a. Windows の [スタート] メニューで、[Windows 管理ツール] を開きます。
	- b. Shift キーを押しながら、使用するツールへのショートカットを右クリックし、[別のユー ザーとして実行] を選択します。
	- c. 管理者のサインイン認証情報を入力します。Simple AD の場合、ユーザー名は **Administrator** で、AWS Managed Microsoft AD の場合、管理者は **Admin** です。

使い慣れた Active Directory ツールを使用して、ディレクトリ管理タスクを実行できるようになり ました。たとえば、Active Directory ユーザーとコンピュータツールを使用して、ユーザーの追加、 ユーザーの削除、ディレクトリ管理者へのユーザーの昇格、またはユーザーパスワードのリセットを 行うことができます。ディレクトリ内のユーザーを管理する権限を持つユーザーとして、Windows インスタンスにログインする必要があります。

ユーザーをディレクトリ管理者に昇格するには

**a** Note

この手順は、Simple AD で作成されたディレクトリにのみ適用され、AWS Managed AD では適用されません。AWS Managed AD で作成されたディレクトリについては、AWS Directory Service 管理ガイドの[AWSManaged Microsoft ADのユーザーとグループを管理す](https://docs.aws.amazon.com/directoryservice/latest/admin-guide/ms_ad_manage_users_groups.html) [る](https://docs.aws.amazon.com/directoryservice/latest/admin-guide/ms_ad_manage_users_groups.html)を参照してください。

- 1. [Active Directory ユーザーとコンピュータ] ツールを開きます。
- 2. ドメインの下の Users フォルダに移動し、昇格するユーザーを選択します。
- 3. [Action]、[Properties] の順に選択します。
- 4. *#####*プロパティのダイアログボックスで、[メンバーとして追加] をクリックします。
- 5. ユーザーを以下のグループに追加し、[OK] を選択します。
	- Administrators
	- Domain Admins
	- Enterprise Admins
- Group Policy Creator Owners
- Schema Admins

ユーザーを追加または削除するには

Amazon WorkSpaces コンソールから新しいユーザーを作成できるのは、WorkSpace の起動プロセ ス中のみです。Amazon WorkSpaces コンソールからユーザーを削除することはできません。ユー ザーグループの管理など、ほとんどのユーザー管理タスクは、ディレクトリで実行する必要がありま す。

**A** Important

ユーザーを削除する前に、ユーザーに割り当てられた WorkSpace を削除する必要がありま す。詳細については、「[WorkSpace の削除](#page-394-0)」を参照してください

ユーザーとグループの管理に使用するプロセスは、使用しているディレクトリの種類によって異なり ます。

- AWS Managed Microsoft AD を使用している場合は、AWS Directory Service 管理ガイドの [AWS](https://docs.aws.amazon.com/directoryservice/latest/admin-guide/ms_ad_manage_users_groups.html)  [Managed Microsoft AD のユーザーとグループの管理](https://docs.aws.amazon.com/directoryservice/latest/admin-guide/ms_ad_manage_users_groups.html)を参照してください。
- Simple AD を使用している場合は、AWS Directory Service 管理ガイド[のSimple AD でユーザーと](https://docs.aws.amazon.com/directoryservice/latest/admin-guide/simple_ad_manage_users_groups.html) [グループを管理する](https://docs.aws.amazon.com/directoryservice/latest/admin-guide/simple_ad_manage_users_groups.html)を参照してください。
- AD Connector または信頼関係を使用して Microsoft Active Directory を使用する場合は[、Active](https://docs.microsoft.com/powershell/module/activedirectory/)  [Directory モジュール](https://docs.microsoft.com/powershell/module/activedirectory/)を使用してユーザーとグループを管理できます。

ユーザーのパスワードをリセットするには

既存のユーザーのパスワードをリセットするときは、[User must change password at next logon] を 設定しないでください。設定してしまうと、ユーザーは WorkSpace に接続できません。代わりに、 安全な一時パスワードをユーザーに割り当てて、ユーザーが次回ログオンしたときに WorkSpace 内 から手動でパスワードを変更するように依頼します。

**a** Note

AD Connector を使用している場合、またはユーザーが AWSGovCloud (米国西部) リージョ ンにいる場合、ユーザーは自分のパスワードをリセットできません。([パスワードを忘れた 場合] オプションは、WorkSpaces クライアントアプリケーションのログイン画面では使用で きません。)

# <span id="page-213-0"></span>WorkSpaces を使用して仮想デスクトップを起動します。

WorkSpaces を使用すると、WorkSpaces として知られている、ユーザー向けの仮想クラウドベース の Microsoft Windows、Amazon Linux、Ubuntu Linux デスクトップを提供できます。

**a** Note

Amazon WorkSpaces コンソールに表示される WorkSpace の [Computer Name] (コンピュー タ名) の値は、起動した WorkSpace の種類 (Amazon Linux、Ubuntu、Windows) によって異 なります。WorkSpace のコンピュータ名には、次のいずれかの形式を使用できます。

- Amazon Linux: A-*xxxxxxxxxxxxx*
- Ubuntu: U-*xxxxxxxxxxxxx*
- Windows: IP-C*xxxxxx* または WSAMZN-*xxxxxxx* または EC2AMAZ-*xxxxxxx*

Windows WorkSpaces の場合、コンピュータ名の形式はバンドルの種類によって決定されま す。パブリックバンドルから作成された WorkSpaces の場合、またはパブリックイメージに 基づいてカスタムバンドルから作成された WorkSpaces の場合は、パブリックイメージが作 成された時点までに決定されます。

2020 年 6 月 22 日以降、パブリックバンドルから起動された Windows WorkSpaces で は、IP-C*xxxxxx* 形式ではなく、コンピュータ名に WSAMZN-*xxxxxxx* 形式が使用されま す。

パブリックイメージに基づくカスタムバンドルでは、パブリックイメージが 2020 年 6 月 22 日より前に作成された場合、コンピュータ名は EC2AMAZ-*xxxxxxx* 形式になりま す。パブリックイメージが 2020 年 6 月 22 日以降に作成された場合、コンピュータ名は WSAMZN-*xxxxxxx* 形式になります。

Bring-Your-Own-License (BYOL) バンドルでは、デフォルトでコンピュータ名に DESKTOP-*xxxxxxx* または EC2AMAZ-*xxxxxxx* のいずれかの形式が使用されます。 カスタムバンドルまたは BYOL バンドル内のコンピュータ名にカスタム形式を指定した場 合、カスタム形式はこれらの既定値を上書きします。カスタム形式を指定するには、[カスタ](#page-403-0) [ム WorkSpaces イメージとバンドルを作成するを](#page-403-0)参照してください。

重要 — Windows のシステム設定で WorkSpace のコンピュータ名を変更する

と、WorkSpace にアクセスできなくなります。

WorkSpaces は、ディレクトリを使用して、WorkSpace とユーザーの情報を格納し管理します。以 下のいずれかを実行できます。

- Simple AD ディレクトリを作成します。
- AWS Directory Service for Microsoft Active Directory (AWS Managed Microsoft AD ともいいます) を作成します。
- Active Directory Connector を使用して、既存の Active Directory に接続します。
- AWS Managed Microsoft AD ディレクトリとオンプレミスドメイン間の信頼関係を作成します。

#### **a** Note

- 現在、共有ディレクトリは、Amazon WorkSpaces での使用はサポートされていません。
- マルチリージョンレプリケーション用に AWS Managed Microsoft AD ディレクトリを設定 する場合は、プライマリリージョンのディレクトリのみを Amazon WorkSpaces で使用す るために登録できます。Amazon WorkSpaces で使用するためにレプリケートされたリー ジョンにディレクトリを登録しようとすると失敗します。AWS Managed Microsoft AD を 使用したマルチリージョンレプリケーションは、レプリケートされたリージョン内での Amazon WorkSpaces での使用についてサポートされていません。
- Simple AD および AD Connector は、WorkSpaces で無料で利用できます。Simple AD または AD Connector ディレクトリで 30 日間連続使用されている WorkSpaces がない 場合、そのディレクトリは Amazon WorkSpaces での使用から自動的に登録解除され、 [AWS Directory Service 料金の条件](https://aws.amazon.com/directoryservice/pricing/)に従って課金されるようになります。

空のディレクトリを削除するには、[WorkSpaces のディレクトリの削除](#page-206-0) を参照してくださ い。Simple AD または AD Connector ディレクトリを削除した場合、WorkSpaces を再度 ご使用になる際は、いつでも Simple AD または AD Connector を新たに作成できます。

以下のチュートリアルでは、サポートされているディレクトリサービスオプションを使用して WorkSpace を起動する方法を説明します。

チュートリアル

- [AWS Managed Microsoft AD を使用して WorkSpace を起動する](#page-215-0)
- [Simple AD を使用して WorkSpace を起動する](#page-220-0)
- [AD Connector を使用して WorkSpace を起動する](#page-226-0)

• [信頼できるドメインを使用して WorkSpace を起動する](#page-231-0)

## <span id="page-215-0"></span>AWS Managed Microsoft AD を使用して WorkSpace を起動する

WorkSpaces を使用すると、WorkSpaces として知られている、ユーザー向けの仮想クラウドベース の Windows および Linux デスクトップを提供できます。

WorkSpaces は、ディレクトリを使用して、WorkSpace とユーザーの情報を格納し管理します。 ディレクトリには、Simple AD、AD Connector、または Microsoft Active Directory 用の AWS Directory Service (AWS Managed Microsoft AD とも呼ばれます) のいずれかを選択できます。さら に、AWS Managed Microsoft AD ディレクトリとオンプレミスドメイン間の信頼関係を確立すること もできます。

このチュートリアルでは、AWS Managed Microsoft AD を使用する WorkSpace を起動します。他の オプションを使用するチュートリアルについては、「[WorkSpaces を使用して仮想デスクトップを起](#page-213-0) [動します。](#page-213-0)」を参照してください。

#### タスク

- [開始する前に](#page-215-1)
- [ステップ 1: AWS Managed Microsoft AD ディレクトリを作成する](#page-216-0)
- [ステップ 2: WorkSpace の作成](#page-217-0)
- [ステップ 3: WorkSpace に接続する](#page-218-0)
- [次のステップ](#page-219-0)

### <span id="page-215-1"></span>開始する前に

- WorkSpaces はすべてのリージョンで利用できるわけではありません。サポートされているリー ジョンを確認し、WorkSpaces のリージョンを選択します。サポートされるリージョンについて は、[AWS リージョン別の WorkSpaces の料金](https://aws.amazon.com/workspaces/pricing/)を参照してください。
- WorkSpace を起動するときは、WorkSpace バンドルを選択する必要があります。バンドルは、オ ペレーティングシステム、ストレージ、コンピューティング、およびソフトウェアリソースの組み 合わせです。詳細については、「[Amazon WorkSpace バンドル」](https://aws.amazon.com/workspaces/details/#Amazon_WorkSpaces_Bundles)を参照してください。
- AWS Directory Service を使用してディレクトリを作成する場合、または WorkSpace を起動 する場合は、パブリックサブネットと 2 つのプライベートサブネットで構成された仮想プライ ベートクラウドを作成または選択する必要があります。詳細については、「[の VPC を設定する](#page-33-0) [WorkSpaces」](#page-33-0)を参照してください。
# ステップ 1: AWS Managed Microsoft AD ディレクトリを作成する

まず、AWS Managed Microsoft AD ディレクトリを作成します。AWS Directory Service は、VPC のプライベートサブネットにそれぞれ 2 つのディレクトリサーバーを作成します。最初はディレク トリにユーザーがいないことに注意してください。WorkSpace を起動したら、次のステップでユー ザーを追加します。

**a** Note

- 現在、共有ディレクトリは、Amazon WorkSpaces での使用はサポートされていません。
- マルチリージョンレプリケーション用に AWS Managed Microsoft AD ディレクトリが設定 されている場合は、プライマリリージョンのディレクトリのみを Amazon WorkSpaces で 使用するために登録できます。Amazon WorkSpaces で使用するためにレプリケートされ たリージョンにディレクトリを登録しようとすると失敗します。AWS Managed Microsoft AD を使用したマルチリージョンレプリケーションは、レプリケートされたリージョン内 での Amazon WorkSpaces での使用についてサポートされていません。

AWS Managed Microsoft AD ディレクトリを作成するには

- 1. <https://console.aws.amazon.com/workspaces/>で WorkSpaces コンソールを開きます。
- 2. ナビゲーションペインで [Directories] を選択します。
- 3. [Set up Directory]、[Create Microsoft AD] の順にクリックします。
- 4. 以下のようにディレクトリを設定します。
	- a. [Organization name] には、ディレクトリの一意の組織名(例: my-demo-directory)を入力 します。この名前は、長さが 4 文字以上で、英数字とハイフン(-)のみで構成され、ハイ フン以外の文字で開始または終了している必要があります。
	- b. [Directory DNS] には、ディレクトリの完全修飾名を入力します(例: workspaces.demo.com)。

#### **A** Important

WorkSpaces の起動後に DNS サーバーを更新する必要がある場合は[、Amazon](#page-199-0) [WorkSpaces の DNS サーバーの更新](#page-199-0) の手順に従って WorkSpaces が正しく更新さ れていることを確認します。

- c. [NetBIOS name] には、ディレクトリの短縮名を入力します(例: workspaces)。
- d. [Admin password] と [Confirm Password] に、ディレクトリ管理者アカウントのパスワードを 入力します。パスワードの要件に関する詳細については、AWS Directory Service 管理ガイ ドの [AWS Managed Microsoft AD ディレクトリを作成する](https://docs.aws.amazon.com/directoryservice/latest/admin-guide/create_managed_ad.html)を参照してください。
- e. (オプション)[Description] に、ディレクトリの説明を入力します。
- f. [VPC ] では、作成した VPC を選択します。
- g. [Subnets] で、2 つのプライベートサブネットを選択します(CIDR ブロック 10.0.1.0/24 および 10.0.2.0/24)。
- h. [Next Step] を選択します。
- 5. [Create Microsoft AD] を選択します。
- 6. [Done] を選択します。ディレクトリの最初のステータスは Creating です。ディレクトリの作 成が完了すると、ステータスが Active に変わります。

## ステップ 2: WorkSpace の作成

AWS Managed Microsoft AD ディレクトリを作成し、WorkSpace を作成する準備が整いました。

#### WorkSpace を作成するには

- 1. <https://console.aws.amazon.com/workspaces/>で WorkSpaces コンソールを開きます。
- 2. ナビゲーションペインで [WorkSpaces] を選択します。
- 3. [Launch WorkSpaces] を選択します。
- 4. [Select a Directory] (ディレクトリの選択) ページで、作成したディレクトリを選択し、[Next Step] (次のステップ) を選択します。WorkSpaces がディレクトリを登録します。
- 5. [Identify Users] ページで、次のようにディレクトリに新しいユーザーを追加します。
	- a. [Username]、[First Name]、[Last Name]、および [Email] に値を入力します。アクセス権のあ る E メールアドレスを使用してください。
	- b. [Create Users] を選択します。
	- c. [Next Step] を選択します。
- 6. [Select Bundle] ページで、バンドル;を選択し、[Next Step] を選択します。

#### **a** Note

各バンドルの推奨用途と仕様を確認して、ユーザーに最適なバンドルを選択できるよ うにしてください。各ユースケースの詳細については、「[Amazon WorkSpaces バンド](https://aws.amazon.com/workspaces/details/#Amazon_WorkSpaces_Bundles) [ル](https://aws.amazon.com/workspaces/details/#Amazon_WorkSpaces_Bundles)」を参照してください。バンドルの仕様、推奨用途、および料金の詳細については、 「[Amazon WorkSpaces の料金」](https://aws.amazon.com/workspaces/pricing/)を参照してください。

- 7. [WorkSpaces Configuration] ページで、実行モードを選択してから、[Next Step] を選択します。
- 8. [Review & Launch WorkSpaces] ページで、[Launch WorkSpaces] を選択します。WorkSpace の最初のステータスは PENDING です。起動が完了すると、ステータスは AVAILABLE になり、 ユーザーに指定した E メールアドレスに招待状が送信されます。

#### **a** Note

ユーザーが既に Active Directory に存在する場合、招待メールは送信されません。代わ りに、ユーザーに招待メールを手動で送信してください。詳細については、「[招待 E](#page-237-0) [メールの送信](#page-237-0)」を参照してください

9. (オプション) リージョンで Amazon WorkDocs がサポートされている場合は、ディレクトリ内 のすべてのユーザーのために Amazon WorkDocs を有効にできます。詳細については、[「AWS](#page-208-0)  [Managed Microsoft AD 用に Amazon WorkDocs を有効にする」](#page-208-0)を参照してください Amazon WorkDocs の詳細については、Amazon WorkDocs 管理ガイドの [Amazon WorkDocs Drive](https://docs.aws.amazon.com/workdocs/latest/userguide/workdocs_drive_help.html) を参 照してください。

ステップ 3: WorkSpace に接続する

招待メールを受け取ったら、選択したクライアントを使用して WorkSpace に接続できます。サイン インすると、クライアントは WorkSpace デスクトップを表示します。

WorkSpace に接続するには

1. 招待メールでリンクを開きます。プロンプトが表示されたら、パスワードを入力して、ユーザー を有効化します。 このパスワードは WorkSpace にサインインする際に必要となるため、覚えて おいてください。

**a** Note

パスワードは大文字と小文字が区別され、8〜64 文字の長さにする必要があります。パ スワードには、小文字 (a〜z)、大文字 (A〜Z)、数字 (0〜9) のそれぞれのカテゴリから 少なくとも 1 つの文字と、~!@#\$%^&\*\_-+=`|\(){}[]:;"'<>,.?/ が含まれている必要がありま す。

- 2. 各クライアントの要件の詳細については、Amazon WorkSpaces ユーザーガイドの [WorkSpaces](https://docs.aws.amazon.com/workspaces/latest/userguide/amazon-workspaces-clients.html)  [クライアント](https://docs.aws.amazon.com/workspaces/latest/userguide/amazon-workspaces-clients.html)を確認し、次のいずれかの操作を行います。
	- プロンプトが表示されたら、クライアントアプリケーションの 1 つをダウンロードする か、Web Access を起動します。
	- プロンプトが表示されず、まだクライアントアプリケーションをインストールしていない場合 は、<https://clients.amazonworkspaces.com/>を開き、いずれかのクライアントアプリケーショ ンをダウンロードするか、ウェブアクセスを起動します。

**a** Note

ウェブブラウザ (Web Access) を使用して Amazon Linux WorkSpaces に接続すること はできません。

- 3. クライアントを起動し、招待 E メールから登録コードを入力して、[Register] を選択します。
- 4. サインインするように求められたら、ユーザーのサインイン認証情報を入力し、[Sign In] (サイ ンイン) を選択します。
- 5. (オプション)資格情報を保存するかどうかを確認するメッセージが表示されたら、[Yes] を選 択します。

次のステップ

作成した WorkSpace は引き続きカスタマイズできます。たとえば、ソフトウェアをインストールし て WorkSpace からカスタムバンドルを作成することができます。WorkSpaces および WorkSpaces ディレクトリに対してさまざまな管理タスクを実行することもできます。WorkSpace の処理が終了 したら、それを削除できます。詳細については、次のドキュメントを参照してください。

• [カスタム WorkSpaces イメージとバンドルを作成する](#page-403-0)

- [の管理 WorkSpaces](#page-250-0)
- [WorkSpaces のディレクトリを管理する](#page-191-0)
- [WorkSpace の削除](#page-394-0)

複数のモニターのセットアップや周辺機器の使用など、WorkSpaces クライアントアプリケーショ ンの使用方法の詳細については、Amazon WorkSpaces ユーザーガイドの [WorkSpaces クライアン](https://docs.aws.amazon.com/workspaces/latest/userguide/amazon-workspaces-clients.html) [ト](https://docs.aws.amazon.com/workspaces/latest/userguide/amazon-workspaces-clients.html)および[周辺機器のサポート](https://docs.aws.amazon.com/workspaces/latest/userguide/peripheral_devices.html)を参照してください。

## Simple AD を使用して WorkSpace を起動する

WorkSpaces を使用すると、WorkSpaces として知られている、ユーザー向けの仮想クラウドベース の Microsoft Windows および Linux デスクトップを提供できます。

WorkSpaces は、ディレクトリを使用して、WorkSpace とユーザーの情報を格納し管理します。 ディレクトリには、Simple AD、AD Connector、または Microsoft Active Directory 用の AWS Directory Service (AWS Managed Microsoft AD とも呼ばれます) のいずれかを選択できます。さら に、AWS Managed Microsoft AD ディレクトリとオンプレミスドメイン間の信頼関係を確立すること もできます。

このチュートリアルでは、Simple AD を使用する WorkSpace を起動します。他のオプションを使用 するチュートリアルについては、「[WorkSpaces を使用して仮想デスクトップを起動します。](#page-213-0)」を参 照してください。

### タスク

- [開始する前に](#page-220-0)
- [ステップ 1: Simple AD ディレクトリを作成する](#page-221-0)
- [ステップ 2: WorkSpace の作成](#page-223-0)
- [ステップ 3: WorkSpace に接続する](#page-224-0)
- [次のステップ](#page-225-0)

## <span id="page-220-0"></span>開始する前に

• Simple AD は、すべてのリージョンで利用できるわけではありません。サポートされているリー ジョンを確認し、Simple AD ディレクトリの[リージョンを選択し](https://docs.aws.amazon.com/awsconsolehelpdocs/latest/gsg/getting-started.html#select-region)ます。Simple AD でサポートされ るリージョンの詳細については、 [AWS Directory Service のリージョンの可用性を](https://docs.aws.amazon.com/directoryservice/latest/admin-guide/regions.html)参照してくださ い。

- WorkSpaces はすべてのリージョンで利用できるわけではありません。サポートされているリー ジョンを確認し、WorkSpaces のリージョンを選択します。サポートされるリージョンについて は、[AWS リージョン別の WorkSpaces の料金](https://aws.amazon.com/workspaces/pricing/)を参照してください。
- WorkSpace を起動するときは、WorkSpace バンドルを選択する必要があります。バンドルは、オ ペレーティングシステム、ストレージ、コンピューティング、およびソフトウェアリソースの組み 合わせです。詳細については、「[Amazon WorkSpace バンドル」](https://aws.amazon.com/workspaces/details/#Amazon_WorkSpaces_Bundles)を参照してください。
- AWS Directory Service を使用してディレクトリを作成する場合、または WorkSpace を起動 する場合は、パブリックサブネットと 2 つのプライベートサブネットで構成された仮想プライ ベートクラウドを作成または選択する必要があります。詳細については、「[の VPC を設定する](#page-33-0) [WorkSpaces」](#page-33-0)を参照してください

### <span id="page-221-0"></span>ステップ 1: Simple AD ディレクトリを作成する

Simple AD ディレクトリを作成します。AWS Directory Service は、VPC のプライベートサブネット にそれぞれ 2 つのディレクトリサーバーを作成します。最初はディレクトリにユーザーがいないこ とに注意してください。WorkSpace を作成したら、次のステップでユーザーを追加します。

**a** Note

Simple AD は、WorkSpaces で無料でご利用になれます。Simple AD ディレクトリで 30 日 間連続使用されている WorkSpaces がない場合、そのディレクトリは Amazon WorkSpaces での使用から自動的に登録解除され、[AWS Directory Service 料金の条件](https://aws.amazon.com/directoryservice/pricing/)に従って課金される ようになります。 空のディレクトリを削除するには、[WorkSpaces のディレクトリの削除](#page-206-0) を参照してくださ い。Simple AD ディレクトリを削除した後に WorkSpaces を再度ご使用になる際は、いつで も新しいディレクトリを作成できます。

#### Simple AD ディレクトリを作成するには

- 1. <https://console.aws.amazon.com/workspaces/>で WorkSpaces コンソールを開きます。
- 2. ナビゲーションペインで [Directories] を選択します。
- 3. [Set up Directory] (ディレクトリの設定)、[Simple AD]、[Next] (次へ) の順に選択します。
- 4. 以下のようにディレクトリを設定します。
- a. [Organization name] には、ディレクトリの一意の組織名(例: my-example-directory)を入 力します。この名前は、長さが 4 文字以上で、英数字とハイフン(-)のみで構成され、ハ イフン以外の文字で開始または終了している必要があります。
- b. [Directory DNS name] (ディレクトリの DNS 名) には、ディレクトリの完全修飾名を入力し ます (例: example.com)。

#### **A** Important

WorkSpaces の起動後に DNS サーバーを更新する必要がある場合は[、Amazon](#page-199-0) [WorkSpaces の DNS サーバーの更新](#page-199-0) の手順に従って WorkSpaces が正しく更新さ れていることを確認します。

- c. [NetBIOS name] には、ディレクトリの短縮名を入力します(例: example)。
- d. [Admin password] と [Confirm Password] に、ディレクトリ管理者アカウントのパスワード を入力します。パスワードの要件の詳細については、AWS Directory Service 管理ガイドの [Microsoft AD Directory の作成方法](https://docs.aws.amazon.com/directoryservice/latest/admin-guide/create_managed_ad.html)を参照してください。
- e. (オプション)[Description] に、ディレクトリの説明を入力します。
- f. [Directory size] (ディレクトリのサイズ) で、[Small] (スモール) を選択します。
- g. [VPC ] では、作成した VPC を選択します。
- h. [Subnets] で、2 つのプライベートサブネットを選択します(CIDR ブロック 10.0.1.0/24 および 10.0.2.0/24)。
- i. [次へ] を選択します。
- 5. [Create directory] (ディレクトリの作成) を選択します。
- 6. ディレクトリの最初のステータスは Requested で、次に Creating となります。ディレクト リの作成が完了すると (これには数分かかる場合があります)、ステータスは Active になりま す。

ディレクトリ作成時の動作

WorkSpaces が、あなたの代わりに次のタスクを完了します。

• IAM ロールを作成して、WorkSpaces サービスが Elastic Network Interface を作成 し、WorkSpaces ディレクトリの一覧を表示できるようにします。そのロールに は、workspaces DefaultRole という名前が付きます。

- ユーザーおよび WorkSpace 情報を格納するために使用される VPC の Simple AD ディレクトリを セットアップします。このディレクトリには、Administrator というユーザー名と指定されたパス ワードを持つ管理者アカウントがあります。
- 2 つのセキュリティグループを作成します。1 つはディレクトリコントローラー用で、もう 1 つは ディレクトリ内の WorkSpaces 用です。

<span id="page-223-0"></span>ステップ 2: WorkSpace の作成

これで、WorkSpace を起動する準備ができました。

ユーザーの WorkSpace を作成するには

- 1. <https://console.aws.amazon.com/workspaces/>で WorkSpaces コンソールを開きます。
- 2. ナビゲーションペインで [WorkSpaces] を選択します。
- 3. [Launch WorkSpaces] を選択します。
- 4. [Select a Directory] ページで、次のようにします。
	- a. [Directory] で、作成したディレクトリを選択します。
	- b. [Enable Self Service Permissions] (セルフサービスアクセス許可の有効化) で、[Yes] (はい) または [No] (いいえ) を選択し、説明を入力します。
	- c. [Amazon WorkDocs の有効化] で、[Yes] を選択します。

#### **a** Note

このオプションは、選択されたリージョンで Amazon WorkDocs が使用可能な場合 にのみ使用できます。

- d. [Next Step] を選択します。WorkSpaces が Simple AD ディレクトリを登録します。
- 5. [Identify Users] ページで、次のようにディレクトリに新しいユーザーを追加します。
	- a. [Username]、[First Name]、[Last Name]、および [Email] に値を入力します。アクセス権のあ る E メールアドレスを使用してください。
	- b. [Create Users] を選択します。
	- c. [Next Step] を選択します。
- 6. [Select Bundle] ページで、バンドル;を選択し、[Next Step] を選択します。

#### **a** Note

各バンドルの推奨用途と仕様を確認して、ユーザーに最適なバンドルを選択できるよ うにしてください。各ユースケースの詳細については、「[Amazon WorkSpaces バンド](https://aws.amazon.com/workspaces/details/#Amazon_WorkSpaces_Bundles) [ル](https://aws.amazon.com/workspaces/details/#Amazon_WorkSpaces_Bundles)」を参照してください。バンドルの仕様、推奨用途、および料金の詳細については、 「[Amazon WorkSpaces の料金」](https://aws.amazon.com/workspaces/pricing/)を参照してください。

- 7. [WorkSpaces Configuration] ページで、実行モードを選択してから、[Next Step] を選択します。
- 8. [Review & Launch WorkSpaces] ページで、[Launch WorkSpaces] を選択します。WorkSpace の最初のステータスは PENDING です。起動が完了すると (最長 20 分かかる場合があります)、 ステータスは AVAILABLE になり、ユーザーに指定した E メールアドレスに招待状が送信され ます。

#### **a** Note

ユーザーが既に Active Directory に存在する場合、招待メールは送信されません。代わ りに、ユーザーに招待メールを手動で送信してください。詳細については、「[招待 E](#page-237-0) [メールの送信](#page-237-0)」を参照してください

### <span id="page-224-0"></span>ステップ 3: WorkSpace に接続する

招待メールを受け取ったら、選択したクライアントを使用して WorkSpace に接続できます。サイン インすると、クライアントは WorkSpace デスクトップを表示します。

WorkSpace に接続するには

1. 招待メールでリンクを開きます。プロンプトが表示されたら、パスワードを入力して、ユーザー を有効にします。 このパスワードは WorkSpace にサインインする際に必要となるため、覚えて おいてください。

**a** Note

パスワードは大文字と小文字が区別され、8〜64 文字の長さにする必要があります。パ スワードには、小文字 (a〜z)、大文字 (A〜Z)、数字 (0〜9) のそれぞれのカテゴリから 少なくとも 1 つの文字と、~!@#\$%^&\*\_-+=`|\(){}[]:;"'<>,.?/ が含まれている必要がありま す。

- 2. 各クライアントの要件の詳細については、Amazon WorkSpaces ユーザーガイドの [WorkSpaces](https://docs.aws.amazon.com/workspaces/latest/userguide/amazon-workspaces-clients.html)  [クライアント](https://docs.aws.amazon.com/workspaces/latest/userguide/amazon-workspaces-clients.html)を確認し、次のいずれかの操作を行います。
	- プロンプトが表示されたら、クライアントアプリケーションの 1 つをダウンロードする か、Web Access を起動します。
	- プロンプトが表示されず、まだクライアントアプリケーションをインストールしていない場合 は、<https://clients.amazonworkspaces.com/>を開き、いずれかのクライアントアプリケーショ ンをダウンロードするか、ウェブアクセスを起動します。

**G** Note

ウェブブラウザ (Web Access) を使用して Amazon Linux WorkSpaces に接続すること はできません。

- 3. クライアントを起動し、招待 E メールから登録コードを入力して、[Register] を選択します。
- 4. サインインするように求められたら、ユーザーのサインイン認証情報を入力し、[Sign In] (サイ ンイン) を選択します。
- 5. (オプション)資格情報を保存するかどうかを確認するメッセージが表示されたら、[Yes] を選 択します。

<span id="page-225-0"></span>次のステップ

作成した WorkSpace は引き続きカスタマイズできます。たとえば、ソフトウェアをインストールし て WorkSpace からカスタムバンドルを作成することができます。WorkSpaces および WorkSpaces ディレクトリに対してさまざまな管理タスクを実行することもできます。WorkSpace の処理が終了 したら、それを削除できます。詳細については、次のドキュメントを参照してください。

- [カスタム WorkSpaces イメージとバンドルを作成する](#page-403-0)
- [の管理 WorkSpaces](#page-250-0)
- [WorkSpaces のディレクトリを管理する](#page-191-0)
- [WorkSpace の削除](#page-394-0)

複数のモニターのセットアップや周辺機器の使用など、WorkSpaces クライアントアプリケーショ ンの使用方法の詳細については、Amazon WorkSpaces ユーザーガイドの [WorkSpaces クライアン](https://docs.aws.amazon.com/workspaces/latest/userguide/amazon-workspaces-clients.html) [ト](https://docs.aws.amazon.com/workspaces/latest/userguide/amazon-workspaces-clients.html)および[周辺機器のサポート](https://docs.aws.amazon.com/workspaces/latest/userguide/peripheral_devices.html)を参照してください。

# AD Connector を使用して WorkSpace を起動する

WorkSpaces を使用すると、WorkSpaces として知られている、ユーザー向けの仮想クラウドベース の Microsoft Windows および Linux デスクトップを提供できます。

WorkSpaces は、ディレクトリを使用して、WorkSpace とユーザーの情報を格納し管理します。 ディレクトリには、Simple AD、AD Connector、または Microsoft Active Directory 用の AWS Directory Service (AWS Managed Microsoft AD とも呼ばれます) のいずれかを選択できます。さら に、AWS Managed Microsoft AD ディレクトリとオンプレミスドメイン間の信頼関係を確立すること もできます。

このチュートリアルでは、AD Connector を使用する WorkSpace を起動します。他のオプションを 使用するチュートリアルについては、「[WorkSpaces を使用して仮想デスクトップを起動します。](#page-213-0)」 を参照してください。

タスク

- [開始する前に](#page-226-0)
- [ステップ 1: AD Connector の作成](#page-227-0)
- [ステップ 2: WorkSpace の作成](#page-228-0)
- [ステップ 3: WorkSpace に接続する](#page-229-0)
- [次のステップ](#page-230-0)

# <span id="page-226-0"></span>開始する前に

- WorkSpaces はすべてのリージョンで利用できるわけではありません。サポートされているリー ジョンを確認し、WorkSpaces のリージョンを選択します。サポートされるリージョンについて は、[AWS リージョン別の WorkSpaces の料金](https://aws.amazon.com/workspaces/pricing/)を参照してください。
- WorkSpace を起動するときは、WorkSpace バンドルを選択する必要があります。バンドルは、オ ペレーティングシステム、ストレージ、コンピューティング、およびソフトウェアリソースの組み 合わせです。詳細については、「[Amazon WorkSpace バンドル」](https://aws.amazon.com/workspaces/details/#Amazon_WorkSpaces_Bundles)を参照してください。
- 少なくとも 2 つのプライベートサブネットを持つ Virtual Private Cloud を作成します。詳細につい ては、「[の VPC を設定する WorkSpaces」](#page-33-0)を参照してください VPC は、仮想プライベートネッ トワーク (VPN) 接続または を通じてオンプレミスのネットワークに接続されている必要がありま すAWS Direct Connect 詳細については、AWS Directory Service 管理ガイドの[AD Connector の前](https://docs.aws.amazon.com/directoryservice/latest/admin-guide/prereq_connector.html) [提条件](https://docs.aws.amazon.com/directoryservice/latest/admin-guide/prereq_connector.html)を参照してください。

• WorkSpace からインターネットにアクセスできます。詳細については、[「からのインターネット](#page-165-0) [アクセスを提供する WorkSpace](#page-165-0)」を参照してください

# <span id="page-227-0"></span>ステップ 1: AD Connector の作成

#### **a** Note

AD Connector は、WorkSpaces で無料でご利用になれます。AD Connector ディレクト リで 30 日間連続使用されている WorkSpaces がない場合、そのディレクトリは Amazon WorkSpaces での使用から自動的に登録解除され[、AWS Directory Service 料金の条件に](https://aws.amazon.com/directoryservice/pricing/)従っ て課金されるようになります。

空のディレクトリを削除するには、[WorkSpaces のディレクトリの削除](#page-206-0) を参照してくださ い。AD Connector ディレクトリを削除した場合、WorkSpaces を再度ご使用になる際は、い つでも Simple AD または AD Connector を新たに作成できます。

#### AD Connector を作成するには

- 1. <https://console.aws.amazon.com/workspaces/>で WorkSpaces コンソールを開きます。
- 2. ナビゲーションペインで [Directories] を選択します。
- 3. [Set up Directory]、[Create AD Connector] をクリックします。
- 4. [Organization name] には、ディレクトリの一意の組織名(例: my-example-directory)を入力し ます。この名前は、長さが 4 文字以上で、英数字とハイフン(-)のみで構成され、ハイフン以 外の文字で開始または終了している必要があります。
- 5. [Connected directory DNS] には、オンプレミスディレクトリの完全修飾名(例: example.com) を入力します。
- 6. [Connected directory NetBIOS name] には、オンプレミスディレクトリの短い名前(例: example)を入力します。
- 7. [Connector account username] では、オンプレミスディレクトリにユーザーのユーザー名を入力 します。ユーザーには、ユーザーとグループの読み取り、コンピュータオブジェクトの作成、コ ンピュータのドメインへの参加を許可する必要があります。
- 8. [Connector account password] (Connector アカウントのパスワード) と [Confirm password] (パ スワードの確認) に、オンプレミスユーザーのパスワードを入力します。
- 9. [DNS address] には、オンプレミスディレクトリ内の少なくとも 1 つの DNS サーバーの IP アド レスを入力します。

**A** Important

WorkSpaces の起動後に DNS サーバーの IP アドレスを更新する必要がある場合 は、[Amazon WorkSpaces の DNS サーバーの更新](#page-199-0) の手順 に従って WorkSpaces が正し く更新されていることを確認します。

- 10. (オプション)[Description] に、ディレクトリの説明を入力します。
- 11. [Size] を [Small] のままにします。
- 12. [VPC] で、自分の VPC を選択します。
- 13. [Subnet] で、サブネットを選択します。指定した DNS サーバーには、各サブネットからアクセ スできる必要があります。
- 14. [Next Step] を選択します。
- 15. [AD Connector の作成] の選択 ディレクトリが接続されるには数分かかります。ディレクトリの 最初のステータスは Requested で、次に Creating となります。ディレクトリの作成が完了す ると、ステータスが Active に変わります。

## <span id="page-228-0"></span>ステップ 2: WorkSpace の作成

これで、オンプレミスディレクトリで 1 人以上のユーザーが WorkSpace を起動する準備が整いまし た。

既存のユーザーの WorkSpace を起動するには

- 1. <https://console.aws.amazon.com/workspaces/>で WorkSpaces コンソールを開きます。
- 2. ナビゲーションペインで [WorkSpaces] を選択します。
- 3. [Launch WorkSpaces] を選択します。
- 4. [Directory] で、作成したディレクトリを選択します。
- 5. (オプション) このディレクトリで初めて WorkSpace を起動する場合で、Amazon WorkDocs がリージョンでサポートされている場合、このディレクトリのすべてのユーザーに対して Amazon WorkDocs を有効または無効にすることができます。Amazon WorkDocs の詳細につい ては、Amazon WorkDocs 管理ガイドの [Amazon WorkDocs Drive](https://docs.aws.amazon.com/workdocs/latest/userguide/workdocs_drive_help.html) を参照してください。
- 6. [次へ] を選択します。WorkSpaces が AD Connector を登録します。
- 7. オンプレミスディレクトリから 1 人以上の既存ユーザーを選択します。WorkSpaces コンソー ルを使用して、オンプレミスディレクトリに新規ユーザーを追加しないでください。

選択するユーザーを見つけるには、ユーザー名の全体または一部を入力し、[Search] または [Show All Users] をクリックします。E メールアドレスを持っていないユーザーは選択できない ことに注意してください。

ユーザーを選択したら、[Add Selected]、[Next Step] の順に選択します。

8. [Select Bundle] で、WorkSpaces 用に使用するデフォルトの WorkSpace バンドルを選択しま す。[Assign WorkSpace Bundles] で、必要に応じて個々の WorkSpace に異なるバンドルを選択 することができます。完了したら、[Next Step] を選択します。

**a** Note

各バンドルの推奨用途と仕様を確認して、ユーザーに最適なバンドルを選択できるよ うにしてください。各ユースケースの詳細については、「[Amazon WorkSpaces バンド](https://aws.amazon.com/workspaces/details/#Amazon_WorkSpaces_Bundles) [ル](https://aws.amazon.com/workspaces/details/#Amazon_WorkSpaces_Bundles)」を参照してください。バンドルの仕様、推奨用途、および料金の詳細については、 「[Amazon WorkSpaces の料金」](https://aws.amazon.com/workspaces/pricing/)を参照してください。

- 9. WorkSpace の実行モードを選択し、[Next Step] を選択します。詳細については、「[WorkSpace](#page-330-0)  [の実行モードを管理する](#page-330-0)」を参照してください
- 10. [Launch WorkSpaces] を選択します。WorkSpace の最初のステータスは PENDING です。起動 が完了すると、ステータスが [AVAILABLE] に変わります。
- 11. 各ユーザーの E メールアドレスに招待状を送信します。(AD Connector を使用している場合、 これらの招待状は自動的に送信されません) 詳細については、[「招待 E メールの送信」](#page-237-0)を参照し てください

<span id="page-229-0"></span>ステップ 3: WorkSpace に接続する

任意のクライアントを使用して WorkSpace に接続できます。サインインすると、クライアントは WorkSpace デスクトップを表示します。

WorkSpace に接続するには

- 1. 招待メールでリンクを開きます。
- 2. 各クライアントの要件の詳細については、Amazon WorkSpaces ユーザーガイドの [WorkSpaces](https://docs.aws.amazon.com/workspaces/latest/userguide/amazon-workspaces-clients.html)  [クライアント](https://docs.aws.amazon.com/workspaces/latest/userguide/amazon-workspaces-clients.html)を確認し、次のいずれかの操作を行います。
	- プロンプトが表示されたら、クライアントアプリケーションの 1 つをダウンロードする か、Web Access を起動します。

• プロンプトが表示されず、まだクライアントアプリケーションをインストールしていない場合 は、<https://clients.amazonworkspaces.com/>を開き、いずれかのクライアントアプリケーショ ンをダウンロードするか、ウェブアクセスを起動します。

#### **a** Note

ウェブブラウザ (Web Access) を使用して Amazon Linux WorkSpaces に接続すること はできません。

- 3. クライアントを起動し、招待 E メールから登録コードを入力して、[Register] を選択します。
- 4. サインインするように求められたら、ユーザーのサインイン認証情報を入力し、[Sign In] (サイ ンイン) を選択します。
- 5. (オプション)資格情報を保存するかどうかを確認するメッセージが表示されたら、[Yes] を選 択します。

**a** Note

AD Connector を使用しているため、ユーザーは自分のパスワードをリセットできません。 ([パスワードを忘れた場合] オプションは、WorkSpaces クライアントアプリケーション のログイン画面では使用できません。) ユーザーパスワードをリセットする方法について は、[WorkSpaces の Active Directory 管理ツールを設定する](#page-209-0) を参照してください。

## <span id="page-230-0"></span>次のステップ

作成した WorkSpace は引き続きカスタマイズできます。たとえば、ソフトウェアをインストールし て WorkSpace からカスタムバンドルを作成することができます。WorkSpaces および WorkSpaces ディレクトリに対してさまざまな管理タスクを実行することもできます。WorkSpace の処理が終了 したら、それを削除できます。詳細については、次のドキュメントを参照してください。

- [カスタム WorkSpaces イメージとバンドルを作成する](#page-403-0)
- [の管理 WorkSpaces](#page-250-0)
- [WorkSpaces のディレクトリを管理する](#page-191-0)
- [WorkSpace の削除](#page-394-0)

複数のモニターのセットアップや周辺機器の使用など、WorkSpaces クライアントアプリケーショ ンの使用方法の詳細については、Amazon WorkSpaces ユーザーガイドの [WorkSpaces クライアン](https://docs.aws.amazon.com/workspaces/latest/userguide/amazon-workspaces-clients.html) [ト](https://docs.aws.amazon.com/workspaces/latest/userguide/amazon-workspaces-clients.html)および[周辺機器のサポート](https://docs.aws.amazon.com/workspaces/latest/userguide/peripheral_devices.html)を参照してください。

## 信頼できるドメインを使用して WorkSpace を起動する

WorkSpaces を使用すると、WorkSpaces として知られている、ユーザー向けの仮想クラウドベース の Microsoft Windows、Amazon Linux、Ubuntu Linux デスクトップを提供できます。

WorkSpaces は、ディレクトリを使用して、WorkSpace とユーザーの情報を格納し管理します。 ディレクトリには、Simple AD、AD Connector、または Microsoft Active Directory 用の AWS Directory Service (AWS Managed Microsoft AD とも呼ばれます) のいずれかを選択できます。さら に、AWS Managed Microsoft AD ディレクトリとオンプレミスドメイン間の信頼関係を確立すること もできます。

このチュートリアルでは、信頼関係を使用する WorkSpace を起動します。他のオプションを使用す るチュートリアルについては、「[WorkSpaces を使用して仮想デスクトップを起動します。](#page-213-0)」を参照 してください。

#### タスク

- [開始する前に](#page-231-0)
- [ステップ 1: 信頼関係を確立する](#page-232-0)
- [ステップ 2: WorkSpace の作成](#page-233-0)
- [ステップ 3: WorkSpace に接続する](#page-234-0)
- [次のステップ](#page-235-0)

### <span id="page-231-0"></span>開始する前に

- 別の信頼されたドメインで AWS アカウントを使用して WorkSpaces を起動することは、AWS Managed Microsoft AD で可能です (この AD とオンプレミスのディレクトリとの信頼関係が設定さ れている場合)。ただし、Simple AD または AD Connector を使用する WorkSpaces では、信頼さ れたドメインのユーザーに対して WorkSpaces を起動することはできません。
- WorkSpaces はすべてのリージョンで利用できるわけではありません。サポートされているリー ジョンを確認し、WorkSpaces のリージョンを選択します。サポートされるリージョンについて は、[AWS リージョン別の WorkSpaces の料金](https://aws.amazon.com/workspaces/pricing/)を参照してください。
- WorkSpace を起動するときは、WorkSpace バンドルを選択する必要があります。バンドルは、 ストレージ、計算、およびソフトウェアリソースの組み合わせです。詳細については、「[Amazon](https://aws.amazon.com/workspaces/details/#Amazon_WorkSpaces_Bundles) [WorkSpaces バンドル](https://aws.amazon.com/workspaces/details/#Amazon_WorkSpaces_Bundles)」を参照してください。
- AWS Directory Service を使用してディレクトリを作成する場合、または WorkSpace を起動 する場合は、パブリックサブネットと 2 つのプライベートサブネットで構成された仮想プライ ベートクラウドを作成または選択する必要があります。詳細については、「[の VPC を設定する](#page-33-0) [WorkSpaces」](#page-33-0)を参照してください

### <span id="page-232-0"></span>ステップ 1: 信頼関係を確立する

信頼関係をセットアップするには

1. Virtual Private Cloud (VPC) に AWS Managed Microsoft AD を設定します。詳細について は、AWS Directory Service 管理ガイド[のAWS Managed Microsoft AD ディレクトリを作成す](https://docs.aws.amazon.com/directoryservice/latest/admin-guide/create_managed_ad.html) [る](https://docs.aws.amazon.com/directoryservice/latest/admin-guide/create_managed_ad.html)を参照してください。

**a** Note

- 現在、共有ディレクトリは、Amazon WorkSpaces での使用はサポートされていませ ん。
- マルチリージョンレプリケーション用に AWS Managed Microsoft AD ディレクト リが設定されている場合は、プライマリリージョンのディレクトリのみを Amazon WorkSpaces で使用するために登録できます。Amazon WorkSpaces で使用するた めにレプリケートされたリージョンにディレクトリを登録しようとすると失敗しま す。AWS Managed Microsoft AD を使用したマルチリージョンレプリケーションは、 レプリケートされたリージョン内での Amazon WorkSpaces での使用についてサポー トされていません。
- 2. AWS Managed Microsoft AD とオンプレミスドメイン間の信頼関係を作成します。信頼が双方向 の信頼として設定されていることを確認します。詳細については、AWS Directory Service 管理 ガイドの[チュートリアル: AWS Managed Microsoft AD とオンプレミスドメイン間の信頼関係を](https://docs.aws.amazon.com/directoryservice/latest/admin-guide/tutorial_setup_trust.html) 作成を参照してください。

オンプレミスの認証情報を使用して WorkSpaces の管理と Workspaces による認証を行 い、WorkSpaces をオンプレミスのユーザーとグループに対してプロビジョニングするために一方向

または双方向の信頼を使用できます。詳細については、「[Deploy Amazon WorkSpaces using a One-](https://aws.amazon.com/getting-started/hands-on/deploy-workspaces-one-way-trust/)[Way Trust Resource Domain with AWS Directory Service」](https://aws.amazon.com/getting-started/hands-on/deploy-workspaces-one-way-trust/)を参照してください。

### **a** Note

Ubuntu WorkSpaces は Active Directory の統合に System Security Services Daemon (SSSD) を使用していますが、SSSD はフォレストトラストをサポートしていません。その代わりに 外部信頼を設定してください。Amazon Linux と Ubuntu の WorkSpaces では、双方向の信 頼を推奨しています。

## <span id="page-233-0"></span>ステップ 2: WorkSpace の作成

AWS Managed Microsoft AD とオンプレミスの Microsoft Active Directory ドメイン間で信頼関係を確 立した後、オンプレミスドメインのユーザーに対して WorkSpaces をプロビジョニングできます。

GPO 設定が WorkSpaces に適用される前に、ドメイン間でレプリケートされていることを確認する 必要があります。

信頼されたオンプレミスドメインのユーザーの WorkSpaces を起動するには

- 1. <https://console.aws.amazon.com/workspaces/>で WorkSpaces コンソールを開きます。
- 2. ナビゲーションペインで [WorkSpaces] を選択します。
- 3. [Launch WorkSpaces] を選択します。
- 4. [Select a Directory] ページで、先ほど登録したディレクトリを選択し、[Next Step] を選択しま す。
- 5. [Identify Users] ページで、以下を実行します。
	- a. [Select trust from forest] では、作成した信頼関係を選択します。
	- b. ユーザーをオンプレミス ドメインから選択し、[Add Selected] を選択します。
	- c. [Next Step] を選択します。
- 6. WorkSpaces に使用するバンドルを選択し、[Next Step] を選択します。

**a** Note

各バンドルの推奨用途と仕様を確認して、ユーザーに最適なバンドルを選択できるよ うにしてください。各ユースケースの詳細については、「[Amazon WorkSpaces バンド](https://aws.amazon.com/workspaces/details/#Amazon_WorkSpaces_Bundles) [ル](https://aws.amazon.com/workspaces/details/#Amazon_WorkSpaces_Bundles)」を参照してください。バンドルの仕様、推奨用途、および料金の詳細については、 「[Amazon WorkSpaces の料金」](https://aws.amazon.com/workspaces/pricing/)を参照してください。

- 7. 実行モードを選択して、暗号化設定を選択し、タグを設定します。完了したら、[Next Step] を 選択します。
- 8. [Launch WorkSpaces] を選択します。WorkSpaces が使用可能になるまでに 20 分、暗号化を有 効にした場合は最大 40 分かかることに注意してください。WorkSpace の最初のステータスは PENDING です。起動が完了すると、ステータスが [AVAILABLE] に変わります。
- 9. 各ユーザーの E メールアドレスに招待状を送信します。(信頼関係を使用している場合、これら の招待状は自動的に送信されません) 詳細については、[「招待 E メールの送信」](#page-237-0)を参照してくだ さい

### <span id="page-234-0"></span>ステップ 3: WorkSpace に接続する

招待メールを受け取ったら、WorkSpace に接続できます。ユーザーは、username、corp\username、 または corp.example.com\username のようなユーザー名を入力できます。

WorkSpace に接続するには

1. 招待メールでリンクを開きます。プロンプトが表示されたら、パスワードを入力して、ユーザー を有効にします。 このパスワードは WorkSpace にサインインする際に必要となるため、覚えて おいてください。

**a** Note

パスワードは大文字と小文字が区別され、8〜64 文字の長さにする必要があります。パ スワードには、小文字 (a〜z)、大文字 (A〜Z)、数字 (0〜9) のそれぞれのカテゴリから 少なくとも 1 つの文字と、~!@#\$%^&\*\_-+=`|\(){}[]:;"'<>,.?/ が含まれている必要がありま す。

- 2. 各クライアントの要件の詳細については、Amazon WorkSpaces ユーザーガイドの [WorkSpaces](https://docs.aws.amazon.com/workspaces/latest/userguide/amazon-workspaces-clients.html)  [クライアント](https://docs.aws.amazon.com/workspaces/latest/userguide/amazon-workspaces-clients.html)を確認し、次のいずれかの操作を行います。
	- プロンプトが表示されたら、クライアントアプリケーションの 1 つをダウンロードする か、Web Access を起動します。

• プロンプトが表示されず、まだクライアントアプリケーションをインストールしていない場合 は、<https://clients.amazonworkspaces.com/>を開き、いずれかのクライアントアプリケーショ ンをダウンロードするか、ウェブアクセスを起動します。

#### **a** Note

ウェブブラウザ (Web Access) を使用して Amazon Linux WorkSpaces に接続すること はできません。

- 3. クライアントを起動し、招待 E メールから登録コードを入力して、[Register] を選択します。
- 4. サインインするように求められたら、ユーザーのサインイン認証情報を入力し、[Sign In] (サイ ンイン) を選択します。
- 5. (オプション)資格情報を保存するかどうかを確認するメッセージが表示されたら、[Yes] を選 択します。

## <span id="page-235-0"></span>次のステップ

作成した WorkSpace は引き続きカスタマイズできます。たとえば、ソフトウェアをインストールし て WorkSpace からカスタムバンドルを作成することができます。WorkSpaces および WorkSpaces ディレクトリに対してさまざまな管理タスクを実行することもできます。WorkSpace の処理が終了 したら、それを削除できます。詳細については、次のドキュメントを参照してください。

- [カスタム WorkSpaces イメージとバンドルを作成する](#page-403-0)
- [の管理 WorkSpaces](#page-250-0)
- [WorkSpaces のディレクトリを管理する](#page-191-0)
- [WorkSpace の削除](#page-394-0)

複数のモニターのセットアップや周辺機器の使用など、WorkSpaces クライアントアプリケーショ ンの使用方法の詳細については、Amazon WorkSpaces ユーザーガイドの [WorkSpaces クライアン](https://docs.aws.amazon.com/workspaces/latest/userguide/amazon-workspaces-clients.html) [ト](https://docs.aws.amazon.com/workspaces/latest/userguide/amazon-workspaces-clients.html)および[周辺機器のサポート](https://docs.aws.amazon.com/workspaces/latest/userguide/peripheral_devices.html)を参照してください。

# WorkSpace ユーザーを管理する

各 WorkSpace は 1 人のユーザーに割り当てられており、複数のユーザーで共有することはできませ ん。デフォルトでは、ディレクトリごとに 1 ユーザーあたり 1 つの WorkSpace のみ許可されます。

目次

- [WorkSpaces ユーザーの管理](#page-236-0)
- [ユーザー用に複数の WorkSpaces を作成する](#page-238-0)
- [ユーザーが にログインする方法をカスタマイズする WorkSpaces](#page-239-0)
- [ユーザーのセルフサービス WorkSpace管理機能を有効にする](#page-242-0)
- [ユーザーの Amazon Connect オーディオ最適化を有効にする](#page-245-0)
- [診断ログのアップロードを有効にする](#page-248-0)

# <span id="page-236-0"></span>WorkSpaces ユーザーの管理

WorkSpaces の管理者は、WorkSpaces ユーザーを管理するために以下のタスクを実行します。

## ユーザー情報を編集する

WorkSpaces コンソールを使用して、WorkSpace のユーザーの以下の情報を編集できます。

**a** Note

この機能は、AWS Managed Microsoft AD または Simple AD を使用する場合にのみ利用でき ます。AD Connector または信頼関係を使用して Microsoft Active Directory を使用する場合 は、[Active Directory モジュール](https://docs.microsoft.com/powershell/module/activedirectory/)を使用してユーザーとグループを管理できます。

### ユーザー情報を編集するには

- 1. <https://console.aws.amazon.com/workspaces/>で WorkSpaces コンソールを開きます。
- 2. ナビゲーションペインで [WorkSpaces] を選択します。
- 3. ユーザーを選択したら、[Actions] (アクション)、[Edit User] (ユーザーの編集) の順に選択しま す。
- 4. 必要に応じて、[First Name] (名)、[Last Name] (姓)、[Email] (E メール) を更新します

#### 5. [更新] を選択します。

### ユーザーを追加または削除する

Amazon WorkSpaces コンソールからユーザーを作成できるのは、WorkSpace の起動プロセス中の みです。Amazon WorkSpaces コンソールからユーザーを削除することはできません。ユーザーグ ループの管理など、ほとんどのユーザー管理タスクは、ディレクトリで実行する必要があります。

ユーザーとグループを追加または削除するには

ユーザーとグループを追加、削除、または管理するには、ディレクトリを通じてこれを行う必要 があります。WorkSpaces ディレクトリのほとんどの管理タスクは、Active Directory 管理ツール などのディレクトリ管理ツールを使用して実行します。詳細については、「[WorkSpaces の Active](#page-209-0) [Directory 管理ツールを設定する](#page-209-0)」を参照してください

#### **A** Important

ユーザーを削除する前に、ユーザーに割り当てられた WorkSpace を削除する必要がありま す。詳細については、「[WorkSpace の削除](#page-394-0)」を参照してください

ユーザーとグループの管理に使用するプロセスは、使用しているディレクトリの種類によって異なり ます。

- AWS Managed Microsoft AD を使用している場合は、AWS Directory Service 管理ガイドの [AWS](https://docs.aws.amazon.com/directoryservice/latest/admin-guide/ms_ad_manage_users_groups.html)  [Managed Microsoft AD のユーザーとグループの管理](https://docs.aws.amazon.com/directoryservice/latest/admin-guide/ms_ad_manage_users_groups.html)を参照してください。
- Simple AD を使用している場合は、AWS Directory Service 管理ガイド[のSimple AD でユーザーと](https://docs.aws.amazon.com/directoryservice/latest/admin-guide/simple_ad_manage_users_groups.html) [グループを管理する](https://docs.aws.amazon.com/directoryservice/latest/admin-guide/simple_ad_manage_users_groups.html)を参照してください。
- AD Connector または信頼関係を使用して Microsoft Active Directory を使用する場合は[、Active](https://docs.microsoft.com/powershell/module/activedirectory/)  [Directory モジュール](https://docs.microsoft.com/powershell/module/activedirectory/)を使用してユーザーとグループを管理できます。

## <span id="page-237-0"></span>招待 E メールの送信

必要に応じて、手動で招待メールを送信することができます。

#### a Note

AD Connector または信頼されたドメインを使用している場合、招待メールはユーザーに自 動的には送信されないため、手動で送信する必要があります。また、ユーザーが既に Active Directory に存在する場合も、招待メールは自動的に送信されません。

### 招待 E メールを再送信するには

- 1. <https://console.aws.amazon.com/workspaces/>で WorkSpaces コンソールを開きます。
- 2. ナビゲーションペインで [WorkSpaces] を選択します。
- 3. [WorkSpace] ページで、検索ボックスを使用して招待を送信するユーザーを検索し、検索結果か ら対応する WorkSpace を選択します。一度に選択できる WorkSpace は 1 つだけです。
- 4. [Actions] (アクション)、[Invite User] (ユーザーを招待) の順に選択します。
- 5. [Invite users to the WorkSpace] (WorkSpace にユーザーを招待) ページで、[Send invite] (招待を 送信) を選択します。

# <span id="page-238-0"></span>ユーザー用に複数の WorkSpaces を作成する

デフォルトでは、ディレクトリごとに 1 ユーザーあたり 1 つの WorkSpace のみ作成できます。ただ し、必要に応じて、ディレクトリ設定に応じて、1 ユーザーに対して複数の WorkSpace を作成でき ます。

- WorkSpaces 用のディレクトリが 1 つしかない場合は、そのユーザーに対して複数のユーザー名 を作成します。たとえば、Mary Major という名前のユーザーは、mmajor1、mmajor2 などのユー ザー名を持つことができます。各ユーザー名は、同じディレクトリ内の異なる WorkSpace に関連 付けられますが、WorkSpaces がすべて同じ AWS リージョンの同じディレクトリに作成されてい る限り、WorkSpaces は同じ登録コードを持ちます。
- WorkSpaces に複数のディレクトリがある場合は、ユーザーの WorkSpace を別々のディレクトリ に作成します。複数のディレクトリで同じユーザー名を使用することも、ディレクトリで異なる ユーザー名を使用することもできます。WorkSpace の登録コードは異なります。

**G** Tip

ユーザー用に作成したすべての WorkSpaces を簡単に見つけることができるように、各 WorkSpace に同じ基本ユーザー名を使用します。

例えば、Active Directory ユーザー名を mmajor とする Mary Major という名前のユーザーが ある場合、mmajor、mmajor1、mmjor2、mmjor3 などのユーザー名や、mmjor\_windows や mmmajor\_linux などの多少変化させたものを使用して、当該ユーザーのための WorkSpaces を作成します。すべての WorkSpaces のベースユーザー名 (mmajor) の冒頭が同じであ れば、WorkSpaces コンソールでユーザー名を並べ替えて、そのユーザーのすべての WorkSpaces をグループ化できます。

#### **A** Important

- 2 つの WorkSpaces が別々のディレクトリにある限り、ユーザーは PCoIP と WSP WorkSpace の両方を持つことができます。同じユーザーが PCoIP と WSP WorkSpace を 同じディレクトリ内に持つことはできません。
- クロスリージョンリダイレクトで使用する複数の WorkSpaces を設定する場合は、異なる AWS リージョンの異なるディレクトリに WorkSpaces をセットアップし、各ディレクト リで同じユーザー名を使用する必要があります。クロスリージョンリダイレクトの詳細に ついては、[Amazon のクロスリージョンリダイレクト WorkSpaces](#page-487-0) を参照してください。

WorkSpaces 間で切り替えるには、特定のワークスペースに関連付けられたユーザー名と登録コード を使用してログインします。ユーザーが Windows、macOS、または Linux 用の WorkSpaces クライ アントアプリケーションのバージョン 3.0 以降を使用している場合は、クライアントアプリケーショ ンで [設定]、[ログイン情報の管理] の順に選択し、WorkSpace に異なる名前を割り当てることがで きます。

# <span id="page-239-0"></span>ユーザーが にログインする方法をカスタマイズする WorkSpaces

Uniform Resource Identifier (URIs WorkSpaces を使用して へのユーザーのアクセスをカスタマイズ し、組織内の既存のワークフローと統合するシンプルなログインエクスペリエンスを提供します。例 えば、 WorkSpaces 登録コードを使用してユーザーを登録するログイン URIs を自動的に生成できま す。上の結果:

- ユーザーは手動登録プロセスを省略できます。
- ユーザーのユーザー名は、 WorkSpaces クライアントのログインページに自動的に入力されま す。

• 組織内で多要素認証 (MFA) が使用されている場合、クライアントログインページに組織のユー ザー名と MFA コードが自動的に入力されます。

URI アクセスは、リージョンベースの登録コード (WSpdx+ABC12D など) と完全修飾ドメイン名 (FQDN) ベースの登録コード (desktop.example.com など) の両方で動作します。FQDN ベー スの登録コードの作成および使用の詳細については、[Amazon のクロスリージョンリダイレクト](#page-487-0) [WorkSpaces](#page-487-0) を参照してください。

以下のサポートされているデバイスで、クライアントアプリケーション WorkSpaces に対する への URI アクセスを設定できます。

- Windows コンピュータ
- macOS コンピュータ
- Ubuntu Linux 18.04、20.04、22.04 コンピュータ
- iPad
- Android デバイス

URIs を使用して にアクセスするには WorkSpaces、まず <https://clients.amazonworkspaces.com/>を 開き、指示に従って、デバイスのクライアントアプリケーションをインストールする必要がありま す。

URI アクセスは、Windows および macOS コンピュータの Firefox および Chrome ブラウ ザ、Ubuntu Linux 18.04、20.04、22.04 コンピュータの Firefox ブラウザ、および Windows コンピュータの Internet Explorer および Microsoft Edge ブラウザでサポートされています。 WorkSpaces クライアントの詳細については、「Amazon WorkSpaces ユーザーガイド」 の[WorkSpaces 「クライアント](https://docs.aws.amazon.com/workspaces/latest/userguide/amazon-workspaces-clients.html)」を参照してください。

**a** Note

Android デバイスでは、URI アクセスは Firefox ブラウザでのみ機能し、Google Chrome ブ ラウザでは機能しません。

への URI アクセスを設定するには WorkSpaces、次の表に示す URI 形式のいずれかを使用します。

### **a** Note

URI のデータコンポーネントに次の予約文字が含まれている場合、あいまいさを避けるため に、データコンポーネントでパーセントエンコードを使用することをお勧めします。 @ : / ? & = 例えば、これらの文字のいずれかを含むユーザー名がある場合、その URI 内のユーザー 名をパーセントでエンコードする必要があります。詳細については、「[Uniform Resource](https://www.rfc-editor.org/rfc/rfc3986.txt)  [Identifier \(URI\): 一般的な構文」](https://www.rfc-editor.org/rfc/rfc3986.txt)を参照してください。

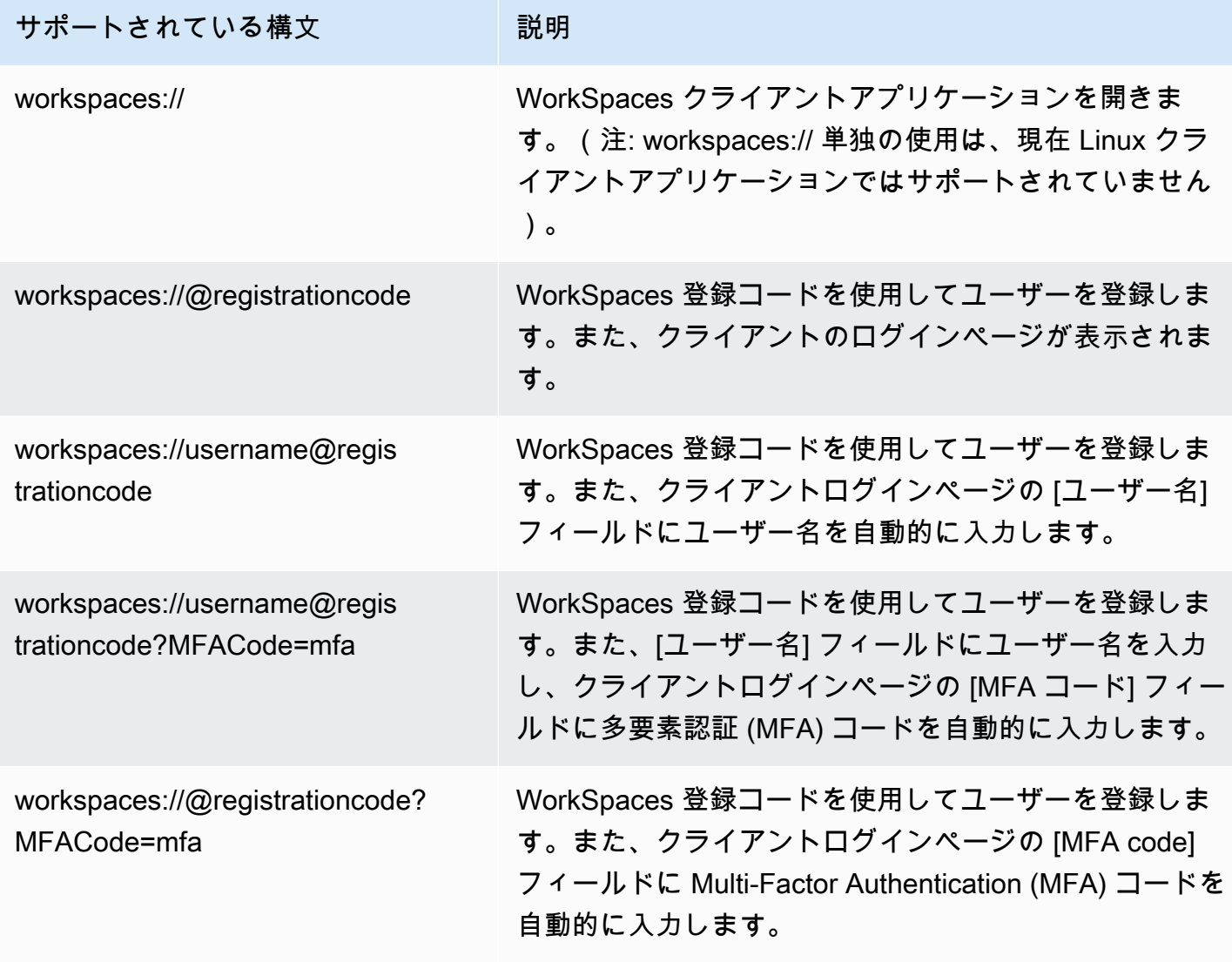

**a** Note

ユーザーが Windows クライアント WorkSpace から に既に接続しているときに URI リ ンクを開くと、新しい WorkSpaces セッションが開き、元の WorkSpaces セッションは 開いたままになります。ユーザーが macOS iPad 、iPad、または Android クライアント WorkSpace から に接続したときに URI リンクを開くと、新しいセッションは開かれず、元 の WorkSpaces セッションのみが開いたままになります。

# <span id="page-242-0"></span>ユーザーのセルフサービス WorkSpace管理機能を有効にする

では WorkSpaces、ユーザーがエクスペリエンスをより詳細に制御できるように、セルフサービス WorkSpace 管理機能を有効にできます。また、 の IT サポートスタッフのワークロードを減らすこ ともできます WorkSpaces。セルフサービス機能を有効にすると、ユーザーは WorkSpaces クライ アントから直接次のタスクを 1 つ以上実行できます。

- 認証情報はクライアントにキャッシュされます。これにより、認証情報を再入力 WorkSpace せず に に再接続できます。
- を再起動 (再起動) します WorkSpace。
- のルートボリュームとユーザーボリュームのサイズを増やします WorkSpace。
- のコンピューティングタイプ (バンドル) を変更します WorkSpace。
- の実行モードを切り替えます WorkSpace。
- を再構築します WorkSpace。

Supported Clients (サポートされるクライアント)

- Android、Android または Android 対応の Chrome OS システム
- Linux
- macOS
- Windows

ユーザーの自己管理機能を有効にするには

- 1. <https://console.aws.amazon.com/workspaces/>で WorkSpaces コンソールを開きます。
- 2. ナビゲーションペインで [ディレクトリ] を選択します。
- 3. セルフサービス管理機能を有効にするディレクトリを選択します。
- 4. セルフサービスのアクセス許可まで下にスクロールし、編集 を選択します。ユーザーがクライ アントから実行できる WorkSpace 管理タスクを決定するために、必要に応じて以下のオプショ ンを有効または無効にします。
	- Remember me (このアカウントを記憶する) ユーザーは、ログイン画面の [Remember Me] (このアカウントを記憶する) または [Keep me logged in] (ログイン状態を保つ) のチェック ボックスを選択して、認証情報をクライアントにキャッシュするかどうかを選択できます。認 証情報は、RAM にのみキャッシュされます。ユーザーが認証情報をキャッシュすることを選 択した場合、認証情報を再入力 WorkSpaces せずに に再接続できます。ユーザーが認証情報 をキャッシュできる期間を管理する方法については、[Kerberos チケットの最大ライフタイム](#page-295-0) [を設定する](#page-295-0) を参照してください。
	- クライアント WorkSpace からの再起動 ユーザーは を再起動 (再起動) できます WorkSpace。再起動すると、ユーザーは から切断され WorkSpace、シャットダウンされ、再 起動されます。ユーザーデータ、オペレーティングシステム、およびシステム設定には影響し ません。
	- ボリュームサイズを増やす ユーザーは、IT サポートに連絡することなく、 のルートボ リュームとユーザーボリュームを指定されたサイズ WorkSpace に拡張できます。ユーザー はルートボリューム (Windows の場合は C: ドライブ、Linux の場合は /) のサイズを最大 175 GB まで増やすことができ、ユーザーボリューム (Windows の場合は D: ドライブ、Linux の場 合は /home) のサイズを最大 100 GB まで増やすことができます。 WorkSpace ルートとユー ザーボリュームは変更できないセットグループに含まれています。使用可能なボリュームは [ルート (GB)、ユーザー (GB)]: [80、10]、[80、50]、[80、100]、[175~2000、100~2000] で す。詳細については、「[の変更 WorkSpace](#page-339-0)」を参照してください。

新しく作成された の場合 WorkSpace、ユーザーはこれらのドライブのサイズを増やす前に 6 時間待つ必要があります。それ以降、6 時間に 1 度のみ行うことができます。ボリュームサ イズの増加中は、ユーザーは でほとんどのタスクを実行できます WorkSpace。実行できない タスクは、 WorkSpace コンピューティングタイプの変更、 WorkSpace 実行モードの切り替 え、 の再起動 WorkSpace、 の再構築です WorkSpace。プロセスが完了したら、変更を有効 にするために を再起動 WorkSpace する必要があります。このプロセスには最長で 1 時間程 度かかることがあります。

**a** Note

ユーザーが のボリュームサイズを増やすと WorkSpace、 の請求レートが増加します WorkSpace。

• コンピューティングタイプの変更 — ユーザーはコンピューティングタイプ (バンドル) WorkSpace を切り替えることができます。新しく作成された の場合 WorkSpace、ユーザー は別のバンドルに切り替える前に 6 時間待つ必要があります。それ以降は、6 時間に 1 度の み大きなバンドルに切り替えるか、30 日間に 1 回小さなバンドルに切り替えることができま す。 WorkSpace コンピューティングタイプの変更が進行中の場合、ユーザーは から切断さ れ WorkSpace、 を使用または変更することはできません WorkSpace。 WorkSpace は、コン ピューティングタイプの変更プロセス中に自動的に再起動されます。このプロセスには最長で 1 時間程度かかることがあります。

**a** Note

ユーザーが WorkSpace コンピューティングタイプを変更すると、 の請求レートが変 更されます WorkSpace。

• 実行モードを切り替える — ユーザーは AlwaysOnとAutoStop実行モード WorkSpace を切り 替えることができます。詳細については、「[WorkSpace の実行モードを管理する](#page-330-0)」を参照し てください。

**a** Note

ユーザーが の実行モードを切り替えると WorkSpace、 の請求レートが変更されます WorkSpace。

• クライアント WorkSpace からの再構築 — ユーザーは のオペレーティングシステムを WorkSpace 元の状態に再構築できます。 WorkSpace が再構築されると、ユーザーボリュー ム (D: ドライブ) が最新のバックアップから再作成されます。バックアップは、12 時間ごと に完了するため、ユーザーのデータには最大 12 時間分含まれます。新しく作成された の 場合 WorkSpace、ユーザーは を再構築するまで 12 時間待つ必要があります WorkSpace。 WorkSpace 再構築が進行中の場合、ユーザーは から切断され WorkSpace、 を使用または変 更することはできません WorkSpace。このプロセスには最長で 1 時間程度かかることがあり ます。

- 診断ログのアップロード ユーザーは、クライアントの使用を中断することなく、 WorkSpaces クライアントログファイルを に直接アップロード WorkSpaces WorkSpaces して、問題をトラブルシューティングできます。ユーザーの診断ログのアップロードを 有効にするか、ユーザー自身で有効にすると、ログファイルは自動的に に送信されます WorkSpaces 。 WorkSpaces ストリーミングセッションの前または最中に診断ログのアップ ロードを有効にできます。
- 5. [保存] を選択します。

# <span id="page-245-0"></span>ユーザーの Amazon Connect オーディオ最適化を有効にする

WorkSpaces 管理コンソールで、WorkSpaces フリートの Amazon Connect 問い合わせコントロー ルパネル (CCP) のオーディオ最適化を有効にして、セキュリティを強化し、ネイティブ品質のオー ディオを有効にできます。CCP オーディオ最適化を有効にすると、CCP オーディオはクライアント エンドポイントによって処理されますが、WorkSpaces ユーザーは WorkSpaces 内から CCP と対話 できます。

Amazon Connect の問い合わせコントロールパネル (CCP) のオーディオ最適化は、以下で機能しま す。

- WorkSpaces Windows クライアント。
- Amazon Linux と Windows WorkSpaces。
- PCoIP または WSP を使用する WorkSpaces。

### 要件

- Amazon Connect で設定する必要があります。
- 呼び出し発信用のメディアを持たない CCP を作成することにより、Amazon Connect Stream API を使用してカスタム CCP を構築する必要があります。このように、メディアは標準の CCP を使用してローカルデスクトップ上で処理され、シグナリングおよびコール制御はメディアな しで CCP とのリモート接続で処理されます。Amazon Connect streams API の詳細について は、GitHub リポジトリ ([https://github.com/aws/amazon-connect-streams\)](https://github.com/aws/amazon-connect-streams) を参照してください。 構築するカスタム CCP は、Amazon Connect エージェントが WorkSpaces 内で使用する CCP で す。

• WorkSpaces クライアントエンドポイントに、Amazon Connect でサポートされているウェブブラ ウザがインストールされている必要があります。サポートされているブラウザの一覧については、 「[Amazon Connect でサポートされるブラウザ](https://docs.aws.amazon.com/connect/latest/adminguide/browsers.html)」を参照してください。

**a** Note

ユーザーがサポートされていないブラウザを使用している場合、CCP にログインしようと すると、サポートされているブラウザをダウンロードするように求められます。

### Amazon Connect オーディオ最適化を有効にする

Amazon Connect オーディオ最適化をユーザーに対して有効にするには:

- 1. [https://console.aws.amazon.com/WorkSpaces/](https://console.aws.amazon.com/workspaces/) で WorkSpaces コンソールを開きます。
- 2. ナビゲーションペインで [Directories] を選択します。
- 3. ディレクトリを選択し、[Actions]、[Update Details] の順に選択します。
- 4. [Amazon Connect Audio Optimization] (Amazon Connect オーディオ最適化) を展開します。

#### **a** Note

Amazon Connect で設定する前に、[Update] (更新) をクリックして、以前に管理コン ソールで行った未保存の変更を保存します。

- 5. [Configure Amazon Connect] (Amazon Connect を設定する) を選択します。
- 6. Amazon Connect の問い合わせコントロールパネル (CCP) の名前を入力します。

**a** Note

CCP を指定した名前は、ユーザーアドインメニューで使用されます。ユーザーにとって 意味のある名前を選択してください。

- 7. Amazon Connect が生成した Amazon Connect の問い合わせコントロールパネルの URL を入力 します。URL の取得の詳細については、[「問い合わせコントロールパネルへのアクセスを提供](https://docs.aws.amazon.com/connect/latest/adminguide/amazon-connect-contact-control-panel.html) [する](https://docs.aws.amazon.com/connect/latest/adminguide/amazon-connect-contact-control-panel.html)」を参照してください。
- 8. [Create Amazon Connect] (Amazon Connect を作成) を選択します。

# ディレクトリの Amazon Connect オーディオ最適化の詳細を更新する

ディレクトリの Amazon Connect オーディオ最適化の詳細を更新するには:

- 1. [https://console.aws.amazon.com/WorkSpaces/](https://console.aws.amazon.com/workspaces/) で WorkSpaces コンソールを開きます。
- 2. ナビゲーションペインで [Directories] を選択します。
- 3. ディレクトリを選択し、[Actions]、[Update Details] の順に選択します。
- 4. [Amazon Connect Audio Optimization] (Amazon Connect オーディオ最適化) を展開します。

### **a** Note

Amazon Connect で設定する前に、[Update] (更新) をクリックして、以前に管理コン ソールで行った未保存の変更を保存します。

- 5. [Configure Amazon Connect] (Amazon Connect を設定する) を選択します。
- 6. [Edit] (編集) を選択します。
- 7. ディレクトリを選択し、[Actions]、[Update Details] の順に選択します。
- 8. Amazon Connect の問い合わせコントロールパネル名と URL を更新します。
- 9. [Save (保存)] を選択します。

### ディレクトリの Amazon Connect オーディオ最適化を削除する

ディレクトリの Amazon Connect オーディオ最適化を削除するには:

- 1. [https://console.aws.amazon.com/WorkSpaces/](https://console.aws.amazon.com/workspaces/) で WorkSpaces コンソールを開きます。
- 2. ナビゲーションペインで [Directories] を選択します。
- 3. ディレクトリを選択し、[Actions]、[Update Details] の順に選択します。
- 4. [Amazon Connect Audio Optimization] (Amazon Connect オーディオ最適化) を展開します。

### **a** Note

Amazon Connect で設定する前に、[Update] (更新) をクリックして、以前に管理コン ソールで行った未保存の変更を保存します。

- 5. [Configure Amazon Connect] (Amazon Connect を設定する) を選択します。
- 6. [Amazon Connect] を選択します。

<span id="page-248-0"></span>詳細については、「[エージェントトレーニングガイド](https://docs.aws.amazon.com/connect/latest/adminguide/agent-user-guide.html)」を参照してください。

# 診断ログのアップロードを有効にする

WorkSpaces クライアントの問題をトラブルシューティングするには、診断ログの自動アップロード を有効にします。これは現在、Windows、macOS、および Web Access クライアントでサポートさ れています。

**a** Note

WorkSpaces クライアント診断ログのアップロード機能は、現在 AWS GovCloud (米国西 部) リージョンでは利用できません。

### 診断ログのアップロード

診断ログのアップロードを使用すると、 WorkSpaces クライアントログファイルを に直接アップ ロード WorkSpaces して、 WorkSpaces クライアントの使用を中断することなく問題をトラブル シューティングできます。ユーザーの診断ログのアップロードを有効にするか、ユーザー自身で有 効にすると、ログファイルは自動的に に送信されます WorkSpaces 。 WorkSpaces ストリーミング セッション前またはストリーミングセッション中に診断ログのアップロードを有効にできます。

管理対象デバイスから診断ログを自動的にアップロードするには、診断アップロードをサポートする クライアントをインストール WorkSpacesします。ログのアップロードはデフォルトで有効になって います。設定は、次のいずれかの方法で変更できます。

オプション 1: AWS コンソールの使用

- 1. <https://console.aws.amazon.com/workspaces/>で WorkSpaces コンソールを開きます。
- 2. ナビゲーションペインで [ディレクトリ] を選択します。
- 3. 診断ログを有効にするディレクトリ名を選択します。
- 4. [セルフサービス許可] までスクロールします。
- 5. 詳細を表示 を選択します。
- 6. [編集] を選択します。
- 7. [診断ログのアップロード] を選択します。
- 8. [保存] を選択します。

オプション 2: API コールを使用する

ディレクトリ設定を編集して、Windows、macOS、および Linux クライアントが WorkSpaces API コールを使用して診断ログを自動的にアップロードするように有効化または無効化できます。有効に すると、クライアントの問題が発生すると、ログはユーザーとのやり取り WorkSpaces なしで に送 信されます。詳細については、 [WorkSpaces 「 API リファレンス」](https://docs.aws.amazon.com/workspaces/latest/api/API_ClientProperties.html)を参照してください。

または、クライアントのインストール後に、診断ログの自動アップロードを有効にするかどうかを ユーザーが選択できます。詳細については、[WorkSpaces「Windows クライアントアプリケーション](https://docs.aws.amazon.com/workspaces/latest/userguide/amazon-workspaces-windows-client.html) 」、[WorkSpaces macOS クライアントアプリケーション 」](https://docs.aws.amazon.com/workspaces/latest/userguide/amazon-workspaces-osx-client.html)、および[WorkSpaces「Linux クライア](https://docs.aws.amazon.com/workspaces/latest/userguide/amazon-workspaces-linux-client.html) [ントアプリケーション](https://docs.aws.amazon.com/workspaces/latest/userguide/amazon-workspaces-linux-client.html) 」を参照してください。

**a** Note

- 診断ログには機密情報は含まれません。ユーザーによって診断ログの自動アップロードを ディレクトリレベルで無効にしたり、これらの機能を無効にしたりできます。
- 診断ログのアップロード機能にアクセスするには、次のバージョンの WorkSpaces クライ アントをインストールする必要があります。
	- Windows クライアントの 5.4.0 以降
	- macOS クライアントの 5.8.0 以降
	- Ubuntu 22.04 クライアントの 2023.1
	- Ubuntu 20.04 クライアントの 2023.1
	- Web Access クライアントを使用して診断ログのアップロード機能にアクセスすること もできます。

# <span id="page-250-0"></span>の管理 WorkSpaces

WorkSpaces コンソール WorkSpaces を使用して を管理できます。

ディレクトリ管理タスクを実行するには、「[the section called "ディレクトリ管理を設定する"」](#page-209-0)を参 照してください。

### **a** Note

- で ENA、NVMe、PV ドライバーなどのネットワーク依存ドライバーを必ず更新してくだ さい WorkSpaces。これは、少なくとも 6 か月に 1 回行う必要があります。詳細につい ては、[「Elastic Network Adapter \(ENA\) ドライバー のインストールまたはアップグレー](https://docs.aws.amazon.com/AWSEC2/latest/WindowsGuide/enhanced-networking-ena.html#ena-adapter-driver-install-upgrade-win) [ド](https://docs.aws.amazon.com/AWSEC2/latest/WindowsGuide/enhanced-networking-ena.html#ena-adapter-driver-install-upgrade-win)[AWS NVMe ドライバー」、「Windows インスタンス](https://docs.aws.amazon.com/AWSEC2/latest/WindowsGuide/aws-nvme-drivers.html) 用」、および「Windows インス タンス [での PV ドライバーのアップグレード」](https://docs.aws.amazon.com/AWSEC2/latest/WindowsGuide/Upgrading_PV_drivers.html)を参照してください。
- EC2Config, EC2LaunchEC2Launch V2 エージェントを定期的に最新バージョンに更新 してください。これは、少なくとも 6 か月に 1 回行う必要があります。詳細について は、[「EC2Config と EC2Launch の](https://docs.aws.amazon.com/AWSEC2/latest/WindowsGuide/migrating-latest-types.html#upgdate-ec2config-ec2launch)更新」を参照してください。

### 内容

- [Windows の管理 WorkSpaces](#page-251-0)
- [Amazon Linux の管理 WorkSpaces](#page-302-0)
- [Ubuntu を管理する WorkSpaces](#page-312-0)
- [Amazon WorkSpaces をリアルタイムコミュニケーションに最適化](#page-320-0)
- [WorkSpace の実行モードを管理する](#page-330-0)
- [アプリケーションの管理](#page-333-0)
- [の変更 WorkSpace](#page-339-0)
- [WorkSpace ブランドをカスタマイズする](#page-346-0)
- [WorkSpaces のリソースにタグを付ける](#page-354-0)
- [WorkSpace のメンテナンス](#page-356-0)
- [暗号化済み WorkSpaces](#page-358-0)
- [の再起動 WorkSpace](#page-368-0)
- [の再構築 WorkSpace](#page-369-0)
- [WorkSpace の復元](#page-371-0)
- [Microsoft 365 Bring Your Own License \(BYOL\)](#page-373-0)
- [ウィンドウズ BYOL のアップグレード WorkSpaces](#page-376-0)
- [の移行 WorkSpace](#page-386-0)
- [WorkSpace の削除](#page-394-0)

## <span id="page-251-0"></span>Windows の管理 WorkSpaces

グループポリシーオブジェクト (GPOsを使用して、Windows WorkSpaces または Windows WorkSpaces ディレクトリの一部であるユーザーを管理するための設定を適用できます。

#### **a** Note

Linux インスタンスはグループポリシーに従いません。Amazon Linux の管理については WorkSpaces、「」を参照してください[Amazon Linux の管理 WorkSpaces。](#page-302-0)

WorkSpaces コンピュータオブジェクトの組織単位と WorkSpaces ユーザーオブジェクトの組織単 位を作成することをお勧めします。

Amazon に固有のグループポリシー設定を使用するには WorkSpaces、使用しているプロトコルのグ ループポリシー管理テンプレートを PCoIP または WorkSpaces Streaming Protocol (WSP) のいずれ かにインストールする必要があります。

#### **A** Warning

グループポリシーの設定は、次のように WorkSpace ユーザーのエクスペリエンスに影響を 与える可能性があります。

- インタラクティブなログオンメッセージを実装してログオンバナーを表示すると、ユー ザーは にアクセスできなくなります WorkSpaces。インタラクティブログオンメッセージ グループポリシー設定は、現在 PCoIP WorkSpacesではサポートされていません。ログオ ンメッセージは WSP でサポートされており WorkSpaces、ユーザーはログオンバナーを 受け入れた後に再度ログインする必要があります。
- グループポリシー設定を使用してリムーバブルストレージを無効にすると、ログインに失 敗します。ユーザーはドライブ D にアクセスできず、一時ユーザープロファイルにログイ ンされます。
- グループポリシー設定を使用してリモートデスクトップユーザーのローカルグループから ユーザーを削除すると、それらのユーザーはクライアントアプリケーションを通じて認証 できなくなります。 WorkSpaces このグループポリシー設定の詳細については、Microsoft のドキュメントの[リモートデスクトップサービスによるログオンを許可する](https://docs.microsoft.com/windows/security/threat-protection/security-policy-settings/allow-log-on-through-remote-desktop-services)を参照してく ださい。
- ローカルセキュリティポリシーでログを許可するから組み込みの Users グループを削除 すると、PCoIP WorkSpaces ユーザーは WorkSpaces クライアントアプリケーション WorkSpaces を介して に接続できなくなります。また、PCoIP WorkSpaces は PCoIP エージェントソフトウェアの更新を受信しません。PCoIP エージェントの更新には、セ キュリティやその他の修正が含まれている場合や、 の新機能を有効にする場合があります WorkSpaces。このセキュリティポリシーの使用方法の詳細については、Microsoft ドキュ メントの[ローカルでログオンを許可する](https://docs.microsoft.com/windows/security/threat-protection/security-policy-settings/allow-log-on-locally)を参照してください。
- グループポリシー設定は、ドライブアクセスの制限に使用できます。ドライブ C またはド ライブ D へのアクセスを制限するようにグループポリシー設定を構成すると、ユーザーは にアクセスできません WorkSpaces。この問題を回避するために、ユーザーがドライブ C およびドライブ D にアクセスできることを確認します。
- WorkSpaces オーディオ入力機能には、 内のローカルログオンアクセスが必要です WorkSpace。Windows では、オーディオ入力機能はデフォルトで有効になっています WorkSpaces。ただし、 でユーザーのローカルログオンを制限するグループポリシー設定 がある場合 WorkSpaces、オーディオ入力は では機能しません WorkSpaces。そのグルー プポリシー設定を削除すると、 の次回の再起動後にオーディオ入力機能が有効になりま す WorkSpace。このグループポリシー設定の詳細については、Microsoft のドキュメント の[ローカルでのログオンを許可する](https://docs.microsoft.com/windows/security/threat-protection/security-policy-settings/allow-log-on-locally)をご参照ください。

オーディオ入力リダイレクトの有効化または無効化の詳細については、[PCoIP のオーディ](#page-291-0) [オ入力リダイレクトを有効化/無効化する](#page-291-0) または [WSP のオーディオ入力リダイレクトを有](#page-262-0) [効化/無効化する](#page-262-0) を参照してください。

- グループポリシーを使用して Windows パワープランをバランス型またはパワーセー バーに設定すると WorkSpaces 、アイドル状態のままにすると がスリープ状態にな る可能性があります。グループポリシーを使用して、Windows の電源プランを [High performance] (高パフォーマンス) に設定することを強くお勧めします。詳細については、 「[Windows WorkSpace がアイドル状態のままになるとスリープ状態になる](#page-565-0)」を参照して ください
- グループポリシー設定によっては、セッションから切断されているときに、ユーザーが強 制的にログオフされます。ユーザーが で開いているアプリケーション WorkSpaces はすべ て閉じられます。

• 「アクティブでアイドル状態のリモートデスクトップサービスセッションの時間制限を設 定」は、現在 WSP ではサポートされていません WorkSpaces。WSP セッション中は使用 しないでください。アクティビティがあり、セッションがアイドル状態でない場合でも切 断が発生するためです。

Active Directory 管理ツールを使用して GPO を操作する方法については、[WorkSpaces の Active](#page-209-0)  [Directory 管理ツールを設定する](#page-209-0) を参照してください。

#### 内容

- [WorkSpaces ストリーミングプロトコル \(WSP\) のグループポリシー管理テンプレートファイルを](#page-254-0) [インストールする](#page-254-0)
- [WorkSpaces ストリーミングプロトコル \(WSP\) のグループポリシー設定を管理する](#page-256-0)
- [PCoIP のグループポリシー管理用テンプレートをインストールする](#page-282-0)
- [PCoIP のグループポリシー設定を管理する](#page-287-0)
- [Kerberos チケットの最大ライフタイムを設定する](#page-295-0)
- [インターネットアクセス用のデバイスプロキシサーバー設定を構成する](#page-296-0)
	- [デスクトップトラフィックのプロキシ](#page-297-0)
	- [プロキシサーバーの使用に関する推奨事項](#page-297-1)
- [Amazon WorkSpaces for Zoom 会議メディアプラグインのサポートを有効にする](#page-298-0)
	- [WSP の Zoom Meeting Media Plugin を有効にする](#page-298-1)
		- [前提条件](#page-298-2)
		- [開始する前に](#page-298-3)
		- [Zoom コンポーネントのインストール](#page-298-4)
	- [PCoIP 用の Zoom 会議メディアプラグインを有効にする](#page-299-0)
		- [前提条件](#page-299-1)
		- [Windows WorkSpaces ホストでレジストリキーを作成する](#page-299-2)
		- [トラブルシューティング](#page-300-0)

# <span id="page-254-0"></span>WorkSpaces ストリーミングプロトコル (WSP) のグループポリシー管理テ ンプレートファイルをインストールする

WorkSpaces ストリーミングプロトコル (WSP) を使用する WorkSpaces ときに に固 有のグループポリシー設定を使用するには、WSP のグループポリシー管理テンプレー トwsp.admxとwsp.admlファイルを WorkSpaces ディレクトリのドメインコントローラーのセ ントラルストアに追加する必要があります。.admx および .adml ファイルの詳細については、 「[Windows でグループポリシー管理用テンプレートのセントラルストアを作成および管理する方](https://support.microsoft.com/help/3087759/how-to-create-and-manage-the-central-store-for-group-policy-administra) [法](https://support.microsoft.com/help/3087759/how-to-create-and-manage-the-central-store-for-group-policy-administra)」を参照してください。

次の手順では、セントラルストアを作成し、管理用テンプレートファイルをそのストアに追加す る方法について説明します。ディレクトリ管理 WorkSpace またはディレクトリに結合されている Amazon EC2 インスタンスで次の手順を実行します WorkSpaces。

WSP のグループポリシー管理用テンプレートファイルをインストールするには

- 1. 実行中の Windows から WorkSpace、 C:\Program Files\Amazon\WSP ディレクトリ内の wsp.admxおよび wsp.adml ファイルのコピーを作成します。
- 2. ディレクトリ管理 WorkSpace または WorkSpaces ディレクトリに参加している Amazon EC2 インスタンスで Windows File Explorer を開き、アドレスバーに、 などの組織の完全修飾ドメイ ン名 (FQDN) を入力します\\example.com。
- 3. sysvol フォルダを開きます。
- 4. *FQDN* という名前のフォルダを開きます。
- 5. Policies フォルダを開きます。今、\\*FQDN*\sysvol\*FQDN*\Policies に入っているはずで す。
- 6. まだ存在しない場合は、PolicyDefinitions という名前のフォルダを作成します。
- 7. PolicyDefinitions フォルダを開きます。
- 8. wsp.admx ファイルを \\*FQDN*\sysvol\*FQDN*\Policies\PolicyDefinitions フォルダに コピーします。
- 9. PolicyDefinitions フォルダに en-US という名前のフォルダを作成します。
- 10. en-US フォルダを開きます。
- 11. wsp.adml ファイルを \\*FQDN*\sysvol\*FQDN*\Policies\PolicyDefinitions\en-US フォルダにコピーします。

管理用テンプレートファイルが正しくインストールされていることを確認するには

- 1. ディレクトリ管理 WorkSpace または WorkSpaces ディレクトリに参加している Amazon EC2 インスタンスで、グループポリシー管理ツール () を開きますgpmc.msc。
- 2. フォレスト ([フォレスト:*FQDN*]) を展開します。
- 3. [ドメイン] を展開します。
- 4. FQDN を展開します (example.com など)。
- 5. [Group Policy Objects (グループポリシーオブジェクト)] を展開します。
- 6. [Default Domain Policy (デフォルトドメインポリシー)] を選択し、コンテキスト (右クリック) メ ニューを開き、[Edit (編集)] を選択します。

**a** Note

をバックアップするドメイン WorkSpaces が AWS Managed Microsoft AD ディレクト リの場合、デフォルトのドメインポリシーを使用して GPO を作成することはできませ ん。代わりに、委任された権限を持つドメインコンテナの下に GPO を作成してリンク する必要があります。

を使用してディレクトリを作成すると AWS Managed Microsoft AD、 はドメインルー トの下に *yourdomainname* 組織単位 (OU) AWS Directory Service を作成します。この OU の名前は、ディレクトリの作成時に入力した NetBIOS 名に基づきます。NetBIOS 名 を指定しなかった場合、デフォルトでは、Directory DNS 名の最初の部分が使用されま す (例えば、corp.example.com の場合、NetBIOS 名は corp となります)。 GPO を作成するには、デフォルトのドメインポリシーを選択する代わり に、*yourdomainname* OU (またはその下にある任意の OU) を選択し、コンテキスト (右クリック) メニューを開き、[Create a GPO in this domain, and Link it here] (このドメ インに GPO を作成し、ここにリンクする) を選択します。 *yourdomainname* OU の詳細については、AWS Directory Service 管理ガイドの[作成さ](https://docs.aws.amazon.com/directoryservice/latest/admin-guide/ms_ad_getting_started_what_gets_created.html) [れるもの](https://docs.aws.amazon.com/directoryservice/latest/admin-guide/ms_ad_getting_started_what_gets_created.html)を参照してください。

- 7. グループポリシー管理エディタで、[Computer Configuration (コンピュータの設定)]、[Policies (ポリシー)]、[Administrative Templates (管理用テンプレート)]、[Amazon]、[WSP] の順に選択し ます。
- 8. この WSP グループポリシーオブジェクトを使用して、WSP を使用する WorkSpaces ときに に 固有のグループポリシー設定を変更できるようになりました。

<span id="page-256-0"></span>WorkSpaces ストリーミングプロトコル (WSP) のグループポリシー設定を 管理する

グループポリシー設定を使用して、WSP WorkSpaces を使用する Windows を管理します。

WSP のプリンターサポートを設定する

デフォルトでは、 は基本的なリモート印刷 WorkSpaces を有効にします。これは、ホスト側で汎用 プリンタードライバーを使用して互換性のある印刷を行うため、印刷機能が限られています。

Windows クライアントの高度なリモート印刷 (WSP では使用できません) では、両面印刷など、プ リンター固有の機能を使用できますが、ホスト側に一致するプリンタードライバーをインストールす る必要があります。

リモート印刷は仮想チャネルとして実装されます。仮想チャネルが無効になっている場合、リモート 印刷は機能しません。

Windows では WorkSpaces、グループポリシー設定を使用して、必要に応じてプリンターのサポー トを設定できます。

プリンターのサポートを設定するには

- 1. [WorkSpaces WSP の最新のグループポリシー管理テンプレートが](#page-254-0)、 ディレクトリのドメインコ ントローラー WorkSpacesのセントラルストアにインストールされていることを確認します。
- 2. ディレクトリ管理 WorkSpace または WorkSpaces ディレクトリに参加している Amazon EC2 インスタンスで、グループポリシー管理ツール () を開きますgpmc.msc。
- 3. フォレスト ([フォレスト:*FQDN*]) を展開します。
- 4. [ドメイン] を展開します。
- 5. FQDN を展開します (example.com など)。
- 6. [Group Policy Objects (グループポリシーオブジェクト)] を展開します。
- 7. [Default Domain Policy (デフォルトドメインポリシー)] を選択し、コンテキスト (右クリック) メ ニューを開き、[Edit (編集)] を選択します。

**a** Note

をバックアップするドメイン WorkSpaces が AWS Managed Microsoft AD ディレクト リの場合、デフォルトのドメインポリシーを使用して GPO を作成することはできませ ん。代わりに、*yourdomainname* OU (またはその下にある任意の OU) を選択し、コン テキスト (右クリック) メニューを開き、[Create a GPO in this domain, and Link it here] (このドメインに GPO を作成し、ここにリンクする) を選択します。*yourdomainname* OU の詳細については、AWS Directory Service 管理ガイドの[作成されるものを](https://docs.aws.amazon.com/directoryservice/latest/admin-guide/ms_ad_getting_started_what_gets_created.html)参照して ください。

- 8. グループポリシー管理エディタで、[Computer Configuration (コンピュータの設定)]、[Policies (ポリシー)]、[Administrative Templates (管理用テンプレート)]、[Amazon]、[WSP] の順に選択し ます。
- 9. [Configure remote printing] 設定を開きます。
- 10. [Configure remote printing (リモート印刷を設定)] ダイアログボックスで、次のいずれかを実行 します。
	- ローカルプリンタのリダイレクトを有効にするには、[Enabled (有効)] を選択し、[Printing options (印刷オプション)] で [Basic (基本)] を選択します。クライアントコンピュータの現 在のデフォルトプリンタを自動的に使用するには、[Map local default printer to the remote host (ローカルデフォルトプリンタをリモートホストにマップする)] を選択します。
	- 印刷を無効にするには、[Disabled (無効)] を選択します。
- 11. [OK] をクリックします。
- 12. グループポリシー設定の変更は、 の次のグループポリシー更新後 WorkSpace 、および WorkSpace セッションが再開された後に有効になります。グループポリシーの変更を適用する には、次のいずれかを実行します。
	- を再起動します WorkSpace (Amazon WorkSpaces コンソールで を選択し、アクション WorkSpace、再起動 WorkSpaces を選択します)。
	- 管理コマンドプロンプトで、**gpupdate /force** と入力します。

WSP のクリップボードリダイレクト (コピー/貼り付け) を設定する

デフォルトでは、 は双方向 (コピー/貼り付け) のクリップボードリダイレクト WorkSpaces をサポー トします。Windows では WorkSpaces、グループポリシー設定を使用してこの機能を無効にした り、クリップボードのリダイレクトを許可する方向を設定したりできます。

Windows のクリップボードリダイレクトを設定するには WorkSpaces

1. [WorkSpaces WSP の最新のグループポリシー管理テンプレートが](#page-254-0)、 ディレクトリのドメインコ ントローラー WorkSpacesのセントラルストアにインストールされていることを確認します。

- 2. ディレクトリ管理 WorkSpace または WorkSpaces ディレクトリに参加している Amazon EC2 インスタンスで、グループポリシー管理ツール () を開きますgpmc.msc。
- 3. フォレスト ([フォレスト:*FQDN*]) を展開します。
- 4. [ドメイン] を展開します。
- 5. FQDN を展開します (example.com など)。
- 6. [Group Policy Objects (グループポリシーオブジェクト)] を展開します。
- 7. [Default Domain Policy (デフォルトドメインポリシー)] を選択し、コンテキスト (右クリック) メ ニューを開き、[Edit (編集)] を選択します。

をバックアップするドメイン WorkSpaces が AWS Managed Microsoft AD ディレクト リの場合、デフォルトのドメインポリシーを使用して GPO を作成することはできませ ん。代わりに、*yourdomainname* OU (またはその下にある任意の OU) を選択し、コン テキスト (右クリック) メニューを開き、[Create a GPO in this domain, and Link it here] (このドメインに GPO を作成し、ここにリンクする) を選択します。*yourdomainname* OU の詳細については、AWS Directory Service 管理ガイドの[作成されるものを](https://docs.aws.amazon.com/directoryservice/latest/admin-guide/ms_ad_getting_started_what_gets_created.html)参照して ください。

- 8. グループポリシー管理エディタで、[Computer Configuration (コンピュータの設定)]、[Policies (ポリシー)]、[Administrative Templates (管理用テンプレート)]、[Amazon]、[WSP] の順に選択し ます。
- 9. [Configure clipboard redirection] 設定を開きます。
- 10. [Configure clipboard redirection] (クリップボードリダイレクトの設定) ダイアログボックス で、[Enabled] (有効) または [Disabled] (無効) を選択します。

[Configure clipboard redirection] (クリップボードリダイレクトの設定) を [Enabled] (有効) にす ると、以下のクリップボードリダイレクトオプションが使用可能になります。

- [Copy and Paste] (コピーして貼り付ける) では、クリップボードのコピーと貼り付けの双方向 リダイレクトを許可します。
- [Copy Only] (コピーのみ) では、サーバーのクリップボードからクライアントのクリップボー ドへのデータのコピーのみを許可します。
- [Paste Only] (貼り付けのみ) では、クライアントのクリップボードからサーバーのクリップ ボードへのデータの貼り付けのみを許可します。

11. [OK] をクリックします。

- 12. グループポリシー設定の変更は、 の次のグループポリシー更新後 WorkSpace 、および WorkSpace セッションが再開された後に有効になります。グループポリシーの変更を適用する には、次のいずれかを実行します。
	- を再起動します WorkSpace (Amazon WorkSpaces コンソールで を選択し、アクション WorkSpace、再起動 WorkSpaces を選択します)。
	- 管理コマンドプロンプトで、**gpupdate /force** と入力します。

#### 既知の制限事項

でクリップボードのリダイレクトを有効にすると WorkSpace、Microsoft Office アプリケーションか ら 890 KB を超えるコンテンツをコピーすると、アプリケーションが遅くなったり、最大 5 秒間応答 しなくなる可能性があります。

WSP のセッション再開タイムアウトを設定する

ネットワーク接続が失われると、アクティブな WorkSpaces クライアントセッションは切断されま す。Windows および macOS 用の WorkSpaces クライアントアプリケーションは、ネットワーク接 続が一定時間内に復元されると、セッションを自動的に再接続しようとします。デフォルトのセッ ション再開タイムアウトは 20 分 (1200 秒) ですが、ドメインのグループポリシー設定によって制御 WorkSpaces される の値を変更できます。

自動セッション再起動タイムアウト値を設定するには

- 1. [WorkSpaces WSP の最新のグループポリシー管理テンプレートが](#page-254-0)、 ディレクトリのドメインコ ントローラー WorkSpacesのセントラルストアにインストールされていることを確認します。
- 2. ディレクトリ管理 WorkSpace または WorkSpaces ディレクトリに参加している Amazon EC2 インスタンスで、グループポリシー管理ツール () を開きますgpmc.msc。
- 3. フォレスト ([フォレスト:*FQDN*]) を展開します。
- 4. [ドメイン] を展開します。
- 5. FQDN を展開します (example.com など)。
- 6. [Group Policy Objects (グループポリシーオブジェクト)] を展開します。
- 7. [Default Domain Policy (デフォルトドメインポリシー)] を選択し、コンテキスト (右クリック) メ ニューを開き、[Edit (編集)] を選択します。

をバックアップするドメイン WorkSpaces が AWS Managed Microsoft AD ディレクト リの場合、デフォルトのドメインポリシーを使用して GPO を作成することはできませ ん。代わりに、*yourdomainname* OU (またはその下にある任意の OU) を選択し、コン テキスト (右クリック) メニューを開き、[Create a GPO in this domain, and Link it here] (このドメインに GPO を作成し、ここにリンクする) を選択します。*yourdomainname* OU の詳細については、AWS Directory Service 管理ガイドの[作成されるものを](https://docs.aws.amazon.com/directoryservice/latest/admin-guide/ms_ad_getting_started_what_gets_created.html)参照して ください。

- 8. グループポリシー管理エディタで、[Computer Configuration (コンピュータの設定)]、[Policies (ポリシー)]、[Administrative Templates (管理用テンプレート)]、[Amazon]、[WSP] の順に選択し ます。
- 9. [Enable/disable automatic reconnect] (自動再接続を有効/無効にする) 設定を開きます。
- 10. [Enable/disable automatic reconnect] (自動再接続を有効化/無効化) ダイアログボックスで、 [Enabled] (有効) を選択し、[Reconnect timeout (seconds)] (再接続タイムアウト (秒)) を必要な タイムアウト (秒) に設定します。
- 11. [OK] をクリックします。
- 12. グループポリシー設定の変更は、 の次のグループポリシー更新後 WorkSpace 、および WorkSpace セッションが再開された後に有効になります。グループポリシーの変更を適用する には、次のいずれかを実行します。
	- を再起動します WorkSpace (Amazon WorkSpaces コンソールで を選択し、アクション WorkSpace、再起動 WorkSpaces を選択します)。
	- 管理コマンドプロンプトで、**gpupdate /force** と入力します。

WSP の動画入力リダイレクトを有効化/無効化する

デフォルトでは、 はローカルカメラからのデータのリダイレクト WorkSpaces をサポートしま す。Windows で必要な場合は WorkSpaces、グループポリシー設定を使用してこの機能を無効にす ることができます。

Windows のビデオ入力リダイレクトを有効または無効にするには WorkSpaces

1. [WorkSpaces WSP の最新のグループポリシー管理テンプレートが](#page-254-0)、 ディレクトリのドメインコ ントローラー WorkSpacesのセントラルストアにインストールされていることを確認します。

- 2. ディレクトリ管理 WorkSpace または WorkSpaces ディレクトリに参加している Amazon EC2 インスタンスで、グループポリシー管理ツール () を開きますgpmc.msc。
- 3. フォレスト ([フォレスト:*FQDN*]) を展開します。
- 4. [ドメイン] を展開します。
- 5. FQDN を展開します (example.com など)。
- 6. [Group Policy Objects (グループポリシーオブジェクト)] を展開します。
- 7. [Default Domain Policy (デフォルトドメインポリシー)] を選択し、コンテキスト (右クリック) メ ニューを開き、[Edit (編集)] を選択します。

をバックアップするドメイン WorkSpaces が AWS Managed Microsoft AD ディレクト リの場合、デフォルトのドメインポリシーを使用して GPO を作成することはできませ ん。代わりに、*yourdomainname* OU (またはその下にある任意の OU) を選択し、コン テキスト (右クリック) メニューを開き、[Create a GPO in this domain, and Link it here] (このドメインに GPO を作成し、ここにリンクする) を選択します。*yourdomainname* OU の詳細については、AWS Directory Service 管理ガイドの[作成されるものを](https://docs.aws.amazon.com/directoryservice/latest/admin-guide/ms_ad_getting_started_what_gets_created.html)参照して ください。

- 8. グループポリシー管理エディタで、[Computer Configuration (コンピュータの設定)]、[Policies (ポリシー)]、[Administrative Templates (管理用テンプレート)]、[Amazon]、[WSP] の順に選択し ます。
- 9. [Enable/disable video-in redirection (ビデオ入力リダイレクトを有効/無効にする)] 設定を開きま す。
- 10. [Enable/disable video-in redirection (ビデオ入力リダイレクトを有効/無効にする)] ダイアログ ボックスで、[Enabled (有効)] または [Disabled (無効)] を選択します。
- 11. [OK] をクリックします。
- 12. グループポリシー設定の変更は、 の次のグループポリシー更新後 WorkSpace 、および WorkSpace セッションが再開された後に有効になります。グループポリシーの変更を適用する には、次のいずれかを実行します。
	- を再起動します WorkSpace (Amazon WorkSpaces コンソールで を選択し、アクション WorkSpace、再起動 WorkSpaces を選択します)。
	- 管理コマンドプロンプトで、**gpupdate /force** と入力します。

<span id="page-262-0"></span>WSP のオーディオ入力リダイレクトを有効化/無効化する

デフォルトでは、 はローカルマイクからのデータのリダイレクト WorkSpaces をサポートしま す。Windows で必要な場合は WorkSpaces、グループポリシー設定を使用してこの機能を無効にす ることができます。

Windows のオーディオ入力リダイレクトを有効または無効にするには WorkSpaces

- 1. [WorkSpaces WSP の最新のグループポリシー管理テンプレートが](#page-254-0)、 ディレクトリのドメインコ ントローラー WorkSpacesのセントラルストアにインストールされていることを確認します。
- 2. ディレクトリ管理 WorkSpace または WorkSpaces ディレクトリに参加している Amazon EC2 インスタンスで、グループポリシー管理ツール () を開きますgpmc.msc。
- 3. フォレスト ([フォレスト:*FQDN*]) を展開します。
- 4. [ドメイン] を展開します。
- 5. FQDN を展開します (example.com など)。
- 6. [Group Policy Objects (グループポリシーオブジェクト)] を展開します。
- 7. [Default Domain Policy (デフォルトドメインポリシー)] を選択し、コンテキスト (右クリック) メ ニューを開き、[Edit (編集)] を選択します。

## **a** Note

をバックアップするドメイン WorkSpaces が AWS Managed Microsoft AD ディレクト リの場合、デフォルトのドメインポリシーを使用して GPO を作成することはできませ ん。代わりに、*yourdomainname* OU (またはその下にある任意の OU) を選択し、コン テキスト (右クリック) メニューを開き、[Create a GPO in this domain, and Link it here] (このドメインに GPO を作成し、ここにリンクする) を選択します。*yourdomainname* OU の詳細については、AWS Directory Service 管理ガイドの[作成されるものを](https://docs.aws.amazon.com/directoryservice/latest/admin-guide/ms_ad_getting_started_what_gets_created.html)参照して ください。

- 8. グループポリシー管理エディタで、[Computer Configuration (コンピュータの設定)]、[Policies (ポリシー)]、[Administrative Templates (管理用テンプレート)]、[Amazon]、[WSP] の順に選択し ます。
- 9. [Enable/disable audio-in redirection (オーディオ入力リダイレクトを有効/無効にする)] 設定を開 きます。
- 10. [Enable/disable audio-in redirection (オーディオ入力リダイレクトを有効/無効にする)] ダイアロ グボックスで、[Enabled (有効)] または [Disabled (無効)] を選択します。
- 11. [OK] をクリックします。
- 12. グループポリシー設定の変更は、 の次のグループポリシー更新後 WorkSpace 、および WorkSpace セッションが再開された後に有効になります。グループポリシーの変更を適用する には、次のいずれかを実行します。
	- を再起動します WorkSpace (Amazon WorkSpaces コンソールで を選択し WorkSpace、アク ション 、再起動 WorkSpaces を選択します)。
	- 管理コマンドプロンプトで、**gpupdate /force** と入力します。

WSP のオーディオ出力リダイレクトを有効化/無効化する

デフォルトでは、 はローカルスピーカーにデータを WorkSpaces リダイレクトします。Windows で 必要な場合は WorkSpaces、グループポリシー設定を使用してこの機能を無効にすることができま す。

Windows のオーディオ出力リダイレクトを有効または無効にするには WorkSpaces

- 1. [WorkSpaces WSP の最新のグループポリシー管理テンプレートが](#page-254-0)、 ディレクトリのドメインコ ントローラーのセントラルストアにインストールされていることを確認します WorkSpaces。
- 2. ディレクトリ管理 WorkSpace または WorkSpaces ディレクトリに参加している Amazon EC2 インスタンスで、グループポリシー管理ツール () を開きますgpmc.msc。
- 3. フォレスト ([フォレスト:*FQDN*]) を展開します。
- 4. [ドメイン] を展開します。
- 5. FQDN を拡張します。例えば example.com です。
- 6. [Group Policy Objects (グループポリシーオブジェクト)] を展開します。
- 7. [Default Domain Policy (デフォルトドメインポリシー)] を選択し、コンテキスト (右クリック) メ ニューを開き、[Edit (編集)] を選択します。

**a** Note

をバックアップするドメイン WorkSpaces が AWS Managed Microsoft AD ディレクト リの場合、デフォルトのドメインポリシーを使用して GPO を作成することはできませ ん。代わりに、*yourdomainname* OU (またはその下にある任意の OU) を選択し、コン テキスト (右クリック) メニューを開き、[Create a GPO in this domain, and Link it here] (このドメインに GPO を作成し、ここにリンクする) を選択します。*yourdomainname* OU の詳細については、AWS Directory Service 管理ガイドの[作成されるものを](https://docs.aws.amazon.com/directoryservice/latest/admin-guide/ms_ad_getting_started_what_gets_created.html)参照して ください。

- 8. グループポリシー管理エディタで、[Computer Configuration (コンピュータの設定)]、[Policies (ポリシー)]、[Administrative Templates (管理用テンプレート)]、[Amazon]、[WSP] の順に選択し ます。
- 9. [オーディオ出力リダイレクトを有効/無効にする] 設定を開きます。
- 10. [オーディオ出力リダイレクトを有効/無効にする] ダイアログボックスで、[有効] または [無効] を選択します。
- 11. [OK] をクリックします。
- 12. グループポリシー設定の変更は、 の次のグループポリシー更新後 WorkSpace 、および WorkSpace セッションが再開された後に有効になります。グループポリシーの変更を適用する には、次のいずれかを実行します。
	- を再起動します WorkSpace。Amazon WorkSpaces コンソールで、 を選択し WorkSpace、アクション > 再起動 WorkSpacesを選択します。
	- 管理コマンドプロンプトで、**gpupdate /force** と入力します。

WSP のタイムゾーンリダイレクトを無効化する

デフォルトでは、Workspace 内の時間は、 への接続に使用されているクライアントのタイムゾーン をミラーリングするように設定されています WorkSpace。この動作は、タイムゾーンのリダイレク トによって制御されます。次のようにさまざまな理由から、タイムゾーンのリダイレクトをオフにす ることもできます。例:

- 会社は、すべての従業員が特定のタイムゾーンで業務を行うことを希望している (一部の従業員が 他のタイムゾーンにいる場合でも)。
- 特定のタイムゾーンで特定の時間に実行 WorkSpace することを意図したタスクが にスケジュール されている。
- 多くの旅行をするユーザーは、一貫性と個人設定のために を 1 つのタイムゾーン WorkSpaces に 保持したいと考えています。

Windows で必要な場合は WorkSpaces、グループポリシー設定を使用してこの機能を無効にするこ とができます。

Windows のタイムゾーンリダイレクトを無効にするには WorkSpaces

- 1. [WorkSpaces WSP の最新のグループポリシー管理テンプレートが](#page-254-0)、 ディレクトリのドメインコ ントローラー WorkSpacesのセントラルストアにインストールされていることを確認します。
- 2. ディレクトリ管理 WorkSpace または WorkSpaces ディレクトリに参加している Amazon EC2 インスタンスで、グループポリシー管理ツール () を開きますgpmc.msc。
- 3. フォレスト ([フォレスト:*FQDN*]) を展開します。
- 4. [ドメイン] を展開します。
- 5. FQDN を展開します (example.com など)。
- 6. [Group Policy Objects (グループポリシーオブジェクト)] を展開します。
- 7. [Default Domain Policy (デフォルトドメインポリシー)] を選択し、コンテキスト (右クリック) メ ニューを開き、[Edit (編集)] を選択します。

**a** Note

をバックアップするドメイン WorkSpaces が AWS Managed Microsoft AD ディレクト リの場合、デフォルトのドメインポリシーを使用して GPO を作成することはできませ ん。代わりに、*yourdomainname* OU (またはその下にある任意の OU) を選択し、コン テキスト (右クリック) メニューを開き、[Create a GPO in this domain, and Link it here] (このドメインに GPO を作成し、ここにリンクする) を選択します。*yourdomainname* OU の詳細については、AWS Directory Service 管理ガイドの[作成されるものを](https://docs.aws.amazon.com/directoryservice/latest/admin-guide/ms_ad_getting_started_what_gets_created.html)参照して ください。

- 8. グループポリシー管理エディタで、[Computer Configuration (コンピュータの設定)]、[Policies (ポリシー)]、[Administrative Templates (管理用テンプレート)]、[Amazon]、[WSP] の順に選択し ます。
- 9. [Enable/disable time zone redirection (タイムゾーンリダイレクトを有効/無効にする)] 設定を開 きます。
- 10. [Enable/disable time zone redirection (タイムゾーンリダイレクトを有効/無効にする)] ダイアロ グボックスで [Disabled (無効)] を選択します。
- 11. [OK] をクリックします。
- 12. グループポリシー設定の変更は、 の次のグループポリシー更新後 WorkSpace 、および WorkSpace セッションが再開された後に有効になります。グループポリシーの変更を適用する には、次のいずれかを実行します。
- を再起動します WorkSpace (Amazon WorkSpaces コンソールで を選択し、アクション WorkSpace、再起動 WorkSpaces を選択します)。
- 管理コマンドプロンプトで、**gpupdate /force** と入力します。

13. のタイムゾーン WorkSpaces を目的のタイムゾーンに設定します。

のタイムゾーン WorkSpaces が静的になり、クライアントマシンのタイムゾーンがミラーリングさ れなくなりました。

WSP セキュリティ設定の指定

WSP では、転送中のデータは TLS 1.2 暗号化を使用して暗号化されます。デフォルトでは、次の暗 号はすべて暗号化に使用でき、クライアントとサーバーはどちらの暗号を使用するかをネゴシエート します。

- ECDHE-RSA-AES128-GCM-SHA256
- ECDHE-ECDSA-AES128-GCM-SHA256
- ECDHE-RSA-AES256-GCM-SHA384
- ECDHE-ECDSA-AES256-GCM-SHA384
- ECDHE-RSA-AES128-SHA256
- ECDHE-RSA-AES256-SHA384

Windows では WorkSpaces、グループポリシー設定を使用して TLS セキュリティモードを変更し、 特定の暗号スイートを新規追加またはブロックできます。これらの設定とサポートされている暗号ス イートの詳細については、[PCoIP セキュリティ設定の構成] グループポリシーダイアログボックスを 参照してください。

WSP セキュリティ設定を構成するには

- 1. [WorkSpaces WSP の最新のグループポリシー管理テンプレートが](#page-254-0)、 ディレクトリのドメインコ ントローラー WorkSpacesのセントラルストアにインストールされていることを確認します。
- 2. ディレクトリ管理 WorkSpace または WorkSpaces ディレクトリに参加している Amazon EC2 インスタンスで、グループポリシー管理ツール () を開きますgpmc.msc。
- 3. フォレスト ([フォレスト:*FQDN*]) を展開します。
- 4. [ドメイン] を展開します。
- 5. FQDN を拡張します。例えば example.com です。
- 6. [Group Policy Objects (グループポリシーオブジェクト)] を展開します。
- 7. [Default Domain Policy (デフォルトドメインポリシー)] を選択し、コンテキスト (右クリック) メ ニューを開き、[Edit (編集)] を選択します。

をバックアップするドメイン WorkSpaces が AWS Managed Microsoft AD ディレクト リの場合、デフォルトのドメインポリシーを使用して GPO を作成することはできませ ん。代わりに、*yourdomainname* OU (またはその下にある任意の OU) を選択し、コン テキスト (右クリック) メニューを開き、[Create a GPO in this domain, and Link it here] (このドメインに GPO を作成し、ここにリンクする) を選択します。*yourdomainname* OU の詳細については、AWS Directory Service 管理ガイドの[作成されるものを](https://docs.aws.amazon.com/directoryservice/latest/admin-guide/ms_ad_getting_started_what_gets_created.html)参照して ください。

- 8. グループポリシー管理エディタで、[Computer Configuration (コンピュータの設定)]、[Policies (ポリシー)]、[Administrative Templates (管理用テンプレート)]、[Amazon]、[WSP] の順に選択し ます。
- 9. [セキュリティ設定の構成] を開きます。
- 10. [セキュリティ設定の構成] ダイアログボックスで、[有効] を選択します。許可する暗号スイート を追加し、ブロックする暗号スイートを削除します。これらの設定の詳細については、[セキュ リティ設定の構成] ダイアログボックスに表示される説明を参照してください。
- 11. [OK] をクリックします。
- 12. グループポリシー設定の変更は、 の次のグループポリシー更新後 WorkSpace、およびセッショ ンを再開した後に有効になります WorkSpace。グループポリシーの変更を適用するには、次の いずれかを実行します。
	- を再起動するには WorkSpace、Amazon WorkSpaces コンソールで を選択し WorkSpace、アクション 、再起動 WorkSpacesを選択します。
	- 管理コマンドプロンプトで、**gpupdate /force** と入力します。

WSP の拡張機能を設定する

デフォルトでは、 WorkSpaces 拡張機能のサポートは無効になっています。必要に応じて、次の方 法で拡張機能を使用する WorkSpace ように を設定できます。

• サーバーとクライアント – サーバーとクライアントの両方の拡張機能を有効にする

- サーバーのみ サーバーのみの拡張機能を有効にする
- クライアントのみ クライアントのみの拡張機能を有効にする

Windows では WorkSpaces、グループポリシー設定を使用して拡張機能の使用を設定できます。

#### WSP の拡張機能を設定するには

- 1. [WorkSpaces WSP の最新のグループポリシー管理テンプレートが](#page-254-0)、 ディレクトリのドメインコ ントローラーのセントラルストアにインストールされていることを確認します WorkSpaces。
- 2. ディレクトリ管理 WorkSpace または WorkSpaces ディレクトリに参加している Amazon EC2 インスタンスで、グループポリシー管理ツール () を開きますgpmc.msc。
- 3. フォレスト ([フォレスト:*FQDN*]) を展開します。
- 4. [ドメイン] を展開します。
- 5. FQDN を拡張します。例えば、次のようになります: example.com
- 6. [Group Policy Objects (グループポリシーオブジェクト)] を展開します。
- 7. [Default Domain Policy (デフォルトドメインポリシー)] を選択し、コンテキスト (右クリック) メ ニューを開き、[Edit (編集)] を選択します。

**a** Note

をバックアップするドメイン WorkSpaces が AWS Managed Microsoft AD ディレクト リの場合、デフォルトのドメインポリシーを使用して GPO を作成することはできませ ん。代わりに、*yourdomainname* OU (またはその下にある任意の OU) を選択し、コン テキスト (右クリック) メニューを開き、[Create a GPO in this domain, and Link it here] (このドメインに GPO を作成し、ここにリンクする) を選択します。*yourdomainname* OU の詳細については、AWS Directory Service 管理ガイドの[作成されるものを](https://docs.aws.amazon.com/directoryservice/latest/admin-guide/ms_ad_getting_started_what_gets_created.html)参照して ください。

- 8. グループポリシー管理エディタで、[Computer Configuration (コンピュータの設定)]、[Policies (ポリシー)]、[Administrative Templates (管理用テンプレート)]、[Amazon]、[WSP] の順に選択し ます。
- 9. [拡張機能の設定] を開きます。
- 10. [拡張機能の設定] ダイアログボックスで、[有効] を選択し、必要なサポートオプションを設定し ます。[クライアントのみ]、[サーバーとクライアント]、または [サーバーのみ] を選択します。
- 11. [OK] をクリックします。
- 12. グループポリシー設定の変更は、 の次回のグループポリシー更新後 WorkSpace 、およびセッ ションを再開した後に有効になります WorkSpace。グループポリシーの変更を適用するには、 次のいずれかを実行します。
	- を再起動します WorkSpace。Amazon WorkSpaces コンソールで、 を選択し WorkSpace、アクション、再起動 WorkSpacesを選択します。
	- 管理コマンドプロンプトで、**gpupdate /force** と入力します。

WSP のスマートカードリダイレクトを有効化/無効化する

デフォルトでは、Amazon WorkSpaces はセッション前認証またはセッション内認証 のいずれにも スマートカードの使用をサポートしていません。セッション前認証とは、ユーザーが にログインし ている間に実行されるスマートカード認証を指します WorkSpaces。セッション内認証とは、ログイ ン後に実行される認証をいいます。

必要に応じて、グループポリシー設定 WorkSpaces を使用して、Windows のセッション前認証と セッション内認証を有効にできます。また、セッション前認証は、 EnableClientAuthentication API アクションまたは enable-client-authentication AWS CLI コマンドを使用して AD Connector ディレ クトリ設定を通じて有効にする必要があります。詳細については、AWS Directory Service 管理ガイ ドの [AD Connector のスマートカード認証を有効にするを](https://docs.aws.amazon.com/directoryservice/latest/admin-guide/ad_connector_clientauth.html)参照してください。

**a** Note

Windows でスマートカードを使用できるようにするには WorkSpaces、追加の手順が必要で す。詳細については、「[認証にスマートカードを使用する](#page-154-0)」を参照してください。

Windows のスマートカードリダイレクトを有効または無効にするには WorkSpaces

- 1. [WorkSpaces WSP の最新のグループポリシー管理テンプレートが](#page-254-0)、 ディレクトリのドメインコ ントローラー WorkSpacesのセントラルストアにインストールされていることを確認します。
- 2. ディレクトリ管理 WorkSpace または WorkSpaces ディレクトリに参加している Amazon EC2 インスタンスで、グループポリシー管理ツール () を開きますgpmc.msc。
- 3. フォレスト ([フォレスト:*FQDN*]) を展開します。
- 4. [ドメイン] を展開します。
- 5. FQDN を展開します (example.com など)。
- 6. [Group Policy Objects (グループポリシーオブジェクト)] を展開します。

7. [Default Domain Policy (デフォルトドメインポリシー)] を選択し、コンテキスト (右クリック) メ ニューを開き、[Edit (編集)] を選択します。

## **a** Note

をバックアップするドメイン WorkSpaces が AWS Managed Microsoft AD ディレクト リの場合、デフォルトのドメインポリシーを使用して GPO を作成することはできませ ん。代わりに、*yourdomainname* OU (またはその下にある任意の OU) を選択し、コン テキスト (右クリック) メニューを開き、[Create a GPO in this domain, and Link it here] (このドメインに GPO を作成し、ここにリンクする) を選択します。*yourdomainname* OU の詳細については、AWS Directory Service 管理ガイドの[作成されるものを](https://docs.aws.amazon.com/directoryservice/latest/admin-guide/ms_ad_getting_started_what_gets_created.html)参照して ください。

- 8. グループポリシー管理エディタで、[Computer Configuration (コンピュータの設定)]、[Policies (ポリシー)]、[Administrative Templates (管理用テンプレート)]、[Amazon]、[WSP] の順に選択し ます。
- 9. [Enable/disable smart card redirection] (スマートカードリダイレクトを有効/無効にする) 設定を 開きます。
- 10. [Enable/disable smart card redirection] (スマートカードリダイレクトを有効/無効にする) ダイア ログボックスで、[Enabled] (有効) または [Disabled] (無効) を選択します。
- 11. [OK] をクリックします。
- 12. グループポリシー設定の変更は、セッションの WorkSpace再起動後に有効になります。グルー プポリシーの変更を適用するには、 を再起動します WorkSpace (Amazon WorkSpaces コン ソールで を選択し WorkSpace、アクション 、再起動 WorkSpacesを選択します)。

WSP の WebAuthn (FIDO2) リダイレクトを有効または無効にする

デフォルトでは、Amazon WorkSpaces はセッション内認証に WebAuthn 認証機能を使用できま す。セッション内認証とは、ログイン後に実行され、セッション内で実行されているウェブアプリ ケーションによってリクエストされる WebAuthn 認証を指します。

## 要件

WebAuthn WSP の (FIDO2) リダイレクトには、以下が必要です。

- WSP ホストエージェントバージョン 2.0.0.1425 以降
- WorkSpaces クライアント:
- Linux Ubuntu 22.04 2023.3 以降
- Windows 5.19.0 以降
- Mac クライアント 5.19.0 以降
- Amazon DCV リダイレクト拡張機能 WorkSpaces を実行している WebAuthn にインストールされ ているウェブブラウザ:
	- Google Chrome 116 以降
	- Microsoft Edge 116 以降

Windows の WebAuthn (FIDO2) リダイレクトの有効化または無効化 WorkSpaces

必要に応じて、グループポリシー設定を使用して、Windows の WebAuthn 認証機関によるセッショ ン内認証のサポート WorkSpaces を有効または無効にできます。この設定を有効にするか、設定し ない場合、 WebAuthn リダイレクトが有効になり、ユーザーはリモート 内でローカル認証を利用で きるようになります WorkSpace。

機能を有効にすると、セッション内のブラウザからのすべての WebAuthn リクエストがローカルク ライアントにリダイレクトされます。ユーザーは、Windows Hello、 などのローカルにアタッチされ たセキュリティデバイス YubiKey 、またはその他の FIDO2 準拠の認証ツールを使用して、認証プロ セスを完了できます。

Windows の WebAuthn (FIDO2) リダイレクトを有効または無効にするには WorkSpaces

- 1. [WorkSpaces WSP の最新のグループポリシー管理テンプレートが](#page-254-0)、 ディレクトリのドメインコ ントローラー WorkSpacesのセントラルストアにインストールされていることを確認します。
- 2. ディレクトリ管理 WorkSpace または WorkSpaces ディレクトリに参加している Amazon EC2 インスタンスで、グループポリシー管理ツール () を開きますgpmc.msc。
- 3. フォレスト ([フォレスト:*FQDN*]) を展開します。
- 4. [ドメイン] を展開します。
- 5. FQDN を展開します (example.com など)。
- 6. [Group Policy Objects (グループポリシーオブジェクト)] を展開します。
- 7. [Default Domain Policy (デフォルトドメインポリシー)] を選択し、コンテキスト (右クリック) メ ニューを開き、[Edit (編集)] を選択します。

をバックアップするドメイン WorkSpaces が AWS Managed Microsoft AD ディレクト リの場合、デフォルトのドメインポリシーを使用して GPO を作成することはできませ ん。代わりに、*yourdomainname* OU (またはその下にある任意の OU) を選択し、コン テキスト (右クリック) メニューを開き、[Create a GPO in this domain, and Link it here] (このドメインに GPO を作成し、ここにリンクする) を選択します。*yourdomainname* OU の詳細については、AWS Directory Service 管理ガイドの[作成されるものを](https://docs.aws.amazon.com/directoryservice/latest/admin-guide/ms_ad_getting_started_what_gets_created.html)参照して ください。

- 8. グループポリシー管理エディタで、[Computer Configuration (コンピュータの設定)]、[Policies (ポリシー)]、[Administrative Templates (管理用テンプレート)]、[Amazon]、[WSP] の順に選択し ます。
- 9. WebAuthn リダイレクトの有効化/無効化設定を開きます。
- 10. WebAuthn リダイレクトの有効化/無効化ダイアログボックスで、有効化または無効化を選択し ます。
- 11. [OK] をクリックします。
- 12. グループポリシー設定の変更は、 WorkSpace セッションの再起動後に有効になります。グルー プポリシーの変更を適用するには、Amazon WorkSpaces コンソール WorkSpace に移動し、 を選択して を再起動します WorkSpace。次に、アクション 、再起動 ) WorkSpacesを選択しま す。

Amazon DCV WebAuthn リダイレクト拡張機能のインストール

次のいずれかを実行して、この機能を有効に WebAuthn した後、使用する Amazon DCV WebAuthn リダイレクト拡張機能をインストールする必要があります。

• ユーザーはブラウザでブラウザ拡張機能を有効にするように求められます。

**a** Note

これは 1 回限りのブラウザプロンプトです。WSP エージェントのバージョンを 2.0.0.1425 以降に更新すると、ユーザーに通知が送信されます。エンドユーザーが WebAuthn リダイレクトを必要としない場合は、ブラウザから拡張機能を削除できます。

以下の GPO WebAuthn ポリシーを使用して、リダイレクト拡張機能のインストールプロ ンプトをブロックすることもできます。

- 以下の GPO ポリシーを使用して、ユーザーにリダイレクト拡張機能を強制インストールできま す。GPO ポリシーを有効にすると、ユーザーがインターネットアクセスでサポートされているブ ラウザを起動すると、拡張機能が自動的にインストールされます。
- ユーザーは、[Microsoft Edge アドオン](https://microsoftedge.microsoft.com/addons/detail/dcv-webauthn-redirection-/ihejeaahjpbegmaaegiikmlphghlfmeh)または [Chrome Web Store を](https://chromewebstore.google.com/detail/dcv-webauthn-redirection/mmiioagbgnbojdbcjoddlefhmcocfpmn?pli=1)使用して拡張機能を手動でイ ンストールできます。

グループポリシーを使用してブラウザ拡張機能を管理およびインストールする

Amazon DCV WebAuthn リダイレクト拡張機能は、Active Directory (AD) ドメインに参加している セッションホストのドメインから一元的にインストールするか、セッションホストごとにローカルグ ループポリシーエディタを使用してインストールできます。このプロセスは、使用しているブラウザ によって異なります。

Microsoft Edge の場合

- 1. [Microsoft Edge 管理テンプレート を](https://learn.microsoft.com/en-us/deployedge/configure-microsoft-edge#1-download-and-install-the-microsoft-edge-administrative-template)ダウンロードしてインストールします。
- 2. ディレクトリ管理 WorkSpace または WorkSpaces ディレクトリに参加している Amazon EC2 インスタンスで、グループポリシー管理ツール () を開きますgpmc.msc。
- 3. フォレスト ([フォレスト:*FQDN*]) を展開します。
- 4. [ドメイン] を展開します。
- 5. FQDN を展開します (example.com など)。
- 6. [Group Policy Objects (グループポリシーオブジェクト)] を展開します。
- 7. [Default Domain Policy (デフォルトドメインポリシー)] を選択し、コンテキスト (右クリック) メ ニューを開き、[Edit (編集)] を選択します。
- 8. コンピュータ設定 、管理テンプレート 、Microsoft Edge 、および拡張機能を選択する
- 9. 拡張機能管理設定の構成 を開き、それを有効に設定します。
- 10. 拡張機能管理設定の構成 で、次のように入力します。

{"ihejeaahjpbegmaaegiikmlphghlfmeh": {"installation\_mode":"force\_installed","update\_url":"https://edge.microsoft.com/ extensionwebstorebase/v1/crx"}}

11. [OK] をクリックします。

12. グループポリシー設定の変更は、 WorkSpace セッションの再起動後に有効になります。グルー プポリシーの変更を適用するには、Amazon WorkSpaces コンソール WorkSpace に移動し、 を選択して を再起動します WorkSpace。次に、アクション 、再起動 ) WorkSpacesを選択しま す。

### **a** Note

次の設定管理設定を適用することで、拡張機能のインストールをブロックできます。

```
{"ihejeaahjpbegmaaegiikmlphghlfmeh":
{"installation_mode":"blocked","update_url":"https://edge.microsoft.com/
extensionwebstorebase/v1/crx"}}
```
#### Google Chrome の場合

- 1. Google Chrome 管理テンプレートをダウンロードしてインストールします。詳細について は、[「マネージド PCs」](https://support.google.com/chrome/a/answer/187202#zippy=%2Cwindows)を参照してください。
- 2. ディレクトリ管理 WorkSpace または WorkSpaces ディレクトリに参加している Amazon EC2 インスタンスで、グループポリシー管理ツール () を開きますgpmc.msc。
- 3. フォレスト ([フォレスト:*FQDN*]) を展開します。
- 4. [ドメイン] を展開します。
- 5. FQDN を展開します (example.com など)。
- 6. [Group Policy Objects (グループポリシーオブジェクト)] を展開します。
- 7. [Default Domain Policy (デフォルトドメインポリシー)] を選択し、コンテキスト (右クリック) メ ニューを開き、[Edit (編集)] を選択します。
- 8. コンピュータ設定 、管理テンプレート 、Google Chrome 、拡張機能 を選択します。
- 9. 拡張機能管理設定の構成 を開き、それを有効に設定します。
- 10. 拡張機能管理設定の構成 で、次のように入力します。

```
{"mmiioagbgnbojdbcjoddlefhmcocfpmn":
{ "installation_mode":"force_installed","update_url":"https://clients2.google.com/
service/update2/crx"}}
```
11. [OK] をクリックします。

12. グループポリシー設定の変更は、 WorkSpace セッションの再起動後に有効になります。グルー プポリシーの変更を適用するには、Amazon WorkSpaces コンソール WorkSpace に移動し、 を選択して を再起動します WorkSpace。次に、アクション 、再起動 ) WorkSpacesを選択しま す。

**a** Note

次の設定管理設定を適用することで、拡張機能のインストールをブロックできます。

```
{"mmiioagbgnbojdbcjoddlefhmcocfpmn":
{ "installation_mode":"blocked","update_url":"https://clients2.google.com/
service/update2/crx"}}
```
WSP の画面ロックの場合のセッションの切断を有効化/無効化する

必要に応じて、Windows ロック画面が検出されたときにユーザーの WorkSpaces セッションを切断 できます。 WorkSpaces クライアントから再接続するために、ユーザーは自分のパスワードまたは スマートカードを使用して、 で有効になっている認証のタイプに応じて、自分自身を認証できます WorkSpaces。

このグループポリシー設定は、デフォルトでは無効になっています。必要に応じて、グループポリ シー設定 WorkSpaces を使用して、Windows の Windows ロック画面が検出されたときにセッショ ンの切断を有効にできます。

**a** Note

- このグループポリシー設定は、パスワード認証セッションとスマートカード認証セッショ ンの両方に適用されます。
- Windows でスマートカードを使用できるようにするには WorkSpaces、追加の手順が必要 です。詳細については、「[認証にスマートカードを使用する](#page-154-0)」を参照してください。

Windows の画面ロックでセッションの切断を有効または無効にするには WorkSpaces

1. [WorkSpaces WSP の最新のグループポリシー管理テンプレートが](#page-254-0)、 ディレクトリのドメインコ ントローラー WorkSpacesのセントラルストアにインストールされていることを確認します。

- 2. ディレクトリ管理 WorkSpace または WorkSpaces ディレクトリに参加している Amazon EC2 インスタンスで、グループポリシー管理ツール () を開きますgpmc.msc。
- 3. フォレスト ([フォレスト:*FQDN*]) を展開します。
- 4. [ドメイン] を展開します。
- 5. FQDN を展開します (example.com など)。
- 6. [Group Policy Objects (グループポリシーオブジェクト)] を展開します。
- 7. [Default Domain Policy (デフォルトドメインポリシー)] を選択し、コンテキスト (右クリック) メ ニューを開き、[Edit (編集)] を選択します。

をバックアップするドメイン WorkSpaces が AWS Managed Microsoft AD ディレクト リの場合、デフォルトのドメインポリシーを使用して GPO を作成することはできませ ん。代わりに、*yourdomainname* OU (またはその下にある任意の OU) を選択し、コン テキスト (右クリック) メニューを開き、[Create a GPO in this domain, and Link it here] (このドメインに GPO を作成し、ここにリンクする) を選択します。*yourdomainname* OU の詳細については、AWS Directory Service 管理ガイドの[作成されるものを](https://docs.aws.amazon.com/directoryservice/latest/admin-guide/ms_ad_getting_started_what_gets_created.html)参照して ください。

- 8. グループポリシー管理エディタで、[Computer Configuration (コンピュータの設定)]、[Policies (ポリシー)]、[Administrative Templates (管理用テンプレート)]、[Amazon]、[WSP] の順に選択し ます。
- 9. [Enable/disable disconnect session on screen lock] (画面ロックの場合のセッションの切断を有 効/無効にする) 設定を開きます。
- 10. [Enable/disable disconnect session on screen lock] (画面ロックの場合のセッションの切断を有 効/無効にする) ダイアログボックスで、[Enabled] (有効) または [Disabled] (無効) を選択しま す。
- 11. [OK] をクリックします。
- 12. グループポリシー設定の変更は、 の次のグループポリシー更新後 WorkSpace 、および WorkSpace セッションが再開された後に有効になります。グループポリシーの変更を適用する には、次のいずれかを実行します。
	- を再起動します WorkSpace (Amazon WorkSpaces コンソールで を選択し、アクション WorkSpace、再起動 WorkSpaces を選択します)。
	- 管理コマンドプロンプトで、**gpupdate /force** と入力します。

WSP の間接ディスプレイドライバー (IDD) を有効または無効にする

デフォルトでは、 WorkSpaces は間接ディスプレイドライバー (IDD) の使用をサポートしていま す。Windows で必要な場合は WorkSpaces、グループポリシー設定を使用してこの機能を無効にす ることができます。

Windows の間接ディスプレイドライバー (IDD) を有効または無効にするには WorkSpaces

- 1. [WorkSpaces WSP の最新のグループポリシー管理テンプレートが](https://docs.aws.amazon.com/workspaces/latest/adminguide/group_policy.html#gp_install_template_wsp)、 WorkSpaces ディレクトリ のドメインコントローラーのセントラルストアにインストールされていることを確認します。
- 2. ディレクトリ管理 WorkSpace または WorkSpaces ディレクトリに参加している Amazon Elastic Compute Cloud インスタンスで、グループポリシー管理ツール (gpmc.msc) を開きま す。
- 3. フォレスト (フォレスト: FQDN ) を展開します。
- 4. [ドメイン] を展開します。
- 5. FQDN を展開します (example.com など)。
- 6. [Group Policy Objects (グループポリシーオブジェクト)] を展開します。
- 7. デフォルトドメインポリシー を選択し、メニューを右クリックしてコンテキストを開き、編集 を選択します。

#### **a** Note

をバックアップするドメイン WorkSpaces が AWS Managed Microsoft AD ディ レクトリである場合、デフォルトのドメインポリシーを使用して GPO を作成す ることはできません。代わりに、yourdomainname組織単位 (OU) またはそのド メイン名の下にある任意の OU を選択し、メニューを右クリックしてコンテキス トを開き、このドメインに GPO を作成するを選択し、ここでリンクします。OU の詳細については、yourdomainname AWS 「 Directory Service 管理ガイド」 の「作成内容[https://docs.aws.amazon.com/directoryservice/latest/admin-guide/](https://docs.aws.amazon.com/directoryservice/latest/admin-guide/ms_ad_getting_started_what_gets_created.html)  [ms\\_ad\\_getting\\_started\\_what\\_gets\\_created.html」](https://docs.aws.amazon.com/directoryservice/latest/admin-guide/ms_ad_getting_started_what_gets_created.html)を参照してください。

- 8. グループポリシー管理エディタで、[Computer Configuration (コンピュータの設定)]、[Policies (ポリシー)]、[Administrative Templates (管理用テンプレート)]、[Amazon]、[WSP] の順に選択し ます。
- 9. AWS 「間接ディスプレイドライバーを有効にする」設定を開きます。
- 10. AWS 「間接ディスプレイドライバーを有効にする」ダイアログボックスで、「有効」また は「無効」を選択します。
- 11. [OK] をクリックします。
- 12. グループポリシー設定の変更は、 の次のグループポリシー更新後 WorkSpace 、および WorkSpace セッションが再開された後に有効になります。グループポリシーの変更を適用する には、次のいずれかを実行します。
	- a. を再起動します WorkSpace ( WorkSpaces コンソールで を選択し、アクション WorkSpace、再起動 WorkSpaces を選択します)。
	- b. 管理コマンドプロンプトで、gpupdate /force と入力します。

WSP の表示設定の構成

WorkSpaces では、最大フレームレート、最小画質、最大画質、YUV エンコーディングなど、複数 の異なる表示設定を設定できます。これらの設定は、必要な画質、応答性、色精度に基づいて調整し ます。

デフォルトでは、最大フレームレートの値は 25 です。最大フレームレートの値は、1 秒あたりの最 大許容フレーム数 (fps) を指定します。値を 0 にすると、無制限に設定されます。

デフォルトでは、最小画質の値は 30 です。最小画質は、最善の画像応答性、つまり最善の画質にな るように最適化できます。最善の応答性を実現するには、最小品質を下げます。最善の品質を実現す るには、最小品質を上げます。

• 最善の応答性を実現する理想的な値は、30~90 です。

• 最適な品質を実現する理想的な値は、60~90 です。

デフォルトでは、最低画質の値は 80 です。最大画質は画像の応答性や画質には影響しませんが、最 大値を設定してネットワークの使用を制限します。

デフォルトでは、画像エンコーディングは YUV420 に設定されています。[YUV444 エンコーディン グを有効にする] を選択すると、YUV444 エンコーディングが有効になり、高い色精度が得られま す。

Windows では WorkSpaces、グループポリシー設定を使用して、最大フレームレート、最小画質、 最大画質値を設定できます。

- 1. [WorkSpaces WSP の最新のグループポリシー管理テンプレートが](#page-254-0)、 ディレクトリのドメインコ ントローラーのセントラルストアにインストールされていることを確認します WorkSpaces。
- 2. ディレクトリ管理 WorkSpace または WorkSpaces ディレクトリに参加している Amazon EC2 インスタンスで、グループポリシー管理ツール () を開きますgpmc.msc。
- 3. フォレスト ([フォレスト:*FQDN*]) を展開します。
- 4. [ドメイン] を展開します。
- 5. FQDN を展開します (example.com など)。
- 6. [Group Policy Objects (グループポリシーオブジェクト)] を展開します。
- 7. [Default Domain Policy (デフォルトドメインポリシー)] を選択し、コンテキスト (右クリック) メ ニューを開き、[Edit (編集)] を選択します。

をバックアップするドメイン WorkSpaces が AWS Managed Microsoft AD ディレクト リの場合、デフォルトのドメインポリシーを使用して GPO を作成することはできませ ん。代わりに、*yourdomainname* OU (またはその下にある任意の OU) を選択し、コン テキスト (右クリック) メニューを開き、[Create a GPO in this domain, and Link it here] (このドメインに GPO を作成し、ここにリンクする) を選択します。*yourdomainname* OU の詳細については、AWS Directory Service 管理ガイドの[作成されるものを](https://docs.aws.amazon.com/directoryservice/latest/admin-guide/ms_ad_getting_started_what_gets_created.html)参照して ください。

- 8. グループポリシー管理エディタで、[Computer Configuration (コンピュータの設定)]、[Policies (ポリシー)]、[Administrative Templates (管理用テンプレート)]、[Amazon]、[WSP] の順に選択し ます。
- 9. [ディスプレイ設定の構成] を開きます。
- 10. [ディスプレイ設定] ダイアログボックスで [有効] を選択し、[最大フレームレート (fps)]、[最小 画質]、[最大画質] の各値を目的のレベルに設定します。
- 11. [OK] をクリックします。
- 12. グループポリシー設定の変更は、 の次回のグループポリシー更新後 WorkSpace 、およびセッ ションを再開した後に有効になります WorkSpace。グループポリシーの変更を適用するには、 次のいずれかを実行します。
	- を再起動します WorkSpace。Amazon WorkSpaces コンソールで を選択し WorkSpace、ア クション 、再起動 WorkSpacesを選択します。

• 管理コマンドプロンプトで、**gpupdate /force** と入力します。

WSP の AWS 仮想ディスプレイ専用ドライバーの VSync を有効または無効にする

デフォルトでは、 は AWS 仮想ディスプレイ専用ドライバーの VSync 機能の使用 WorkSpaces をサ ポートしています。Windows で必要な場合は WorkSpaces、グループポリシー設定を使用してこの 機能を無効にすることができます。

VSync for Windows を有効または無効にするには WorkSpaces

- 1. [WorkSpaces WSP の最新のグループポリシー管理テンプレートが](https://docs.aws.amazon.com/workspaces/latest/adminguide/group_policy.html#gp_install_template_wsp)、 WorkSpaces ディレクトリ のドメインコントローラーのセントラルストアにインストールされていることを確認します。
- 2. ディレクトリ管理 WorkSpace または WorkSpaces ディレクトリに参加している Amazon Elastic Compute Cloud インスタンスで、グループポリシー管理ツール (gpmc.msc) を開きま す。
- 3. フォレストを展開します (フォレスト: FQDN )。
- 4. [ドメイン] を展開します。
- 5. FQDN を展開します (example.com など)。
- 6. [Group Policy Objects (グループポリシーオブジェクト)] を展開します。
- 7. デフォルトドメインポリシー を選択し、メニューを右クリックしてコンテキストを開き、編集 を選択します。

**a** Note

をバックアップするドメイン WorkSpaces が AWS Managed Microsoft AD ディレク トリである場合、デフォルトのドメインポリシーを使用して GPO を作成することは できません。代わりに、yourdomainname組織単位 (OU) またはそのドメイン名の 下にある任意の OU を選択し、メニューを右クリックしてコンテキストを開き、こ のドメインに GPO を作成するを選択し、ここでリンクします。OU の詳細について は、yourdomainnameAWS 「 Directory Service [管理ガイド」の「作成](https://docs.aws.amazon.com/directoryservice/latest/admin-guide/ms_ad_getting_started_what_gets_created.html)内容」を参照し てください。

- 8. グループポリシー管理エディタで、[Computer Configuration (コンピュータの設定)]、[Policies (ポリシー)]、[Administrative Templates (管理用テンプレート)]、[Amazon]、[WSP] の順に選択し ます。
- 9. AWS 仮想表示専用ドライバー設定の VSync を有効にする機能を開きます。
- 10. AWS 仮想表示専用ドライバーの VSync を有効にするダイアログボックスで、有効または無効を 選択します。
- 11. [OK] をクリックします。
- 12. グループポリシー設定の変更は、 の次のグループポリシー更新後 WorkSpace 、および WorkSpace セッションが再開された後に有効になります。グループポリシーの変更を適用する には、次の手順を実行します。
	- a. 次のいずれか WorkSpace を実行して、 を再起動します。
		- i. オプション 1 WorkSpaces コンソールで、再起動する WorkSpace を選択します。 次に、アクション 、再起動 WorkSpacesを選択します。
		- ii. オプション 2 管理コマンドプロンプトで、 と入力しますgpupdate /force。
	- b. 設定を適用する WorkSpace には、 に再接続します。
	- c. Workspace を再起動します。

#### WSP のログ詳細度の設定

デフォルトでは、WSP のログ詳細レベル WorkSpaces は情報 に設定されます。ログレベルは、以 下のように詳細度の低いものから最も詳細なものまで設定できます。

- エラー 最も低い詳細度
- 警告
- 情報 デフォルト
- デバッグ 最も高い詳細度

Windows では WorkSpaces、グループポリシー設定を使用してログの詳細レベルを設定できます。

Windows のログの詳細レベルを設定するには WorkSpaces

- 1. [WorkSpaces WSP の最新のグループポリシー管理テンプレートが](#page-254-0)、 ディレクトリのドメインコ ントローラーのセントラルストアにインストールされていることを確認します WorkSpaces。
- 2. ディレクトリ管理 WorkSpace または WorkSpaces ディレクトリに参加している Amazon EC2 インスタンスで、グループポリシー管理ツール () を開きますgpmc.msc。
- 3. フォレスト ([フォレスト:*FQDN*]) を展開します。
- 4. [ドメイン] を展開します。
- 5. FQDN を拡張します。例えば example.com です。
- 6. [Group Policy Objects (グループポリシーオブジェクト)] を展開します。
- 7. [Default Domain Policy (デフォルトドメインポリシー)] を選択し、コンテキスト (右クリック) メ ニューを開き、[Edit (編集)] を選択します。

をバックアップするドメイン WorkSpaces が AWS Managed Microsoft AD ディレクト リの場合、デフォルトのドメインポリシーを使用して GPO を作成することはできませ ん。代わりに、*yourdomainname* OU (またはその下にある任意の OU) を選択し、コン テキスト (右クリック) メニューを開き、[Create a GPO in this domain, and Link it here] (このドメインに GPO を作成し、ここにリンクする) を選択します。*yourdomainname* OU の詳細については、AWS Directory Service 管理ガイドの[作成されるものを](https://docs.aws.amazon.com/directoryservice/latest/admin-guide/ms_ad_getting_started_what_gets_created.html)参照して ください。

- 8. グループポリシー管理エディタで、[Computer Configuration (コンピュータの設定)]、[Policies (ポリシー)]、[Administrative Templates (管理用テンプレート)]、[Amazon]、[WSP] の順に選択し ます。
- 9. [ログ詳細度の設定] を開きます。
- 10. [ログ詳細度の設定] ダイアログボックスで、[有効] を選択し、ログの詳細度レベルを、[デバッ グ]、[エラー]、[情報]、または [警告] に設定します。
- 11. [OK] をクリックします。
- 12. グループポリシー設定の変更は、 の次回のグループポリシー更新後 WorkSpace 、およびセッ ションを再開した後に有効になります WorkSpace。グループポリシーの変更を適用するには、 次のいずれかを実行します。
	- を再起動します WorkSpace。Amazon WorkSpaces コンソールで、 を選択し WorkSpace、アクション 、再起動 WorkSpacesを選択します。
	- 管理コマンドプロンプトで、**gpupdate /force** と入力します。

## <span id="page-282-0"></span>PCoIP のグループポリシー管理用テンプレートをインストールする

PCoIP プロトコルを使用する WorkSpaces ときに Amazon に固有のグループポリシー設定を使用す るには、 に使用されている PCoIP エージェント (32 ビットまたは 64 ビット) のバージョンに適した グループポリシー管理テンプレートを追加する必要があります WorkSpaces。

を 32 ビットエージェントと 64 ビットエージェント WorkSpaces と混在させる場合は、32 ビットエージェントのグループポリシー管理テンプレートを使用できます。グループポリ シー設定は 32 ビットエージェントと 64 ビットエージェントの両方に適用されます。すべて の WorkSpaces が 64 ビットエージェントを使用している場合は、64 ビットエージェントの 管理テンプレートの使用に切り替えることができます。

に 32 WorkSpaces ビットエージェントまたは 64 ビットエージェントがあるかどうかを確認するに は

- 1. にログインし WorkSpace、表示、Ctrl + Alt + 削除 を選択するか、タスクバーを右クリックして タスクマネージャー を選択してタスクマネージャーを開きます。
- 2. タスクマネージャで、[詳細] タブに移動し、列見出しを右クリックし、[列の選択] を選択しま す。
- 3. [列の選択] ダイアログボックスで、[プラットフォーム] を選択し、[OK] をクリックします。
- 4. [詳細] タブで、pcoip\_agent.exe を探し、[プラットフォーム] 列でその値を確認し、PCoIP エージェントが 32 ビットであるか 64 ビットであるか判別します。(32 ビットと 64 ビットの WorkSpaces コンポーネントが混在している場合があります。これは正常です。)

<span id="page-283-0"></span>PCoIP のグループポリシー管理用テンプレートをインストールする (32 ビット)

32 ビット PCoIP エージェントで PCoIP プロトコルを使用する WorkSpaces ときに に固有のグルー プポリシー設定を使用するには、PCoIP PCoIP のグループポリシー管理テンプレートをインストー ルする必要があります。ディレクトリ管理 WorkSpace またはディレクトリに参加している Amazon EC2 インスタンスで次の手順を実行します。

.adm ファイルの操作の詳細については、マイクロソフトのドキュメントの「[グループポリシー管理](https://docs.microsoft.com/troubleshoot/windows-server/group-policy/manage-group-policy-adm-file) [用テンプレート \(.adm\) ファイルを管理するための推奨事項](https://docs.microsoft.com/troubleshoot/windows-server/group-policy/manage-group-policy-adm-file)」を参照してください。

PCoIP のグループポリシー管理用テンプレートをインストールするには

1. 実行中の Windows から WorkSpace、 C:\Program Files (x86)\Teradici\PCoIP Agent\configuration ディレクトリに pcoip.adm ファイルのコピーを作成します。

- 2. ディレクトリ管理 WorkSpace または WorkSpaces ディレクトリに参加している Amazon EC2 インスタンスで、グループポリシー管理ツール (gpmc.msc) を開き、 WorkSpaces マシンアカウ ントを含むドメイン内の組織単位に移動します。
- 3. コンピュータアカウントの組織単位のコンテキスト(右クリック)メニューを開き、[Create a GPO in this domain, and link it here] を選択します。
- 4. 「新しい GPO」ダイアログボックスに、WorkSpaces マシンポリシー などの GPO のわかりや すい名前を入力し、ソーススターター GPO を (なし) に設定します。[OK] をクリックしま す。
- 5. 新しい GPO のコンテキスト (右クリック) メニューを開き、[Edit] を選択します。
- 6. グループポリシー管理エディタで、[Computer Configuration]、[Policies]、[Administrative Templates] の順に選択します。メインメニューから [Action]、[Add/Remove Templates] の順に 選択します。
- 7. [Add/Remove Templates] ダイアログボックスで、[Add] を選択し、先ほどコピーした pcoip.adm ファイルを選択したら、[Open]、[Close] の順に選択します。
- 8. [Group Policy Management Editor] を終了します。この GPO を使用して、 に固有のグループポ リシー設定を変更できるようになりました WorkSpaces。

管理用テンプレートファイルが正しくインストールされていることを確認するには

- 1. ディレクトリ管理 WorkSpace または WorkSpaces ディレクトリに参加している Amazon EC2 インスタンスで、グループポリシー管理ツール (gpmc.msc) を開き、 WorkSpaces マシンアカウ ントの GPO に移動して選択します WorkSpaces。メインメニューの [Action]、[Edit] を選択しま す。
- 2. グループポリシー管理エディタで、[Computer Configuration]、[Policies]、[Administrative Templates]、[Classic Administrative Templates]、[PCoIP Session Variables] の順に選択しま す。
- 3. この PCoIP セッション可変グループポリシーオブジェクトを使用して、PCoIP を使用する WorkSpaces ときに Amazon に固有のグループポリシー設定を変更できるようになりました。

**a** Note

ユーザーによる設定の上書きを許可するには、[Overridable Administrator Settings] (上書 き可能な管理者設定) を選択します。許可しない場合は、[Not Overridable Administrator Settings] (上書き可能でない管理者設定) を選択します。

<span id="page-285-0"></span>PCoIP のグループポリシー管理用テンプレートをインストールする (64 ビット)

PCoIP プロトコルを使用する WorkSpaces ときに に固有のグループポリシー設定を使用するに は、PCoIP のグループポリシー管理テンプレートPCoIP.admxとPCoIP.admlファイルをディレク トリのドメインコントローラー WorkSpacesのセントラルストアに追加する必要があります。.admx および .adml ファイルの詳細については、「[Windows でグループポリシー管理用テンプレートのセ](https://support.microsoft.com/help/3087759/how-to-create-and-manage-the-central-store-for-group-policy-administra) [ントラルストアを作成および管理する方法](https://support.microsoft.com/help/3087759/how-to-create-and-manage-the-central-store-for-group-policy-administra)」を参照してください。

次の手順では、セントラルストアを作成し、管理用テンプレートファイルをそのストアに追加する方 法について説明します。 WorkSpaces ディレクトリ管理 WorkSpace またはディレクトリに結合され ている Amazon EC2 インスタンスで次の手順を実行します。

PCoIP のグループポリシー管理用テンプレートファイルをインストールするには

- 1. 実行中の Windows から WorkSpace、 C:\Program Files\Teradici\PCoIP Agent \configuration\policyDefinitions ディレクトリ内の PCoIP.admxおよび PCoIP.adml ファイルのコピーを作成します。PCoIP.admlファイルは、そのディレクトリの en-US サブフォルダにあります。
- 2. ディレクトリ管理 WorkSpace または WorkSpaces ディレクトリに参加している Amazon EC2 インスタンスで Windows File Explorer を開き、アドレスバーに、 などの組織の完全修飾ドメイ ン名 (FQDN) を入力します\\example.com。
- 3. sysvol フォルダを開きます。
- 4. *FQDN* という名前のフォルダを開きます。
- 5. Policies フォルダを開きます。今、\\*FQDN*\sysvol\*FQDN*\Policies に入っているはずで す。
- 6. まだ存在しない場合は、PolicyDefinitions という名前のフォルダを作成します。
- 7. PolicyDefinitions フォルダを開きます。
- 8. PCoIP.admx ファイルを \\*FQDN*\sysvol\*FQDN*\Policies\PolicyDefinitions フォルダ にコピーします。
- 9. PolicyDefinitions フォルダに en-US という名前のフォルダを作成します。
- 10. en-US フォルダを開きます。
- 11. PCoIP.adml ファイルを \\*FQDN*\sysvol\*FQDN*\Policies\PolicyDefinitions\en-US フォルダにコピーします。

管理用テンプレートファイルが正しくインストールされていることを確認するには

- 1. ディレクトリ管理 WorkSpace または WorkSpaces ディレクトリに参加している Amazon EC2 インスタンスで、グループポリシー管理ツール () を開きますgpmc.msc。
- 2. フォレスト ([フォレスト:*FQDN*]) を展開します。
- 3. [ドメイン] を展開します。
- 4. FQDN を展開します (example.com など)。
- 5. [Group Policy Objects (グループポリシーオブジェクト)] を展開します。
- 6. [Default Domain Policy (デフォルトドメインポリシー)] を選択し、コンテキスト (右クリック) メ ニューを開き、[Edit (編集)] を選択します。

**a** Note

をバックアップするドメイン WorkSpaces が AWS Managed Microsoft AD ディレクト リの場合、デフォルトのドメインポリシーを使用して GPO を作成することはできませ ん。代わりに、委任された権限を持つドメインコンテナの下に GPO を作成してリンク する必要があります。

を使用してディレクトリを作成すると AWS Managed Microsoft AD、 はドメインルー トの下に *yourdomainname* 組織単位 (OU) AWS Directory Service を作成します。この OU の名前は、ディレクトリの作成時に入力した NetBIOS 名に基づきます。NetBIOS 名 を指定しなかった場合、デフォルトでは、Directory DNS 名の最初の部分が使用されま す (例えば、corp.example.com の場合、NetBIOS 名は corp となります)。 GPO を作成するには、デフォルトのドメインポリシーを選択する代わり に、*yourdomainname* OU (またはその下にある任意の OU) を選択し、コンテキスト (右クリック) メニューを開き、[Create a GPO in this domain, and Link it here] (このドメ インに GPO を作成し、ここにリンクする) を選択します。 *yourdomainname* OU の詳細については、AWS Directory Service 管理ガイドの[作成さ](https://docs.aws.amazon.com/directoryservice/latest/admin-guide/ms_ad_getting_started_what_gets_created.html) [れるもの](https://docs.aws.amazon.com/directoryservice/latest/admin-guide/ms_ad_getting_started_what_gets_created.html)を参照してください。

- 7. グループポリシー管理エディタで、[コンピュータの設定]、[ポリシー]、[管理用テンプレート]、 [PCoIP セッション変数] の順に選択します。
- 8. この PCoIP セッション可変グループポリシーオブジェクトを使用して、PCoIP を使用する WorkSpaces ときに に固有のグループポリシー設定を変更できるようになりました。

ユーザーによる設定の上書きを許可するには、[Overridable Administrator Settings] (上書 き可能な管理者設定) を選択します。許可しない場合は、[Not Overridable Administrator Settings] (上書き可能でない管理者設定) を選択します。

## <span id="page-287-0"></span>PCoIP のグループポリシー設定を管理する

グループポリシー設定を使用して、PCoIP WorkSpaces を使用する Windows を管理します。 PCoIP

PCoIP のプリンタサポートを設定する

デフォルトでは、 は基本的なリモート印刷 WorkSpaces を有効にします。これは、互換性のある印 刷を確保するためにホスト側で汎用プリンタードライバーを使用するため、印刷機能が限られていま す。

Windows クライアントの高度なリモート印刷では、両面印刷など、プリンター固有の機能を使用で きますが、ホスト側に一致するプリンタードライバーをインストールする必要があります。

リモート印刷は仮想チャネルとして実装されます。仮想チャネルが無効になっている場合、リモート 印刷は機能しません。

Windows では WorkSpaces、グループポリシー設定を使用して、必要に応じてプリンターのサポー トを設定できます。

プリンターのサポートを設定するには

- 1. [WorkSpaces PCoIP \(32 ビット\) 用の最新のグループポリシー管理テンプレートまたは PCoIP](#page-283-0)  ([WorkSpaces PCoIP 64 ビット\) 用のグループポリシー管理テンプレート](#page-285-0)がインストールされて いることを確認します。
- 2. ディレクトリ管理 WorkSpace または WorkSpaces ディレクトリに参加している Amazon EC2 インスタンスで、グループポリシー管理ツール (gpmc.msc) を開き、PCoIP セッション変数 に 移動します。
- 3. [Configure remote printing] 設定を開きます。
- 4. [Configure remote printing (リモート印刷を設定)] ダイアログボックスで、次のいずれかを実行 します。
- 高度なリモート印刷を有効にするには、[Enabled (有効)] を選択し、[Options (オプション)] の [Configure remote printing (リモート印刷を設定)] で [Basic and Advanced printing for Windows clients (Windows クライアントの基本印刷と高度な印刷)] を選択します。クライア ントコンピュータの現在のデフォルトプリンターを自動的に使用するには、[ Automatically set default printer (デフォルトプリンターを自動的に設定する)] を選択します。
- 印刷を無効にするには、[Enabled (有効)] を選択し、[Options (オプション)] の [Configure remote printing (リモート印刷を設定)] で [printing disabled (印刷無効)] を選択します。
- 5. [OK] をクリックします。
- 6. グループポリシー設定の変更は、 の次のグループポリシー更新後 WorkSpace 、および WorkSpace セッションが再開された後に有効になります。グループポリシーの変更を適用する には、次のいずれかを実行します。
	- を再起動します WorkSpace (Amazon WorkSpaces コンソールで を選択し、アクション WorkSpace、再起動 WorkSpaces を選択します)。
	- 管理コマンドプロンプトで、**gpupdate /force** と入力します。

デフォルトでは、ローカルプリンターへの自動リダイレクトは無効になっています。グループポリ シー設定を使用してこの機能を有効にし、 に接続するたびにローカルプリンターをデフォルトプリ ンターとして設定できます WorkSpace。

**a** Note

ローカルプリンターリダイレクトは、Amazon Linux では使用できません WorkSpaces。

ローカルプリンターへの自動リダイレクトを有効にするには

- 1. [WorkSpaces PCoIP \(32 ビット\) 用の最新のグループポリシー管理テンプレートまたは PCoIP](#page-283-0) ([WorkSpaces PCoIP 64 ビット\) 用のグループポリシー管理テンプレート](#page-285-0)がインストールされて いることを確認します。
- 2. ディレクトリ管理 WorkSpace または WorkSpaces ディレクトリに参加している Amazon EC2 インスタンスで、グループポリシー管理ツール (gpmc.msc) を開き、PCoIP セッション変数 に 移動します。
- 3. [Configure remote printing] 設定を開きます。
- 4. [Enabled] (有効) を選択し、[Options] (オプション) の [Configure remote printing] (リモート印刷 を設定) で、次のいずれかを選択します。
- Basic and Advanced printing for Windows clients (Windows クライアント用の基本印刷と高度 な印刷)
- Basic printing (基本印刷)
- 5. [Automatically set default printer] (デフォルトのプリンターを自動的に設定) を選択し、[OK] を選 択します。
- 6. グループポリシー設定の変更は、 の次のグループポリシー更新後 WorkSpace 、および WorkSpace セッションが再開された後に有効になります。グループポリシーの変更を適用する には、次のいずれかを実行します。
	- を再起動します WorkSpace (Amazon WorkSpaces コンソールで を選択し、アクション WorkSpace、再起動 WorkSpaces を選択します)。
	- 管理コマンドプロンプトで、**gpupdate /force** と入力します。

PCoIP のクリップボードリダイレクト (コピー/貼り付け) を有効または無効にする

デフォルトでは、 はクリップボードのリダイレクト WorkSpaces をサポートします。Windows で必 要な場合は WorkSpaces、グループポリシー設定を使用してこの機能を無効にすることができます。

クリップボードのリダイレクトを有効または無効にするには

- 1. [WorkSpaces PCoIP \(32 ビット\) 用の最新のグループポリシー管理テンプレートまたは PCoIP](#page-283-0)  ([WorkSpaces PCoIP 64 ビット\) 用のグループポリシー管理テンプレート](#page-285-0)がインストールされて いることを確認します。
- 2. ディレクトリ管理 WorkSpace または WorkSpaces ディレクトリに参加している Amazon EC2 インスタンスで、グループポリシー管理ツール (gpmc.msc) を開き、PCoIP セッション変数 に 移動します。
- 3. [Configure clipboard redirection] 設定を開きます。
- 4. [Configure clipboard redirection (クリップボードのリダイレクトの設定)] ダイアログボックス で、[有効] を選択し、次のいずれかの設定を選択して、クリップボードのリダイレクトが許可さ れる方向を決定します。終了したら、[OK] を選択します。
	- 双方向で無効
	- エージェントからクライアントのみ (ローカルコンピュータWorkSpace へ) を有効にしました
	- クライアントからエージェントのみ (ローカルコンピュータから WorkSpace) を有効にしまし た
- 双方向で有効
- 5. グループポリシー設定の変更は、 の次のグループポリシー更新後 WorkSpace 、および WorkSpace セッションが再開された後に有効になります。グループポリシーの変更を適用する には、次のいずれかを実行します。
	- を再起動します WorkSpace (Amazon WorkSpaces コンソールで を選択し、アクション WorkSpace、再起動 WorkSpaces を選択します)。
	- 管理コマンドプロンプトで、**gpupdate /force** と入力します。

#### 既知の制限事項

でクリップボードのリダイレクトを有効にすると WorkSpace、Microsoft Office アプリケーションか ら 890 KB を超えるコンテンツをコピーすると、アプリケーションが遅くなったり、最大 5 秒間応答 しなくなる可能性があります。

PCoIP のセッション再開タイムアウトを設定する

ネットワーク接続が失われると、アクティブな WorkSpaces クライアントセッションは切断され ます。Windows および macOS 用の WorkSpaces クライアントアプリケーションは、ネットワー ク接続が一定時間内に復元されると、セッションを自動的に再接続しようとします。デフォルト のセッション再開タイムアウトは 20 分ですが、ドメインのグループポリシー設定によって制御 WorkSpaces される の値を変更できます。

#### 自動セッション再起動タイムアウト値を設定するには

- 1. [WorkSpaces PCoIP \(32 ビット\) 用の最新のグループポリシー管理テンプレートまたは PCoIP](#page-283-0) ([WorkSpaces PCoIP 64 ビット\) 用のグループポリシー管理テンプレート](#page-285-0)がインストールされて いることを確認します。
- 2. ディレクトリ管理 WorkSpace または WorkSpaces ディレクトリに参加している Amazon EC2 インスタンスで、グループポリシー管理ツール (gpmc.msc) を開き、PCoIP セッション変数 に 移動します。
- 3. [Configure Session Automatic Reconnection Policy] 設定を開きます。
- 4. [Configure Session Automatic Reconnection Policy] ダイアログボックスで [Enabled] を選択し、 [Configure Session Automatic Reconnection Policy] オプションを必要なタイムアウト値(分単 位)に設定して、[OK] を選択します。
- 5. グループポリシー設定の変更は、 の次のグループポリシー更新後 WorkSpace 、および WorkSpace セッションが再開された後に有効になります。グループポリシーの変更を適用する には、次のいずれかを実行します。
	- を再起動します WorkSpace (Amazon WorkSpaces コンソールで を選択し、アクション WorkSpace、再起動 WorkSpaces を選択します)。
	- 管理コマンドプロンプトで、**gpupdate /force** と入力します。

PCoIP のオーディオ入力リダイレクトを有効化/無効化する

デフォルトでは、Amazon はローカルマイクからのデータのリダイレクト WorkSpaces をサポート しています。Windows で必要な場合は WorkSpaces、グループポリシー設定を使用してこの機能を 無効にすることができます。

#### **a** Note

でユーザーのローカルログオンを制限するグループポリシー設定がある場合 WorkSpaces、 オーディオ入力は では機能しません WorkSpaces。そのグループポリシー設定を削除する と、 の次回の再起動後にオーディオ入力機能が有効になります WorkSpace。このグループ ポリシー設定の詳細については、Microsoft のドキュメントの「[ローカルでのログオンを許可](https://docs.microsoft.com/windows/security/threat-protection/security-policy-settings/allow-log-on-locally) [する](https://docs.microsoft.com/windows/security/threat-protection/security-policy-settings/allow-log-on-locally)」をご参照ください。

#### オーディオ入力リダイレクトを有効または無効にするには

- 1. [WorkSpaces PCoIP \(32 ビット\) 用の最新のグループポリシー管理テンプレートまたは PCoIP](#page-283-0)  ([WorkSpaces PCoIP 64 ビット\) 用のグループポリシー管理テンプレート](#page-285-0)がインストールされて いることを確認します。
- 2. ディレクトリ管理 WorkSpace または WorkSpaces ディレクトリに参加している Amazon EC2 インスタンスで、グループポリシー管理ツール (gpmc.msc) を開き、PCoIP セッション可変 に 移動します。
- 3. [Enable/disable audio in the PCoIP session] (PCoIP セッションでのオーディオ入力を有効/無効 にする) 設定を開きます。
- 4. [Enable/disable audio in the PCoIP session] (PCoIP セッションでのオーディオ入力を有効/無効 にする) ダイアログボックスで、[Enabled] (有効) または [Disabled] (無効) を選択します。
- 5. [OK] をクリックします。
- 6. グループポリシー設定の変更は、 の次のグループポリシー更新後 WorkSpace 、および WorkSpace セッションが再開された後に有効になります。グループポリシーの変更を適用する には、次のいずれかを実行します。
	- を再起動します WorkSpace (Amazon WorkSpaces コンソールで を選択し、アクション WorkSpace、再起動 WorkSpaces を選択します)。
	- 管理コマンドプロンプトで、**gpupdate /force** と入力します。

PCoIP のタイムゾーンリダイレクトを無効化する

デフォルトでは、Workspace 内の時間は、 への接続に使用されているクライアントのタイムゾーン をミラーリングするように設定されています WorkSpace。この動作は、タイムゾーンのリダイレク トによって制御されます。次のようにさまざまな理由から、タイムゾーンのリダイレクトをオフにす ることもできます。

- 会社は、すべての従業員が特定のタイムゾーンで業務を行うことを希望している (一部の従業員が 他のタイムゾーンにいる場合でも)。
- 特定のタイムゾーンで特定の時間に実行 WorkSpace することを意図したタスクが にスケジュール されている。
- 多くの旅行をするユーザーは、一貫性と個人設定のために を 1 つのタイムゾーン WorkSpaces に 保持したいと考えています。

Windows で必要な場合は WorkSpaces、グループポリシー設定を使用してこの機能を無効にするこ とができます。

タイムゾーンのリダイレクトを無効にするには

- 1. [WorkSpaces PCoIP \(32 ビット\) 用の最新のグループポリシー管理テンプレートまたは PCoIP](#page-283-0) ([WorkSpaces PCoIP 64 ビット\) 用のグループポリシー管理テンプレート](#page-285-0)がインストールされて いることを確認します。
- 2. ディレクトリ管理 WorkSpace または WorkSpaces ディレクトリに参加している Amazon EC2 インスタンスで、グループポリシー管理ツール (gpmc.msc) を開き、PCoIP セッション変数 に 移動します。
- 3. [Configure timezone redirection] (タイムゾーンリダイレクトを構成) の設定を開きます。
- 4. [Configure timezone redirection] (タイムゾーンリダイレクトを設定) ダイアログボックスで [Disabled] (無効) を選択します。
- 5. [OK] をクリックします。
- 6. グループポリシー設定の変更は、 の次のグループポリシー更新後 WorkSpace 、および WorkSpace セッションが再開された後に有効になります。グループポリシーの変更を適用する には、次のいずれかを実行します。
	- を再起動します WorkSpace (Amazon WorkSpaces コンソールで を選択し、アクション WorkSpace、再起動 WorkSpaces を選択します)。
	- 管理コマンドプロンプトで、**gpupdate /force** と入力します。
- 7. のタイムゾーン WorkSpaces を目的のタイムゾーンに設定します。

のタイムゾーン WorkSpaces が静的になり、クライアントマシンのタイムゾーンがミラーリングさ れなくなりました。

PCoIP セキュリティ設定を構成する

PCoIP については、転送中のデータは、TLS 1.2 暗号化と SigV4 リクエスト署名を使用して暗号化 されます。PCoIP プロトコルは、AES で暗号化された UDP トラフィックをストリーミングピクセ ルに使用します。ポート 4172 (TCP および UDP) を使用するストリーミング接続は、AES-128 およ び AES-256 暗号を使用して暗号化されますが、暗号化はデフォルトで 128 ビットとなります。この デフォルトを 256 ビットに変更するには、[Configure PCoIP Security Settings] (PCoIP セキュリティ 設定を構成) グループポリシー設定を使用します。

このグループポリシー設定を使用して、TLS セキュリティモードを変更し、特定の暗号スイートを ブロックすることもできます。これらの設定とサポートされている暗号スイートの詳細については、 [Configure PCoIP Security Settings] (PCoIP セキュリティ設定を構成) グループポリシーダイアログ ボックスを参照してください。

PCoIP セキュリティ設定を構成するには

- 1. [WorkSpaces PCoIP 用の最新のグループポリシー管理テンプレート \(32 ビット\)](#page-283-0) または [WorkSpaces PCoIP 用のグループポリシー管理テンプレート \(64 ビット\)](#page-285-0) がインストールされ ていることを確認します。
- 2. ディレクトリ管理 WorkSpace または WorkSpaces ディレクトリに参加している Amazon EC2 インスタンスで、グループポリシー管理ツール (gpmc.msc) を開き、PCoIP セッション変数 に 移動します。
- 3. [Configure PCoIP Security Settings] (PCoIP セキュリティ設定を構成) の設定を開きます。
- 4. [Configure PCoIP Security Settings] (PCoIP セキュリティ設定を構成) ダイアログボックスで、 [Enabled] (有効) を選択します。ストリーミングトラフィックのデフォルトの暗号化を 256 ビッ トに設定するには、[PCoIP Data Encryption Ciphers] (PCoIP データ暗号化暗号) オプションに移 動し、[AES-256-GCM only] (AES-256-GCM のみ) を選択します。
- 5. (オプション) TLS セキュリティモードの設定を調整し、ブロックする暗号スイートをリストし ます。これらの設定の詳細については、[Configure PCoIP Security Settings] (PCoIP セキュリ ティ設定を構成) ダイアログボックスに表示される説明を参照してください。
- 6. [OK] をクリックします。
- 7. グループポリシー設定の変更は、 の次のグループポリシー更新後 WorkSpace 、および WorkSpace セッションが再開された後に有効になります。グループポリシーの変更を適用する には、次のいずれかを実行します。
	- を再起動します WorkSpace (Amazon WorkSpaces コンソールで を選択し、アクション WorkSpace、再起動 WorkSpaces を選択します)。
	- 管理コマンドプロンプトで、**gpupdate /force** と入力します。

U2F の YubiKey USB リダイレクトを有効にする

**a** Note

Amazon WorkSpaces は現在、 YubiKey U2F でのみ USB リダイレクトをサポートしていま す。他のタイプの USB デバイスもリダイレクトされる場合がありますが、それらはサポー トされていないため、正常に動作しない可能性があります。

YubiKey U2F の USB リダイレクトを有効にするには

- 1. [WorkSpaces PCoIP \(32 ビット\) 用の最新のグループポリシー管理テンプレートまたは PCoIP](#page-283-0)  ([WorkSpaces PCoIP 64 ビット\) 用のグループポリシー管理テンプレート](#page-285-0)がインストールされて いることを確認します。
- 2. ディレクトリ管理 WorkSpace または WorkSpaces ディレクトリに参加している Amazon EC2 インスタンスで、グループポリシー管理ツール (gpmc.msc) を開き、PCoIP セッション変数 に 移動します。
- 3. [Enable/disable USB in the PCOIP session] (PCoIP セッションでの USB を有効/無効にする) 設 定を開きます。
- 4. [Enabled] (有効)、[OK] の順に選択します。
- 5. [Configure PCoIP USB allowed and unallowed device rules] (PCoIP USB の許可および許可され ないデバイスのルール設定) を開きます。
- 6. [有効] を選択し、[USB 認証テーブルを入力 (最大 10 個のルール)] で、USB デバイスの許可リス トルールを設定します。
	- 承認ルール 110500407。この値は、ベンダー ID (VID) と製品 ID (PID) の組み合わせで す。VID/PID の組み合わせの形式は 1xxxxyyyy です。xxxx は 16 進形式の VID で、yyyy は 16 進形式の PID です。この例では、1050 が VID で、0407 が PID です。USB 値の詳細に ついては、 YubiKey [YubiKey 「USB ID 値」](https://support.yubico.com/hc/en-us/articles/360016614920-YubiKey-USB-ID-Values)を参照してください。
- 7. [USB 認証テーブルを入力 (最大 10 個のルール)] で、USB デバイスのブロックリストルールを 設定します。
	- [Unauthorization Rule] (非承認ルール) に、空の文字列を設定します。これは、承認リスト 内の USB デバイスだけが許可されることを意味します。

**a** Note

USB 承認ルールと USB 非承認ルールをそれぞれ最大 10 個定義することができます。 複数のルールを区切るには、縦棒 (|) 文字を使用します。承認ルールと非承認ルールの詳 細については、[Teradici PCoIP Standard Agent for Windows](https://www.teradici.com/web-help/pcoip_agent/standard_agent/windows/20.10/admin-guide/configuring/configuring/#pcoip-usb-allowed-and-unallowed-device-rules) を参照してください。

- 8. [OK] をクリックします。
- 9. グループポリシー設定の変更は、 の次のグループポリシー更新後 WorkSpace 、および WorkSpace セッションが再開された後に有効になります。グループポリシーの変更を適用する には、次のいずれかを実行します。
	- を再起動します WorkSpace (Amazon WorkSpaces コンソールで を選択し、アクション WorkSpace、再起動 WorkSpaces を選択します)。
	- 管理コマンドプロンプトで、**gpupdate /force** と入力します。

設定を有効にすると、USB デバイスルール設定で制限が設定され WorkSpaces ていない限り、サ ポートされているすべての USB デバイスは にリダイレクトできます。

### Kerberos チケットの最大ライフタイムを設定する

Windows の「記憶する」機能を無効にしていない場合 WorkSpaces、 WorkSpace ユーザーは WorkSpaces クライアントアプリケーションの「記憶する」または「ログインしたまま」チェック ボックスを使用して認証情報を保存できます。この機能により、ユーザーはクライアントアプリケー ションの実行中に簡単に に接続できます WorkSpaces。認証情報は、ユーザーの Kerberos チケット の最大有効期間が終了するまで安全にキャッシュに保存されます。

で AD Connector ディレクトリ WorkSpace を使用している場合は、Microsoft Windows ドキュメン トの WorkSpaces 「ユーザーチケットの最大有効期間」の手順に従って、グループポリシーを通じ て[ユーザーの Kerberos チケットの最大有効期間](https://docs.microsoft.com/windows/security/threat-protection/security-policy-settings/maximum-lifetime-for-user-ticket)を変更できます。

[Remember Me] (このアカウントを記憶する) 機能を有効または無効にする方法については、[ユー](#page-242-0) [ザーのセルフサービス WorkSpace管理機能を有効にする](#page-242-0) を参照してください。

### インターネットアクセス用のデバイスプロキシサーバー設定を構成する

デフォルトでは、 WorkSpaces クライアントアプリケーションは HTTPS (ポート 443) トラフィッ クのデバイスオペレーティングシステム設定で指定されているプロキシサーバーを使用しま す。Amazon WorkSpaces クライアントアプリケーションは、更新、登録、認証に HTTPS ポートを 使用します。

**a** Note

サインイン認証情報を使用した認証を必要とするプロキシサーバーはサポートされていませ ん。

Microsoft ドキュメントの「デバイスプロキシとインターネット接続の設定を構成する」の手順に 従って、グループポリシー WorkSpaces を通じて Windows のデバイスプロキシサーバー設定を設 定できます。 [https://docs.microsoft.com/windows/security/threat-protection/microsoft-defender-atp/](https://docs.microsoft.com/windows/security/threat-protection/microsoft-defender-atp/configure-proxy-internet)  [configure-proxy-internet](https://docs.microsoft.com/windows/security/threat-protection/microsoft-defender-atp/configure-proxy-internet)

WorkSpaces Windows クライアントアプリケーションでのプロキシ設定の設定の詳細については、 「Amazon ユーザーガイド」[の「プロキシサーバー](https://docs.aws.amazon.com/workspaces/latest/userguide/amazon-workspaces-windows-client.html#windows_proxy_server)」を参照してください。 WorkSpaces

WorkSpaces macOS クライアントアプリケーションでのプロキシ設定の設定の詳細については、 「Amazon ユーザーガイド」[の「プロキシサーバー](https://docs.aws.amazon.com/workspaces/latest/userguide/amazon-workspaces-osx-client.html#osx_proxy_server)」を参照してください。 WorkSpaces

WorkSpaces Web Access クライアントアプリケーションでのプロキシ設定の設定の詳細について は、「Amazon ユーザーガイド」[の「プロキシサーバー](https://docs.aws.amazon.com/workspaces/latest/userguide/amazon-workspaces-web-access.html#web-access-proxy)」を参照してください。 WorkSpaces

### デスクトップトラフィックのプロキシ

PCoIP WorkSpaces の場合、デスクトップクライアントアプリケーションは、UDP のポート 4172 トラフィック (デスクトップトラフィックの場合) のプロキシサーバーの使用や TLS 復号化および検 査をサポートしていません。ポート 4172 に直接接続する必要があります。

WSP の場合 WorkSpaces、 WorkSpaces Windows クライアントアプリケーション (バージョン 5.1 以降) および macOS クライアントアプリケーション (バージョン 5.4 以降) は、ポート 4195 TCP トラフィックの HTTP プロキシサーバーの使用をサポートしています。TLS の復号および検査はサ ポートしていません。

WSP は、UDP 経由のデスクトップトラフィックに対するプロキシの使用をサポートしていませ ん。TCP WorkSpacesトラフィックのプロキシの使用をサポートしているのは、Windows および macOS デスクトップクライアントアプリケーションと WSP ウェブアクセスのみです。

**a** Note

プロキシサーバーを使用する場合、クライアントアプリケーションが WorkSpaces サービス に対して行う API コールもプロキシされます。API コールとデスクトップトラフィックの両 方が同じプロキシサーバーを通過する必要があります。

#### プロキシサーバーの使用に関する推奨事項

WorkSpaces デスクトップトラフィックでプロキシサーバーを使用することはお勧めしません。

Amazon WorkSpaces デスクトップトラフィックは既に暗号化されているため、プロキシはセキュリ ティを向上させません。プロキシを使用すると、ネットワークパスに余分なホップが発生してレイ テンシーをもたらし、ストリーミング品質に影響する可能性があります。プロキシのサイズがデスク トップストリーミングトラフィックの処理に適切でない場合、プロキシによってスループットが低下 する可能性もあります。さらに、ほとんどのプロキシは長時間実行される WebSocket (TCP) 接続を サポートするように設計されておらず、ストリーミングの品質と安定性に影響を与える可能性があり ます。

プロキシを使用する必要がある場合は、ストリーミングの品質と応答性に悪影響を及ぼす可能性のあ るネットワークレイテンシーを追加しないように、プロキシサーバーを WorkSpace可能な限りクラ イアントの近く、できれば同じネットワーク内に配置してください。

## Amazon WorkSpaces for Zoom 会議メディアプラグインのサポートを有効 にする

Zoom は、Zoom VDI プラグインを使用して WorkSpaces、WSP および PCoIP Windows ベースの 向けに最適化されたリアルタイム通信をサポートします。クライアントとの直接通信により、ビデオ 通話はクラウドベースの仮想デスクトップをバイパスし、ユーザーの 内で会議が実行されていると きにローカルのような Zoom エクスペリエンスを提供できます WorkSpace。

WSP の Zoom Meeting Media Plugin を有効にする

Zoom VDI コンポーネントをインストールする前に、Zoom 最適化をサポートするように WorkSpaces 設定を更新します。

#### 前提条件

プラグインを使用する前に、次の要件が満たされていることを確認してください。

- Windows WorkSpaces クライアントバージョン 5.10.0 以降と [Zoom VDI プラグイン](https://support.zoom.com/hc/en/article?id=zm_kb&sysparm_article=KB0066757#h_01H6PE29K2S6NPYCC3SWB667AT:~:text=Zoom%20Meeting%20client.-,Install%20the%20Zoom%20VDI%20plugin,-To%20complete%20your)バージョン 5.17.10 以降
- 内 WorkSpaces [Zoom VDI Meeting](https://support.zoom.com/hc/en/article?id=zm_kb&sysparm_article=KB0063810) クライアントバージョン 5.17.10 以降

#### 開始する前に

- 1. 拡張機能グループポリシー設定を有効にします。詳細については、「[WSP の拡張機能を設定す](#page-267-0) [る](#page-267-0)」を参照してください。
- 2. 自動再接続グループポリシー設定を無効にします。詳細については、「[WSP のセッション再開](#page-259-0) [タイムアウトを設定する](#page-259-0)」を参照してください。

Zoom コンポーネントのインストール

Zoom 最適化を有効にするには、Windows に Zoom が提供する 2 つのコンポーネントをインストー ルします WorkSpaces。詳細については[、「Amazon Web Services での Zoom の使用](https://support.zoom.com/hc/en/article?id=zm_kb&sysparm_article=KB0066757#h_01H6PE29K2S6NPYCC3SWB667AT)」を参照して ください。

- 1. 内に Zoom VDI Meeting クライアントバージョン 5.12.6 以降をインストールします WorkSpace。
- 2. がインストールされているクライアントに Zoom VDI プラグイン (Windows ユニバーサルインス トーラ) バージョン 5.12.6 以降 WorkSpace をインストールする

3. VDI プラグインのステータスが Zoom VDI クライアント内で接続済みと表示されることを確認 して、プラグインが Zoom トラフィックを最適化していることを確認します。詳細について は、[「Amazon WorkSpaces 最適化の確認方法」](https://support.zoom.com/hc/en/article?id=zm_kb&sysparm_article=KB0066757#h_01H6PE1MA5YMYFX5B5XM873V1Y)を参照してください。

PCoIP 用の Zoom 会議メディアプラグインを有効にする

Active Directory への管理権限を持つユーザーは、グループポリシーオブジェクト (GPO) を使用して レジストリキーを生成できます。これにより、ユーザーは強制更新を使用してドメイン WorkSpaces 内のすべての Windows にレジストリキーを送信できます。または、管理者権限を持つユーザーは、 WorkSpaces ホストにレジストリキーを個別にインストールすることもできます。

前提条件

プラグインを使用する前に、次の要件が満たされていることを確認してください。

- Windows WorkSpaces クライアントバージョン 5.4.0 以降と [Zoom VDI プラグインバ](https://support.zoom.com/hc/en/article?id=zm_kb&sysparm_article=KB0066757#h_01H6PE29K2S6NPYCC3SWB667AT:~:text=Zoom%20Meeting%20client.-,Install%20the%20Zoom%20VDI%20plugin,-To%20complete%20your)ージョン 5.12.6 以降。
- 内 WorkSpaces [Zoom VDI Meeting](https://support.zoom.com/hc/en/article?id=zm_kb&sysparm_article=KB0063810) クライアントバージョン 5.12.6 以降。

Windows WorkSpaces ホストでレジストリキーを作成する

Windows WorkSpaces ホストでレジストリキーを作成するには、次の手順を実行します。Windows で Zoom を使用するには、レジストリキーが必要です WorkSpaces。

- 1. 管理者として Windows レジストリエディタを開きます。
- 2. \HKEY\_LOCAL\_MACHINE\SOFTWARE\Policies\Amazon に移動します。
- 3. Extension キーが存在しない場合は、右クリックして [New] (新規) > [Key] (キー) を選択し、 「Extension」という名前を付けます。
- 4. 新しい Extension キーで右クリックし、[New] (新規) > [DWORD] を選択し、「enable」という 名前を付けます。この名前は小文字にする必要があります。
- 5. 新しい DWORD を選択し、値を 1 に変更します。
- 6. コンピュータを再起動してプロセスを完了します。
- 7. WorkSpaces ホストで、最新の Zoom VDI クライアントをダウンロードしてインストールしま す。 WorkSpaces クライアント (5.4 以降) で、Amazon 用の最新の Zoom VDI クライアントプ ラグインをダウンロードしてインストールします WorkSpaces。詳細については、Zoom サポー トウェブサイトの「[VDI のリリースとダウンロード](https://support.zoom.us/hc/en-us/articles/4415057249549-VDI-releases-and-downloads)」を参照してください。

Zoom を起動してビデオ通話を開始します。

トラブルシューティング

Windows で Zoom をトラブルシューティングするには、次のアクションを実行します WorkSpaces。

- レジストリキーのアクティベーションと適用が正しいことを確認します。
- C:\ProgramData\Amazon\Amazon WorkSpaces Extension に移動します。wse\_core\_dll と表示されていることを確認します。
- ホストとクライアントの間でバージョンが正しいこと、また一致していることを確認します。

問題が解決しない場合は、 センター AWS Support を使用して にお問い合わせください。 [AWS](https://console.aws.amazon.com/support/home#/)  **[Support](https://console.aws.amazon.com/support/home#/)** 

次の例を使用し、ディレクトリの管理者として GPO を適用できます。

• WSF adml

```
<?xml version="1.0" encoding="utf-8"?>
<policyDefinitionResources xmlns:xsd="http://www.w3.org/2001/XMLSchema" 
  xmlns:xsi="http://www.w3.org/2001/XMLSchema-instance" revision="1.0" 
  schemaVersion="1.0" xmlns="http://www.microsoft.com/GroupPolicy/PolicyDefinitions"> 
     <!-- 'displayName' and 'description' don't appear anywhere. All Windows native 
  GPO template files have them set like this. --> 
     <displayName>enter display name here</displayName> 
     <description>enter description here</description> 
     <resources> 
     <stringTable> 
         <string id="SUPPORTED_ProductOnly">N/A</string> 
         <string id="Amazon">Amazon</string> 
         <string id="Amazon_Help">Amazon Group Policies</string> 
         <string id="WorkspacesExtension">Workspaces Extension</string> 
         <string id="WorkspacesExtension_Help">Workspace Extension Group Policies</
string> 
         <!-- Extension Itself --> 
         <string id="ToggleExtension">Enable/disable Extension Virtual Channel</
string> 
         <string id="ToggleExtension_Help">
```

```
Allows two-way Virtual Channel data communication for multiple purposes
By default, Extension is disabled.</string>
     </stringTable> 
     </resources>
</policyDefinitionResources>
```
• WSE.admx

```
<?xml version="1.0" encoding="utf-8"?>
<policyDefinitions xmlns:xsd="http://www.w3.org/2001/XMLSchema" xmlns:xsi="http://
www.w3.org/2001/XMLSchema-instance" revision="1.0" schemaVersion="1.0" xmlns="http://
www.microsoft.com/GroupPolicy/PolicyDefinitions"> 
     <policyNamespaces> 
         <target prefix="WorkspacesExtension" 
  namespace="Microsoft.Policies.Amazon.WorkspacesExtension" /> 
     </policyNamespaces> 
     <supersededAdm fileName="wse.adm" /> 
     <resources minRequiredRevision="1.0" /> 
     <supportedOn> 
         <definitions> 
              <definition name="SUPPORTED_ProductOnly" 
  displayName="$(string.SUPPORTED_ProductOnly)"/> 
         </definitions> 
     </supportedOn> 
     <categories> 
         <category name="Amazon" displayName="$(string.Amazon)" 
  explainText="$(string.Amazon_Help)" /> 
         <category name="WorkspacesExtension" 
  displayName="$(string.WorkspacesExtension)" 
  explainText="$(string.WorkspacesExtension_Help)"> 
             <parentCategory ref="Amazon" /> 
         </category> 
     </categories> 
     <policies> 
         <policy name="ToggleExtension" class="Machine" 
  displayName="$(string.ToggleExtension)" explainText="$(string.ToggleExtension_Help)" 
  key="Software\Policies\Amazon\Extension" valueName="enable"> 
             <parentCategory ref="WorkspacesExtension" /> 
              <supportedOn ref="SUPPORTED_ProductOnly" /> 
             <enabledValue> 
                  <decimal value="1" />
```

```
 </enabledValue> 
              <disabledValue> 
                   <decimal value="0" /> 
              </disabledValue> 
          </policy> 
     </policies>
</policyDefinitions>
```
## Amazon Linux の管理 WorkSpaces

Windows と同様に WorkSpaces、Amazon Linux WorkSpaces はドメインに参加しているた め、Active Directory ユーザーとグループを使用して以下を行うことができます。

- Amazon Linux を管理する WorkSpaces
- ユーザーにアクセス権を付与 WorkSpaces する

Linux インスタンスはグループポリシーに従っていないため、設定管理ソリューションを使用してポ リシーの配信と適用を行うことをお勧めします。例えば、[AWS OpsWorks for Chef Automate](https://aws.amazon.com/opsworks/chefautomate/)[、AWS](https://aws.amazon.com/opsworks/puppetenterprise/)  [OpsWorks for Puppet Enterprise、](https://aws.amazon.com/opsworks/puppetenterprise/)または [Ansible](https://www.ansible.com/) を使用できます。

#### **a** Note

ローカルプリンターリダイレクトは、Amazon Linux では使用できません WorkSpaces。

## Amazon Linux で WorkSpaces ストリーミングプロトコル (WSP) の動作を 制御する WorkSpaces

WSP の動作は、/etc/wsp/ ディレクトリにある wsp.conf ファイルの構成設定によって制御さ れます。ポリシーの変更をデプロイして適用するには、Amazon Linux をサポートする設定管理ソ リューションを使用します。変更はすべて、エージェントの起動時に有効になります。

```
G Note
```
• wsp.conf ファイルに対して正しくない、またはサポートされていない変更を行った 場合、ポリシーの変更が で新しく確立された接続に適用されない可能性があります WorkSpace。

- Amazon Linux WorkSpaces on WSP バンドルには、現在次の制限があります。
	- 現在、 AWS GovCloud (米国西部) および AWS GovCloud (米国東部) でのみ利用可能 です。
	- 動画入力はサポートされていません。
	- 画面ロック時のセッション切断はサポートされていません。

以降のセクションでは、特定の機能を有効または無効にする方法について説明します。

WSP Amazon Linux のクリップボードリダイレクトを設定する **WorkSpaces** 

デフォルトでは、 はクリップボードのリダイレクト WorkSpaces をサポートします。必要に応じ て、WSP 設定ファイルを使用してこの機能を設定します。この設定は、 を切断して再接続するとき に有効になります WorkSpace。

WSP Amazon Linux のクリップボードリダイレクトを設定するには WorkSpaces

1. 次のコマンドを使用して、昇格された権限を持つエディタで wsp.conf ファイルを開きます。

[domain\username@workspace-id ~]\$ sudo vi /etc/wsp/wsp.conf

2.  $\int$  clipboard = *X* 

*X* に指定できる値は以下のとおりです。

enabled – クリップボードリダイレクトは両方向ともに有効です (デフォルト)

disabled – クリップボードリダイレクトは両方向ともに無効です

paste-only – クリップボードリダイレクトは有効ですが、ローカルクライアントデバイスか らコンテンツをコピーし、リモートホストデスクトップに貼り付けることのみが可能です。

copy-only – クリップボードリダイレクトは有効ですが、リモートホストデスクトップからコ ンテンツをコピーし、ローカルクライアントデバイスに貼り付けることのみが可能です。

デフォルトでは、 はオーディオ入力リダイレクト WorkSpaces をサポートします。必要に応じ て、WSP 設定ファイルを使用してこの機能を無効にします。この設定は、 を切断して再接続すると きに有効になります WorkSpace。

WSP Amazon Linux のオーディオ入力リダイレクトを有効または無効にするには WorkSpaces

1. 次のコマンドを使用して、昇格された権限を持つエディタで wsp.conf ファイルを開きます。

[domain\username@workspace-id ~]\$ sudo vi /etc/wsp/wsp.conf

2. ファイルの末尾に次の行を追加します。

audio-in =  $\chi$ 

*X* に指定できる値は以下のとおりです。

enabled – オーディオ入力リダイレクトは有効です (デフォルト)

disabled – オーディオ入力リダイレクトは無効です

WSP Amazon Linux のタイムゾーンリダイレクトを有効または無効にする **WorkSpaces** 

デフォルトでは、Workspace 内の時間は、 への接続に使用されているクライアントのタイムゾーン をミラーリングするように設定されています WorkSpace。この動作は、タイムゾーンのリダイレク トによって制御されます。次のような理由から、タイムゾーンのリダイレクトをオフにすることもで きます。

- 会社は、すべての従業員が特定のタイムゾーンで業務を行うことを希望している (一部の従業員が 他のタイムゾーンにいる場合でも)。
- 特定のタイムゾーンで特定の時間に実行 WorkSpace することを意図したタスクが にスケジュール されている。
- 多くの旅行をするユーザーは、一貫性と個人設定のために を 1 つのタイムゾーン WorkSpaces に 保持したいと考えています。

必要に応じて、WSP 設定ファイルを使用してこの機能を設定します。この設定は、 を切断して再接 続した後に有効になります WorkSpace。

WSP Amazon Linux のタイムゾーンリダイレクトを有効または無効にするには WorkSpaces

1. 次のコマンドを使用して、昇格された権限を持つエディタで wsp.conf ファイルを開きます。

[domain\username@workspace-id ~]\$ sudo vi /etc/wsp-agent/wsp.conf

2. ファイルの末尾に次の行を追加します。

timezone\_redirect= *X*

*X* に指定できる値は以下のとおりです。

[enabled] (有効) — タイムゾーンのリダイレクトは有効です (デフォルト)

disabled (無効) — タイムゾーンのリダイレクトは無効です

#### Amazon Linux で PCoIP エージェントの動作を制御する WorkSpaces

PCoIP Agent の動作は、pcoip-agent.conf ディレクトリにある /etc/pcoip-agent/ ファイル の構成設定によって制御されます。ポリシーの変更をデプロイして適用するには、Amazon Linux を サポートする設定管理ソリューションを使用します。変更はすべて、エージェントの起動時に有効に なります。エージェントを再起動すると、開いている接続がすべて終了されウィンドウマネージャー が再起動されます。変更を適用するには、 を再起動することをお勧めします WorkSpace。

**a** Note

pcoip-agent.conf ファイルに対して正しくない、またはサポートされていない変更を 行うと、 が機能 WorkSpace しなくなる可能性があります。が機能 WorkSpace しなくなっ た場合は、[SSH WorkSpace を使用して に接続し](#page-179-0)て変更をロールバックするか、 [を再構築](#page-369-0) [WorkSpaceす](#page-369-0)る必要がある場合があります。

以降のセクションでは、特定の機能を有効または無効にする方法について説明します。使用可能な 設定の完全なリストについては、任意の Amazon Linux のターミナルman pcoip-agent.confから を実行します WorkSpace。

# PCoIP Amazon Linux のクリップボードリダイレクトを設定する

#### **WorkSpaces**

デフォルトでは、 はクリップボードのリダイレクト WorkSpaces をサポートします。PCoIP エー ジェント設定を使用して、必要に応じてこの機能を無効にします。この設定は、 を再起動したとき に有効になります WorkSpace。

PCoIP Amazon Linux のクリップボードリダイレクトを設定するには WorkSpaces

1. 次のコマンドを使用して、昇格された権限を持つエディタで pcoip-agent.conf ファイルを 開きます。

[domain\username@workspace-id ~]\$ sudo vi /etc/pcoip-agent/pcoip-agent.conf

2. ファイルの末尾に次の行を追加します。

pcoip.server\_clipboard\_state = *X*

*X* に指定できる値は以下のとおりです。

0-クリップボードリダイレクトは両方向ともに無効です

1 – クリップボードリダイレクトは両方向ともに有効です

2 – クリップボードリダイレクトはクライアントからエージェントへのみ有効です (ローカルク ライアントデバイスからリモートホストデスクトップへのコピーと貼り付けのみを許可)

3 – クリップボードリダイレクトはエージェントからクライアントへのみ有効です (リモートホ ストデスクトップからローカルクライアントデバイスへのコピーと貼り付けのみを許可)

**a** Note

クリップボードのリダイレクトは仮想チャネルとして実装されます。仮想チャンネルが無効 になっている場合、クリップボードのリダイレクトは機能しません。仮想チャネルを有効に するには、Teradici のドキュメントの「[PCoIP Virtual Channels」](https://www.teradici.com/web-help/pcoip_agent/standard_agent/linux/20.07/admin-guide/configuring/configuring/#pcoip-virtual-channels)をご参照ください。

## PCoIP Amazon Linux のオーディオ入力リダイレクトを有効または無効に する WorkSpaces

デフォルトでは、 はオーディオ入力リダイレクト WorkSpaces をサポートします。PCoIP エージェ ント設定を使用して、必要に応じてこの機能を無効にします。この設定は、 を再起動したときに有 効になります WorkSpace。

PCoIP Amazon Linux のオーディオ入力リダイレクトを有効または無効にするには WorkSpaces

1. 次のコマンドを使用して、昇格された権限を持つエディタで pcoip-agent.conf ファイルを 開きます。

[domain\username@workspace-id ~]\$ sudo vi /etc/pcoip-agent/pcoip-agent.conf

2. ファイルの末尾に次の行を追加します。

pcoip.enable\_audio = *X*

*X* に指定できる値は以下のとおりです。

0 – オーディオ入力リダイレクトは無効です

1 – オーディオ入力リダイレクトは有効です

PCoIP Amazon Linux のタイムゾーンリダイレクトを有効または無効にす る WorkSpaces

デフォルトでは、Workspace 内の時間は、 への接続に使用されているクライアントのタイムゾーン をミラーリングするように設定されています WorkSpace。この動作は、タイムゾーンのリダイレク トによって制御されます。次のような理由から、タイムゾーンのリダイレクトをオフにすることもで きます。

- 会社は、すべての従業員が特定のタイムゾーンで業務を行うことを希望している (一部の従業員が 他のタイムゾーンにいる場合でも)。
- 特定のタイムゾーンで特定の時間に実行 WorkSpace することを意図したタスクが にスケジュール されている。
- 多くの旅行をするユーザーは、一貫性と個人設定のために を 1 つのタイムゾーン WorkSpaces に 保持したいと考えています。

Linux で必要な場合は WorkSpaces、PCoIP エージェント conf を使用してこの機能を無効にするこ とができます。この設定は、 を再起動したときに有効になります WorkSpace。

PCoIP Amazon Linux のタイムゾーンリダイレクトを有効または無効にするには WorkSpaces

1. 次のコマンドを使用して、昇格された権限を持つエディタで pcoip-agent.conf ファイルを 開きます。

[domain\username@workspace-id ~]\$ sudo vi /etc/pcoip-agent/pcoip-agent.conf

2. ファイルの末尾に次の行を追加します。

pcoip.enable\_timezone\_redirect= *X*

*X* に指定できる値は以下のとおりです。

0 – タイムゾーンのリダイレクトは無効です

1 – タイムゾーンのリダイレクトは有効です

Amazon Linux WorkSpaces 管理者に SSH アクセスを付与する

デフォルトでは、ドメイン管理者グループに割り当てられたユーザーとアカウントのみが SSH WorkSpaces を使用して Amazon Linux に接続できます。

Active Directory で Amazon Linux WorkSpaces 管理者専用の管理者グループを作成することをお勧 めします。

Linux\_Workspaces\_Admins Active Directory グループのメンバーの sudo アクセスを有効にするには

1. 次の例に示すように、sudoers を使用して visudo ファイルを編集します。

[example\username@workspace-id ~]\$ sudo visudo

2. 次の行を追加します。

%example.com\\Linux\_WorkSpaces\_Admins ALL=(ALL) ALL

専用の管理者グループを作成したら、次のステップに従ってグループのメンバーのログインを有効に します。

Linux\_WorkSpaces\_Admins Active Directory グループのメンバーのログインを有効にするには

1. 昇格された権限で /etc/security/access.conf を編集します。

[example\username@workspace-id ~]\$ sudo vi /etc/security/access.conf

2. 次の行を追加します。

+:(example\Linux\_WorkSpaces\_Admins):ALL

SSH 接続の有効化の詳細については、[Linux の SSH 接続を有効にする WorkSpaces](#page-179-0) を参照してくだ さい。

#### Amazon Linux のデフォルトシェルを上書きする WorkSpaces

Linux のデフォルトシェルを上書きするには WorkSpaces、ユーザーの ~/.bashrc ファイルを 編集することをお勧めします。たとえば、Z shell シェルの代わりに Bash を使用するには、/ home/*username*/.bashrc に次の行を追加します。

```
export SHELL=$(which zsh)
[ -n "$SSH_TTY" ] && exec $SHELL
```
**a** Note

この変更を行った後、変更を有効にするには、 を再起動するか、 WorkSpace から WorkSpace ログアウト (切断だけでなく) してから再度ログインする必要があります。

### 不正なアクセスからカスタムリポジトリを保護する

カスタムリポジトリへのアクセスを制御するには、パスワードではなく、Amazon Virtual Private Cloud (Amazon VPC) に組み込まれているセキュリティ機能を使用することをお勧めします。たとえ ば、ネットワークアクセスコントロールリスト (ACL) とセキュリティグループを使用します。これ らの機能の詳細については、Amazon VPC ユーザーガイド[のセキュリティ](https://docs.aws.amazon.com/vpc/latest/userguide/VPC_Security.html)を参照してください。

リポジトリを保護するためにパスワードを使用する必要がある場合は、Fedora ドキュメントの[「リ](https://docs.fedoraproject.org/en-US/Fedora_Core/3/html/Software_Management_Guide/sn-writing-repodefs.html) [ポジトリ定義ファイル](https://docs.fedoraproject.org/en-US/Fedora_Core/3/html/Software_Management_Guide/sn-writing-repodefs.html)」に示されているように、yum リポジトリ定義ファイルを作成してくださ い。

### Amazon Linux Extras Library リポジトリを使用する

Amazon Linux では、Extras Library を使用してアプリケーションおよびソフトウェア更新をインス タンスにインストールできます。Extras Library の使用については、Linux インスタンス用 Amazon EC2 ユーザーガイドの [Extras Library \(Amazon Linux\)](https://docs.aws.amazon.com/AWSEC2/latest/UserGuide/amazon-linux-ami-basics.html#extras-library) を参照してください。

#### **a** Note

Amazon Linux リポジトリを使用している場合は、Amazon Linux WorkSpaces にインター ネットアクセスがあるか、このリポジトリとメインの Amazon Linux リポジトリに Virtual Private Cloud (VPC) エンドポイントを設定する必要があります。詳細については、[「からの](#page-165-0) [インターネットアクセスを提供する WorkSpace](#page-165-0)」を参照してください。

### Linux での認証にスマートカードを使用する WorkSpaces

Linux WorkSpaces on WorkSpaces Streaming Protocol (WSP) バンドルでは、認証[に共通アクセス](https://www.cac.mil/Common-Access-Card) [カード \(CAC\)](https://www.cac.mil/Common-Access-Card) と[個人識別検証 \(PIV\)](https://piv.idmanagement.gov/) スマートカードを使用できます。詳細については、「[認証にス](#page-154-0) [マートカードを使用する](#page-154-0)」を参照してください。

## インターネットアクセス用のデバイスプロキシサーバー設定を構成する

デフォルトでは、 WorkSpaces クライアントアプリケーションは HTTPS (ポート 443) トラフィッ クのデバイスオペレーティングシステム設定で指定されているプロキシサーバーを使用しま す。Amazon WorkSpaces クライアントアプリケーションは、更新、登録、認証に HTTPS ポートを 使用します。

**a** Note

サインイン認証情報を使用した認証を必要とするプロキシサーバーはサポートされていませ ん。

Microsoft ドキュメントの「デバイスプロキシとインターネット接続の設定を構成する」の手順に 従って、グループポリシー WorkSpaces を通じて Linux のデバイスプロキシサーバー設定を設定

できます。 [https://docs.microsoft.com/windows/security/threat-protection/microsoft-defender-atp/](https://docs.microsoft.com/windows/security/threat-protection/microsoft-defender-atp/configure-proxy-internet)  [configure-proxy-internet](https://docs.microsoft.com/windows/security/threat-protection/microsoft-defender-atp/configure-proxy-internet)

WorkSpaces Windows クライアントアプリケーションでのプロキシ設定の設定の詳細については、 「Amazon ユーザーガイド」[の「プロキシサーバー](https://docs.aws.amazon.com/workspaces/latest/userguide/amazon-workspaces-windows-client.html#windows_proxy_server)」を参照してください。 WorkSpaces

WorkSpaces macOS クライアントアプリケーションでのプロキシ設定の設定の詳細については、 「Amazon ユーザーガイド」[の「プロキシサーバー](https://docs.aws.amazon.com/workspaces/latest/userguide/amazon-workspaces-osx-client.html#osx_proxy_server)」を参照してください。 WorkSpaces

WorkSpaces Web Access クライアントアプリケーションでのプロキシ設定の設定の詳細について は、「Amazon ユーザーガイド」[の「プロキシサーバー](https://docs.aws.amazon.com/workspaces/latest/userguide/amazon-workspaces-web-access.html#web-access-proxy)」を参照してください。 WorkSpaces

#### デスクトップトラフィックのプロキシ

PCoIP WorkSpaces の場合、デスクトップクライアントアプリケーションは、UDP のポート 4172 トラフィック (デスクトップトラフィックの場合) のプロキシサーバーの使用や TLS 復号化および検 査をサポートしていません。ポート 4172 に直接接続する必要があります。

WSP の場合 WorkSpaces、 WorkSpaces Windows クライアントアプリケーション (バージョン 5.1 以降) および macOS クライアントアプリケーション (バージョン 5.4 以降) は、ポート 4195 TCP トラフィックの HTTP プロキシサーバーの使用をサポートしています。TLS の復号および検査はサ ポートしていません。

WSP は、UDP 経由のデスクトップトラフィックに対するプロキシの使用をサポートしていませ ん。TCP トラフィックのプロキシの使用をサポートしているのは、 WorkSpaces Windows および macOS デスクトップクライアントアプリケーションと WSP ウェブアクセスのみです。

**a** Note

プロキシサーバーを使用する場合、クライアントアプリケーションが WorkSpaces サービス に対して行う API コールもプロキシされます。API コールとデスクトップトラフィックの両 方が同じプロキシサーバーを通過する必要があります。

#### プロキシサーバーの使用に関する推奨事項

WorkSpaces デスクトップトラフィックでプロキシサーバーを使用することはお勧めしません。

Amazon WorkSpaces デスクトップトラフィックは既に暗号化されているため、プロキシはセキュリ ティを向上させません。プロキシを使用すると、ネットワークパスに余分なホップが発生してレイ

テンシーをもたらし、ストリーミング品質に影響する可能性があります。プロキシのサイズがデスク トップストリーミングトラフィックの処理に適切でない場合、プロキシによってスループットが低下 する可能性もあります。さらに、ほとんどのプロキシは長時間実行される WebSocket (TCP) 接続を サポートするように設計されておらず、ストリーミングの品質と安定性に影響を与える可能性があり ます。

プロキシを使用する必要がある場合は、ストリーミングの品質と応答性に悪影響を及ぼす可能性のあ るネットワークレイテンシーを追加しないように、プロキシサーバーを可能な限り WorkSpace クラ イアントの近く、できれば同じネットワーク内に配置してください。

### Ubuntu を管理する WorkSpaces

Windows や Amazon Linux と同様に WorkSpaces、Ubuntu WorkSpaces はドメインに参加している ため、Active Directory ユーザーとグループを使用して次のことができます。

- Ubuntu を管理する WorkSpaces
- ユーザーにアクセス権を付与 WorkSpaces する

ADsys を使用して、グループポリシー WorkSpaces で Ubuntu を管理できます。 ADsys Active Directory 統合の詳細については、[「Ubuntu Active Directory の統合に関するよくある質問」](https://ubuntu.com/blog/new-active-directory-integration-features-in-ubuntu-22-04-faq)を参照 してください。[Landscape](https://ubuntu.com/landscape) や [Ansible](https://www.ansible.com/) など、他の構成および管理ソリューションを使用することも できます。

Ubuntu での WorkSpaces ストリーミングプロトコル (WSP) の動作を制御 する WorkSpaces

WSP の動作は、/etc/wsp/ ディレクトリにある wsp.conf ファイルの構成設定によって制御され ます。ポリシーの変更をデプロイして適用するには、Ubuntu をサポートする設定管理ソリューショ ンを使用します。変更はすべて、エージェントの起動時に有効になります。

**a** Note

wsp.conf ポリシーに正しくない、またはサポートされていない変更を加えた場合、 への新 しく確立された接続に適用されない可能性があります WorkSpace。

以降のセクションでは、特定の機能を有効または無効にする方法について説明します。

## Ubuntu のクリップボードリダイレクトを有効または無効にする **WorkSpaces**

#### デフォルトでは、 はクリップボードのリダイレクト WorkSpaces をサポートします。必要に応じ て、WSP 設定ファイルを使用してこの機能を無効にします。

Ubuntu のクリップボードリダイレクトを有効または無効にするには WorkSpaces

1. 次のコマンドを使用して、昇格された権限を持つエディタで wsp.conf ファイルを開きます。

[domain\username@workspace-id ~]\$ sudo vi /etc/wsp/wsp.conf

2. [policies] グループの末尾に次の行を追加します。

clipboard = *X*

*X* に指定できる値は以下のとおりです。

[enabled] (有効) — クリップボードリダイレクトは両方向ともに有効です (デフォルト)

[disabled] (無効) — クリップボードのリダイレクトは両方向ともに無効です

[paste-only] (ペーストのみ) — クリップボードのリダイレクトが有効で、ローカルクライアント デバイスからコンテンツをコピーし、リモートホストデスクトップにペーストするのみが可能で す。

[copy-only] (コピーのみ) — クリップボードのリダイレクトが有効で、リモートホストのデスク トップからコンテンツをコピーし、ローカルのクライアントデバイスにペーストするのみが可能 です。

Ubuntu のオーディオ入力リダイレクトを有効または無効にする **WorkSpaces** 

デフォルトでは、 はオーディオ入力リダイレクト WorkSpaces をサポートします。必要に応じ て、WSP 設定ファイルを使用してこの機能を無効にします。

Ubuntu のオーディオ入力リダイレクトを有効または無効にするには WorkSpaces

1. 次のコマンドを使用して、昇格された権限を持つエディタで wsp.conf ファイルを開きます。

[domain\username@workspace-id ~]\$ sudo vi /etc/wsp/wsp.conf

2. [policies] グループの末尾に次の行を追加します。

audio-in = *X*

*X* に指定できる値は以下のとおりです。

[enabled] (有効) — オーディオインリダイレクトは有効です (デフォルト)

[disabled] (無効)— オーディオインリダイレクトは無効です

Ubuntu のビデオ入力リダイレクトを有効または無効にする WorkSpaces

デフォルトでは、 はビデオ入力リダイレクト WorkSpaces をサポートします。必要に応じて、WSP 設定ファイルを使用してこの機能を無効にします。

Ubuntu のビデオ入力リダイレクトを有効または無効にするには WorkSpaces

1. 次のコマンドを使用して、昇格された権限を持つエディタで wsp.conf ファイルを開きます。

[domain\username@workspace-id ~]\$ sudo vi /etc/wsp/wsp.conf

2. [policies] グループの末尾に次の行を追加します。

video-in = *X*

*X* に指定できる値は以下のとおりです。

[enabled] (有効) — ビデオインリダイレクトは有効です (デフォルト)

[disabled] (無効)— ビデオインリダイレクトは無効です

## Ubuntu のタイムゾーンリダイレクトを有効または無効にする WorkSpaces

デフォルトでは、Workspace 内の時間は、 への接続に使用されているクライアントのタイムゾーン をミラーリングするように設定されています WorkSpace。この動作は、タイムゾーンのリダイレク

トによって制御されます。次のような理由から、タイムゾーンのリダイレクトをオフにすることもで きます。

- 会社は、すべての従業員が特定のタイムゾーンで業務を行うことを希望している (一部の従業員が 他のタイムゾーンにいる場合でも)。
- 特定のタイムゾーンで特定の時間に実行 WorkSpace することを意図したタスクが にスケジュール されている。
- ユーザーは多くの旅行をしており、一貫性と個人設定のために を 1 つのタイムゾーン WorkSpaces に保持したいと考えています。

必要に応じて、WSP 設定ファイルを使用してこの機能を設定します。

Ubuntu のタイムゾーンリダイレクトを有効または無効にするには WorkSpaces

1. 次のコマンドを使用して、昇格された権限を持つエディタで wsp.conf ファイルを開きます。

[domain\username@workspace-id ~]\$ sudo vi /etc/wsp/wsp.conf

2. [policies] グループの末尾に次の行を追加します。

timezone-redirection = X

*X* に指定できる値は以下のとおりです。

[enabled] (有効) — タイムゾーンのリダイレクトは有効です (デフォルト)

disabled (無効) — タイムゾーンのリダイレクトは無効です

### Ubuntu のプリンターリダイレクトを有効または無効にする WorkSpaces

デフォルトでは、 はプリンターのリダイレクト WorkSpaces をサポートします。必要に応じ て、WSP 設定ファイルを使用してこの機能を無効にします。

Ubuntu のプリンターリダイレクトを有効または無効にするには WorkSpaces

1. 次のコマンドを使用して、昇格された権限を持つエディタで wsp.conf ファイルを開きます。

[domain\username@workspace-id ~]\$ sudo vi /etc/wsp/wsp.conf

2. [policies] グループの末尾に次の行を追加します。

remote-printing = *X*

*X* に指定できる値は以下のとおりです。

[enabled] (有効) — プリンターリダイレクトは有効です (デフォルト)

[disabled] (無効)— プリンターリダイレクトは無効です

#### WSP の画面ロックの場合のセッションの切断を有効化/無効化する

画面ロックでセッションの切断を有効にして、ロック画面が検出されたときにユーザーが WorkSpaces セッションを終了できるようにします。 WorkSpaces クライアントから再接続するた めに、ユーザーは自分のパスワードまたはスマートカードを使用して、 に対してどのタイプの認証 が有効になっているかに応じて、自分自身を認証できます WorkSpaces。

デフォルトでは、 WorkSpaces は画面ロック時のセッションの切断をサポートしていません。必要 に応じて、WSP 設定ファイルを使用してこの機能を有効にします。

Ubuntu の画面ロックでセッションの切断を有効または無効にするには WorkSpaces

1. 次のコマンドを使用して、昇格された権限を持つエディタで wsp.conf ファイルを開きます。

[domain\username@workspace-id ~]\$ sudo vi /etc/wsp/wsp.conf

2. [policies] グループの末尾に次の行を追加します。

disconnect-on-lock = X

*X* に指定できる値は以下のとおりです。

有効 — 画面ロック時の接続解除が有効です

無効 — 画面ロック時の接続解除は無効です (デフォルト)

### Ubuntu WorkSpaces 管理者に SSH アクセスを付与する

デフォルトでは、ドメイン管理者グループに割り当てられたユーザーとアカウントのみが SSH WorkSpaces を使用して Ubuntu に接続できます。他のユーザーやアカウントが SSH WorkSpaces を使用して Ubuntu に接続できるようにするには、Active Directory で Ubuntu 管理者専用の WorkSpaces 管理者グループを作成することをお勧めします。

**Linux\_WorkSpaces\_Admins** Active Directory グループのメンバーの sudo アクセスを有効にする には

1. 次の例に示すように、sudoers を使用して visudo ファイルを編集します。

[username@workspace-id ~]\$ sudo visudo

2. 次の行を追加します。

%Linux\_WorkSpaces\_Admins ALL=(ALL) ALL

専用の管理者グループを作成したら、次のステップに従ってグループのメンバーのログインを有効に します。

**Linux\_WorkSpaces\_Admins** Active Directory グループのメンバーのログインを有効にするには

1. 昇格された権限で etc/security/access.conf を編集します。

[username@workspace-id ~]\$ sudo vi /etc/security/access.conf

2. 次の行を追加します。

+:(Linux\_WorkSpaces\_Admins):ALL

Ubuntu WorkSpaces では、SSH 接続のユーザー名を指定するときにドメイン名を追加する必要はな く、デフォルトではパスワード認証が無効になっています。SSH 経由で接続するには、Ubuntu の \$HOME/.ssh/authorized\_keysに SSH パブリックキーを追加するか WorkSpace、 を編集/etc/ ssh/sshd\_configして PasswordAuthentication に設定する必要がありますyes。SSH 接続の有効 化の詳細については、[「Linux の SSH 接続を有効にする WorkSpaces」](https://docs.aws.amazon.com/workspaces/latest/adminguide/connect-to-linux-workspaces-with-ssh.html)を参照してください。

### Ubuntu のデフォルトシェルを上書きする WorkSpaces

Ubuntu のデフォルトシェルを上書きするには WorkSpaces、ユーザーの ~/.bashrc ファイルを 編集することをお勧めします。たとえば、Z shell シェルの代わりに Bash を使用するには、/ home/username/.bashrc に次の行を追加します。

```
export SHELL=$(which zsh)
[ -n "$SSH_TTY" ] && exec $SHELL
```
**a** Note

この変更を行った後、変更を有効にするには、 を再起動するか、 WorkSpace から WorkSpace ログアウト (切断だけでなく) してから再度ログインする必要があります。

### インターネットアクセス用のデバイスプロキシサーバー設定を構成する

デフォルトでは、 WorkSpaces クライアントアプリケーションは HTTPS (ポート 443) トラフィッ クのデバイスオペレーティングシステム設定で指定されているプロキシサーバーを使用しま す。Amazon WorkSpaces クライアントアプリケーションは、更新、登録、認証に HTTPS ポートを 使用します。

**a** Note

サインイン認証情報を使用した認証を必要とするプロキシサーバーはサポートされていませ ん。

Microsoft ドキュメントの「デバイスプロキシとインターネット接続の設定を構成する」の手順に 従って、グループポリシー WorkSpaces を通じて Ubuntu のデバイスプロキシサーバー設定を設 定できます。 [https://docs.microsoft.com/windows/security/threat-protection/microsoft-defender-atp/](https://docs.microsoft.com/windows/security/threat-protection/microsoft-defender-atp/configure-proxy-internet)  [configure-proxy-internet](https://docs.microsoft.com/windows/security/threat-protection/microsoft-defender-atp/configure-proxy-internet)

WorkSpaces Windows クライアントアプリケーションでのプロキシ設定の詳細については、 「Amazon ユーザーガイド」[の「プロキシサーバー](https://docs.aws.amazon.com/workspaces/latest/userguide/amazon-workspaces-windows-client.html#windows_proxy_server)」を参照してください。 WorkSpaces

WorkSpaces macOS クライアントアプリケーションでのプロキシ設定の設定の詳細については、 「Amazon ユーザーガイド」[の「プロキシサーバー](https://docs.aws.amazon.com/workspaces/latest/userguide/amazon-workspaces-osx-client.html#osx_proxy_server)」を参照してください。 WorkSpaces

WorkSpaces Web Access クライアントアプリケーションでのプロキシ設定の設定の詳細について は、「Amazon ユーザーガイド」[の「プロキシサーバー](https://docs.aws.amazon.com/workspaces/latest/userguide/amazon-workspaces-web-access.html#web-access-proxy)」を参照してください。 WorkSpaces

#### デスクトップトラフィックのプロキシ

PCoIP WorkSpaces の場合、デスクトップクライアントアプリケーションは、UDP のポート 4172 トラフィック (デスクトップトラフィック用) のプロキシサーバーの使用や TLS 復号化および検査を サポートしていません。ポート 4172 に直接接続する必要があります。

WSP の場合 WorkSpaces、 WorkSpaces Windows クライアントアプリケーション (バージョン 5.1 以降) および macOS クライアントアプリケーション (バージョン 5.4 以降) は、ポート 4195 TCP トラフィックの HTTP プロキシサーバーの使用をサポートしています。TLS の復号および検査はサ ポートしていません。

WSP は、UDP 経由のデスクトップトラフィックに対するプロキシの使用をサポートしていませ ん。TCP トラフィックのプロキシの使用をサポートしているのは、 WorkSpaces Windows および macOS デスクトップクライアントアプリケーションと WSP ウェブアクセスのみです。

**G** Note

プロキシサーバーを使用する場合、クライアントアプリケーションが WorkSpaces サービス に対して行う API コールもプロキシされます。API コールとデスクトップトラフィックの両 方が同じプロキシサーバーを通過する必要があります。

#### プロキシサーバーの使用に関する推奨事項

WorkSpaces デスクトップトラフィックでプロキシサーバーを使用することはお勧めしません。

Amazon WorkSpaces デスクトップトラフィックは既に暗号化されているため、プロキシはセキュリ ティを向上させません。プロキシを使用すると、ネットワークパスに余分なホップが発生してレイ テンシーをもたらし、ストリーミング品質に影響する可能性があります。プロキシのサイズがデスク トップストリーミングトラフィックの処理に適切でない場合、プロキシによってスループットが低下 する可能性もあります。さらに、ほとんどのプロキシは長時間実行される WebSocket (TCP) 接続を サポートするように設計されておらず、ストリーミングの品質と安定性に影響を与える可能性があり ます。

プロキシを使用する必要がある場合は、ストリーミングの品質と応答性に悪影響を及ぼす可能性のあ るネットワークレイテンシーを追加しないように、プロキシサーバーを可能な限り WorkSpace クラ イアントの近く、できれば同じネットワーク内に配置してください。

## Amazon WorkSpaces をリアルタイムコミュニケーションに最適化

Amazon WorkSpaces では、Microsoft Teams、Zoom、Webex などのユニファイドコミュニケー ション (UC) アプリケーションの導入を容易にするさまざまな手法を提供しています。現代のアプ リケーション環境では、ほとんどの UC アプリケーションに、1:1 チャットルーム、共同グループ チャットチャネル、シームレスなファイルストレージと交換、ライブイベント、ウェビナー、ブロー ドキャスト、インタラクティブな画面共有と制御、ホワイトボード、オフラインのオーディオ/ビデ オメッセージング機能などのさまざまな機能が備わっています。この機能のほとんどは、追加の微調 整や機能強化を必要とせずに、 WorkSpaces 標準機能としてシームレスに利用できます。ただし、 リアルタイムのコミュニケーション要素、 one-on-one 特に通話やグループ会議は、この規則の例外 であることに注意してください。このような機能をうまく組み込むには、 WorkSpaces 導入プロセ ス中に集中的に取り組み、計画を立てることが必要になることがよくあります。

Amazon で UC アプリケーションのリアルタイム通信機能の実装を計画する場合 WorkSpaces、3 つの異なるリアルタイム通信 (RTC) 設定モードから選択できます。選択するモードは、ユーザーに 提供される 1 つまたは複数の特定のアプリケーションと、使用する予定のクライアントデバイスに よって異なります。

このドキュメントでは、Amazon で最も一般的な UC アプリケーションのユーザーエクスペリエンス の最適化に焦点を当てています。 WorkSpaces WorkSpaces Core 固有の最適化については、パート ナー固有のドキュメントを参照してください。

トピック

- [メディア最適化モードの概要](#page-321-0)
- [使用する RTC 最適化モードについて](#page-322-0)

#### • [RTC 最適化ガイダンス](#page-323-0)

### <span id="page-321-0"></span>メディア最適化モードの概要

使用可能なメディア最適化オプションは次のとおりです。

オプション 1: メディア最適化リアルタイム通信 (メディア最適化 RTC)

このモードでは、サードパーティのUCおよびVoIPアプリケーションはリモートで実行され WorkSpace、メディアフレームワークはサポート対象のクライアントにオフロードされて直接通信 されます。Amazon WorkSpaces では次の UC アプリケーションがこのアプローチを採用していま す。

- [Zoom Meetings](https://support.zoom.us/hc/en-us/articles/10372235268749-Using-Zoom-for-Amazon-WorkSpaces)
- [Cisco Webex Meetings](https://www.cisco.com/c/en/us/td/docs/voice_ip_comm/cloudCollaboration/wbxt/vdi/wbx-vdi-deployment-guide.html)

メディア最適化 RTC モードが機能するためには、UC アプリケーションベンダーは [DCV](https://docs.aws.amazon.com/dcv/latest/extsdkguide/what-is.html) Extension SDK など、入手可能なソフトウェア開発キット (SDK) WorkSpaces のいずれかを使用して統合を開 発する必要があります。このモードでは、UC コンポーネントをクライアントデバイスにインストー ルする必要があります。

このモードの設定の詳細については、「[メディア最適化 RTC の設定](#page-323-1)」を参照してください。

オプション 2: セッション中最適化リアルタイム通信 (セッション中最適化 RTC)

このモードでは、変更されていない UC アプリケーションが上で動作し WorkSpace、ストリーミン グプロトコルを介してオーディオとビデオのトラフィックをクライアントデバイスに伝送します。 WorkSpaces マイクからのローカルオーディオと Web カメラからのビデオストリームはにリダイ レクトされ WorkSpace、UC アプリケーションによって消費されます。このモードは幅広いアプリ ケーション互換性を実現し、UC WorkSpace アプリケーションをリモートからさまざまなクライア ントプラットフォームに効率的に配信します。UC アプリケーションコンポーネントをクライアント デバイスにデプロイする必要はありません。

このモードの設定の詳細については、「[セッション中最適化 RTC の設定](#page-325-0)」を参照してください。

オプション 3: 直接リアルタイム通信 (直接 RTC)

このモードでは、 WorkSpace 内で動作するアプリケーションが、ユーザのデスクまたはクライアン ト OS にある物理電話セットまたは仮想電話セットを制御します。これにより、音声トラフィック

は、ユーザーのワークステーションの物理電話またはクライアントデバイス上で動作する仮想電話か らリモートコールピアに直接トラバースします。このモードで機能するアプリケーションの注目すべ き例には以下が含まれます。

- [アマゾン向けAmazon Connect 最適化 WorkSpaces](https://docs.aws.amazon.com/whitepapers/latest/best-practices-deploying-amazon-workspaces/connect-optimization.html)
- [Genesys Cloud WebRTC Media Helper](https://help.mypurecloud.com/articles/about-webrtc-media-helper/)
- [Microsoft Teams SIP ゲートウェイ](https://learn.microsoft.com/en-us/microsoftteams/sip-gateway-plan)
- [Microsoft Teams 卓上電話機と Teams ディスプレイ](https://www.microsoft.com/en-us/microsoft-teams/across-devices/devices/category/desk-phones-teams-displays/34)
- UC アプリケーションのダイヤルインまたは「dial my phone」機能による音声会議への参加。

<span id="page-322-0"></span>このモードの設定の詳細については、「[直接 RTC の設定](#page-329-0)」を参照してください。

### 使用する RTC 最適化モードについて

異なる RTC 最適化モードを同時に使用することも、フォールバックとして互いに補完するように設 定することもできます。たとえば、Cisco Webex Meetings 向けにディア最適化 RTC を有効にする とします。この設定により、 WorkSpace ユーザーがデスクトップクライアント経由でアクセスする ときの通信が最適化されます。ただし、UC 最適化コンポーネントが組み込まれていない共有イン ターネットキオスクから Webex にアクセスするシナリオでは、Webex はセッション中最適化 RTC モードにシームレスに移行して機能を維持します。ユーザーが複数の UC アプリケーションを使用す る場合は、RTC 設定モードがユーザー固有の要件に基づいて異なる場合があります。

以下の表に UC アプリケーションの一般的な機能を示します。ここでは、どの RTC 設定モードが最 良の結果をもたらすかが定義されています。

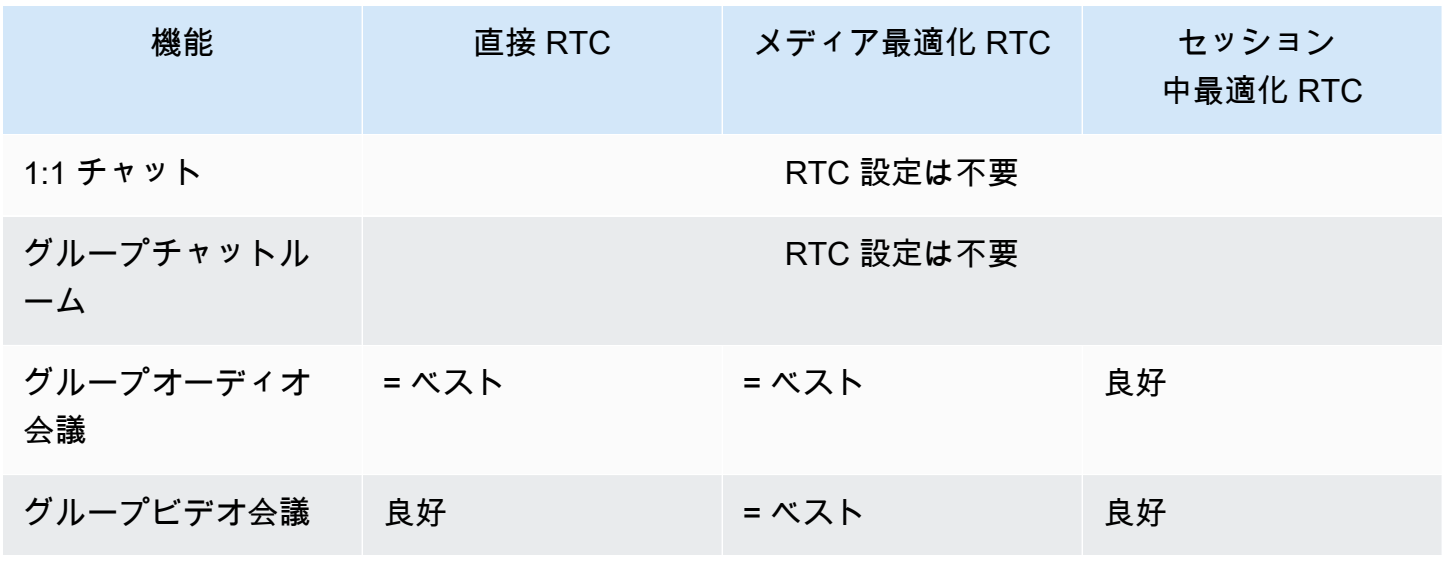

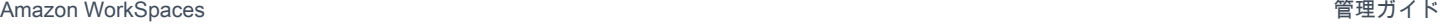

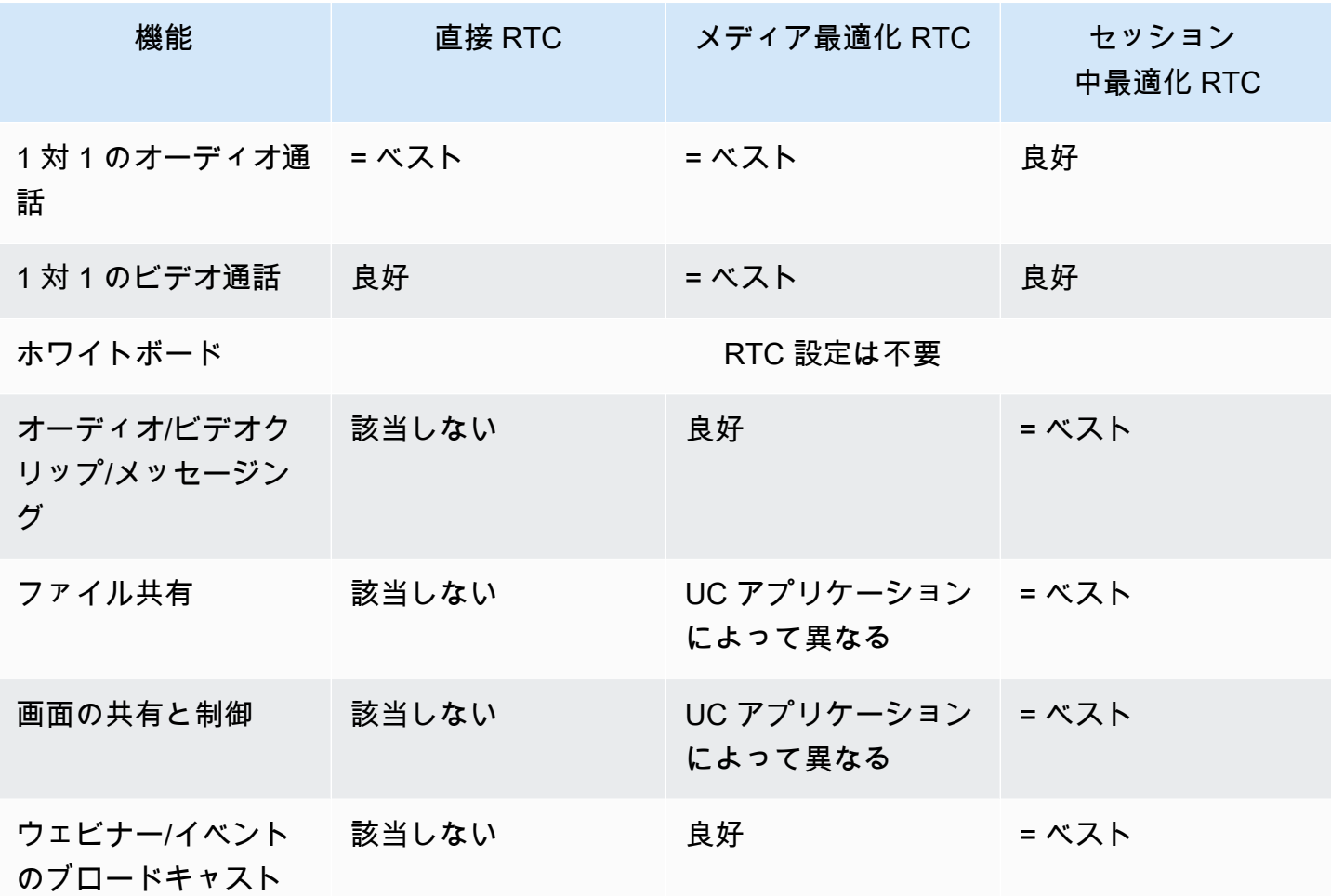

<span id="page-323-0"></span>RTC 最適化ガイダンス

<span id="page-323-1"></span>メディア最適化 RTC の設定

メディア最適化 RTC モードは、Amazon によって提供される SDK を使用する UC アプリケーショ ンベンダーによって設定されます。このアーキテクチャでは、UC ベンダーが UC 固有のプラグイン または拡張機能を開発し、それをクライアントにデプロイする必要があります。

SDK には DCV Extension SDK などの公開されているオプションやカスタマイズされたプライベート バージョンが含まれており、内で動作する UC WorkSpace アプリケーションモジュールとクライア ント側のプラグインとの間の制御チャネルを確立します。通常、この制御チャネルはクライアント 拡張機能に通話の開始または通話への参加を指示します。クライアント側拡張機能を通じて通話が確 立されると、UC プラグインはマイクからの音声とウェブカメラからのビデオをキャプチャし、それ らを UC クラウドまたはコールピアに直接送信します。受信した音声はローカルで再生され、ビデオ
はリモートクライアント UI にオーバーレイされます。制御チャネルは通話のステータスを伝達しま す。

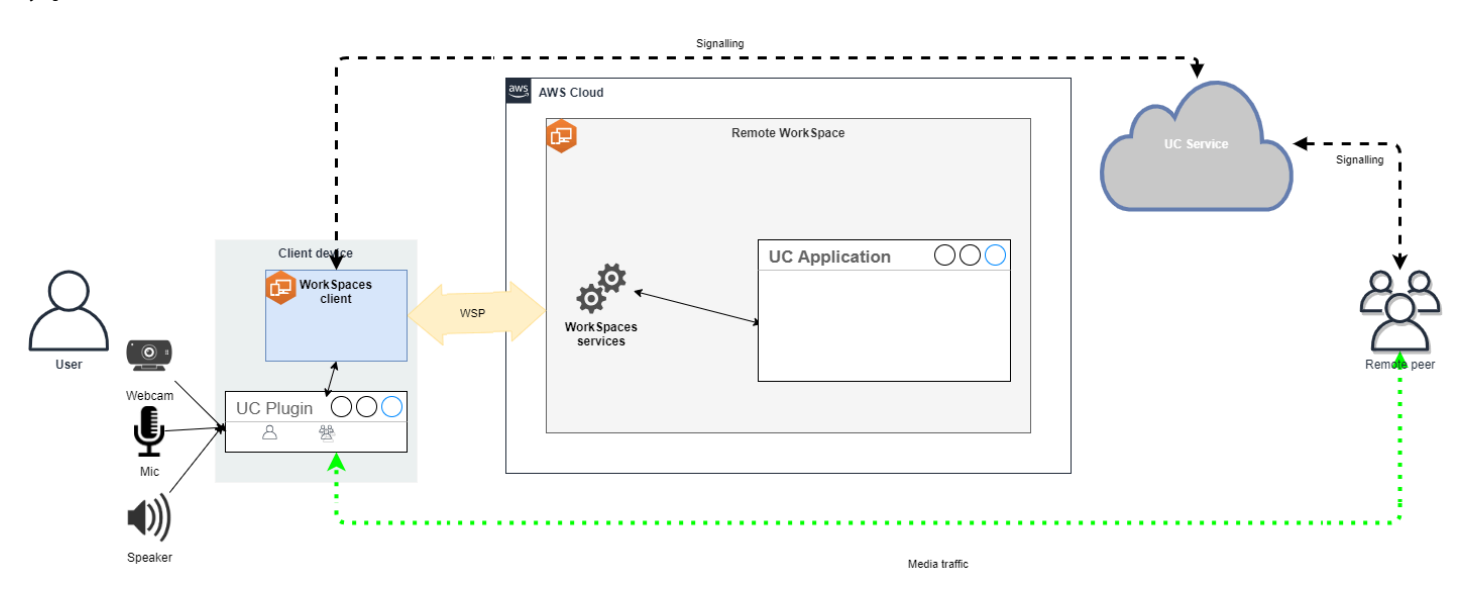

Amazon WorkSpaces は現在、メディア最適化 RTC モードで以下のアプリケーションをサポートし ています。

- [ズームミーティング](https://support.zoom.us/hc/en-us/articles/10372235268749-Using-Zoom-for-Amazon-WorkSpaces) (PCoIP および WSP 用) WorkSpaces
- [シスコ Webex ミーティング \(WSP](https://www.cisco.com/c/en/us/td/docs/voice_ip_comm/cloudCollaboration/wbxt/vdi/wbx-vdi-deployment-guide.html) のみ) WorkSpaces

リストにないアプリケーションを使用している場合は、アプリケーションベンダーに連絡して、 WorkSpaces Media Optimized RTC のサポートを依頼することをお勧めします。[このプロセスを早](mailto:aws-av-offloading@amazon.com) [めるには、@amazon .com aws-av-offloading に連絡するよう勧めてください。](mailto:aws-av-offloading@amazon.com)

メディア最適化 RTC モードは通話パフォーマンスを向上させ、 WorkSpaceリソースの使用率を最 小限に抑えますが、一定の制限があります。

- UC クライアント拡張機能をクライアントデバイスにインストールする必要があります。
- UC クライアント拡張機能は、独立した管理と更新が必要です。
- UC クライアント拡張機能は、モバイルプラットフォームやウェブクライアントなど、特定のクラ イアントプラットフォームでは使用できない場合があります。
- このモードでは、画面共有の動作が異なる場合があるなど、UC アプリケーションの機能の一部が 制限されることがあります。
- クライアント側拡張機能の使用は、Bring-Your-Own-Device (BYOD) や共有キオスクなどのシナリ オには適さない場合があります。

メディア最適化 RTC モードがユーザーの環境に適さない場合や、特定のユーザーがクライアント拡 張機能をインストールできない場合は、フォールバックオプションとしてセッション中最適化 RTC モードを設定することをお勧めします。

セッション中最適化 RTC の設定

インセッション最適化 RTC モードでは、UC WorkSpace アプリケーションは何も変更せずに上で動 作するため、ローカル環境と同様の操作性が得られます。アプリケーションによって生成されたオー ディオストリームとビデオストリームは、 WorkSpaces ストリーミングプロトコル (WSP) によって キャプチャされ、クライアント側に送信されます。クライアントでは、マイク(WSP と PCoIP の両 方 WorkSpaces)と Web カメラ(WSP のみ WorkSpaces)の信号がキャプチャされ、にリダイレ クトされ WorkSpace、UC アプリケーションにシームレスに渡されます。

特に、このオプションはレガシーアプリケーションとの互換性が非常に高く、アプリケーションのオ リジンに関係なく一貫したユーザーエクスペリエンスを提供できます。セッション中最適化はウェブ クライアントでも機能します。

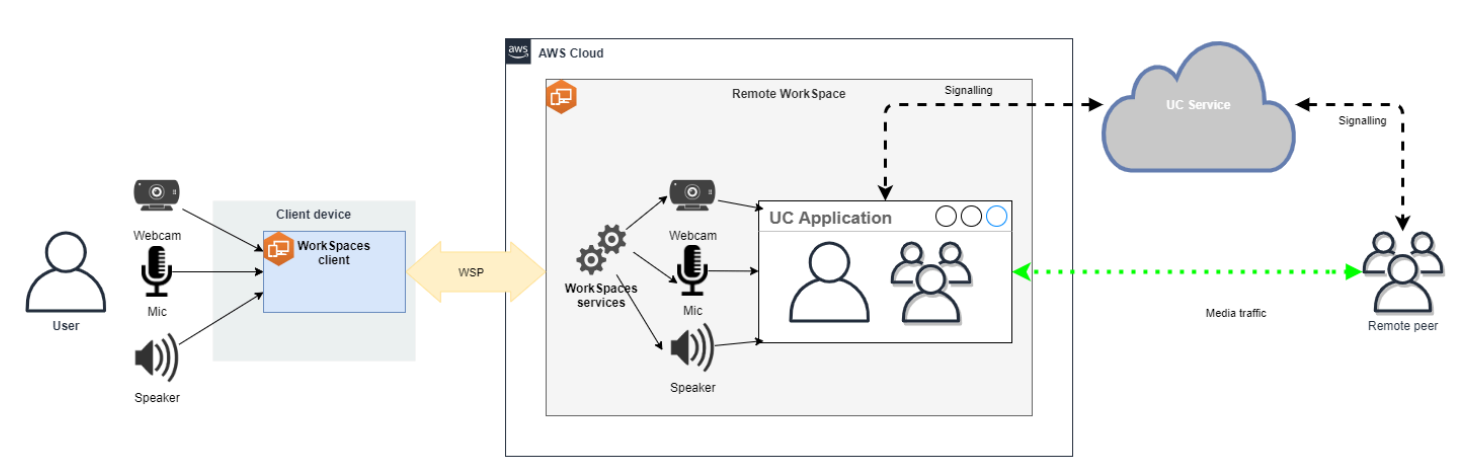

WorkSpaces ストリーミングプロトコル (WSP) は、リモート RTC モードのパフォーマンスを向上 させるために細心の注意を払って最適化されています。最適化手段には以下が含まれます。

- アダプティブ UDP ベース QUIC トランスポートを利用し、効率的なデータ転送を保証します。
- 低遅延オーディオパスを確立し、高速なオーディオ入出力を容易にします。
- 音声用に最適化されたオーディオコーデックを実装することで、CPU とネットワークの使用量を 抑えながらオーディオ品質を維持します。
- ウェブカメラのリダイレクト。ウェブカメラ機能を統合できるようになります。
- パフォーマンスを最適化するためのウェブカメラの解像度の設定。
- 速度と画質のバランスをとる適応型ディスプレイコーデックの統合。

• オーディオジッター補正。スムーズなオーディオ伝送を保証します。

これらの最適化により、リモート RTC モードでの堅牢でスムーズなエクスペリエンスが実現しま す。

推奨サイズ

リモート RTC モードを効果的にサポートするには、Amazon のサイズを適切に設定することが重要 です。 WorkSpacesリモコンは、それぞれのユニファイドコミュニケーション (UC) アプリケーショ ンのシステム要件を満たしているか、 WorkSpace それを上回っている必要があります。次の表は、 一般的な UC アプリケーションをビデオ通話と音声通話に使用する場合の、 WorkSpaces サポート される最小構成と推奨構成の概要を示しています。

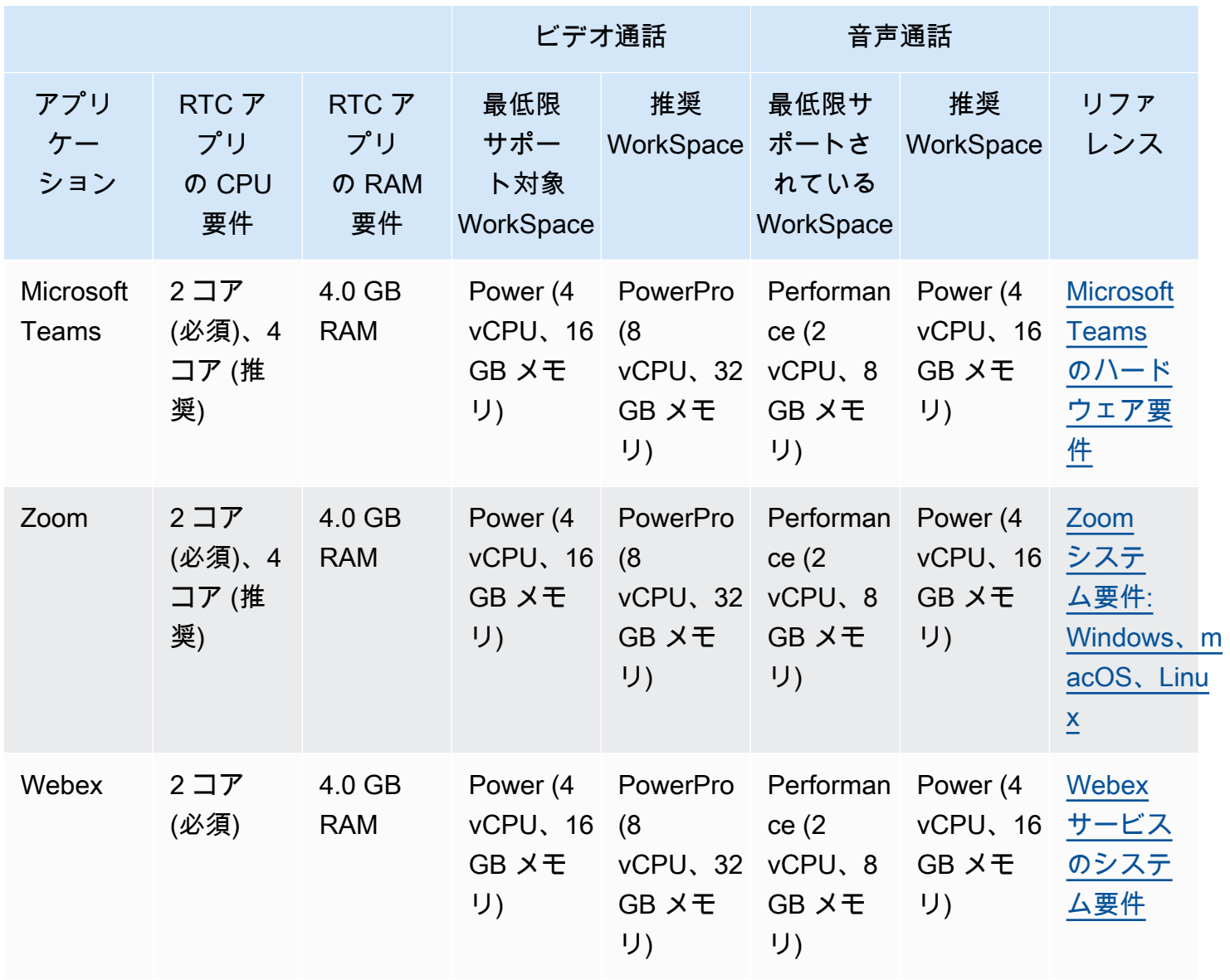

ビデオ会議では、ビデオのエンコードとデコードに大量のリソースが使用されることに注意してく ださい。物理マシンのシナリオでは、これらのタスクは GPU にオフロードされます。非 GPU では WorkSpaces、これらのタスクはリモートプロトコルエンコーディングとparallel CPU 上で実行され ます。そのため、ビデオストリーミングやビデオ通話を定期的に行うユーザーには、 PowerProこの 構成を選択することを強くお勧めします。

また、画面共有はリソースを大量に消費します。解像度が高くなると、リソースの消費量も増加しま す。そのため、GPU WorkSpaces 以外の環境では、画面共有は低いフレームレートに制限されるこ とがよくあります。

UDP ベースの QUIC トランスポートをストリーミングプロトコル (WSP) WorkSpaces で活用

UDP トランスポートは、特に RTC アプリケーションの送信に適しています。効率を最大化するに は、QUIC トランスポートを WSP に使用するようにネットワークを設定してください。UDP ベース のトランスポートはネイティブクライアントでしか使用できないことに注意してください。

UC アプリケーションの設定 WorkSpaces

背景ぼかし、バーチャル背景、リアクション、ライブイベントの開催などのビデオ処理機能を強化す るには、最適なパフォーマンスを実現するために GPU WorkSpace 対応を選択することが不可欠で す。

ほとんどの UC アプリケーションには、GPU 以外の CPU 使用率を下げるために、高度なビデオ処 理を無効にするガイダンスが用意されています。 WorkSpaces

詳細については、以下のリソースを参照してください。

- Microsoft Teams: [仮想デスクトップ インフラストラクチャ用の Teams](https://learn.microsoft.com/en-us/microsoftteams/teams-for-vdi#teams-on-vdi-performance-considerations)
- Zoom Meetings: [Managing the user experience for incompatible VDI plugins](https://support.zoom.us/hc/en-us/articles/4411856902285-Managing-the-user-experience-for-incompatible-VDI-plugins-)
- Webex: [Deployment guide for Webex App for Virtual Desktop Infrastructure \(VDI\) Manage and](https://www.cisco.com/c/en/us/td/docs/voice_ip_comm/cloudCollaboration/wbxt/vdi/wbx-vdi-deployment-guide/manage-teams-vdi.html#id_138538)  [troubleshoot Webex App for VDI \[Webex App\]](https://www.cisco.com/c/en/us/td/docs/voice_ip_comm/cloudCollaboration/wbxt/vdi/wbx-vdi-deployment-guide/manage-teams-vdi.html#id_138538)
- Google Meet: [Using VDI](https://support.google.com/a/answer/1279090?hl=en#VDI)

オーディオとウェブカメラの双方向リダイレクトを有効にする

Amazon WorkSpaces は基本的に、オーディオ入力、オーディオ出力、ビデオインによるカメラリダ イレクトをデフォルトでサポートしています。ただし、特定の理由でこれらの機能が無効になってい る場合、提供されているガイダンスに従ってリダイレクトを再度有効にできます。詳細については、

『Amazon 管理ガイド』の[「WSP のビデオインリダイレクトを有効または無効にする」](https://docs.aws.amazon.com/workspaces/latest/adminguide/group_policy.html#gp_video_in_wsp)を参照して ください。 WorkSpacesユーザーは接続後にセッションで使用したいカメラを選択する必要がありま す。詳細については、Amazon WorkSpaces ユーザーガイドの「[ウェブカメラとその他のビデオデバ](https://docs.aws.amazon.com/workspaces/latest/userguide/peripheral_devices.html#devices-webcams) [イス](https://docs.aws.amazon.com/workspaces/latest/userguide/peripheral_devices.html#devices-webcams)」を参照してください。

ウェブカメラの最大解像度を制限する

Power PowerPro WorkSpaces を使用しているユーザーやビデオ会議を行うユーザーには、リダイレ クトされるウェブカメラの最大解像度を制限することを強くお勧めします。の場合 PowerPro、推奨 最大解像度は幅 640 ピクセル、高さ 480 ピクセルです。Power の場合は、推奨最大解像度は幅 320 ピクセル、高さ 240 ピクセルです。

次の手順を実行して、ウェブカメラの最大解像度を設定します。

- 1. Windows レジストリエディタを開きます。
- 2. 以下のレジストリパスに移動します。

HKEY\_USERS/S-1-5-18/Software/GSettings/com/nicesoftware/dcv/webcam

3. max-resolution という名前の文字列値を作成し、(X,Y) フォーマットで希望する解像度に設 定します。このとき、X は水平方向のピクセル数 (幅) を表し、Y は垂直方向のピクセル数 (高さ) を表します。たとえば、次のように指定します。幅 640 ピクセル、高さ 480 ピクセルの解像度 を表すには、(640,480) と指定します。

音声用に最適化されたオーディオ設定の有効化

デフォルトでは、7.1 WorkSpaces の高音質オーディオをクライアントに配信するように設定されて いるため、優れた音楽再生品質が保証されます。 WorkSpaces ただし、主な用途に音声会議または ビデオ会議が含まれている場合は、オーディオコーデックプロファイルを音声用に最適化された設定 に変更することで、CPU とネットワークリソースを節約できます。

次の手順を実行して、オーディオプロファイルを最適化された音声に設定します。

- 1. Windows レジストリエディタを開きます。
- 2. 以下のレジストリパスに移動します。

HKEY\_USERS/S-1-5-18/Software/GSettings/com/nicesoftware/dcv/audio

3. default-profile と言う名前の文字列値の名前を作成し、voice に設定します。

音声通話やビデオ通話には高品質のヘッドセットを使用してください。

オーディオ体験を向上させ、エコーを防ぐには、高品質のヘッドセットを使用することが重要です。 デスクトップスピーカーを使用すると、通話のリモートエンドでエコーの問題が発生する可能性があ ります。

#### 直接 RTC の設定

Direct RTC モードの設定は特定のユニファイドコミュニケーション (UC) アプリケーションによって 異なるため、設定を変更する必要はありません。 WorkSpaces 以下のリストは、さまざまな UC ア プリケーションの最適化を完全に網羅したものではありません。

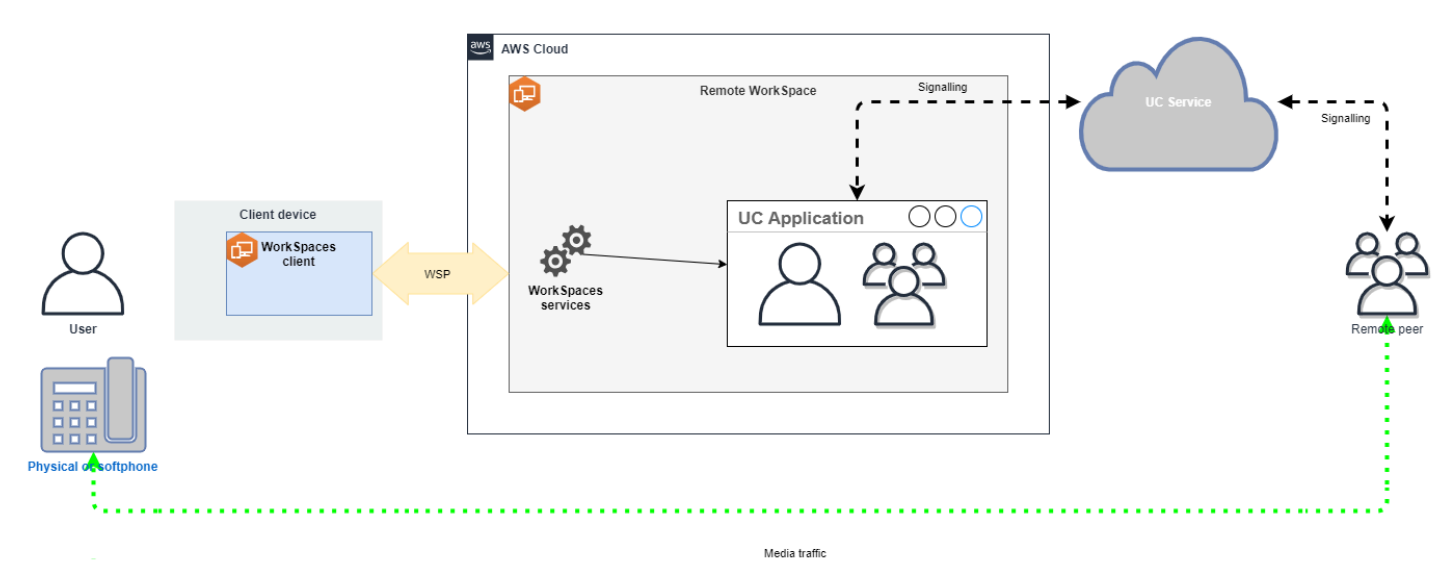

- Microsoft Teams
	- [SIP ゲートウェイの計画](https://learn.microsoft.com/en-us/microsoftteams/sip-gateway-plan)
	- [Microsoft 365 での音声会議](https://learn.microsoft.com/en-us/microsoftteams/audio-conferencing-in-office-365)
	- [Microsoft Teams での音声ソリューションの計画](https://learn.microsoft.com/en-us/microsoftteams/cloud-voice-landing-page)
- Zoom Meetings:
	- [Enabling or disabling toll call dial-in numbers](https://support.zoom.us/hc/en-us/articles/360060920371-Enabling-or-disabling-toll-call-dial-in-numbers)
	- [Using desk phone call control](https://support.zoom.us/hc/en-us/articles/4912628206477-Using-desk-phone-call-control)
	- [Desk phone companion mode](https://support.zoom.us/hc/en-us/articles/360049007912-Desk-phone-companion-mode)
- Webex:
	- [Webex App | Make calls with your desk phone](https://help.webex.com/en-us/article/5mgmmb/Webex-App-%7C-Make-calls-with-your-desk-phone)
	- [Webex App | Supported calling options](https://help.webex.com/en-us/article/xga73p/Webex-App-%7C-Supported-calling-options)
- BlueJeans:
- Genesys:
	- [Genesys Cloud WebRTC Media Helper](https://help.mypurecloud.com/articles/about-webrtc-media-helper/)
- Amazon Connect:
	- [アマゾン向けAmazon Connect 最適化 WorkSpaces](https://docs.aws.amazon.com/whitepapers/latest/best-practices-deploying-amazon-workspaces/connect-optimization.html)
- Google Meet:
	- [Use a phone for audio in a video meeting](https://support.google.com/meet/answer/9518557?hl=en)

## WorkSpace の実行モードを管理する

WorkSpace は、実行モードによって、すぐに使用できるかどうかとお支払い方法 (月単位または時 間単位) が異なります。WorkSpace の作成時に、以下のいずれかの実行モードを選択できます。

- AlwaysOn 固定月額料金で WorkSpaces を無制限にご利用いただけます。このモード は、WorkSpace をプライマリデスクトップとしてフルタイム使用するユーザー用に最適です。
- AutoStop WorkSpaces のご利用に対し、時間単位で料金が発生します。このモードでは、アプ リおよびデータを保存した状態と指定の長さの切断が発生した後、WorkSpaces が停止します。

詳細については、[WorkSpaces の料金](https://aws.amazon.com/workspaces/pricing/)を参照してください。

### AutoStop WorkSpaces

自動停止時間を設定するには、Amazon WorkSpaces コンソールで WorkSpace を選択し、[Actions] (アクション)、[Modify Running Mode Properties] (実行モードプロパティの変更) の順に選択し、 [AutoStop Time (hours)] (自動停止時間 (時間)) を設定します。デフォルトでは、[AutoStop Time (hours)] (自動停止時間 (時間)) は 1 時間に設定されています。つまり、WorkSpace は、切断されて から 1 時間後に自動的に停止することになります。

WorkSpace が切断され、自動停止時間が経過すると、WorkSpace が自動的に停止するまでさらに数 分かかる場合があります。ただし、自動停止期間が経過するとすぐに請求が停止し、その追加時間に 対しては課金されません。

可能な場合は、WorkSpace のルートボリュームにデスクトップの状態が保存されます。ユーザーが ログインすると WorkSpace が再開し、すべての開いていたドキュメントや実行中のプログラムが保 存済みの状態に戻ります。

AutoStop Graphics.g4dn、GraphicsPro.g4dn、Graphics、GraphicsPro WorkSpaces では、停止時に データとプログラムの状態は保持されません。これらの Autostop WorkSpaces は、作業が完了した ら、作業内容をその都度保存することをお勧めします。

Bring-Your-Own-License (BYOL) AutoStop WorkSpaces では、多数の同時ログインによっ て、WorkSpaces が使用可能になるまでの時間が長引く可能性があります。BYOL AutoStop WorkSpaces に多くのユーザーが同時にログインすることが想定される場合は、アカウントマネー ジャーにご相談ください。

#### **A** Important

AutoStop WorkSpaces は、WorkSpaces が切断されている場合にのみ自動的に停止します。

WorkSpace は、次の場合にのみ切断されます。

- ユーザーが WorkSpace から手動で切断するか、Amazon WorkSpaces クライアントアプリケー ションを終了する場合。
- クライアントデバイスがシャットダウンされる場合。
- 20 分を超える時間にわたって、クライアントデバイスと WorkSpace の間に接続がない場合。

ベストプラクティスとして、AutoStop WorkSpace ユーザーは、日々、使用が終了した ら、WorkSpaces から手動で切断すべきです。手動で切断するには、Linux、macOS、または Windows 用の WorkSpaces クライアントアプリケーションの Amazon WorkSpaces メニューか ら、[Disconnect WorkSpace] (WorkSpace を切断) または [Quit Amazon WorkSpaces] (Amazon WorkSpaces を終了) を選択します。Android または iPad の場合は、サイドバーメニューから [Disconnect] (切断) を選択します。

次のような場合、AutoStop WorkSpaces が自動的に停止しないことがあります。

- クライアントデバイスがシャットダウンされるのではなく、ロック状態、スリープ状態、また はその他の非アクティブ状態 (ノートパソコンのカバーが閉じられている、など) にある場合 は、WorkSpaces アプリケーションがバックグラウンドで引き続き実行されている可能性がありま す。WorkSpaces アプリケーションが引き続き実行中である限り、WorkSpace は切断されない可 能性があるため、自動的に停止しない場合があります。
- WorkSpaces は、ユーザーが WorkSpaces クライアントを使用している場合にのみ切断を検出で きます。ユーザーがサードパーティーのクライアントを使用している場合は、WorkSpaces が切断

状態を検出できない可能性があり、WorkSpaces が自動的に停止せず、請求が中断しない場合があ ります。

## 実行モードを変更する

実行モードは、いつでも切り替えることができます。

WorkSpace の実行モードを変更するには

- 1. <https://console.aws.amazon.com/workspaces/>で WorkSpaces コンソールを開きます。
- 2. ナビゲーションペインで [WorkSpaces] を選択します。
- 3. 変更する WorkSpace を選択し、[Actions] (アクション)、[Modify Running Mode] (実行モードの 変更) の順に選択します。
- 4. 新しい実行モード [AlwaysOn] (常にオン) または [AutoStop] (自動停止) を選択し、次に [Save] (保存) をクリックします。

AWS CLI を使用して WorkSpace の実行モードを変更するには

[modify-workspace-properties](https://docs.aws.amazon.com/cli/latest/reference/workspaces/modify-workspace-properties.html) コマンドを使用します。

### AutoStop WorkSpace を停止/開始する

AutoStop WorkSpaces が切断されている場合、切断されてから指定された時間が経過した後に 自動的に停止し、時間単位の請求は一時停止します。コストをさらに最適化するには、AutoStop の WorkSpace に関連付けられている時間あたりの使用料金を手動で中断することができま す。WorkSpace が停止し、ユーザーが次に WorkSpace にログオンする場合に備えて、すべてのア プリケーションやデータが保存されます。

停止中の WorkSpace にユーザーが再接続すると、通常は 90 秒未満で、前回の状態から再開されま す。

AutoStop の WorkSpaces は、使用可能状態であってもエラー状態であっても再起動できます。

#### 自動停止 WorkSpace を停止するには

- 1. <https://console.aws.amazon.com/workspaces/>で WorkSpaces コンソールを開きます。
- 2. ナビゲーションペインで [WorkSpaces] を選択します。
- 3. 停止する WorkSpace を選択したら、[Actions] (アクション)、[Stop WorkSpaces] (WorkSpaces の停止) の順に選択します。
- 4. 確認を求めるメッセージが表示されたら、[Stop] (停止) を選択します。

自動停止 WorkSpace を開始するには

- 1. <https://console.aws.amazon.com/workspaces/>で WorkSpaces コンソールを開きます。
- 2. ナビゲーションペインで [WorkSpaces] を選択します。
- 3. 開始する WorkSpace を選択したら、[Actions] (アクション)、[Start WorkSpaces] (WorkSpaces の起動) の順に選択します。
- 4. 確認を求めるメッセージが表示されたら、[Start WorkSpace] (WorkSpace の起動) を選択しま す。

AutoStop WorkSpaces に関連付けられた固定インフラストラクチャコストを削除するには、アカ ウントから WorkSpace を削除します。詳細については、「[WorkSpace の削除」](#page-394-0)を参照してくださ い。

を使用して AutoStop WorkSpace を停止/開始するにはAWS CLI

[stop-workspaces](https://docs.aws.amazon.com/cli/latest/reference/workspaces/stop-workspaces.html) コマンドと [start-workspaces](https://docs.aws.amazon.com/cli/latest/reference/workspaces/start-workspaces.html) コマンドを使用します。

## アプリケーションの管理

を起動すると WorkSpace、 に関連付けられているすべてのアプリケーションバンドルのリストが WorkSpaces コンソール WorkSpace に表示されます。

に関連付けられているすべてのアプリケーションバンドルのリストを表示するには WorkSpace

- 1. <https://console.aws.amazon.com/workspaces/>で WorkSpaces コンソールを開きます。
- 2. 左側のナビゲーションペインから、 を選択しますWorkSpaces。
- 3. WorkSpace を選択し、詳細の表示 を選択します。
- 4. アプリケーション で、この に関連付けられているアプリケーションのリストと WorkSpaceイン ストールステータスを確認します。

のアプリケーションバンドルは、次の WorkSpace 方法で更新できます。

• にアプリケーションバンドルをインストールする WorkSpace

- からアプリケーションバンドルをアンインストールする WorkSpace
- アプリケーションバンドルをインストールし、 に別のアプリケーションバンドルのセットをアン インストールする WorkSpace

#### **a** Note

- アプリケーションバンドルを更新するには、 のステータスが AVAILABLEまたは WorkSpace である必要がありますSTOPPED。
- アプリケーションの管理は Windows でのみ使用できます WorkSpaces。
- [アプリケーションの管理] は、 AWSを通じてサブスクライブされたアプリケーションバン ドルでのみ使用できます。

## [アプリケーションの管理] でサポートされているバンドル

アプリケーションを管理する では、 に次のアプリケーションをインストールおよびアンインストー ルできます WorkSpaces。Microsoft Office 2016 バンドルとMicrosoft Office 2019 の場合は、アンイ ンストールのみが可能です。

- Microsoft Office LTSC Professional Plus 2021
- Microsoft Visio LTSC Professional 2021
- Microsoft Project Professional 2021
- Microsoft Office LTSC Standard 2021
- Microsoft Visio LTSC Standard 2021
- Microsoft Project Standard 2021

次の表は、サポートされているアプリケーションとオペレーティングシステムの組み合わせと、サ ポートされていない組み合わせの一覧です。

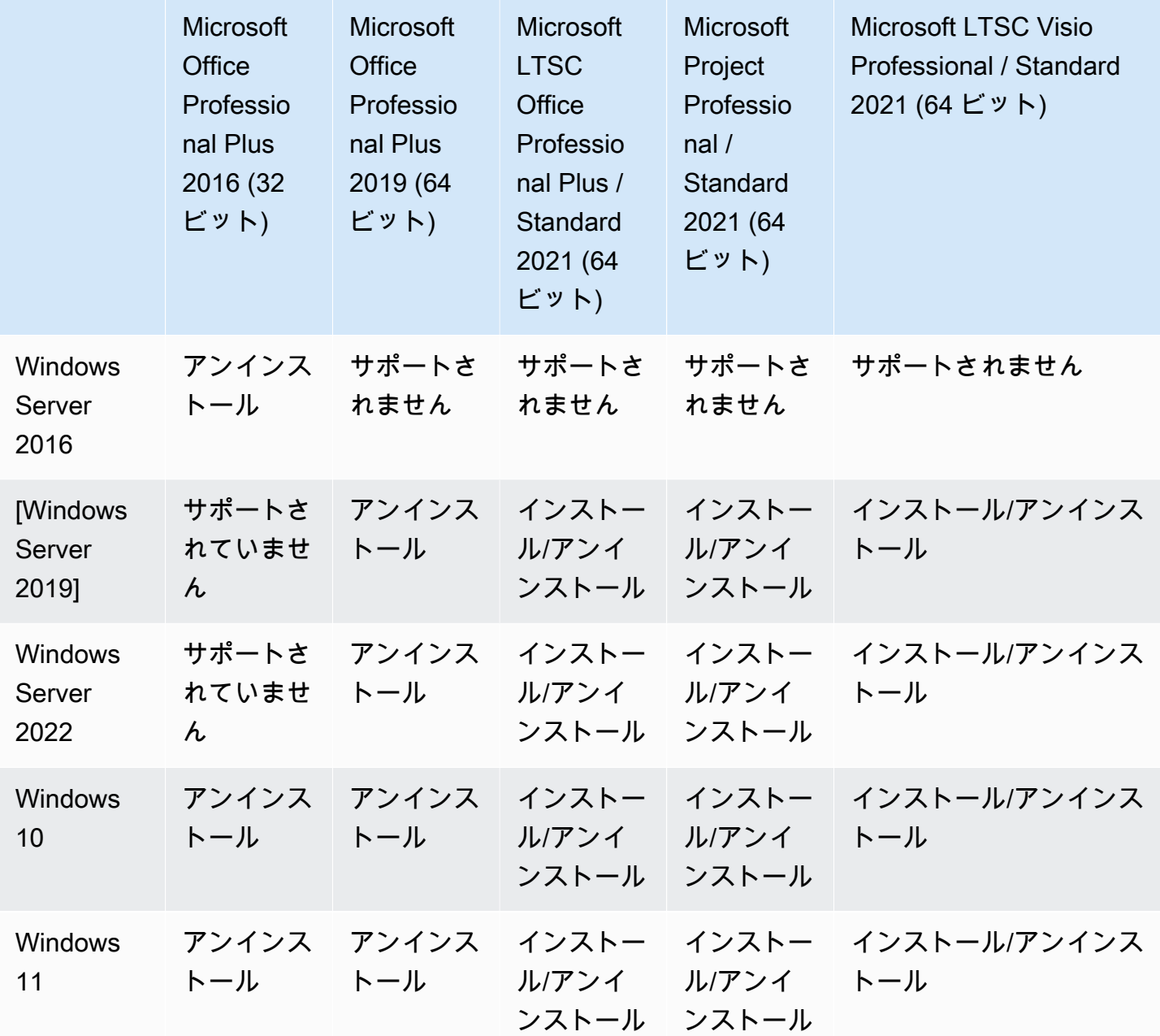

**A** Important

- これらのアプリケーションは同じエディションに従う必要があります。例えば、Standard アプリケーションと Professional アプリケーションを混在させることはできません。
- これらのアプリケーションは同じバージョンに従う必要があります。例えば、2019 アプ リケーションと 2021 アプリケーションを混在させることはできません。
- Microsoft Office/Visio/Project 2021 Standard/Professional は、Value、Graphics、 GraphicsPro WorkSpaces バンドルではサポートされていません。
- Microsoft Office 2016 用 Plus アプリケーションバンドルを からアンインストールすると WorkSpaces、その Amazon WorkSpaces バンドルの一部として含まれていた Trend Micro ソリューションにアクセスできなくなります。Amazon で Trend Micro ソリューション を引き続き使用する場合は WorkSpaces[、AWS マーケットプレイス](https://aws.amazon.com/marketplace/pp/prodview-u2in6sa3igl7c) で個別に購入できま す。
- Microsoft 365 アプリケーションをインストール/アンインストールするには、独自のツー ルとインストーラーを用意する必要があります。[アプリケーションの管理] ワークフロー では、Microsoft 365 アプリケーションをインストール/アンインストールすることはでき ません。
- Manage applications を通じてインストール WorkSpaces されたアプリケーションで のカ スタムイメージを作成することはできませんが、Manage applications を使用してアプリ ケーションバンドルをアンインストール WorkSpaces するカスタムイメージを作成できま す。
- [アプリケーションの管理] を使用するには、DNS 解決を有効にする必要があります。
- アフリカ (ケープタウン) などのオプトインリージョンでは、ディレクトリレベルで WorkSpaces インターネット接続を有効にする必要があります。

#### でアプリケーションバンドルを更新するには WorkSpace

- 1. <https://console.aws.amazon.com/workspaces/>で WorkSpaces コンソールを開きます。
- 2. ナビゲーションペインで、 を選択しますWorkSpaces。
- 3. WorkSpace を選択し、アクション 、アプリケーションの管理 を選択します。
- 4. 現在のアプリケーションには、この WorkSpace に既にインストールされているアプリケーショ ンバンドルのリストが表示され、アプリケーションの選択には、この にインストールできるア プリケーションバンドルのリストが表示されます WorkSpace。
- 5. この にアプリケーションバンドルをインストールするには WorkSpace:
	- a. この にインストールするアプリケーションバンドルを選択し WorkSpace、 の関連付けを選 択します。
	- b. 前のステップを繰り返して、他のアプリケーションバンドルをインストールします。
- c. アプリケーションバンドルのインストール中は、[現在のアプリケーション] の下に Pending install deployment ステータスが表示されます。
- 6. この からアプリケーションバンドルをアンインストールするには WorkSpace:
	- a. [アプリケーションの選択] で、アンインストールするアプリケーションバンドルを選択 し、[関連付け解除] を選択します。
	- b. 前のステップを繰り返して、他のアプリケーションバンドルをアンインストールします。
	- c. アプリケーションバンドルのアンインストール中は、[現在のアプリケーション] の下 で、Pending uninstall deployment 状態でバンドルが表示されます。
- 7. バンドルのインストールまたはインストール状態を元に戻すには、次のいずれかを実行します。
	- バンドルを Pending uninstall deployment 状態から戻す場合は、元に戻すアプリケー ションを選択し、[関連付け] を選択します。
	- バンドルを Pending install deployment 状態から戻す場合は、元に戻すアプリケー ションを選択し、[関連付け解除] を選択します。
- 8. インストールまたはアンインストールを選択したアプリケーションバンドルが保留状態になった ら、[アプリケーションのデプロイ] を選択します。

#### **A** Important

アプリケーションのデプロイ を選択すると、エンドユーザーセッションは終了し WorkSpaces 、アプリケーションのインストールまたはアンインストール中はアクセス できなくなります。

- 9. アクションを確認するには、「確認」と入力します。[強制] を選択して、[エラー] 状態のアプリ ケーションバンドルをインストールまたはアンインストールします。
- 10. アプリケーションバンドルの進行状況をモニターリングするには:
	- a. <https://console.aws.amazon.com/workspaces/>で WorkSpaces コンソールを開きます。
	- b. ナビゲーションペインで、 を選択しますWorkSpaces。[ステータス] には、次のようなス テータスが表示されます。
		- 更新中 アプリケーションバンドルの更新はまだ進行中です。
		- AVAILABLE / STOPPED アプリケーションバンドルの更新が完了し、 WorkSpace は元 の状態に戻ります。

c. アプリケーションバンドルのインストールまたはアンインストールのステータスをモニタ リングするには、 WorkSpace を選択し、詳細の表示 を選択します。[アプリケーション] の [ステータス] には、Pending install、Pending uninstall、Installed などのス テータスが表示されます。

**a** Note

マネージドアプリケーションを通じて新しくインストールされたアプリケーションバ ンドルがライセンス有効化されていないことをユーザーが確認した場合は、手動で WorkSpace 再起動できます。ユーザーは、再起動後にこれらのアプリケーションの使用 を開始できます。その他のサポートについては、[AWS サポートに](https://console.aws.amazon.com/support/home#/)お問い合わせくださ い。

### Manage アプリケーションを使用した WorkSpaces 変更済み の管理

にアプリケーションバンドルをインストールまたはアンインストールすると WorkSpaces、以下のア クションが既存の設定に影響を与える可能性があります。

- を復元 WorkSpaceする を復元すると、 が正常 WorkSpace であったときに作成されたこれらの ボリュームの最新のスナップショットに基づいて、ルートボリュームとユーザーボリュームの両 方が WorkSpace 再作成されます。完全な WorkSpace スナップショットは 12 時間ごとに作成さ れます。詳細については、「 [の復元 WorkSpace」](https://docs.aws.amazon.com/workspaces/latest/adminguide/restore-workspace.html)を参照してください。管理アプリケーションを 使用して変更された を復元する前に WorkSpaces 、少なくとも 12 時間待ってください。アプリ ケーションの管理を使用して変更された次の完全なスナップショット WorkSpaces の前に を復元 すると、次のようになります。
	- アプリケーション管理ワークフロー WorkSpaces を使用して にインストールされたアプリケー ションバンドルは から削除されます WorkSpaces が、ライセンスは引き続き有効になり、それ らのアプリケーションに対して に課金 WorkSpaces されます。これらのアプリケーションバ ンドルを に戻すには、アプリケーション管理ワークフローを再度実行し、アプリケーションを アンインストールして新しく起動してから、再度インストール WorkSpaces する必要がありま す。
	- アプリケーション管理ワークフロー WorkSpaces を使用して から削除されたアプリケーショ ンバンドルは、 に戻ります WorkSpaces。ただし、ライセンスのアクティブ化が行われないた め、これらのアプリケーションバンドルは正しく動作しません。これらのアプリケーションバン

ドルを削除するには、 からこれらのアプリケーションバンドルを手動でアンインストールしま す WorkSpaces。

- の再構築 WorkSpace を再構築すると、ルートボリュームが WorkSpace 再作成されます。詳細 については、[「 の再構築 WorkSpace」](https://docs.aws.amazon.com/workspaces/latest/adminguide/rebuild-workspace.html)を参照してください。Manage applications を使用して WorkSpaces 変更された を再構築すると、次のようになります。
	- アプリケーション管理ワークフロー WorkSpaces を使用して にインストールされたアプリケー ションバンドルは、 から削除され、非アクティブ化されます WorkSpaces。これらのアプリ ケーションを に戻すには、アプリケーション管理ワークフローを再度実行 WorkSpaces する必 要があります。
	- アプリケーション管理ワークフロー WorkSpaces を介して から削除されたアプリケーション バンドルは、 にインストールされ、アクティブ化されます WorkSpaces。これらのアプリケー ションバンドルを から削除するには WorkSpaces、アプリケーションの管理ワークフローを再 度実行する必要があります。
- の移行 WorkSpace 移行プロセス WorkSpace では、ターゲットバンドルイメージの新しいルー トボリュームと、元の の最後に使用可能なスナップショットのユーザーボリュームを使用して、 を再作成します WorkSpace。新しい WorkSpace ID WorkSpace を持つ新しい が作成されます。 詳細については、[「アプリケーションの WorkSpace](https://docs.aws.amazon.com/workspaces/latest/adminguide/migrate-workspaces.html)管理を使用して WorkSpaces 変更された の移 行」を参照してください。次の結果になります。
	- ソースからのすべてのアプリケーションバンドル WorkSpaces は削除され、非アクティブ化さ れます。新しい送信先 WorkSpaces は、送信先 WorkSpaces バンドルからアプリケーションを 継承します。ソース WorkSpaces アプリケーションバンドルには 1 か月分の料金が請求されま すが、ターゲットバンドルのアプリケーションバンドルには日割り計算された料金が請求されま す。

## の変更 WorkSpace

を起動したら WorkSpace、次の 3 つの方法で設定を変更できます。

- ルートボリューム (Windows の場合はドライブ C、Linux の場合は /)、およびユーザーボリューム (Windows の場合はドライブ D、Linux の場合は /home) のサイズを変更できます。
- コンピューティングタイプを変更して、新しいバンドルを選択できます。
- が PCoIP AWS バンドルで WorkSpace 作成された場合は、 CLI または Amazon WorkSpaces API を使用してストリーミングプロトコルを変更できます。

の現在の変更状態を確認するには WorkSpace、矢印を選択して、その の詳細を表示します WorkSpace。[状態] に表示される値は、[コンピューティングの変更]、[ストレージの変更]、および [なし] です。

を変更する場合は WorkSpace、ステータスが AVAILABLEまたは である必要がありますSTOPPED。 ボリュームサイズとコンピューティングタイプを同時に変更することはできません。

のボリュームサイズまたはコンピューティングタイプを変更すると、 の請求レート WorkSpace が変 更されます WorkSpace。

ユーザーがボリュームとコンピューティングタイプを変更できるようにするには、[ユーザーのセルフ](#page-242-0) [サービス WorkSpace管理機能を有効にする](#page-242-0) を参照してください。

### ボリュームサイズの変更

のルートボリュームとユーザーボリュームのサイズは WorkSpace、それぞれ最大 2000 GB まで増や すことができます。 WorkSpace ルートボリュームとユーザーボリュームには、変更できないセット グループが付属しています。使用可能なグループは以下のとおりです。

[ルート (GB)、ユーザー (GB)]

[80, 10]

[80, 50]

[80, 100]

 $[175 - 2,000, 100 - 2,000]$ 

ルートボリュームとユーザーボリュームは、暗号化されているかどうかにかかわらず拡張できま す。両方のボリュームとも、6 時間に 1 回拡張できます。ただし、ルートボリュームとユーザーボ リュームのサイズを同時に増やすことはできません。詳細については、「[Limitations for Increasing](#page-341-0) [Volumes」](#page-341-0)を参照してください。

**a** Note

のボリュームを拡張すると WorkSpace、 は Windows または Linux 内でボリュームのパー ティション WorkSpaces を自動的に拡張します。プロセスが完了したら、 を再起動して WorkSpace 変更を有効にする必要があります。

データを確実に保持するために、 の起動後にルートボリュームまたはユーザーボリュームのサイズ を縮小することはできません WorkSpace。代わりに、 を起動するときに、これらのボリュームの 最小サイズを必ず指定してください WorkSpace。Value、Standard、Performance、Power、または を起動できます。ルートボリュームの場合は最低 PowerPro WorkSpace 80 GB、ユーザーボリュー ムの場合は 10 GB です。Graphics.g4dn、 GraphicsPro.g4dn、Graphics、または を起動できます。 ルートボリュームの場合は GraphicsPro WorkSpace 最低 100 GB、ユーザーボリュームの場合は最 低 100 GB です。

WorkSpace ディスクサイズの増加中、ユーザーは でほとんどのタスクを実行できます WorkSpace。ただし、 WorkSpace コンピューティングタイプの変更、 WorkSpace 実行モードの切 り替え、 の再構築 WorkSpace、 の再起動 (再起動) はできません WorkSpace。

#### **G** Note

ディスクサイズの増加 WorkSpaces 中にユーザーが を使用できるようにする場合は、 のボ リュームのサイズを変更するSTOPPED前に、 WorkSpaces のステータスが AVAILABLEでは なく であることを確認します WorkSpaces。 WorkSpaces が の場合STOPPED、ディスクサ イズの増加中は起動できません。

多くの場合、ディスクサイズの拡大プロセスには最長で 2 時間かかります。ただし、多数の のボ リュームサイズを変更する場合 WorkSpaces、プロセスにかなり時間がかかることがあります。変更 WorkSpaces する の数が多い場合は、 に連絡してサポートAWS Supportを受けることをお勧めしま す。

<span id="page-341-0"></span>ボリューム増加の制限

- サイズ変更できるのは SSD ボリュームのみです。
- を起動するときは WorkSpace、ボリュームのサイズを変更する前に 6 時間待つ必要があります。
- ルートボリュームとユーザーボリュームのサイズを同時に増やすことはできません。ルートボ リュームを増やすには、まずユーザーボリュームを 100 GB に変更する必要があります。この変更 を行った後、ルートボリュームを 175~2000 GB の任意の値に更新できます。ルートボリューム を 175~2000 GB の任意の値に変更した後、ユーザーボリュームを 100~2000 GB の任意の値に さらに更新できます。

**a** Note

両方のボリュームを増やす場合は、最初の操作が終了するまで 20~30 分待ってから 2 番 目の操作を開始する必要があります。

- WorkSpace が Graphics.g4dn、 GraphicsPro.g4dn、Graphics、または でない限り GraphicsPro WorkSpace、ユーザーボリュームが 100 GB の場合、ルートボリュームを 175 GB 未満にす ることはできません。Graphics.g4dn、 GraphicsPro.g4dn、Graphics、および GraphicsPro WorkSpaces では、ルートボリュームとユーザーボリュームの両方を最小 100 GB に設定できま す。
- ユーザーボリュームが 50 GB の場合、ルートボリュームを 80 GB 以外に更新することはできませ ん。ルートボリュームが 80 GB の場合、ユーザーボリュームは 10、50、または 100 GB のみに設 定できます。

のルートボリュームを変更するには WorkSpace

- 1. <https://console.aws.amazon.com/workspaces/>で WorkSpaces コンソールを開きます。
- 2. ナビゲーションペインで、 を選択しますWorkSpaces。
- 3. WorkSpace を選択し、アクション、ルートボリュームの変更を選択します。
- 4. [Root volume sizes] (ルートボリュームサイズ) でボリュームサイズを選択するか、[Custom] (カ スタム) を選択してカスタムボリュームサイズを入力します。
- 5. [変更の保存] をクリックします。
- 6. ディスクサイズの増加が完了したら、 [を再起動 WorkSpaceし](#page-368-0)て変更を有効にする必要がありま す。データ損失を避けるため、 を再起動する前に、開いているファイルが必ず保存してくださ い WorkSpace。

のユーザーボリュームを変更するには WorkSpace

- 1. <https://console.aws.amazon.com/workspaces/>で WorkSpaces コンソールを開きます。
- 2. ナビゲーションペインで、 を選択しますWorkSpaces。
- 3. WorkSpace を選択し、アクション、ユーザーボリュームの変更を選択します。
- 4. [User volume sizes] (ユーザーボリュームサイズ) でボリュームサイズを選択するか、[Custom] (カスタム) を選択してカスタムボリュームサイズを入力します。
- 5. [変更の保存] をクリックします。

6. ディスクサイズの増加が完了したら、 [を再起動 WorkSpaceし](#page-368-0)て変更を有効にする必要がありま す。データ損失を避けるため、 を再起動する前に、開いているファイルが必ず保存してくださ い WorkSpace。

のボリュームサイズを変更するには WorkSpace

RootVolumeSizeGib または UserVolumeSizeGibプロパティで [modify-workspace-properties](https://docs.aws.amazon.com/cli/latest/reference/workspaces/modify-workspace-properties.html) コ マンドを使用します。

### コンピューティングタイプの変更

スタンダード、パワー、パフォーマンス、 PowerPro コンピューティングタイプ WorkSpace の間で を切り替えることができます。これらのコンピューティングタイプの詳細については、[「Amazon](https://aws.amazon.com/workspaces/features/#Amazon_WorkSpaces_Bundles) [WorkSpaces バンドル](https://aws.amazon.com/workspaces/features/#Amazon_WorkSpaces_Bundles)」を参照してください。

#### **a** Note

- コンピューティングタイプは Graphics.g4dn から GraphicsPro.g4dn、または GraphicsPro.g4dn から Graphics.g4dn に変更できます。Graphics.g4dn および GraphicsPro.g4dn のコンピューティングタイプを他の値に変更することはできません。
- 2023 年 11 月 30 日以降、Graphics バンドルはサポートされなくなります。を WorkSpaces Graphics.g4dn バンドルに移行することをお勧めします。詳細については、 「[の移行 WorkSpace](#page-386-0)」を参照してください。
- Graphics および のコンピューティングタイプを他の値 GraphicsPro に変更することはで きません。

コンピューティングの変更をリクエストすると、 は新しいコンピューティングタイプ WorkSpace を使用して WorkSpaces を再起動します。 WorkSpaces は、 のオペレーティングシステム、アプリ ケーション、データ、およびストレージ設定を保持します WorkSpace。

より大きなコンピューティングタイプは 6 時間に 1 回、より小さなコンピューティングタイプは 30 日に 1 回リクエストできます。新しく起動された の場合 WorkSpace、より大きなコンピューティン グタイプをリクエストするには 6 時間待つ必要があります。

WorkSpace コンピューティングタイプの変更が進行中の場合、ユーザーは から切断され WorkSpace、 を使用または変更することはできません WorkSpace。 WorkSpace は、コンピュー ティングタイプの変更プロセス中に自動的に再起動されます。

A Important

データ損失を避けるため、 WorkSpace コンピューティングタイプを変更する前に、開いて いるドキュメントやその他のアプリケーションファイルを必ず保存してください。

コンピューティングタイプの変更プロセスには、最大 1 時間かかる場合があります。

#### のコンピューティングタイプを変更するには WorkSpace

- 1. <https://console.aws.amazon.com/workspaces/>で WorkSpaces コンソールを開きます。
- 2. ナビゲーションペインで、 を選択しますWorkSpaces。
- 3. WorkSpace を選択し、アクション 、コンピューティングタイプの変更 を選択します。
- 4. [Compute type] (コンピューティングタイプ) で、コンピューティングタイプを選択します。
- 5. [変更の保存] をクリックします。

のコンピューティングタイプを変更するには WorkSpace

ComputeTypeName プロパティで [modify-workspace-properties](https://docs.aws.amazon.com/cli/latest/reference/workspaces/modify-workspace-properties.html) コマンドを使用します。

## プロトコルの変更

WorkSpace が PCoIP バンドルで作成されている場合は、 CLI または Amazon WorkSpaces API AWS を使用してストリーミングプロトコルを変更できます。これにより、移行機能を使用 WorkSpace せずに、既存の を使用してプロトコルを WorkSpace 移行できます。これにより、移行 プロセス中に既存の PCoIP WorkSpaces を再作成することなく、 WorkSpaces ストリーミングプロ トコル (WSP) を使用してルートボリュームを維持することもできます。

- プロトコルを変更できるのは、 WorkSpace が PCoIP バンドルで作成された場合のみです。
- プロトコルを WSP に変更する前に、 WorkSpace が WSP の次の要件を満たしていることを確認 してください WorkSpace。
	- WorkSpaces クライアントが WSP をサポートしている
	- がデプロイされているリージョン WorkSpace が WSP をサポート
	- WSP の IP アドレスとポートの要件が公開されている。詳細については、「 の [IP アドレスと](https://docs.aws.amazon.com/workspaces/latest/adminguide/workspaces-port-requirements.html) [ポートの要件 WorkSpaces](https://docs.aws.amazon.com/workspaces/latest/adminguide/workspaces-port-requirements.html)」を参照してください。
	- 現在のバンドルが WSP で確実に利用できる。

• ビデオ会議を最大限に活用するには、Power または PowerPro バンドルのみを使用することを お勧めします。

**a** Note

- プロトコルの変更 WorkSpaces を開始する前に、非本番環境でテストすることを強くお勧 めします。
- プロトコルを PCoIP から WSP に変更し、プロトコルを PCoIP に戻すと、Web Access WorkSpaces を介して に接続できなくなります。

のプロトコルを変更するには WorkSpace

- 1. 〔オプション] を再起動 WorkSpace し、 AVAILABLE状態になるまで待ってからプロトコルを変 更します。
- 2. 〔オプション] describe-workspaces コマンドを使用して WorkSpace プロパティを一覧表示 します。それが AVAILABLE 状態にあり、現在の Protocol が正しいことを確認します。
- 3. modify-workspace-properties コマンドを使用して、Protocols プロパティを PCOIP か らWSP に、またはその逆に変更します。

```
aws workspaces modify-workspace-properties
--workspace-id <value>
--workspace-properties "Protocols=[WSP]"
```
**A** Important

Protocols プロパティは、大文字と小文字が区別されます。PCOIP または WSP を必ず 使用してください。

- 4. コマンドを実行した後、 が WorkSpace 再起動して必要な設定を完了するまでに最大 20 分かか る場合があります。
- 5. describe-workspaces コマンドを再度使用してプロパティを WorkSpace一覧表示し、それ が AVAILABLE状態にあり、現在のProtocolsプロパティが正しいプロトコルに変更されてい ることを確認します。

**a** Note

- の WorkSpaceプロトコルを変更しても、コンソールのバンドルの説明は更新されませ ん。[Launch Bundle] (バンドルの起動) という表示は変わりません。
- 20 分経っても が UNHEALTHY状態 WorkSpace のままの場合は、コンソール WorkSpace で を再起動します。
- 6. これで、 に接続できます WorkSpace。

# WorkSpace ブランドをカスタマイズする

Amazon WorkSpaces では、 APIs を使用して WorkSpace、独自のブランドロゴ、IT サポート情 報、パスワードを忘れた場合のリンク、ログインメッセージで のログインページの外観をカスタマ イズすることで、ユーザーに使い慣れた WorkSpaces エクスペリエンスを作成できます。ブランド は、デフォルトの WorkSpaces ブランドではなく WorkSpace ログインページに表示されます。

以下のクライアントをサポートしています。

- Windows
- Linux
- Android
- MacOS
- iOS
- Web Access

#### **a** Note

ClientBranding APIs を使用してブランド要素を変更するにはAWS GovCloud (US) Region、5.10.0 の WorkSpaces クライアントバージョンを使用します。

**A** Important

## カスタムブランドのインポート

クライアントのカスタムブランドをインポートするには、ImportClientBranding のアクション を使用します。アクションには以下の要素が含まれます。詳細については、 [ImportClientBranding](https://docs.aws.amazon.com/workspaces/latest/api/API_ImportClientBranding.html)  [「 API リファレンス」](https://docs.aws.amazon.com/workspaces/latest/api/API_ImportClientBranding.html)を参照してください。

## クライアントのブランド属性は公開されています。機密情報が含まれないようにしてくださ い。

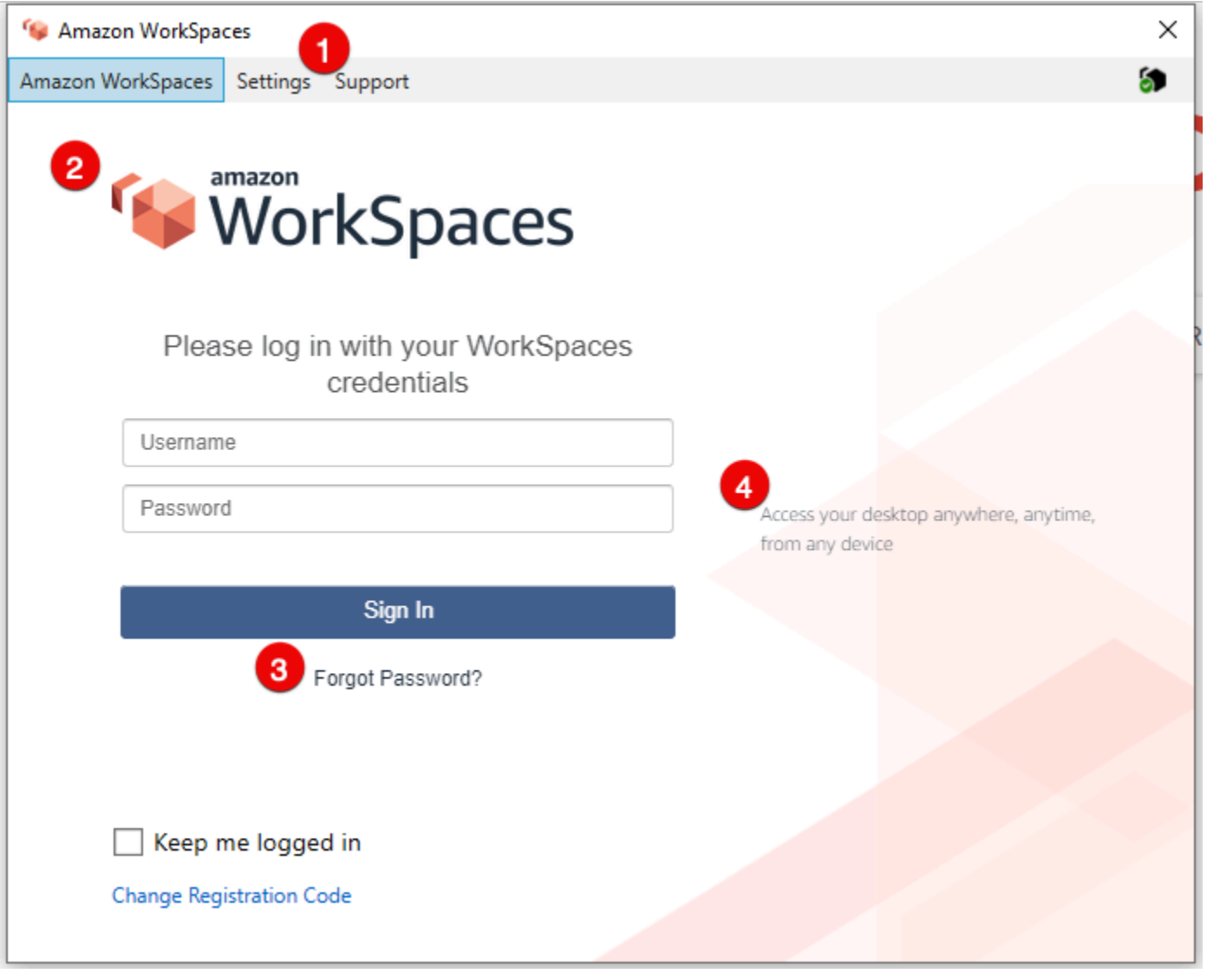

### 1. サポートリンク

2. ロゴ

3. パスワードを忘れた場合のリンク

4. ログインメッセージ

#### カスタムブランドの要素

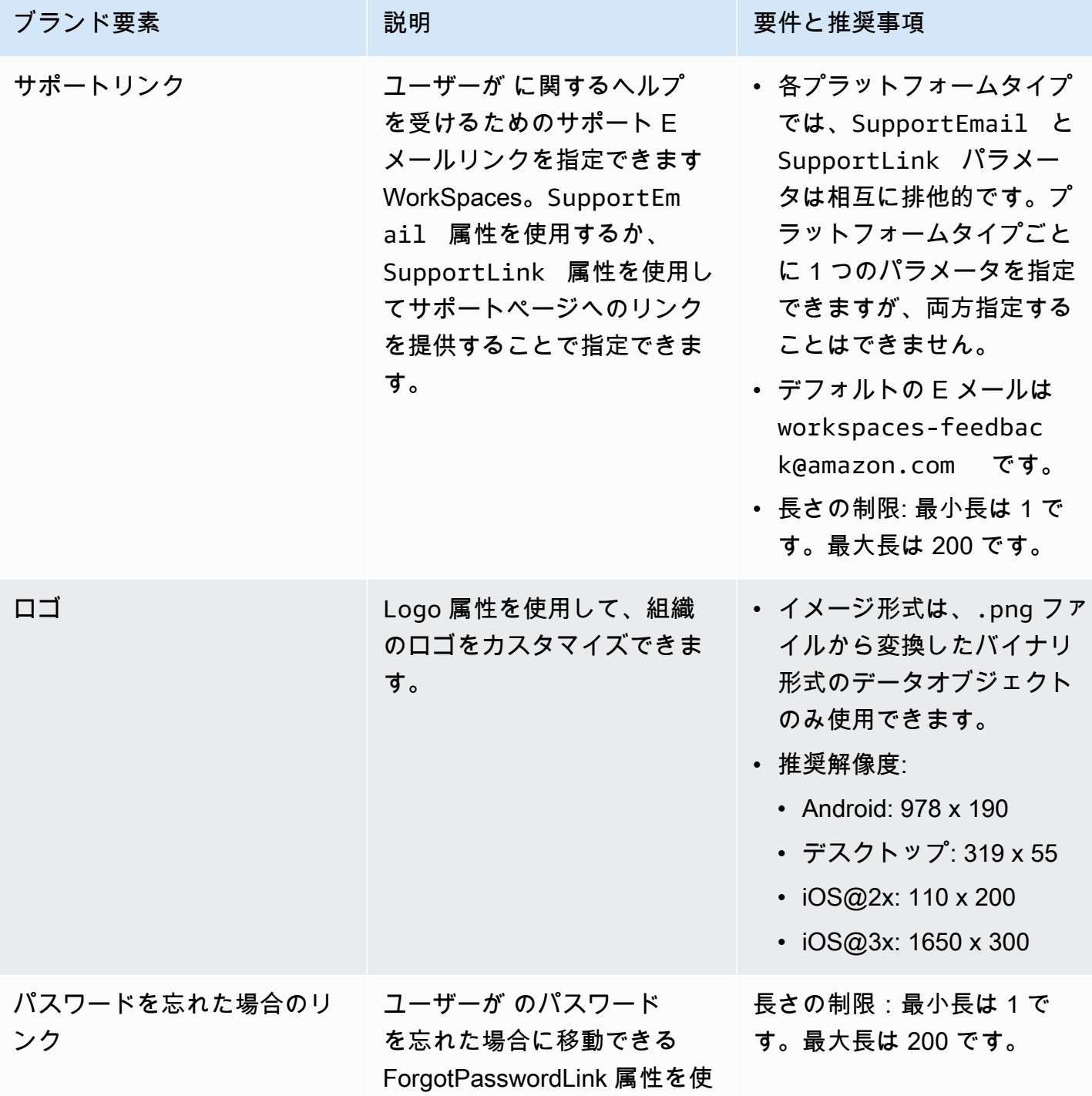

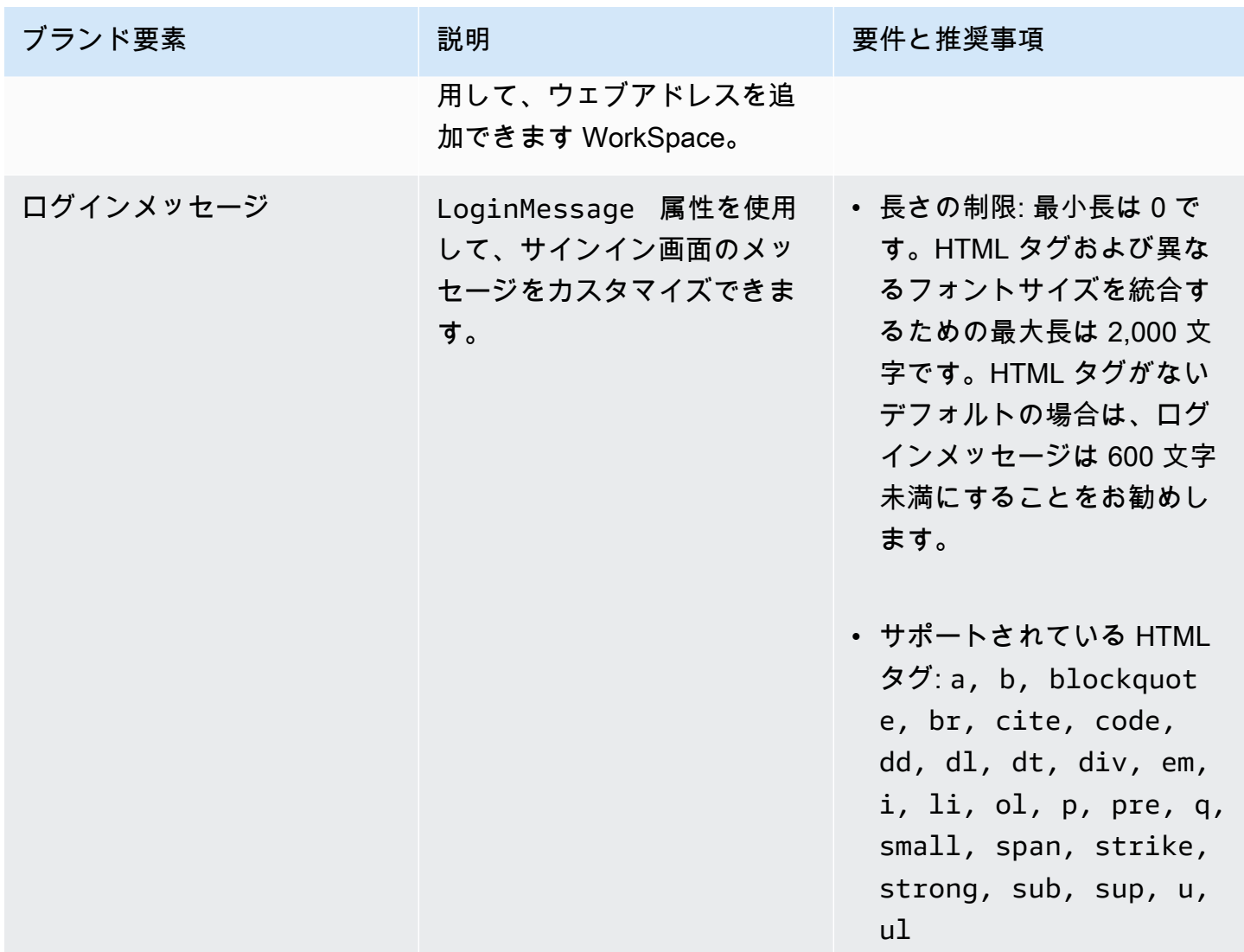

以下は、 を使用するためのサンプルコードスニペットです ImportClientBranding。

### AWS CLI バージョン 2

#### **A** Warning

カスタムブランディングをインポートすると、カスタムデータで指定したプラットフォーム 内の属性が上書きされます。また、デフォルトのカスタムブランディング属性値で指定して いない属性も上書きされます。上書きしたくない属性のデータを含める必要があります。

```
aws workspaces import-client-branding \
--cli-input-json file://~/Downloads/import-input.json \
```

```
--region us-west-2
```
インポート JSON ファイルは、以下のようなサンプルコードになります。

```
{ 
     "ResourceId": "<directory-id>", 
     "DeviceTypeOsx": { 
          "Logo": 
  "iVBORw0KGgoAAAANSUhEUgAAAAIAAAACCAYAAABytg0kAAAAC0lEQVR42mNgQAcAABIAAeRVjecAAAAASUVORK5CYII=", 
          "ForgotPasswordLink": "https://amazon.com/", 
          "SupportLink": "https://amazon.com/", 
          "LoginMessage": { 
              "en_US": "Hello!!" 
         } 
     }
}
```
次のサンプル Java コードスニペットは、ロゴイメージを base64 でエンコードされた文字列に変換 します。

```
// Read image as BufferImage
BufferedImage bi = ImageIO.read(new File("~/Downloads/logo.png")); 
// convert BufferedImage to byte[]
ByteArrayOutputStream baos = new ByteArrayOutputStream();
ImageIO.write(bi, "png", baos);
byte[] bytes = baos.toByteArray(); 
//convert byte[] to base64 format and print it
String bytesBase64 = Base64.encodeBase64String(bytes);
System.out.println(bytesBase64);
```
次のサンプル Python コードスニペットは、ロゴイメージを base64 でエンコードされた文字列に変 換します。

```
# Read logo into base64-encoded string
with open("~/Downloads/logo.png", "rb") as image_file: 
     f = image_file.read() 
    base64_ \text{string} = base64.b64encode(f) print(base64_string)
```
#### Java

#### **A** Warning

カスタムブランディングをインポートすると、カスタムデータで指定したプラットフォーム 内の属性が上書きされます。また、デフォルトのカスタムブランディング属性値で指定して いない属性も上書きされます。上書きしたくない属性のデータを含める必要があります。

```
// Create WS Client
WorkSpacesClient client = WorkSpacesClient.builder().build();
// Read image as BufferImage
BufferedImage bi = ImageIO.read(new File("~/Downloads/logo.png"));
// convert BufferedImage to byte[]
ByteArrayOutputStream baos = new ByteArrayOutputStream();
ImageIO.write(bi, "png", baos);
byte[] bytes = baos.toByteArray();
// Create import attributes for the plateform 
DefaultImportClientBrandingAttributes attributes = 
         DefaultImportClientBrandingAttributes.builder() 
                 .logo(SdkBytes.fromByteArray(bytes)) 
                 .forgotPasswordLink("https://aws.amazon.com/") 
                 .supportLink("https://aws.amazon.com/") 
                .build();
// Create import request
ImportClientBrandingRequest request = 
         ImportClientBrandingRequest.builder() 
                 .resourceId("<directory-id>") 
                 .deviceTypeOsx(attributes) 
                 .buid():
// Call ImportClientBranding API
ImportClientBrandingResponse response = client.importClientBranding(request);
```
### Python

**A** Warning

カスタムブランディングをインポートすると、カスタムデータで指定したプラットフォーム 内の属性が上書きされます。また、デフォルトのカスタムブランディング属性値で指定して いない属性も上書きされます。上書きしたくない属性のデータを含める必要があります。

```
import boto3
# Read logo into bytearray
with open("~/Downloads/logo.png", "rb") as image_file: 
     f = image_file.read() 
    bytes = bytearray(f)# Create WorkSpaces client
client = boto3.client('workspaces')
# Call import API
response = client.import_client_branding( 
     ResourceId='<directory-id>', 
     DeviceTypeOsx={ 
         'Logo': bytes, 
          'SupportLink': 'https://aws.amazon.com/', 
         'ForgotPasswordLink': 'https://aws.amazon.com/', 
         'LoginMessage': { 
              'en_US': 'Hello!!' 
         } 
     }
)
```
## PowerShell

```
#Requires -Modules @{ ModuleName="AWS.Tools.WorkSpaces"; ModuleVersion="4.1.56"}
# Specify Image Path
$imagePath = "~/Downloads/logo.png"
# Create Byte Array from image file
$imageByte = ([System.IO.File]::ReadAllBytes($imagePath))
```
# Call import API Import-WKSClientBranding -ResourceId <directory-id> ` -DeviceTypeLinux\_LoginMessage @{en\_US="Hello!!"} ` -DeviceTypeLinux\_Logo \$imageByte ` -DeviceTypeLinux\_ForgotPasswordLink "https://aws.amazon.com/" `

-DeviceTypeLinux\_SupportLink "https://aws.amazon.com/"

ログインページをプレビューするには、 WorkSpaces アプリケーションまたはウェブログインペー ジを起動します。

**a** Note

変更が表示されるまでに最大 1 分程度かかる場合があります。

## カスタムブランドの説明

現在使用しているクライアントブランドのカスタマイズの詳細を表示するに

は、DescribeCustomBranding のアクションを使用します。以下は、 を使用するためのサンプル スクリプトです DescribeClientBranding。詳細については[、 DescribeClientBranding 「 API リファレ](https://docs.aws.amazon.com/workspaces/latest/api/API_DescribeClientBranding.html) [ンス](https://docs.aws.amazon.com/workspaces/latest/api/API_DescribeClientBranding.html)」を参照してください。

```
aws workspaces describe-client-branding \
--resource-id <directory-id> \
--region us-west-2
```
## カスタムブランドの削除

クライアントブランドのカスタマイズを削除するには、DeleteCustomBranding のアクションを 使用します。以下は、 を使用するためのサンプルスクリプトです DeleteClientBranding。詳細につい ては、 [DeleteClientBranding 「 API リファレンス」](https://docs.aws.amazon.com/workspaces/latest/api/API_DeleteClientBranding.html)を参照してください。

```
aws workspaces delete-client-branding \ 
--resource-id <directory-id> \
--platforms DeviceTypeAndroid DeviceTypeIos \ 
--region us-west-2
```
変更が表示されるまでに最大 1 分程度かかる場合があります。

## WorkSpaces のリソースにタグを付ける

WorkSpaces のリソースは、タグ形式で各リソースに独自のメタデータを割り当てることによって 整理および管理できます。タグごとにキーと値を指定します。キーとしては、一般的なカテゴリの 「project」 (プロジェクト)、「owner」 (所有者)、「environment」 (環境) などを特定の関連値と共 に指定できます。タグの使用は、AWS リソースの管理やデータ (請求データなど) の整理を行うシン プルかつ強力な方法です。

既存のリソースにタグを追加すると、これらのタグは翌月の初日までコスト配分レポートに表示され ません。例えば、7 月 15 日に既存の WorkSpace にタグを追加した場合、8 月 1 日までタグはコス ト配分レポートに表示されません。詳細については、AWS Billing の「[コスト配分タグの使用」](https://docs.aws.amazon.com/awsaccountbilling/latest/aboutv2/cost-alloc-tags.html)を参 照してください。

#### **a** Note

Cost Explorer で WorkSpaces リソースタグを表示するには、AWS Billing ユーザーガイドの 「[ユーザー定義コスト配分タグのアクティブ化](https://docs.aws.amazon.com/awsaccountbilling/latest/aboutv2/activating-tags.html)」の手順に従って、WorkSpaces リソースに 適用したタグをアクティブにする必要があります。 タグはアクティベーション後 24 時間後に表示されますが、これらのタグに関連付けられ た値が Cost Explorer に表示されるまでに 4~5 日かかる場合があります。さらに、Cost Explorer でコストデータを表示して提供するには、タグ付けされた WorkSpaces リソースに その期間中に料金が発生する必要があります。[Cost Explorer] には、タグが有効化されてか らそれまでのコストデータのみが表示されます。現時点では、履歴データはありません。

タグ付けできるリソース

- WorkSpaces、インポートされたイメージ、および IP アクセスコントロールグループの各リソー スは、作成時にタグを追加できます。
- 既存のリソースタイプ (WorkSpaces、登録されたディレクトリ、カスタムバンドル、イメージ、 および IP アクセスコントロールグループ) にタグを追加できます。

#### タグの制限

- リソースあたりのタグの最大数 50
- キーの最大長 127 文字 (Unicode)
- 値の最大長 255 文字 (Unicode)
- タグのキーと値は大文字と小文字が区別されます。使用できる文字は、UTF-8 で表現できる文 字、スペース、および数字と、特殊文字 (+、-、=、.、、:、/、@) です。ただし、先頭または末 尾にはスペースを使用しないでください。
- タグの名前または値に aws: または aws:workspaces: プレフィックスは使用しないでくださ い。これらのプレフィックスは AWS 用に予約されています。これらのプレフィックスが含まれる タグの名前または値は編集または削除できません。

コンソール (ディレクトリ、WorkSpaces、または IP アクセスコントロールグループ) を使用して既 存のリソースのタグを更新するには

- 1. <https://console.aws.amazon.com/workspaces/>で WorkSpaces コンソールを開きます。
- 2. ナビゲーションペインで、ディレクトリ、WorkSpaces、または IP アクセスコントロール のい ずれかのリソースタイプを選択します。
- 3. リソースを選択して、詳細ページを開きます。
- 4. 次の 1 つ以上の操作を行います。
	- タグを更新するには、[Key] と [Value] の値を編集します。
	- 新しいタグを追加するには、[Add Tag] を選択し、[Key] と [Value] の値を編集します。
	- タグを削除するには、タグの横にある削除アイコン (X) を選択します。
- 5. タグの更新を完了したら、[Save] (保存) を選択します。

コンソールを使用して既存のリソースのタグを更新するには (イメージまたはバンドル)

- 1. WorkSpaces コンソール ([https://console.aws.amazon.com/workspaces/\)](https://console.aws.amazon.com/workspaces/) を開きます。
- 2. ナビゲーションペインで、[Bundles] (バンドル) または [Images] (イメージ) のうち、いずれかの リソースタイプを選択します。
- 3. リソースを選択して、詳細ページを開きます。
- 4. [タグ] で、[タグの管理] を選択します。
- 5. 次の 1 つ以上の操作を行います。
- タグを更新するには、[Key] と [Value] の値を編集します。
- 新しいタグを追加するには、[Add new tag] (新しいタグの追加) を選択し、[Key] (キー) と [Value] (値) の値を編集します。
- タグを削除するには、タグの横にある [削除] を選択します。
- 6. タグの更新を完了したら、[Save changes] (変更の保存) を選択します。

を使用して既存のリソースのタグを更新するにはAWS CLI

[create-tags](https://docs.aws.amazon.com/cli/latest/reference/workspaces/create-tags.html) および [delete-tags](https://docs.aws.amazon.com/cli/latest/reference/workspaces/delete-tags.html) コマンドを使用します。

## WorkSpace のメンテナンス

WorkSpaces を定期的にメンテナンスすることをお勧めします。WorkSpaces は、WorkSpaces のデフォルトのメンテナンスウィンドウをスケジュールします。メンテナンスウィンドウ中 に、WorkSpace は必要に応じて重要な更新を Amazon WorkSpaces からインストールして再起動 します。オペレーティングシステムの更新プログラム (利用可能な場合) は、WorkSpace が使用す るように設定されている OS アップデートサーバーからもインストールされます。メンテナンス中 は、WorkSpaces が使用できないことがあります。

デフォルトでは、Windows WorkSpaces は Windows Update から更新プログラムを受信するよ うに設定されています。ユーザー独自の Windows 自動更新メカニズムを設定する方法について は、[Windows Server Update Services \(WSUS\)](https://docs.microsoft.com/windows-server/administration/windows-server-update-services/deploy/deploy-windows-server-update-services) および [Configuration Manager](https://docs.microsoft.com/configmgr/sum/deploy-use/deploy-software-updates) のドキュメントを参照 してください。

#### 要件

オペレーティングシステムの更新をインストールしてアプリケーションをデプロイできるよう に、WorkSpaces はインターネットにアクセスできる必要があります。詳細については、[「the](#page-165-0)  [section called "インターネットアクセス"」](#page-165-0)を参照してください。

## AlwaysOn WorkSpaces のメンテナンスウィンドウ

AlwaysOn WorkSpaces では、メンテナンスウィンドウはオペレーティングシステムの設定によって 決まります。デフォルトは、WorkSpace のタイムゾーンの、毎週日曜日午前 0:00~4:00 の 4 時間で す。デフォルトでは、AlwaysOn WorkSpace のタイムゾーンは、WorkSpace の AWS リージョンの タイムゾーンです。ただし、別のリージョンから接続し、タイムゾーンリダイレクトが有効にされた 後に切断した場合は、WorkSpace のタイムゾーンは、接続元リージョンのタイムゾーンに更新され ます。

グループポリシーを使用して、[Windows WorkSpaces のタイムゾーンリダイレクトを無効](#page-292-0)にするこ とができます。[Linux WorkSpaces のタイムゾーンのリダイレクトを無効にする](#page-307-0)には、PCoIP エー ジェントの設定を使用します。

Windows WorkSpaces には、グループポリシーを使用してメンテナンスウィンドウを設定できま す。「[自動更新のためのグループポリシーの設定](https://docs.microsoft.com/windows-server/administration/windows-server-update-services/deploy/4-configure-group-policy-settings-for-automatic-updates)」を参照してください。Linux WorkSpaces のメン テナンスウィンドウを設定することはできません。

## AutoStop WorkSpaces のメンテナンスウィンドウ

AutoStop WorkSpaces は重要な更新をインストールするために月に 1 度自動的に開始されます。 その月の第 3 月曜日から開始して、2 週間、WorkSpace の AWS リージョンのタイムゾーンの毎日 0:00~5:00 に、メンテナンスウィンドウが開かれます。WorkSpace はメンテナンスウィンドウのい ずれかの日に保守されます。このウィンドウでは、7 日間を超えて経過した WorkSpaces のみが保 守されます。

WorkSpace のメンテナンス期間中、WorkSpace の状態は MAINTENANCE に設定されます。

AutoStop WorkSpaces のメンテナンスに使用するタイムゾーンを変更することはできませんが、以 下のようにして AutoStop WorkSpaces のメンテナンスウィンドウを無効にすることはできます。メ ンテナンスモードを無効にすると、WorkSpaces は再起動されず、MAINTENANCE 状態になりませ ん。

#### メンテナンスモードを無効にするには

- 1. <https://console.aws.amazon.com/workspaces/>で WorkSpaces コンソールを開きます。
- 2. ナビゲーションペインで [Directories] を選択します。
- 3. ディレクトリを選択し、[Actions]、[Update Details] の順に選択します。
- 4. [メンテナンスモード] を展開します。
- 5. 自動更新を有効にするには、[Enabled] を選択します。更新を手動で管理する場合は、[無効] を 選択します。
- 6. [Update and Exit] を選択します。

## 手動メンテナンス

必要に応じて、独自のスケジュールで WorkSpaces を管理できます。メンテナンスタスクを実行す る場合は、WorkSpace の状態を [Maintenance] (メンテナンス) に変更することをお勧めします。完 了したら、WorkSpace の状態を [Available] (使用可能) に変更します。

WorkSpace が [Maintenance] (メンテナンス) 状態の場合、以下の動作が発生します。

- WorkSpace は、再起動、停止、起動、再構築には対応しません。
- ユーザーは WorkSpace にログインできません。
- AutoStop WorkSpace は、休止状態ではありません。

コンソールを使用して WorkSpace の状態を変更するには

**G** Note

WorkSpace の状態を変更するには、WorkSpace のステータスが [Available] (使用可能) であ る必要があります。WorkSpace が [Available] (使用可能) 状態ではない場合、[Modify state] (変更状態) の設定は使用できません。

- 1. <https://console.aws.amazon.com/workspaces/>で WorkSpaces コンソールを開きます。
- 2. ナビゲーションペインで [WorkSpaces] を選択します。
- 3. WorkSpace を選択して、[Actions] (アクション)、[Modify state] (状態の変更) の順に選択しま す。
- 4. [Modify state] (状態の変更) で、[Available] (使用可能) または [Maintenance] (メンテナンス) を選 択します。
- 5. [Save (保存)] を選択します。

AWS CLI を使用して WorkSpace の状態を変更するには

[modify-workspace-state](https://docs.aws.amazon.com/cli/latest/reference/workspaces/modify-workspace-state.html) コマンドを使用します。

## 暗号化済み WorkSpaces

WorkSpaces は AWS Key Management Service () と統合されていますAWS KMS。これにより、 AWS KMS キー WorkSpaces を使用して のストレージボリュームを暗号化できます。を起動すると WorkSpace、ルートボリューム (Microsoft Windows の場合は C ドライブ、Linux の場合は /) とユー ザーボリューム (Windows の場合は D ドライブ、Linux の場合は /home) を暗号化できます。これに より、保管時のデータ、ボリュームへのディスク I/O、ボリュームから作成されたスナップショット を暗号化することができます。

#### a Note

の暗号化に加えて WorkSpaces、特定の AWS 米国リージョンで FIPS エンドポイント暗号 化を使用することもできます。詳細については、「[FedRAMP 認証または DoD SRG 準拠の](#page-177-0) [ために Amazon WorkSpaces をセットアップする」](#page-177-0)を参照してください。

#### 内容

- [前提条件](#page-359-0)
- [制限](#page-361-0)
- [を使用した WorkSpaces 暗号化の概要 AWS KMS](#page-361-1)
- [WorkSpaces 暗号化コンテキスト](#page-362-0)
- [ユーザーに代わって KMS キーを使用する WorkSpaces アクセス許可を付与する](#page-363-0)
- [を暗号化する WorkSpace](#page-368-1)
- [暗号化された を表示する WorkSpaces](#page-368-2)

### <span id="page-359-0"></span>前提条件

暗号化プロセスを開始する前に、 AWS KMS キーが必要です。この KMS キーは、Amazon 用の [AWS マネージド KMS キー](https://docs.aws.amazon.com/kms/latest/developerguide/concepts.html#aws-managed-cmk) WorkSpaces (aws/workspaces ) または対称[カスタマーマネージド](https://docs.aws.amazon.com/kms/latest/developerguide/concepts.html#customer-cmk)  [KMS キー の](https://docs.aws.amazon.com/kms/latest/developerguide/concepts.html#customer-cmk)いずれかです。

• AWS マネージド KMS キー – リージョンで WorkSpaces コンソール WorkSpace から暗号化さ れていない を初めて起動すると、Amazon はアカウントに AWS マネージド KMS キー (aws/ workspaces) WorkSpaces を自動的に作成します。この AWS マネージド KMS キーを選択して、 のユーザーボリュームとルートボリュームを暗号化できます WorkSpace。詳細については、[「を](#page-361-1) [使用した WorkSpaces 暗号化の概要 AWS KMS」](#page-361-1)を参照してください。

この AWS マネージド KMS キーは、ポリシーや権限を含めて表示でき、 AWS CloudTrail ログで の使用を追跡できますが、この KMS キーを使用または管理することはできません。Amazon はこ の KMS キー WorkSpaces を作成および管理します。この KMS キー WorkSpaces を使用できるの WorkSpaces は Amazon のみで、アカウント内の WorkSpaces リソースの暗号化にのみ使用でき ます。
AWS Amazon が WorkSpaces サポートする マネージド KMS キーは、3 年ごとにローテーショ ンされます。詳細については、「 AWS Key Management Service デベロッパーガイド[」の AWS](https://docs.aws.amazon.com/kms/latest/developerguide/rotate-keys.html) [KMS 「キーのロー](https://docs.aws.amazon.com/kms/latest/developerguide/rotate-keys.html)テーション」を参照してください。

• カスタマーマネージド KMS キー – または、 を使用して作成した対称カスタマーマネージド KMS キーを選択できます AWS KMS。ポリシーの設定を含め、この KMS キーを表示、使用、管理で きます。KMS キーの作成の詳細については、 AWS Key Management Service デベロッパーガイ ドの [キーの作成](https://docs.aws.amazon.com/kms/latest/developerguide/create-keys.html) を参照してください。 AWS KMS API を使用した KMS キーの作成の詳細につい ては、「 AWS Key Management Service デベロッパーガイド[」の「キーの使用」](https://docs.aws.amazon.com/kms/latest/developerguide/programming-keys.html)を参照してくだ さい。

自動キー更新を有効にしない限り、カスタマー管理の KMS キー は自動的に更新されません。詳 細については、「 AWS Key Management Service デベロッパーガイド[」の AWS KMS 「キーの](https://docs.aws.amazon.com/kms/latest/developerguide/rotate-keys.html) [ロー](https://docs.aws.amazon.com/kms/latest/developerguide/rotate-keys.html)テーション」を参照してください。

**A** Important

KMS キーを手動でローテーションするときは、元の KMS キーと新しい KMS キーの両方 を有効にしたままにして、 が元の KMS キー WorkSpaces が暗号化した を復号 AWS KMS できるようにする必要があります。元の KMS キーを有効にしたくない場合は、 を再作成 WorkSpacesし、新しい KMS キーを使用して暗号化する必要があります。

AWS KMS キーを使用して を暗号化するには、次の要件を満たす必要があります WorkSpaces。

- KMS キーは対称である必要があります。Amazon WorkSpaces は非対称 KMS キーをサポート していません。対称 KMS キーと非対称 KMS キーの区別については、「AWS Key Management Service デベロッパーガイド」の[「対称および非対称 KMS キーを識別する」](https://docs.aws.amazon.com/kms/latest/developerguide/find-symm-asymm.html)を参照してくださ い。
- KMS キーを有効にする必要があります。KMS キーが有効になっているかどうかを確認する方法に ついては、「AWS Key Management Service デベロッパーガイド」の 「[コンソールで KMS キー](https://docs.aws.amazon.com/kms/latest/developerguide/viewing-keys-console.html#viewing-console-details) [を表示する](https://docs.aws.amazon.com/kms/latest/developerguide/viewing-keys-console.html#viewing-console-details)」を参照してください。
- KMS キーに正しいアクセス権限とポリシーを関連付ける必要があります。詳細については、 「[パート 2: IAM ポリシーを使用して WorkSpaces 管理者に追加のアクセス許可を付与する」](#page-364-0)を参 照してください。

## 制限

- 既存の を暗号化することはできません WorkSpace。を起動 WorkSpace するときに を暗号化する 必要があります。
- 暗号化された からのカスタムイメージの作成 WorkSpace はサポートされていません。
- 暗号化された の暗号化の無効化 WorkSpace は現在サポートされていません。
- WorkSpaces ルートボリューム暗号化を有効にして起動すると、プロビジョニングに最大 1 時間 かかる場合があります。
- 暗号化された を再起動または再構築するには WorkSpace、まず キーが有効になっていることを 確認します AWS KMS 。有効でない場合、 WorkSpace は使用できなくなります。KMS キーが有 効になっているかどうかを確認する方法については、「AWS Key Management Service デベロッ パーガイド」の [「コンソールで KMS キーを表示する」](https://docs.aws.amazon.com/kms/latest/developerguide/viewing-keys-console.html#viewing-console-details)を参照してください。

### <span id="page-361-1"></span>を使用した WorkSpaces 暗号化の概要 AWS KMS

暗号化されたボリューム WorkSpaces で を作成すると、 WorkSpaces は Amazon Elastic Block Store (Amazon EBS) を使用してそれらのボリュームを作成および管理します。Amazon EBS は、 業界標準の AES-256 アルゴリズムを使用してデータキーでボリュームを暗号化します。Amazon EBS と Amazon はどちらも KMS キーを使用して暗号化されたボリュームを操作し WorkSpaces ます。EBS ボリュームの暗号化の詳細については[、「Amazon EC2 ユーザーガイド」の「Amazon](https://docs.aws.amazon.com/AWSEC2/latest/UserGuide/EBSEncryption.html) [EBS 暗号化](https://docs.aws.amazon.com/AWSEC2/latest/UserGuide/EBSEncryption.html)」を参照してください。 Amazon EC2

暗号化されたボリューム WorkSpaces で を起動すると、 end-to-end プロセスは次のように動作しま す。

- 1. 暗号化に使用する KMS キーと、 のユーザーとディレクトリを指定します WorkSpace。このア クションは、 が KMS キーをこの目的のみ、 WorkSpaceつまり指定されたユーザーとディレク トリに関連付けられた に対して WorkSpaceのみ使用 WorkSpaces できるようにす[る許可](https://docs.aws.amazon.com/kms/latest/developerguide/grants.html)を作成 します。
- 2. WorkSpaces は、 の暗号化された EBS ボリューム WorkSpace を作成し、使用する KMS キー と、ボリュームのユーザーとディレクトリを指定します。このアクションは、Amazon EBS が この WorkSpace とボリュームにのみ、つまり指定されたユーザーとディレクトリ WorkSpace に関連付けられた と指定されたボリュームにのみ KMS キーを使用できるようにする許可を作成 します。
- <span id="page-361-0"></span>3. Amazon EBS は、KMS キーで暗号化されたボリュームデータキーをリクエストし、 WorkSpace ユーザーの Active Directory セキュリティ識別子 (SID) と AWS Directory Service

ディレクトリ ID、およ[び暗号化コンテキスト](#page-362-0) として Amazon EBS ボリューム ID を指定しま す。

- <span id="page-362-1"></span>4. AWS KMS は新しいデータキーを作成し、KMS キーで暗号化してから、暗号化されたデータ キーを Amazon EBS に送信します。
- <span id="page-362-2"></span>5. WorkSpaces は Amazon EBS を使用して、暗号化されたボリュームを にアタッチします WorkSpace。Amazon EBS は、暗号化されたデータキーを [Decrypt](https://docs.aws.amazon.com/kms/latest/APIReference/API_Decrypt.html) リクエスト AWS KMS と ともに に送信し、暗号化コンテキストとして使用される WorkSpace ユーザーの SID、ディレク トリ ID、ボリューム ID を指定します。
- 6. AWS KMS は KMS キーを使用してデータキーを復号し、プレーンテキストのデータキーを Amazon EBS に送信します。
- 7. Amazon EBS は、プレーンテキストデータキーを使用して、暗号化されたボリュームを出入り するすべてのデータを暗号化します。Amazon EBS は、ボリュームが にアタッチされている限 り、プレーンテキストのデータキーをメモリに保持します WorkSpace。
- 8. Amazon EBS は、 を再起動または再構築する場合に備えて、暗号化されたデータキー ( で受 信[Step 4\)](#page-362-1) をボリュームメタデータとともに保存します WorkSpace。
- 9. を使用して AWS Management Console を削除する WorkSpace (または WorkSpaces API で [TerminateWorkspaces](https://docs.aws.amazon.com/workspaces/latest/devguide/API_TerminateWorkspaces.html)アクションを使用する) WorkSpaces と、Amazon EBS はその の KMS キーの使用を許可した許可を廃止します WorkSpace。

## <span id="page-362-0"></span>WorkSpaces 暗号化コンテキスト

WorkSpaces は、暗号化オペレーション ([Encrypt](https://docs.aws.amazon.com/kms/latest/APIReference/API_Encrypt.html)、、 など) に KMS キーを直接使用しません。つ まり[GenerateDataKey](https://docs.aws.amazon.com/kms/latest/APIReference/API_GenerateDataKey.html)、 WorkSpaces は[暗号化コンテキスト](https://docs.aws.amazon.com/kms/latest/developerguide/concepts.html#encrypt_context) AWS KMS を含む [Decrypt](https://docs.aws.amazon.com/kms/latest/APIReference/API_Decrypt.html)にリク エストを送信しません。ただし、Amazon EBS が WorkSpaces [\(Step 3](#page-361-0) の [を使用した WorkSpaces](#page-361-1)  [暗号化の概要 AWS KMS\)](#page-361-1) の暗号化されたボリュームの暗号化されたデータキーをリクエストし、そ のデータキーのプレーンテキストコピー [\(Step 5\)](#page-362-2) をリクエストすると、リクエストに暗号化コンテ キストが含まれます。

暗号化コンテキストは、[データの整合性を確保するために が使用する追加の認証データ](https://docs.aws.amazon.com/crypto/latest/userguide/cryptography-concepts.html#term-aad) (AAD) を提 供します。 AWS KMS 暗号化コンテキストは AWS CloudTrail ログファイルにも書き込まれるため、 特定の KMS キーが使用された理由を理解するのに役立ちます。Amazon EBS では、暗号化コンテキ ストとして次のものが使用されます。

- に関連付けられている Active Directory ユーザーのセキュリティ識別子 (SID) WorkSpace
- に関連付けられているディレクトリの AWS Directory Service ディレクトリ ID WorkSpace

• 暗号化されたボリュームの Amazon EBS ボリューム ID

次の例は、Amazon EBS が使用する暗号化コンテキストの JSON 表現を示しています。

{ "aws:workspaces:sid-directoryid": "[*S-1-5-21-277731876-1789304096-451871588-1107*]@[*d-1234abcd01*]", "aws:ebs:id": "*vol-1234abcd*" }

# ユーザーに代わって KMS キーを使用する WorkSpaces アクセス許可を付 与する

(aws/workspaces ) の AWS マネージド KMS キー WorkSpacesまたはカスタマーマネージド KMS キーで WorkSpace データを保護できます。カスタマーマネージド KMS キーを使用する場合は、ア カウントの WorkSpaces 管理者に代わって KMS キーを使用する WorkSpaces アクセス許可を付与 する必要があります。の WorkSpaces AWS マネージド KMS キーには、デフォルトで必要なアクセ ス許可があります。

カスタマーマネージド KMS キーを で使用する準備をするには WorkSpaces、次の手順を使用しま す。

1. [KMS キーのキーポリシーのキーユーザーのリストに WorkSpaces 管理者を追加する](#page-363-0)

2. [IAM ポリシーを使用して WorkSpaces 管理者に追加のアクセス許可を付与する](#page-364-0)

WorkSpaces 管理者には、 を使用するためのアクセス許可も必要です WorkSpaces。これらのアク セス許可の詳細については、[WorkSpaces の Identity and Access Management](#page-517-0) にアクセスしてくだ さい。

<span id="page-363-0"></span>パート 1: WorkSpaces 管理者をキーユーザーとして に追加する

WorkSpaces 管理者に必要なアクセス許可を付与するには、 AWS Management Console または AWS KMS API を使用できます。

KMS キーのキーユーザーとして WorkSpaces 管理者を追加するには (コンソール)

1. にサインイン AWS Management Console し、<https://console.aws.amazon.com/kms>で AWS Key Management Service (AWS KMS) コンソールを開きます。

- 2. を変更するには AWS リージョン、ページの右上隅にあるリージョンセレクタを使用します。
- 3. ナビゲーションペインで、[Customer managed keys] (カスタマー管理型のキー) を選択します。
- 4. 任意のカスタマーマネージドキーの KMS キーのキー ID またはエイリアスを選択する
- 5. [キーポリシー] タブを選択します。[Key users] (キーユーザー) で [Add] (追加) を選択します。
- 6. IAM ユーザーとロールのリストで、 WorkSpaces 管理者に対応するユーザーとロールを選択 し、 の追加を選択します。

KMS キーのキーユーザーとして WorkSpaces 管理者を追加するには (API)

- 1. [GetKeyポリシーオ](https://docs.aws.amazon.com/kms/latest/APIReference/API_GetKeyPolicy.html)ペレーションを使用して既存のキーポリシーを取得し、ポリシードキュメン トを ファイルに保存します。
- 2. 任意のテキストエディタでポリシードキュメントを開きます。 WorkSpaces 管理者に対応する IAM ユーザーとロールを、[キーユーザー にアクセス許可を付与す](https://docs.aws.amazon.com/kms/latest/developerguide/key-policies.html#key-policy-default-allow-users)るポリシーステートメントに 追加します。その後、ファイルを保存します。
- 3. [PutKeyポリシーオ](https://docs.aws.amazon.com/kms/latest/APIReference/API_PutKeyPolicy.html)ペレーションを使用して、キーポリシーを KMS キーに適用します。

<span id="page-364-0"></span>パート 2: IAM ポリシーを使用して WorkSpaces 管理者に追加のアクセス許可を付与 する

暗号化に使用するカスタマー管理の KMS キーを選択する場合は、暗号化された を起動するアカウン トの IAM ユーザーに代わって Amazon が KMS キー WorkSpaces を使用できるようにする IAM ポリ シーを確立する必要があります WorkSpaces。そのユーザーには、Amazon を使用するためのアクセ ス許可も必要です WorkSpaces。IAM ユーザーポリシーの作成と編集の詳細については、IAM ユー ザーガイドの [IAM ポリシーを管理するお](https://docs.aws.amazon.com/IAM/latest/UserGuide/access_policies_manage.html)よび [WorkSpaces の Identity and Access Management](#page-517-0) を参 照してください。

WorkSpaces 暗号化には、KMS キーへの制限付きアクセスが必要です。以下は、使用できるサンプ ルキーのポリシーです。このポリシーにより、 AWS KMS キーを管理できるプリンシパルと、この キーを使用できるプリンシパルが分離されます。このサンプルキーポリシーを使用する前に、サンプ ルアカウント ID と IAM ユーザー名を、アカウントの実際の値に置き換えてください。

最初のステートメントは、デフォルトの AWS KMS キーポリシーと一致します。これにより、IAM ポリシーを使用して KMS キーへのアクセスを制御するためのアクセス許可がアカウントに付与され ます。2 番目のステートメントと 3 番目のステートメントは、キーを管理および使用できる AWS プ リンシパルをそれぞれ定義します。4 番目のステートメントでは、 と統合された AWS サービスが、

指定されたプリンシパルに代わって キー AWS KMS を使用できるようにします。このステートメン トは、 AWS のサービスが許可を作成、管理できるようにします。ステートメントは、KMS キーに 対する許可を、アカウントのユーザーに代わって AWS のサービスによって行われた許可に制限する 条件要素を使用します。

#### **a** Note

WorkSpaces 管理者が を使用して暗号化されたボリューム WorkSpaces で AWS Management Console を作成する場合、管理者にはエイリアスとリストキー ( "kms:ListAliases"および のアクセス許可) の"kms:ListKeys"アクセス許可が必要で す。 WorkSpaces 管理者が (コンソールではなく) Amazon WorkSpaces API のみを使用し ている場合は、 "kms:ListAliases"および アクセス"kms:ListKeys"許可を省略できま す。

```
{ 
   "Version": "2012-10-17", 
   "Statement": [ 
     { 
        "Effect": "Allow", 
        "Principal": {"AWS": "arn:aws:iam::123456789012:root"}, 
        "Action": "kms:*", 
        "Resource": "*" 
     }, 
    \{ "Effect": "Allow", 
        "Principal": {"AWS": "arn:aws:iam::123456789012:user/Alice"}, 
        "Action": [ 
          "kms:Create*", 
          "kms:Describe*", 
          "kms:Enable*", 
          "kms:List*", 
          "kms:Put*", 
          "kms:Update*", 
          "kms:Revoke*", 
          "kms:Disable*", 
          "kms:Get*", 
          "kms:Delete*" 
         ], 
        "Resource": "*" 
     },
```

```
 { 
        "Effect": "Allow", 
        "Principal": {"AWS": "arn:aws:iam::123456789012:user/Alice"}, 
        "Action": [ 
          "kms:Encrypt", 
          "kms:Decrypt", 
          "kms:ReEncrypt", 
          "kms:GenerateDataKey*", 
          "kms:DescribeKey" 
        ], 
        "Resource": "*" 
     }, 
     { 
        "Effect": "Allow", 
        "Principal": {"AWS": "arn:aws:iam::123456789012:user/Alice"}, 
        "Action": [ 
          "kms:CreateGrant", 
          "kms:ListGrants", 
          "kms:RevokeGrant" 
        ], 
        "Resource": "*", 
        "Condition": {"Bool": {"kms:GrantIsForAWSResource": "true"}} 
     } 
  \mathbf{I}}
```
を暗号化するユーザーまたはロールの IAM ポリシーには、カスタマー管理の KMS キーの使用許可 と、 へのアクセス許可が含まれている WorkSpace 必要があります WorkSpaces。IAM ユーザーまた はロールにアクセス WorkSpaces 許可を付与するには、次のサンプルポリシーを IAM ユーザーまた はロールにアタッチします。

```
{ 
     "Version": "2012-10-17", 
     "Statement": [ 
          { 
              "Effect": "Allow", 
              "Action": [ 
                   "ds:*", 
                   "ds:DescribeDirectories", 
                   "workspaces:*", 
                   "workspaces:DescribeWorkspaceBundles", 
                   "workspaces:CreateWorkspaces", 
                   "workspaces:DescribeWorkspaceBundles",
```
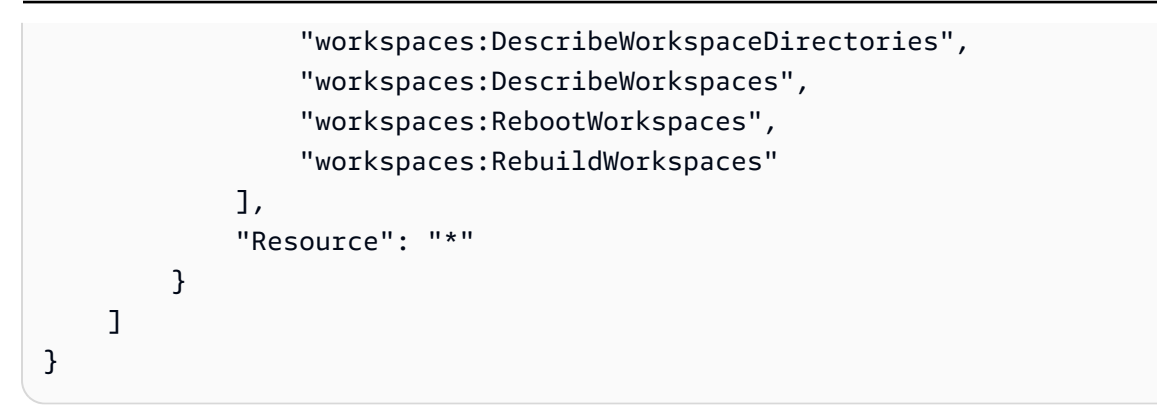

ユーザーが を使用するには、次の IAM ポリシーが必要です AWS KMSこれにより、KMS キーへの 読み取り専用アクセスと、許可を作成する能力がユーザーに付与されます。

```
{ 
      "Version": "2012-10-17", 
      "Statement": [ 
          \mathcal{L} "Effect": "Allow", 
                "Action": [ 
                     "kms:CreateGrant", 
                     "kms:Describe*", 
                     "kms:List*" 
                ], 
                "Resource": "*" 
           } 
      ]
}
```
ポリシーで KMS キーを指定する場合は、次のような IAM ポリシーを使用します。サンプルKMS キー ARN を有効なものに置き換えます。

```
{ 
   "Version": "2012-10-17", 
   "Statement": [ 
     { 
       "Effect": "Allow", 
       "Action": "kms:CreateGrant", 
       "Resource": "arn:aws:kms:us-
west-2:111122223333:key/1234abcd-12ab-34cd-56ef-1234567890ab" 
     }, 
     { 
       "Effect": "Allow", 
       "Action": [
```
}

```
 "kms:ListAliases", 
         "kms:ListKeys" 
      ], 
      "Resource": "*" 
   } 
 ]
```
## を暗号化する WorkSpace

を暗号化するには WorkSpace

- 1. <https://console.aws.amazon.com/workspaces/>で WorkSpaces コンソールを開きます。
- 2. 起動 WorkSpacesを選択し、最初の 3 つのステップを完了します。
- 3. WorkSpaces 設定ステップでは、次の操作を行います。
	- a. 暗号化するボリュームを選択します。[Root Volume]、[User Volume]、または両方のボ リュームとなります。
	- b. 暗号化キー で、Amazon によって作成された AWS マネージド KMS キー WorkSpaces また は作成した KMS キー AWS KMS のいずれかのキーを選択します。選択する KMS キーは対 称である必要があります。Amazon WorkSpaces は非対称 KMS キーをサポートしていませ ん。
	- c. [Next Step (次のステップ)] をクリックします。
- 4. 起動 を選択します WorkSpaces。

## 暗号化された を表示する WorkSpaces

WorkSpaces コンソールから暗号化された ボリューム WorkSpaces と ボリュームを確認するに は、左側のナビゲーションバーWorkSpacesから を選択します。Volume Encryption 列には、各 WorkSpace で暗号化が有効か無効かが表示されます。暗号化されている特定のボリュームを確認す るには、 WorkSpace エントリを展開して Encrypted Volumes フィールドを表示します。

## の再起動 WorkSpace

場合によっては、 WorkSpace を手動で再起動 (再起動) する必要があります。再起動すると、ユー ザーは WorkSpace 切断され、 のシャットダウンと再起動が実行されます WorkSpace。データ損失 を避けるため、 を再起動する前に、開いているドキュメントやその他のアプリケーションファイル

を必ず保存してください WorkSpace。ユーザーデータ、オペレーティングシステム、およびシステ ム設定には影響しません。

#### **A** Warning

暗号化された を再起動するには WorkSpace、まず AWS KMS キーが有効になっていること を確認します。有効でない場合、 WorkSpace は使用できなくなります。KMS キーが有効に なっているかどうかを確認する方法については、「AWS Key Management Service デベロッ パーガイド」の [「コンソールで KMS キーを表示する」](https://docs.aws.amazon.com/kms/latest/developerguide/viewing-keys-console.html#viewing-console-details)を参照してください。

#### を再起動するには WorkSpace

- 1. <https://console.aws.amazon.com/workspaces/>で WorkSpaces コンソールを開きます。
- 2. ナビゲーションペインで、 を選択しますWorkSpaces。
- 3. 再起動 WorkSpaces する を選択し、アクション 、再起動 WorkSpacesを選択します。
- 4. 確認を求められたら、 の再起動 WorkSpacesを選択します。

WorkSpace を使用して を再起動するには AWS CLI

[reboot-workspaces](https://docs.aws.amazon.com/cli/latest/reference/workspaces/reboot-workspaces.html) コマンドを使用します。

一括再起動するには WorkSpaces

<span id="page-369-0"></span>を使用します[amazon-workspaces-admin-module](https://github.com/aws-samples/amazon-workspaces-admin-module/tree/main)。

# の再構築 WorkSpace

を再構築すると、 が起動 WorkSpace されたバンドルの最新のイメージのルートボリューム、その ユーザーボリューム、およびそのプライマリ Elastic Network Interface が WorkSpace 再作成されま す。を再構築すると、 を復元するよりも多くのデータが WorkSpace 削除されますが WorkSpace、 必要なのはユーザーボリュームのスナップショットのみです。を復元するには、 WorkSpace「」を 参照してください[WorkSpace の復元](#page-371-0)。

を再構築 WorkSpace すると、次のようになります。

• ルートボリューム (Microsoft Windows の場合はドライブ C、Linux の場合は /) は、 WorkSpace が 作成されたバンドルの最新のイメージで更新されます。インストールされたアプリケーション、ま たは WorkSpace の作成後に変更されたシステム設定はすべて失われます。

• ユーザーボリューム (Microsoft Windows の場合は D: ドライブ、Linux の場合は /home) が、最新 のスナップショットから再作成されます。ユーザーボリュームの現在の内容は上書きされます。

の再構築時に使用する自動スナップショット WorkSpace は 12 時間ごとにスケジュールされ ます。ユーザーボリュームのこれらのスナップショットは、 の状態に関係なく作成されます WorkSpace。Actions 、Rebuild / Restore WorkSpaceを選択すると、最新のスナップショットの日 時が表示されます。

を再構築すると WorkSpace、再構築の完了後すぐに (多くの場合 30 分以内に) 新しいスナップ ショットも作成されます。

• プライマリ Elastic Network Interface が再作成されます。は新しいプライベート IP アドレス WorkSpace を受け取ります。

**A** Important

2020 年 1 月 14 日以降、パブリック Windows 7 バンドルから WorkSpaces 作成された は再 構築できなくなります。Windows 7 から Windows 10 WorkSpaces への移行を検討してくだ さい。詳細については、「[の移行 WorkSpace](#page-386-0)」を参照してください。

を再構築できるのは、次の条件が満たされた場合 WorkSpace のみです。

- の状態は、AVAILABLE、、ERROR、UNHEALTHY、STOPPEDまたは WorkSpace である必要があり ますREBOOTING。 WorkSpace REBOOTING 状態の を再構築するには、 [RebuildWorkspaces](https://docs.aws.amazon.com/workspaces/latest/api/API_RebuildWorkspaces.html) API オペレーションまたは [rebuild-workspaces](https://docs.aws.amazon.com/cli/latest/reference/workspaces/rebuild-workspaces.html) AWS CLI コマンドを使用する必要があります。
- ユーザーボリュームのスナップショットが存在する必要があります。

を再構築するには WorkSpace

**A** Warning

暗号化された を再構築するには WorkSpace、まず AWS KMS キーが有効になっていること を確認します。有効でない場合、 WorkSpace は使用できなくなります。KMS キーが有効に なっているかどうかを確認する方法については、「AWS Key Management Service デベロッ パーガイド」の [「コンソールで KMS キーを表示する」](https://docs.aws.amazon.com/kms/latest/developerguide/viewing-keys-console.html#viewing-console-details)を参照してください。

- 1. <https://console.aws.amazon.com/workspaces/>で WorkSpaces コンソールを開きます。
- 2. ナビゲーションペインで、 を選択しますWorkSpaces。
- 3. 再構築 WorkSpace する を選択し、アクション 、再構築/復元 WorkSpaceを選択します。
- 4. [Snapshot] (スナップショット) で、スナップショットのタイムスタンプを選択します。
- 5. [Rebuild] を選択します。

WorkSpace を使用して を再構築するには AWS CLI

[rebuild-workspaces](https://docs.aws.amazon.com/cli/latest/reference/workspaces/rebuild-workspaces.html) コマンドを使用します。

トラブルシューティング

Active Directory でユーザーの sAMAccountName ユーザー命名属性を変更 WorkSpace した後に を 再構築すると、次のエラーメッセージが表示されることがあります。

"ErrorCode": "InvalidUserConfiguration.Workspace" "ErrorMessage": "The user was either not found or is misconfigured."

この問題を回避するには、元のユーザー命名属性に戻ってから再構築を再開するか、そのユーザー WorkSpace 用に新しい を作成します。

### <span id="page-371-0"></span>WorkSpace の復元

WorkSpace を復元すると、WorkSpace が正常であったときに作成したこれらのボリュームの最 新スナップショットに基づいて、ルートボリュームとユーザーボリュームの両方が再作成されま す。WorkSpace を復元すると、WorkSpace を再構築するよりも削除されるデータが少なくなりま す。ただし、WorkSpace の再構築にはユーザーボリュームのスナップショットのみが必要である のに対して、ルートボリュームとユーザーボリュームの両方のスナップショットが必要になりま す。WorkSpace を再構築するには、[「の再構築 WorkSpace」](#page-369-0)を参照してください。

WorkSpace を復元すると、次の状況が発生します。

- ルートボリューム (Microsoft Windows の場合はドライブ C、Linux の場合は /) が最新のスナップ ショットに復元されます。最後にスナップショットが作成された後にインストールされたアプリ ケーション、または変更されたシステム設定は失われます。
- ユーザーボリューム (Microsoft Windows の場合は D: ドライブ、Linux の場合は /home) が、最新 のスナップショットから再作成されます。ユーザーボリュームの現在の内容は上書きされます。

スナップショットが作成される場合

ルートボリュームとユーザーボリュームのスナップショットは、次の基準で取得されます。[Actions] (アクション)、[Rebuild / Restore WorkSpace] (WorkSpace のリビルドとリストア) を選択すると、 最新のスナップショットの日付と時刻が表示されます。

• WorkSpace が最初に作成された後 — 通常、ルートボリュームとユーザーボリュームの最初のス ナップショットは、WorkSpace の作成後すぐに (多くの場合 30 分以内に) 作成されます。AWS リージョンによっては、WorkSpace の作成後に最初のスナップショットが作成されるまで数時間 かかる場合があります。

最初のスナップショットが作成される前に WorkSpace が異常になった場合、WorkSpace を復元 することはできません。その場合は、[WorkSpace の再構築](#page-369-0)を試みるか、AWS Support にお問い合 わせください。

- 通常使用中 WorkSpace の復元時に使用する自動スナップショットは、12 時間ごとにスケ ジュールされます。WorkSpace が正常であれば、ルートボリュームとユーザーボリュームの両 方のスナップショットがほぼ同時に作成されます。WorkSpace に不具合がある場合、スナップ ショットはユーザーボリュームに対してのみ作成されます。
- WorkSpace が復元された後 WorkSpace を復元すると、復元が完了した直後に (多くの場合 30 分以内に) 新しいスナップショットが作成されます。AWS リージョンによっては、WorkSpace の 復元後にこれらのスナップショットが作成されるまで数時間かかる場合があります。

WorkSpace を復元した後、新しいスナップショットを作成する前に WorkSpace が異常になった 場合、WorkSpace を再び復元することはできません。その場合は[、WorkSpace の再構築を](#page-369-0)試みる か、AWS Support にお問い合わせください。

WorkSpace を復元できるのは、次の条件が満たされている場合のみです。

- WorkSpace の状態は、AVAILABLE、ERROR、UNHEALTHY、または STOPPED である必要がありま す。
- ルートボリュームとユーザーボリュームのスナップショットが存在する必要があります。

#### WorkSpace を復元するには

- 1. <https://console.aws.amazon.com/workspaces/>で WorkSpaces コンソールを開きます。
- 2. ナビゲーションペインで [WorkSpaces] を選択します。
- 3. 復元する WorkSpace を選択したら、[Actions] (アクション)、[Rebuild / Restore WorkSpace] (WorkSpace の再ビルド / 復元) の順に選択します。
- 4. [Snapshot] (スナップショット) で、スナップショットのタイムスタンプを選択します。
- 5. [復元] を選択します。

AWS CLI を使用して WorkSpace を復元するには

[restore-workspace](https://docs.aws.amazon.com/cli/latest/reference/workspaces/restore-workspace.html) コマンドを使用します。

# Microsoft 365 Bring Your Own License (BYOL)

Amazon WorkSpaces では、Microsoft のライセンス要件を満たしている場合は、独自の Microsoft 365 ライセンスを持ち込むことができます。これらのライセンスにより、以下のオペレーティングシ ステム WorkSpaces を搭載した で Microsoft 365 Apps for enterprise ソフトウェアをインストールし てアクティブ化できます。

- Windows 10 (Bring Your Own License)
- Windows 11 (Bring Your Own License)
- Windows Server 2016
- [Windows Server 2019]
- Windows Server 2022

で Microsoft 365 Apps for enterprise を使用するには WorkSpaces、Microsoft 365 E3/E5、Microsoft 365 A3/A5、または Microsoft 365 Business Premium のサブスクリプションが必要です。

Amazon WorkSpaces では、Microsoft 365 ライセンスを使用して、以下を含む Microsoft 365 Apps for enterprise をインストールしてアクティブ化できます。

- Microsoft Word
- Microsoft Excel
- Microsoft PowerPoint
- Microsoft Outlook
- Microsoft OneDrive

詳細については、[Microsoft 365 Apps for enterprise の詳細なリストを](https://www.microsoft.com/en/microsoft-365/enterprise/microsoft-365-apps-for-enterprise-product?activetab=pivot%3Aoverviewtab&market=af&ranMID=24542&ranEAID=QKfOgZNb5HA&ranSiteID=QKfOgZNb5HA-uvIr8evP5gLQf8n3Z0NLJA&epi=QKfOgZNb5HA-uvIr8evP5gLQf8n3Z0NLJA&irgwc=1&OCID=AIDcmm549zy227_aff_7593_1243925&tduid=%28ir__caugvllhggkfbgesuvvv2g21je2xb3afmz3ilkpl00%29%287593%29%281243925%29%28QKfOgZNb5HA-uvIr8evP5gLQf8n3Z0NLJA%29%28%29&irclickid=_caugvllhggkfbgesuvvv2g21je2xb3afmz3ilkpl00)参照してください。

Microsoft Project、Microsoft Visio、Microsoft Power Automate など、Microsoft 365 に含まれていな い Microsoft アプリケーションをインストールすることもできます WorkSpaces が、独自の追加ライ センスを導入する必要があります。

WorkSpaces [マルチリージョンレジリエンス](https://docs.aws.amazon.com/workspaces/latest/adminguide/multi-region-resilience.html) を使用して、プライマリ WorkSpaces およびフェイル オーバーで Microsoft 365 およびその他の Microsoft アプリケーションをインストールして使用でき ます。

内容

- [Microsoft 365 Apps for enterprise WorkSpaces で作成する](#page-374-0)
- [既存の を移行 WorkSpaces して Microsoft 365 Apps for enterprise を使用する](#page-375-0)
- [で Microsoft 365 Apps for enterprise を更新する WorkSpaces](#page-376-0)

### <span id="page-374-0"></span>Microsoft 365 Apps for enterprise WorkSpaces で作成する

Microsoft 365 Apps for enterprise WorkSpaces で を作成するには、アプリケーションがインストー ルされたカスタムイメージを作成し、それを使用してカスタムバンドルを作成する必要があります。 バンドルを使用して、アプリケーションがインストールされ WorkSpaces た新しい を起動できま す。 WorkSpaces ドメインは、Microsoft 365 Apps for enterprise でパブリックバンドルを提供しま せん。

Microsoft 365 Apps for enterprise WorkSpaces で を作成するには

- 1. <https://console.aws.amazon.com/workspaces/>で WorkSpaces コンソールを開きます。
- 2. 他の Microsoft アプリケーション のイメージ WorkSpace として使用する を起動します WorkSpaces。ここに Microsoft アプリケーションをインストールします。の起動の詳細につい ては WorkSpace[、「 を使用して仮想デスクトップを起動 WorkSpacesす](https://docs.aws.amazon.com/workspaces/latest/adminguide/launch-workspaces-tutorials.html)る」を参照してくださ い。
- 3. <https://clients.amazonworkspaces.com/>でクライアントアプリケーションを起動し、招待メール に記載されている登録コードを入力して、[登録] を選択します。
- 4. サインインするように求められたら、ユーザーのサインイン認証情報を入力し、[Sign In] (サイ ンイン) を選択します。
- 5. Microsoft 365 Apps for enterprise をインストールして設定します。
- 6. からカスタムイメージを作成し WorkSpace、それを使用してカスタムバンドルを作成します。 カスタムイメージとバンドルの作成の詳細については、[「カスタム WorkSpaces イメージとバ](https://docs.aws.amazon.com/workspaces/latest/adminguide/create-custom-bundle.html) [ンドルを作成する](https://docs.aws.amazon.com/workspaces/latest/adminguide/create-custom-bundle.html)」を参照してください。

7. 作成したカスタムバンドル WorkSpaces を使用して を起動します。これら WorkSpaces には Microsoft 365 Apps for enterprise がインストールされています。

# <span id="page-375-0"></span>既存の を移行 WorkSpaces して Microsoft 365 Apps for enterprise を使用 する

に を通じて Microsoft Office ライセンス WorkSpaces がない場合はAWS、 に Microsoft 365 Apps for enterprise をインストールして設定できます WorkSpaces。

に を通じて Microsoft Office ライセンス WorkSpaces がある場合はAWS、Microsoft 365 Apps for enterprise をインストールする前に、まず Microsoft Office ライセンスを登録解除する必要がありま す。

**A** Important

から Microsoft Office アプリケーションをアンインストールしても、ライセンスは登録解除 WorkSpaces されません。Microsoft Office ライセンスの課金を回避するには、次のいずれか を実行して、 AWSから Microsoft Office アプリケーション WorkSpaces から を登録解除し ます。

- アプリケーションの管理 (推奨) Microsoft Office 2016 および 2019 を からアンインス トールできます WorkSpaces。詳細については、[「アプリケーションの管理](manage-applications)」を参照して ください。アンインストールしたら、Microsoft 365 Apps for enterprise を にインストール できます WorkSpaces。
- の移行 WorkSpace ユーザーボリューム上のデータを保持しながら、あるバンドル WorkSpace から別のバンドルに を移行できます。
	- WorkSpaces を Microsoft Office サブスクリプションのないイメージを含むバンドルに移 行します。移行が完了したら、Microsoft 365 Apps for enterprise を にインストールでき ます WorkSpaces。
	- または、イメージに Microsoft 365 Apps for enterprise が既にインストールされているカ スタムイメージ WorkSpaces とバンドルを作成し、 WorkSpaces をこの新しいカスタ ムバンドルに移行します。移行が完了すると、 WorkSpaces ユーザーは Microsoft 365 Apps for enterprise の使用を開始できます。
	- の移行方法の詳細については WorkSpaces[、「 の移行 WorkSpace」](migrate-workspaces)を参照してくださ い。

## <span id="page-376-0"></span>で Microsoft 365 Apps for enterprise を更新する WorkSpaces

デフォルトでは、Microsoft Windows オペレーティングシステムで WorkSpaces 実行されている は、Windows Update から更新を受け取るように設定されています。ただし、Microsoft 365 Apps for enterprise の更新プログラムは Windows Update ではご利用いただけません。更新を Office CDN から自動的に実行するように設定するか、Windows Server Update Services (WSUS) を Microsoft Configuration Manager と組み合わせて使用して Microsoft 365 Apps for enterprise を更新します。詳 細については、「[Microsoft Configuration Manager を使用して Microsoft 365 Apps の更新プログラム](https://learn.microsoft.com/en-us/deployoffice/updates/manage-microsoft-365-apps-updates-configuration-manager) [を管理する](https://learn.microsoft.com/en-us/deployoffice/updates/manage-microsoft-365-apps-updates-configuration-manager)」を参照してください。Microsoft 365 アプリケーションの更新の頻度を設定するには、 更新チャネルを指定し、ライセンスポリシーの WorkSpaces Microsoft 365 に準拠するように現行ま たは月次エンタープライズに設定します。

# ウィンドウズ BYOL のアップグレード WorkSpaces

Windows 個人所有ライセンス (BYOL) WorkSpaces では、一括アップグレードプロセスを使用して 新しいバージョンの Windows にアップグレードできます。アップグレードするには、このトピック の手順に従います。

インプレースアップグレードプロセスは Windows 10 と 11 BYOL にのみ適用されます。 **WorkSpaces** 

**A** Important

アップグレードしたバージョンでは Sysprep を実行しないでください。 WorkSpaceその場 合、Sysprep が終了できないエラーが発生することがあります。Sysprep を実行する予定が ある場合は、まだアップグレードされていないものでのみ実行してください。 WorkSpace

**a** Note

このプロセスを使用して Windows 10 と 11 WorkSpaces を新しいバージョンにアップグ レードできます。ただし、このプロセスを使用して Windows 10 WorkSpaces を Windows 11 にアップグレードすることはできません。

コンテンツ

• [前提条件](#page-377-0)

で Microsoft 365 Apps for enterprise を更新する WorkSpaces 362

- [考慮事項](#page-377-1)
- [既知の制限事項](#page-378-0)
- [レジストリキー設定の概要](#page-379-0)
- [インプレースアップグレードの実行](#page-380-0)
- [トラブルシューティング](#page-384-0)
- [WorkSpace スクリプトを使用してレジストリを更新してください。 PowerShell](#page-384-1)

### <span id="page-377-0"></span>前提条件

- グループポリシーまたはシステムセンター構成マネージャー (SCCM) を使用して Windows 10 と 11 のアップグレードを延期または一時停止した場合は、Windows 10 と 11 のオペレーティングシ ステムのアップグレードを有効にします。 WorkSpaces
- WorkSpace がの場合は AutoStop WorkSpace、更新プログラムの適用中に自動的に停止しないよ うに、 AlwaysOn WorkSpace一括アップグレードプロセスの前に変更してください。詳細につい ては、「[実行モードを変更する](#page-332-0)」を参照してください。 WorkSpace この設定をのままにしておき たい場合は AutoStop、 AutoStop アップグレードが実行されるまでの時間を 3 時間以上に変更し てください。
- インプレースアップグレードプロセスでは、Default User (C:\Users\Default) という名前の特 別なプロファイルのコピーを作成することで、ユーザープロファイルを再作成します。このデフォ ルトのユーザープロファイルを使用してカスタマイズを行わないでください。代わりに、グループ ポリシーオブジェクト (GPO) を使用してユーザープロファイルをカスタマイズすることをお勧め します。GPO を使用して行ったカスタマイズは変更やロールバックが容易なため、エラーが発生 しにくくなります。
- インプレースアップグレードプロセスでは、1 つのユーザープロファイルだけをバックアップおよ び再作成できます。ドライブ D に複数のユーザープロファイルがある場合は、必要なプロファイ ルを除くすべてのプロファイルを削除します。

#### <span id="page-377-1"></span>考慮事項

インプレースアップグレードプロセスでは、2 つのレジストリスクリプト (enable-inplaceupgrade.ps1とupdate-pvdrivers.ps1) を使用して Windows Update プロセスを実行するため に必要な変更を行います。 WorkSpaces これらの変更には、ドライブ D ではなくドライブ C に (一 時的な) ユーザープロファイルを作成することが含まれます。ユーザープロファイルがドライブ D に すでに存在する場合、その元のユーザープロファイルのデータはドライブ D に残ります。

デフォルトでは、 WorkSpaces にユーザープロファイルが作成されます。D:\Users\%USERNAME %enable-inplace-upgrade.ps1 スクリプトは、C:\Users\%USERNAME% に新しいユーザー プロファイルを作成するように Windows を設定し、ユーザーシェルフォルダを D:\Users\ %USERNAME% にリダイレクトします。この新しいユーザープロファイルは、ユーザーが初めてログ オンしたときに作成されます。

インプレースアップグレード後、ユーザープロファイルをドライブ C に残して、ユーザーが今後に Windows Update プロセスを使用してマシンをアップグレードできるようにすることが可能です。た だし、ドライブ C に保存されているプロファイルでは、データを自分でバックアップおよび復元し ない限り、ユーザープロファイルのデータをすべて失わずに再構築または移行できないことに注意し てください。 WorkSpaces プロファイルをドライブ C に残す場合は、このトピックの後半で説明す るように、UserShellFoldersRedirectionレジストリキーを使用してユーザーシェルフォルダーをドラ イブ D にリダイレクトできます。

WorkSpaces を再構築または移行できるようにし、ユーザーシェルのフォルダーリダイレクトに関す る潜在的な問題を回避するために、インプレースアップグレード後にユーザープロファイルをドライ ブ D に復元することを選択することをお勧めします。そのためには、このトピックの後半で説明す るように PostUpgradeRestoreProfileOnD レジストリキーを使用します。

### <span id="page-378-0"></span>既知の制限事項

• ユーザープロファイルの場所がドライブ D からドライブ C に変更されるのは、 WorkSpace 再構 築や移行中には発生しません。Windows 10 または 11 の BYOL WorkSpace でインプレースアッ プグレードを実行し、それを再構築または移行すると、新しいバージョンのユーザープロファイル はドライブ D WorkSpace に保存されます。

**A** Warning

インプレースアップグレード後にユーザープロファイルをドライブ C に残しておくと、ド ライブ C に保存されているユーザープロファイルデータは、再構築または移行前にユー ザープロファイルデータを手動でバックアップし、再構築または移行後に手動で復元しな い限り、再構築または移行中に失われます。

• デフォルト BYOL バンドルに Windows 10 および 11 の以前のリリースに基づくイメージが含まれ ている場合は、を再構築または移行した後に、インプレースアップグレードを再度実行する必要が あります。 WorkSpace

# <span id="page-379-0"></span>レジストリキー設定の概要

インプレースアップグレードプロセスを有効にして、アップグレード後にユーザープロファイルを配 置する場所を指定するには、複数のレジストリキーを設定する必要があります。

レジストリパス:HKL M:\Software\Amazon\WorkSpacesConfig\ enable-inplace-upgrade .ps1

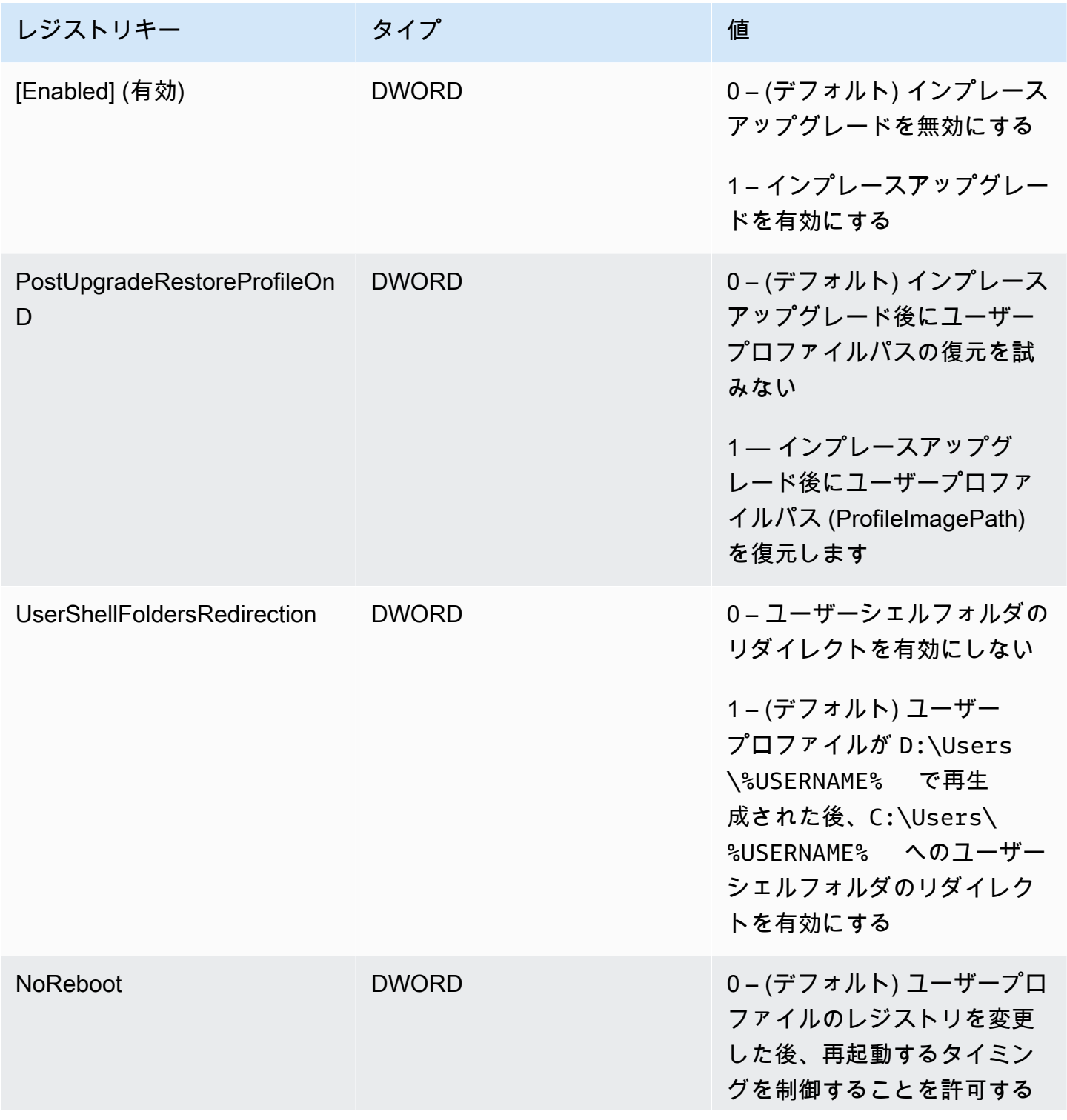

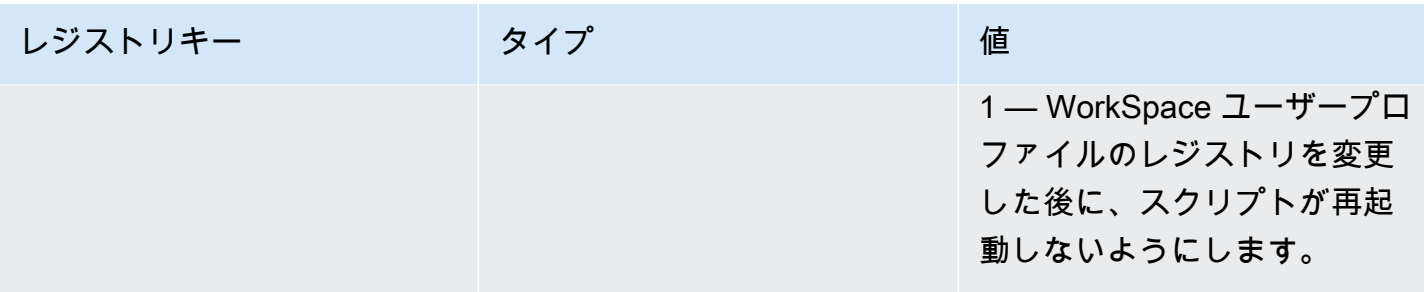

レジストリパス:HKL M:\Software\Amazon\WorkSpacesConfig\ update-pvdrivers.ps1

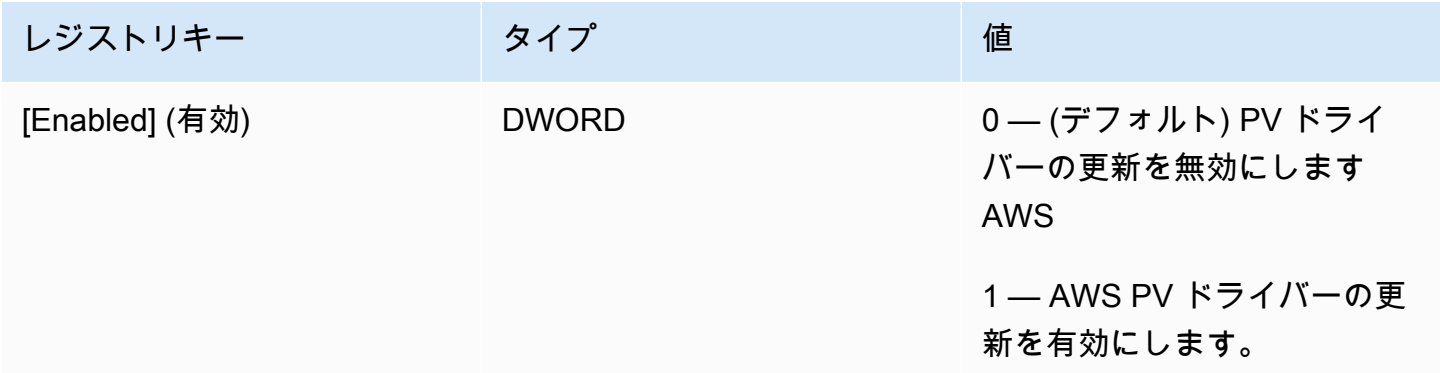

## <span id="page-380-0"></span>インプレースアップグレードの実行

BYOL の Windows インプレースアップグレードを有効にするには WorkSpaces、以下の手順で説明 するように、特定のレジストリキーを設定する必要があります。また、特定のレジストリキーを設定 して、インプレースアップグレードの完了後にユーザープロファイルを配置するドライブ (C または D) を指定する必要があります。

これらのレジストリの変更は手動で行うことができます。 WorkSpaces 更新するスクリプトが 複数ある場合は、グループポリシーまたは SCCM を使用してスクリプトをプッシュできます。 PowerShell PowerShellサンプルスクリプトについては、を参照してください [WorkSpace スクリプ](#page-384-1) [トを使用してレジストリを更新してください。 PowerShell](#page-384-1) 。

Windows 10 と 11 のインプレースアップグレードを実行するには

- 1. 更新中の Windows 10 および 11 BYOL WorkSpaces で現在実行されている Windows のバー ジョンを書き留めてから、それらを再起動します。
- 2. 以下の Windows システムレジストリキーを更新し、[有効] の値データを 0 から 1 に変更しま す。これらのレジストリの変更により、のインプレースアップグレードが可能になります。 **WorkSpace**
- HKEY LOCAL MACHINE\ ソフトウェア\ Amazon\\ .ps1 WorkSpacesConfig enable-inplaceupgrade
- HKEY\_LOCAL\_MACHINE\ SOFTWARE\ Amazon\\ update-pvdrivers.ps1 WorkSpacesConfig

#### **a** Note

これらのキーが存在しない場合は、を再起動してください。 WorkSpaceシステムを再起 動すると、キーが追加されます。

(オプション) SCCM Task Sequences などのマネージド型ワークフローを使用してアップグレー ドを実行する場合は、次のキー値を 1 に設定してコンピュータが再起動しないようにします。

HKEY\_LOCAL\_MACHINE\ ソフトウェア\ Amazon\\ .ps1\ WorkSpacesConfig enable-inplaceupgrade NoReboot

- 3. インプレースアップグレードプロセス後にユーザープロファイルを配置するドライブを決定し (詳細については「[考慮事項」](#page-377-1)を参照)、以下のようにレジストリキーを設定します。
	- アップグレード後にドライブ C にユーザープロファイルが必要な場合の設定:

HKEY\_LOCAL\_MACHINE\ ソフトウェア\ Amazon\\ .ps1 WorkSpacesConfig enable-inplaceupgrade

キーネームPostUpgradeRestoreProfileOn:D

キー値: 0

キー名:UserShellFoldersRedirection

キー値: 1

• アップグレード後にドライブ D にユーザープロファイルが必要な場合の設定:

HKEY\_LOCAL\_MACHINE\ ソフトウェア\ Amazon\\ .ps1 WorkSpacesConfig enable-inplaceupgrade

キーネームPostUpgradeRestoreProfileOn:D

キー値: 1

キー名:UserShellFoldersRedirection

キー値: 0

4. 変更をレジストリに保存したら、 WorkSpace 再度再起動して変更を適用します。

**a** Note

- 再起動後、 WorkSpace にログインすると新しいユーザープロファイルが作成されま す。[スタート] メニューにプレースホルダーアイコンが表示される場合があります。 この動作は、インプレースアップグレードが完了すると自動的に解決されます。
- WorkSpace のブロックが解除されるまで 10 分間待ってください。

(オプション) 次のキー値が 1 に設定されていることを確認します。これにより、 WorkSpace の アップデートのブロックが解除されます。

HKEY\_LOCAL\_MACHINE\ SOFTWARE\ Amazon\\ .ps1\ 削除済み WorkSpacesConfig enableinplace-upgrade profileImagePath

5. インプレースアップグレードを実行します。必要に応じて、SCCM、ISO、Windows Update (WU) のいずれの方法も使用できます。Windows 10 と 11 の元のバージョンと、インストールさ れているアプリの数によっては、この処理に 40 分から 120 分かかる場合があります。

**a** Note

インプレースアップグレードプロセスには、最低 1 時間かかる可能性があります。 WorkSpace インスタンスのステータスは、UNHEALTHYアップグレード中と表示される 場合があります。

6. 更新プロセスが完了したら、Windows のバージョンが更新されていることを確認します。

**a** Note

一括アップグレードが失敗した場合、Windows は、アップグレードを開始する前の Windows 10 および 11 バージョンを使用するように自動的にロールバックします。トラ ブルシューティングの詳細については、[Microsoft の関連ドキュメントを](https://docs.microsoft.com/en-us/windows/deployment/upgrade/resolve-windows-10-upgrade-errors)参照してくださ い。

(オプション) 更新スクリプトが正常に実行されたことを確認するには、次のキー値が 1 に設定 されていることを確認します。

HKEY\_LOCAL\_MACHINE\ ソフトウェア\ Amazon\\ .ps1\ WorkSpacesConfig enable-inplaceupgrade scriptExecutionComplete

7. の実行モードをに設定したり、 AlwaysOn AutoStop インプレースアップグレードプロセスを中 断せずに実行できるように期間を変更したりして実行モードを変更した場合は、実行モードを元 の設定に戻してください。 WorkSpace 詳細については、「[実行モードを変更する」](#page-332-0)を参照して ください。

PostUpgradeRestoreProfileOnD レジストリキーを 1 に設定していない場合、ユーザープロファイ ルは Windows によって再生成され、C:\Users\%USERNAME%一括アップグレード後に配置されま す。これにより、future の Windows 10 および 11 のインプレースアップグレードで上記の手順をや り直す必要がなくなります。デフォルトでは、enable-inplace-upgrade.ps1 スクリプトは以下 のシェルフォルダをドライブ D にリダイレクトします。

- D:\Users\%USERNAME%\Downloads
- D:\Users\%USERNAME%\Desktop
- D:\Users\%USERNAME%\Favorites
- D:\Users\%USERNAME%\Music
- D:\Users\%USERNAME%\Pictures
- D:\Users\%USERNAME%\Videos
- D:\Users\%USERNAME%\Documents
- D:\Users\%USERNAME%\AppData\Roaming\Microsoft\Windows\Network Shortcuts
- D:\Users\%USERNAME%\AppData\Roaming\Microsoft\Windows\Printer Shortcuts
- D:\Users\%USERNAME%\AppData\Roaming\Microsoft\Windows\Start Menu\Programs
- D:\Users\%USERNAME%\AppData\Roaming\Microsoft\Windows\Recent
- D:\Users\%USERNAME%\AppData\Roaming\Microsoft\Windows\SendTo
- D:\Users\%USERNAME%\AppData\Roaming\Microsoft\Windows\Start Menu
- D:\Users\%USERNAME%\AppData\Roaming\Microsoft\Windows\Start Menu\Programs \Startup
- D:\Users\%USERNAME%\AppData\Roaming\Microsoft\Windows\Templates

シェルフォルダを上の他の場所にリダイレクトする場合は WorkSpaces、 WorkSpaces インプレー スアップグレード後に必要な操作を実行してください。

<span id="page-384-0"></span>トラブルシューティング

更新中に問題が発生した場合は、以下の項目をチェックしてトラブルシューティングに役立てます。

• Windows ログ。デフォルトでは、以下の場所にあります。

C:\Program Files\Amazon\WorkSpacesConfig\Logs\

C:\Program Files\Amazon\WorkSpacesConfig\Logs\TRANSMITTED

• Windows イベントビューア。

ウィンドウズログ > アプリケーション > ソース:Amazon WorkSpaces

**a** Tip

一括アップグレード処理中に、デスクトップの一部のアイコンショートカットが機能しなく なったのは、アップグレードの準備のためにドライブ D にあるユーザープロファイルがドラ イブ C WorkSpaces に移動されたためです。アップグレードが完了すると、ショートカット は正常に動作します。

<span id="page-384-1"></span>WorkSpace スクリプトを使用してレジストリを更新してください。 **PowerShell** 

PowerShell 次のサンプルスクリプトを使用してのレジストリを更新し、インプレースアップグレー ドを有効にできます WorkSpaces 。に従ってください。ただし[インプレースアップグレードの実](#page-380-0) [行](#page-380-0)、 WorkSpaceこのスクリプトを使用してそれぞれのレジストリを更新してください。

<sup>#</sup> AWS WorkSpaces 1.28.20

<sup>#</sup> Enable In-Place Update Sample Scripts

```
# These registry keys and values will enable scripts to run on the next reboot of the 
 WorkSpace. 
$scriptlist = ("update-pvdrivers.ps1","enable-inplace-upgrade.ps1")
$wsConfigRegistryRoot="HKLM:\Software\Amazon\WorkSpacesConfig"
$End = 1$script:ErrorActionPreference = "Stop" 
foreach ($scriptName in $scriptlist)
{ 
     $scriptRegKey = "$wsConfigRegistryRoot\$scriptName" 
     try 
     { 
         if (-not(Test-Path $scriptRegKey)) 
         { 
             Write-Host "Registry key not found. Creating registry key '$scriptRegKey' 
  with 'Update' enabled." 
             New-Item -Path $wsConfigRegistryRoot -Name $scriptName | Out-Null 
             New-ItemProperty -Path $scriptRegKey -Name Enabled -PropertyType DWord -
Value $Enabled | Out-Null 
            Write-Host "Value created. '$scriptRegKey' Enabled='$((Get-ItemProperty -
Path $scriptRegKey).Enabled)'" 
         } 
         else 
         { 
             Write-Host "Registry key is already present with value '$scriptRegKey' 
  Enabled='$((Get-ItemProperty -Path $scriptRegKey).Enabled)'" 
             if((Get-ItemProperty -Path $scriptRegKey).Enabled -ne $Enabled) 
\{\hspace{.1cm} \} Set-ItemProperty -Path $scriptRegKey -Name Enabled -Value $Enabled 
                 Write-Host "Value updated. '$scriptRegKey' Enabled='$((Get-ItemProperty 
  -Path $scriptRegKey).Enabled)'" 
 } 
         } 
     } 
     catch 
     { 
        write-host "Stopping script, the following error was encountered:" \dot{r} \dot{m} -
ForegroundColor Red 
         break 
     }
}
```
# <span id="page-386-0"></span>の移行 WorkSpace

#### **a** Note

から を通じて Microsoft Office AWS バージョンのライセンスのサブスクリプションを解除し たり、アンインストールしたりする場合は WorkSpace[、アプリケーション の管理](manage-applications) を使用す ることをお勧めします。

ユーザーボリューム上のデータを保持したまま、あるバンドル WorkSpace から別のバンドルに を移 行できます。サンプルシナリオを以下に示します。

- Windows 7 デスクトップエクスペリエンス WorkSpaces から Windows 10 デスクトップエクスペ リエンスに移行できます。
- PCoIP プロトコル WorkSpaces から WorkSpaces ストリーミングプロトコル (WSP) に移行でき ます。
- Windows Server 2016 搭載の 32 ビット Microsoft Office WorkSpaces バンドル WorkSpaces から、Windows Server 2019 および Windows Server 2022 搭載の 64 ビット Microsoft Office WorkSpaces に移行できます。
- あるパブリックバンドルまたはカスタムバンドル WorkSpaces から別のバンドルに移行できま す。例えば、GPU 対応 (Graphics.g4dn. GraphicsProg4dn、Graphics、) GraphicsProバンドルか ら GPU 対応以外のバンドル、およびその逆に移行できます。
- Windows 10 BYOL WorkSpaces から Windows 11 BYOL に移行することはできますが、Windows 11 から Windows 10 への移行はサポートされていません。
- バリューバンドルは Windows 11 ではサポートされていません。Windows 7 または 10 の値バンド ル WorkSpaces を Windows 11 に移行するには、まず Value を WorkSpaces より大きなバンドル サービスに切り替える必要があります。
- Windows 7 WorkSpaces から Windows 11 に移行する前に、Windows 10 に移行する必要があり ます。Windows 11 に移行する前に WorkSpace 、Windows 10 に少なくとも 1 回ログインしま す。Windows 7 から Windows 11 への WorkSpaces 直接の移行はサポートされていません。
- Microsoft Office WorkSpaces を使用する Windows AWSは、 を通じて Microsoft 365 アプリケー ションを含むカスタム WorkSpaces バンドルに移行できます。移行後、 WorkSpaces は Microsoft Office からサブスクリプション解除されます。

• Microsoft Office WorkSpaces を使用する Windows AWSを、 WorkSpacesOffice 2016/2019 サブス クリプションのないバンドルに移行できます。移行後、 WorkSpaces は Microsoft Office からサブ スクリプション解除されます。

Amazon WorkSpaces バンドルの詳細については、「」を参照してください[WorkSpace バンドルと](#page-396-0) [イメージ](#page-396-0)。

移行プロセス WorkSpace では、ターゲットバンドルイメージの新しいルートボリュームと、元の の 最後に利用可能なスナップショットのユーザーボリュームを使用して を再作成します WorkSpace。 移行中に新しいユーザープロファイルが生成され、互換性が向上します。古いユーザープロファイル の名前が変更され、古いユーザープロファイル内の特定のファイルが新しいユーザープロファイルに 移動されます (移動対象の詳細については[、移行中の動作](#page-390-0) を参照してください。)

移行プロセスには、 あたり最大 1 時間かかります WorkSpace。移行プロセスを開始すると、新しい WorkSpace が作成されます。移行の成功を妨げるエラーが発生した場合、元の WorkSpace が復旧 されて元の状態に戻り、新しい WorkSpace は終了します。

```
目次
```
- [移行の制限](#page-387-0)
- [移行シナリオ](#page-388-0)
- [移行中の動作](#page-390-0)
- [ベストプラクティス](#page-392-0)
- [トラブルシューティング](#page-392-1)
- [請求への影響](#page-393-0)
- [の移行 WorkSpace](#page-393-1)

### <span id="page-387-0"></span>移行の制限

- パブリックまたはカスタムの Windows 7 デスクトップエクスペリエンスバンドルに移行すること はできません。また、Bring-Your-Own-License (BYOL) Windows 7 バンドルに移行することもでき ません。
- BYOL は、他の BYOL バンドル WorkSpaces にのみ移行できます。PCoIP WorkSpace から WSP に BYOL を移行するには、まず WSP プロトコルで BYOL バンドルを作成する必要があります。 その後、PCoIP BYOL WorkSpaces をその WSP BYOL バンドルに移行できます。
- 現時点では、Graphics.g4dn、 GraphicsPro.g4dn、Graphics、および GraphicsPro バンドルは PCoIP プロトコルでのみ使用できるため、Graphics.g4dn、 GraphicsPro.g4dn、Graphics、および はまだ WSP に移行 GraphicsPro WorkSpaces できません。
- Linux の移行 WorkSpaces は現在サポートされていません。
- 複数の言語をサポートするAWSリージョンでは、言語バンドル間で移行 WorkSpacesできます。
- ソースバンドルとターゲットバンドルは異なっている必要があります (ただし、複数の言語をサ ポートするリージョンでは、言語が異なる限り、同じ Windows 10 バンドルに移行できます)。同 じバンドル WorkSpace を使用して を更新する場合は、代わりに [を再構築 WorkSpaceし](#page-369-0)ます。
- リージョン WorkSpaces 間で移行することはできません。
- 場合によっては、移行が正常に完了しない場合、エラーメッセージが表示されず、移行プロセスが 開始されなかったように見えることがあります。 WorkSpace バンドルが移行の試行後 1 時間同じ ままである場合、移行は失敗します。[AWS Support センターに](https://console.aws.amazon.com/support/home#/)アクセスしてサポートをお求めく ださい。

## <span id="page-388-0"></span>移行シナリオ

次の表に、可能な移行シナリオを示します。

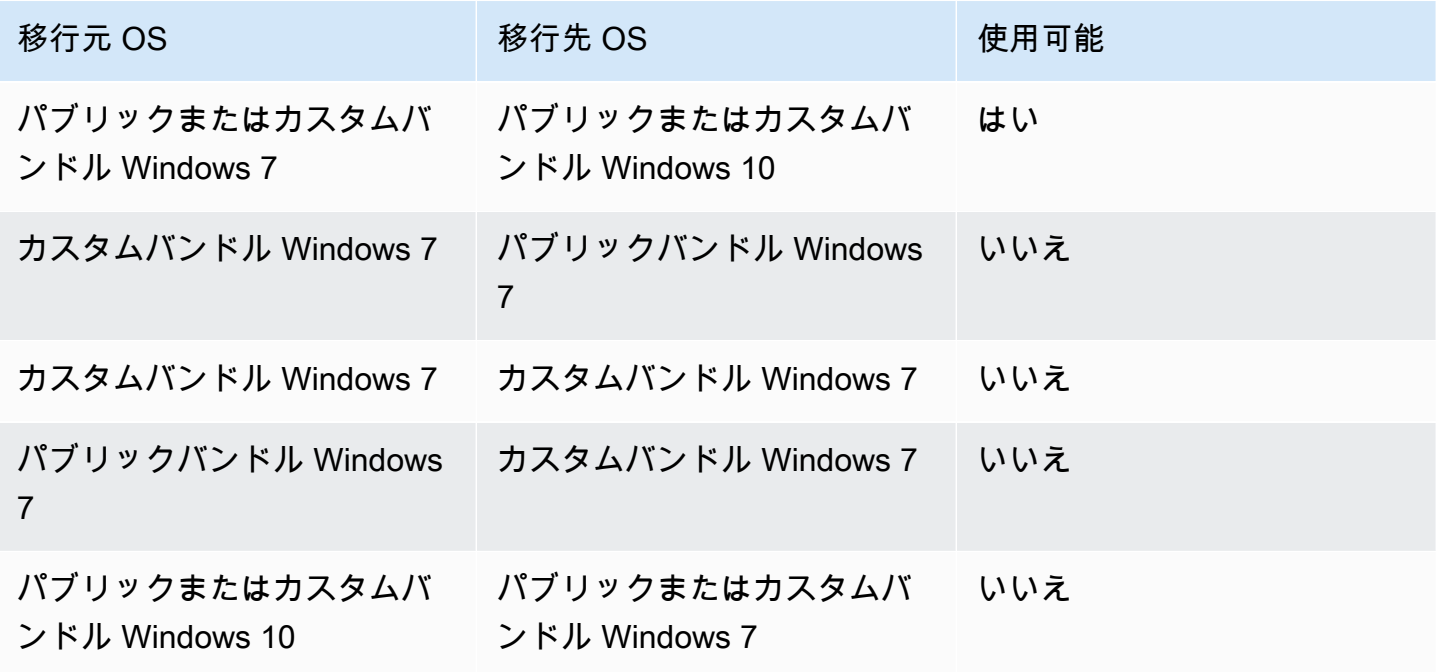

Amazon WorkSpaces 管理ガイド

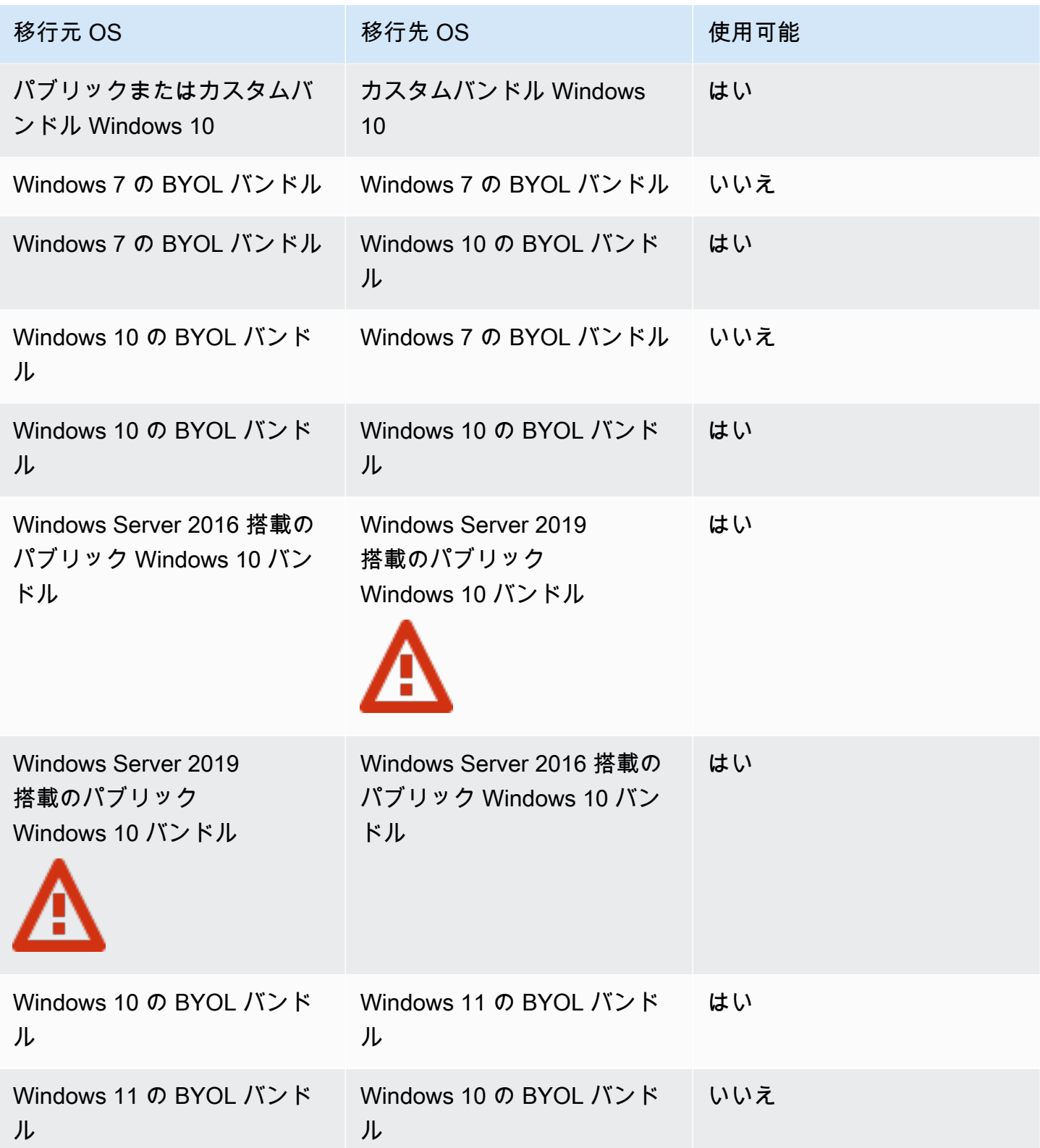

Amazon WorkSpaces 管理ガイド

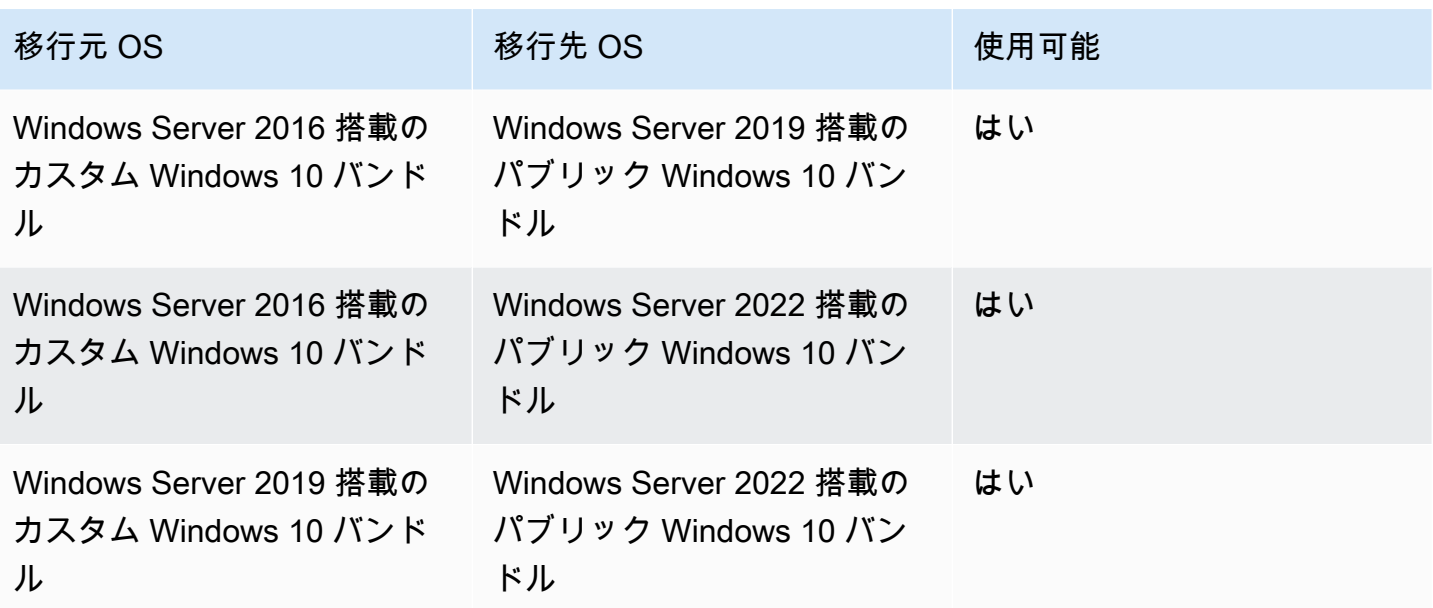

#### **a** Note

Windows Server 2019 搭載のパブリック Windows 10 バンドル PCoIP ブランチでは、Web Access は使用できません。

#### **A** Important

Windows Server 2016 搭載のパブリック Windows 10 プラスバンドルには、Microsoft Office 2016 と Trend Micro Worry-Free Business Security Services が含まれています。Windows Server 2019 搭載のパブリック Windows 10 プラスバンドルには、Microsoft Office 2019 のみ が含まれ、Trend Micro Services は含まれません。

### <span id="page-390-0"></span>移行中の動作

移行中は、ユーザーボリューム (ドライブ D) 上のデータは保持されますが、ルートボリューム (ドラ イブ C) 上のすべてのデータは失われます。つまり、インストールされているアプリケーション、設 定、およびレジストリの変更は、いずれも保持されません。古いユーザープロファイルフォルダの名 前が .NotMigrated サフィックスで変更され、新しいユーザープロファイルが作成されます。

移行プロセスでは、元のユーザーボリュームの最後のスナップショットに基づいてドライブ D が再作成されます。新しい の最初の起動時に WorkSpace、移行プロセスによって元のD:

\Users\%USERNAME%フォルダが という名前のフォルダに移動されますD:\Users\%USERNAME %MMddyyTHHmmss%.NotMigrated。新しい OS によって新しい D:\Users\%USERNAME%\ フォル ダが生成されます。

新しいユーザープロファイルが作成されると、次のユーザーシェルフォルダ内のファイルが古い .NotMigrated プロファイルから新しいプロファイルに移動します。

- D:\Users\%USERNAME%\Desktop
- D:\Users\%USERNAME%\Documents
- D:\Users\%USERNAME%\Downloads
- D:\Users\%USERNAME%\Favorites
- D:\Users\%USERNAME%\Music
- D:\Users\%USERNAME%\Pictures
- D:\Users\%USERNAME%\Videos
	- **A** Important

移行プロセスでは、古いユーザープロファイルから新しいプロファイルへのファイルの 移動が試みられます。移行中に移動されなかったファイルは、D:\Users\%USERNAME %MMddyyTHHmmss%.NotMigrated フォルダ内に残ります。移行が成功すると、どの ファイルが移動されたかを C:\Program Files\Amazon\WorkspacesConfig\Logs \MigrationLogs で確認できます。自動的に移動されなかったファイルは、手動で移動で きます。

デフォルトでは、パブリックバンドルではローカル検索インデックス作成が無効になっ ています。有効にすると、デフォルトでは C:\Users ではなく D:\Users を検索する 設定となるため、それも調整する必要があります。ローカル検索インデックス作成を D: \Users\*username* に設定し、D:\Users に設定していない場合、D:\Users\%USERNAME %MMddyyTHHmmss%.NotMigrated フォルダ内のユーザーファイルの移行後にローカル検索 インデックス作成が機能しないことがあります。

元の に割り当てられたタグ WorkSpace は移行中に引き継がれ、 の実行モード WorkSpace は保持さ れます。ただし、新しい は新しい WorkSpace ID、コンピュータ名、および IP アドレス WorkSpace を取得します。

# <span id="page-392-0"></span>ベストプラクティス

を移行する前に WorkSpace、次の操作を行います。

- ドライブ C の重要なデータを別の場所にバックアップします。ドライブ C 上のすべてのデータ は、移行中に消去されます。
- ユーザーボリュームのスナップショットが作成されていることを確認するには、移行 WorkSpace する が 12 時間以上経過していることを確認します。Amazon WorkSpaces コンソールの移行 WorkSpacesページで、最後のスナップショットの時刻を確認できます。最後のスナップショット 以降に作成されたデータは、移行中に失われます。
- データの損失を避けるため、ユーザーが WorkSpacesからログアウトし、移行プロセスが完了する までログインし直さないようにしてください。モードの場合、 は移行 WorkSpaces できないこと に注意してくださいADMIN\_MAINTENANCE。
- 移行 WorkSpaces する のステータスが AVAILABLE、STOPPED、または であることを確認しま すERROR。
- 移行 WorkSpaces する に十分な IP アドレスがあることを確認します。移行中、 に新しい IP アド レスが割り当てられます WorkSpaces。
- スクリプトを使用して を移行する場合は WorkSpaces、 WorkSpaces 一度に 25 以下のバッチで 移行します。

## <span id="page-392-1"></span>トラブルシューティング

- 移行後にファイルが見つからないことについてユーザーから報告があった場合は、移行プロセス 中にユーザープロファイルファイルが移動されなかったかどうかを確認します。どのファイルが 移動されたかは、C:\Program Files\Amazon\WorkspacesConfig\Logs\MigrationLogs で確認できます。移動されなかったファイルは、D:\Users\%USERNAME%MMddyyTHHmmss %.NotMigrated フォルダに配置されます。自動的に移動されなかったファイルは、手動で移動 できます。
- API を使用して移行 WorkSpaces しても移行が成功しない場合、API から返されたターゲット WorkSpace ID は使用されず、 WorkSpaceには元の WorkSpace ID が残ります。
- 移行が正常に完了しない場合は、Active Directory で、適切にクリーンアップされたかどうかを確 認します。 WorkSpaces 不要になった を手動で削除する必要がある場合があります。

## <span id="page-393-0"></span>請求への影響

移行が発生する月には、新しい と元の の両方に対して按分計算された金額が課金されます WorkSpaces。例えば、5 月 10 日に WorkSpace A を WorkSpace B に移行した場合、5 月 1 日から 5 月 10 日までは WorkSpace A に対して課金され、5 月 11 日から 5 月 30 日までは WorkSpace B に対して課金されます。

#### **a** Note

WorkSpace を別のバンドルタイプに移行する場合 (パフォーマンスからパワー、値からス タンダードなど)、移行プロセス中にルートボリューム (ドライブ C) とユーザーボリュー ム (ドライブ D) のサイズが増加する可能性があります。必要に応じて、ルートボリューム は、新しいバンドルのデフォルトのルートボリュームサイズに合わせて増加します。ただ し、ユーザーボリュームに対して、元のバンドルのデフォルトとは異なるサイズ (高いサイ ズまたは低いサイズ) をすでに指定していた場合、移行プロセス中も同じユーザーボリュー ムサイズが保持されます。それ以外の場合、移行プロセスでは、新しいバンドルのソース WorkSpace ユーザーボリュームサイズとデフォルトのユーザーボリュームサイズのうち大き い方が使用されます。

### <span id="page-393-1"></span>の移行 WorkSpace

Amazon WorkSpaces コンソール、、AWS CLIまたは Amazon WorkSpaces API WorkSpaces を使用 して移行できます。

を移行するには WorkSpace

- 1. <https://console.aws.amazon.com/workspaces/>で WorkSpaces コンソールを開きます。
- 2. ナビゲーションペインで、 を選択しますWorkSpaces。
- 3. を選択し WorkSpace 、アクション 、移行 WorkSpacesを選択します。
- 4. バンドル で、 を移行するバンドルを選択します WorkSpace 。

#### **a** Note

PCoIP WorkSpace から WSP に BYOL を移行するには、まず WSP プロトコルで BYOL バンドルを作成する必要があります。その後、PCoIP BYOL WorkSpaces をその WSP BYOL バンドルに移行できます。

#### 5. 移行を選択します WorkSpaces。

ステータス WorkSpace が の新しい が Amazon WorkSpaces コンソールPENDINGに表示されま す。移行が完了すると、元の WorkSpace が終了し、新しい のステータス WorkSpace が に設定 されますAVAILABLE。

6. (オプション) 不要になったカスタムバンドルとイメージを削除する方法については、 [WorkSpaces カスタムバンドルまたはイメージを削除する](#page-431-0) を参照してください。

WorkSpaces を介して移行するにはAWS CLI、[migrate-workspace](https://docs.aws.amazon.com/cli/latest/reference/workspaces/migrate-workspace.html) コマンドを使用しま す。Amazon WorkSpaces API WorkSpaces を介して移行するには、「Amazon API リファレンス」 の[MigrateWorkSpace「](https://docs.aws.amazon.com/workspaces/latest/api/API_MigrateWorkspace.html)」を参照してください。 WorkSpaces

## WorkSpace の削除

不要になった WorkSpace は、削除することができます。関連リソースも削除できます。

#### **A** Warning

WorkSpace の削除は永続的なアクションであり、元に戻すことはできません。WorkSpace ユーザーのデータは保持されず、破棄されます。ユーザーデータのバックアップに関するヘ ルプについては、AWS Support にお問い合わせください。

#### **a** Note

Simple AD および AD Connector は、WorkSpaces で無料で利用できます。Simple AD ま たは AD Connector ディレクトリで 30 日間連続使用されている WorkSpaces がない場 合、そのディレクトリは Amazon WorkSpaces での使用から自動的に登録解除され、 [AWS](https://aws.amazon.com/directoryservice/pricing/)  [Directory Service 料金の条件に](https://aws.amazon.com/directoryservice/pricing/)従って課金されるようになります。 空のディレクトリを削除するには、[WorkSpaces のディレクトリの削除](#page-206-0) を参照してくださ い。Simple AD または AD Connector ディレクトリを削除した場合、WorkSpaces を再度ご 使用になる際は、いつでも Simple AD または AD Connector を新たに作成できます。

#### WorkSpace を削除するには

状態が [Suspended] (一時停止) 以外の WorkSpace は削除できます。

- 1. <https://console.aws.amazon.com/workspaces/>で WorkSpaces コンソールを開きます。
- 2. ナビゲーションペインで [WorkSpaces] を選択します。
- 3. WorkSpace を選択し、[Delete] (削除) を選択します。
- 4. 確認を求めるメッセージが表示されたら、[Delete WorkSpace] (WorkSpace の削除) を選択 します。WorkSpace が削除されるまで約 5 分かかります。削除中、WorkSpace の状態は [Terminating] (終了中) に設定されます。削除が完了すると、コンソールから WorkSpace が消え ます。
- 5. (オプション)不要になったカスタムバンドルとイメージを削除するには、「 [WorkSpaces カ](#page-431-0) [スタムバンドルまたはイメージを削除する](#page-431-0)」を参照してください。
- 6. (オプション)ディレクトリのすべての WorkSpaces を削除した後で、ディレクトリを削除す ることができます。詳細については、「[WorkSpaces のディレクトリの削除](#page-206-0)」を参照してくださ い。
- 7. (オプション) ディレクトリの Virtual Private Cloud (VPC) のすべてのリソースを削除した後 で、VPC を削除し、NAT ゲートウェイで使用されている Elastic IP アドレスを解放できます。 詳細については、Amazon VPC ユーザーガイドの [VPC の削除お](https://docs.aws.amazon.com/vpc/latest/userguide/working-with-vpcs.html#VPC_Deleting)よび [Elastic IP アドレスの使](https://docs.aws.amazon.com/vpc/latest/userguide/vpc-eips.html#WorkWithEIPs) [用](https://docs.aws.amazon.com/vpc/latest/userguide/vpc-eips.html#WorkWithEIPs)を参照してください。

を使用して WorkSpace を削除するにはAWS CLI

[terminate-workspaces](https://docs.aws.amazon.com/cli/latest/reference/workspaces/terminate-workspaces.html) コマンドを使用します。
# WorkSpace バンドルとイメージ

WorkSpace バンドルは、オペレーティングシステム、ストレージ、コンピューティング、ソフト ウェアリソースの組み合わせです。を起動するときは WorkSpace、ニーズに合ったバンドルを選 択します。で使用できるデフォルトのバンドル WorkSpaces は、パブリックバンドル と呼ばれ ます。で使用できるさまざまなパブリックバンドルの詳細については WorkSpaces[、「Amazon](https://aws.amazon.com/workspaces/details/#Amazon_WorkSpaces_Bundles) [WorkSpaces Bundles」](https://aws.amazon.com/workspaces/details/#Amazon_WorkSpaces_Bundles)を参照してください。

Windows または Linux を起動 WorkSpace してカスタマイズした場合は、その からカスタムイメー ジを作成できます WorkSpace。

カスタムイメージには、 の OS、ソフトウェア、および設定のみが含まれます WorkSpace。カスタ ムバンドルは、そのカスタムイメージと、 を起動 WorkSpace できるハードウェアの両方の組み合わ せです。

カスタムイメージを作成したら、カスタム WorkSpace イメージと、選択した基盤となるコンピュー ティングおよびストレージ設定を組み合わせたカスタムバンドルを構築できます。その後、新しい を起動するときにこのカスタムバンドルを指定 WorkSpaces して、新しい の設定 (ハードウェアと ソフトウェア) WorkSpaces の一貫性を保てるようにできます。

ソフトウェアの更新を実行したり、 に追加のソフトウェアをインストールしたりする必要がある場 合は WorkSpaces、カスタムバンドルを更新して を再構築できます WorkSpaces。

WorkSpaces は、複数の異なるオペレーティングシステム (OS)、ストリーミングプロトコル、バン ドルをサポートしています。次の表に、各 OS でサポートされているライセンス、ストリーミングプ ロトコル、バンドルに関する情報を示します。

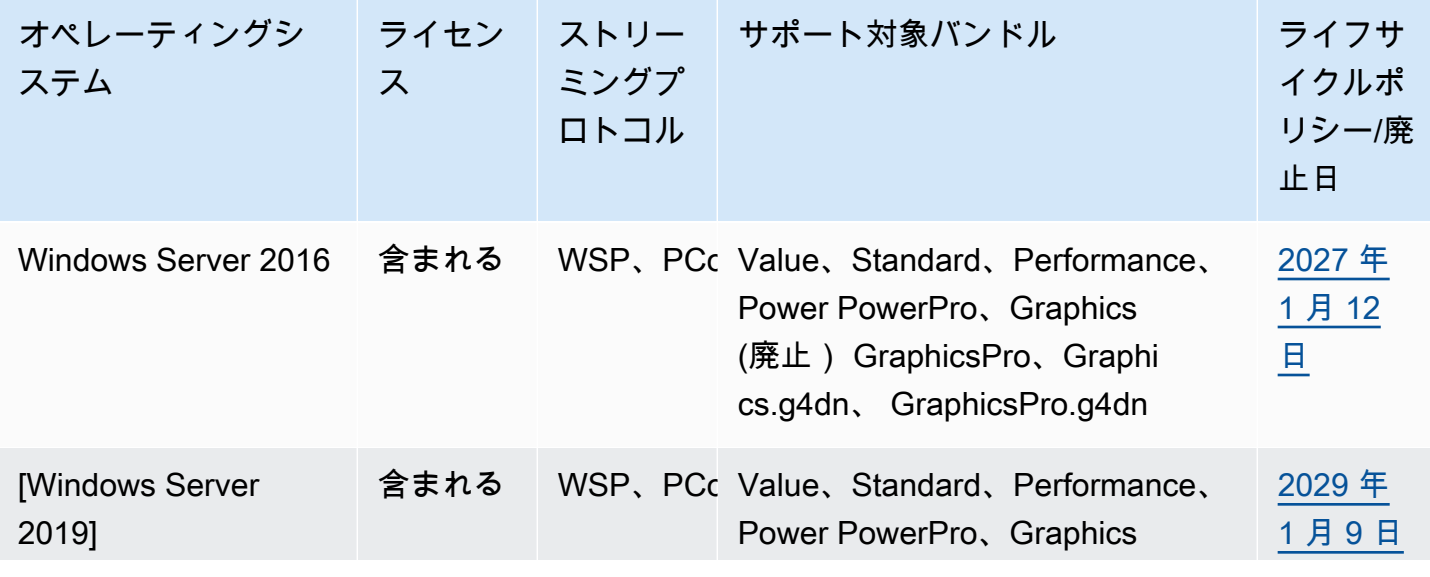

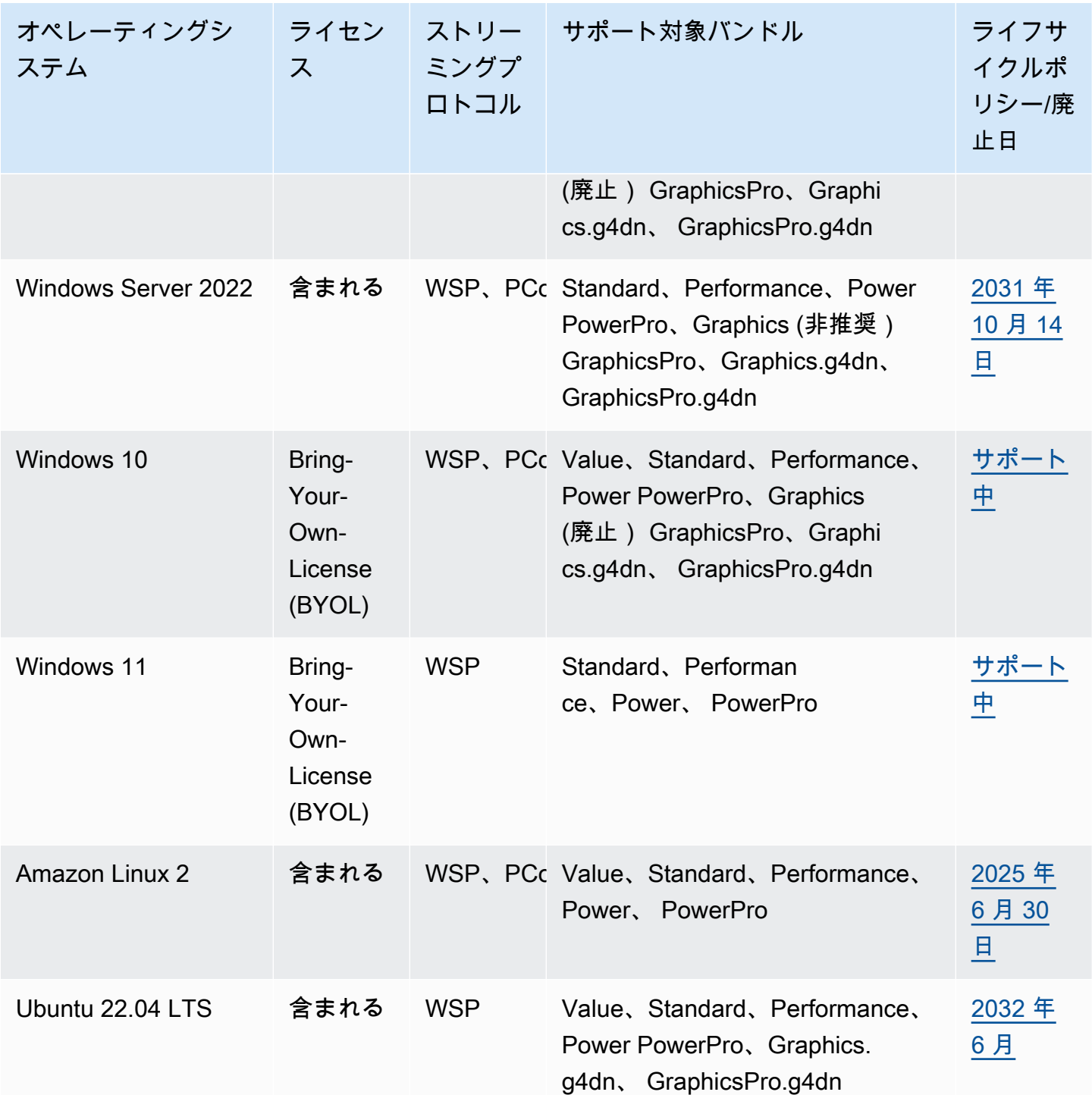

**a** Note

• ベンダーがサポートしなくなったオペレーティングシステムのバージョンは動作する保証 はなく、 AWS サポートによってもサポートされません。

• Windows オペレーティングシステムで WorkSpaces 実行されている場合、グラフィック スバンドルは PCoIP ストリーミングプロトコルのみをサポートします。

#### 内容

- [バンドルオプション](#page-398-0)
- [カスタム WorkSpaces イメージとバンドルを作成する](#page-403-0)
- [カスタム WorkSpaces バンドルの更新](#page-424-0)
- [WorkSpaces のカスタムイメージのコピー](#page-426-0)
- [WorkSpaces のカスタムイメージの共有または共有解除](#page-428-0)
- [WorkSpaces カスタムバンドルまたはイメージを削除する](#page-431-0)
- [自分の Windows デスクトップライセンスを使用する](#page-433-0)

# <span id="page-398-0"></span>バンドルオプション

バンドルを選択する前に、選択するバンドルが WorkSpaces のプロトコル、オペレーティングシス テム、ネットワーク、およびコンピューティングタイプと互換性があることを確認します。プロトコ ルの詳細については、「[Amazon WorkSpaces のプロトコル」](https://docs.aws.amazon.com/workspaces/latest/adminguide/amazon-workspaces-protocols.html)を参照してください。ネットワークの 詳細については、「[Amazon WorkSpaces クライアントネットワーク要件」](https://docs.aws.amazon.com/workspaces/latest/adminguide/workspaces-network-requirements.html)を参照してください。

**a** Note

- PCoIP WorkSpaces の最大ネットワークレイテンシーが 250 ミリ秒を超えないようにする ことをお勧めします。PCoIP WorkSpaces のユーザーエクスペリエンスを最大限に高める には、ネットワークレイテンシーを 100 ミリ秒未満に抑えることをお勧めします。ラウン ドトリップ時間 (RTT) が 375 ミリ秒を超えると、WorkSpaces クライアント接続はシャッ トダウンします。WorkSpaces Streaming Protocol (WSP) の最適なユーザーエクスペリエ ンスを実現するには、RTT を 250 ミリ秒未満に抑えることをお勧めします。RTT が 250 ms と 400 ms の間にある場合、ユーザーは WorkSpace にアクセスできますが、パフォー マンスは大きく低下します。
- テスト環境で選択するバンドルのパフォーマンスのテストでは、ユーザーの日常タスクを レプリケートするアプリケーションを実行して使用することをお勧めします。

#### A Important

- 2023 年 11 月 30 日以降、Graphics バンドルはサポートされなくなります。Graphics バン ドルを使用して WorkSpaces 用の Graphics.g4dn バンドルに切り替えることをお勧めしま す。
- グラフィックスおよび GraphicsPro バンドルは、現在アジアパシフィック (ムンバイ) リー ジョンでは利用できません。

WorkSpaces が提供するバンドルは次のとおりです。WorkSpaces でのバンドルの詳細については、 「[Amazon WorkSpaces バンドル」](https://aws.amazon.com/workspaces/details/#Amazon_WorkSpaces_Bundles)を参照してください。

Value バンドル

このバンドルは、以下に最適です。

- 基本的なテキスト編集とデータ入力
- 使用量の少ないウェブブラウジング
- インスタントメッセージング

このバンドルは、言語処理、音声およびビデオ会議、画面共有、ソフトウェア開発ツール、ビジネス インテリジェンスアプリケーション、およびグラフィックアプリケーションにはお勧めしません。

Standard バンドル

このバンドルは、以下に最適です。

- 基本的なテキスト編集とデータ入力
- ウェブブラウジング
- インスタントメッセージング
- Email $(\times \mathcal{V})$

このバンドルは、音声およびビデオ会議、画面共有、言語処理、ソフトウェア開発ツール、ビジネス インテリジェンスアプリケーション、およびグラフィックアプリケーションにはお勧めしません。

Performance バンドル

このバンドルは、以下に最適です。

- ウェブブラウジング
- 言語処理
- インスタントメッセージング
- Email $(X J_k)$
- スプレッドシート
- オーディオ処理
- コースウェア

このバンドルは、ビデオ会議、画面共有、ソフトウェア開発ツール、ビジネスインテリジェンスアプ リケーション、およびグラフィックアプリケーションにはお勧めしません。

Power バンドル

このバンドルは、以下に最適です。

- ウェブブラウジング
- 言語処理
- Email $(X J)$
- インスタントメッセージング
- スプレッドシート
- オーディオ処理
- ソフトウェア開発 (統合開発環境 (IDE))
- 中級レベルのデータ処理への参入
- 音声会議とビデオ会議

このバンドルは、画面共有、ソフトウェア開発ツール、ビジネスインテリジェンスアプリケーショ ン、およびグラフィックアプリケーションにはお勧めしません。

PowerPro バンドル

このバンドルは、以下に最適です。

- ウェブブラウジング
- 言語処理
- Email $(X J)$
- インスタントメッセージング
- スプレッドシート
- オーディオ処理
- ソフトウェア開発 (統合開発環境 (IDE))
- データウェアハウス
- ビジネスインテリジェンスアプリケーション
- 音声会議とビデオ会議

このバンドルは、機械学習モデルのトレーニング、およびグラフィックアプリケーションにはお勧め しません。

GraphicsPro バンドル

このバンドルは、WorkSpaces の基本レベルのグラフィックパフォーマンスと、高レベルの CPU パ フォーマンスおよびメモリを提供します。これは、以下に最適です。

- ウェブブラウジング
- 言語処理
- Email(メール)
- インスタントメッセージング
- スプレッドシート
- オーディオ会議
- ソフトウェア開発 (統合開発環境 (IDE))
- データウェアハウス
- ビジネスインテリジェンスアプリケーション
- グラフィックスデザイン
- 画像処理

このバンドルは、音声会議やビデオ会議、3D レンダリング、実写のようなリアルなデザインにはお 勧めしません。

### Graphics.g4dn バンドル

このバンドルは、WorkSpaces の高いレベルのグラフィックパフォーマンスと、中程度のレベルの CPU パフォーマンスおよびメモリを提供し、以下に最適です。

- ウェブブラウジング
- 言語処理
- Email $(\times \mathcal{V})$
- スプレッドシート
- インスタントメッセージング
- オーディオ会議
- ソフトウェア開発 (統合開発環境 (IDE))
- 中級レベルのデータ処理への参入
- データウェアハウス
- ビジネスインテリジェンスアプリケーション
- グラフィックスデザイン
- CAD/CAM (コンピューター支援設計/コンピューター支援製造)

このバンドルは、音声会議やビデオ会議、3D レンダリング、実写のようなリアルなデザイン、およ び機械学習モデルのトレーニングにはお勧めしません。

GraphicsPro.g4dn

GraphicsPro.g4dn バンドル

このバンドルは、WorkSpaces の高いレベルのグラフィックパフォーマンス、CPU パフォーマン ス、およびメモリを提供し、以下に最適です。

- ウェブブラウジング
- 言語処理
- Email(メール)
- スプレッドシート
- インスタントメッセージング
- オーディオ会議
- ソフトウェア開発 (統合開発環境 (IDE))
- 中級レベルのデータ処理への参入
- データウェアハウス
- ビジネスインテリジェンスアプリケーション
- グラフィックスデザイン
- CAD/CAM (コンピューター支援設計/コンピューター支援製造)
- 動画トランスコーディング
- 3D レンダリング
- 実写のようなリアルなデザイン
- ゲームストリーミング
- 機械学習 (ML) モデルのトレーニングと ML 推論

<span id="page-403-0"></span>このバンドルは、音声会議やビデオ会議にはお勧めしません。

### カスタム WorkSpaces イメージとバンドルを作成する

Windows または Linux を起動 WorkSpace し、カスタマイズした場合は、その からカスタムイメー ジとカスタムバンドルを作成できます WorkSpace。

カスタムイメージには、 の OS、ソフトウェア、および設定のみが含まれます WorkSpace。カスタ ムバンドルは、そのカスタムイメージと、 を起動 WorkSpace できるハードウェアの両方の組み合わ せです。

**a** Note

バンドルを削除してから 2 時間以上待ってから、同じ名前の新しいバンドルを作成してくだ さい。

カスタムイメージを作成したら、カスタムイメージと、選択した基盤となるコンピューティングおよ びストレージ設定を組み合わせたカスタムバンドルを構築できます。その後、新しい を起動すると きにこのカスタムバンドルを指定 WorkSpaces して、新しい の設定 (ハードウェアとソフトウェア) WorkSpaces の一貫性を保てるようにできます。

バンドルごとに異なるコンピューティングオプションとストレージオプションを選択することで、同 じカスタムイメージを使用してさまざまなカスタムバンドルを作成できます。

#### <span id="page-404-0"></span>**A** Important

- Windows 10 からイメージを作成する場合は WorkSpace、あるバージョンの Windows 10 から新しいバージョンの Windows 10 にアップグレードされた Windows 10 システム (Windows の機能/バージョンアップグレード) では、イメージの作成はサポートされてい ないことに注意してください。ただし、Windows の累積更新プログラムまたはセキュリ ティ更新プログラムは、 WorkSpaces イメージ作成プロセスでサポートされています。
- 2020 年 1 月 14 日以降、パブリック Windows 7 バンドルからイメージを作成することは できません。Windows 7 から Windows 10 WorkSpaces への移行を検討してください。詳 細については、「[の移行 WorkSpace](#page-386-0)」を参照してください。
- 2023 年 11 月 30 日以降、Graphics バンドルはサポートされなくなります。 WorkSpaces を Graphics.g4dn バンドルに移行することをお勧めします。詳細については、「[の移行](#page-386-0)  [WorkSpace」](#page-386-0)を参照してください。
- 現在、アジアパシフィック (ムンバイ) リージョンではグラフィックと GraphicsPro バンド ルは利用できません。
- カスタムバンドルストレージボリュームは、イメージストレージボリュームよりも小さく することはできません。

カスタムバンドルのコストは、作成元であるパブリックバンドルと同じです。料金の詳細について は、[「Amazon WorkSpaces の料金」](https://aws.amazon.com/workspaces/pricing/)を参照してください。

#### 内容

- [Windows カスタムイメージを作成するための要件](#page-405-0)
- [Linux カスタムイメージを作成するための要件](#page-406-0)
- [ベストプラクティス](#page-406-1)
- [\(オプション\) ステップ 1: イメージのカスタムコンピュータ名の形式を指定する](#page-408-0)
- [ステップ 2: Image Checker を実行する](#page-410-0)
- [ステップ 3: カスタムイメージとカスタムバンドルを作成する](#page-419-0)
- [Windows WorkSpaces カスタムイメージに含まれるもの](#page-422-0)
- [Linux WorkSpace カスタムイメージに含まれるもの](#page-423-0)

### <span id="page-405-0"></span>Windows カスタムイメージを作成するための要件

#### **a** Note

現在、Windows では 1 GB を 1,073,741,824 バイトと定義しています。のイメージを作成す るには、C ドライブで 12,884,901,888 バイト (または 12 GiB ) を超える空きがあり、ユー ザープロファイルが 10,737,418,240 バイト (または 10 GiB ) 未満であることを確認する必要 があります WorkSpace。

- のステータスは WorkSpace Available で、変更ステータスは None である必要があります。
- WorkSpaces イメージ上のすべてのアプリケーションとユーザープロファイルは、Microsoft Sysprep と互換性がある必要があります。
- イメージに含めるすべてのアプリケーションは、C ドライブにインストールする必要があります。
- Windows 7 の場合 WorkSpaces、およびその合計サイズ (ファイルとデータ) は 10 GB 未満である 必要があります。
- Windows 7 の場合 WorkSpaces、Cドライブには少なくとも 12 GB の空き容量が必要です。
- で実行されているすべてのアプリケーションサービスは、ドメインユーザーの認証情報の代わり にローカルシステムアカウント WorkSpace を使用する必要があります。たとえば、ドメインユー ザーの認証情報を使用して、インストール済みの Microsoft SQL Server Express を実行することは できません。
- は暗号化 WorkSpace しないでください。暗号化された からのイメージ作成 WorkSpace は現在サ ポートされていません。
- 以下のコンポーネントがイメージに必要です。これらのコンポーネントがないと、イメージから 起動 WorkSpaces する が正しく機能しません。詳細については、「[the section called "必要な設](#page-185-0) [定"」](#page-185-0)を参照してください。
	- Windows PowerShell バージョン 3.0 以降
	- リモートデスクトップサービス
	- AWS PV ドライバー
	- Windows Remote Management (WinRM)
	- Teradici PCoIP エージェントおよびドライバー
	- STXHD エージェントおよびドライバー
	- AWS および WorkSpaces 証明書

• Skylight エージェント

<span id="page-406-0"></span>Linux カスタムイメージを作成するための要件

- のステータスは WorkSpace Available で、変更ステータスは None である必要があります。
- イメージに含めるすべてのアプリケーションは、ユーザーボリューム (/home ディレクトリ) の外 にインストールする必要があります。
- ルートボリューム (/) の使用率は 97% 未満である必要があります。
- は暗号化 WorkSpace しないでください。暗号化された からのイメージ作成 WorkSpace は現在サ ポートされていません。
- 以下のコンポーネントがイメージに必要です。これらのコンポーネントがないと、イメージから起 動 WorkSpaces する が正しく機能しません。
	- Cloud-init
	- Teradici PCoIP または WSP エージェントおよびドライバー
	- Skylight エージェント

<span id="page-406-1"></span>ベストプラクティス

からイメージを作成する前に WorkSpace、次の操作を行います。

- 本番稼働用環境に接続されていない別の VPC を使用します。
- プライベートサブネット WorkSpace に をデプロイし、アウトバウンドトラフィックに NAT イン スタンスを使用します。
- 小さい Simple AD ディレクトリを使用します。
- ソース の最小ボリュームサイズを使用し WorkSpace、カスタムバンドルを作成するときに必要に 応じてボリュームサイズを調整します。
- すべてのオペレーティングシステムの更新 (Windows の機能/バージョンの更新を除く) とすべての アプリケーションの更新を にインストールします WorkSpace。詳細については、このトピックの 冒頭にある「[重要な注意点](#page-404-0)」を参照してください。
- バンドルに含めるべきではないキャッシュされたデータ (ブラウザ履歴、キャッシュされたファイ ル、ブラウザ WorkSpace Cookie など) を から削除します。
- バンドルに含める WorkSpace べきではない から設定を削除します (E メールプロファイルな ど)。
- DHCP を使用して、動的 IP アドレス設定に切り替えます。
- リージョンで許可されている WorkSpace イメージのクォータを超えていないことを確認してく ださい。デフォルトでは、リージョンごとに 40 個の WorkSpace イメージが許可されます。この クォータに達した場合、新しいイメージを作成しようとすると失敗します。クォータの引き上げを リクエストするには、[WorkSpaces 制限フォーム を](https://console.aws.amazon.com/support/home#/case/create?issueType=service-limit-increase&limitType=workspaces)使用します。
- 暗号化された からイメージを作成しようとしていないことを確認します WorkSpace。暗号化され た からのイメージ作成 WorkSpace は現在サポートされていません。
- でウイルス対策ソフトウェアを実行している場合は WorkSpace、イメージの作成中に無効にしま す。
- でファイアウォールが有効になっている場合は WorkSpace、必要なポートがブロックされていな いことを確認してください。詳細については、「[の IP アドレスとポートの要件 WorkSpaces](#page-41-0)」を 参照してください。
- Windows の場合 WorkSpaces、イメージの作成前にグループポリシーオブジェクト (GPOsを設定 しないでください。
- Windows の場合 WorkSpaces、イメージを作成する前にデフォルトのユーザープロファイル (C: \Users\Default) をカスタマイズしないでください。GPO を使用してユーザープロファイルを カスタマイズし、イメージの作成後に適用することをお勧めします。GPO を使用して行ったカス タマイズは変更やロールバックが容易なため、デフォルトのユーザープロファイルに対して行った カスタマイズよりもエラーが発生しにくくなります。
- Linux については WorkSpaces、ホワイトペーパ[ー「Amazon for Linux イメージを準備するための](https://docs.aws.amazon.com/whitepapers/latest/workspaces-linux-best-practices/welcome.html) [ベストプラクティス WorkSpaces 」](https://docs.aws.amazon.com/whitepapers/latest/workspaces-linux-best-practices/welcome.html)も参照してください。
- WorkSpaces ストリーミングプロトコル (WSP) が有効になってい WorkSpaces る Linux でスマー トカードを使用する場合は、イメージを作成する WorkSpace 前に Linux に対して行う必要がある カスタマイズ[認証にスマートカードを使用する](#page-154-0)について、「」を参照してください。
- ENA、NVMe、PV ドライバーなどのネットワーク依存関係ドライバーを で更新してください WorkSpaces。これは少なくとも 6 か月に 1 回行う必要があります。詳細については、[「Elastic](https://docs.aws.amazon.com/AWSEC2/latest/WindowsGuide/enhanced-networking-ena.html#ena-adapter-driver-install-upgrade-win)  [Network Adapter \(ENA\) ドライバー のインストールまたはアップグレード](https://docs.aws.amazon.com/AWSEC2/latest/WindowsGuide/enhanced-networking-ena.html#ena-adapter-driver-install-upgrade-win)[AWS NVMe ドライ](https://docs.aws.amazon.com/AWSEC2/latest/WindowsGuide/aws-nvme-drivers.html) [バー 」、「Windows インスタンス 用」](https://docs.aws.amazon.com/AWSEC2/latest/WindowsGuide/aws-nvme-drivers.html)、および[「Windows インスタンス で PV ドライバーを](https://docs.aws.amazon.com/AWSEC2/latest/WindowsGuide/Upgrading_PV_drivers.html) [アップグレードする](https://docs.aws.amazon.com/AWSEC2/latest/WindowsGuide/Upgrading_PV_drivers.html)」を参照してください。
- EC2Config, EC2Launch、および EC2Launch V2 エージェントを定期的に最新バージョンに更新し てください。これは少なくとも 6 か月に 1 回行う必要があります。詳細については、[EC2Config](https://docs.aws.amazon.com/AWSEC2/latest/WindowsGuide/migrating-latest-types.html#upgdate-ec2config-ec2launch)  [と EC2Launch](https://docs.aws.amazon.com/AWSEC2/latest/WindowsGuide/migrating-latest-types.html#upgdate-ec2config-ec2launch) の更新」を参照してください。

## <span id="page-408-0"></span>(オプション) ステップ 1: イメージのカスタムコンピュータ名の形式を指定 する

カスタムイメージまたは Bring Your Own License (BYOL) イメージから WorkSpaces 起動した で は、[デフォルトのコンピュータ名形式 を使用する代わりに、コンピュータ名形式](#page-213-0)にカスタムプレ フィックスを指定できます。カスタムプレフィックスを指定するには、イメージタイプに応じた適切 な手順に従います。

カスタムイメージのカスタムコンピュータ名の形式を指定するには

**a** Note

デフォルトでは、Windows 10 の場合はコンピュータ名の形式 WorkSpaces 、Windows 11 DESKTOP-XXXXXの場合はコンピュータ名の形式 WorkSpacesですWORKSPA-XXXXX。

1. カスタムイメージの作成に使用している WorkSpace で、メモ帳または別のテキストエディ タC:\ProgramData\Amazon\EC2-Windows\Launch\Sysprep\Unattend.xmlで を開きま す。Unattend.xml ファイルの操作の詳細については、Microsoft のドキュメントの「[応答ファ](https://docs.microsoft.com/windows-hardware/manufacture/desktop/update-windows-settings-and-scripts-create-your-own-answer-file-sxs) [イル \(unattend.xml\)」](https://docs.microsoft.com/windows-hardware/manufacture/desktop/update-windows-settings-and-scripts-create-your-own-answer-file-sxs)をご参照ください。

**a** Note

の Windows File Explorer から C: ドライブにアクセスするには WorkSpace、アドレス バー**C:\**に と入力します。

- 2. <settings pass="specialize"> セクションで、<ComputerName> がアスタリスク (\*) に 設定されていることを確認します。<ComputerName> が他の値に設定されている場合、カスタ ムコンピュータ名の設定は無視されます。<ComputerName> 設定の詳細については、Microsoft ドキュメントの [ComputerName「](https://docs.microsoft.com/windows-hardware/customize/desktop/unattend/microsoft-windows-shell-setup-computername)」を参照してください。
- 3. <settings pass="specialize"> セクションで、<RegisteredOrganization> および <RegisteredOwner> を任意の値に設定します。

Sysprep では、<RegisteredOwner> および <RegisteredOrganization> に指定した値 が連結され、結合された文字列の最初の 7 文字を使用してコンピュータ名が作成されます。 例えば、 **Amazon.com**に <RegisteredOrganization>を指定し、 **EC2**に を指定した場 合<RegisteredOwner>、カスタムバンドルから WorkSpaces 作成された のコンピュータ名は EC2AMAZ -*xxxxxxx* で始まります。

**a** Note

<RegisteredOrganization> セクション内の <RegisteredOwner> および <settings pass="oobeSystem"> の値は、Sysprep では無視されます。

4. 変更を Unattend.xml ファイルに保存します。

BYOL イメージのカスタムコンピュータ名の形式を指定するには

- 1. Windows 10 を使用している場合は、メモ帳または別のテキストエディタで C:\Program Files\Amazon\Ec2ConfigService\Sysprep2008.xml を開きます。Windows 11 を使用し ている場合は、C:\ProgramData\Amazon\EC2Launch\sysprep\OOBE\_unattend.xml を 開きます。
- 2. <settings pass="specialize"> セクションで、<ComputerName>\*</ComputerName> のコメントを解除し、<ComputerName> がアスタリスク (\*) に設定されていることを確認 します。<ComputerName> が他の値に設定されている場合、カスタムコンピュータ名の設 定は無視されます。<ComputerName> 設定の詳細については、Microsoft ドキュメントの [ComputerName「](https://docs.microsoft.com/windows-hardware/customize/desktop/unattend/microsoft-windows-shell-setup-computername)」を参照してください。
- 3. <settings pass="specialize"> セクションで、<RegisteredOrganization> および <RegisteredOwner> を任意の値に設定します。

Sysprep では、<RegisteredOwner> および <RegisteredOrganization> に指定した値 が連結され、結合された文字列の最初の 7 文字を使用してコンピュータ名が作成されます。 例えば、 **Amazon.com**に <RegisteredOrganization>を指定し、 **EC2**に を指定した場 合<RegisteredOwner>、カスタムバンドルから WorkSpaces 作成された のコンピュータ名は EC2AMAZ -*xxxxxxx* で始まります。

**a** Note

<RegisteredOrganization> セクション内の <RegisteredOwner> および <settings pass="oobeSystem"> の値は、Sysprep では無視されます。

4. Windows 10 を使用している場合は、変更内容を Sysprep2008.xml ファイルに保存しま す。Windows 11 を使用している場合は、変更内容を OOBE\_unattend.xml に保存します。

## <span id="page-410-0"></span>ステップ 2: Image Checker を実行する

#### **a** Note

Image Checker は Windows でのみ使用できます WorkSpaces。Linux からイメージを作成す る場合は WorkSpace、「」に進みま[すステップ 3: カスタムイメージとカスタムバンドルを](#page-419-0) [作成する](#page-419-0)。

Windows がイメージ作成の WorkSpace 要件を満たしていることを確認するには、Image Checker を実行することをお勧めします。Image Checker は、イメージの作成 WorkSpace に使用する で一 連のテストを実行し、検出された問題を解決する方法に関するガイダンスを提供します。

#### **A** Important

- イメージの作成に使用する前に、 は Image Checker によって実行されるすべてのテスト に合格 WorkSpace する必要があります。
- Image Checker を実行する前に、最新の Windows セキュリティ更新プログラムと累積更 新プログラムが にインストールされていることを確認します WorkSpace。

Image Checker を入手するには、以下のいずれかを実行します。

- [を再起動します WorkSpace](#page-368-0)。Image Checker は再起動時に自動的にダウンロードされ、C: \Program Files\Amazon\ImageChecker.exe にインストールされます。
- [https://tools.amazonworkspaces.com/ImageChecker.zip .](https://tools.amazonworkspaces.com/ImageChecker.zip)zip から Amazon WorkSpaces Image Checker し、ImageChecker.exeファイルを抽出します。このファイルを C:\Program Files \Amazon\ にコピーします。

#### Image Checker を実行するには

- 1. C:\Program Files\Amazon\ImageChecker.exe ファイルを開きます。
- 2. Amazon WorkSpaces Image Checker ダイアログボックスで、「 を実行」を選択します。
- 3. 各テストが完了したら、テストのステータスを表示できます。

いずれかのテストで [Failed (失敗)] ステータスが表示された場合は、[Info (情報)] を選択して、 失敗の原因となった問題の解決方法に関する情報を表示します。これらの問題を解決する方法の 詳細については、[Image Checker によって検出された問題を解決するためのヒント](#page-411-0) を参照して ください。

いずれかのテストで [WARNING (警告)] ステータスが表示された場合は、[Fix All Warnings (すべ ての警告の修正)] ボタンを選択します。

このツールは、Image Checker が配置されているのと同じディレクトリに出力ログファ イルを生成します。デフォルトでは、このファイルは C:\Program Files\Amazon \ImageChecker\_*yyyyMMddhhmmss*.log にあります。

#### **G** Tip

このログファイルは削除しないでください。問題が発生した場合、このログファイルは トラブルシューティングに役立つことがあります。

- 4. 該当する場合は、テストの失敗や警告の原因となる問題を解決し、 がすべてのテストに合格す るまで WorkSpace Image Checker を実行するプロセスを繰り返します。イメージを作成する前 に、すべての失敗と警告が解決されている必要があります。
- 5. がすべてのテストに WorkSpace 合格すると、検証成功メッセージが表示されます。これで、カ スタムバンドルを作成する準備ができました。

<span id="page-411-0"></span>Image Checker によって検出された問題を解決するためのヒント

Image Checker によって検出された問題を解決するための以下のヒントを参照するほか、C: \Program Files\Amazon\ImageChecker\_*yyyyMMddhhmmss*.log で Image Checker のログ ファイルも確認してください。

PowerShell バージョン 3.0 以降がインストールされている必要があります

[Microsoft Windows PowerShellの](https://docs.microsoft.com/powershell)最新バージョンをインストールします。

**A** Important

PowerShell の実行ポリシーは、RemoteSignedスクリプトを許可するように設定 WorkSpace する必要があります。実行ポリシーを確認するには、Get-command ExecutionPolicy PowerShell を実行します。実行ポリシーが無制限または に設定されていない場合 はRemoteSigned、Set-ExecutionPolicy –ExecutionPolicy RemoteSigned コマンドを実行して

実行ポリシーの値を変更します。RemoteSigned この設定では WorkSpaces、イメージの作 成に必要な Amazon でのスクリプトの実行を許可します。

C および D ドライブのみが存在できる

イメージングに使用される には WorkSpace 、 Cおよび Dドライブのみ存在できます。仮想ドライブ を含め他のすべてのドライブを削除します。

Windows Update による保留中の再起動は検出できない

- Windows を再起動してセキュリティまたは累積更新プログラムのインストールが完了するまで、 イメージ作成プロセスは実行できません。Windows を再起動してこれらの更新を適用し、保留中 の他の Windows セキュリティまたは累積更新プログラムをインストールする必要がないことを確 認します。
- イメージの作成は、あるバージョンの Windows 10 から新しいバージョンの Windows 10 にアップ グレードされた Windows 10 システム (Windows の機能/バージョンのアップグレード) ではサポー トされません。ただし、Windows の累積更新プログラムまたはセキュリティ更新プログラムは、 WorkSpaces イメージ作成プロセスでサポートされています。

Sysprep ファイルは存在する必要があり、空白にすることはできない

Sysprep ファイルに問題がある場合は[、AWS Support センター](https://console.aws.amazon.com/support/home#/)に連絡して EC2Config または EC2Launch の修復を依頼します。

ユーザープロファイルのサイズは 10 GB 未満であることが必要

Windows 7 の場合 WorkSpaces、ユーザープロファイル (D:\Users\*username*) の合計は 10 GB 未 満である必要があります。必要に応じてファイルを削除して、ユーザープロファイルのサイズを小さ くします。

ドライブ C には十分な空き容量が必要

Windows 7 では WorkSpaces、ドライブ に 12 GB 以上の空き容量が必要ですC。必要に応じてファ イルを削除し、ドライブ C の空き容量を増やします。Windows 10 では WorkSpaces、FAILEDメッ セージを受信し、ディスク容量が 2GB を超える場合は無視します。

ドメインアカウントで実行できるサービスがない

イメージの作成プロセスを実行するには、ドメインアカウントで 上のサービス WorkSpace を実行で きません。すべてのサービスがローカルアカウントで実行されている必要があります。

ローカルアカウントでサービスを実行するには

- 1. C:\Program Files\Amazon\ImageChecker\_*yyyyMMddhhmmss*.log を開き、ドメインア カウントで実行されているサービスのリストを見つけます。
- 2. Windows の検索ボックスに「**services.msc**」と入力して、Windows サービスマネージャーを 開きます。
- 3. [ログオン方法] で、ドメインアカウントで実行されているサービスを探します。([ローカルシス テム]、[ローカルサービス]、または [ネットワークサービス] として実行されているサービスは、 イメージの作成を妨げません)
- 4. ドメインアカウントで実行されているサービスを選択し、[操作]、[プロパティ] の順に選択しま す。
- 5. [ログオン] タブを開きます。[ログオン方法] で、[ローカルシステムアカウント] を選択します。
- 6. [OK] をクリックします。

DHCP を使用するように を設定 WorkSpace する必要があります

静的 IP アドレスの代わりに DHCP を使用する WorkSpace ように、 上のすべてのネットワークアダ プタを設定する必要があります。

DHCP を使用するようにすべてのネットワークアダプターを設定するには

- 1. Windows の検索ボックスに「**control panel**」と入力して、コントロールパネルを開きま す。
- 2. [ネットワークとインターネット] を選択します。
- 3. [ネットワークと共有センター] を選択します。
- 4. [アダプター設定の変更] を選択し、アダプターを選択します。
- 5. [この接続の設定を変更する] を選択します。
- 6. [ネットワーク] タブで、[インターネットプロトコルバージョン 4 (TCP/IPv4)] を選択し、[プロパ ティ] を選択します。
- 7. [インターネットプロトコルバージョン 4 (TCP/IPv4) のプロパティ] ダイアログボックスで、[IP アドレスを自動的に取得する] を選択します。
- 8. [OK] をクリックします。
- 9. 上のすべてのネットワークアダプタに対してこのプロセスを繰り返します WorkSpace。

リモートデスクトップサービスを有効にすることが必要

イメージ作成プロセスでは、リモートデスクトップサービスを有効にする必要があります。

リモートデスクトップサービスを有効にするには

- 1. Windows の検索ボックスに「**services.msc**」と入力して、Windows サービスマネージャーを 開きます。
- 2. [名前] 列で、[リモートデスクトップサービス] を見つけます。
- 3. [リモートデスクトップサービス] を選択し、[操作]、[プロパティ] の順に選択します。
- 4. [全般] タブの [スタートアップの種類] で、[手動] または [自動] を選択します。
- 5. [OK] をクリックします。

ユーザープロファイルが存在することが必要

イメージの作成 WorkSpace に使用する には、ユーザープロファイル () が必要ですD:\Users \*username*。このテストに失敗した場合は、[AWS Support センターに](https://console.aws.amazon.com/support/home#/)お問い合わせください。

環境変数のパスを適切に設定することが必要

ローカルマシンの環境変数パスに、System32 および Windows の エントリがありません PowerShell。これらのエントリは、[イメージの作成] を実行するために必要です。

環境変数のパスを設定するには

- 1. Windows の検索ボックスに「**environment variables**」と入力し、[システム環境変数の編 集] を選択します。
- 2. [システムのプロパティ] ダイアログボックスで、[詳細設定] タブを開き、[環境変数] を選択しま す。
- 3. [環境変数] ダイアログボックスの [システム変数] で、[パス] エントリを選択し、[編集] を選択し ます。
- 4. [新規] を選択し、以下のパスを追加します。

C:\Windows\System32

5. もう一度 [新規] を選択し、以下のパスを追加します。

C:\Windows\System32\WindowsPowerShell\v1.0\

6. [OK] をクリックします。

7. を再起動します WorkSpace。

#### **G** Tip

環境変数のパスに項目が表示される順序が重要です。正しい順序を決定するには、 の環 境変数パス WorkSpace を、新しく作成された Windows インスタンス WorkSpace また は新しい Windows インスタンスの環境変数パスと比較します。

Windows モジュールインストーラーを有効にすることが必要

イメージ作成プロセスでは、Windows モジュールインストーラーサービスを有効にする必要があり ます。

Windows モジュールインストーラーサービスを有効にするには

- 1. Windows の検索ボックスに「**services.msc**」と入力して、Windows サービスマネージャーを 開きます。
- 2. [名前] 列で、[Windows モジュールインストーラー] を見つけます。
- 3. [Windows モジュールインストーラー] を選択し、[操作]、[プロパティ] の順に選択します。
- 4. [全般] タブの [スタートアップの種類] で、[手動] または [自動] を選択します。
- 5. [OK] をクリックします。

Amazon SSM Agent を無効にすることが必要

イメージの作成プロセスでは、Amazon SSM Agent サービスを無効にする必要があります。

Amazon SSM Agent サービスを無効にするには

- 1. Windows の検索ボックスに「**services.msc**」と入力して、Windows サービスマネージャーを 開きます。
- 2. [名前] 列で、[Amazon SSM Agent] を見つけます。
- 3. [Amazon SSM Agent] を選択し、[操作]、[プロパティ] の順に選択します。
- 4. [全般] タブの [スタートアップの種類] で、[無効] を選択します。
- 5. [OK] をクリックします。

SSL3 および TLS バージョン 1.2 を有効にすることが必要

Windows に SSL/TLS を設定するには、Microsoft Windows ドキュメントの「[How to Enable TLS](https://docs.microsoft.com/configmgr/core/plan-design/security/enable-tls-1-2)  [1.2」](https://docs.microsoft.com/configmgr/core/plan-design/security/enable-tls-1-2)を参照してください。

には 1 つのユーザープロファイルしか存在できません WorkSpace

イメージの作成に使用している には WorkSpaces 、ユーザープロファイル (D:\Users\*username*) WorkSpace を 1 つだけ使用できます。の目的のユーザーに属さないユーザープロファイルをすべて 削除します WorkSpace。

イメージ作成が機能するように、 WorkSpace には 3 つのユーザープロファイルしか設定できませ ん。

- (D:\Users\*username*) の対象ユーザーの WorkSpaceユーザープロファイル
- デフォルトのユーザープロファイル (デフォルトプロファイルとも呼ばれます)
- 管理者ユーザープロファイル

追加のユーザープロファイルがある場合は、Windows コントロールパネルの詳細システムプロパ ティを使用して削除できます。

ユーザープロファイルを削除するには

- 1. 詳細システムプロパティにアクセスするには、以下のいずれかを実行します。
	- Windows + Pause Break キーを押し、[コントロールパネル] > [システムとセキュリティ] > [シ ステム]ダイアログボックスの左側のペインで [システムの詳細設定]を選択します。
	- Windows の検索ボックスに「**control panel**」と入力します。コントロールパネルで、[シ ステムとセキュリティ]、[システム] の順に選択し、[コントロールパネル] > [システムとセ キュリティ] > [システム] ダイアログボックスの左側のペインで [システムの詳細設定] を選択 します。
- 2. [システムのプロパティ] ダイアログボックスの [詳細設定] タブで、[ユーザープロファイル] の [設定] を選択します。
- 3. 管理者プロファイル、デフォルトプロファイル、および目的の WorkSpacesユーザーのプロファ イル以外のプロファイルが一覧表示されている場合は、その追加プロファイルを選択し、削除を 選択します。
- 4. プロファイルを削除するかどうか尋ねられたら、[はい] を選択します。
- 5. 必要に応じて、ステップ 3 と 4 を繰り返して、 に属していない他のプロファイルを削除します WorkSpace。
- 6. [OK] を 2 回選択し、コントロールパネルを閉じます。
- 7. を再起動します WorkSpace。

AppX パッケージがステージング状態になることはない

1 つ以上の AppX パッケージがステージング状態になっています。これにより、イメージの作成中に Sysprep エラーが発生する可能性があります。

ステージングされたすべての AppX パッケージを削除するには

- 1. Windows の検索ボックスに「**powershell**」と入力します。[管理者として実行] を選択しま す。
- 2. 「このアプリがデバイスに変更を加えることを許可しますか?」と尋ねられたら、[はい] を選択 します。
- 3. Windows PowerShell ウィンドウで、次のコマンドを入力してステージングされたすべての AppX パッケージを一覧表示し、それぞれの後に Enter キーを押します。

\$workSpaceUserName = \$env:username

\$allAppxPackages = Get-AppxPackage -AllUsers

```
$packages = $allAppxPackages | Where-Object { `
                               (($_.PackageUserInformation -like "*S-1-5-18*" -
and !($_.PackageUserInformation -like "*$workSpaceUserName*")) -and ` 
                               ($_.PackageUserInformation -like "*Staged*" -or 
 $_.PackageUserInformation -like "*Installed*")) -or ` 
                               ((!($_.PackageUserInformation -like "*S-1-5-18*") -
and $_.PackageUserInformation -like "*$workSpaceUserName*") -and ` 
                               $_.PackageUserInformation -like "*Staged*") 
 }
```
4. 以下のコマンドを入力して、ステージングされたすべての AppX パッケージを削除し、Enter キーを押します。

\$packages | Remove-AppxPackage -ErrorAction SilentlyContinue

5. Image Checker を再度実行します。それでもこのテストに失敗する場合は、以下のコマンドを 入力して、すべての AppX パッケージを削除し、それぞれの後に Enter キーを押します。

Get-AppxProvisionedPackage -Online | Remove-AppxProvisionedPackage -Online - ErrorAction SilentlyContinue

Get-AppxPackage -AllUsers | Remove-AppxPackage -ErrorAction SilentlyContinue

Windows が以前のバージョンからアップグレードされていないこと

イメージの作成は、あるバージョンの Windows 10 から新しいバージョンの Windows 10 にアップグ レードされた Windows システム (Windows の機能/バージョンのアップグレード) ではサポートされ ません。

イメージを作成するには、Windows の機能/バージョンのアップグレードが行われ WorkSpace てい ない を使用します。

Windows リアームカウントが 0 でないこと

リアーム機能を使用すると、Windows の試用バージョンのアクティベーション期間を延長できま す。イメージ作成プロセスでは、リアームカウントを 0 以外の値にする必要があります。

Windows リアームカウントを確認するには

- 1. Windows の [スタート] メニューで [Windows システム] を選択し、[コマンドプロンプト] を選択 します。
- 2. [コマンドプロンプト] ウィンドウで、以下のコマンドを入力し、Enter キーを押します。

cscript C:\Windows\System32\slmgr.vbs /dlv

リアームカウントを 0 以外の値にリセットするには、Microsoft Windows ドキュメントの[「Sysprep](https://docs.microsoft.com/windows-hardware/manufacture/desktop/sysprep--generalize--a-windows-installation) [\(Generalize\) a Windows installation」](https://docs.microsoft.com/windows-hardware/manufacture/desktop/sysprep--generalize--a-windows-installation)を参照してください。

トラブルシューティングに関するその他のヒント

が Image Checker によって実行されるすべてのテストに WorkSpace 合格しても、 からイメージを 作成できない場合は WorkSpace、次の点を確認してください。

• WorkSpace がドメインゲストグループ内のユーザーに割り当てられていないことを確認します。 ドメインアカウントがあるかどうかを確認するには、次の PowerShellコマンドを実行します。

Get-WmiObject -Class Win32\_Service | Where-Object { \$\_.StartName -like "\* \$env:USERDOMAIN\*" }

- Windows 7 WorkSpaces のみ: イメージの作成中にユーザープロファイルのコピー中に問題が発生 した場合は、次の点を確認してください。
	- プロファイルパスが長いと、イメージ作成エラーが発生する可能性があります。ユーザープロ ファイル内のすべてのフォルダのパスが 261 文字未満であることを確認します。
	- システムとすべてのアプリケーションパッケージに、プロファイルフォルダに対する完全なアク セス許可を必ず付与してください。
	- ユーザープロファイルのファイルがプロセスによってロックされているか、イメージの作成中に 使用されている場合、プロファイルのコピーが失敗する可能性があります。
- 一部のグループポリシーオブジェクト (GPO) では、Windows インスタンスの設定中に EC2Config サービスまたは EC2Launch スクリプトによって RDP 証明書のサムプリントへのアクセスがリ クエストされると、そのアクセスは制限されます。イメージを作成する前に、継承がブロックさ れ、GPOs WorkSpace に を移動します。
- Windows Remote Management (WinRM) サービスが自動的に開始するように設定されていること を確認します。次の作業を行います。
	- 1. Windows の検索ボックスに「**services.msc**」と入力して、Windows サービスマネージャー を開きます。
	- 2. [名前] 列で、[Windows リモート管理 (WS-Management)] を見つけます。
	- 3. [Windows リモート管理 (WS-Management)] を選択し、[操作]、[プロパティ] の順に選択しま す。
	- 4. [全般] タブの [スタートアップの種類] で、[自動] を選択します。
	- 5. [OK] をクリックします。

### <span id="page-419-0"></span>ステップ 3: カスタムイメージとカスタムバンドルを作成する

WorkSpace イメージを検証したら、カスタムイメージとカスタムバンドルの作成に進むことができ ます。

カスタムイメージとカスタムバンドルを作成するには

- 1. にまだ接続している場合は WorkSpace、 WorkSpaces クライアントアプリケーションで Amazon WorkSpaces と Disconnect を選択して切断します。
- 2. <https://console.aws.amazon.com/workspaces/>で WorkSpaces コンソールを開きます。
- 3. ナビゲーションペインで、 を選択しますWorkSpaces。
- <span id="page-420-0"></span>4. を選択して詳細ページ WorkSpace を開き、イメージの作成 を選択します。のステータス WorkSpace が Stopped の場合、アクション 、イメージの作成 を選択する前に、まずそのス テータスを開始する必要があります (アクション 、開始 WorkSpacesを選択)。

**a** Note

プログラムでイメージを作成するには、 CreateWorkspaceImage API アクショ ンを使用します。詳細については、「Amazon WorkSpaces API リファレンス [CreateWorkspaceImage](https://docs.aws.amazon.com/workspaces/latest/api/API_CreateWorkspaceImage.html)」の「」を参照してください。

5. 続行する前に を再起動 (再起動) WorkSpaceするように求めるメッセージが表示されま す。Amazon WorkSpaces ソフトウェアを再起動すると、最新バージョンに WorkSpace 更新さ れます。

メッセージ WorkSpace を閉じて の手順に従って、 を再起動しま[すの再起動 WorkSpace。](#page-368-0)完了 したら、この手順の [Step 4](#page-420-0) を繰り返します。ただし、再起動メッセージが表示されたら、[次へ] を選択します。イメージを作成するには、 のステータスが WorkSpace Available で、その変更 ステータスが None である必要があります。

6. イメージを識別するのに役立つイメージの名前と説明を入力し、[イメージの作成] を選択しま す。イメージの作成中、 のステータス WorkSpace は一時停止になり、 WorkSpace は使用でき ません。

**a** Note

イメージの説明を入力するときは、特殊文字「-」を使用しないようにしてください。使 用しないと、エラーが発生します。

- 7. ナビゲーションペインで [ Images] を選択します。イメージは、ステータスが Available に WorkSpace 変わると完了します (これには最大 45 分かかる場合があります)。
- 8. イメージを選択し、[Actions] (アクション)、[Create bundle] (バンドルの作成) を選択します。

**a** Note

プログラムによりバンドルを作成するには、CreateWorkspaceBundle API アク ションを使用します。詳細については、「Amazon WorkSpaces API リファレンス [CreateWorkspaceBundle](https://docs.aws.amazon.com/workspaces/latest/api/API_CreateWorkspaceBundle.html)」の「」を参照してください。

- 9. バンドル名と説明を入力し、次の操作を行います。
	- バンドルハードウェアタイプ で、このカスタムバンドル WorkSpaces から起動するときに使 用するハードウェアを選択します。
	- [Storage settings] (ストレージ設定) で、ルートボリュームとユーザーボリュームサイズの デフォルトの組み合わせのいずれかを選択するか、[Custom] (カスタム) を選択し、[Root volume size] (ルートボリュームサイズ) と [User volume size] (ユーザーボリュームサイズ) に 値 (最大 2000 GB) を入力します。

デフォルトのルートボリューム (Microsoft Windows の場合は C ドライブ、Linux の場合は /) およびユーザーボリューム (Windows の場合は D ドライブ、Linux の場合は /home) で使用で きるサイズの組み合わせは以下のとおりです。

- ルート: 80 GB、ユーザー: 10 GB、50 GB、または 100 GB
- ルート: 175 GB、ユーザー: 100 GB
- Graphics.g4dn、 GraphicsPro.g4dn、Graphics、および GraphicsPro WorkSpaces のみ: ルート: 100 GB、ユーザー: 100 GB

または、ルートボリュームとユーザーボリュームをそれぞれ 2,000 GB まで拡張できます。

データを確実に保持するために、 の起動後にルートボリュームまたはユーザーボ リュームのサイズを小さくすることはできません WorkSpace。代わりに、 を起動す るときに、これらのボリュームの最小サイズを必ず指定してください WorkSpace。 ルートボリュームの場合は 80 GB、ユーザーボリュームの場合は 10 GB PowerPro WorkSpace 以上の値、標準、パフォーマンス、パワー、または を起動できま す。Graphics.g4dn、 GraphicsPro.g4dn、Graphics、または を起動できます。ルート ボリュームの場合は GraphicsPro WorkSpace 100 GB、ユーザーボリュームの場合は 100 GB 以上です。

10. [Create bundle] (バンドルの作成) を選択します。

**a** Note

11. バンドルが作成されたことを確認するには、[Bundles] (バンドル) を選択し、バンドルが表示さ れていることを確認します。

<span id="page-422-0"></span>Windows WorkSpaces カスタムイメージに含まれるもの

Windows 7、Windows 10、または Windows 11 からイメージを作成すると WorkSpace、Cドライブ の内容全体が含まれます。

Windows 10 または 11 の場合 WorkSpaces、 のユーザープロファイルD:\Users\*username*はカス タムイメージに含まれません。

Windows 7 では WorkSpaces、以下を除き、 のユーザープロファイルの内容全体D:\Users \*username*が含まれます。

- 連絡先
- ダウンロード
- 音楽
- 画像
- ゲームのセーブデータ
- 動画
- ポッドキャスト
- 仮想マシン
- .virtualbox
- トレース
- appdata\local\temp
- appdata\roaming\apple computer\mobilesync\
- appdata\roaming\apple computer\logs\
- appdata\roaming\apple computer\itunes\iphone software updates\
- appdata\roaming\macromedia\flash player\macromedia.com\support\flashplayer\sys\
- appdata\roaming\macromedia\flash player\#sharedobjects\
- appdata\roaming\adobe\flash player\assetcache\
- appdata\roaming\microsoft\windows\recent\
- appdata\roaming\microsoft\office\recent\
- appdata\roaming\microsoft office\live meeting
- appdata\roaming\microsoft shared\livemeeting shared\
- appdata\roaming\mozilla\firefox\crash reports\
- appdata\roaming\mcafee\common framework\
- appdata\local\microsoft\feeds cache
- appdata\local\microsoft\windows\temporary internet files\
- appdata\local\microsoft\windows\history\
- appdata\local\microsoft\internet explorer\domstore\
- appdata\local\microsoft\internet explorer\imagestore\
- appdata\locallow\microsoft\internet explorer\iconcache\
- appdata\locallow\microsoft\internet explorer\domstore\
- appdata\locallow\microsoft\internet explorer\imagestore\
- appdata\local\microsoft\internet explorer\recovery\
- appdata\local\mozilla\firefox\profiles\

### <span id="page-423-0"></span>Linux WorkSpace カスタムイメージに含まれるもの

Amazon Linux からイメージを作成すると WorkSpace、ユーザーボリューム (/home) の内容全体が 削除されます。ルートボリューム (/) の内容は含まれますが、以下に該当するフォルダとキーは削除 されます。

- /tmp
- /var/spool/mail
- /var/tmp
- /var/lib/dhcp
- /var/lib/cloud
- /var/cache
- /var/backups
- /etc/sudoers.d
- /etc/udev/rules.d/70-persistent-net.rules
- /etc/network/interfaces.d/50-cloud-init.cfg
- /var/log/amazon/ssm
- /var/log/pcoip-agent
- /var/log/skylight
- /var/lock/.skylight.domain-join.lock
- /var/lib/skylight/domain-join-status
- /var/lib/skylight/configuration-data
- /var/lib/skylight/config-data.json
- /home
- /etc/default/grub.d/zz-hibernation.cfg
- /etc/netplan/zz-workspaces-domain.yaml
- /etc/netplan/yy-workspaces-base.yaml
- /var/libAccountsService//users

以下のキーは、カスタムイメージの作成中に破棄されます。

- /etc/ssh/ssh\_host\_\*\_key
- /etc/ssh/ssh\_host\_\*\_key.pub
- /var/lib/skylight/tls.\*
- /var/lib/skylight/private.key
- /var/lib/skylight/public.key

## <span id="page-424-0"></span>カスタム WorkSpaces バンドルの更新

既存のカスタム WorkSpaces バンドルを更新するには、バンドルに基づいて WorkSpace を変更 し、WorkSpace からイメージを作成し、新しいイメージでバンドルを更新します。更新されたバン ドルを使用して新しい WorkSpaces を起動できます。

#### **A** Important

既存の WorkSpaces は、基になっているバンドルを更新しても自動的に更新されません。更 新済みのバンドルに基づく既存の WorkSpaces を更新するには、WorkSpaces を再構築する か、一旦削除してから再作成する必要があります。

コンソールを使用してバンドルを更新するには

1. バンドルに基づく WorkSpace に接続し、必要な変更を加えます。たとえば、最新のオペレー ティングシステムとアプリケーションのパッチを適用し、追加のアプリケーションをインストー ルすることができます。

または、バンドルの作成や変更に使用したイメージと同じ基本ソフトウェアパッケージ (Plus ま たは Standard) を使用して新しい WorkSpace を作成することもできます。

- 2. まだ WorkSpace に接続している場合は、WorkSpaces クライアントアプリケーションで [Amazon Workspaces]、[Disconnect] (切断) の順に選択して切断します。
- 3. <https://console.aws.amazon.com/workspaces/>で WorkSpaces コンソールを開きます。
- 4. ナビゲーションペインで [WorkSpaces] を選択します。
- 5. WorkSpace を選択し、[Actions]、[Create Image] を選択します。WorkSpace のステータスが STOPPED の場合、[Actions] (アクション)、[Create Image] (イメージの作成) を選択する前に、 まずそれを開始する必要があります ([Actions] (アクション)、[Start WorkSpaces] (WorkSpaces の起動) の順に選択)。
- 6. イメージ名と説明を入力して、[イメージの作成] を選択します。イメージが作成されてい る間、WorkSpace は使用できません。イメージ作成プロセスの詳細については[、カスタム](#page-403-0) [WorkSpaces イメージとバンドルを作成する](#page-403-0) を参照してください。
- 7. ナビゲーションペインで [ Bundles] を選択します。
- 8. バンドルを選択して詳細ページを開き、[Source image] (ソースイメージ) で [Edit] (編集) を選択 します。
- 9. [Update source image] (ソースイメージの更新) ページで、作成したイメージを選択し、[Update bundle] (バンドルの更新) を選択します。
- 10. 必要に応じて、バンドルに基づく既存の WorkSpaces を更新します。更新するに は、WorkSpaces を再構築するか、これを削除してから再作成します。詳細については、[「の再](#page-369-0) [構築 WorkSpace](#page-369-0)」を参照してください。

プログラムによりバンドルを更新するには

プログラムによりバンドルを更新するには、UpdateWorkspaceBundle API アクションを使用しま す。詳細については、Amazon WorkSpaces API リファレンスの [UpdateWorkspaceBundle](https://docs.aws.amazon.com/workspaces/latest/api/API_UpdateWorkspaceBundle.html) を参照し てください。

## <span id="page-426-0"></span>WorkSpaces のカスタムイメージのコピー

AWS リージョン内、またはリージョン間でカスタム WorkSpaces イメージをコピーできます。イ メージをコピーすると、独自の識別子の付いた同一のイメージを作成したことになります。

コピー先のリージョンで BYOL が有効になっている限り、自分のライセンス使用 (BYOL) イメージ を別のリージョンにコピーできます。関係するすべてのアカウントとリージョンで BYOL が有効に なっていることを確認してください。

**a** Note

中国 (寧夏) リージョンでは、同じリージョン内でのみイメージをコピーできます。 AWS GovCloud (US) Regionで他の AWS リージョンとの間でイメージをコピーするに は、AWS サポートにお問い合わせください。 オプトインリージョンで、他のリージョンにイメージをコピーするには、AWS サポートに お問い合わせください。オプトインリージョンの詳細については、「[利用できるリージョ](https://docs.aws.amazon.com/AWSEC2/latest/UserGuide/using-regions-availability-zones.html#concepts-available-regions) [ン](https://docs.aws.amazon.com/AWSEC2/latest/UserGuide/using-regions-availability-zones.html#concepts-available-regions)」を参照してください。

別の AWS アカウントによって共有されたイメージをコピーすることもできます。共有イメージの詳 細については、[WorkSpaces のカスタムイメージの共有または共有解除](#page-428-0) を参照してください。

リージョン間のイメージのコピーに追加料金はかかりません。ただし、コピー先リージョンでのイ メージ数のクォータは適用されます。Amazon WorkSpaces クォータの詳細については、 [Amazon](#page-583-0)  [WorkSpaces クォータ](#page-583-0) を参照してください。

イメージをコピーするための IAM 許可

IAM ユーザーを使用してイメージをコピーする場合、ユーザーには workspaces:DescribeWorkspaceImages および workspaces:CopyWorkspaceImage のアク セス許可が必要です。

次のポリシー例では、指定したイメージを、指定したリージョンの指定したアカウントにコピーする ことをユーザーに許可します。

```
{ 
   "Version": "2012-10-17", 
   "Statement": [ 
     { 
        "Effect": "Allow",
```

```
 "Action": [ 
          "workspaces:DescribeWorkspaceImages", 
          "workspaces:CopyWorkspaceImage" 
        ], 
        "Resource": [ 
             "arn:aws:workspaces:us-east-1:123456789012:workspaceimage/wsi-a1bcd2efg" 
       \mathbf{I} } 
   ]
}
```
#### **A** Important

イメージを所有していないアカウントの共有イメージをコピーするための IAM ポリシーを作 成する場合は、ARN でアカウント ID を指定できません。代わりに、次のポリシー例に示す ように、アカウント ID には \* を使用する必要があります。

```
\{ "Version": "2012-10-17", 
   "Statement": [ 
     { 
        "Effect": "Allow", 
        "Action": [ 
          "workspaces:DescribeWorkspaceImages", 
          "workspaces:CopyWorkspaceImage" 
        ], 
        "Resource": [ 
            "arn:aws:workspaces:us-east-1:*:workspaceimage/wsi-a1bcd2efg" 
        ] 
     } 
   ]
}
```
ARN でアカウント ID を指定できるのは、コピーするイメージをそのアカウントが所有して いる場合だけです。

IAM の操作方法の詳細については、[WorkSpaces の Identity and Access Management](#page-517-0) を参照してく ださい。

イメージの一括コピー

コンソールを使用して、イメージを 1 つずつコピーできます。イメージを一括コピーするには、 CopyWorkspaceImage API オペレーションまたは AWS Command Line Interface ( AWS CLI ) 内の copy-workspace-image コマンドを使用します。詳細については、Amazon WorkSpaces API リファ レンスの [CopyWorkspaceImage](https://docs.aws.amazon.com/workspaces/latest/api/API_CopyWorkspaceImage.html) または AWS CLI コマンドリファレンスの [copy-workspace-image](https://docs.aws.amazon.com/cli/latest/reference/workspaces/copy-workspace-image.html) を参照してください。

#### **A** Important

共有イメージをコピーする前に、正しい AWS アカウントから共有されていること を確認します。イメージが共有されているかどうかを判断し、イメージを所有し ている AWS アカウント ID を確認するには、[DescribeWorkSpaceImages](https://docs.aws.amazon.com/workspaces/latest/api/API_DescribeWorkspaceImages.html) および [DescribeWorkspaceImagePermissions](https://docs.aws.amazon.com/workspaces/latest/api/API_DescribeWorkspaceImagePermissions.html) API オペレーションを使用するか、AWS CLI で [describe-workspace-images](https://docs.aws.amazon.com/cli/latest/reference/workspaces/describe-workspace-images.html) および [describe-workspace-image-permissions](https://docs.aws.amazon.com/cli/latest/reference/workspaces/describe-workspace-image-permissions.html) コマンドを使用 します。

コンソールを使用してイメージをコピーするには

- 1. <https://console.aws.amazon.com/workspaces/>で WorkSpaces コンソールを開きます。
- 2. ナビゲーションペインで [ Images] を選択します。
- 3. イメージを選択し、[Actions] (アクション)、[Copy image] (イメージをコピー) の順に選択しま す。
- 4. [Select destination] (対象を選択する) で、イメージのコピー先の AWS リージョンを選択しま す。
- 5. [Name of the copy] (コピーの名前) で、コピーしたイメージの新しい名前を入力し、 [Description] (説明) で、コピーしたイメージの説明を入力します。
- 6. (オプション) [Tags] (タグ) で、コピーしたイメージのタグを入力します。詳細については、 「[WorkSpaces のリソースにタグを付ける](#page-354-0)」を参照してください。
- 7. [Copy image] (イメージのコピー) を選択します。

## <span id="page-428-0"></span>WorkSpaces のカスタムイメージの共有または共有解除

WorkSpaces のカスタムイメージは、同じ AWS リージョン内の AWS アカウント間で共有できま す。イメージの共有後、受取人アカウントは、必要に応じてイメージを他の AWS リージョンにコ ピーできます。イメージのコピーの詳細については、[WorkSpaces のカスタムイメージのコピー](#page-426-0) を 参照してください。

**a** Note

中国 (寧夏) リージョンでは、同じリージョン内でのみイメージをコピーできます。 AWS GovCloud (US) Regionで他の AWS リージョンとの間でイメージをコピーするに は、AWS サポートにお問い合わせください。

イメージの共有に追加料金はかかりません。ただし、AWS リージョンでのイメージ数のクォータは 適用されます。共有イメージは、受信者がイメージをコピーするまで、受信者アカウントのクォータ にはカウントされません。Amazon WorkSpaces クォータの詳細については、 [Amazon WorkSpaces](#page-583-0) [クォータ](#page-583-0) を参照してください。

共有イメージを削除するには、そのイメージを削除する前に共有を解除する必要があります。

ライセンス持ち込みのイメージを共有する

Bring-Your-Own-License (BYOL) イメージは、BYOL が有効になっている AWS アカウントとのみ共 有できます。BYOL イメージを共有する先の AWS アカウントも、同じ組織の一部である (同じ支払 いアカウントに属する) 必要があります。

**a** Note

AWS GovCloud (米国西部) および AWS GovCloud (米後東部) リージョンでは、AWS アカウ ント間での BYOL イメージの共有は、現時点ではサポートされていません。AWS GovCloud (米国西部) および AWS GovCloud (米国東部) リージョンのアカウント間で BYOL イメージ を共有する場合は、AWS サポートにお問い合わせください。

自分に共有されたイメージ

自分にイメージが共有された場合は、コピーできます。その後、共有イメージのコピーを使用して、 新しい WorkSpaces を起動するためのバンドルを作成できます。

**A** Important

共有イメージをコピーする前に、正しい AWS アカウントから共有されているこ とを確認します。イメージが共有されているかどうかをプログラムで判断するに は、[DescribeWorkSpaceImages](https://docs.aws.amazon.com/workspaces/latest/api/API_DescribeWorkspaceImages.html) および [DescribeWorkspaceImagePermissions](https://docs.aws.amazon.com/workspaces/latest/api/API_DescribeWorkspaceImagePermissions.html) API オペレー ションを使用するか、 AWS Command Line Interface (CLI) で [describe-workspace-images](https://docs.aws.amazon.com/cli/latest/reference/workspaces/describe-workspace-images.html) および [describe-workspace-image-permissions](https://docs.aws.amazon.com/cli/latest/reference/workspaces/describe-workspace-image-permissions.html) コマンドを使用します。

自分に共有されたイメージに対して表示される作成日は、イメージが最初に作成された日付であり、 イメージが自分に共有された日付ではありません。

自分にイメージが共有されている場合、そのイメージを他のアカウントと共有することはできませ ん。

イメージを共有するには

- 1. <https://console.aws.amazon.com/workspaces/>で WorkSpaces コンソールを開きます。
- 2. ナビゲーションペインで [ Images] を選択します。
- 3. イメージを選択して、詳細ページを開きます。
- 4. イメージの詳細ページの [Shared accounts (共有アカウント)] セクションで、[Add account (アカ ウントの追加)] を選択します。
- 5. [Add account (アカウントの追加)] ページの [Add account to share with (共有するアカウントの追 加] で、イメージの共有先のアカウントのアカウント ID を入力します。

**A** Important イメージを共有する前に、共有先の AWS アカウントの ID が正しいことを確認してくだ さい。

6. [Share image (イメージの共有)] を選択します。

#### **a** Note

共有イメージを使用するには、まず受信者アカウントで[イメージをコピー](#page-426-0)する必要が あります。その後、受取人アカウントは、共有イメージのコピーを使用して新しい WorkSpaces を起動するためのバンドルを作成できます。

イメージの共有を停止するには

- 1. <https://console.aws.amazon.com/workspaces/>で WorkSpaces コンソールを開きます。
- 2. ナビゲーションペインで [ Images] を選択します。
- 3. イメージを選択して、詳細ページを開きます。
- 4. イメージの詳細ページの [Shared accounts (共有アカウント)] セクションで、共有を停止する AWS アカウントを選択し、[Unshare (共有解除)] を選択します。
- 5. イメージの共有解除を確認するメッセージが表示されたら、[Unshare (共有解除)] を選択しま す。

#### **a** Note

共有を解除した後にイメージを削除する場合、まず共有されているすべてのアカウント からそのイメージの共有を解除する必要があります。

イメージの共有を解除すると、受信者アカウントはイメージのコピーを作成できなくなります。ただ し、受取人アカウント内に既に存在する共有イメージのコピーは、このアカウント内に残り、これら のコピーから新しい WorkSpaces を起動できます。

プログラムによりイメージを共有または共有解除するには

プログラムによりイメージを共有または共有を解除するには、[UpdateWorkspaceImagePermission](https://docs.aws.amazon.com/workspaces/latest/api/API_UpdateWorkspaceImagePermission.html) APIオペレーションまたは [update-workspace-image-permission](https://docs.aws.amazon.com/cli/latest/reference/workspaces/update-workspace-image-permission.html) AWS Command Line Interface ( AWS CLI ) コマンドを使用します。イメージが共有されているかどうかを確認するに は、[DescribeWorkspaceImagePermissions](https://docs.aws.amazon.com/workspaces/latest/api/API_DescribeWorkspaceImagePermissions.html) API オペレーションまたは [describe-workspace-image](https://docs.aws.amazon.com/cli/latest/reference/workspaces/describe-workspace-image-permissions.html)[permissions](https://docs.aws.amazon.com/cli/latest/reference/workspaces/describe-workspace-image-permissions.html) CLI コマンドを使用します。

## <span id="page-431-0"></span>WorkSpaces カスタムバンドルまたはイメージを削除する

必要に応じて、未使用のカスタムバンドルまたはカスタムイメージを削除できます。

バンドルを削除する

バンドルを削除するには、 WorkSpaces まずそのバンドルをベースにしたものをすべて削除する必 要があります。

コンソールを使用してバンドルを削除するには

- 1. [https://console.aws.amazon.com/workspaces/ WorkSpaces](https://console.aws.amazon.com/workspaces/) でコンソールを開きます。
- 2. ナビゲーションペインで [ Bundles] を選択します。
3. バンドルを選択し、[Delete] (削除) を選択します。

4. 確認を求めるメッセージが表示されたら、[Delete] を選択します。

プログラムによりバンドルを削除するには

プログラムによりバンドルを削除するには、DeleteWorkspaceBundle API アクションを使用しま す。詳細については、Amazon WorkSpaces API [DeleteWorkspaceBundleリ](https://docs.aws.amazon.com/workspaces/latest/api/API_DeleteWorkspaceBundle.html)ファレンスのを参照し てください。

**G** Note

バンドルを削除してから 2 時間以上待ってから、同じ名前の新しいバンドルを作成してくだ さい。

## イメージを削除します。

カスタムバンドルを削除した後で、バンドルの作成または更新に使用したイメージを削除できます。

イメージを削除するには、まずそのイメージに関連付けられているバンドルを削除するか、別のソー スイメージを使用するようにそれらのバンドルを更新する必要があります。また、他のアカウント と共有されている場合は、イメージの共有を解除する必要があります。また、イメージは [Pending] (保留中) または [Validating] (検証中) 状態になることもできません。

コンソールを使用してイメージを削除するには

- 1. [https://console.aws.amazon.com/workspaces/ WorkSpaces](https://console.aws.amazon.com/workspaces/) でコンソールを開きます。
- 2. ナビゲーションペインで [ Images] を選択します。
- 3. イメージを選択し、[Delete] (削除) を選択します。
- 4. 確認を求めるメッセージが表示されたら、[Delete] を選択します。

プログラムによりイメージを削除するには

プログラムによりイメージを削除するには、DeleteWorkspaceImage API アクションを使用します。 詳細については、Amazon WorkSpaces API [DeleteWorkspaceImageリ](https://docs.aws.amazon.com/workspaces/latest/api/API_DeleteWorkspaceImage.html)ファレンスのを参照してくだ さい。

# 自分の Windows デスクトップライセンスを使用する

Microsoft とのライセンス契約で許可されている場合は、Windows 10 または 11 デスクトップを に 持ち込んでデプロイできます WorkSpaces。そのためには、Bring Your Own License (BYOL) を有効 にして、以下の要件を満たす Windows 10 または 11 ライセンスを用意する必要があります。での Microsoft ソフトウェアの使用の詳細については AWS、[「Amazon Web Services と Microsoft 」](https://aws.amazon.com/windows/faq/)を参 照してください。

Microsoft のライセンス条項に準拠するために、 は AWS クラウド専用のハードウェアで BYOL WorkSpaces AWS を実行します。独自のライセンスを持ち込むことで、ユーザーに一貫したエクス ペリエンスを提供できます。詳細については、「 [のWorkSpaces 料金」](https://aws.amazon.com/workspaces/pricing/)を参照してください。

#### **A** Important

イメージの作成は、Windows 10 または 11 の 1 つのバージョンから Windows 10 または 11 の新しいバージョンにアップグレードされた Windows 10 または 11 システムではサポート されていません (Windows の機能/バージョンアップグレード)。ただし、Windows の累積 更新プログラムまたはセキュリティ更新プログラムは、 WorkSpaces イメージ作成プロセス でサポートされています。

内容

- [要件](#page-434-0)
- [BYOL でサポートされる Windows のバージョン](#page-437-0)
- [BYOL イメージに Microsoft Office を追加する](#page-437-1)
- [ステップ 1: Amazon WorkSpaces コンソールを使用して BYOL のアカウントの適格性を確認する](#page-444-0)
- [ステップ 2: Amazon WorkSpaces コンソールを使用して BYOL のアカウントで BYOL を有効にす](#page-445-0) [る](#page-445-0)
- [ステップ 3: Windows VM で BYOL Checker PowerShell スクリプトを実行する](#page-447-0)
- [ステップ 4: VM を仮想化環境からエクスポートする](#page-453-0)
- [ステップ 5: イメージとして VM を Amazon EC2 にインポートする](#page-454-0)
- [ステップ 6: WorkSpaces コンソールを使用して BYOL イメージを作成する](#page-454-1)
- [ステップ 7: BYOL イメージからカスタムバンドルを作成する](#page-457-0)
- [ステップ 8: の専用ディレクトリを登録する WorkSpaces](#page-457-1)
- [ステップ 9: BYOL を起動する WorkSpaces](#page-458-0)

#### • [BYOL アカウントをリンクする](#page-458-1)

# <span id="page-434-0"></span>要件

開始する前に、以下の点を確認してください。

- Microsoft の使用許諾契約書では、仮想ホスト環境で Windows を実行できます。
- GPU 対応ではないバンドル (Graphics.g4dn、 GraphicsPro.g4dn、Graphics、および 以外のバン ドル GraphicsPro) を使用する場合は、リージョン WorkSpaces ごとに 100 個以上を使用すること を確認します。これらの 100 は、 AlwaysOn と の任意の組み合わせ WorkSpaces にすることがで きます AutoStop WorkSpaces。専用ハードウェアで を実行するには、リージョン WorkSpaces ご とに 100 WorkSpaces 個以上を使用する必要があります。Microsoft のライセンス要件に準拠する には、専用ハードウェア WorkSpaces で を実行する必要があります。専用ハードウェアは AWS 側でプロビジョニングされるため、VPC はデフォルトのテナンシーを維持できます。

GPU 対応 (Graphics.g4dn、 GraphicsPro.g4dn、Graphics、および GraphicsPro) バンドルを使用 する場合は、専用ハードウェアでリージョン WorkSpaces で 1 か月あたり 4 AlwaysOn つ以上の 20 AutoStop GPU 対応 を実行することを確認します。

#### **a** Note

- Graphics.g4dn、 GraphicsPro.g4dn、Graphics、および GraphicsPro バンドルは、現時 点では PCoIP プロトコルに対してのみ作成できます。
- 2023 年 11 月 30 日以降、Graphics バンドルはサポートされなくなります。を WorkSpaces Graphics.g4dn バンドルに移行することをお勧めします。詳細について は、「[の移行 WorkSpace](#page-386-0)」を参照してください。
- 現在、アジアパシフィック (ムンバイ) リージョンではグラフィックと GraphicsPro バン ドルは利用できません。
- Graphics.g4dn、 GraphicsPro.g4dn、Graphics、および GraphicsPro バンドルは現在、 アフリカ (ケープタウン) リージョンでは利用できません。
- をアフリカ (ケープタウン) リージョン WorkSpaces で実行するには、アフリカ (ケープ タウン) リージョン WorkSpaces で 400 以上を実行する必要があります。
- Windows 11 バンドルは WSP プロトコルのためにのみ作成できます。
- Graphics.g4dn および GraphicsPro.g4dn バンドルは現在 Windows 11 では使用できませ ん。
- グラフィックと GraphicsPro バンドルは Windows 11 ではサポートされていません。
- バリューバンドルは Windows 11 で使用できません。既存の値バンドル WorkSpaces の 移行の詳細については、「」を参照してください[の移行 WorkSpace](#page-386-0)。
- 最高のビデオ会議エクスペリエンスを得るには、パワーまたは PowerPro バンドルの使 用をお勧めします。
- Windows 11 では、統合拡張ファームウェアインターフェイス (UEFI) ブートモードが 機能する必要があります。VM を正常にインポートするには、オプションの --bootmodeパラメータを UEFI として指定してください。
- WorkSpaces は、/16 IP アドレス範囲内の管理インターフェイスを使用できます。管理インター フェイスは、インタラクティブストリーミングに使用される安全な WorkSpaces 管理ネットワー クに接続されます。これにより、 WorkSpaces は を管理できます WorkSpaces。詳細について は、「[ネットワークインターフェイス](#page-69-0)」を参照してください。この目的のために、次の IP アドレ ス範囲のうち少なくとも 1 つから /16 ネットマスクを予約する必要があります。
	- 10.0.0.0/8
	- $\cdot$  100.64.0.0/10
	- 172.16.0.0/12
	- 192.168.0.0/16
	- 198.18.0.0/15
		- **a** Note
			- WorkSpaces サービスを採用すると、使用可能な管理インターフェイスの IP アドレ ス範囲が頻繁に変更されます。現在使用可能な範囲を確認するには、 [list-available](https://docs.aws.amazon.com/cli/latest/reference/workspaces/list-available-management-cidr-ranges.html)[management-cidr-ranges](https://docs.aws.amazon.com/cli/latest/reference/workspaces/list-available-management-cidr-ranges.html) AWS Command Line Interface (AWS CLI) コマンドを実行しま す。
			- 選択した /16 CIDR ブロックに加えて、54.239.224.0/20 IP アドレス範囲がすべての AWS リージョンの管理インターフェイストラフィックに使用されます。
- BYOL の Microsoft Windows および Microsoft Office KMS アクティベーションに必要な管理イン ターフェイスポートが開いていることを確認します WorkSpaces。詳細については、[「管理イン](#page-72-0) [ターフェイスポート](#page-72-0)」を参照してください。
- サポートされている 64 ビットバージョンの Windows を実行する仮想マシン (VM) があります。 サポートされているバージョンのリストについては、このトピックの [BYOL でサポートされる](#page-437-0)  [Windows のバージョン](#page-437-0) セクションを参照してください 。VM は、以下の条件も満たす必要があり ます。
- Windows オペレーティングシステムは、キー管理サーバーに対してアクティブにする必要があ ります。
- Windows オペレーティングシステムのメイン言語が [英語 (米国)] であることを確認してくださ い。
- Windows に付属していないソフトウェアを VM にインストールすることはできません。後でカ スタムイメージを作成するときに、ウイルス対策ソリューションなどのソフトウェアを追加する ことができます。
- イメージを作成する前に、デフォルトのユーザープロファイル (C:\Users\Default) をカスタ マイズしたり、他のカスタマイズを行ったりしないでください。すべてのカスタマイズは、イ メージの作成後に行う必要があります。グループポリシーオブジェクト (GPO) を使用してユー ザープロファイルをカスタマイズし、イメージの作成後に適用することをお勧めします。これ は、GPO を使用して行われたカスタマイズは簡単に変更またはロールバックでき、デフォルト のユーザープロファイルに対して行われたカスタマイズよりもエラーが発生しにくいためです。
- イメージを共有する前に、ローカル管理者アクセス権を持つ WorkSpaces\_BYOL アカウントを 作成する必要があります。このアカウントのパスワードは後で必要になる可能性があるため、メ モしておいてください。
- VM は、最大サイズが 70 GB、空き容量が 10 GB 以上の 1 つのボリューム上にあることが必要 です。また、BYOL イメージの Microsoft Office へのサブスクライブを計画している場合は、VM は最大サイズが 70 GB で、20 GB 以上の空き容量を持つ 1 つのボリューム上に存在する必要が あります。ルートボリュームがある DISK は 70 GB を超えることはできません。
- VM は Windows PowerShell バージョン 4 以降を実行する必要があります。
- [ステップ 3: Windows VM で BYOL Checker PowerShell スクリプトを実行する](#page-447-0) で BYOL チェッ カースクリプトを実行する前に、最新の Microsoft Windows パッチがインストールされていること を確認してください。

#### **a** Note

• BYOL では AutoStop WorkSpaces、多数の同時ログインにより、 が使用可能 WorkSpaces になるまでの時間が大幅に長くなる可能性があります。多数のユーザーが AutoStop WorkSpaces 同時に BYOL にログインすることが予想される場合は、アカウントマネー ジャーにアドバイスを求めてください。

• 暗号化された AMI はインポートプロセスではサポートされません。EC2 AMI の作成に 使用したインスタンスが EBS 暗号化を無効にしていることを確認してください。暗号化 は、最終的な WorkSpaces がプロビジョニングされた後に有効にできます。

## <span id="page-437-0"></span>BYOL でサポートされる Windows のバージョン

VM は、次のいずれかの Windows バージョンで実行する必要があります。

- Windows 10 バージョン 21H2 (2021 年 12 月更新)
- Windows 10 バージョン 22H2 (2022 年 11 月更新)
- Windows 10 Enterprise LTSC 2019 (1809)
- Windows 10 Enterprise LTSC 2021 (21H2)
- Windows 11 Enterprise 23H2 (2023 年 10 月リリース)
- Windows 11 Enterprise 22H2 (2022 年 10 月リリース)

サポートされているすべての OS バージョンは、 を使用している AWS リージョンで利用可能なす べてのコンピューティングタイプをサポートしています WorkSpaces。Microsoft でサポートされな くなった Windows のバージョンは動作が保証されず、 AWS サポートでもサポートされません。

**a** Note

現時点では BYOL での Windows 10 N および Windows 11 N バージョンはサポートされてい ません。

# <span id="page-437-1"></span>BYOL イメージに Microsoft Office を追加する

BYOL イメージの取り込みプロセス中に Windows 10 を使用している場合は、 から Microsoft Office Professional 2016 (32 ビット) または 2019 (64 ビット) をサブスクライブできます AWS。Windows 11 を使用している場合は、Microsoft Office Professional 2019 (64 ビット) にサブスクライブできま す。これらのオプションのいずれかを選択すると、Microsoft Office は BYOL イメージにプリインス トールされ、このイメージから起動 WorkSpaces するすべての に含まれます。

を通じて Office にサブスクライブすることを選択した場合は AWS、追加料金が適用されます。詳細 については、「 [のWorkSpaces 料金」](https://aws.amazon.com/workspaces/pricing/)を参照してください。

#### **A** Important

- BYOL イメージの作成に使用している VM に Microsoft Office が既にインストールされてい る場合は、 を通じて Office にサブスクライブする場合は、VM からアンインストールする 必要があります AWS。
- を通じて Office にサブスクライブする場合は AWS、VM に少なくとも 20 GB の空きディ スク容量があることを確認してください。
- イメージのインポート中は、Office 2016 または 2019 にサブスクライブできます が、Office 2021 にはサブスクライブできません。Office 2021 および他のアプリケーショ ン (Microsoft Visio 2021 や Microsoft Project 2021 など) については、「[アプリケーション](manage-applications.html) [の管理](manage-applications.html)」を参照してください。
- Amazon でブラウザベースのアプリケーションとデスクトップアプリケーションの両方に 独自の Microsoft 365 ライセンスを持ち込むには WorkSpaces、BYOL イメージの取り込み プロセスが完了した後に、BYOL イメージに Microsoft 365 アプリケーションをインストー ルします。

**a** Note

Graphics.g4dn および GraphicsPro.g4dn BYOL イメージは Office 2019 のみをサポート し、Office 2016 はサポートしていません。

Office のサブスクライブを選択した場合、BYOL イメージの取り込み処理には最低 3 時間かかりま す。

BYOL 取り込みプロセス中の Office へのサブスクライブの詳細については[、ステップ 6:](#page-454-1)  [WorkSpaces コンソールを使用して BYOL イメージを作成する](#page-454-1) を参照してください。

オフィスの言語設定

Office サブスクリプションに使用される言語は、BYOL イメージの取り込みを実行している AWS リージョンに基づいて選択されます。例えば、アジアパシフィック (東京) リージョンで BYOL イ メージの取り込みを実行している場合、Office サブスクリプションの言語は日本語になります。

デフォルトでは、頻繁に使用する Office 言語パックがいくつか にインストールされます WorkSpaces。目的の言語パックがインストールされていない場合は、Microsoft から追加の言語パッ クをダウンロードできます。詳細については、Microsoft のドキュメントの「 [Office 用言語アクセサ](https://support.microsoft.com/office/language-accessory-pack-for-office-82ee1236-0f9a-45ee-9c72-05b026ee809f) [リパック](https://support.microsoft.com/office/language-accessory-pack-for-office-82ee1236-0f9a-45ee-9c72-05b026ee809f)」を参照してください。

Office の言語を変更するには、いくつかのオプションがあります。

オプション 1: 個々のユーザーが Office の言語設定をカスタマイズできるようにする

個々のユーザーは、 の Office 言語設定を調整できます WorkSpaces。詳細については、Microsoft ド キュメントの「[Office で編集言語または作成言語を追加する、または言語の基本設定を設定する」](https://support.microsoft.com/office/add-an-editing-or-authoring-language-or-set-language-preferences-in-office-663d9d94-ca99-4a0d-973e-7c4a6b8a827d#ID0EAACAAA=Newer_versions)を 参照してください。

オプション 2: GPO 管理テンプレート (.admx/.adml) を使用して、すべての WorkSpaces ユーザーに デフォルトの Office 言語設定を適用する

グループポリシーオブジェクト (GPO) 設定を使用して、 WorkSpaces ユーザーにデフォルトの Office 言語設定を適用できます。

**a** Note

WorkSpaces ユーザーは GPO を通じて適用される言語設定を上書きすることはできませ ん。

GPO を使用して Office の言語を設定する方法の詳細については、Microsoft のドキュメントの 「[Office の言語設定と設定をカスタマイズする」](https://docs.microsoft.com/deployoffice/office2016/customize-language-setup-and-settings-for-office-2016#customize-language-settings)を参照してください。Office 2016 と Office 2019 で は、同じ GPO 設定が使用されます (Office 2016 とラベル付けされています)。

GPO を使用するには、Active Directory 管理ツールをインストールする必要があります。Active Directory 管理ツールを使用して GPO を操作する方法については、[WorkSpaces の Active Directory](#page-209-0) [管理ツールを設定する](#page-209-0) を参照してください。

Office 2016 または Office 2019 のポリシー設定を設定する前に、Microsoft ダウンロードセンター から [Office の管理用テンプレートファイル \(.admx/.adml\)](https://www.microsoft.com/download/details.aspx?id=49030) をダウンロードする必要があります。管 理テンプレートファイルをダウンロードしたら、 WorkSpaces ディレクトリのドメインコントロー ラーのセントラルストアに office16.admxおよび office16.adml ファイルを追加する必要があ ります。(office16.admx および office16.adml ファイルは、Office 2016 と Office 2019 の両方 に適用されます)。.admx および .adml ファイルの操作の詳細については、Microsoft のドキュメン トの「[Windows でグループポリシー管理用テンプレートのセントラルストアを作成および管理する](https://support.microsoft.com/help/3087759/how-to-create-and-manage-the-central-store-for-group-policy-administra) [方法](https://support.microsoft.com/help/3087759/how-to-create-and-manage-the-central-store-for-group-policy-administra)」を参照してください。

次の手順では、セントラルストアを作成し、管理用テンプレートファイルをそのストアに追加する方 法について説明します。 WorkSpaces ディレクトリ管理 WorkSpace またはディレクトリに結合され ている Amazon EC2 インスタンスで次の手順を実行します。

Office のグループポリシー管理用テンプレートファイルをインストールするには

- 1. Microsoft ダウンロードセンターから [Office の管理用テンプレートファイル \(.admx/.adml\)](https://www.microsoft.com/download/details.aspx?id=49030) をダ ウンロードします。
- 2. ディレクトリ管理 WorkSpace またはディレクトリに参加している WorkSpaces Amazon EC2 インスタンスで Windows File Explorer を開き、アドレスバーに、 などの組織の完全修飾ドメイ ン名 (FQDN) を入力します\\example.com。
- 3. SYSVOL フォルダを開きます。
- 4. *FQDN* という名前のフォルダを開きます。
- 5. Policies フォルダを開きます。今、\\*FQDN*\SYSVOL\*FQDN*\Policies に入っているはずで す。
- 6. まだ存在しない場合は、PolicyDefinitions という名前のフォルダを作成します。
- 7. PolicyDefinitions フォルダを開きます。
- 8. office16.admx ファイルを \\*FQDN*\SYSVOL\*FQDN*\Policies\PolicyDefinitions フォ ルダにコピーします。
- 9. PolicyDefinitions フォルダに en-US という名前のフォルダを作成します。
- 10. en-US フォルダを開きます。
- 11. office16.adml ファイルを \\*FQDN*\SYSVOL\*FQDN*\Policies\PolicyDefinitions\en-US フォルダにコピーします。

Office の GPO 言語設定を設定するには

- 1. ディレクトリ管理 WorkSpace またはディレクトリに参加している Amazon EC2 インスタンス で WorkSpaces 、グループポリシー管理ツール () を開きますgpmc.msc。
- 2. フォレスト ([フォレスト:*FQDN*]) を展開します。
- 3. [ドメイン] を展開します。
- 4. FQDN を展開します (example.com など)。
- 5. FQDN を選択し、コンテキスト (右クリック) メニューを開くか、[アクション] メニューを開 き、[このドメインに GPO を作成し、ここにリンクする] を選択します。
- 6. GPO に名前を付けます (**Office** など)。
- 7. GPO を選択し、コンテキスト (右クリック) メニューを開くか、[アクション] メニューを開き、 [編集] を選択します。
- 8. [グループポリシー管理エディタ] で、[ユーザー設定]、[ポリシー]、[ローカルコンピュータから 取得した管理用テンプレートポリシー定義 (ADMX ファイル)]、[Microsoft Office 2016]、[言語設 定] の順に選択します。

**a** Note

Office 2016 と Office 2019 では、同じ GPO 設定が使用されます (Office 2016 とラベル 付けされています)。 [User Configuration] (ユーザー設定) で、[Administrative Template Policy definitions (ADMX files) retrieved from the local computer] (ローカルコンピュータ から取得した管理用テンプレートポリシー定義 (ADMX ファイル)) が表示されない場合 は、[ポリシー]、office16.admx ファイル、および office16.adml ファイルがドメ インコントローラーに正しくインストールされていません。

- 9. [言語設定] で、次の設定で使用する言語を指定します。各設定を [有効] に設定し、[オプション] で目的の言語を選択します。[OK] を選択して各設定を保存します。
	- [表示言語] > [ヘルプを表示]
	- [表示言語] > [メニューとダイアログボックスを表示]
	- [編集言語] > [主要編集言語]
- 10. 終了したら、グループポリシー管理ツールを閉じます。
- 11. グループポリシー設定の変更は、 の次のグループポリシー更新後 WorkSpace 、および WorkSpace セッションが再開された後に有効になります。グループポリシーの変更を適用する には、次のいずれかを実行します。
	- を再起動します WorkSpace (Amazon WorkSpaces コンソールで を選択し、アクション WorkSpace、再起動 WorkSpaces を選択します)。
	- 管理コマンドプロンプトから、gpupdate /force と入力します。

オプション 3: の Office 言語レジストリ設定を更新する WorkSpaces

レジストリを使用して Office の言語設定を設定するには、次のレジストリ設定を更新します。

• HKEY\_CURRENT\_USER\SOFTWARE\Microsoft\Office\16.0\Common \LanguageResourcesUILanguage

• HKEY CURRENT USER\SOFTWARE\Microsoft\Office\16.0\Common\LanguageResources \HelpLanguage

これらの設定では、適切な Office ロケール ID (LCID) を持つ DWORD キー値を追加します。たとえ ば、英語 (米国) の LCID は 1033 です。LCID は 10 進数であるため、DWORD 値の [基本] オプショ ンを [10 進数] に設定する必要があります。OfficeLCIDs、Microsoft ドキュメントの[「Office 2016 の](https://docs.microsoft.com/deployoffice/office2016/language-identifiers-and-optionstate-id-values-in-office-2016) [言語識別子と OptionState ID 値](https://docs.microsoft.com/deployoffice/office2016/language-identifiers-and-optionstate-id-values-in-office-2016)」を参照してください。

これらのレジストリ設定は、GPO 設定またはログオンスクリプト WorkSpaces を使用して に適用で きます。

Office の言語設定の操作の詳細については、Microsoft のドキュメントの「[Office の言語設定と設定](https://docs.microsoft.com/deployoffice/office2016/customize-language-setup-and-settings-for-office-2016) [をカスタマイズする](https://docs.microsoft.com/deployoffice/office2016/customize-language-setup-and-settings-for-office-2016)」を参照してください。

既存の BYOL に Office を追加する WorkSpaces

また、次の手順 WorkSpaces を実行して、Office にサブスクリプションを既存の BYOL に追加する こともできます。

- アプリケーションの管理 (推奨) 既存の に Microsoft Office、Microsoft Visio、または Microsoft Project 2021 をインストールして設定できます WorkSpaces。詳細については、「[アプリケーショ](manage-applications.html) [ンの管理](manage-applications.html)」を参照してください。
- の移行 WorkSpace Office がインストールされた BYOL バンドルをインストールしたら、 WorkSpaces 移行機能を使用して、既存の BYOL を Office WorkSpaces にサブスクライブしてい る BYOL バンドルに移行できます。詳細については、「[の移行 WorkSpace」](#page-386-0)を参照してくださ い。

**a** Note

アプリケーション管理オプションは、Microsoft Office 2021 および Microsoft Visio 2021 や Microsoft Project 2021 などの他のアプリケーションを にインストールするために使 用できます WorkSpaces。に Microsoft Office 2016 または 2019 をインストールするには WorkSpaces、 を使用しま[すの移行 WorkSpace。](#page-386-0)

## Microsoft Office のバージョン間で移行する

Microsoft Office の 1 つのバージョンを別のバージョンに移行する際には、次のオプションがありま す。

- アプリケーションの管理 (推奨) 元の Office バージョンをアンインストールし、Office 2021 およ び Microsoft Visio 2021 や Microsoft Project 2021 などの他のアプリケーションを既存の にインス トールできます WorkSpaces。例えば、Microsoft Office 2019 から Microsoft Office 2021 に移行す るには、アプリケーションの管理ワークフローを使用して Microsoft Office 2019 をアンインストー ルし、Microsoft Office 2021 をインストールします。詳細については、「[アプリケーションの管](manage-applications) [理](manage-applications)」を参照してください。
- の移行 WorkSpace Microsoft Office 2016 から Microsoft Office 2019 または Microsoft Office 2019 から Microsoft Office 2016 に移行するには、移行先の Office のバージョンにサブスクラ イブされている BYOL バンドルを作成する必要があります。次に、 WorkSpaces 移行機能を使 用して、Office に WorkSpaces サブスクライブされている既存の BYOL を、移行先の Office の バージョンにサブスクライブされている BYOL バンドルに移行します。例えば、Microsoft Office 2016 から Microsoft Office 2019 に移行するには、Microsoft Office 2019 にサブスクライブされ ている BYOL バンドルを作成します。次に、 WorkSpaces 移行機能を使用して、Office 2016 に WorkSpaces サブスクライブされている既存の BYOL を、Office 2019 にサブスクライブされてい る BYOL バンドルに移行します。詳細については、[「 の移行 WorkSpace](migrate-workspaces.html)」を参照してください。

これらのオプションを使用して、 を介して Microsoft Office に WorkSpaces サブスクライブされて いる AWS を Microsoft 365 アプリケーションに移行できます。ただし、アプリケーションの管理 は、 からの Microsoft Office のアンインストールに限定されます WorkSpace。に Microsoft 365 アプ リケーションをインストールするには、独自のツールとインストーラーを導入する必要があります WorkSpaces。

**a** Note

管理アプリケーションを使用すると、 に Microsoft Office、Microsoft Visio、ま たは MicrosoftProject 2021 をインストールまたはアンインストールできます WorkSpaces。Microsoft Office 2016 または 2019 バージョンでは、 からのみ削除できます WorkSpaces。に Microsoft Office 2016 または 2019 をインストールするには WorkSpaces、 を移行します WorkSpace。

移行プロセスの詳細については、[の移行 WorkSpace](#page-386-0) を参照してください。

Office のサブスクリプションを解除する場合は、次のオプションがあります。

- アプリケーションの管理 (推奨) Microsoft Office や、Microsoft Visio や Microsoft Project などの他 のアプリケーションを からアンインストールできます WorkSpaces。詳細については、「[アプリ](manage-applications) [ケーションの管理](manage-applications)」を参照してください。
- の移行 WorkSpace Office にサブスクライブしていない BYOL バンドルを作成できます。次に、 WorkSpaces 移行機能を使用して、既存の BYOL WorkSpaces を Office にサブスクライブしてい ない BYOL バンドルに移行します。詳細については、「[の移行 WorkSpace」](#page-386-0)を参照してくださ い。

Office のアップデート

を通じて Office にサブスクライブしている場合 AWS、Office の更新は通常の Windows 更新プロ グラムの一部として含まれます。セキュリティパッチおよび更新プログラムを最新の状態に保つに は、BYOL のベースイメージを定期的にアップデートすることをお勧めします。

# <span id="page-444-0"></span>ステップ 1: Amazon WorkSpaces コンソールを使用して BYOL のアカウン トの適格性を確認する

BYOL のアカウントを有効にする前に、検証プロセスを経て BYOL 適格性を確認する必要があり ます。このプロセスが完了するまで、BYOL を有効にするオプションは Amazon WorkSpaces コン ソールでは使用できません。

**a** Note

検証プロセスには少なくとも 1 営業日かかります。既存のアカウントの CIDR 範囲と BYOL 設定を別の AWS アカウントに適用する場合は、それらをリンクして同じ基盤となるハード ウェアを使用できます。 AWS アカウントをリンクするには、サポートチケットを送信する 必要はありません。 [CreateAccountLinkInvitations](https://docs.aws.amazon.com/workspaces/latest/api/API_CreateAccountLinkInvitation.html) や などの APIsを使用して AWS 、アカウ ントを[AcceptAccountLinkInvitation接](https://docs.aws.amazon.com/workspaces/latest/api/API_CreateAccountLinkInvitation.html)続できます。詳細については、「[BYOL アカウントをリ](#page-458-1) [ンクする](#page-458-1)」を参照してください。

Amazon WorkSpaces コンソールを使用して BYOL のアカウントの適格性を確認するには

1. <https://console.aws.amazon.com/workspaces/>で WorkSpaces コンソールを開きます。

2. ナビゲーションペインでアカウント設定 を選択し、「自分のライセンスを使用 (BYOL)」で WorkSpaces 「BYOL 設定を表示」を選択します。アカウントが現在 BYOL の対象になってい ない場合は、次のステップに関するガイダンスがメッセージに表示されます。開始するには、 AWS アカウントマネージャーまたは販売担当者に問い合わせるか、 [AWS Support センターに](https://console.aws.amazon.com/support/home#/) お問い合わせください。担当者が BYOL 適格性を検証します。

BYOL 適格性を判断するには、お客様から特定の情報を担当者にご提供いただく必要がありま す。例えば、次の質問への回答を求められる場合があります。

- 前述の [BYOL 要件を](#page-434-0)確認して承諾しましたか?
- BYOL でアカウントを有効にする必要がある AWS リージョン
- AWS リージョンごとにデプロイする予定の BYOL の数 WorkSpaces はいくつですか?
- ランプアップ計画はどのような内容ですか?
- リセラー WorkSpaces から購入していますか?
- BYOL にはどのようなバンドルタイプが必要ですか?
- 同じ リージョンで BYOL が有効になっている他の AWS アカウントはありますか? ある場 合、同じ基盤となるハードウェアを使用するように、これらのアカウントをリンクしますか?

アカウントがリンクされている場合、BYOL の適格性を判断するために、これらのアカウント に WorkSpaces デプロイされた の合計数が集計されます。これらの質問の両方に対する回答 が「はい」の場合は、アカウントをリンクできます。 [CreateAccountLinkInvitations](https://docs.aws.amazon.com/workspaces/latest/api/API_CreateAccountLinkInvitation.html) や などの APIsを使用して AWS 、アカウント[をAcceptAccountLinkInvitation](https://docs.aws.amazon.com/workspaces/latest/api/API_CreateAccountLinkInvitation.html)接続できます。他の BYOL 対応アカウントをリンクしたいが、別の BYOL 設定 (CIDR 範囲とイメージ) を使用する場合 は、 AWS サポートに連絡して BYOL の新しいアカウントを有効にします。

3. BYOL の適格性が確認されたら、次のステップに進み、Amazon WorkSpaces コンソールでアカ ウントの BYOL を有効にします。

<span id="page-445-0"></span>ステップ 2: Amazon WorkSpaces コンソールを使用して BYOL のアカウン トで BYOL を有効にする

アカウントの BYOL を有効にするには、管理ネットワークインターフェイスを指定する必要があ ります。このインターフェイスは安全な Amazon WorkSpaces 管理ネットワークに接続されていま す。これは、Amazon WorkSpaces クライアントへの WorkSpace デスクトップのインタラクティ ブストリーミング、および Amazon WorkSpaces が を管理できるようにするために使用されます WorkSpace。

**a** Note

この手順をリージョン別に 1 回のみ実行することで、アカウントの BYOL を有効にできま す。

Amazon WorkSpaces コンソールを使用してアカウントの BYOL を有効にするには

- 1. <https://console.aws.amazon.com/workspaces/>で WorkSpaces コンソールを開きます。
- 2. ナビゲーションペインでアカウント設定 を選択し、自分のライセンスを使用 (BYOL) で WorkSpaces BYOL 設定を表示 を選択します。
- 3. [Account Settings] (アカウント設定) ページの [Bring Your Own License (BYOL)] で、[Enable BYOL] (BYOL の有効化) を選択します。

[Enable BYOL] (BYOL の有効化) オプションが表示されない場合は、お客様のアカウントは現在 BYOL 適格ではありません。詳細については、[「ステップ 1: Amazon WorkSpaces コンソール](#page-444-0) [を使用して BYOL のアカウントの適格性を確認する」](#page-444-0)を参照してください。

4. [Bring Your Own License (BYOL)] の [管理ネットワークインターフェイス IP アドレス範囲] エリ アで、IP アドレス範囲を選択し、[使用可能な CIDR ブロックを表示] を選択します。

Amazon WorkSpaces は、使用可能な IP アドレス範囲を検索し、指定した範囲内の IPv4 クラス レスドメイン間ルーティング (CIDR) ブロックとして表示します。特定の IP アドレス範囲が必 要な場合は、検索範囲を編集することができます。

#### **A** Important

IP アドレス範囲を指定すると、変更することはできません。内部ネットワークによって 使用される範囲と競合しない IP アドレス範囲が指定されていることを確認します。指定 する範囲について質問がある場合は、先に進む前に AWS アカウントマネージャーまた は販売担当者に問い合わせるか、 [AWS Support センター](https://console.aws.amazon.com/support/home#/)にお問い合わせください。

5. 結果のリストから必要な CIDR ブロックを選択し、[BYOL を有効にする] を選択します。

このプロセスには数時間かかることがあります。 WorkSpaces が BYOL のアカウントを有効に している間、次のステップに進みます。

# <span id="page-447-0"></span>ステップ 3: Windows VM で BYOL Checker PowerShell スクリプトを実行 する

アカウントの BYOL が有効になったら、VM が BYOL の要件を満たしていることを確認する必要が あります。そのためには、以下の手順を実行して WorkSpaces BYOL Checker PowerShell スクリプ トをダウンロードして実行します。このスクリプトでは、使用する VM 上で一連のテストを実行し てイメージを作成します。

**A** Important

BYOL で使用する前に、VM がすべてのテストにパスする必要があります。

BYOL Checker スクリプトをダウンロードするには

BYOL Checker スクリプトをダウンロードして実行する前に、Windows の最新セキュリティ アップデートが VM にインストールされていることを確認してください。このスクリプトの実行 中、Windows Update サービスは無効化されます。

- 1. BYOL Checker スクリプトの .zip ファイルを [https://tools.amazonworkspaces.com/](https://tools.amazonworkspaces.com/BYOLChecker.zip)  [BYOLChecker.zip](https://tools.amazonworkspaces.com/BYOLChecker.zip) からDownloadsフォルダにダウンロードします。
- 2. Downloads フォルダに、BYOL フォルダを作成します。
- 3. BYOLChecker.zip からファイルを抽出し、Downloads\BYOL フォルダにコピーします。
- 4. Downloads\BYOLChecker.zip フォルダを削除して、抽出されたファイルのみが残るように します。

以下のステップで、BYOL Checker スクリプトを実行します。

BYOL Checker スクリプトを実行するには

- 1. Windows デスクトップから Windows を開きます PowerShell。Windows 開始ボタンを選択 し、Windows PowerShellを右クリックし、管理者として実行 を選択します。デバイスに変更 PowerShell を加えるかどうかを選択するようにユーザーアカウントコントロールから求められ た場合は、はい を選択します。
- 2. PowerShell コマンドプロンプトで、BYOL Checker スクリプトがあるディレクトリに変更しま す。たとえば、スクリプトが Downloads\BYOL ディレクトリにある場合は、以下のコマンドを 入力し、Enter キーを押します。

cd C:\Users\*username*\Downloads\BYOL

3. 次のコマンドを入力して、コンピュータ PowerShell の実行ポリシーを更新します。これによ り、BYOL Checker スクリプトで以下を実行できるようになります。

Set-ExecutionPolicy AllSigned

- 4. PowerShell 実行ポリシーを変更するかどうかを確認するプロンプトが表示されたら、「はいA」 と「すべて」と指定します。
- 5. 次のコマンドを入力して、BYOL Checker スクリプトを実行します。

.\BYOLChecker.ps1

- 6. セキュリティ通知が表示されたら、R キーを押して 1 回実行します。
- <span id="page-448-0"></span>7. WorkSpaces 画像検証ダイアログボックスで、テストの開始 を選択します。
- <span id="page-448-1"></span>8. 各テストが完了したら、テストのステータスを表示できます。いずれかのテストで [Failed (失 敗)] ステータスが表示された場合は、[Info (情報)] を選択して、失敗の原因となった問題の解決 方法に関する情報を表示します。いずれかのテストで [WARNING (警告)] ステータスが表示され た場合は、[Fix All Warnings (すべての警告の修正)] ボタンを選択します。
- 9. 該当する場合は、テストのエラーや警告の原因となる問題を解消し、VM がすべてのテストにパ スするまで [Step 7](#page-448-0) と [Step 8](#page-448-1) を繰り返します。VM をエクスポートする前に、エラーや警告はす べて解消する必要があります。
- 10. BYOL スクリプトチェッカーによって 2 種類のログファイル (BYOLPrevalidationlog*YYYY-MM-DD\_HHmmss*.txt および ImageInfo.text) が生成されます。これらのファイルは、BYOL Checker スクリプトファイルを含むディレクトリにあります。

**1** Tip

これらのファイルを削除しないでください。問題が発生した場合、それらのファイルは トラブルシューティングに役立つことがあります。

- 11. VM がすべてのテストに合格すると、「Validation Successful (検証に成功しました)」という メッセージが表示されます。ツールに表示される VM のロケール設定を確認します。ロケール 設定を更新するには、Microsoft ドキュメントの[こちらの手順に](https://docs.microsoft.com/previous-versions/windows/hardware/previsioning-framework/dn965674(v=vs.85))従って、BYOL Checker スクリ プトを再実行します。
- <span id="page-448-2"></span>12. VM をシャットダウンし、そのスナップショットを作成します。
- 13. 仮想マシンを再起動します。[Run Sysprep] を選択します。Sysprep が成功した場合、[Step 12](#page-448-2) の後にエクスポートした VM を Amazon Elastic Compute Cloud (Amazon EC2) にインポートで

きます。それ以外の場合は、Sysprep ログを確認し[、Step 12](#page-448-2) で作成したスナップショットに ロールバックして、レポートされた問題を解決します。その後、新しいスナップショットを作成 して、BYOL Checker スクリプトを再度実行します。

Sysprep が失敗する代表的な原因は、Modern Appx Packages が一部のユーザーにインストー ルされていないことです。Remove-AppxPackage PowerShell コマンドレットを使用して AppX パッケージを削除します。

14. イメージが正常に作成されたら、WorkSpaces\_BYOL アカウントを削除できます。

#### エラーメッセージとエラー修正のリスト

BYOL のインポートには Powershell 4.0 以降が必要です。インストールされている のバージョン PowerShell はサポートされていません。

PowerShell バージョン 4.0 以降がインストールされている必要があります。詳細について は、[「Microsoft Windows PowerShell」](https://learn.microsoft.com/en-us/powershell/)を参照してください。

BYOL のインポートは、アクティブな Microsoft Office がインストールされているシステムをサポー トしていません。

インポートする前に Microsoft Office をアンインストールする必要があります。詳細については、 「[PC から Office をアンインストールする」](https://support.microsoft.com/en-au/office/uninstall-office-from-a-pc-9dd49b83-264a-477a-8fcc-2fdf5dbf61d8)を参照してください。

BYOL のインポートには、PCoIP エージェントがないシステムが必要です。

PCoIP エージェントをアンインストールします。PCoIP エージェントのアンインストールについて は、「[Uninstalling the Teradici PCoIP Software Client for Mac」](https://www.teradici.com/web-help/ter1307002/1.10/Content/Topics/03_Installing.htm)を参照してください。

BYOL のインポートには、Windows Update を無効にする必要があります。

次の手順に従って Windows Update を無効にします。

- 1. Windows キー + R キーを押します。services.msc を入力し、Enter を押します。
- 2. [Windows Update] を右クリックして、[プロパティ] を選択します。
- 3. [全般] タブの下で、[スタートアップのタイプ] を [無効] に設定します。
- 4. [Stop] (停止) を選択します。
- 5. [適用]、[OK] の順に選択します。
- 6. コンピュータを再起動します。

BYOL のインポートには、自動マウントが有効になっている必要があります。

自動マウントを有効にする必要があります。管理者として PowerShell で次のコマンドを実行しま す。

C:\> diskpart DISKPART> automount enable

新しいボリュームの自動マウントが有効になります。

BYOL インポートでは、 WorkSpaces\_BYOL アカウントを有効にする必要があります

WorkSpaces\_BYOL アカウントを有効にする必要があります。詳細については[、「Amazon](https://docs.aws.amazon.com/workspaces/latest/adminguide/byol-windows-images.html#windows_images_enable_byol) [WorkSpaces コンソール を使用して BYOL のアカウントで BYOL を有効にする」](https://docs.aws.amazon.com/workspaces/latest/adminguide/byol-windows-images.html#windows_images_enable_byol)を参照してくださ い。

BYOL のインポートでは、ネットワークインターフェイスが DHCP を使用して IP アドレスを自動的 に割り当てる必要があります。ネットワークインターフェイスでは現在、固定 IP アドレスを使用し ています。

DHCP を使用するには、ネットワークインターフェイスを変更する必要があります。詳細について は、[Change TCP/IP settings](https://support.microsoft.com/en-us/windows/change-tcp-ip-settings-bd0a07af-15f5-cd6a-363f-ca2b6f391ace) を参照してください。

BYOL のインポートには、ローカルディスクに 20 GB を超えるスペースが必要です。

ローカルディスクには十分なスペースが必要で、20 GB 以上解放する必要があります。

BYOL のインポートには、1 つのローカルドライブを搭載したシステムが必要です。他に、ローカル ドライブ、リムーバブルドライブ、またはネットワークドライブがあります。

イメージのインポートに使用される には WorkSpace 、C および D ドライブのみ存在できます。仮 想ドライブを含め他のすべてのドライブを削除します。

BYOL のインポートには、Windows 10 または Windows 11 が必要です。

Windows 10 または Windows 11 オペレーティングシステムを使用してください。

BYOL のインポートには、AD ドメインに参加していないシステムが必要です。

システムを AD ドメインから参加解除する必要があります。詳細については[、Azure Active Directory](https://learn.microsoft.com/en-us/azure/active-directory/devices/faq#how-do-i-unjoin-an-azure-ad-joined-device-locally-on-the-device)  [device management FAQ](https://learn.microsoft.com/en-us/azure/active-directory/devices/faq#how-do-i-unjoin-an-azure-ad-joined-device-locally-on-the-device) を参照してください。

BYOL のインポートには、Azure ドメインに参加していないシステムが必要です。

システムを Azure ドメインから参加解除する必要があります。詳細については、[Azure Active](https://learn.microsoft.com/en-us/azure/active-directory/devices/faq#how-do-i-unjoin-an-azure-ad-joined-device-locally-on-the-device) [Directory device management FAQ](https://learn.microsoft.com/en-us/azure/active-directory/devices/faq#how-do-i-unjoin-an-azure-ad-joined-device-locally-on-the-device) を参照してください。

BYOL のインポートでは、Windows パブリックファイアウォールを無効にする必要があります。

パブリックファイアウォールプロファイルを無効にする必要があります。詳細については、 「[Microsoft Defender ファイアウォールを有効または無効にする」](https://support.microsoft.com/en-us/windows/turn-microsoft-defender-firewall-on-or-off-ec0844f7-aebd-0583-67fe-601ecf5d774f)を参照してください。

BYOL のインポートには、VMware ツールがないシステムが必要です。

VMware ツールはアンインストールする必要があります。詳細については、[「VMware Fusion での](https://kb.vmware.com/s/article/1014522#:~:text=reinstall%20VMware%20Tools.-,Uninstalling%20VMware%20Tools,-To%20uninstall%20VMware)  [VMware Tools のアンインストールと手動インストール \(1014522\)」](https://kb.vmware.com/s/article/1014522#:~:text=reinstall%20VMware%20Tools.-,Uninstalling%20VMware%20Tools,-To%20uninstall%20VMware)を参照してください。

BYOL のインポートでは、ローカルディスクが 80 GB 未満である必要があります。

ディスクは 80 GB より小さくなければなりません。ディスクサイズを縮小してください。

BYOL のインポートでは、ローカルドライブ上のパーティションが 2 つ未満である必要がありま す。さらに、Windows 10 のパーティションはすべて MBR パーティションで、Windows 11 のパー ティションはすべて GPT でパーティション化されている必要があります。

ボリュームは Windows 10 の場合は MBR パーティション化され、Windows 11 の場合は GPT パー ティション化されている必要があります。詳細については、「[ディスクの管理](https://learn.microsoft.com/en-us/windows-server/storage/disk-management/manage-disks)」を参照してくださ い。

BYOL インポートでは、再起動を必要とする保留中の更新がすべて完了している必要があります。

すべての更新プログラムをインストールし、オペレーティングシステムを再起動します。

BYOL インポートでは、 AutoLogon が無効になっている必要があります。

AutoLogon レジストリを無効にするには:

- 1. Windows キー + R を押して、コマンドプロンプトに Regedit.exe を入力します。
- 2. HKEY LOCAL Machine\SOFTWARE\Microsoft\WindowsNT\CurrentVersion\Winlogon まで下にスクロールします。
- 3. DontDisplayLastUserName に値を追加します。
- 4. [タイプ] に REG\_SZ を入力します。
- 5. [値] に「0」と入力します。

**a** Note

- 値 DontDisplayLastUserName は、ログオンダイアログボックスに、PC に最後にログ オンしたユーザーのユーザー名を表示するかどうかを決定します。
- この値はデフォルトでは存在しません。存在する場合は、 に設定する必要があります。設 定0しないと、 の値がDefaultUser消去され、失敗 AutoLogon します。

BYOL のインポートでは **RealTimeIsUniversal** が有効である必要があります。

RealTimeUniversal レジストリキーを有効にする必要があります。詳細については、「[Windows](https://docs.aws.amazon.com/AWSEC2/latest/WindowsGuide/windows-set-time.html#windows-persisting-time-changes-w2k8) [Server 2008 以降の時刻設定の構成」](https://docs.aws.amazon.com/AWSEC2/latest/WindowsGuide/windows-set-time.html#windows-persisting-time-changes-w2k8)を参照してください。

BYOL のインポートには、ブート可能なパーティションが 1 つあるシステムが必要です。

ブート可能なパーティションの数は 1 を超えてはなりません。

追加のパーティションを削除するには

- 1. Windows ロゴキー + R キーを押して、[実行] ボックスを開きます。msconfig を入力して、 キーボードで Enter キーを押して [システム構成] ウィンドウを開きます。
- 2. ウィンドウから [ブート] タブを選択して、使用する OS が [現在の OS; デフォルト OS] に設定 されているか確認してください。設定されていない場合は、ウィンドウから目的の OS を選択 し、同じウィンドウで [デフォルトとして設定] を選択します。
- 3. 別のパーティションを削除するには、そのパーティションを選択し、[削除]、[適用]、[OK] の順 に選択します。

それでもエラーが表示される場合は、インストールディスクまたは修復ディスクからコンピュータを 起動し、次の手順に従います。

- 1. 最初の言語画面をスキップして、メインインストール画面で [コンピュータを修復する] を選択 します。
- 2. [オプションを選択] 画面で、[トラブルシューティング] を選択します。
- 3. [詳細オプション] 画面で、[コマンドプロンプト] を選択します。
- 4. コマンドプロンプトで、bootrec.exe /fixmbr を入力し、Enter を押します。

BYOL のインポートには 64 ビットシステムが必要です。

64 ビット OS イメージを使用する必要があります。詳細については、「[BYOL でサポートされる](https://docs.aws.amazon.com/workspaces/latest/adminguide/byol-windows-images.html#windows_images_supported_versions)  [Windows のバージョン」](https://docs.aws.amazon.com/workspaces/latest/adminguide/byol-windows-images.html#windows_images_supported_versions)を参照してください。

BYOL のインポートには、リアームされていないシステムが必要です。

イメージのリアームカウントが 0 であってはなりません。リアーム機能を使用すると、Windows の 試用バージョンのアクティベーション期間を延長できます。イメージ作成プロセスでは、リアームカ ウントを 0 以外の値にする必要があります。

Windows リアームカウントを確認するには

- 1. Windows の [スタート] メニューで [Windows システム] を選択し、[コマンドプロンプト] を選択 します。
- 2. コマンドプロンプトで、cscript C:\Windows\System32\slmgr.vbs /dlv を入力 し、Enter を押します。
- 3. リアームカウントを 0 以外の値にリセットするには。詳細については、[「Windows インストー](https://learn.microsoft.com/en-us/windows-hardware/manufacture/desktop/sysprep--generalize--a-windows-installation?view=windows-11) [ルに対する Sysprep \(一般化\) の実行」](https://learn.microsoft.com/en-us/windows-hardware/manufacture/desktop/sysprep--generalize--a-windows-installation?view=windows-11)を参照してください。

BYOL のインポートには、インプレースアップグレードされていないシステムが必要です。このシス テムはインプレースアップグレードされています。

Windows が以前のバージョンからアップグレードされていてはなりません。

BYOL のインポートでは、ウイルス対策がシステムにインストールされていないことが必要です。

ウイルス対策ソフトウェアをアンインストールする必要があります。BYOLChecker を実行して、ア ンインストールするウイルス対策ソフトウェアの詳細を取得します。

BYOL のインポートでは、Windows 10 システムにレガシーブートモードが必要です。

Windows 10 ではレガシー BIOS BootMode を使用する必要があります。詳細については、[「ブート](https://docs.aws.amazon.com/vm-import/latest/userguide/prerequisites.html#vmimport-boot-modes) [モード](https://docs.aws.amazon.com/vm-import/latest/userguide/prerequisites.html#vmimport-boot-modes)」を参照してください。

### <span id="page-453-0"></span>ステップ 4: VM を仮想化環境からエクスポートする

BYOL のイメージを作成するには、まず仮想化環境から VM をエクスポートします。VM は、最大サ イズが 70 GB、空き容量が 10 GB 以上の 1 つのボリューム上にあることが必要です。詳細について

は、仮想化環境に関するドキュメント、およびVM Import/Export ユーザーガイドの [VM をその仮想](https://docs.aws.amazon.com/vm-import/latest/userguide/vmimport-image-import.html#export-vm-image) [化環境からエクスポートする](https://docs.aws.amazon.com/vm-import/latest/userguide/vmimport-image-import.html#export-vm-image)を参照してください。

Windows 11 では、Unified Extensible Firmware Interface (UEFI)、トラステッドプラットフォームモ ジュール (TPM) 2.0、およびセキュアブートのサポートに関する新しいハードウェア要件を設定して います。Windows 11 のインポートに固有の VM Import/Export は、Microsoft キーと NitroTPM を使 用して UEFI セキュアブートを自動的に有効にします。詳細については、[「VM Import/Export を使用](https://aws.amazon.com/blogs/modernizing-with-aws/bringing-your-windows-11-image-to-aws-with-vm-import-export/) [した Windows 11 イメージ AWS の への](https://aws.amazon.com/blogs/modernizing-with-aws/bringing-your-windows-11-image-to-aws-with-vm-import-export/)取り込み」を参照してください。

## <span id="page-454-0"></span>ステップ 5: イメージとして VM を Amazon EC2 にインポートする

VM をエクスポートしたら、VM から Windows オペレーティングシステムをインポートするための 要件を確認します。必要に応じてアクションを実行します。詳細については、[VM Import/Export 要](https://docs.aws.amazon.com/vm-import/latest/userguide/vmie_prereqs.html) [件](https://docs.aws.amazon.com/vm-import/latest/userguide/vmie_prereqs.html)を参照してください。

**a** Note

暗号化されたディスクを持つ VM のインポートはサポートされていません。Amazon Elastic Block Store (Amazon EBS) ボリュームのデフォルトの暗号化を選択した場合は、VM をイン ポートする前にこのオプションの選択を解除する必要があります。

Amazon マシンイメージ (AMI) として VM を Amazon EC2 にインポートします。次のいずれかの方 法を使用します。

- AWS CLIで import-image コマンドを使用します。詳細については、AWS CLI コマンドリファレン スの [import-image](https://docs.aws.amazon.com/cli/latest/reference/ec2/import-image.html) を参照してください。
- ImportImage API オペレーションを使用します。詳細については、Amazon EC2 API リファレン ス[ImportImage](https://docs.aws.amazon.com/AWSEC2/latest/APIReference/API_ImportImage.html)」の「」を参照してください。

詳細については、VM Import/Export ユーザーガイドの[イメージとして VM をインポートする](https://docs.aws.amazon.com/vm-import/latest/userguide/vmimport-image-import.html)を参照 してください。

<span id="page-454-1"></span>ステップ 6: WorkSpaces コンソールを使用して BYOL イメージを作成する

WorkSpaces BYOL イメージを作成するには、以下の手順を実行します。

#### **a** Note

この手順を実行するには、 AWS Identity and Access Management 以下の (IAM) アクセス許 可があることを確認します。

- を呼び出します WorkSpaces **ImportWorkspaceImage**。
- BYOL イメージの作成に使用する Amazon EC2 イメージでの AmazonEC2 **DescribeImages** の呼び出し。
- BYOL イメージの作成に使用する Amazon EC2 イメージでの AmazonEC2 **ModifyImageAttribute** の呼び出し。Amazon EC2 イメージの起動のためのアクセス許 可が制限されていないことを確認します。イメージは、BYOL イメージ作成プロセスを通 じて共有可能である必要があります。

BYOL に固有の IAM ポリシーの例については WorkSpaces、「」を参照してくださ い[WorkSpaces の Identity and Access Management。](#page-517-0)IAM アクセス許可の使用の詳細につい ては、IAM ユーザーガイドの [IAM ユーザーのアクセス許可の変更を](https://docs.aws.amazon.com/IAM/latest/UserGuide/id_users_change-permissions.html)参照してください。 イメージから Graphics.g4dn、 GraphicsPro.g4dn、Graphics、または GraphicsPro バンドル を作成するには、 [AWS Support センター](https://console.aws.amazon.com/support/home#/)に連絡してアカウントを許可リストに追加しても らいます。アカウントが許可リストに登録されたら、 import-workspace-image コマンドを使 用して AWS CLI Graphics.g4dn、 GraphicsPro.g4dn、Graphics、または GraphicsPro Image を取り込むことができます。詳細については、 AWS CLI コマンドリファレンスの [import](https://docs.aws.amazon.com/cli/latest/reference/workspaces/import-workspace-image.html)[workspace-image](https://docs.aws.amazon.com/cli/latest/reference/workspaces/import-workspace-image.html) を参照してください。

Windows VM からイメージを作成するには

- 1. <https://console.aws.amazon.com/workspaces/>で WorkSpaces コンソールを開きます。
- 2. ナビゲーションペインで [ Images] を選択します。
- 3. [Create BYOL image] (BYOL イメージの作成) を選択します。
- 4. [Create BYOL image] (BYOL イメージの作成) ページで、次の操作を行います。
	- [AMI ID] で、EC2 コンソールへのリンクをクリックし、前のセクション ([ステップ 5: イメー](#page-454-0) [ジとして VM を Amazon EC2 にインポートする\)](#page-454-0) の説明に従ってインポートした Amazon EC2 イメージを選択します。イメージ名は ami- で始まり、AMI の識別子が続いている必要 があります (例: ami-1234567e)。
	- [Image name] (イメージ名) で、イメージの一意の名前を入力します。
- [Description] (説明) で、イメージをすばやく識別できるような説明を入力します。
- インスタンスタイプ で、PCoIP または WorkSpaces ストリーミングプロトコル (WSPGraphicsPro) のいずれかのイメージに使用するプロトコルに応じて、適切なバンドル タイプ (通常の 、Graphics.g4dn 、Graphics 、または ) を選択します。 GraphicsPro.g4dn バンドルを作成する場合は、Graphics.g4dn を選択します。GPU 対応ではないバンドル (Graphics.g4dn、 GraphicsPro.g4dn、Graphics、または 以外のバンドル GraphicsPro) の場合 は、通常の を選択します。

**a** Note

- 現時点では、Graphics.g4dn、 GraphicsPro.g4dn、Graphics、 GraphicsPro イメー ジは PCoIP プロトコルに対してのみ作成できます。
- Windows 11 イメージは WSP プロトコルのためにのみ作成できます。
- Graphics.g4dn および GraphicsPro.g4dn バンドルは現在 Windows 11 では使用でき ません。
- Windows 11 では、グラフィックスと GraphicsPro イメージはサポートされていま せん。
- (オプション) [Select applications] (アプリケーションの選択) で、購読する Microsoft Office の バージョンを選択します。詳細については、「[BYOL イメージに Microsoft Office を追加す](#page-437-1) [る](#page-437-1)」を参照してください。
- (オプション) [Tags] (タグ) で、[Add new tag] (新しいタグの追加) を選択して、このイメージ にタグを関連付けます。詳細については、「[WorkSpaces のリソースにタグを付ける](#page-354-0)」を参照 してください。
- 5. [Create BYOL image] (BYOL イメージの作成) を選択します。

イメージの作成中、イメージのステータスは、コンソールの [Images] (イメージ) ページで [Pending] (保留中) と表示されます。BYOL の取り込みプロセスには、最低 90 分かかりま す。Office にもサブスクライブしている場合は、プロセスに最低 3 時間かかります。

イメージの検証が成功しない場合は、エラーコードがコンソールに表示されます。イメージの作 成が完了すると、ステータスは [Available] に変わります。

## <span id="page-457-0"></span>ステップ 7: BYOL イメージからカスタムバンドルを作成する

BYOL イメージが作成されたら、イメージを使用してカスタムバンドルを作成できます。詳細につい ては、[カスタム WorkSpaces イメージとバンドルを作成する](#page-403-0) を参照してください。

### <span id="page-457-1"></span>ステップ 8: の専用ディレクトリを登録する WorkSpaces

に BYOL イメージを使用するには WorkSpaces、この目的のためにディレクトリを登録する必要が あります。

のディレクトリを登録するには WorkSpaces

- 1. <https://console.aws.amazon.com/workspaces/>で WorkSpaces コンソールを開きます。
- 2. ナビゲーションペインで [Directories] を選択します。
- 3. ディレクトリを選択後、[アクション]、[登録] の順に選択します。
- 4. ディレクトリの登録ダイアログボックスで、専有 を有効にする WorkSpaces で、はい を選択し ます。
- 5. [登録] を選択します。

専用ハードウェアで実行 WorkSpaces されていない の AWS Managed Microsoft AD ディレクト リまたは AD Connector ディレクトリを既に登録している場合は、この目的のために新しい AWS Managed Microsoft AD ディレクトリまたは AD Connector ディレクトリを設定できます。ディレク トリを登録解除し、専用 のディレクトリとして再登録することもできます WorkSpaces。そのため には、以下の手順を実行します。

**a** Note

この手順は、 ディレクトリに関連付けられ WorkSpaces ていない場合にのみ実行できます。

ディレクトリを登録解除して専用に再登録するには WorkSpaces

- 1. <https://console.aws.amazon.com/workspaces/>で WorkSpaces コンソールを開きます。
- 2. 既存の を終了します WorkSpaces。
- 3. ナビゲーションペインで [Directories] を選択します。
- 4. ディレクトリを選択し、[Actions]、[Deregister] の順に選択します。
- 5. 確認を求めるメッセージが表示されたら、[Deregister] を選択します。
- 6. ディレクトリを再度選択後、[アクション]、[登録] の順に選択します。
- 7. ディレクトリの登録ダイアログボックスで、専有 を有効にする WorkSpaces で、はい を選択し ます。
- 8. [登録] を選択します。

## <span id="page-458-0"></span>ステップ 9: BYOL を起動する WorkSpaces

専用 のディレクトリを登録したら WorkSpaces、このディレクトリ WorkSpaces で BYOL を起動で きます。を起動する方法については、 WorkSpaces「」を参照してくださ[いWorkSpaces を使用して](#page-213-0) [仮想デスクトップを起動します。](#page-213-0)。

### <span id="page-458-1"></span>BYOL アカウントをリンクする

BYOL リンクを使用してアカウントをリンクし、BYOL 設定を共有できます。BYOL 設定には、 ア カウントで使用される CIDR 範囲と、Windows ライセンス WorkSpaces での作成に使用するイメー ジが含まれます。リンクされているすべてのアカウントは、同じ基盤となるハードウェアインフラス トラクチャを共有します。

BYOL リンクが有効になっているアカウントは、基盤となるハードウェアインフラストラクチャのプ ライマリ所有者であり、ソースアカウントと呼ばれます。ソースアカウントは、基盤となるハード ウェアインフラストラクチャへのアクセスを管理します。ターゲットアカウントは、ソースアカウン トにリンクされているアカウントです。

**A** Important

BYOL アカウントリンクの APIs は、現在 では使用できません AWS GovCloud (US) Region。

**a** Note

リンクする AWS アカウントは、組織の一部であり、同じ支払者アカウントに属する必要が あります。同じリージョン内のアカウントのみをリンクできます。

#### ソースアカウントとターゲットアカウントをリンクするには

- 1. [CreateAccountLinkInvitation](https://docs.aws.amazon.com/workspaces/latest/api/API_CreateAccountLinkInvitation.html) API を使用して、ソースアカウントからターゲットアカウントに招 待リンクを送信します。
- 2. [AcceptAccountLinkInvitation](https://docs.aws.amazon.com/workspaces/latest/api/API_AcceptAccountLinkInvitation.html) API を使用して、ターゲットアカウントからの保留中のリンクを受 け入れます。
- 3. [GetAccountLink](https://docs.aws.amazon.com/workspaces/latest/api/API_GetAccountLink.html) または [ListAccountLinks API を使用して、リンク](https://docs.aws.amazon.com/workspaces/latest/api/API_ListAccountLinks.html)が確立されていることを確認 します。

# のモニタリング WorkSpaces

次の機能を使用して をモニタリングできます WorkSpaces。

CloudWatch メトリクス

Amazon は、 CloudWatch に関するデータポイントを Amazon に WorkSpaces 公開します WorkSpaces。 CloudWatch では、これらのデータポイントに関する統計情報を、メトリクス と 呼ばれる時系列データの順序付けられたセットとして取得できます。これらのメトリクスを使 用して、 WorkSpaces が期待どおりに動作していることを確認できます。詳細については、「 [CloudWatch メトリクス WorkSpaces を使用して をモニタリングする」](#page-464-0)を参照してください。

CloudWatch イベント

ユーザーが にログインすると、Amazon WorkSpaces は Amazon CloudWatch Events にイベント を送信できます WorkSpace。その結果、イベント発生時に応答できるようになります。詳細につ いては、「[Amazon WorkSpaces ンを利用してモニタリングする EventBridge](#page-475-0)」を参照してくだ さい。

CloudTrail ログ

AWS CloudTrail は、 WorkSpaces のユーザー、ロール、または AWS のサービスによって実行さ れたアクションのレコードを提供します。で収集された情報を使用して CloudTrail、 に対するリ クエスト WorkSpaces、リクエスト元の IP アドレス、リクエスト者、リクエスト日時などの詳 細を確認できます。詳細については、[「 を使用した API コールのログ記録 WorkSpaces」を参照](https://docs.aws.amazon.com/workspaces/latest/api/cloudtrail_logging.html) [してください CloudTrail。](https://docs.aws.amazon.com/workspaces/latest/api/cloudtrail_logging.html) は、スマートカードユーザーの成功したサインインイベントと失敗し たサインインイベントをAWS CloudTrailログに記録します。詳細については、[「スマートカード](#page-479-0) [ユーザーの AWS サインインイベントを理解する」](#page-479-0)を参照してください。

CloudWatch Internet Monitor

Amazon CloudWatch Internet Monitor は、 でホストされているアプリケーションとエンドユー ザー間のインターネットの問題がパフォーマンスAWSと可用性にどのように影響するかを可視化 します。 CloudWatch Internet Monitor を使用して以下を行うこともできます。

- 1 つ以上の WorkSpace ディレクトリのモニターを作成します。
- インターネットのパフォーマンスをモニタリングする。
- エンドユーザーの都市ネットワーク間の場所や ASN、通常はインターネットサービスプロバイ ダー (ISP) とその WorkSpace リージョンなどの問題に対するアラームを取得します。

Internet Monitor では、AWS のグローバルネットワークのフットプリントから接続データを取得 します。そして、インターネット向けトラフィックのパフォーマンスと可用性に関するベースラ インの計算に使用します。現在のところ、Internet Monitor は個々のエンドユーザーにインター ネットパフォーマンスを提供することはできませんが、都市レベルや ISP レベルでは提供できま す。

CloudWatch 自動ダッシュボードを使用して WorkSpaces ヘルスを モニタリングする

CloudWatch 自動ダッシュボード WorkSpaces を使用して をモニタリングすることで、raw データ を収集し、リアルタイムに近い読み取り可能なメトリクスに加工することができます。メトリクス は、履歴情報にアクセスし、ウェブアプリケーションまたはサービスのパフォーマンスをモニタリ ングするために 15 か月間保持されます。また、特定のしきい値をモニタリングするアラームを設 定し、しきい値に達したときに通知を送信したりアクションを実行したりできます。詳細について は、[「Amazon ユーザーガイド CloudWatch](https://docs.aws.amazon.com/AmazonCloudWatch/latest/monitoring/) 」を参照してください。

AWS アカウントを使用して を設定すると、 CloudWatch ダッシュボードが自動的に作成されます WorkSpaces。ダッシュボードでは、リージョン全体でヘルスやパフォーマンスなどの WorkSpaces メトリクスをモニタリングできます。ダッシュボードは以下の目的にも使用できます。

- 異常な WorkSpace インスタンスを特定します。
- 異常な WorkSpace インスタンスがある実行モード、プロトコル、オペレーティングシステムを特 定します。
- 時間の経過に伴う重要なリソース使用率を表示します。
- トラブルシューティングに役立つ異常を特定します。

WorkSpaces CloudWatch 自動ダッシュボードは、すべてのAWS商用リージョンで利用できます。

WorkSpaces CloudWatch 自動ダッシュボードを使用するには

- 1. <https://console.aws.amazon.com/cloudwatch/>で CloudWatch コンソールを開きます。
- 2. ナビゲーションペインで、ダッシュボードを選択します。
- 3. 自動ダッシュボードタブを選択します。
- 4. を選択しますWorkSpaces。

# WorkSpaces CloudWatch 自動ダッシュボードについて

CloudWatch 自動ダッシュボードを使用すると、 WorkSpaces リソースのパフォーマンスを把握し、 パフォーマンスの問題を特定できます。

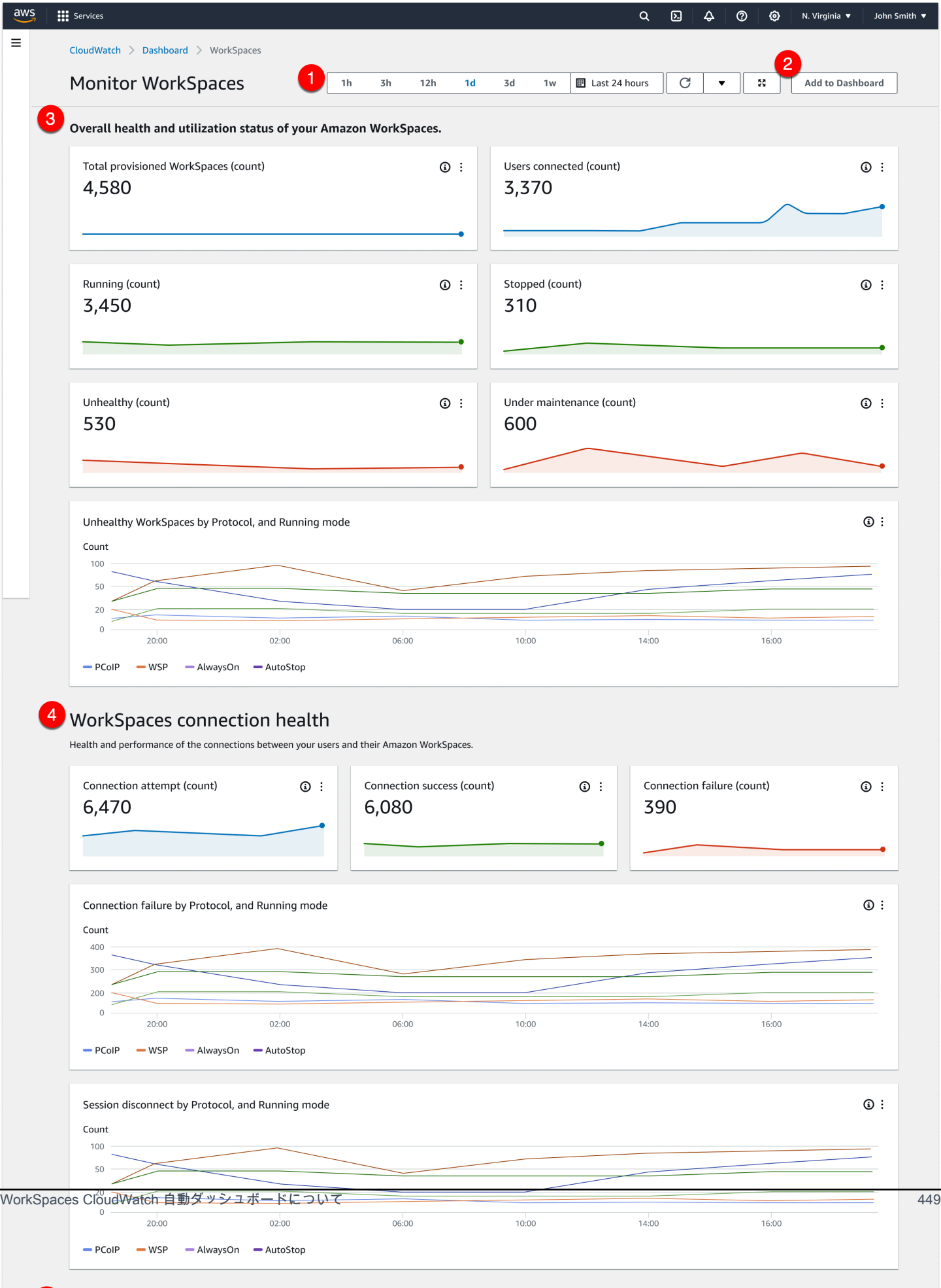

ダッシュボードは以下の機能で構成されています。

- 1. 時間範囲と日付範囲の制御を使用して履歴データを表示します。
- 2. カスタマイズされたダッシュボードビューを CloudWatch カスタムダッシュボードに追加しま す。
- 3. 次の操作 WorkSpaces を実行して、 の全体的なヘルスと使用状況をモニタリングします。
	- a. プロビジョニングされた の総数 WorkSpaces、接続されているユーザーの数、異常および 正常な WorkSpace インスタンスの数を表示します。
	- b. プロトコル WorkSpaces やコンピューティングモードなど、異常のある変数やさまざまな 変数を表示します。
	- c. 折れ線グラフにカーソルを合わせると、特定のプロトコルと実行モードの正常または異常な WorkSpace インスタンスの数を一定期間表示します。
	- d. 省略記号メニューを選択し、メトリクスの表示を選択してタイムスケールチャートにメトリ クスを表示します。
- 4. 接続メトリクスと、接続試行回数、成功した接続、失敗した接続など、特定の時点で WorkSpaces の環境内のさまざまな変数を表示します。
- 5. ラウンドトリップタイム (RTT) など、ユーザーエクスペリエンスに影響する InSession レイテ ンシーを表示して、ネットワークの状態をモニタリングするための接続状態とパケット損失を判 断します。
- 6. ホストのパフォーマンスとリソースの使用率を表示して、潜在的なパフォーマンスの問題を特定 してトラブルシューティングします。

# <span id="page-464-0"></span>CloudWatch メトリクス WorkSpaces を使用して をモニタリング する

WorkSpaces と Amazon CloudWatch は統合されているため、パフォーマンスメトリクスを収集 して分析できます。これらのメトリクスは、 CloudWatch コンソール、 CloudWatch コマンドラ インインターフェイス、または CloudWatch API を使用してプログラムでモニタリングできます。 CloudWatch また、 では、メトリクスの指定されたしきい値に達したときにアラームを設定すること もできます。

CloudWatch および アラームの使用の詳細については、[「Amazon ユーザーガイド CloudWatch](https://docs.aws.amazon.com/AmazonCloudWatch/latest/DeveloperGuide/) 」を 参照してください。

#### 前提条件

CloudWatch メトリクスを取得するには、us-east-1 リージョンのAMAZONサブセットでポート 443 へのアクセスを有効にします。詳細については、「[の IP アドレスとポートの要件 WorkSpaces](#page-41-0)」を 参照してください。

内容

- [WorkSpaces メトリクス](#page-465-0)
- [WorkSpaces メトリクスのディメンション](#page-472-0)
- [モニタリングの例](#page-473-0)

# <span id="page-465-0"></span>WorkSpaces メトリクス

AWS/WorkSpaces 名前空間には、次のメトリクスが含まれます。

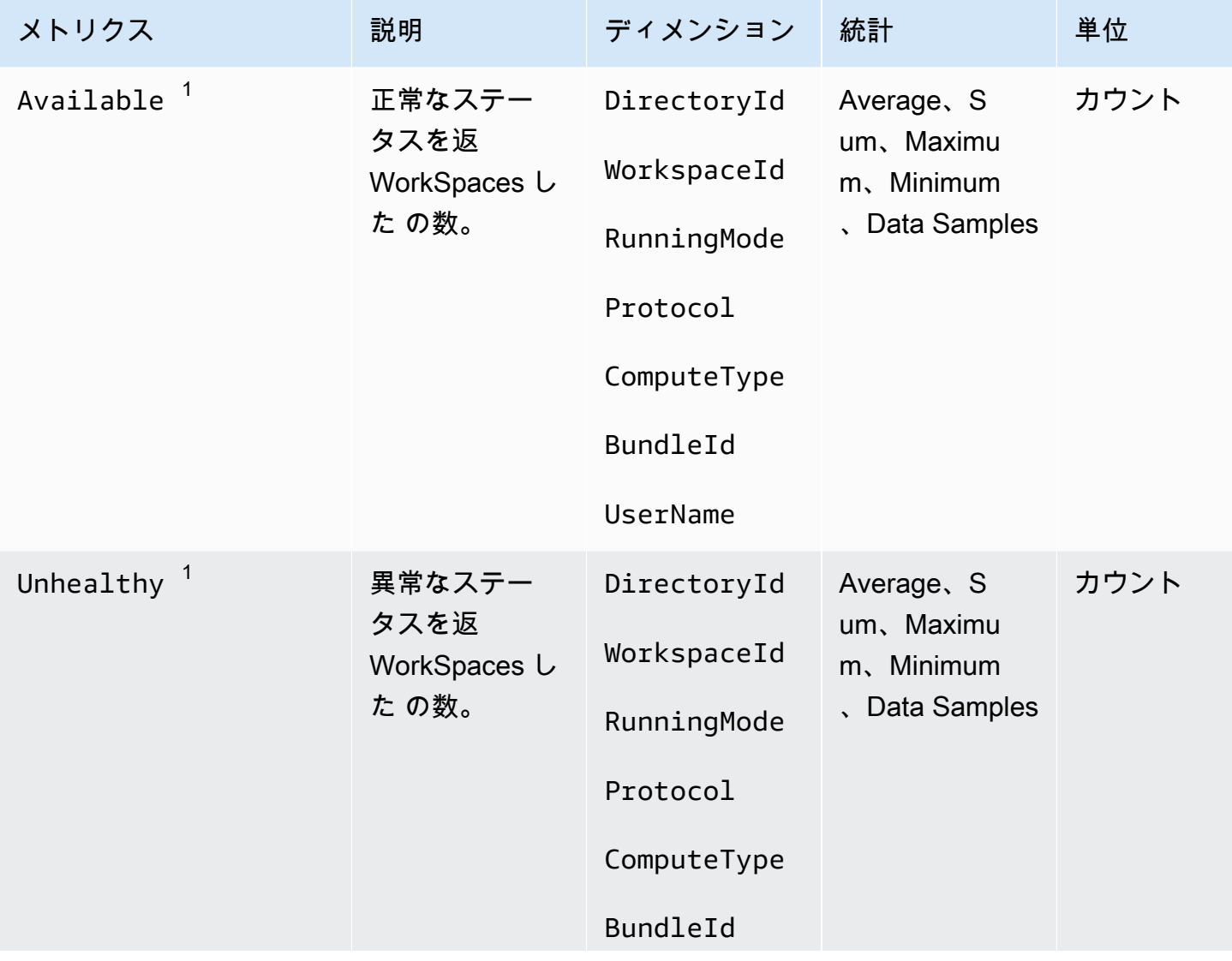

Amazon WorkSpaces 管理ガイド

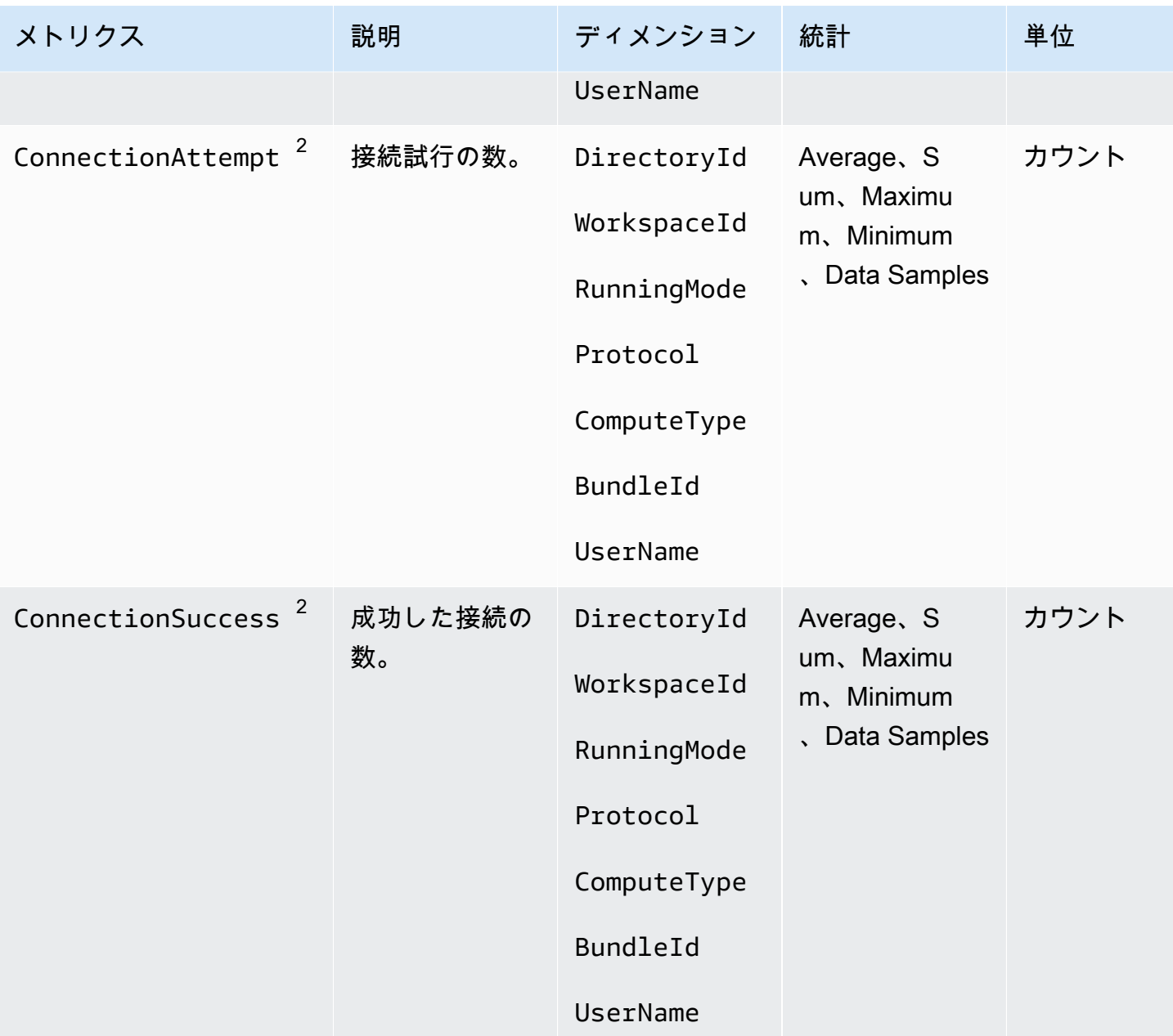

Amazon WorkSpaces 管理ガイド

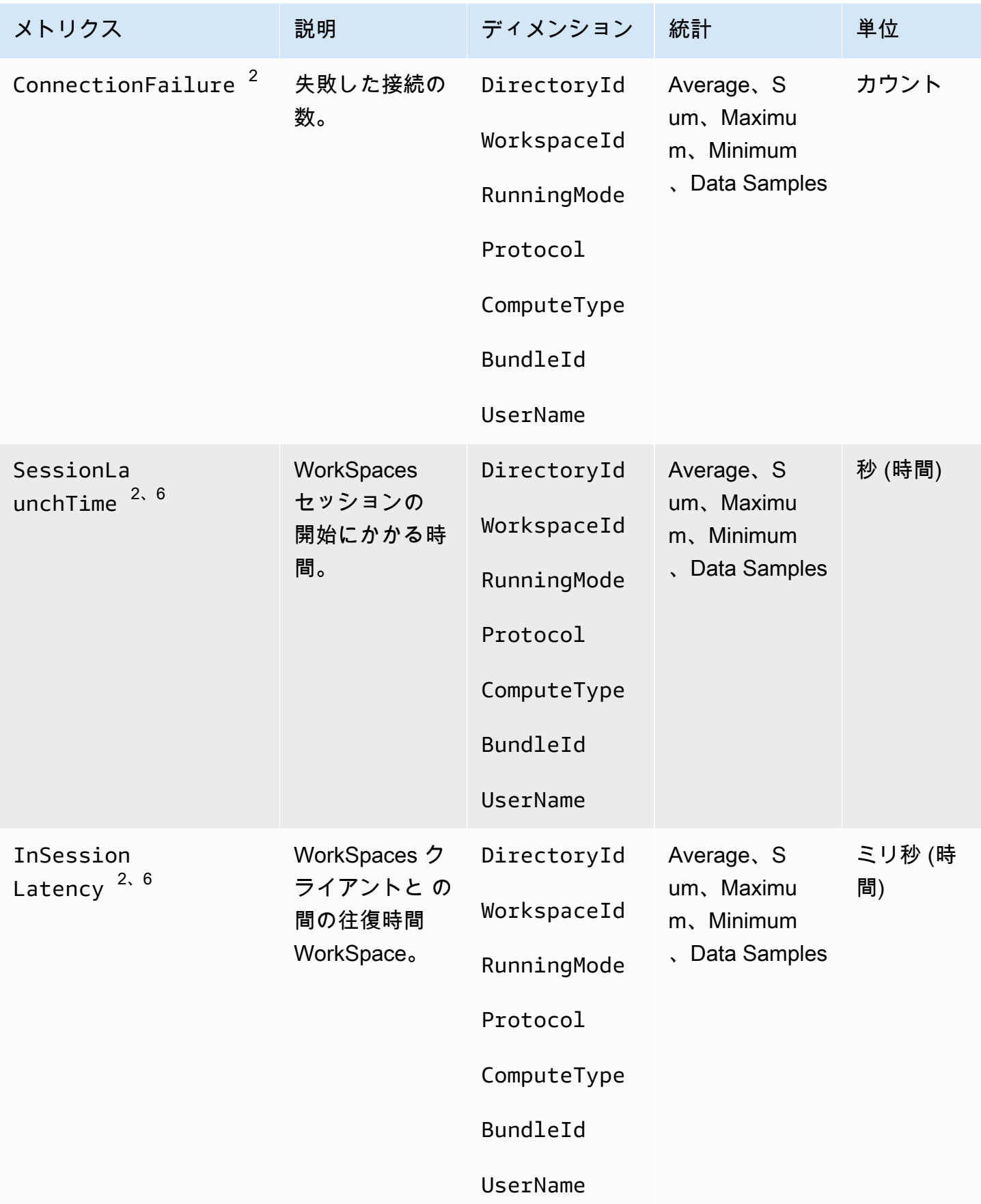
Amazon WorkSpaces 管理ガイド

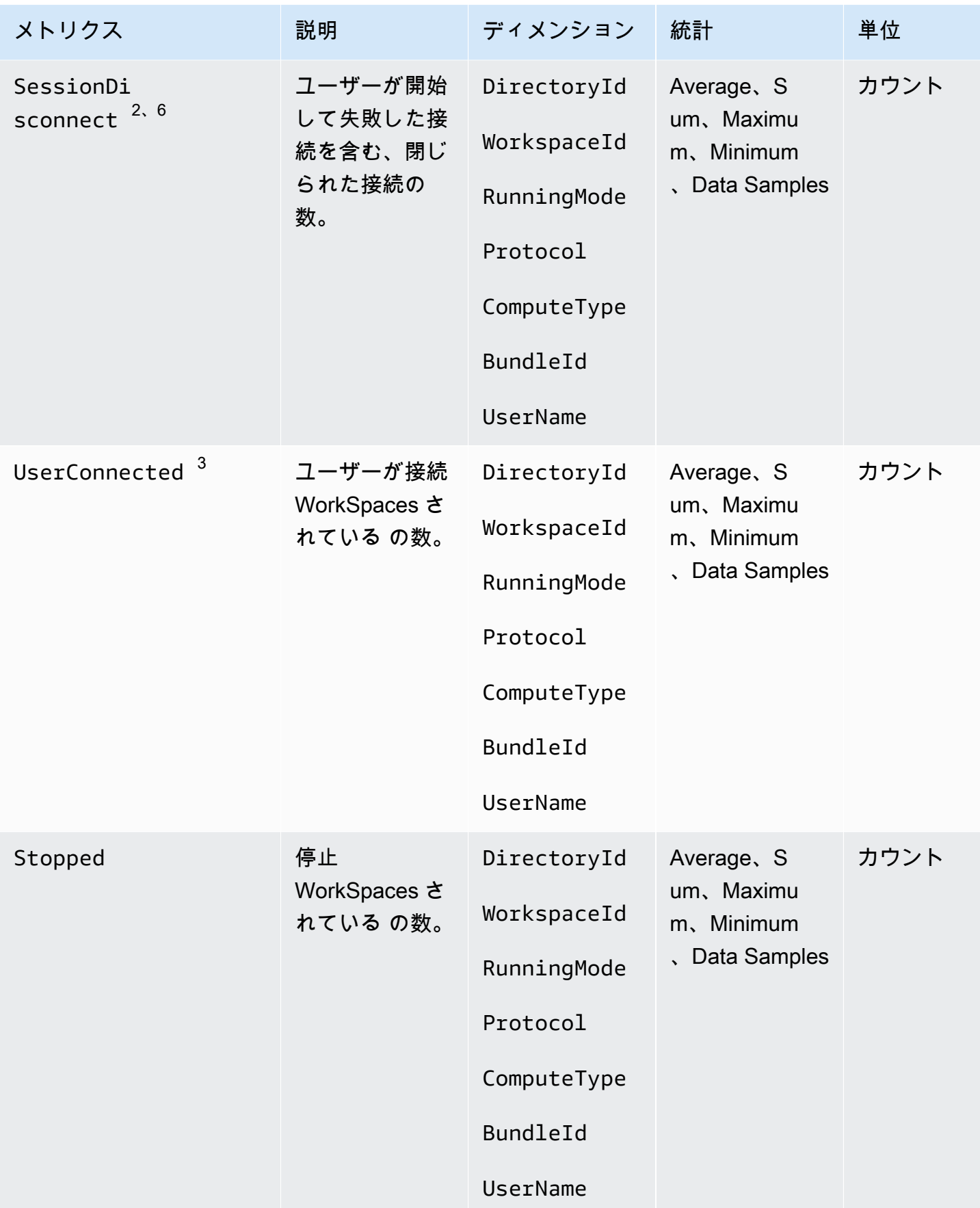

Amazon WorkSpaces 管理ガイド

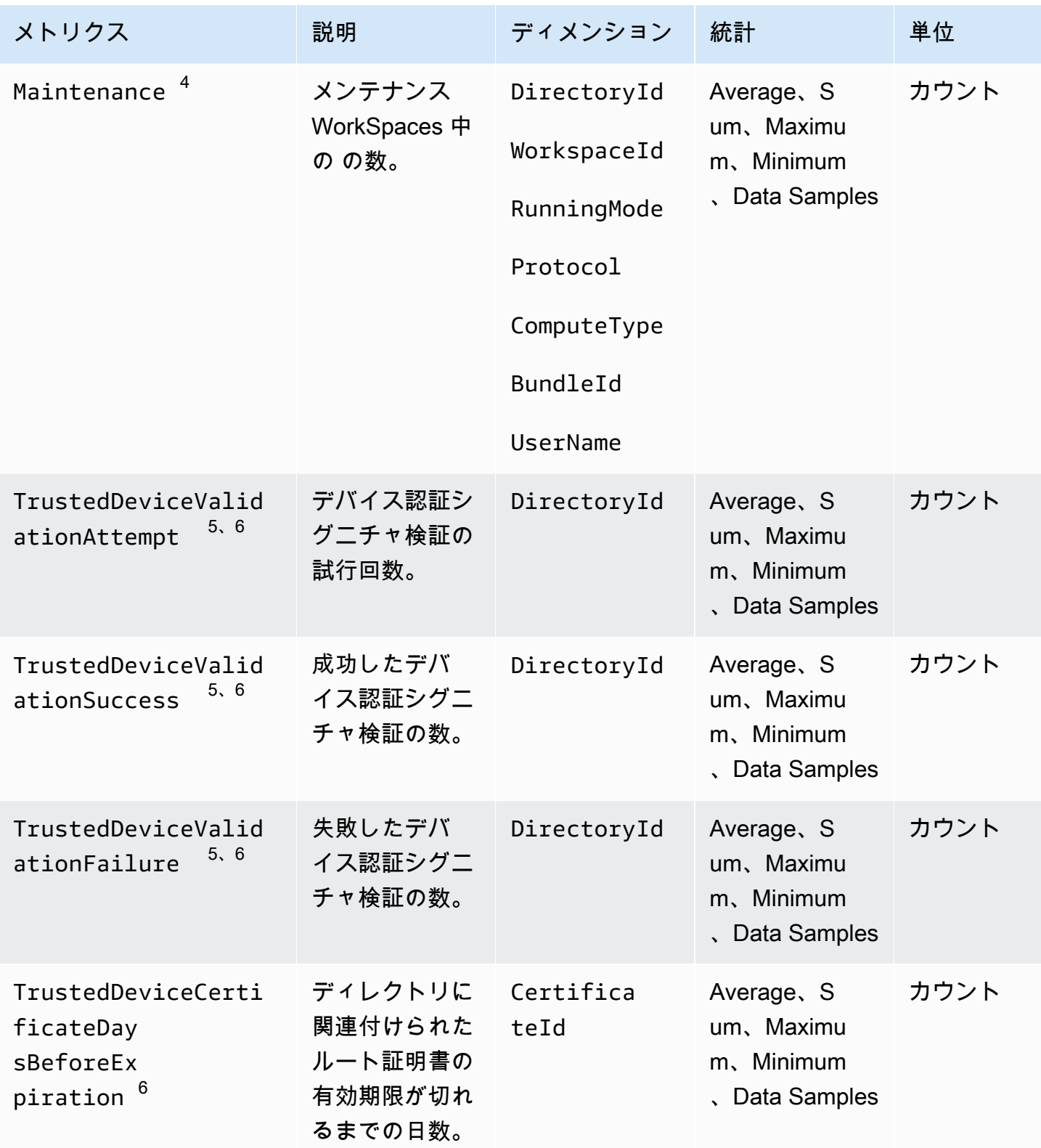

Amazon WorkSpaces 管理ガイド

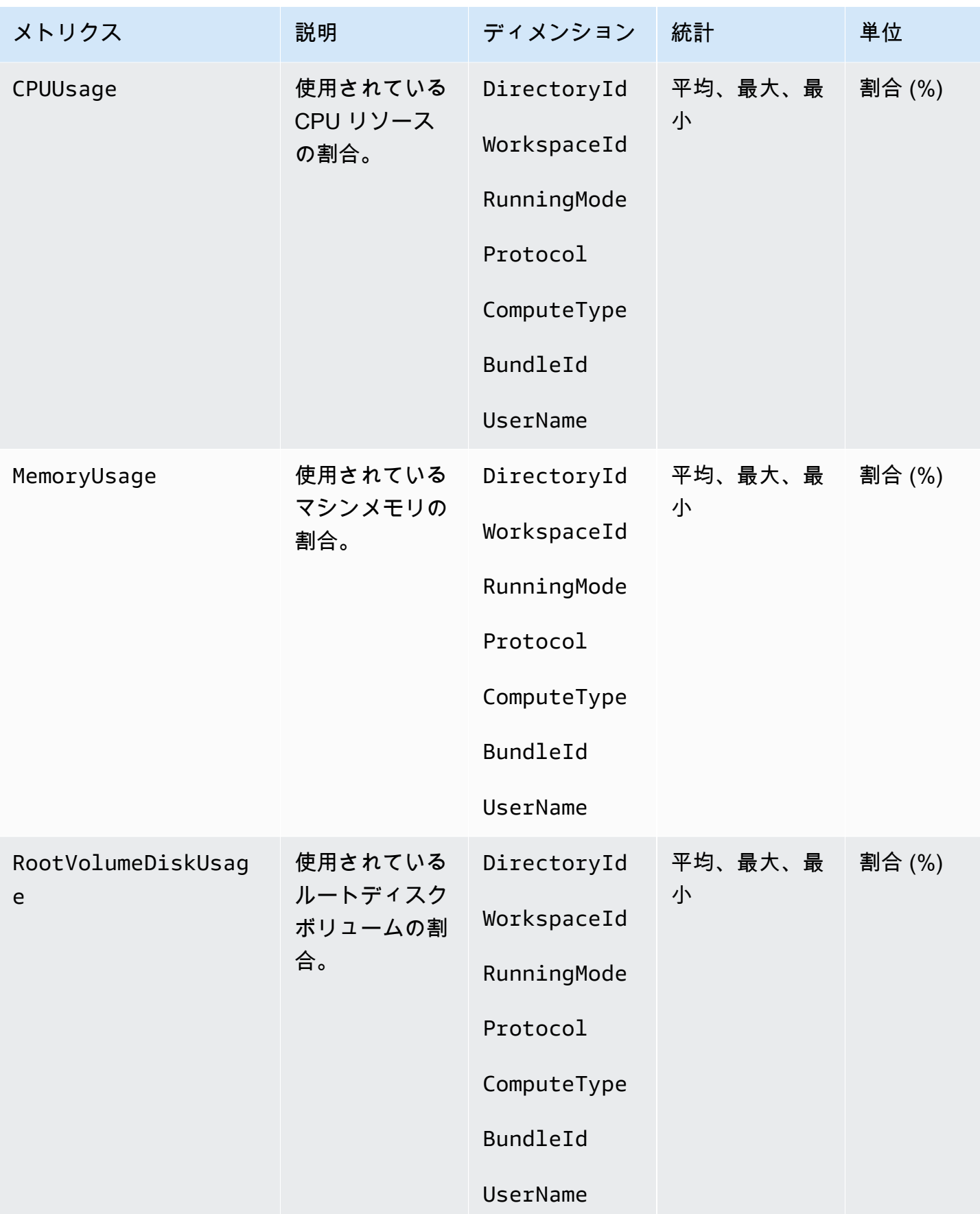

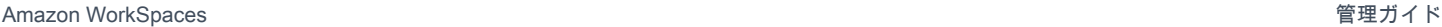

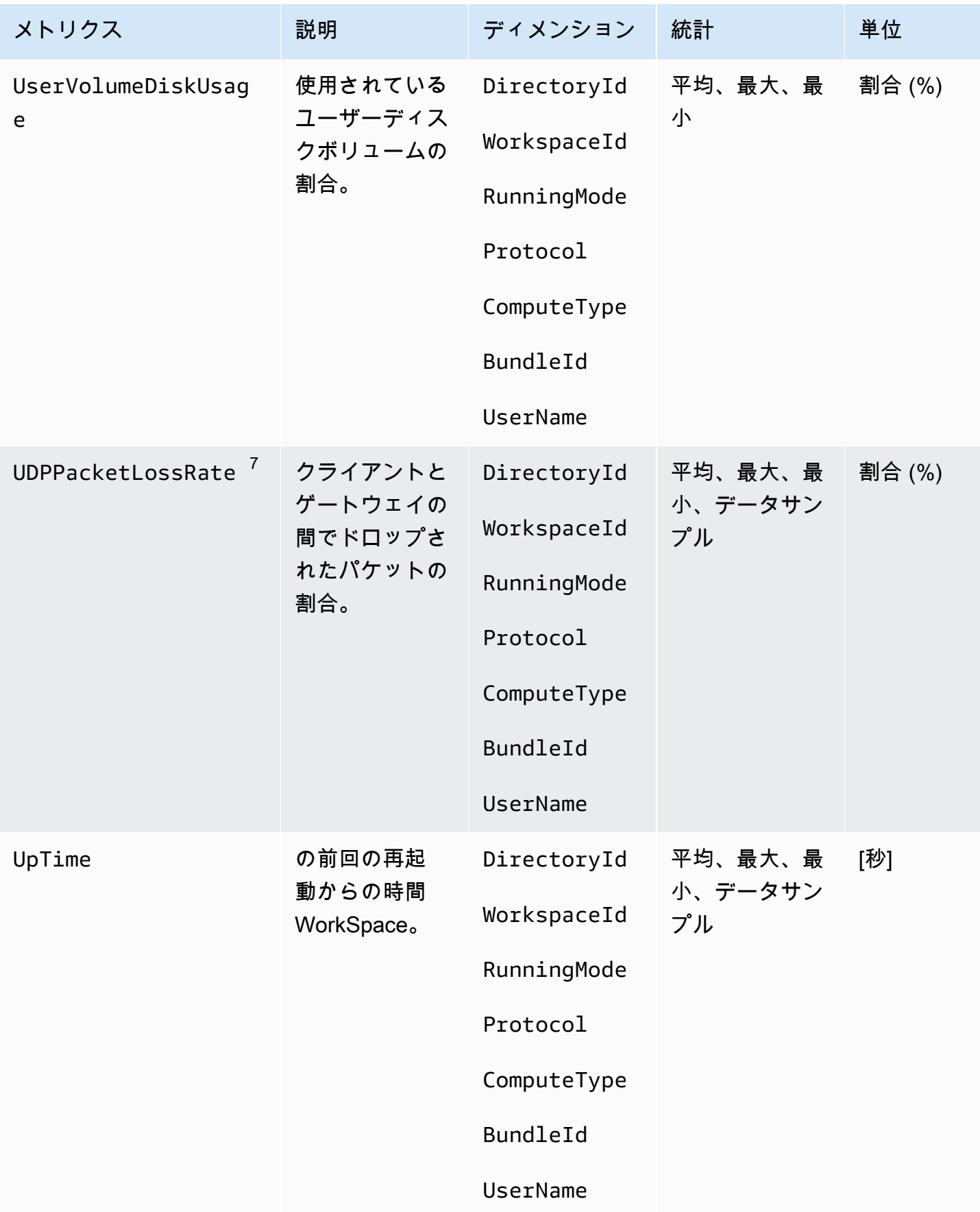

<sup>1</sup> WorkSpaces はステータスリクエストを に定期的に送信します WorkSpace。 WorkSpace は、 これらのリクエストに応答Availableしたとき、およびこれらのリクエストに応答できなかっ たUnhealthyときにマークされます。これらのメトリクスは、粒度WorkSpace レベルごとに使用で き、組織 WorkSpaces 内のすべての に対して集計されます。

 $^{\text{2}}$  WorkSpaces 各 に対して行われた接続に関するメトリクスを記録します WorkSpace。これらの メトリクスは、ユーザーが WorkSpaces クライアント経由で正常に認証され、クライアントがセッ ションを開始した後に出力されます。メトリクスは粒度WorkSpace レベルごとに使用でき、ディレ クトリ WorkSpaces 内のすべての に対して集計されます。

 $^3$  WorkSpaces は、接続ステータスリクエストを に定期的に送信します WorkSpace。ユーザーは、 能動的にセッションを使用している場合、接続済みとしてレポートされます。このメトリクスは、粒 度WorkSpace レベルごとに使用でき、組織 WorkSpaces 内のすべての に対して集計されます。

 $^4$  このメトリクス WorkSpaces は、 AutoStop 実行モードで設定された に適用されます。のメンテナ ンスが有効になっている場合 WorkSpaces、このメトリクス WorkSpaces は、現在メンテナンス中 の の数をキャプチャします。このメトリクスは、 がメンテナンス WorkSpace を開始したタイミン グと削除されたタイミングを記述する、粒度WorkSpace レベルごとに使用できます。

 $^5$  ディレクトリで信頼されたデバイス機能が有効になっている場合、Amazon は証明書ベースの認証 WorkSpaces を使用して、デバイスが信頼されているかどうかを判断します。ユーザーが にアクセ スしようとすると WorkSpaces、信頼されたデバイス認証が成功または失敗したことを示すために、 これらのメトリクスが発行されます。これらのメトリクスは、Amazon WorkSpaces Windows およ び macOS クライアントアプリケーションに対してのみ、ディレクトリごとの粒度レベルで使用でき ます。

<sup>6</sup> WorkSpaces Web Access では使用できません。

 $^7$  このメトリクスは、平均パケット損失を測定します。

- PCoIP の場合: クライアントからのゲートウェイの平均パケット損失を測定します。
- WSP の場合: クライアントからゲートウェイへの平均パケット損失を測定します。

WorkSpaces メトリクスのディメンション

メトリクスデータをフィルタリングするために以下のディメンションを使用します。

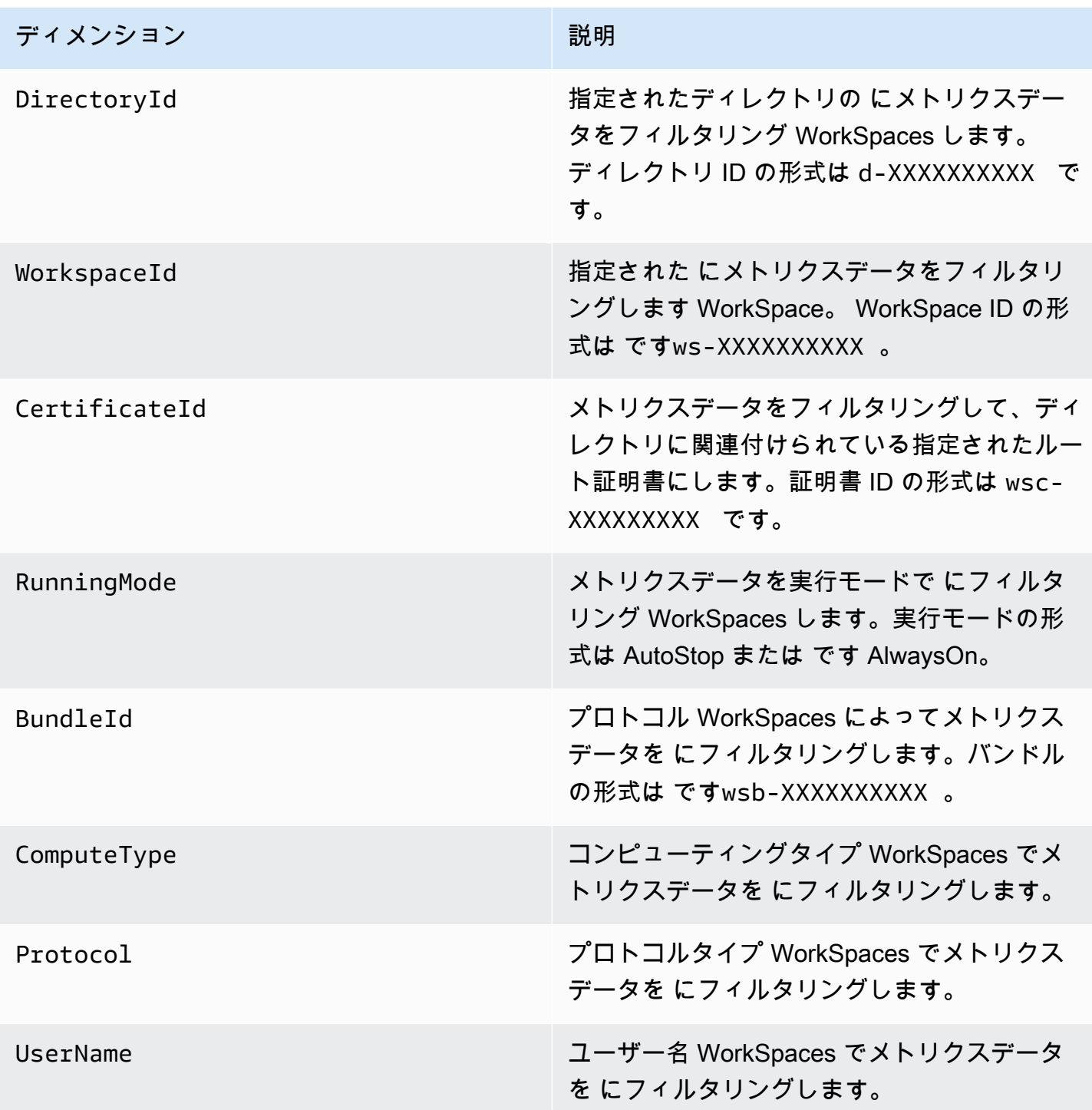

# モニタリングの例

次の例は、 を使用して CloudWatch アラームに AWS CLI 応答し、ディレクトリ WorkSpaces 内の どの で接続障害が発生したかを判断する方法を示しています。

## CloudWatch アラームに応答するには

1. [describe-alarms](https://docs.aws.amazon.com/cli/latest/reference/cloudwatch/describe-alarms.html) コマンドを使用して、アラームの対象になっているディレクトリを特定しま す。

```
aws cloudwatch describe-alarms --state-value "ALARM"
{ 
   "MetricAlarms": [ 
     { 
        ... 
        "Dimensions": [ 
           { 
             "Name": "DirectoryId", 
             "Value": "directory_id" 
          } 
        ], 
        ... 
     } 
  \mathbf{I}}
```
2. [describe-workspaces](https://docs.aws.amazon.com/cli/latest/reference/workspaces/describe-workspaces.html) コマンドを使用して WorkSpaces 、指定されたディレクトリ内の のリス トを取得します。

```
aws workspaces describe-workspaces --directory-id directory_id
{ 
   "Workspaces": [ 
     { 
        ... 
       "WorkspaceId": "workspace1_id", 
       ... 
     }, 
     { 
        ... 
       "WorkspaceId": "workspace2_id", 
       ... 
     }, 
     { 
 ... 
       "WorkspaceId": "workspace3_id", 
 ...
```

$$
\begin{smallmatrix}&&3\\&&1\\&&1\\3&&&&\end{smallmatrix}
$$

3. get-metric-statistics コマンドを使用して、ディレクトリ WorkSpace 内の各 の CloudWatch メト リクスを取得します。 [https://docs.aws.amazon.com/cli/latest/reference/cloudwatch/get-metric](https://docs.aws.amazon.com/cli/latest/reference/cloudwatch/get-metric-statistics.html)[statistics.html](https://docs.aws.amazon.com/cli/latest/reference/cloudwatch/get-metric-statistics.html)

```
aws cloudwatch get-metric-statistics \
--namespace AWS/WorkSpaces \
--metric-name ConnectionFailure \
--start-time 2015-04-27T00:00:00Z \
--end-time 2015-04-28T00:00:00Z \
--period 3600 \
--statistics Sum \
--dimensions "Name=WorkspaceId,Value=workspace_id"
{ 
   "Datapoints" : [ 
     { 
       "Timestamp": "2015-04-27T00:18:00Z", 
       "Sum": 1.0, 
       "Unit": "Count" 
     }, 
     { 
       "Timestamp": "2014-04-27T01:18:00Z", 
       "Sum": 0.0, 
       "Unit": "Count" 
     } 
   ], 
   "Label" : "ConnectionFailure"
}
```
# Amazon WorkSpaces ンを利用してモニタリングする EventBridge

Amazon WorkSpaces からのイベントを使用して、閲覧、検索、ダウンロード、アーカイブ、分析を 行い、ログインに成功した場合の対応を行うことができます。 WorkSpacesたとえば、次の目的でイ ベントを使用できます。

• future WorkSpaces 参照できるようにログインイベントをログとして保存またはアーカイブし、ロ グを分析してパターンを探し、それらのパターンに基づいてアクションを実行します。

- WAN IP アドレスを使用してユーザーがどこからログインしているかを判断し、次にポリシーを使 用して、イベントタイプの「」 WorkSpaces WorkSpaces Access に記載されているアクセス条 件を満たすファイルまたはデータへのアクセスのみをユーザーに許可します。
- を使用してログインデータを分析し、自動アクションを実行します AWS Lambda。
- ポリシー制御を使用して、権限のない IP アドレスからのファイルやアプリケーションへのアクセ スをブロックします。
- WorkSpaces 接続に使用したクライアントのバージョンを調べてください WorkSpaces。

Amazon WorkSpaces はこれらのイベントをベストエフォート方式で配信します。 EventBridge イ ベントはほぼリアルタイムで配信されます。を使用すると EventBridge、イベントに応じてプログラ ムによるアクションをトリガーするルールを作成できます。例えば、SNS トピックを呼び出して E メール通知を送信するルールや、Lambda 関数を呼び出して何らかのアクションを実行するルールを 設定できます。詳細については、[Amazon EventBridge ユーザーガイドを参照してください。](https://docs.aws.amazon.com/eventbridge/latest/userguide/)

## WorkSpaces アクセスイベント

WorkSpaces クライアントアプリケーションは、WorkSpaces Access WorkSpaceユーザがに正常 にログインするとイベントを送信します。 WorkSpaces すべてのクライアントがこれらのイベント を送信します。

WorkSpaces ストリーミングプロトコル (WSP) WorkSpaces を使用して発生するイベントには、 WorkSpaces クライアントアプリケーションのバージョン 4.0.1 以降が必要です。

イベントは、JSON オブジェクトとして表されます。以下は WorkSpaces Access イベントのサン プルデータです。

```
{ 
     "version": "0", 
     "id": "64ca0eda-9751-dc55-c41a-1bd50b4fc9b7", 
     "detail-type": "WorkSpaces Access", 
     "source": "aws.workspaces", 
     "account": "123456789012", 
     "time": "2023-04-05T16:13:59Z", 
     "region": "us-east-1", 
     "resources": [], 
     "detail": { 
         "clientIpAddress": "192.0.2.3", 
         "actionType": "successfulLogin", 
         "workspacesClientProductName": "WorkSpacesWebClient",
```

```
 "loginTime": "2023-04-05T16:13:37.603Z", 
          "clientPlatform": "Windows", 
          "directoryId": "domain/d-123456789", 
          "clientVersion": "5.7.0.3472", 
          "workspaceId": "ws-xyskdga" 
     }
}
```
イベント固有のフィールド

clientIpAddress

クライアントアプリケーションの WAN IP アドレス。PCoIP ゼロクライアントの場合 は、Teradici auth クライアントの IP アドレスを表します。

actionType

この値は常に successfulLogin です。

workspacesClientProductName

次の値では大文字と小文字が区別されます。

- WorkSpaces Desktop client Windows、MacOS、Linux クライアント
- Amazon WorkSpaces Mobile client iOS クライアント
- WorkSpaces Mobile Client Android クライアント
- WorkSpaces Chrome Client Chromebook クライアント
- WorkSpacesWebClient Web Access クライアント
- AmazonWorkSpacesThinClient— Amazon WorkSpaces シンクライアントデバイス
- Teradici PCoIP Zero Client, Teradici PCoIP Desktop Client, or Dell Wyse PCoIP Client ゼロクライアント

loginTime

ユーザがにログインした時刻 WorkSpace。

clientPlatform

- Android
- Chrome
- iOS
- Linux
- OSX
- Windows
- Teradici PCoIP Zero Client and Tera2
- Web

directoryId

のディレクトリの識別子 WorkSpace。domain/ にはディレクトリ識別子を前置する必要があり ます。たとえば、"domain/d-123456789" と指定します。

clientVersion

接続に使用したクライアントバージョン WorkSpaces。

workspaceId

WorkSpace の識別子。

WorkSpaces イベントを処理するルールを作成します。

以下の手順に従って、 WorkSpaces イベントを処理するルールを作成します。

### 前提条件

E メール通知を受信するには、Amazon Simple Notification Service トピックを作成します。

- 1. Amazon SNS コンソール ([https://console.aws.amazon.com/sns/v3/home\)](https://console.aws.amazon.com/sns/v3/home) を開きます。
- 2. ナビゲーションペインで、[トピック] を選択します。
- 3. [Create topic] (トピックの作成) を選択します。
- 4. [Type (タイプ)] で、[Standard (標準)] を選択します。
- 5. [Name] (名前) で、トピックの名前を入力します。
- 6. [Create topic] (トピックの作成) を選択します。
- 7. [サブスクリプションを作成] を選択します。
- 8. [Protocol (プロトコル)] として [Email (E メール)] を選択します。
- 9. [Endpoint] (エンドポイント) で、通知を受信するメールアドレスを入力します。
- 10. [サブスクリプションを作成] を選択します。
- 11. 次の件名の E メールメッセージが届きます: AWS Notification Subscription Confirmation。指示 に沿って操作し、登録を確認します。

WorkSpaces イベントを処理するルールを作成するには

- 1. <https://console.aws.amazon.com/events/>で Amazon EventBridge コンソールを開きます。
- 2. [ルールの作成] を選択します。
- 3. [Name] (名前) に、ルールの名前を入力します。
- 4. ルールタイプ では、イベントパターンを持つルール] を選択します。
- 5. 次へ をクリックします。
- 6. [Event pattern] (イベントパターン) の場合は、次のいずれかを実行します。
	- a. イベントソース で AWS のサービス を選択します。
	- b. についてはAWS のサービス、を選択しますWorkSpaces。
	- c. [イベントタイプ] で [WorkSpacesアクセス] を選択します。
	- d. デフォルトでは、すべてのイベントに通知が送信されます。必要に応じて、特定のクライア ントまたはワークスペースのイベントをフィルタリングするイベントパターンを作成できま す。
- 7. [次へ] を選択します。
- 8. 次のようにターゲットを指定します。
	- a. [Target types] (ターゲットタイプ) には、[AWS のサービス] を選択します。
	- b. [Select a target] (ターゲットの選択) には、[SNS topic] (SNS トピック) を選択します。
	- c. [トピック] で、通知用に作成した SNS トピックを選択します。
- 9. [次へ] を選択します。
- 10. (オプション) ルールにタグを追加します。
- 11. [次へ] を選択します。
- 12. [Create rule] (ルールの作成) を選択します。

# スマートカードユーザーの AWS サインインイベントを理解する

AWS CloudTrail は、スマートカードユーザーの成功したサインインイベントと失敗したサインイン イベントを記録します。これには、ユーザーが特定の資格情報のチャレンジや要素を解決するよう求 められるたびにキャプチャされるサインインイベントに加えて、その特定の認証情報の検証リクエス トのステータスが含まれます。必要な認証情報のチャレンジをすべて完了したユーザーだけがサイン インを許可され、UserAuthentication イベントがログに記録されます。

次の表は、サインインの CloudTrail イベント名とその目的を示します。

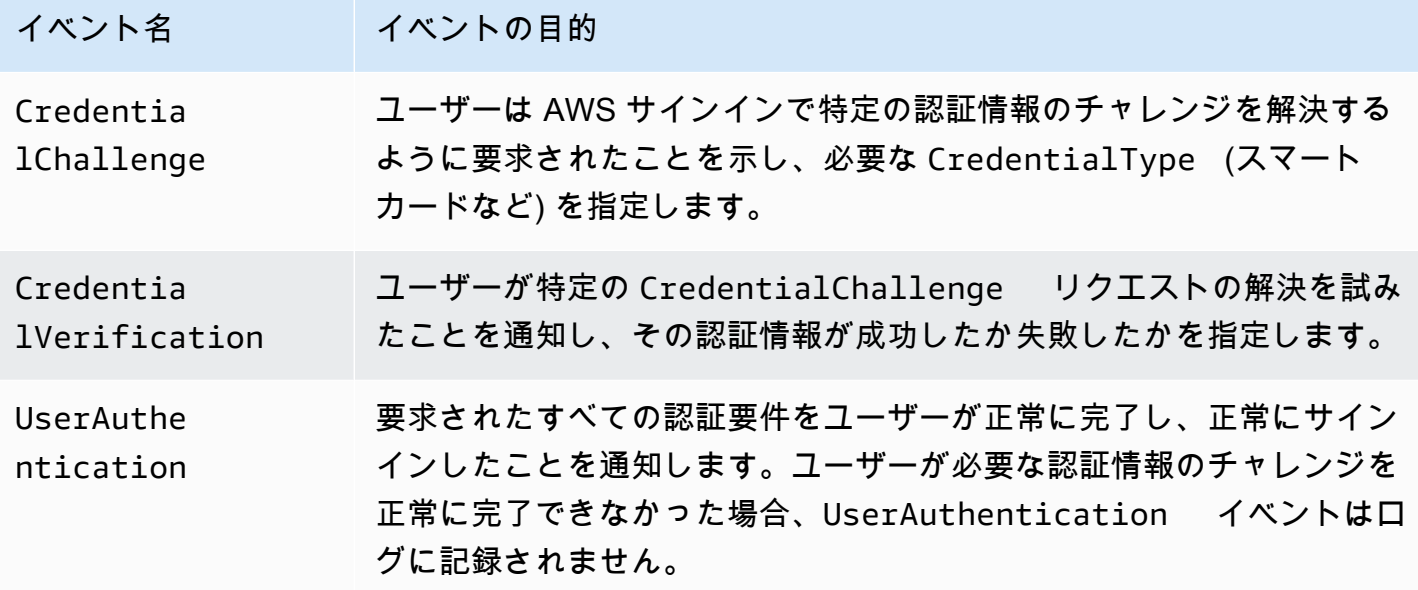

次の表は、特定のサインイン CloudTrail イベント内に含まれる追加の有用なイベントデータフィー ルドを示します。

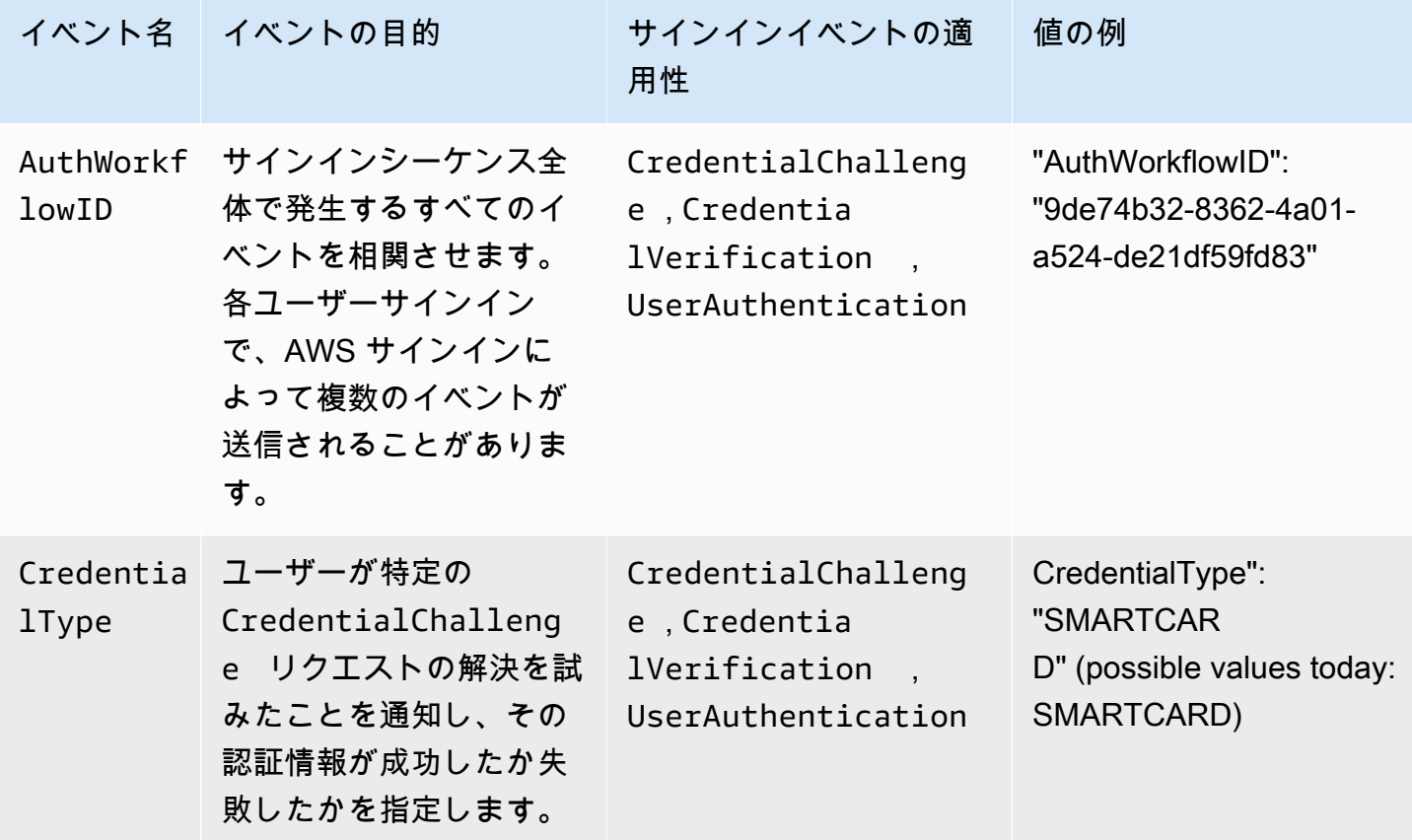

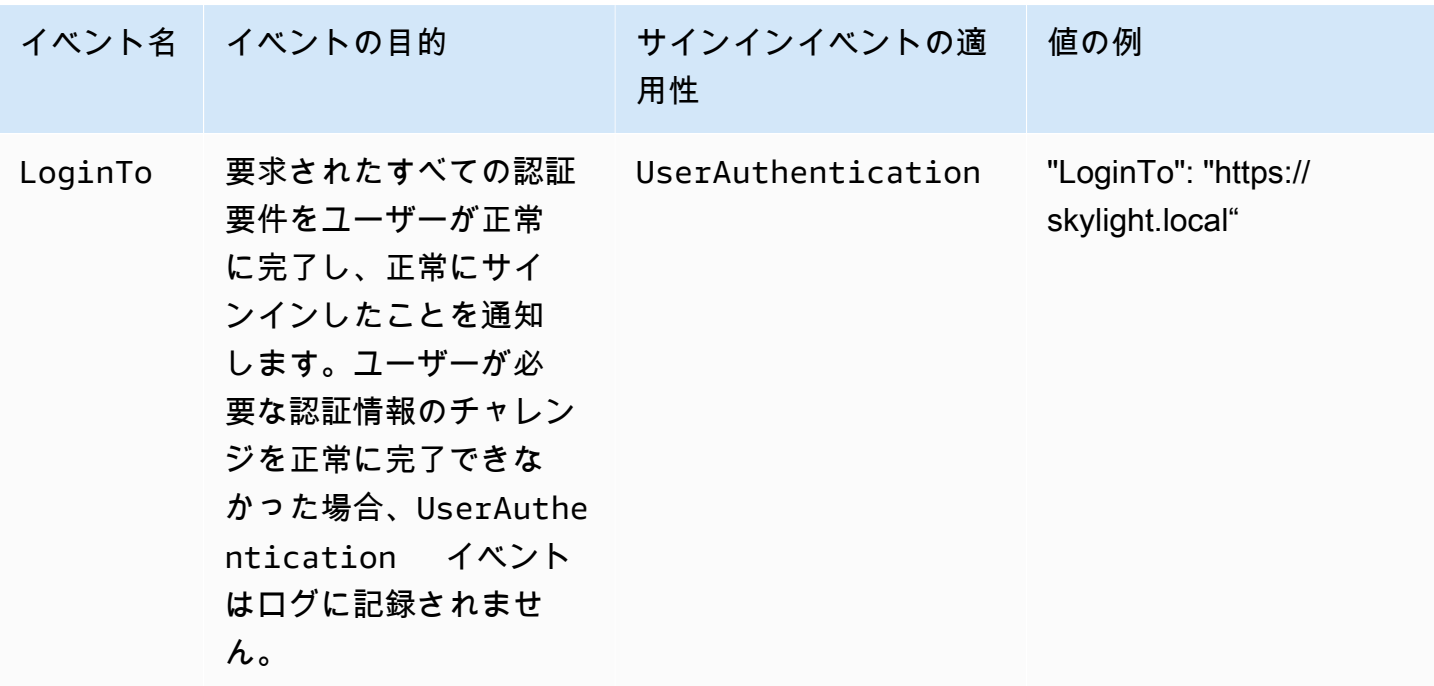

AWS サインインシナリオのイベント例

以下の例は、さまざまなサインインシナリオで予想される CloudTrail イベントのシーケンスを示し ます。

目次

- [スマートカードを使用した認証での正常なサインイン](#page-481-0)
- [スマートカードを使用した認証での失敗したサインイン](#page-484-0)

<span id="page-481-0"></span>スマートカードを使用した認証での正常なサインイン

次の一連のイベントは、正常に完了したスマートカードサインインの例を示します。

**CredentialChallenge** 

```
{ 
     "eventVersion": "1.08", 
     "userIdentity": { 
          "type": "Unknown", 
          "principalId": "509318101470", 
          "arn": "",
```

```
 "accountId": "509318101470", 
         "accessKeyId": "" 
     }, 
     "eventTime": "2021-07-30T17:23:29Z", 
     "eventSource": "signin.amazonaws.com", 
     "eventName": "CredentialChallenge", 
     "awsRegion": "us-east-1", 
     "sourceIPAddress": "AWS Internal", 
     "userAgent": "Mozilla/5.0 (Macintosh; Intel Mac OS X 10_15_7) AppleWebKit/537.36 
  (KHTML, like Gecko) Chrome/91.0.4472.164 Safari/537.36", 
     "requestParameters": null, 
     "responseElements": null, 
     "additionalEventData": { 
         "AuthWorkflowID": "6602f256-3b76-4977-96dc-306a7283269e", 
         "CredentialType": "SMARTCARD" 
     }, 
     "requestID": "65551a6d-654a-4be8-90b5-bbfef7187d3a", 
     "eventID": "fb603838-f119-4304-9fdc-c0f947a82116", 
     "readOnly": false, 
     "eventType": "AwsServiceEvent", 
     "managementEvent": true, 
     "eventCategory": "Management", 
     "recipientAccountId": "509318101470", 
     "serviceEventDetails": { 
         CredentialChallenge": "Success" 
     }
}
```
### 正常に完了した CredentialVerification

```
{ 
     "eventVersion": "1.08", 
     "userIdentity": { 
          "type": "Unknown", 
          "principalId": "509318101470", 
          "arn": "", 
          "accountId": "509318101470", 
          "accessKeyId": "" 
     }, 
     "eventTime": "2021-07-30T17:23:39Z", 
     "eventSource": "signin.amazonaws.com",
```

```
 "eventName": "CredentialVerification", 
     "awsRegion": "us-east-1", 
     "sourceIPAddress": "AWS Internal", 
     "userAgent": "Mozilla/5.0 (Macintosh; Intel Mac OS X 10_15_7) AppleWebKit/537.36 
  (KHTML, like Gecko) Chrome/91.0.4472.164 Safari/537.36", 
     "requestParameters": null, 
     "responseElements": null, 
     "additionalEventData": { 
         "AuthWorkflowID": "6602f256-3b76-4977-96dc-306a7283269e", 
         "CredentialType": "SMARTCARD" 
     }, 
     "requestID": "81869203-1404-4bf2-a1a4-3d30aa08d8d5", 
     "eventID": "84c0a2ff-413f-4d0f-9108-f72c90a41b6c", 
     "readOnly": false, 
     "eventType": "AwsServiceEvent", 
     "managementEvent": true, 
     "eventCategory": "Management", 
     "recipientAccountId": "509318101470", 
     "serviceEventDetails": { 
         CredentialVerification": "Success" 
     }
}
```
正常に完了した UserAuthentication

```
{ 
     "eventVersion": "1.08", 
     "userIdentity": { 
         "type": "Unknown", 
          "principalId": "509318101470", 
         "arn": "", 
         "accountId": "509318101470", 
         "accessKeyId": "" 
     }, 
     "eventTime": "2021-07-30T17:23:39Z", 
     "eventSource": "signin.amazonaws.com", 
     "eventName": "UserAuthentication", 
     "awsRegion": "us-east-1", 
     "sourceIPAddress": "AWS Internal", 
     "userAgent": "Mozilla/5.0 (Macintosh; Intel Mac OS X 10_15_7) AppleWebKit/537.36 
  (KHTML, like Gecko) Chrome/91.0.4472.164 Safari/537.36",
```
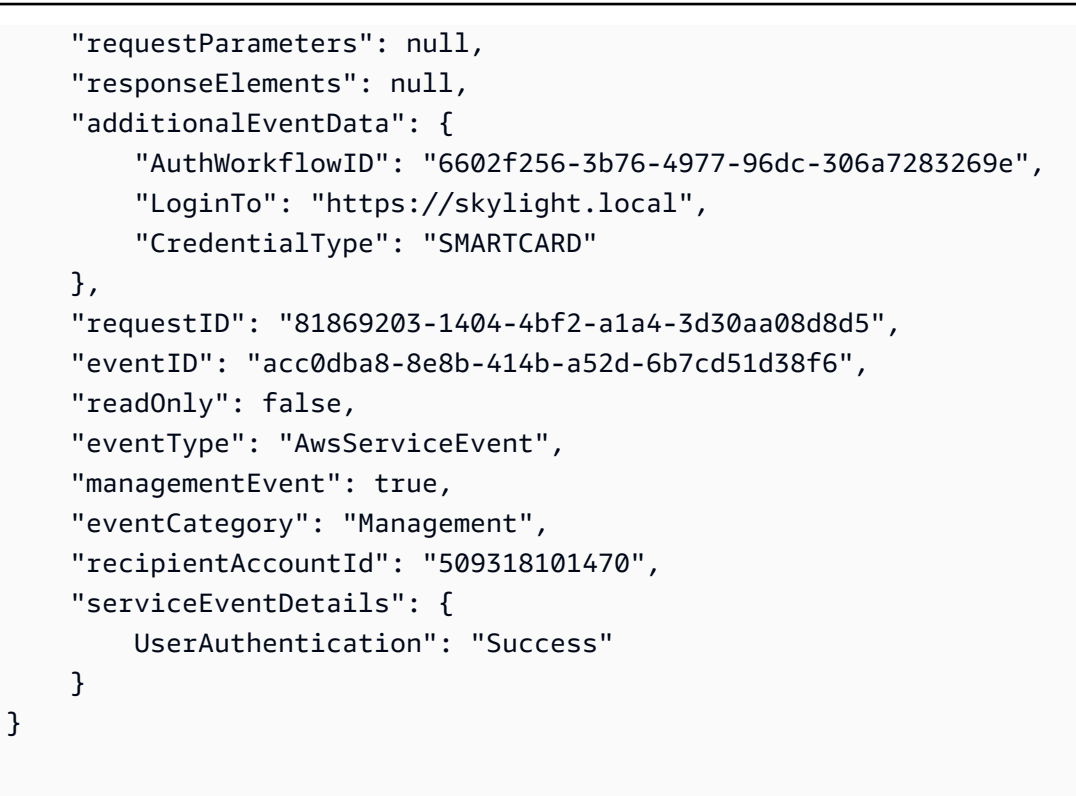

## <span id="page-484-0"></span>スマートカードを使用した認証での失敗したサインイン

次の一連のイベントは、正常に完了しなかったスマートカードサインインの例を示します。

CredentialChallenge

```
{ 
     "eventVersion": "1.08", 
     "userIdentity": { 
          "type": "Unknown", 
          "principalId": "509318101470", 
          "arn": "", 
          "accountId": "509318101470", 
         "accessKeyId": "" 
     }, 
     "eventTime": "2021-07-30T17:23:06Z", 
     "eventSource": "signin.amazonaws.com", 
     "eventName": "CredentialChallenge", 
     "awaRegion": "us-east-1", 
     "sourceIPAddress": "AWS Internal",
```

```
 "userAgent": "Mozilla/5.0 (Macintosh; Intel Mac OS X 10_15_7) AppleWebKit/537.36 
  (KHTML, like Gecko) Chrome/91.0.4472.164 Safari/537.36", 
     "requestParameters": null, 
     "responseElements": null, 
     "additionalEventData": { 
         "AuthWorkflowID": "73dfd26b-f812-4bd2-82e9-0b2abb358cdb", 
         "CredentialType": "SMARTCARD" 
     }, 
     "requestID": "73eb499d-91a8-4c18-9c5d-281fd45ab50a", 
     "eventID": "f30a50ec-71cf-415a-a5ab-e287edc800da", 
     "readOnly": false, 
     "eventType": "AwsServiceEvent", 
     "managementEvent": true, 
     "eventCategory": "Management", 
     "recipientAccountId": "509318101470", 
     "serviceEventDetails": { 
         CredentialChallenge": "Success" 
     }
}
```
### 失敗した CredentialVerification

```
{ 
     "eventVersion": "1.08", 
     "userIdentity": { 
         "type": "Unknown", 
         "principalId": "509318101470", 
          "arn": "", 
         "accountId": "509318101470", 
         "accessKeyId": "" 
     }, 
     "eventTime": "2021-07-30T17:23:13Z", 
     "eventSource": "signin.amazonaws.com", 
     "eventName": "CredentialVerification", 
     "awsRegion": "us-east-1", 
     "sourceIPAddress": "AWS Internal", 
     "userAgent": "Mozilla/5.0 (Macintosh; Intel Mac OS X 10_15_7) AppleWebKit/537.36 
  (KHTML, like Gecko) Chrome/91.0.4472.164 Safari/537.36", 
     "requestParameters": null, 
     "responseElements": null, 
     "additionalEventData": {
```

```
 "AuthWorkflowID": "73dfd26b-f812-4bd2-82e9-0b2abb358cdb", 
         "CredentialType": "SMARTCARD" 
     }, 
     "requestID": "051ca316-0b0d-4d38-940b-5fe5794fda03", 
     "eventID": "4e6fbfc7-0479-48da-b7dc-e875155a8177", 
     "readOnly": false, 
     "eventType": "AwsServiceEvent", 
     "managementEvent": true, 
     "eventCategory": "Management", 
     "recipientAccountId": "509318101470", 
     "serviceEventDetails": { 
         CredentialVerification": "Failure" 
     }
}
```
# Amazon のビジネス継続性 WorkSpaces

Amazon WorkSpaces は、 AWSリージョンとアベイラビリティーゾーンに整理された AWS グロー バルインフラストラクチャ上に構築されています。これらのリージョンとアベイラビリティーゾー ンは、物理的な分離とデータの冗長性の両方の観点から回復力を提供します。詳細については、 「[Amazon WorkSpaces の耐障害性」](#page-536-0)を参照してください。

Amazon は、ドメインネームシステム (DNS) ルーティングポリシーと連携して、プライマリが利用 できない WorkSpaces 場合に WorkSpaces ユーザーを別の にリダイレクトする機能 WorkSpaces であるクロスリージョンリダイレクト WorkSpaces も提供します。例えば、DNS フェイルオーバー ルーティングポリシーを使用すると、プライマリリージョン WorkSpaces の にアクセスできないと きに、指定したフェイルオーバーリージョンの WorkSpaces にユーザーを接続できます。

リージョン間リダイレクトを使用すると、リージョンの復元性と高可用性を実現できます。また、ト ラフィックの分散やメンテナンス WorkSpaces 期間中の代替手段の提供など、他の目的でも使用で きます。DNS 設定に Amazon Route 53 を使用する場合は、Amazon CloudWatch アラームをモニタ リングするヘルスチェックを利用できます。

Amazon WorkSpaces マルチリージョンレジリエンスは、セカンダリ WorkSpace リージョンに自動 的で冗長な仮想デスクトップインフラストラクチャを提供し、停止によりプライマリリージョンに到 達できない場合にユーザーをセカンダリリージョンにリダイレクトするプロセスを効率化します。

マルチ WorkSpaces リージョンレジリエンスとクロスリージョンリダイレクトを使用して、冗長仮 想デスクトップインフラストラクチャをセカンダリ WorkSpace リージョンにデプロイし、破壊的な イベントに備えてクロスリージョンフェイルオーバー戦略を設計できます。このソリューションは、 トラフィックの分散やメンテナンス WorkSpaces 期間中の代替手段の提供など、他の目的にも使用 できます。DNS 設定に Route 53 を使用する場合は、 CloudWatch アラームをモニタリングするヘル スチェックを利用できます。

内容

- [Amazon のクロスリージョンリダイレクト WorkSpaces](#page-487-0)
- [Amazon のマルチリージョンレジリエンス WorkSpaces](#page-505-0)

# <span id="page-487-0"></span>Amazon のクロスリージョンリダイレクト WorkSpaces

Amazon のクロスリージョンリダイレクト機能を使用すると WorkSpaces、 の登録コードとして完 全修飾ドメイン名 (FQDN) を使用できます WorkSpaces。クロスリージョンリダイレクトは、ドメイ ンネームシステム (DNS) ルーティングポリシーと連携して、プライマリ WorkSpaces が利用できな い WorkSpaces 場合に WorkSpaces ユーザーを別の にリダイレクトします。例えば、DNS フェイ ルオーバールーティングポリシーを使用すると、プライマリAWSリージョン WorkSpaces の にアク セスできないときに、指定したフェイルオーバーリージョンの WorkSpaces にユーザーを接続でき ます。

リージョン間のリダイレクトを DNS フェイルオーバールーティングポリシーとともに使用して、 リージョンの耐障害性と高可用性を実現できます。この機能は、トラフィックの分散やメンテナン ス WorkSpaces 期間中の代替手段の提供など、他の目的でも使用できます。DNS 設定に Amazon Route 53 を使用する場合は、Amazon CloudWatch アラームをモニタリングするヘルスチェックを利 用できます。

この機能を使用するには、2 つ (またはそれ以上) のAWSリージョンでユーザー WorkSpaces 用に を 設定する必要があります。また、接続エイリアスと呼ばれる特別な FQDN ベースの登録コードを作 成する必要があります。これらの接続エイリアスは、 WorkSpaces ユーザーのリージョン固有の登 録コードを置き換えます。(リージョン固有の登録コードは有効なままです。ただし、リージョン間 リダイレクトが機能するためには、ユーザーは登録コードとして代わりに FQDN を使用する必要が あります)。

接続エイリアスを作成するには、www.example.com または desktop.example.com などの FQDN である接続文字列を指定します。このドメインをクロスリージョンリダイレクトで使用する には、ドメインレジストラに登録し、ドメインの DNS サービスを構成する必要があります。

接続エイリアスを作成したら、それらを異なるリージョンの WorkSpaces ディレクトリに関連付け て、関連付けペア を作成します。関連付けペアごとに、プライマリリージョンと 1 つ以上のフェ イルオーバーリージョンがあります。プライマリリージョンで停止が発生した場合、DNS フェイ ルオーバールーティングポリシーは、フェイルオーバーリージョンで WorkSpaces 設定した に WorkSpaces ユーザーをリダイレクトします。

プライマリリージョンとフェイルオーバーリージョンを指定するには、DNS フェイルオーバールー ティングポリシーを設定するときに、リージョンの優先順位 (プライマリまたはセカンダリ) を定義 します。

#### 内容

- [前提条件](#page-489-0)
- [制限事項](#page-491-0)
- [ステップ 1: 接続エイリアスを作成する](#page-491-1)
- [\(オプション\) ステップ 2: 接続エイリアスを別のアカウントと共有する](#page-492-0)
- [ステップ 3: 接続エイリアスを各リージョンのディレクトリに関連付ける](#page-493-0)
- [ステップ 4: DNS サービスを設定し、DNS ルーティングポリシーを設定する](#page-495-0)
- [ステップ 5: 接続文字列を WorkSpaces ユーザーに送信する](#page-499-0)
- [クロスリージョンリダイレクトのアーキテクチャ図](#page-500-0)
- [クロスリージョンリダイレクトを開始する](#page-500-1)
- [クロスリージョンリダイレクト時の動作](#page-500-2)
- [ディレクトリからの接続エイリアスの関連付けを解除する](#page-501-0)
- [接続エイリアスの共有を解除する](#page-502-0)
- [接続エイリアスを削除する](#page-502-1)
- [接続エイリアスを関連付けおよび関連付け解除するための IAM 許可](#page-503-0)
- [クロスリージョンリダイレクトの使用を停止する場合のセキュリティ上の考慮事項](#page-505-1)

# <span id="page-489-0"></span>前提条件

• 接続エイリアスで FQDN として使用するドメインを所有し、登録する必要があります。別のドメ インレジストラをまだ使用していない場合は、Amazon Route 53 を使用してドメインを登録でき ます。詳細については、Amazon Route 53 デベロッパーガイドの [Amazon Route 53 を使用したド](https://docs.aws.amazon.com/Route53/latest/DeveloperGuide/registrar.html) [メイン名の登録](https://docs.aws.amazon.com/Route53/latest/DeveloperGuide/registrar.html)を参照してください。

### **A** Important

Amazon と組み合わせて使用するドメイン名を使用するには、必要なすべての権限が必要 です WorkSpaces。お客様は、ドメイン名が第三者の法的権利を侵害または侵害しないこ と、または適用法に違反しないことに同意するものとします。

ドメイン名の長さの合計は 255 文字を超えることはできません。ドメイン名の詳細について は、Amazon Route 53 デベロッパーガイドの [DNS ドメイン名の形式](https://docs.aws.amazon.com/Route53/latest/DeveloperGuide/DomainNameFormat.html)を参照してください。

クロスリージョンリダイレクトは、パブリックドメイン名とプライベート DNS ゾーンのドメイ ン名の両方で機能します。プライベート DNS ゾーンを使用している場合は、 を含む仮想プライ ベートクラウド (VPC) への仮想プライベートネットワーク (VPN) 接続を提供する必要があります WorkSpaces。 WorkSpaces ユーザーがパブリックインターネットからプライベート FQDN を使 用しようとすると、 WorkSpaces クライアントアプリケーションは次のエラーメッセージを返し ます。

"We're unable to register the WorkSpace because of a DNS server issue. Contact your administrator for help."

- DNS サービスをセットアップし、必要な DNS ルーティングポリシーを設定する必要がありま す。クロスリージョンリダイレクトは、DNS ルーティングポリシーと組み合わせて動作し、必要 に応じて WorkSpaces ユーザーをリダイレクトします。
- クロスリージョンリダイレクトを設定するプライマリリージョンとフェイルオーバーリージョ ンごとに、ユーザー WorkSpaces 用に を作成します。各リージョンの各 WorkSpaces ディレク トリで、必ず同じユーザー名を使用してください。Active Directory ユーザーデータを同期させ るには、AD Connector を使用して、ユーザー WorkSpaces 用に設定した各リージョンで同じ Active Directory を指すことをお勧めします。の作成の詳細については WorkSpaces、「 [の起動](#page-213-0)  [WorkSpaces」](#page-213-0)を参照してください。

#### **A** Important

マルチリージョンレプリケーション用に AWS Managed Microsoft AD ディレクトリを設 定する場合、プライマリリージョンのディレクトリのみを Amazon で使用するために登録 できます WorkSpaces。Amazon で使用するためにレプリケートされたリージョンにディ レクトリを登録しようとすると失敗 WorkSpaces します。AWS Managed Microsoft AD を 使用したマルチリージョンレプリケーションは、レプリケートされたリージョン内での Amazon WorkSpaces での使用はサポートされていません。

クロスリージョンリダイレクトの設定が完了したら、 WorkSpaces ユーザーがプライマリリー ジョンのリージョンベースの登録コード ( などWSpdx+ABC12D) ではなく FQDN ベースの登録 コードを使用していることを確認する必要があります。これを行うには、[ステップ 5: 接続文字列](#page-499-0) [を WorkSpaces ユーザーに送信する](#page-499-0) の手順を使用して、FQDN 接続文字列を含む E メールを送信 する必要があります。

**a** Note

Active Directory でユーザーを作成するのではなく、 WorkSpaces コンソールでユーザー を作成すると、新しい を起動するたびに、 によってリージョンベースの登録コードが記 載された招待メールがユーザー WorkSpaces に自動的に送信されます WorkSpace。つま り、フェイルオーバーリージョンのユーザー WorkSpaces 用に を設定すると、ユーザーに はこれらのフェイルオーバー の E メールも自動的に送信されます WorkSpaces。リージョ

ンベースの登録コードを含む E メールを無視するようにユーザーに指示する必要がありま す。

## <span id="page-491-0"></span>制限事項

• クロスリージョンリダイレクトは、プライマリリージョンへの接続が失敗したかどうかを自動的に チェックせず、 を別のリージョンにフェイル WorkSpaces オーバーします。つまり、自動フェイ ルオーバーは発生しません。

自動フェイルオーバーシナリオを実装するには、リージョン間リダイレクトと組み合わせて他のメ カニズムを使用する必要があります。例えば、Amazon Route 53 フェイルオーバー DNS ルーティ ングポリシーと、プライマリリージョンの CloudWatch アラームをモニタリングする Route 53 ヘ ルスチェックを組み合わせることができます。プライマリリージョンの CloudWatch アラームがト リガーされると、DNS フェイルオーバールーティングポリシーは、フェイルオーバーリージョン で WorkSpaces 設定した に WorkSpaces ユーザーをリダイレクトします。

- クロスリージョンリダイレクトを使用している場合、ユーザーデータは異なるリージョン WorkSpaces の 間で保持されません。ユーザーが異なるリージョンからファイルにアクセスでき るように、プライマリリージョンとフェイルオーバーリージョンで Amazon WorkDocs がサポー トされている場合は、 WorkSpaces ユーザー WorkDocs 用に Amazon を設定することをお勧めし ます。Amazon の詳細については WorkDocs、「Amazon WorkDocs 管理ガイド」の「Amazon [WorkDocs Drive」](https://docs.aws.amazon.com/workdocs/latest/userguide/workdocs_drive_help.html)を参照してください。ユーザーに対して Amazon を有効にする方法の詳細につ いては、 WorkDocs WorkSpace [WorkSpaces でディレクトリを登録する「](#page-192-0)」および「」を参照 してください[AWS Managed Microsoft AD 用に Amazon WorkDocs を有効にする](#page-208-0)。 WorkSpaces ユーザーが WorkDocs で Amazon をセットアップする方法については WorkSpaces、「Amazon WorkSpaces ユーザーガイド」の「 [との統合 WorkDocs](https://docs.aws.amazon.com/workspaces/latest/userguide/workspaces-user-getting-started.html#workdocs-integration)」を参照してください。
- クロスリージョンリダイレクトは、Linux、macOS、および Windows WorkSpaces クライアント アプリケーションのバージョン 3.0.9 以降でのみサポートされています。ウェブアクセスでクロス リージョンリダイレクトを使用することもできます。
- クロスリージョンリダイレクトは、 AWS GovCloud (US) Regionおよび中国 (寧夏) [AWS リージョ](https://aws.amazon.com/about-aws/global-infrastructure/regional-product-services/) [ンを除く、Amazon WorkSpaces が利用可能なす](https://aws.amazon.com/about-aws/global-infrastructure/regional-product-services/)べてのリージョンで使用できます。

## <span id="page-491-1"></span>ステップ 1: 接続エイリアスを作成する

同じ AWS アカウントを使用して、クロスリージョンリダイレクトを設定するプライマリリージョン とフェイルオーバーリージョンごとに、接続エイリアスを作成します。

- 1. <https://console.aws.amazon.com/workspaces/>で WorkSpaces コンソールを開きます。
- <span id="page-492-1"></span>2. コンソールの右上で、 のプライマリAWSリージョンを選択します WorkSpaces。
- 3. ナビゲーションペインで [アカウント設定] を選択します。
- 4. [クロスリージョンリダイレクト] で、[接続エイリアスの作成] を選択します。
- 5. [接続文字列] に、www.example.com または desktop.example.com などの FQDN を入力し ます。接続文字列は最大 255 文字です。使用できる文字は、文字 (A~Z および a~z)、数字 (0 ~9)、および次の文字のみです: .-

#### **A** Important

接続文字列を作成すると、その文字列は常に AWS アカウントに関連付けられます。元 のアカウントからすべてのインスタンスを削除しても、同じ接続文字列を別のアカウン トで再作成することはできません。接続文字列は、アカウント用にグローバルに予約さ れています。

- 6. (オプション) [タグ] で、接続エイリアスと関連付けるタグを指定します。
- 7. [接続エイリアスの作成] を選択します。
- 8. これらのステップを繰り返しますが、 で[はStep 2、](#page-492-1)必ず のフェイルオーバーリージョンを選択 してください WorkSpaces。複数のフェイルオーバーリージョンがある場合は、フェイルオー バーリージョンごとにこれらのステップを繰り返します。必ず同じ AWS アカウントを使用し て、各フェイルオーバーリージョンで接続エイリアスを作成してください。

## <span id="page-492-0"></span>(オプション) ステップ 2: 接続エイリアスを別のアカウントと共有する

接続エイリアスは、同じ AWS リージョン内の別の AWS アカウントと共有できます。接続エイリア スを別のアカウントと共有すると、そのエイリアスを同じリージョン内のそのアカウントが所有する ディレクトリに関連付けたり、関連付けを解除したりするアクセス許可がそのアカウントに付与され ます。接続エイリアスを所有するアカウントだけが、エイリアスを削除できます。

**a** Note

接続エイリアスは、AWS リージョンごとに 1 つのディレクトリにのみ関連付けることがで きます。接続エイリアスを別の AWS アカウントと共有する場合、そのエイリアスをその

リージョンのディレクトリに関連付けることができるのは 1 つのアカウント (自分のアカウ ントまたは共有アカウント) のみです。

接続エイリアスを別の AWS アカウントと共有するには

- 1. <https://console.aws.amazon.com/workspaces/>で WorkSpaces コンソールを開きます。
- 2. コンソールの右上隅で、接続エイリアスを別の AWS アカウントと共有する AWS リージョンを 選択します。
- 3. ナビゲーションペインで [アカウント設定] を選択します。
- 4. [クロスリージョンリダイレクトの関連付け] で、接続文字列を選択し、[アクション]、[接続エイ リアスの共有/共有解除] を選択します。

接続エイリアスの詳細ページからエイリアスを共有することもできます。これを行うには、[共 有アカウント] で、[接続エイリアスの共有] を選択します。

- 5. [接続エイリアスの共有/共有解除] ページの [アカウントとの共有] で、この AWS リージョンで 接続エイリアスを共有する AWS アカウント ID を入力します。
- 6. [Share] を選択します。

# <span id="page-493-0"></span>ステップ 3: 接続エイリアスを各リージョンのディレクトリに関連付ける

同じ接続エイリアスを 2 つ以上のリージョンの WorkSpaces ディレクトリに関連付けると、ディレ クトリ間に関連付けペアが作成されます。関連付けペアごとに、プライマリリージョンと 1 つ以上 のフェイルオーバーリージョンがあります。

例えば、プライマリリージョンが米国西部 (オレゴン) リージョンの場合、米国西部 (オレゴン) リー ジョンの WorkSpaces ディレクトリと米国東部 (バージニア北部) リージョンの WorkSpaces ディレ クトリをペアリングできます。プライマリリージョンで停止が発生した場合、クロスリージョンリ ダイレクトは DNS フェイルオーバールーティングポリシーおよび米国西部 (オレゴン) リージョンで 行ったヘルスチェックと連携して動作し、米国東部 (バージニア北部) WorkSpaces リージョンで設 定した にユーザーをリダイレクトします。クロスリージョンリダイレクトのエクスペリエンスの詳 細については、[クロスリージョンリダイレクト時の動作](#page-500-2) を参照してください。

**a** Note

WorkSpaces ユーザーがフェイルオーバーリージョンからかなり離れている (例えば、何千 マイルも離れている) 場合、通常よりも応答性が低くなる WorkSpaces 可能性があります。

ロケーションからさまざまなAWSリージョンへのラウンドトリップタイム (RTT) を確認する には、[Amazon WorkSpaces Connection Health Check を](https://clients.amazonworkspaces.com/Health.html)使用します。

接続エイリアスをディレクトリに関連付けるには

接続エイリアスは、AWS リージョンごとに 1 つのディレクトリにのみ関連付けることができます。 接続エイリアスを別の AWS アカウントと共有している場合、そのエイリアスをそのリージョンの ディレクトリに関連付けることができるのは 1 つのアカウント (自分のアカウントまたは共有アカウ ント) のみです。

- 1. <https://console.aws.amazon.com/workspaces/>で WorkSpaces コンソールを開きます。
- <span id="page-494-0"></span>2. コンソールの右上で、 のプライマリAWSリージョンを選択します WorkSpaces。
- 3. ナビゲーションペインで [アカウント設定] を選択します。
- 4. [クロスリージョンリダイレクトの関連付け] で、接続文字列を選択し、[アクション]、[関連付け/ 関連付け解除] を選択します。

接続エイリアスの詳細ページから、接続エイリアスをディレクトリに関連付けることもできま す。これを行うには、[関連付けられたディレクトリ] で、[ディレクトリを関連付ける] を選択し ます。

5. [関連付け/関連付け解除] ページの [ディレクトリに関連付ける] で、この AWS リージョンで接 続エイリアスを関連付けるディレクトリを選択します。

**a** Note

マルチリージョンレプリケーション用に AWS Managed Microsoft AD ディレクトリ を設定する場合、プライマリリージョンのディレクトリのみを Amazon で使用でき ます WorkSpaces。Amazon でレプリケートされたリージョンのディレクトリを使用 しようとすると失敗 WorkSpaces します。AWS Managed Microsoft AD を使用したマ ルチリージョンレプリケーションは、レプリケートされたリージョン内での Amazon WorkSpaces での使用はサポートされていません。

- 6. [関連付ける] を選択します。
- 7. これらの手順を繰り返しますが、 で[はStep 2、](#page-494-0)必ず のフェイルオーバーリージョンを選択して ください WorkSpaces。複数のフェイルオーバーリージョンがある場合は、フェイルオーバー リージョンごとにこれらのステップを繰り返します。各フェイルオーバーリージョンのディレク トリに、同じ接続エイリアスを関連付けてください。

# <span id="page-495-0"></span>ステップ 4: DNS サービスを設定し、DNS ルーティングポリシーを設定す る

接続エイリアスと接続エイリアスの関連付けのペアを作成したら、接続文字列で使用したドメイン の DNS サービスを設定できます。この目的には、任意の DNS サービスプロバイダーを使用できま す。優先 DNS サービスプロバイダーをまだお持ちでない場合は、Amazon Route 53 を使用できま す。詳細については、Amazon Route 53 デベロッパーガイドの [Amazon Route 53 を DNS サービス](https://docs.aws.amazon.com/Route53/latest/DeveloperGuide/dns-configuring.html) [として設定する](https://docs.aws.amazon.com/Route53/latest/DeveloperGuide/dns-configuring.html)を参照してください。

ドメインの DNS サービスを設定したら、クロスリージョンリダイレクトに使用する DNS ルーティ ングポリシーを設定する必要があります。例えば、Amazon Route 53 ヘルスチェックを使用して、 ユーザーが特定のリージョン WorkSpaces の に接続できるかどうかを判断できます。ユーザーが接 続できない場合は、DNS フェイルオーバーポリシーを使用して、あるリージョンから別のリージョ ンに DNS トラフィックをルーティングできます。

DNS ルーティングポリシーの選択の詳細については、Amazon Route 53 デベロッパーガイドの[ルー](https://docs.aws.amazon.com/Route53/latest/DeveloperGuide/routing-policy.html) [ティングポリシーの選択](https://docs.aws.amazon.com/Route53/latest/DeveloperGuide/routing-policy.html)を参照してください。Amazon Route 53 ヘルスチェックの詳細について は、Amazon Route 53 デベロッパーガイドの [Amazon Route 53 によるリソースのヘルスチェック方](https://docs.aws.amazon.com/Route53/latest/DeveloperGuide/welcome-health-checks.html) [法](https://docs.aws.amazon.com/Route53/latest/DeveloperGuide/welcome-health-checks.html)を参照してください。

DNS ルーティングポリシーを設定するときは、接続エイリアスとプライマリリージョンのディレク トリ間の関連付けの接続識別子が必要です。 WorkSpaces また、フェイルオーバーリージョンまた はリージョン内の接続エイリアスと WorkSpaces ディレクトリ間の関連付けの接続識別子も必要で す。

**a** Note

接続識別子が接続エイリアス ID と同じではありません。接続エイリアス ID は wsca- で始 まります。

接続エイリアスの関連付けの接続識別子を見つけるには

- 1. <https://console.aws.amazon.com/workspaces/>で WorkSpaces コンソールを開きます。
- <span id="page-495-1"></span>2. コンソールの右上で、 のプライマリAWSリージョンを選択します WorkSpaces。
- 3. ナビゲーションペインで [アカウント設定] を選択します。
- 4. [クロスリージョンリダイレクトの関連付け] で、接続文字列テキスト (FQDN) を選択し、接続エ イリアスの詳細ページを表示します。
- 5. 接続エイリアスの詳細ページの [関連付けられたディレクトリ] で、[接続識別子] に表示される値 をメモします。
- 6. これらの手順を繰り返しますが、 で[はStep 2、](#page-495-1)必ず のフェイルオーバーリージョンを選択して ください WorkSpaces。複数のフェイルオーバーリージョンがある場合は、これらのステップを 繰り返して、各フェイルオーバーリージョンの接続 ID を調べます。

例: Route 53 を使用して DNS フェイルオーバールーティングポリシーを設定するには

次の例では、ドメインのパブリックホストゾーンを設定します。ただし、パブリックホストゾーン またはプライベートホストゾーンを設定できます。ホストゾーンの設定の詳細については、Amazon Route 53 デベロッパーガイドの[ホストゾーンの使用を](https://docs.aws.amazon.com/Route53/latest/DeveloperGuide/hosted-zones-working-with.html)参照してください。

この例では、フェイルオーバールーティングポリシーも使用します。クロスリージョンリダイレクト 戦略には、他のルーティングポリシータイプを使用できます。DNS ルーティングポリシーの選択の 詳細については、Amazon Route 53 デベロッパーガイド[のルーティングポリシーの選択](https://docs.aws.amazon.com/Route53/latest/DeveloperGuide/routing-policy.html)を参照して ください。

Route 53 でフェイルオーバールーティングポリシーを設定する場合、プライマリリージョンのヘル スチェックが必要です。Route 53 でのヘルスチェックの作成の詳細については、Amazon Route 53 デベロッパーガイドの [Amazon Route 53 ヘルスチェックの作成と DNS フェイルオーバーの設定お](https://docs.aws.amazon.com/Route53/latest/DeveloperGuide/dns-failover.html) よび [ヘルスチェックの作成、更新、および削除](https://docs.aws.amazon.com/Route53/latest/DeveloperGuide/health-checks-creating-deleting.html)を参照してください。

Route 53 ヘルスチェックで Amazon CloudWatch アラームを使用する場合は、プライマリリージョ ンのリソースをモニタリングするアラームも設定 CloudWatch する必要があります。の詳細につい ては CloudWatch、[「Amazon ユーザーガイド」の「Amazon CloudWatchとは」](https://docs.aws.amazon.com/AmazonCloudWatch/latest/monitoring/WhatIsCloudWatch.html)を参照してくださ い。 CloudWatch Route 53 がヘルスチェックで CloudWatch アラームを使用する方法の詳細につい ては、「Amazon [Route 53 デベロッパーガイド」の「Route 53 が CloudWatch アラームをモニタリ](https://docs.aws.amazon.com/Route53/latest/DeveloperGuide/dns-failover-determining-health-of-endpoints.html#dns-failover-determining-health-of-endpoints-cloudwatch) [ングするヘルスチェックのステータスを決定する](https://docs.aws.amazon.com/Route53/latest/DeveloperGuide/dns-failover-determining-health-of-endpoints.html#dns-failover-determining-health-of-endpoints-cloudwatch)方法」および [CloudWatch 「アラームのモニタリン](https://docs.aws.amazon.com/Route53/latest/DeveloperGuide/health-checks-creating-values.html#health-checks-creating-values-cloudwatch) [グ](https://docs.aws.amazon.com/Route53/latest/DeveloperGuide/health-checks-creating-values.html#health-checks-creating-values-cloudwatch)」を参照してください。

Route 53 で DNS フェイルオーバールーティングポリシーを設定するには、まずドメインのホスト ゾーンを作成する必要があります。

- 1. Route 53 コンソール [\(https://console.aws.amazon.com/route53/\)](https://console.aws.amazon.com/route53/) を開きます。
- 2. ナビゲーションペインで、[ホストゾーン] を選択し、[ホストゾーンの作成] を選択します。
- 3. [作成されたホストゾーン] ページで、[ドメイン名] にドメイン名 (example.com など) を入力し ます。
- 4. [タイプ] で、[パブリックホストゾーン] を選択します。
- 5. [ホストゾーンの作成] を選択します。

次に、プライマリリージョンのヘルスチェックを作成します。

- 1. Route 53 コンソール [\(https://console.aws.amazon.com/route53/\)](https://console.aws.amazon.com/route53/) を開きます。
- 2. ナビゲーションペインで、[ヘルスチェック] を選択し、[ヘルスチェックの作成] を選択します。
- 3. [ヘルスチェックの設定] ページで、ヘルスチェックの名前を入力します。
- 4. のモニタリング対象 で、エンドポイント 、他のヘルスチェックのステータス (計算されたヘル スチェック)、または CloudWatch アラームの状態 を選択します。
- 5. 前のステップで選択した内容に応じて、ヘルスチェックを設定し、[次へ] を選択します。
- 6. [ヘルスチェックが失敗したときに通知を受け取る] ページの [アラームの作成] で、[はい] または [いいえ] を選択します。
- 7. [ヘルスチェックの作成] を選択します。

ヘルスチェックを作成したら、DNS フェイルオーバーレコードを作成できます。

- 1. Route 53 コンソール [\(https://console.aws.amazon.com/route53/\)](https://console.aws.amazon.com/route53/) を開きます。
- 2. ナビゲーションペインで [Hosted zones] を選択します。
- 3. [ホストゾーン] ページで、ドメイン名を選択します。
- 4. ドメイン名の詳細ページで、[レコードの作成] を選択します。
- 5. [ルーティングポリシーの選択] ページで、[フェイルオーバー] を選択し、[次へ] を選択します。
- 6. [レコードの設定] ページの [基本設定] で、[レコード名] にサブドメイン名を入力します。たとえ ば、FQDN が desktop.example.com の場合は、**desktop** と入力します。

a Note

ルートドメインを使用する場合は、[レコード名] を空白のままにします。ただし、 専用 にドメインを設定していないworkspaces限り、 desktopや などのサブドメインを使 用することをお勧めします WorkSpaces。

- 7. [レコードのタイプ] で、[TXT E メールの送信者の確認およびアプリケーション固有の値の確認 に使用します] を選択します。
- 8. [TTL 秒] の設定はデフォルトのままにします。

9. [*your\_domain\_name*に追加するフェイルオーバーレコード] で、[フェイルオーバーレコードの 定義] を選択します。

次に、プライマリリージョンとフェイルオーバーリージョンのフェイルオーバーレコードを設定する 必要があります。

例: プライマリリージョンのフェイルオーバーレコードを設定するには

- 1. [フェイルオーバーレコードの定義] ダイアログボックスの [値/トラフィックのルーティング先] で、[レコードのタイプに応じた IP アドレスまたは別の値] を選択します。
- 2. サンプルテキストエントリを入力するためのボックスが開きます。プライマリリージョンの接続 エイリアスの関連付けの接続識別子を入力します。
- 3. [フェイルオーバーレコードタイプ] で、[プライマリ] を選択します。
- 4. [ヘルスチェック] で、プライマリリージョン用に作成したヘルスチェックを選択します。
- 5. [レコード ID] に、このレコードを識別するための説明を入力します。
- 6. [フェイルオーバーレコードの定義] を選択します。新しいフェイルオーバーレコードは、 [*your\_domain\_name* に追加するフェイルオーバーレコード] の下に表示されます。

例: フェイルオーバーリージョンのフェイルオーバーレコードを設定するには

- 1. [*your\_domain\_name*に追加するフェイルオーバーレコード] で、[フェイルオーバーレコードの 定義] を選択します。
- 2. [フェイルオーバーレコードの定義] ダイアログボックスの [値/トラフィックのルーティング先] で、[レコードのタイプに応じた IP アドレスまたは別の値] を選択します。
- 3. サンプルテキストエントリを入力するためのボックスが開きます。フェイルオーバーリージョン の接続エイリアスの関連付けの接続識別子を入力します。
- 4. [フェイルオーバーレコードタイプ] で、[セカンダリ] を選択します。
- 5. (オプション) [ヘルスチェック] に、フェイルオーバーリージョン用に作成したヘルスチェックを 入力します。
- 6. [レコード ID] に、このレコードを識別するための説明を入力します。
- 7. [フェイルオーバーレコードの定義] を選択します。新しいフェイルオーバーレコードは、 [*your\_domain\_name* に追加するフェイルオーバーレコード] の下に表示されます。

プライマリリージョンに設定したヘルスチェックが失敗した場合、DNS フェイルオーバールーティ ングポリシーは WorkSpaces ユーザーをフェイルオーバーリージョンにリダイレクトします。Route 53 は引き続きプライマリリージョンのヘルスチェックを監視し、プライマリリージョンのヘルス チェックが失敗しなくなった場合、Route 53 は WorkSpaces ユーザーをプライマリリージョン WorkSpaces の に自動的にリダイレクトします。

DNS レコードの作成の詳細については、Amazon Route 53 デベロッパーガイドの [Amazon Route 53](https://docs.aws.amazon.com/Route53/latest/DeveloperGuide/resource-record-sets-creating.html) [コンソールを使用したレコードの作成](https://docs.aws.amazon.com/Route53/latest/DeveloperGuide/resource-record-sets-creating.html)を参照してください。DNS TXT レコードの設定の詳細につい ては、Amazon Route 53 デベロッパーガイドの [TXT レコードタイプを](https://docs.aws.amazon.com/Route53/latest/DeveloperGuide/ResourceRecordTypes.html#TXTFormat)参照してください。

## <span id="page-499-0"></span>ステップ 5: 接続文字列を WorkSpaces ユーザーに送信する

停止中にユーザーの WorkSpaces 権限が必要に応じてリダイレクトされるようにするには、接続文 字列 (FQDN) をユーザーに送信する必要があります。リージョンベースの登録コード ( などWSpdx +ABC12D) を WorkSpaces 既にユーザーに発行している場合、それらのコードは引き続き有効で す。ただし、クロスリージョンリダイレクトが機能するには、 WorkSpaces ユーザーはクライアン トアプリケーション WorkSpaces に WorkSpaces を登録するときに、接続文字列を登録コードとし て使用する必要があります。

#### **A** Important

Active Directory でユーザーを作成するのではなく、 WorkSpaces コンソールでユーザーを 作成すると、 WorkSpaces 新しい を起動するたびに、 によってリージョンベースの登録 コード ( などWSpdx+ABC12D) が記載された招待メールがユーザーに自動的に送信されます WorkSpace。既にクロスリージョンリダイレクトを設定している場合でも、新しい に自動的 に送信される招待 E メールには、接続文字列の代わりにこのリージョンベースの登録コード WorkSpaces が含まれます。

WorkSpaces ユーザーがリージョンベースの登録コードではなく接続文字列を使用している ことを確認するには、次の手順を使用して、接続文字列を含む別の E メールを送信する必要 があります。

接続文字列を WorkSpaces ユーザーに送信するには

- 1. <https://console.aws.amazon.com/workspaces/>で WorkSpaces コンソールを開きます。
- 2. コンソールの右上で、 のプライマリAWSリージョンを選択します WorkSpaces。
- 3. ナビゲーションペインで、 を選択しますWorkSpaces。
- 4. WorkSpaces ページで、検索ボックスを使用して招待を送信するユーザーを検索し、検索結果 WorkSpace から対応する を選択します。一度に選択できる は 1 WorkSpace つだけです。
- 5. [アクション]、[Invite User (ユーザーを招待)] の順に選択します。
- 6. 「ユーザーにユーザーを招待する WorkSpaces」ページに、ユーザーに送信する E メールテン プレートが表示されます。
- 7. (オプション) WorkSpaces ディレクトリに複数の接続エイリアスが関連付けられている場合 は、接続エイリアス文字列リストからユーザーに使用する接続文字列を選択します。E メールテ ンプレートが更新され、選択した文字列が表示されます。
- 8. メールアプリケーションを使用して、E メールテンプレートテキストをコピーしユーザー宛の メールに貼り付けます。E メールアプリケーションでは、必要に応じてテキストを変更できま す。招待 E メールの準備ができたら、ユーザーに送信します。

## <span id="page-500-0"></span>クロスリージョンリダイレクトのアーキテクチャ図

次の図は、クロスリージョンリダイレクトのデプロイプロセスを示しています。

**a** Note

クロスリージョンリダイレクトは、クロスリージョンフェイルオーバーとフォールバックの みを容易にします。セカンダリリージョン WorkSpaces での の作成と保守が容易ではなく、 クロスリージョンデータレプリケーションも許可されません。 WorkSpaces プライマリリー ジョンとセカンダリリージョンの両方の は、個別に管理する必要があります。

## <span id="page-500-1"></span>クロスリージョンリダイレクトを開始する

障害が発生した場合は、DNS レコードを手動で更新するか、ヘルスチェックに基づいて自動ルー ティングポリシーを使用して、フェイルオーバーリージョンを決定できます。 [「Amazon Route 53](https://aws.amazon.com/blogs/networking-and-content-delivery/creating-disaster-recovery-mechanisms-using-amazon-route-53/) [を使用したディザスタリカバリメカニズムの作成](https://aws.amazon.com/blogs/networking-and-content-delivery/creating-disaster-recovery-mechanisms-using-amazon-route-53/)」で説明されているディザスタリカバリメカニズム に従うことをお勧めします。

<span id="page-500-2"></span>クロスリージョンリダイレクト時の動作

リージョンのフェイルオーバー中、 WorkSpaces ユーザーはプライマリリージョン WorkSpaces の から切断されます。再接続しようとすると、次のエラーメッセージが表示されます。

We can't connect to your WorkSpace. Check your network connection, and then try again.

その後、ユーザーは再度ログインするように求められます。登録コードとして FQDN を使用してい る場合、再度ログインすると、DNS フェイルオーバールーティングポリシー WorkSpaces によっ て、フェイルオーバーリージョンで設定した にリダイレクトされます。

### **a** Note

場合によっては、ユーザーが再度ログインしたときに再接続できないことがあります。この 動作が発生した場合は、 WorkSpaces クライアントアプリケーションを閉じて再起動してか ら、再度ログインする必要があります。

## <span id="page-501-0"></span>ディレクトリからの接続エイリアスの関連付けを解除する

ディレクトリから接続エイリアスの関連付けを解除できるのは、ディレクトリを所有するアカウント だけです。

接続エイリアスを別のアカウントと共有していて、そのアカウントがそのアカウントが所有するディ レクトリに接続エイリアスを関連付けている場合は、そのアカウントを使用して接続エイリアスと ディレクトリとの関連付けを解除する必要があります。

ディレクトリから接続エイリアスの関連付けを解除するには

- 1. <https://console.aws.amazon.com/workspaces/>で WorkSpaces コンソールを開きます。
- 2. コンソールの右上隅で、関連付けを解除する接続エイリアスが含まれている AWS リージョンを 選択します。
- 3. ナビゲーションペインで [アカウント設定] を選択します。
- 4. [クロスリージョンリダイレクトの関連付け] で、接続文字列を選択し、[アクション]、[関連付け/ 関連付け解除] を選択します。

接続エイリアスの詳細ページから接続エイリアスの関連付けを解除することもできます。これを 行うには、[関連付けられたディレクトリ] で、[関連付け解除] を選択します。

- 5. [関連付け/関連付け解除] ページで、[関連付けを解除] を選択します。
- 6. 関連付けの解除を確認するダイアログボックスで、[関連付けを解除] を選択します。

## <span id="page-502-0"></span>接続エイリアスの共有を解除する

接続エイリアスの所有者だけがエイリアスを共有解除できます。接続エイリアスをアカウントと共有 解除すると、そのアカウントは接続エイリアスをディレクトリに関連付けることができなくなりま す。

#### 接続エイリアスを共有解除するには

- 1. <https://console.aws.amazon.com/workspaces/>で WorkSpaces コンソールを開きます。
- 2. コンソールの右上隅で、共有を解除する接続エイリアスを含む AWS リージョンを選択します。
- 3. ナビゲーションペインで [アカウント設定] を選択します。
- 4. [クロスリージョンリダイレクトの関連付け] で、接続文字列を選択し、[アクション]、[接続エイ リアスの共有/共有解除] を選択します。

接続エイリアスの詳細ページから接続エイリアスの共有を解除することもできます。これを行う には、[共有アカウント] で [共有解除] を選択します。

- 5. [接続の共有/共有解除] ページで、[共有解除] を選択します。
- 6. 接続エイリアスの共有解除を確認するダイアログボックスで、[共有解除] を選択します。

## <span id="page-502-1"></span>接続エイリアスを削除する

接続エイリアスは、アカウントによって所有され、ディレクトリに関連付けられていない場合にの み、削除できます。

接続エイリアスを別のアカウントと共有していて、そのアカウントがそのアカウントが所有するディ レクトリに接続エイリアスを関連付けている場合、接続エイリアスを削除する前に、そのアカウント と接続エイリアスをディレクトリから関連付け解除する必要があります。

#### **A** Important

接続文字列を作成すると、その文字列は常に AWS アカウントに関連付けられます。元のア カウントからすべてのインスタンスを削除しても、同じ接続文字列を別のアカウントで再作 成することはできません。接続文字列は、アカウント用にグローバルに予約されています。

### **A** Warning

ユーザーの登録コード WorkSpaces として FQDN を使用しなくなる場合は、潜在的なセ キュリティ問題を防ぐために、一定の予防措置を講じる必要があります。詳細については、 「[クロスリージョンリダイレクトの使用を停止する場合のセキュリティ上の考慮事項](#page-505-1)」を参 照してください。

### 接続エイリアスを削除するには

- 1. <https://console.aws.amazon.com/workspaces/>で WorkSpaces コンソールを開きます。
- 2. コンソールの右上隅で、削除する接続エイリアスを含む AWS リージョンを選択します。
- 3. ナビゲーションペインで [アカウント設定] を選択します。
- 4. [クロスリージョンリダイレクトの関連付け] で、接続文字列を選択し、[削除] を選択します。

接続エイリアスの詳細ページから接続エイリアスを削除することもできます。これを行うには、 ページの右上の [削除] を選択します。

### **a** Note

[削除] ボタンが無効になっている場合は、そのエイリアスの所有者であることを確認 し、エイリアスがディレクトリに関連付けられていないことを確認します。

5. 削除の確認を求めるダイアログボックスで、[削除] を選択します。

## <span id="page-503-0"></span>接続エイリアスを関連付けおよび関連付け解除するための IAM 許可

IAM ユーザーを使用して接続エイリアスを関連付け、または関連付けを解除す る場合、ユーザーには workspaces:AssociateConnectionAlias および workspaces:DisassociateConnectionAlias のアクセス許可が必要です。

```
{ 
   "Version": "2012-10-17", 
   "Statement": [ 
     { 
        "Effect": "Allow", 
        "Action": [ 
          "workspaces:AssociateConnectionAlias",
```
```
 "workspaces:DisassociateConnectionAlias" 
       ], 
       "Resource": [ 
            "arn:aws:workspaces:us-east-1:123456789012:connectionalias/wsca-a1bcd2efg" 
       ] 
     } 
   ]
}
```
#### **A** Important

接続エイリアスを所有していないアカウントの接続エイリアスを関連付け、または関連付け を解除するための IAM ポリシーを作成する場合は、ARN でアカウント ID を指定できませ ん。代わりに、次のポリシー例に示すように、アカウント ID には \* を使用する必要があり ます。

```
{ 
   "Version": "2012-10-17", 
   "Statement": [ 
     { 
        "Effect": "Allow", 
        "Action": [ 
          "workspaces:AssociateConnectionAlias", 
          "workspaces:DisassociateConnectionAlias" 
        ], 
        "Resource": [ 
            "arn:aws:workspaces:us-east-1:*:connectionalias/wsca-a1bcd2efg" 
       \mathbb{I} } 
   ]
}
```
ARN でアカウント ID を指定できるのは、関連付け、または関連付けを解除する接続エイリ アスをそのアカウントが所有している場合だけです。

IAM の操作方法の詳細については、[WorkSpaces の Identity and Access Management](#page-517-0) を参照してく ださい。

# クロスリージョンリダイレクトの使用を停止する場合のセキュリティ上の 考慮事項

WorkSpaces ユーザーの登録コードとして FQDN を使用しなくなる場合は、潜在的なセキュリティ 問題を防ぐために、以下の予防措置を講じる必要があります。

- ディレクトリのリージョン固有の登録コード ( などWSpdx+ABC12D) を WorkSpaces ユーザーに発 行 WorkSpaces し、登録コードとして FQDN の使用を停止するよう指示してください。
- まだこのドメインを所有している場合は、フィッシング攻撃で悪用されないように、DNS TXT レ コードを更新してこのドメインを削除してください。DNS TXT レコードからこのドメインを削除 し、 WorkSpaces ユーザーが FQDN を登録コードとして使用しようとすると、接続試行は無害に 失敗します。
- このドメイン を所有しなくなった場合、 WorkSpaces ユーザーはリージョン固有の登録コードを 使用する必要があります。登録コードとして FQDN を使用し続けると、接続試行が悪意のあるサ イトにリダイレクトされる可能性があります。

# Amazon のマルチリージョンレジリエンス WorkSpaces

Amazon WorkSpaces Multi-Region Resilience (MRR) を使用すると、中断したイベントが原因で プライマリリージョンに到達できない場合に、ユーザーをセカンダリ WorkSpaces リージョンに リダイレクトできます。スタンバイ へのログ記録時に登録コードを切り替える必要はありません WorkSpaces。スタンバイ WorkSpaces は、スタンバイデプロイの作成と管理を効率化する Amazon WorkSpaces マルチリージョンレジリエンスの機能です。セカンダリリージョンでユーザーディレ クトリを設定したら、スタンバイを作成するプライマリリージョン WorkSpace の を選択します WorkSpace 。システムはプライマリ WorkSpace バンドルイメージをセカンダリリージョンに自動 的にミラーリングします。その後、セカンダリリージョン WorkSpace に新しいスタンバイを自動的 にプロビジョニングします。

Amazon WorkSpaces マルチリージョンレジリエンスは、DNS ヘルスチェックとフェイルオー バー機能を活用するクロスリージョンリダイレクトに基づいて構築されています。これにより、 WorkSpaces 登録コードとして完全修飾ドメイン名 (FQDN) を使用できます。ユーザーが にログ インすると WorkSpaces、FQDN のドメインネームシステム (DNS) ポリシーに基づいて、サポー トされている WorkSpaces リージョン間でリダイレクトできます。Amazon Route 53 を使用する 場合は、 のクロスリージョンリダイレクト戦略を策定するときに、Amazon CloudWatch アラーム をモニタリングするヘルスチェックを使用することをお勧めします WorkSpaces。詳細について

は、[「Amazon Route 53 デベロッパーガイド」の「Amazon Route 53 ヘルスチェックの作成」およ](https://docs.aws.amazon.com/Route53/latest/DeveloperGuide/dns-failover.html) [び「DNS フェイルオーバーの設定」](https://docs.aws.amazon.com/Route53/latest/DeveloperGuide/dns-failover.html)を参照してください。

データレプリケーションは、プライマリリージョンからセカンダリリージョンにデータを一方向でレ プリケート WorkSpaces するスタンバイのアドオン機能です。データレプリケーションを有効にす ると、システムボリュームとユーザーボリュームの EBS スナップショットが 12 時間ごとに作成さ れます。マルチリージョンレジリエンスは、定期的に新しいスナップショットをチェックします。ス ナップショットが見つかると、セカンダリリージョンへのコピーが開始されます。コピーがセカンダ リリージョンに到着すると、セカンダリ の更新に使用されます WorkSpace。

内容

- [前提条件](#page-506-0)
- [制限事項](#page-507-0)
- [マルチリージョンレジリエンススタンバイを設定する WorkSpace](#page-509-0)
- [スタンバイを作成する WorkSpace](#page-510-0)
- [スタンバイの管理 WorkSpace](#page-511-0)
- [スタンバイを削除する WorkSpace](#page-512-0)
- [スタンバイ用の一方向データレプリケーション WorkSpaces](#page-513-0)
- [Amazon EC2 容量を復旧用に予約する計画](#page-514-0)

#### <span id="page-506-0"></span>前提条件

- スタンバイ を作成する前に、プライマリリージョンのユーザー WorkSpaces 用に を作成する 必要があります WorkSpaces。の作成の詳細については、 WorkSpaces「」を参照してくださ い[WorkSpaces を使用して仮想デスクトップを起動します。](#page-213-0)。
- スタンバイ でデータレプリケーションを有効にするには WorkSpaces、セルフマネージド Active Directory または AWS Managed Microsoft AD がスタンバイリージョンにレプリケートするように 設定されている必要があります。詳細については、[AWS 「 Managed Microsoft AD ディレクトリ](https://docs.aws.amazon.com/directoryservice/latest/admin-guide/ms_ad_getting_started_create_directory.html) [を作成する](https://docs.aws.amazon.com/directoryservice/latest/admin-guide/ms_ad_getting_started_create_directory.html)」および[「レプリケートされたリージョンを追加する](https://docs.aws.amazon.com/directoryservice/latest/admin-guide/multi-region-add-region.html)」を参照してください。
- ENA、NVMe ドライバー、PV ドライバーなどのネットワーク依存関係ドライバーをプライマリ で必ず更新してください WorkSpaces。これは少なくとも 6 か月に 1 回行う必要があります。詳 細については、[「Elastic Network Adapter \(ENA\) ドライバー のインストールまたはアップグレー](https://docs.aws.amazon.com/AWSEC2/latest/WindowsGuide/enhanced-networking-ena.html#ena-adapter-driver-install-upgrade-win) [ド](https://docs.aws.amazon.com/AWSEC2/latest/WindowsGuide/enhanced-networking-ena.html#ena-adapter-driver-install-upgrade-win)[AWS NVMe ドライバー 」、「Windows インスタンス 用」](https://docs.aws.amazon.com/AWSEC2/latest/WindowsGuide/aws-nvme-drivers.html)、および[「Windows インスタンス](https://docs.aws.amazon.com/AWSEC2/latest/WindowsGuide/Upgrading_PV_drivers.html)  [で PV ドライバーをアップグレードする」](https://docs.aws.amazon.com/AWSEC2/latest/WindowsGuide/Upgrading_PV_drivers.html)を参照してください。
- EC2Config, EC2Launch、および EC2Launch V2 エージェントを定期的に最新バージョンに更新し てください。これは少なくとも 6 か月に 1 回行う必要があります。詳細については、[EC2Config](https://docs.aws.amazon.com/AWSEC2/latest/WindowsGuide/migrating-latest-types.html#upgdate-ec2config-ec2launch)  [と EC2Launch](https://docs.aws.amazon.com/AWSEC2/latest/WindowsGuide/migrating-latest-types.html#upgdate-ec2config-ec2launch) の更新」を参照してください。
- 適切なデータレプリケーションを行うには、プライマリリージョンとセカンダリリージョンの Active Directory が FQDN、OU、およびユーザー SID と同期していることを確認します。
- スタンバイのデフォルトのクォータ (制限) WorkSpaces は 0 です。スタンバイ を作成する前に、 サービスクォータの引き上げをリクエストする必要があります WorkSpace。詳細については、 「[Amazon WorkSpaces クォータ」](#page-583-0)を参照してください。
- [カスタマーマネージドキー](https://docs.aws.amazon.com/kms/latest/developerguide/concepts.html#customer-cmk)を使用して、プライマリ とスタンバイ の両方を暗号化していることを 確認します WorkSpaces。単一リージョンキーまた[はマルチリージョンキー](https://docs.aws.amazon.com/kms/latest/developerguide/multi-region-keys-overview.html)を使用して、プライマ リ とスタンバイ を暗号化できます WorkSpaces。

### <span id="page-507-0"></span>制限事項

- スタンバイはプライマリ のバンドルイメージ WorkSpaces のみをコピーします WorkSpaces が、 プライマリ からシステムボリューム (ドライブ C) またはユーザーボリューム (ドライブ D) をコ ピーしません WorkSpaces。システムボリューム (ドライブ C) またはユーザーボリューム (ドライ ブ D) WorkSpaces をプライマリ からスタンバイ にコピーするには WorkSpaces、データレプリ ケーションを有効にする必要があります。
- スタンバイ を直接変更、再構築、復元、または移行することはできません WorkSpace。
- クロスリージョンリダイレクトのフェイルオーバーは、DNS 設定で制御します。自動フェイル オーバーシナリオを実装するには、クロスリージョンリダイレクトと組み合わせて別のメカニズ ムを使用する必要があります。例えば、Amazon Route 53 フェイルオーバー DNS ルーティング ポリシーを、プライマリリージョンの CloudWatch アラームをモニタリングする Route 53 ヘル スチェックと組み合わせて使用できます。プライマリリージョンの CloudWatch アラームが呼び 出されると、DNS フェイルオーバールーティングポリシーは、フェイルオーバーリージョンで WorkSpaces 設定した に WorkSpaces ユーザーをリダイレクトします。
- データレプリケーションは 1 つの方法のみで、プライマリリージョンからセカンダリリージョン にデータをコピーします。スタンバイ WorkSpaces フェイルオーバー中は、12~24 時間でデータ とアプリケーションにアクセスできます。停止後、セカンダリで作成したデータを手動でバック アップ WorkSpace し、ログアウトします。プライマリ からデータにアクセスできるように、作業 内容をネットワークドライブなどの外部ドライブに保存することをお勧めします WorkSpace。
- データレプリケーションは Simple AD AWS をサポートしていません。
- スタンバイ でデータレプリケーションを有効にすると WorkSpaces、プライマリ WorkSpaces (ルートボリュームとシステムボリュームの両方) の EBS スナップショットが 12 時間ごとに取

得されます。特定のデータボリュームの初期スナップショットはフルで、それ以降のスナップ ショットは増分です。その結果、特定の の最初のレプリケーション WorkSpace には、それ以降 のレプリケーションよりも時間がかかります。スナップショットは の内部スケジュールで開始 WorkSpaces され、タイミングを制御することはできません。

- プライマリ WorkSpace とスタンバイが同じドメインを使用して WorkSpace 参加する場合は、 ドメインコントローラーとの接続が失われないように WorkSpace 、特定の時点でプライマリ WorkSpace またはスタンバイのいずれかにのみ接続することをお勧めします。
- マルチリージョンレプリケーション AWS Managed Microsoft AD 用に を設定する場合、プライマ リリージョンのディレクトリのみを で使用するために登録できます WorkSpaces。で使用するた めにレプリケートされたリージョンにディレクトリを登録しようとすると WorkSpaces、失敗しま す。を使用したマルチリージョンレプリケーション AWS Managed Microsoft AD は、レプリケー トされたリージョン WorkSpaces 内での での使用はサポートされていません。
- クロスリージョンリダイレクトを既に設定していて、スタンバイ を使用せずにプライマリリー ジョンとセカンダリリージョン WorkSpaces の両方で作成している場合は WorkSpaces、セカン ダリリージョン WorkSpace の既存の をスタンバイ WorkSpace に直接変換することはできませ ん。代わりに、セカンダリリージョン WorkSpace で をシャットダウンし、スタンバイを作成す るプライマリリージョン WorkSpace で を選択し WorkSpace 、スタンバイを使用してスタンバイ WorkSpaces を作成する必要があります WorkSpace。
- 停止後、セカンダリで作成したデータを手動でバックアップ WorkSpace し、ログアウトします。 プライマリ からデータにアクセスできるように、作業内容をネットワークドライブなどの外部ド ライブに保存することをお勧めします WorkSpace。
- WorkSpaces マルチリージョンレジリエンスは現在、次のリージョンで利用できます。
	- 米国東部 (バージニア北部) リージョン
	- 米国西部 (オレゴン) リージョン
	- 欧州 (フランクフルト) リージョン
	- 欧州 (アイルランド) リージョン
- WorkSpaces マルチリージョンレジリエンスは、Linux、macOS、および Windows WorkSpaces クライアントアプリケーションのバージョン 3.0.9 以降でのみサポートされています。ウェブアク セスでマルチリージョンレジリエンスを使用することもできます。
- WorkSpaces マルチリージョンレジリエンスは、Windows と Bring Your Own License (BYOL) をサポートしています WorkSpaces。Amazon Linux、Ubuntu WorkSpaces、または GPU 対応 WorkSpaces (例: Graphics、 GraphicsProGraphics.g4dn、または GraphicsPro.g4dn)。
- フェイルオーバーまたはフェイルバックが完了したら、15~30 分待ってから に接続します WorkSpace。

# <span id="page-509-0"></span>マルチリージョンレジリエンススタンバイを設定する WorkSpace

マルチリージョンレジリエンススタンバイを設定するには WorkSpace

1. プライマリリージョンとセカンダリリージョンの両方でユーザーディレクトリを設定します。各 リージョンの各 WorkSpaces ディレクトリで同じユーザー名を使用していることを確認してく ださい。

Active Directory ユーザーデータを同期させるには、AD Connector を使用して、ユーザー WorkSpaces 用に設定した各リージョンで同じ Active Directory を指すことをお勧めします。 ディレクトリの作成の詳細については、[「 でディレクトリを登録する WorkSpaces」](https://docs.aws.amazon.com/workspaces/latest/adminguide/register-deregister-directory.html)を参照し てください。

#### **A** Important

マルチリージョンレプリケーション用に AWS Managed Microsoft AD ディレクトリを設 定する場合、プライマリリージョンのディレクトリのみを で使用するために登録でき ます WorkSpaces。で使用するためにレプリケートされたリージョンにディレクトリを 登録しようとすると失敗 WorkSpaces します。を使用したマルチリージョンレプリケー ション AWS Managed Microsoft AD は、レプリケートされたリージョン WorkSpaces 内 での での使用はサポートされていません。

- 2. プライマリリージョンのユーザー WorkSpaces 用に を作成します。の作成の詳細については WorkSpaces、「 [の起動 WorkSpaces」](https://docs.aws.amazon.com/workspaces/latest/adminguide/launch-workspaces-tutorials.html)を参照してください。
- 3. セカンダリリージョン WorkSpace にスタンバイを作成します。スタンバイ の作成の詳細につい ては WorkSpace、「スタンバイ [の作成 WorkSpace](https://docs.aws.amazon.com/workspaces/latest/adminguide/multi-region-resilience.html#create-standby-workspace)」を参照してください。
- 4. 接続文字列 (FQDN) を作成して、プライマリリージョンとセカンダリリージョンのユーザー ディレクトリに関連付けます。

スタンバイはクロスリージョンリダイレクトに基づいて構築されるため WorkSpaces 、アカウ ントでクロスリージョンリダイレクトを有効にする必要があります。 [Amazon のクロスリー](https://docs.aws.amazon.com/workspaces/latest/adminguide/cross-region-redirection.html#cross-region-redirection-create-connection-aliases) [ジョンリダイレクトの手順のステップ 1~3 に従います WorkSpaces](https://docs.aws.amazon.com/workspaces/latest/adminguide/cross-region-redirection.html#cross-region-redirection-create-connection-aliases)。

5. DNS サービスを設定し、DNS ルーティングポリシーを設定します。

[DNS サービスを設定し、必要な DNS ルーティングポリシー を設定す](https://docs.aws.amazon.com/workspaces/latest/adminguide/cross-region-redirection.html#cross-region-redirection-configure-DNS-routing)る必要があります。クロ スリージョンリダイレクトは、DNS ルーティングポリシーと組み合わせて機能し、必要に応じ て WorkSpaces ユーザーをリダイレクトします。

6. クロスリージョンリダイレクトの設定が完了したら、FQDN 接続文字列を記載したメー ルをユーザーに送信する必要があります。詳細については、[「ステップ 5: 接続文字列を](https://docs.aws.amazon.com/workspaces/latest/adminguide/cross-region-redirection.html#cross-region-redirection-send-connection-string-to-users)  [WorkSpaces ユーザーに送信する](https://docs.aws.amazon.com/workspaces/latest/adminguide/cross-region-redirection.html#cross-region-redirection-send-connection-string-to-users)」を参照してください。 WorkSpaces ユーザーが、プライマ リリージョンのリージョンベースの登録コード (WSpdx +ABC12D など) の代わりに FQDN ベー スの登録コードを使用していることを確認します。

#### **A** Important

- Active Directory でユーザーを作成するのではなく WorkSpaces 、コンソールで ユーザーを作成すると、 は、新しい を起動するたびに、リージョンベースの登 録コードが記載された招待メールをユーザー WorkSpaces に自動的に送信しま す WorkSpace。つまり、セカンダリ リージョンのユーザー WorkSpaces 用に を 設定すると、ユーザーはこれらのセカンダリ の E メールも自動的に受信します WorkSpaces。リージョンベースの登録コードを含む E メールを無視するようにユー ザーに指示する必要があります。
- リージョン固有の登録コードは引き続き有効ですが、クロスリージョンリダイレクト が機能するには、ユーザーは登録コードとして FQDN を使用する必要があります。

## <span id="page-510-0"></span>スタンバイを作成する WorkSpace

スタンバイ を作成する前に WorkSpace、プライマリリージョンとセカンダリリージョンの両方で ユーザーディレクトリを作成する、プライマリリージョンでユーザー WorkSpaces をプロビジョニ ングする、アカウントでクロスリージョンリダイレクトを設定する、サービスクォータによるスタン バイ WorkSpaces 制限の引き上げをリクエストするなど、前提条件を満たしていることを確認して ください。

スタンバイを作成するには WorkSpace

- 1. <https://console.aws.amazon.com/workspaces/>で WorkSpaces コンソールを開きます。
- 2. コンソールの右上で、 のプライマリ AWS リージョンを選択します WorkSpaces。
- 3. ナビゲーションペインで、 を選択しますWorkSpaces。
- 4. スタンバイを作成する WorkSpace を選択します WorkSpace 。
- 5. アクション を選択し、スタンバイ の作成 WorkSpaceを選択します。
- 6. スタンバイ を作成するセカンダリリージョンを選択し WorkSpace、次へ を選択します。
- 7. セカンダリリージョンのユーザーディレクトリを選択し、[Next] (次へ) を選択します。
- 8. (オプション) 暗号化キーの追加、データ暗号化の有効化、タグの管理を行います。
	- 暗号化キーを追加するには、「入力暗号化キー」に入力します。
	- データレプリケーションを有効にするには、データレプリケーションを有効にする を選択し ます。次に、チェックボックスをオンにして、月額料金の追加を承認していることを確認しま す。
	- タグを追加するには、[新しいタグを追加] を選択します。

[次へ] を選択します。

#### **a** Note

- 元の WorkSpace が暗号化されている場合、このフィールドは事前に入力されていま す。ただし、独自の暗号化キーで置き換えることもできます。
- データレプリケーションステータスの更新には数分かかります。
- スタンバイ WorkSpace がプライマリ のスナップショットで正常に更新されると WorkSpace、スナップショットのタイムスタンプはリカバリスナップショット で確認 できます。
- 9. スタンバイの設定を確認し WorkSpaces 、 の作成を選択します。

**a** Note

- スタンバイ に関する情報を表示するには WorkSpaces、プライマリ WorkSpace 詳細 ページに移動します。
- スタンバイはプライマリ のバンドルイメージ WorkSpace のみをコピーします WorkSpace が、プライマリ からシステムボリューム (ドライブ C) またはユーザーボ リューム (ドライブ D) をコピーしません WorkSpaces。デフォルトでは、データレプ リケーションはオフになっています。システムボリューム (ドライブ C) またはユー ザーボリューム (ドライブ D) WorkSpaces をプライマリ からスタンバイ にコピーす るには WorkSpaces、データレプリケーションを有効にする必要があります。

### <span id="page-511-0"></span>スタンバイの管理 WorkSpace

スタンバイ を直接変更、再構築、復元、または移行することはできません WorkSpace。

スタンバイのデータレプリケーションを有効にするには WorkSpace

- 1. <https://console.aws.amazon.com/workspaces/>で WorkSpaces コンソールを開きます。
- 2. プライマリリージョンに移動し、プライマリ WorkSpace ID を選択します。
- 3. スタンバイ WorkSpace セクションまでスクロールし、スタンバイ の編集 WorkSpaceを選択し ます。
- 4. データレプリケーションを有効にする を選択します。次に、チェックボックスをオンにして、 月額料金の追加を承認していることを確認します。次に、保存を選択します。

#### **a** Note

- スタンバイは休止 WorkSpaces できません。スタンバイ を停止しても WorkSpace、保存 されていない作業は保持されません。スタンバイ を終了する前に、必ず作業を保存するこ とをお勧めします WorkSpaces。
- スタンバイ でデータレプリケーションを有効にするには WorkSpaces、セルフマネー ジド Active Directory または AWS Managed Microsoft AD がスタンバイリージョンに レプリケートするように設定されている必要があります。ディレクトリを設定するに は、[Amazon WorkSpaces および AWS Directory Services でのビジネス継続性の構築の](https://aws.amazon.com/blogs/desktop-and-application-streaming/building-for-business-continuity-with-amazon-workspaces-and-aws-directory-services/#:~:text=Region(s).-,Walkthrough,-Step%201%3A%20Provision) [チュートリアルセクションのステップ 1 ~ 3 に従います。ま](https://aws.amazon.com/blogs/desktop-and-application-streaming/building-for-business-continuity-with-amazon-workspaces-and-aws-directory-services/#:~:text=Region(s).-,Walkthrough,-Step%201%3A%20Provision)たは、「Amazon [でのマ](https://docs.aws.amazon.com/whitepapers/latest/best-practices-deploying-amazon-workspaces/using-multi-region-aws-managed-active-directory-with-amazon-workspaces.html) [ルチリージョン AWS マネージドアクティブディレクトリ WorkSpacesの使用](https://docs.aws.amazon.com/whitepapers/latest/best-practices-deploying-amazon-workspaces/using-multi-region-aws-managed-active-directory-with-amazon-workspaces.html)」を参照 してください。マルチリージョンレプリケーションは、 Managed Microsoft AD の AWS Enterprise Edition でのみサポートされています。
- データレプリケーションステータスの更新には数分かかります。
- スタンバイ WorkSpace がプライマリ のスナップショットで正常に更新されると WorkSpace、スナップショットのタイムスタンプはリカバリスナップショット で確認でき ます。

## <span id="page-512-0"></span>スタンバイを削除する WorkSpace

スタンバイは、通常の を終了する WorkSpace のと同じ方法で終了できます WorkSpace。

スタンバイを削除するには WorkSpace

- 1. <https://console.aws.amazon.com/workspaces/>で WorkSpaces コンソールを開きます。
- 2. コンソールの右上で、 のプライマリ AWS リージョンを選択します WorkSpaces。
- 3. ナビゲーションペインで、 を選択しますWorkSpaces。
- 4. スタンバイ を選択し WorkSpace 、 の削除 を選択します。スタンバイ の削除には約 5 分かかり ます WorkSpace。削除中、スタンバイのステータス WorkSpace は の終了に設定されます。削 除が完了すると、スタンバイはコンソールから WorkSpace 消えます。

**a** Note

スタンバイの削除 WorkSpace は永続的なアクションであり、元に戻すことはできません。 スタンバイ WorkSpace ユーザーのデータは保持されず、破棄されます。ユーザーデータの バックアップについては、 AWS サポートにお問い合わせください。

### <span id="page-513-0"></span>スタンバイ用の一方向データレプリケーション WorkSpaces

マルチリージョンレジリエンスでデータレプリケーションを有効にすると、プライマリリージョンか らセカンダリリージョンにデータをレプリケートできます。定常状態では、マルチリージョンレジリ エンスは 12 時間 WorkSpaces ごとにプライマリのシステム (C ドライブ) とデータ (D ドライブ) の スナップショットをキャプチャします。これらのスナップショットはセカンダリリージョンに転送さ れ、スタンバイ の更新に使用されます WorkSpaces。デフォルトでは、スタンバイ のデータレプリ ケーションは無効になっています WorkSpaces。

スタンバイ でデータレプリケーションを有効にすると WorkSpaces、特定のデータボリュームの初 期スナップショットは完了し、それ以降のスナップショットは増分になります。その結果、特定の の最初のレプリケーション WorkSpace は、それ以降のレプリケーションよりも時間がかかります。 スナップショットは 内の所定の間隔でトリガー WorkSpaces され、ユーザーがタイミングを制御す ることはできません。

フェイルオーバー中、ユーザーがセカンダリリージョンにリダイレクトされると、12~24 時間経 過したデータやアプリケーション WorkSpaces を使用してスタンバイにアクセスできます。ユー ザーがスタンバイ を使用している間 WorkSpaces、マルチリージョンレジリエンスは、スタンバイ WorkSpaces からログアウトしたり、プライマリリージョンのスナップショット WorkSpaces でス タンバイを更新したりすることを強制しません。

停止後、ユーザーはスタンバイ からログアウト WorkSpaces する前に、セカンダリ で作成したデー タを手動でバックアップする必要があります WorkSpaces。再度ログインすると、プライマリリー ジョンとそのプライマリ に誘導されます WorkSpaces。

## <span id="page-514-0"></span>Amazon EC2 容量を復旧用に予約する計画

Amazon マルチリージョンレジリエンス (MRR) は、デフォルトで Amazon EC2 オンデマンドプー ルに依存しています。特定の Amazon EC2 インスタンスタイプがリカバリをサポートできない場 合、MRR は使用可能なインスタンスタイプが見つかるまでインスタンスのスケールアップを自動的 に試行しますが、極端な状況では、インスタンスが常に利用可能であるとは限りません。最も重要な に必要なインスタンスタイプの可用性を向上させるには WorkSpaces、 AWS サポートにお問い合わ せください。キャパシティプランニングをサポートします。

# Amazon WorkSpaces に関するセキュリティ

AWS では、クラウドのセキュリティが最優先事項です。AWS の顧客は、セキュリティを最も重視 する組織の要件を満たすように構築されたデータセンターとネットワークアーキテクチャから利点を 得られます。

セキュリティは、AWS とお客様の間の責任共有です。[責任共有モデルで](https://aws.amazon.com/compliance/shared-responsibility-model/)は、これをクラウドのセ キュリティおよびクラウド内のセキュリティと説明しています。

- クラウドのセキュリティ AWS は、AWS クラウドで AWS のサービスを実行するインフラストラ クチャを保護する責任を負います。また、AWS は、使用するサービスを安全に提供します。[AWS](https://aws.amazon.com/compliance/programs/) [コンプライアンスプログラム](https://aws.amazon.com/compliance/programs/)の一環として、サードパーティーの監査が定期的にセキュリティの有 効性をテストおよび検証しています。WorkSpaces に適用するコンプライアンスプログラムの詳細 については、「[コンプライアンスプログラムによる対象範囲内の AWS サービス」](https://aws.amazon.com/compliance/services-in-scope/)を参照してくだ さい。
- クラウド内のセキュリティ お客様の責任は、使用する AWS のサービスに応じて異なります。ま た、お客様は、お客様のデータの機密性、企業の要件、および適用可能な法律および規制などの他 の要因についても責任を担います。

このドキュメントは、WorkSpaces を使用する際に共有責任モデルを適用する方法を理解するのに 役立ちます。ここでは、セキュリティとコンプライアンスの目標を満たすように WorkSpaces を設 定する方法を説明します。また、WorkSpaces リソースのモニタリングや保護に役立つ、他の AWS サービスの使用方法についても説明します。

目次

- [Amazon でのデータ保護 WorkSpaces](#page-516-0)
- [WorkSpaces の Identity and Access Management](#page-517-0)
- [Amazon WorkSpaces のコンプライアンスの検証](#page-535-0)
- [Amazon WorkSpaces の耐障害性](#page-536-0)
- [Amazon WorkSpaces のインフラストラクチャセキュリティ](#page-537-0)
- [での更新管理 WorkSpaces](#page-541-0)

## <span id="page-516-0"></span>Amazon でのデータ保護 WorkSpaces

責任 AWS [共有モデル、](https://aws.amazon.com/compliance/shared-responsibility-model/)Amazon のデータ保護に適用されます WorkSpaces。このモデルで説明され ているように、 AWS はすべての を実行するグローバルインフラストラクチャを保護する責任があ ります AWS クラウド。お客様は、このインフラストラクチャでホストされているコンテンツに対す る管理を維持する責任があります。また、使用する AWS のサービス のセキュリティ設定と管理タ スクもユーザーの責任となります。データプライバシーの詳細については、「[データプライバシーの](https://aws.amazon.com/compliance/data-privacy-faq) [よくある質問](https://aws.amazon.com/compliance/data-privacy-faq)」を参照してください。欧州でのデータ保護の詳細については、AWS セキュリティブ ログに投稿された「[AWS 責任共有モデルおよび GDPR」](https://aws.amazon.com/blogs/security/the-aws-shared-responsibility-model-and-gdpr/)のブログ記事を参照してください。

データ保護の目的で、 認証情報を保護し AWS アカウント 、 AWS IAM Identity Center または AWS Identity and Access Management (IAM) を使用して個々のユーザーを設定することをお勧めします。 この方法により、それぞれのジョブを遂行するために必要な権限のみが各ユーザーに付与されます。 また、次の方法でデータを保護することもお勧めします:

- 各アカウントで多要素認証 (MFA) を使用します。
- SSL/TLS を使用して AWS リソースと通信します。TLS 1.2 は必須であり TLS 1.3 がお勧めです。
- を使用して API とユーザーアクティビティのログ記録を設定します AWS CloudTrail。
- AWS 暗号化ソリューションと、 内のすべてのデフォルトのセキュリティコントロールを使用しま す AWS のサービス。
- Amazon Macie などの高度なマネージドセキュリティサービスを使用します。これらは、Amazon S3 に保存されている機密データの検出と保護を支援します。
- コマンドラインインターフェイスまたは API AWS を介して にアクセスするときに FIPS 140-2 検 証済みの暗号化モジュールが必要な場合は、FIPS エンドポイントを使用します。利用可能な FIPS エンドポイントの詳細については、「[連邦情報処理規格 \(FIPS\) 140-2」](https://aws.amazon.com/compliance/fips/)を参照してください。

お客様の E メールアドレスなどの極秘または機密情報は、タグ、または名前フィールドなどの自 由形式のテキストフィールドに配置しないことを強くお勧めします。これは、コンソール、API、 WorkSpaces または SDK を使用して AWS CLIまたは他の AWS のサービス を操作する場合も同様 です。 AWS SDKs 名前に使用する自由記述のテキストフィールドやタグに入力したデータは、課金 や診断ログに使用される場合があります。外部サーバーへの URL を提供する場合は、そのサーバー へのリクエストを検証するための認証情報を URL に含めないように強くお勧めします。

WorkSpaces および FIPS エンドポイントの暗号化の詳細については、「」を参照してくださ い[FedRAMP 認証または DoD SRG 準拠のために Amazon WorkSpaces をセットアップする。](#page-177-0)

## 保管中の暗号化

のストレージボリュームは、 の AWS KMS キー WorkSpaces を使用して暗号化できます AWS Key Management Service。詳細については、[「暗号化済み WorkSpaces」](#page-358-0)を参照してください。

暗号化されたボリューム WorkSpaces で を作成すると、 WorkSpaces は Amazon Elastic Block Store (Amazon EBS) を使用してそれらのボリュームを作成および管理します。EBS は、業界標 準の AES-256 アルゴリズムを使用してデータキーでボリュームを暗号化します。詳細について は、[「Amazon EC2 ユーザーガイド」の「Amazon EBS 暗号化A](https://docs.aws.amazon.com/AWSEC2/latest/UserGuide/EBSEncryption.html)mazon EC2」を参照してくださ い。

## 転送中の暗号化

PCoIP については、転送中のデータは、TLS 1.2 暗号化と SigV4 リクエスト署名を使用して暗号化 されます。PCoIPプロトコルは、AES暗号化で暗号化されたUDPトラフィックをストリーミングピ クセルに使用します。ポート4172(TCPおよびUDP)を使用するストリーミング接続は、AES-128 暗号とAES-256暗号を使用して暗号化されますが、暗号化のデフォルトは128ビットです。このデ フォルトを 256 ビットに変更するには、Windows の PCoIP セキュリティ設定グループポリシーの 設定を使用するか WorkSpaces、Amazon Linux の pcoip-agent.conf ファイルで PCoIP セキュ リティ設定を変更します WorkSpaces。

Amazon のグループポリシー管理の詳細については WorkSpaces、「」の[PCoIP セキュリティ設定](#page-293-0) [を構成する](#page-293-0)「」を参照してください[Windows の管理 WorkSpaces](#page-251-0)。変更の詳細については、「」を 参照してください。pcoip-agent.confファイルについては[、Amazon Linux で PCoIP エージェン](#page-305-0) [トの動作を制御する WorkSpaces](#page-305-0)およ[びPCoIP セキュリティ設定](https://www.teradici.com/web-help/pcoip_agent/standard_agent/linux/21.03/admin-guide/configuring/configuring/#pcoip-security-settings)Teradiciのドキュメントを参照して ください。

WorkSpaces ストリーミングプロトコル (WSP) の場合、転送中のデータのストリーミングと制 御は、UDP トラフィックの DTLS 1.2 暗号化と TCP トラフィックの TLS 1.2 暗号化を使用し て、AES-256 暗号で暗号化されます。

# <span id="page-517-0"></span>WorkSpaces の Identity and Access Management

デフォルトでは、IAM ユーザーには WorkSpaces のリソースおよびオペレーションのための許可が ありません。IAM ユーザーに WorkSpaces のリソース管理を許可するには、それらのユーザーに許 可を明示的に付与する IAM ポリシーを作成し、このポリシーを許可を必要とする IAM ユーザーまた はグループと結びつける必要があります。

アクセスを提供するには、ユーザー、グループ、またはロールにアクセス許可を追加します。

• AWS IAM Identity Center のユーザーとグループ:

アクセス許可セットを作成します。「AWS IAM Identity Center ユーザーガイド」の「[シークレッ](https://docs.aws.amazon.com/singlesignon/latest/userguide/howtocreatepermissionset.html) [トの作成と管理](https://docs.aws.amazon.com/singlesignon/latest/userguide/howtocreatepermissionset.html)」の手順に従ってください。

• ID プロバイダーを通じて IAM で管理されているユーザー:

ID フェデレーションのロールを作成する。詳細については、「IAM ユーザーガイド」の「[サード](https://docs.aws.amazon.com/IAM/latest/UserGuide/id_roles_create_for-idp.html) [パーティー ID プロバイダー \(フェデレーション\) 用のロールの作成](https://docs.aws.amazon.com/IAM/latest/UserGuide/id_roles_create_for-idp.html)」を参照してください。

- IAM ユーザー:
	- ユーザーが設定できるロールを作成します。手順については、「IAM ユーザーガイド」の「[IAM](https://docs.aws.amazon.com/IAM/latest/UserGuide/id_roles_create_for-user.html)  [ユーザー用ロールの作成](https://docs.aws.amazon.com/IAM/latest/UserGuide/id_roles_create_for-user.html)」を参照してください。
	- (非推奨) ポリシーをユーザーに直接アタッチするか、ユーザーをユーザーグループに追加しま す。「IAM ユーザーガイド」の「[ユーザー \(コンソール\) へのアクセス許可の追加](https://docs.aws.amazon.com/IAM/latest/UserGuide/id_users_change-permissions.html#users_change_permissions-add-console)」の指示に従 います。

IAM ポリシーの詳細については、IAM ユーザーガイド[のポリシーとアクセス許可](https://docs.aws.amazon.com/IAM/latest/UserGuide/access_policies.html)を参照してくださ い。

WorkSpaces はまた、WorkSpaces サービスが必要なリソースにアクセスするのを許可する IAM ロール workspaces\_DefaultRole を作成します。

IAM の詳細については、[Identity and Access Management \(IAM\)](https://aws.amazon.com/iam) および [IAM ユーザーガイドを](https://docs.aws.amazon.com/IAM/latest/UserGuide/)参照 してください。IAM アクセス許可ポリシーで使用する WorkSpaces 固有のリソース、アクション、 および条件コンテキストキーは、IAM ユーザーガイドの [Amazon WorkSpaces のアクション、リ](https://docs.aws.amazon.com/IAM/latest/UserGuide/list_amazonworkspaces.html) [ソース、および条件キー](https://docs.aws.amazon.com/IAM/latest/UserGuide/list_amazonworkspaces.html)にあります。

IAM ポリシーの作成に役立つツールについては、[AWS Policy Generator](https://aws.amazon.com/blogs/aws/aws-policy-generator/) を参照してください。ま た、[IAM Policy Simulator](https://docs.aws.amazon.com/IAM/latest/UsingPolicySimulatorGuide/) を使用して、ポリシー がAWS への特定のリクエストを許可するか拒否す るかをテストすることもできます。

**a** Note

Amazon WorkSpaces は、WorkSpace への IAM 認証情報のプロビジョニング (インスタンス プロファイルなど) をサポートしていません。

目次

• [ポリシーの例](#page-519-0)

- [IAM ポリシーで WorkSpaces リソースを指定する](#page-524-0)
- [workspaces\\_DefaultRole ロールを作成する](#page-529-0)
- [AmazonWorkSpacesPCAAccess サービスロールを作成する](#page-530-0)
- [WorkSpaces 用の AWS 管理ポリシー](#page-531-0)

## <span id="page-519-0"></span>ポリシーの例

以下の例では、Amazon WorkSpaces に対して IAM ユーザーが所有するアクセス許可を制御するた めに使用できるポリシーステートメントを示しています。

Example 1: すべての WorkSpaces タスクを実行する

次のポリシーステートメントは、ディレクトリの作成や管理などすべての WorkSpaces タスクを実 行するための許可を IAM ユーザーに付与します。また、クイックセットアップ手順を実行するアク セス許可も付与されます。

Amazon WorkSpaces は、API およびコマンドラインツールを使用する際に Action および Resource 要素を完全にサポートしますが、AWS Management Console から Amazon WorkSpaces を使用するには、IAM ユーザーに次のアクションおよびリソースのための許可が必要です。

- アクション: "workspaces:\*" と "ds:\*"
- リソース: "Resource": "\*"

次のポリシー例では、IAM ユーザーが AWS Management Console から Amazon WorkSpaces を使 用することを許可する方法を示しています。

```
{ 
   "Version": "2012-10-17", 
   "Statement": [ 
     { 
        "Effect": "Allow", 
        "Action": [ 
          "workspaces:*", 
          "ds:*", 
          "iam:GetRole", 
          "iam:CreateRole", 
          "iam:PutRolePolicy", 
          "iam:CreatePolicy", 
          "iam:AttachRolePolicy",
```

```
 "iam:ListRoles", 
       "kms:ListAliases", 
       "kms:ListKeys", 
       "ec2:CreateVpc", 
       "ec2:CreateSubnet", 
       "ec2:CreateNetworkInterface", 
       "ec2:CreateInternetGateway", 
       "ec2:CreateRouteTable", 
       "ec2:CreateRoute", 
       "ec2:CreateTags", 
       "ec2:CreateSecurityGroup", 
       "ec2:DescribeInternetGateways", 
       "ec2:DescribeSecurityGroups", 
       "ec2:DescribeRouteTables", 
       "ec2:DescribeVpcs", 
       "ec2:DescribeSubnets", 
       "ec2:DescribeNetworkInterfaces", 
       "ec2:DescribeAvailabilityZones", 
       "ec2:AttachInternetGateway", 
       "ec2:AssociateRouteTable", 
       "ec2:AuthorizeSecurityGroupEgress", 
       "ec2:AuthorizeSecurityGroupIngress", 
       "ec2:DeleteSecurityGroup", 
       "ec2:DeleteNetworkInterface", 
       "ec2:RevokeSecurityGroupEgress", 
       "ec2:RevokeSecurityGroupIngress", 
       "workdocs:RegisterDirectory", 
       "workdocs:DeregisterDirectory", 
       "workdocs:AddUserToGroup" 
     ], 
     "Resource": "*" 
   }, 
   { 
     "Sid": "iamPassRole", 
     "Effect": "Allow", 
     "Action": "iam:PassRole", 
     "Resource": "*", 
     "Condition": { 
       "StringEquals": { 
          "iam:PassedToService": "workspaces.amazonaws.com" 
       } 
     } 
   } 
 ]
```
}

Example 2: WorkSpace 固有のタスクを実行します

次のポリシーステートメントは、WorkSpaces の起動や削除など、WorkSpace 固有のタスクを実 行するためのアクセス許可を IAM ユーザーに付与します。ポリシーステートメントで、ds:\* アク ションは広範なアクセス許可 (アカウント内のすべての Directory Services オブジェクトの完全なコ ントロール) を付与します。

```
{ 
   "Version": "2012-10-17", 
   "Statement": [ 
     { 
        "Effect": "Allow", 
        "Action": [ 
           "workspaces:*", 
           "ds:*", 
           "iam:PutRolePolicy" 
        ], 
        "Resource": "*" 
     } 
  \mathbf{I}}
```
WorkSpaces 内のユーザーが Amazon WorkDocs を有効にすることも許可するには、次の例に示す ように workdocs オペレーションを追加します。

```
{ 
   "Version": "2012-10-17", 
   "Statement": [ 
     { 
        "Effect": "Allow", 
        "Action": [ 
           "workspaces:*", 
           "ds:*", 
           "workdocs:AddUserToGroup" 
        ], 
        "Resource": "*" 
     } 
   ]
}
```
ユーザーが Launch WorkSpaces ウィザードを使用することも許可するには、次の例に示すように kms オペレーションを追加します。

```
{ 
   "Version": "2012-10-17", 
   "Statement": [ 
     \left\{ \right. "Effect": "Allow", 
        "Action": [ 
           "workspaces:*", 
           "ds:*", 
           "workdocs:AddUserToGroup", 
           "kms:ListAliases", 
           "kms:ListKeys" 
        ], 
        "Resource": "*" 
      } 
  \mathbf{I}}
```
Example 3: BYOL WorkSpaces のすべての WorkSpaces タスクを実行する

次のポリシーステートメントでは、IAM ユーザーに対し、自分のライセンスを使用する (BYOL) WorkSpaces の作成に必要な Amazon EC2 タスクを含む、すべての WorkSpaces タスクを実行する ための許可を付与しています。

```
{ 
   "Version": "2012-10-17", 
   "Statement": [ 
     { 
        "Effect": "Allow", 
        "Action": [ 
          "workspaces:*", 
          "ds:*", 
          "iam:GetRole", 
          "iam:CreateRole", 
          "iam:PutRolePolicy", 
          "kms:ListAliases", 
          "kms:ListKeys", 
          "ec2:CreateVpc", 
          "ec2:CreateSubnet", 
          "ec2:CreateNetworkInterface", 
          "ec2:CreateInternetGateway",
```

```
 "ec2:CreateRouteTable", 
          "ec2:CreateRoute", 
          "ec2:CreateTags", 
          "ec2:CreateSecurityGroup", 
          "ec2:DescribeImages", 
          "ec2:ModifyImageAttribute", 
          "ec2:DescribeInternetGateways", 
          "ec2:DescribeSecurityGroups", 
          "ec2:DescribeRouteTables", 
          "ec2:DescribeVpcs", 
          "ec2:DescribeSubnets", 
          "ec2:DescribeNetworkInterfaces", 
          "ec2:DescribeAvailabilityZones", 
          "ec2:AttachInternetGateway", 
          "ec2:AssociateRouteTable", 
          "ec2:AuthorizeSecurityGroupEgress", 
          "ec2:AuthorizeSecurityGroupIngress", 
          "ec2:DeleteSecurityGroup", 
          "ec2:DeleteNetworkInterface", 
          "ec2:RevokeSecurityGroupEgress", 
          "ec2:RevokeSecurityGroupIngress", 
          "workdocs:RegisterDirectory", 
          "workdocs:DeregisterDirectory", 
          "workdocs:AddUserToGroup" 
       ], 
       "Resource": "*" 
     }, 
     { 
       "Sid": "iamPassRole", 
       "Effect": "Allow", 
       "Action": "iam:PassRole", 
       "Resource": "*", 
       "Condition": { 
          "StringEquals": { 
            "iam:PassedToService": "workspaces.amazonaws.com" 
         } 
       } 
     } 
   ]
}
```
## <span id="page-524-0"></span>IAM ポリシーで WorkSpaces リソースを指定する

ポリシーステートメントの Resource 要素で WorkSpaces リソースを指定するためには、リソース の Amazon リソースネーム (ARN) を使用します。IAM ポリシーステートメントの Action 要素に指 定された API アクションを使用する許可を許可または拒否することで、WorkSpaces リソースへの アクセスを制御できます。WorkSpaces は、WorkSpaces、バンドル、IP グループ、およびディレク トリの ARN を定義します。

#### WorkSpace ARN

WorkSpace ARN には、次の例に示す構文があります。

arn:aws:workspaces:*region*:*account\_id*:workspace/*workspace\_identifier*

リージョン

```
WorkSpace があるリージョン (例: us-east-1)。
```
account\_id

ハイフンなしの AWS アカウントの ID (例: 123456789012)。

workspace\_identifier

WorkSpace の ID (例: ws-a1bcd2efg)。

次に示すのは、特定の WorkSpace を識別するポリシーステートメントの Resource 要素の形式で す。

"Resource": "arn:aws:workspaces:*region*:*account\_id*:workspace/*workspace\_identifier*"

「\*」ワイルドカードを使用して、特定リージョンの特定のアカウントに属するすべての WorkSpace を指定できます。

#### イメージ ARN

WorkSpace イメージ ARN には、次の例に示す構文があります。

arn:aws:workspaces:*region*:*account\_id*:workspaceimage/*image\_identifier*

リージョン

WorkSpace イメージがあるリージョン (例: us-east-1)。

account\_id

ハイフンなしの AWS アカウントの ID (例: 123456789012)。

bundle\_identifier

WorkSpace イメージの ID (例: wsi-a1bcd2efg)。

次に示すのは、特定のイメージを識別するポリシーステートメントの Resource 要素の形式です。

"Resource": "arn:aws:workspaces:*region*:*account\_id*:workspaceimage/*image\_identifier*"

「\*」ワイルドカードを使用して、特定リージョンの特定のアカウントに属するすべてのイメージを 指定できます。

バンドル ARN

バンドル ARN には、次の例に示す構文があります。

arn:aws:workspaces:*region*:*account\_id*:workspacebundle/*bundle\_identifier*

リージョン

WorkSpace があるリージョン (例: us-east-1)。

account\_id

ハイフンなしの AWS アカウントの ID (例: 123456789012)。

bundle\_identifier

WorkSpace バンドルの ID (例: wsb-a1bcd2efg)。

次に示すのは、特定のバンドルを識別するポリシーステートメントの Resource 要素の形式です。

"Resource": "arn:aws:workspaces:*region*:*account\_id*:workspacebundle/*bundle\_identifier*"

「\*」ワイルドカードを使用して、特定リージョンの特定のアカウントに属するすべてのバンドルを 指定できます。

IP グループ ARN

IP グループ ARN には、次の例に示す構文があります。

arn:aws:workspaces:*region*:*account\_id*:workspaceipgroup/*ipgroup\_identifier*

リージョン

WorkSpace があるリージョン (例: us-east-1)。

account\_id

ハイフンなしの AWS アカウントの ID (例: 123456789012)。

ipgroup\_identifier

IP グループの ID (例: wsipg-a1bcd2efg)。

次に示すのは、特定の IP グループを識別するポリシーステートメントの Resource 要素の形式で す。

"Resource": "arn:aws:workspaces:*region*:*account\_id*:workspaceipgroup/*ipgroup\_identifier*"

「\*」ワイルドカードを使用して、特定リージョンの特定のアカウントに属するすべての IP グルー プを指定できます。

ディレクトリ ARN

ディレクトリ ARN には、次の例に示す構文があります。

arn:aws:workspaces:*region*:*account\_id*:directory/*directory\_identifier*

リージョン

WorkSpace があるリージョン (例: us-east-1)。

account\_id

ハイフンなしの AWS アカウントの ID (例: 123456789012)。

#### directory identifier

ディレクトリの ID (例: d-12345a67b8)。

次に示すのは、特定のディレクトリを識別するポリシーステートメントの Resource 要素の形式で す。

"Resource": "arn:aws:workspaces:*region*:*account\_id*:directory/*directory\_identifier*"

「\*」ワイルドカードを使用して、特定リージョンの特定のアカウントに属するすべてのディレクト リを指定できます。

接続エイリアス ARN

接続エイリアス ARN には、次の例に示す構文があります。

arn:aws:workspaces:*region*:*account\_id*:connectionalias/*connectionalias\_identifier*

リージョン

接続エイリアスがあるリージョン (例: us-east-1)。

account\_id

ハイフンなしの AWS アカウントの ID (例: 123456789012)。

connectionalias\_identifier

接続エイリアスの ID (例: wsca-12345a67b8)。

次に示すのは、特定の接続エイリアスを識別するポリシーステートメントの Resource 要素の形式 です。

"Resource":

"arn:aws:workspaces:*region*:*account\_id*:connectionalias/*connectionalias\_identifier*"

\* ワイルドカードを使用して、特定リージョンの特定のアカウントに属するすべての接続エイリアス を指定できます。

リソースレベルのアクセス許可をサポートしない API アクション

リソース ARN は、次の API アクションで指定することはできません。

- AssociateIpGroups
- CreateIpGroup
- CreateTags
- DeleteTags
- DeleteWorkspaceImage
- DescribeAccount
- DescribeAccountModifications
- DescribeIpGroups
- DescribeTags
- DescribeWorkspaceDirectories
- DescribeWorkspaceImages
- DescribeWorkspaces
- DescribeWorkspacesConnectionStatus
- DisassociateIpGroups
- ImportWorkspaceImage
- ListAvailableManagementCidrRanges
- ModifyAccount

リソースレベルの権限をサポートしていない API アクションの場合は、次の例に示すよう に、Resource ステートメントを指定する必要があります。

"Resource": "\*"

共有リソースに対するアカウントレベルの制限をサポートしない API アクション

次の API アクションでは、リソースがアカウントによって所有されていない場合、リソース ARN で アカウント ID を指定することはできません。

- AssociateConnectionAlias
- CopyWorkspaceImage
- DisassociateConnectionAlias

これらの API アクションでは、アクション対象のリソースをそのアカウントが所有している場合に のみ、リソース ARN でアカウント ID を指定できます。アカウントがリソースを所有していない場 合は、次の例に示すように、アカウント ID に \* を指定する必要があります。

"arn:aws:workspaces:*region*:\*:*resource\_type*/*resource\_identifier*"

<span id="page-529-0"></span>workspaces\_DefaultRole ロールを作成する

API を使用してディレクトリを登録する前に、workspaces\_DefaultRole という名前のロール が存在していることを確認します。このロールは、高速セットアップによって作成されます。また は、AWS Management Console を使用して WorkSpace を起動した場合、特定の AWS リソースに アクセスする許可が Amazon WorkSpaces 自動的に付与されます。このロールが存在しない場合 は、以下の手順で作成できます。

workspaces DefaultRole ロールを作成するには

- 1. AWS Management Console にサインインして、IAM コンソール [\(https://](https://console.aws.amazon.com/iam/) [console.aws.amazon.com/iam/\)](https://console.aws.amazon.com/iam/) を開きます。
- 2. 左側のナビゲーションペインで、[Roles] を選択します。
- 3. [ロールの作成] を選択します。
- 4. [Select type of trusted entity] (信頼できるエンティティのタイプを選択) で、[Another AWS account] (別の アカウント) を選択します。
- 5. [Account ID] には、ハイフンやスペースを入れずにアカウント ID を入力します。
- 6. [Options] では、多要素認証 (MFA) を指定しないでください。
- 7. [Next: Permissions (次へ: アクセス許可)] を選択します。
- 8. [Attach permissions policies] (許可ポリシーをアタッチ) ページで、AWS 管理ポリシーとして AmazonWorkSpacesServiceAccess と AmazonWorkSpacesSelfServiceAccess を選択します。
- 9. [許可の境界を設定] では、このロールにアタッチされているポリシーと競合する可能性があるた め、アクセス許可の境界を使用しないことをお勧めします。このような競合が発生すると、ロー ルに必要な特定の許可がブロックされる可能性があります。
- 10. [次へ: タグ] を選択します。
- 11. [Add tags (optional)] ページで、必要に応じてタグを追加します。
- 12. [Next: Review] を選択します。
- 13. [Review] ページの [Role name] に、**workspaces\_DefaultRole** を入力します。
- 14. (オプション) [ロールの説明] に、説明を入力します。
- 15. [ロールの作成] を選択します。
- 16. workspaces\_DefaultRole ロールの [Summary] ページで [Trust relationships] タブを選択します。
- 17. [信頼関係] タブで、[信頼関係の編集] を選択します。
- 18. [Edit Trust Relationship] ページで、既存のポリシーステートメントを次のステートメントに置き 換えます。

```
{ 
   "Statement": [ 
     { 
        "Effect": "Allow", 
        "Principal": { 
          "Service": "workspaces.amazonaws.com" 
        }, 
        "Action": "sts:AssumeRole" 
     } 
   ]
}
```
19. [Update Trust Policy] を選択します。

#### <span id="page-530-0"></span>AmazonWorkSpacesPCAAccess サービスロールを作成する

ユーザーが証明書ベースの認証を使用してログインする前に、AmazonWorkSpacesPCAAccess と いう名前のロールが存在することを確認する必要があります。このロールは、AWS Management Consoleを使用してディレクトリで証明書ベースの認証を有効にしたときに作成されます。このロー ルは、ユーザーに代わって AWS Private CA リソースにアクセスすることを Amazon WorkSpaces に許可します。コンソールを使用して証明書ベースの認証を管理していないために、このロールが存 在しない場合は、次の手順で作成できます。

AWS CLI を使用して AmazonWorkSpacesPCAAccess サービスロールを作成するには

1. AmazonWorkSpacesPCAAccess.json という名前の JSON ファイルを次の内容で作成しま す。

```
{ 
      "Version": "2012-10-17", 
      "Statement": [ 
           {
```
}

```
 "Effect": "Allow", 
          "Principal": { 
               "Service": "prod.euc.ecm.amazonaws.com" 
          }, 
          "Action": "sts:AssumeRole" 
     } 
 ]
```
2. 必要に応じて AmazonWorkSpacesPCAAccess.json パスを調整し、次の AWS CLI コマンド を実行してサービスロールを作成します。次に、[AmazonWorkspacesPCAAccess](#page-533-0) 管理ポリシー をアタッチします。

aws iam create-role --path /service-role/ --role-name AmazonWorkSpacesPCAAccess - assume-role-policy-document file://AmazonWorkSpacesPCAAccess.json

aws iam attach-role-policy —role-name AmazonWorkSpacesPCAAccess —policy-arn arn:aws:iam::aws:policy/AmazonWorkspacesPCAAccess

### <span id="page-531-0"></span>WorkSpaces 用の AWS 管理ポリシー

AWS 管理ポリシーを使用すると、ユーザー、グループ、ロールへのアクセス許可の追加が、自分で ポリシーを作成するよりも簡単になります。チームに必要な許可のみを提供する [IAM カスタマー管](https://docs.aws.amazon.com/IAM/latest/UserGuide/access_policies_create-console.html) [理ポリシー](https://docs.aws.amazon.com/IAM/latest/UserGuide/access_policies_create-console.html)を作成するには、時間と専門知識が必要です。AWS マネージドポリシーを使用すること で、すぐに使用を開始できます。これらのポリシーは、一般的なユースケースを対象範囲に含めて おり、AWS アカウントで利用できます。AWS マネージドポリシーの詳細については、「IAM ユー ザーガイド」の「[AWS マネージドポリシー」](https://docs.aws.amazon.com/IAM/latest/UserGuide/access_policies_managed-vs-inline.html#aws-managed-policies)を参照してください。

AWS のサービスは、AWS マネージドポリシーを維持および更新します。AWS マネージドポリ シーの許可を変更することはできません。サービスでは、新しい機能を利用できるようにするため に、AWS マネージドポリシーに許可が追加されることがあります。この種類の更新は、ポリシーが アタッチされている、すべてのアイデンティティ (ユーザー、グループおよびロール) に影響を与え ます。新しい機能が立ち上げられた場合や、新しいオペレーションが使用可能になった場合に、各 サービスが AWS マネージドポリシーを更新する可能性が最も高くなります。サービスは、AWS マ ネージドポリシーからの許可を削除しないため、ポリシーの更新によって既存の許可が破棄されるこ とはありません。

加えて AWS では、複数のサービスにまたがるジョブ機能のための管理ポリシーもサポートしていま す。例えば、ReadOnlyAccess AWS 管理ポリシーでは、すべての AWS のサービスおよびリソー

スへの読み取り専用アクセスを許可します。あるサービスで新しい機能を立ち上げる場合は、AWS は、追加された演算とリソースに対し、読み込み専用の許可を追加します。ジョブ機能ポリシーのリ ストと説明については、IAM ユーザーガイドの「[AWSジョブ関数のマネージドポリシー」](https://docs.aws.amazon.com/IAM/latest/UserGuide/access_policies_job-functions.html)を参照し てください。

<span id="page-532-0"></span>AWS 管理ポリシー: AmazonWorkSpacesAdmin

このポリシーは、Amazon WorkSpaces の管理アクションへのアクセスを提供します。以下のアクセ ス許可が提供されます。

- workspaces WorkSpaces リソースに対する管理アクションを実行するためのアクセスを許可し ます。
- kms KMS キーの一覧へのアクセスと説明、およびエイリアスの一覧表示を許可します。

```
{ 
     "Version": "2012-10-17", 
     "Statement": [ 
         { 
              "Effect": "Allow", 
              "Action": [ 
                  "kms:DescribeKey", 
                  "kms:ListAliases", 
                  "kms:ListKeys", 
                  "workspaces:CreateTags", 
                  "workspaces:CreateWorkspaces", 
                  "workspaces:CreateWorkspaceImage", 
                  "workspaces:DeleteTags", 
                  "workspaces:DescribeTags", 
                  "workspaces:DescribeWorkspaceBundles", 
                  "workspaces:DescribeWorkspaceDirectories", 
                  "workspaces:DescribeWorkspaces", 
                  "workspaces:DescribeWorkspacesConnectionStatus", 
                  "workspaces:ModifyCertificateBasedAuthProperties", 
                  "workspaces:ModifyWorkspaceProperties", 
                  "workspaces:ModifySamlProperties", 
                  "workspaces:RebootWorkspaces", 
                  "workspaces:RebuildWorkspaces", 
                  "workspaces:RestoreWorkspaces", 
                  "workspaces:StartWorkspaces", 
                  "workspaces:StopWorkspaces", 
                  "workspaces:TerminateWorkspaces"
```

```
 ], 
                       "Resource": "*" 
               } 
       \mathbf{I}}
```
<span id="page-533-0"></span>AWS マネージドポリシー: AmazonWorkspacesPCAAccess

このマネージドポリシーは、証明書ベースの認証のために AWS アカウントの AWS Certificate Manager Private Certificate Authority (Private CA) リソースへのアクセスを提供します。これは AmazonWorkSpacesPCAAccess ロールに含まれており、次のアクセス許可を提供します。

• acm-pca - 証明書ベースの認証を管理するために AWS Private CA へのアクセスを許可します。

```
{ 
   "Version": "2012-10-17", 
   "Statement": [ 
     { 
        "Effect": "Allow", 
        "Action": [ 
          "acm-pca:IssueCertificate", 
          "acm-pca:GetCertificate", 
          "acm-pca:DescribeCertificateAuthority" 
        ], 
        "Resource": "arn:*:acm-pca:*:*:*", 
        "Condition": { 
          "StringLike": { 
             "aws:ResourceTag/euc-private-ca": "*" 
          } 
        } 
     } 
   ]
}
```
AWS 管理ポリシー: AmazonWorkSpacesSelfServiceAccess

このポリシーでは、Amazon WorkSpaces サービスにアクセスして、ユーザーが開 始した WorkSpaces セルフサービスアクションを実行できるようにします。これは workspaces DefaultRole ロールに含まれており、次のアクセス許可が付与されます。 • workspaces – ユーザーを対象とした WorkSpace の自己管理機能を利用できるようにします。

```
{ 
     "Version": "2012-10-17", 
     "Statement": [ 
          { 
               "Action": [ 
                    "workspaces:RebootWorkspaces", 
                   "workspaces:RebuildWorkspaces", 
                   "workspaces:ModifyWorkspaceProperties" 
               ], 
               "Effect": "Allow", 
               "Resource": "*" 
          } 
     ]
}
```
AWS管理ポリシー: AmazonWorkSpacesServiceAccess

このポリシーは、WorkSpaces を起動するための Amazon WorkSpaces サービスへのカスタマーア カウントアクセスを提供します。これは workspaces\_DefaultRole ロールに含まれており、次の アクセス許可が付与されます。

• ec2 – ネットワークインターフェイスなど、WorkSpace に関連付けられた Amazon EC2 リソース を管理するためのアクセスを許可します。

```
{ 
     "Version": "2012-10-17", 
     "Statement": [ 
          { 
               "Action": [ 
                    "ec2:CreateNetworkInterface", 
                    "ec2:DeleteNetworkInterface", 
                    "ec2:DescribeNetworkInterfaces" 
               ], 
               "Effect": "Allow", 
               "Resource": "*" 
          } 
     ]
}
```
#### WorkSpaces による AWS マネージドポリシーの更新

WorkSpaces の AWS マネージドポリシーの更新に関する詳細を、このサービスがこれらの変更の追 跡を開始した以降の分について表示します。

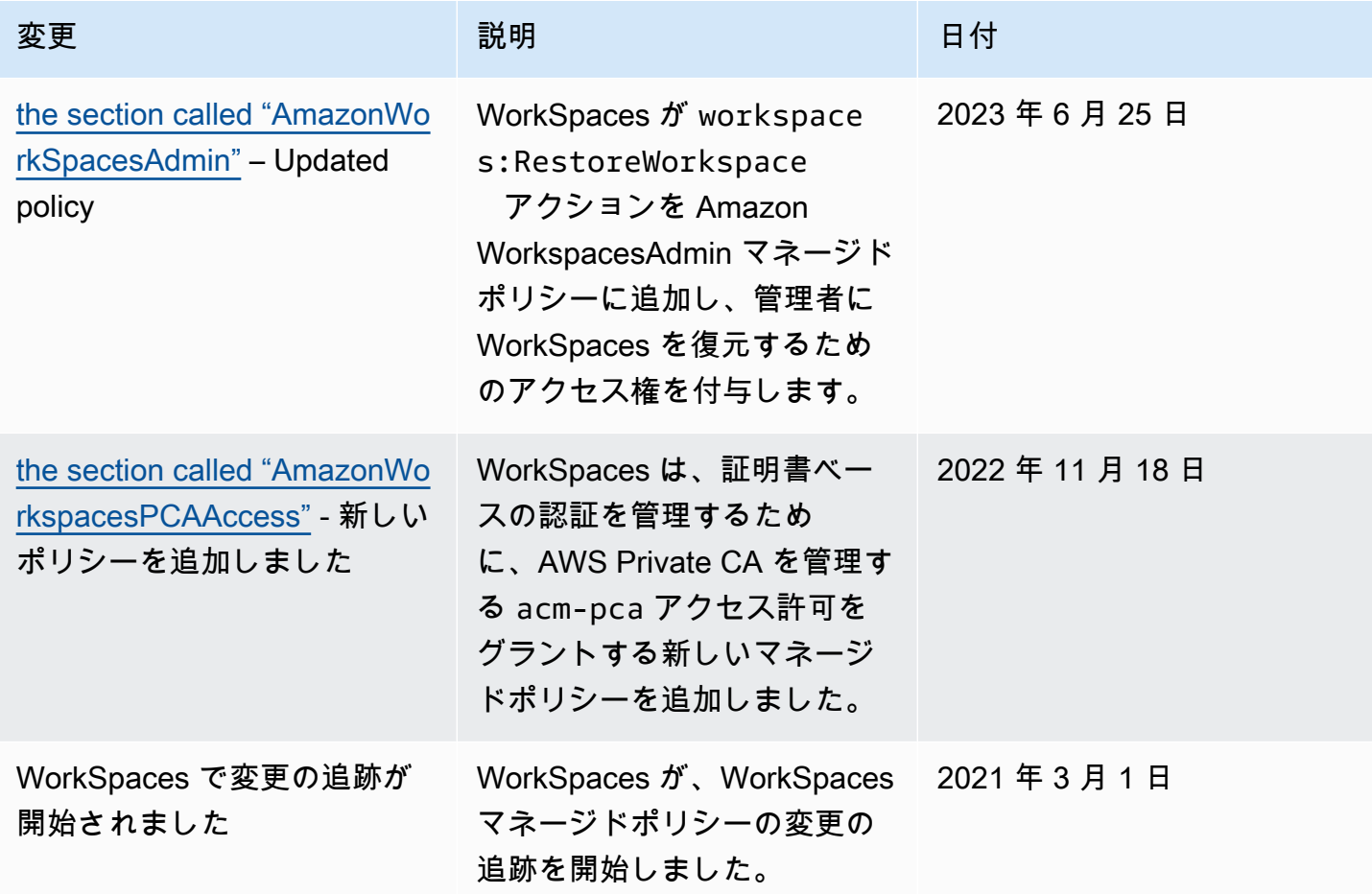

# <span id="page-535-0"></span>Amazon WorkSpaces のコンプライアンスの検証

サードパーティーの監査者は、さまざまな AWS コンプライアンスプログラムの一環として Amazon WorkSpaces のセキュリティとコンプライアンスを評価します。このプログラムに は、SOC、PCI、FedRAMP、HIPAA などがあります。

特定のコンプライアンスプログラムの対象となる AWS サービスのリストについては、「[コンプライ](https://aws.amazon.com/compliance/services-in-scope/) [アンスプログラムによる AWS 対象範囲内のサービス」](https://aws.amazon.com/compliance/services-in-scope/)を参照してください。一般的な情報について は、「[AWS コンプライアンスプログラム」](https://aws.amazon.com/compliance/programs/)「」「」を参照してください。

AWS Artifact を使用して、サードパーティーの監査レポートをダウンロードできます。詳細について は、[AWS Artifactにおけるレポートのダウンロードを](https://docs.aws.amazon.com/artifact/latest/ug/downloading-documents.html)参照してください。

WorkSpaces および FedRAMP の詳細については、「 [FedRAMP 認証または DoD SRG 準拠のため](#page-177-0) [に Amazon WorkSpaces をセットアップする](#page-177-0) 」を参照してください。

WorkSpaces を使用する際のお客様のコンプライアンス責任は、お客様のデータの機密性や貴社のコ ンプライアンス目的、適用される法律および規制によって決まります。AWS では、コンプライアン スに役立つ以下のリソースを提供しています。

- 「[セキュリティとコンプライアンスのクイックスタートガイド](https://aws.amazon.com/quickstart/?awsf.quickstart-homepage-filter=categories%23security-identity-compliance)」「」 これらのデプロイガイド には、アーキテクチャ上の考慮事項の説明と、AWS でセキュリティとコンプライアンスに重点を 置いたベースライン環境をデプロイするためのステップが記載されています。
- 「[Architecting for HIPAA Security and Compliance on Amazon Web Services](https://docs.aws.amazon.com/pdfs/whitepapers/latest/architecting-hipaa-security-and-compliance-on-aws/architecting-hipaa-security-and-compliance-on-aws.pdf)」(Amazon Web Services での HIPAA のセキュリティとコンプライアンスのためのアーキテクチャ) – このホワイ トペーパーは、企業が AWS を使用して HIPAA 準拠のアプリケーションを作成する方法を説明し ています。
- [AWSコンプライアンスのリソース](https://aws.amazon.com/compliance/resources/) このワークブックおよびガイドのコレクションは、お客様の 業界と拠点に適用されるものである場合があります。
- AWS Configデベロッパーガイド[のルールでのリソースの評価](https://docs.aws.amazon.com/config/latest/developerguide/evaluate-config.html) AWS Configは、リソース設定が、 社内のプラクティス、業界のガイドラインそして規制にどの程度適合しているのかを評価します。
- [AWS Security Hub](https://docs.aws.amazon.com/securityhub/latest/userguide/what-is-securityhub.html) AWSのこのサービスは、 AWS内でのユーザーのセキュリティ状態に関する包 括的な見解を提供し、業界のセキュリティ標準、およびベストプラクティスに対するコンプライア ンスを確認するために役立ちます。

## <span id="page-536-0"></span>Amazon WorkSpaces の耐障害性

AWS のグローバルインフラストラクチャは AWS リージョンとアベイラビリティーゾーンを中心と して構築されます。リージョンには、低レイテンシー、高いスループット、そして高度の冗長ネッ トワークで接続されている複数の物理的に独立および隔離されたアベイラビリティーゾーンがあり ます。アベイラビリティーゾーンでは、ゾーン間で中断することなく自動的にフェイルオーバーする アプリケーションとデータベースを設計および運用することができます。アベイラビリティーゾーン は、従来の単一または複数のデータセンターインフラストラクチャよりも可用性、耐障害性、および 拡張性が優れています。

AWS リージョンとアベイラビリティーゾーンの詳細については、「[AWS グローバルインフラスト](https://aws.amazon.com/about-aws/global-infrastructure/) [ラクチャ](https://aws.amazon.com/about-aws/global-infrastructure/)」を参照してください。

Amazon WorkSpaces は、クロスリージョンリダイレクトも提供します。これは、ドメインネームシ ステム (DNS) フェイルオーバールーティングポリシーと連携して、プライマリ WorkSpaces が利用

できない場合に WorkSpaces ユーザーを別の AWS リージョン内の別の WorkSpaces にリダイレク トする機能です。詳細については、「[Amazon のクロスリージョンリダイレクト WorkSpaces」](#page-487-0)を参 照してください。

# <span id="page-537-0"></span>Amazon WorkSpaces のインフラストラクチャセキュリティ

マネージドサービスである Amazon WorkSpaces は AWS グローバルネットワークセキュリティで 保護されています。AWSセキュリティサービスと AWS がインフラストラクチャを保護する方法に ついては、「[AWS クラウドセキュリティ」](https://aws.amazon.com/security/)を参照してください。インフラストラクチャセキュリ ティのベストプラクティスを使用して AWS 環境を設計するには、「セキュリティの柱 - AWS Well-Architected Framework」の[「インフラストラクチャ保護](https://docs.aws.amazon.com/wellarchitected/latest/security-pillar/infrastructure-protection.html)」を参照してください。

AWS が発行している APIコールを使用して、ネットワーク経由で WorkSpaces にアクセスします。 クライアントは以下をサポートする必要があります。

- Transport Layer Security (TLS) TLS 1.2 および TLS 1.3 をお勧めします。
- DHE (Ephemeral Diffie-Hellman) や ECDHE (Elliptic Curve Ephemeral Diffie-Hellman) などの Perfect Forward Secrecy (PFS) を使用した暗号スイートです。これらのモードは、Java 7 以降な ど、最近のほとんどのシステムでサポートされています。

また、リクエストは、アクセスキー ID と、IAM プリンシパルに関連付けられているシークレットア クセスキーを使用して署名する必要があります。または、[AWS Security Token Service](https://docs.aws.amazon.com/STS/latest/APIReference/Welcome.html) (AWS STS) を使用して、一時セキュリティ認証情報を生成し、リクエストに署名することもできます。

### ネットワークの隔離

仮想プライベートクラウド (VPC) は、AWS クラウド内の論理的に隔離された領域にある仮想ネッ トワークです。VPC のプライベートサブネットに WorkSpaces をデプロイできます。詳細について は、「[の VPC を設定する WorkSpaces」](#page-33-0)を参照してください。

特定のアドレス範囲 (企業ネットワークなど) からのトラフィックのみを許可するには、VPC のセ キュリティグループを更新するか、[IP アクセスコントロールグループを](#page-168-0)使用します。

有効な証明書を使用して、信頼できるデバイスへの WorkSpace アクセスを制限できます。詳細につ いては、「[信頼できるデバイス WorkSpaces へのアクセスを制限する」](#page-125-0)を参照してください。

### 物理ホストでの分離

同じ物理ホスト上の異なる WorkSpaces は、ハイパーバイザーを介して互いに分離されます。これ は、別々の物理ホスト上にあるかのようになります。WorkSpace が削除されると、割り当てられた メモリがハイパーバイザーによってスクラブ (ゼロに設定) されてから、新しい WorkSpace に割り当 てられます。

### 企業ユーザーの承認

WorkSpaces では、ディレクトリは AWS Directory Service を介して管理されます。ユーザー用のス タンドアロンのマネージド型ディレクトリを作成できます。または、既存の Active Directory 環境と 統合することもできます。統合した場合、ユーザーは現在の認証情報を使用して社内リソースにシー ムレスにアクセスできます。詳細については、「[WorkSpaces のディレクトリを管理する](#page-191-0)」を参照し てください。

WorkSpaces へのアクセスをさらに制御するには、多要素認証を使用します。詳細について は、[「 AWS サービスの多要素認証を有効にする方法」を](https://aws.amazon.com/blogs/security/how-to-enable-multi-factor-authentication-for-amazon-workspaces-and-amazon-quicksight-by-using-microsoft-ad-and-on-premises-credentials/)参照してください。

VPC インターフェイスエンドポイント経由で Amazon WorkSpaces API リ クエストを行う

インターネット経由で接続するのではなく、Virtual Private Cloud (VPC) の[インターフェイスエン](https://docs.aws.amazon.com/AmazonVPC/latest/UserGuide/vpce-interface.html) [ドポイント](https://docs.aws.amazon.com/AmazonVPC/latest/UserGuide/vpce-interface.html)を通じて Amazon WorkSpaces API エンドポイントに直接接続できます。VPC インター フェイスエンドポイントを使用すると、AWS ネットワーク内で VPC と Amazon WorkSpaces API エンドポイント間の通信が完全かつ安全に実施されます。

**a** Note

この機能は、WorkSpaces API エンドポイントへの接続にのみ使用できます。WorkSpaces クライアントを使用して WorkSpaces に接続するには、「[の IP アドレスとポートの要件](#page-41-0)  [WorkSpaces」](#page-41-0)で説明されているように、インターネット接続が必要です。

Amazon WorkSpaces API エンドポイントでは[、Amazon Virtual Private Cloud](https://docs.aws.amazon.com/AmazonVPC/latest/UserGuide/VPC_Introduction.html) (Amazon VPC) イン ターフェイスエンドポイントがサポートされています。このエンドポイントは、[AWS PrivateLink](https://aws.amazon.com/privatelink/) を使用します。各 VPC エンドポイントは VPC サブネットの 1 つ以上の[ネットワークインスタン](https://docs.aws.amazon.com/AWSEC2/latest/UserGuide/using-eni.html) [ス](https://docs.aws.amazon.com/AWSEC2/latest/UserGuide/using-eni.html)(別名: Elastic Network Interface (ENI))とプライベート IP アドレスで表されます。

VPC インターフェイスエンドポイントは VPC を Amazon WorkSpaces API エンドポイントに直接接 続します。その際、インターネットゲートウェイ、NAT デバイス、VPN 接続、または AWS Direct Connect 接続を使用しません。VPC のインスタンスは、パブリック IP アドレスがなくても Amazon WorkSpaces API エンドポイントと通信できます。

インターフェイスエンドポイントを作成し、AWS Management Console または AWS Command Line Interface (AWS CLI) コマンドのいずれかを使用して、Amazon WorkSpaces と接続できます。 手順については、「[インターフェイスエンドポイントの作成](https://docs.aws.amazon.com/AmazonVPC/latest/UserGuide/vpce-interface.html#create-interface-endpoint)」を参照してください。

VPC エンドポイントを作成すると、endpoint-url パラメータを使用して、Amazon WorkSpaces API エンドポイントへのインターフェイスエンドポイントを指定する次のサンプル CLI コマンドを使 用できます。

```
aws workspaces copy-workspace-image --endpoint-
url VPC_Endpoint_ID.workspaces.Region.vpce.amazonaws.com
aws workspaces delete-workspace-image --endpoint-
url VPC_Endpoint_ID.api.workspaces.Region.vpce.amazonaws.com
aws workspaces describe-workspace-bundles --endpoint-
url VPC_Endpoint_ID.workspaces.Region.vpce.amazonaws.com \ 
    --endpoint-name Endpoint_Name \ 
    --body "Endpoint_Body" \ 
    --content-type "Content_Type" \ 
        Output_File
```
VPC エンドポイントのプライベート DNS ホスト名を有効にした場合は、エンドポイント URL を指 定する必要はありません。CLI および Amazon WorkSpaces SDK がデフォルトで使用する Amazon WorkSpaces API DNS ホスト名 (https://api.workspaces.*Region*.amazonaws.com) は、ご自身の VPC エンドポイントに解決されます。

Amazon WorkSpaces API エンドポイントは、すべてのAWS両方[Amazon VPCお](https://docs.aws.amazon.com/general/latest/gr/rande.html#vpc_region)よび[Amazon](https://aws.amazon.com/about-aws/global-infrastructure/regional-product-services)  [WorkSpacesが](https://aws.amazon.com/about-aws/global-infrastructure/regional-product-services)利用不可。Amazon WorkSpaces では、すべての[パブリック API](https://docs.aws.amazon.com/workspaces/latest/api/welcome.html)を VPC 内に配置し ます。

AWS PrivateLink の詳細については[、AWS PrivateLink ドキュメントを](https://docs.aws.amazon.com/AmazonVPC/latest/UserGuide/VPC_Introduction.html#what-is-privatelink)参照してください。VPC エン ドポイントの料金については、「[VPC の料金」](https://aws.amazon.com/vpc/pricing/)を参照してください。VPC およびエンドポイントの 詳細については、「[Amazon VPC」](https://docs.aws.amazon.com/vpc/latest/userguide/what-is-amazon-vpc.html)を参照してください。

リージョンごとの Amazon WorkSpaces API エンドポイントのリストについては、[「WorkSpaces](#page-56-0)  [API エンドポイント」を](#page-56-0)参照してください。
### **a** Note

AWS PrivateLink がある Amazon WorkSpaces API エンドポイントは、連邦情報処理規格 (Federal Information Processing Standards/FIPS)Amazon WorkSpaces API エンドポイント ではサポートされません。

## Amazon WorkSpaces の VPC エンドポイントポリシーの作成

Amazon WorkSpaces の Amazon VPC エンドポイントに対するポリシーを作成して、以下を指定す ることができます。

- アクションを実行できるプリンシパル。
- 実行可能なアクション。
- このアクションを実行できるリソース。

詳細については、『Amazon VPC ユーザーガイド』の[「VPC エンドポイントでサービスへのアクセ](https://docs.aws.amazon.com/vpc/latest/userguide/vpc-endpoints-access.html) [スを制御する](https://docs.aws.amazon.com/vpc/latest/userguide/vpc-endpoints-access.html)」を参照してください。

**a** Note

VPC エンドポイントポリシーは、連邦情報処理規格 (Federal Information Processing Standards/FIPS)Amazon WorkSpaces エンドポイントではサポートされません。

次の例の VPC エンドポイントポリシーでは、VPC インターフェイスエンドポイントにアクセスでき るすべてのユーザーが、Amazon WorkSpaces でホストされた、ws-f9abcdefg という名前のエン ドポイントを呼び出すことが許可されます。

```
{ 
       "Statement": [ 
\overline{\mathcal{E}} "Action": "workspaces:*", 
                "Effect": "Allow", 
                "Resource": "arn:aws:workspaces:us-west-2:1234567891011:workspace/ws-
f9abcdefg", 
                "Principal": "*" 
           }
```
]

}

この例では、以下のアクションが拒否されます。

- 以外の Amazon WorkSpaces でホストされたエンドポイントの呼び出しws-f9abcdefg。
- 指定された 1 つのリソース (WorkSpace ID: ws-f9abcdefg) 以外のリソースに対するアクション の実行。

**a** Note

この例では、ユーザーは VPC の外部からその他の Amazon WorkSpaces API アクションを まだ実行できます。API コールを VPC 内部からに制限するには、ID ベースポリシーを使用 して API エンドポイントへのアクセスを制御する方法について「 [WorkSpaces の Identity](#page-517-0)  [and Access Management](#page-517-0) 」を参照してください。

## プライベートネットワークを VPC に接続する

VPC 経由で Amazon WorkSpaces API を呼び出すには、VPC 内にあるインスタンスから接続する か、Amazon Virtual Private Network (VPN) AWS Virtual Private Network (AWS VPN) または AWS Direct Connect を使用してプライベートネットワークを VPC に接続する必要があります。Amazon VPN については、Amazon Virtual Private Cloud ユーザーガイドの「[VPN 接続」](https://docs.aws.amazon.com/vpc/latest/userguide/vpn-connections.html)を参照してくださ い。AWS Direct Connect の詳細については、AWS Direct Connect ユーザーガイドの[「コネクション](https://docs.aws.amazon.com/directconnect/latest/UserGuide/create-connection.html) [の作成」](https://docs.aws.amazon.com/directconnect/latest/UserGuide/create-connection.html)を参照してください。

## での更新管理 WorkSpaces

のオペレーティングシステムとアプリケーションに定期的にパッチを適用、更新、保護すること をお勧めします WorkSpaces。は、通常のメンテナンスウィンドウ中に によって WorkSpaces 更 新 WorkSpaces されるように設定することも、自分で更新することもできます。詳細については、 「[WorkSpace のメンテナンス](#page-356-0)」を参照してください。

上のアプリケーションの場合 WorkSpaces、提供されている任意の自動更新サービスを使用するか、 アプリケーションベンダーが提供する更新のインストールに関する推奨事項に従うことができます。

# WorkSpaces 問題のトラブルシューティング

以下の情報は、 に関する問題のトラブルシューティングに役立ちます WorkSpaces。

## 高度なログ記録の有効化

ユーザーが経験する可能性のある問題のトラブルシューティングに役立つように、任意の Amazon WorkSpaces クライアントで高度なログ記録を有効にできます。

高度なログ記録では、診断情報とデバッグレベルの詳細 (詳細なパフォーマンスデータなど) を含む ログファイルが生成されます。1.0 以降および 2.0 以降のクライアントの場合、これらの高度なログ ファイルは のデータベースに自動的にアップロードされます AWS。

**a** Note

高度なログファイル AWS の確認や、 WorkSpaces クライアントに関する問題のテクニカ ルサポートを受けるには、 にお問い合わせください AWS Support。詳細については[、AWS](https://console.aws.amazon.com/support/home#/)  [Support センター](https://console.aws.amazon.com/support/home#/)を参照してください。

#### Web Access で高度なログ記録を有効にするには

Web Access で高度なログ記録を有効にするには

- 1. Amazon WorkSpaces Web Access クライアントを開きます。
- 2. WorkSpaces サインインページの上部で、診断ログ を選択します。
- 3. ポップアップダイアログボックスで、[診断ログ] が有効になっていることを確認します。
- 4. [ログレベル] で [高度なログ記録] を選択します。

Google Chrome、Microsoft Edge、および Firefox でログファイルにアクセスするには

- 1. ブラウザでコンテキスト (右クリック) メニューを開くか、キーボードの Ctrl + Shift + I (Mac の 場合は command + option + I) を押して、開発者ツールパネルを開きます。
- 2. 開発者ツールパネルで、[コンソール] タブを選択してログファイルを見つけます。

Safari でログファイルにアクセスするには

- 1. [Safari]、[設定] の順に選択します。
- 2. [設定] セクションで、[詳細] を選択します。
- 3. [メニューバーに "開発" メニューを表示] を選択します。
- 4. メニューバーの [開発] タブから、[開発] > [Web インスペクターを表示] を選択します。
- 5. Safari の [Web インスペクター] パネルで、[コンソール] タブを選択してログファイルを見つけ ます。
- 4.0 以上のクライアントで高度なログ記録を有効にするには

Windows クライアントのログは、次の場所に保存されています。

%LOCALAPPDATA%\Amazon Web Services\Amazon WorkSpaces\logs

Windows クライアントで高度なログ記録を有効にするには

- 1. Amazon WorkSpaces クライアントを閉じます。
- 2. コマンドプロンプトアプリを開きます。
- 3. -l3 フラグを使用して WorkSpaces クライアントを起動します。
	- c:

cd "C:\Program Files\Amazon Web Services, Inc\Amazon WorkSpaces"

workspaces.exe -l3

```
a Note
  WorkSpaces がすべてのユーザーではなく 1 人のユーザーにインストールされている場
  合は、次のコマンドを使用します。
  c:
  cd "%LocalAppData%\Programs\Amazon Web Services, Inc\Amazon 
  WorkSpaces"
  workspaces.exe -l3
```
macOS クライアントのログは次の場所に保存されます。

~/Library/"Application Support"/"Amazon Web Services"/"Amazon WorkSpaces"/ logs

macOS クライアントで高度なログ記録を有効にするには

- 1. Amazon WorkSpaces クライアントを閉じます。
- 2. ターミナルを開きます。
- 3. 以下のコマンドを実行します。

open -a workspaces --args -l3

Android くらいで高度なログ記録を有効にするには

- 1. Amazon WorkSpaces クライアントを閉じます。
- 2. Android クライアントメニューを開きます。
- 3. [Support] (サポート) を選択します。
- 4. [Logging settings] (ログ記録設定) を選択します。
- 5. [Enable advanced logging] (高度なログ記録の有効化) を選択します。

高度なログを有効にした後に Android クライアントのログを取得するには

• [Extract log] (ログの抽出) をクリックして、圧縮したログをローカルに保存します。

Linux クライアントのログは、次の場所に保存されます。

~/.local/share/Amazon Web Services/Amazon WorkSpaces/logs

Linux クライアントで高度なログ記録を有効にするには

- 1. Amazon WorkSpaces クライアントを閉じます。
- 2. ターミナルを開きます。
- 3. 以下のコマンドを実行します。

/opt/workspacesclient/workspacesclient -l3

### 3.0 以上のクライアントで高度なログ記録を有効にするには

Windows クライアントのログは、次の場所に保存されています。

%LOCALAPPDATA%\Amazon Web Services\Amazon WorkSpaces\logs

Windows クライアントで高度なログ記録を有効にするには

- 1. Amazon WorkSpaces クライアントを閉じます。
- 2. コマンドプロンプトアプリを開きます。
- 3. -l3 フラグを使用して WorkSpaces クライアントを起動します。

```
c:
```
cd "C:\Program Files (x86)\Amazon Web Services, Inc\Amazon WorkSpaces"

workspaces.exe -l3

**a** Note WorkSpaces がすべてのユーザーではなく 1 人のユーザーにインストールされている場 合は、次のコマンドを使用します。 c: cd "%LocalAppData%\Programs\Amazon Web Services, Inc\Amazon WorkSpaces" workspaces.exe -l3

macOS クライアントのログは次の場所に保存されます。

~/Library/"Application Support"/"Amazon Web Services"/"Amazon WorkSpaces"/ logs

macOS クライアントで高度なログ記録を有効にするには

- 1. Amazon WorkSpaces クライアントを閉じます。
- 2. ターミナルを開きます。
- 3. 以下のコマンドを実行します。

open -a workspaces --args -l3

Android くらいで高度なログ記録を有効にするには

- 1. Amazon WorkSpaces クライアントを閉じます。
- 2. Android クライアントメニューを開きます。
- 3. [Support] (サポート) を選択します。
- 4. [Logging settings] (ログ記録設定) を選択します。
- 5. [Enable advanced logging] (高度なログ記録の有効化) を選択します。

高度なログを有効にした後に Android クライアントのログを取得するには

• [Extract log] (ログの抽出) をクリックして、圧縮したログをローカルに保存します。

Linux クライアントのログは、次の場所に保存されます。

~/.local/share/Amazon Web Services/Amazon WorkSpaces/logs

Linux クライアントで高度なログ記録を有効にするには

- 1. Amazon WorkSpaces クライアントを閉じます。
- 2. ターミナルを開きます。
- 3. 次のコマンドを実行します。

/opt/workspacesclient/workspacesclient -l3

1.0 以上および 2.0 以上のクライアントで高度なログ記録を有効にするには

- 1. WorkSpaces クライアントを開きます。
- 2. クライアントアプリケーションの右上隅にある歯車アイコンを選択します。
- 3. [Advanced Settings (詳細設定)] を選択します。
- 4. [Enable Advanced Logging (高度なログ記録を有効にする)] チェックボックスをオンにします。
- 5. [Save] (保存) を選択します。

Windows クライアントのログは、次の場所に保存されています。

%LOCALAPPDATA%\Amazon Web Services\Amazon WorkSpaces\1.0\Logs

macOS クライアントのログは次の場所に保存されます。

~/Library/Logs/Amazon Web Services/Amazon WorkSpaces/1.0

# 固有の問題のトラブルシューティング

以下の情報は、 に関する特定の問題のトラブルシューティングに役立ちます WorkSpaces。

#### 問題

- [ユーザー名に無効な文字 WorkSpace があるため、Amazon Linux を作成できません](#page-549-0)
- [Amazon Linux のシェルを変更しました WorkSpace が、PCoIP セッションをプロビジョニングで](#page-550-0) [きません](#page-550-0)
- [Amazon Linux WorkSpaces が起動しない](#page-550-1)
- [接続されたディレクトリ WorkSpaces での の起動が失敗することが多い](#page-551-0)
- [内部エラーで起動が WorkSpaces 失敗する](#page-552-0)
- [ディレクトリを登録しようとすると、登録が失敗し、ディレクトリが ERROR 状態のままになり](#page-552-1) [ます](#page-552-1)
- [ユーザーがインタラクティブなログオンバナー WorkSpace で Windows に接続できない](#page-552-2)
- [ユーザーが Windows に接続できない WorkSpace](#page-552-3)
- [ユーザーが WorkSpaces Web Access WorkSpaces から にログオンしようとすると問題が発生す](#page-554-0) [る](#page-554-0)
- [Amazon WorkSpaces クライアントは、ログイン画面に戻る前にしばらくの間、灰色の「ロード](#page-554-1) [中」画面を表示します。他のエラーメッセージは表示されない。](#page-554-1)
- [ユーザーにWorkSpace 「ステータス: 異常」というメッセージが表示されます。に接続できません](#page-555-0) [でした WorkSpace。Please try again in a few minutes.」というメッセージが表示される。](#page-555-0)
- [ユーザーに「このデバイスは へのアクセスを許可されていません WorkSpace。Please contact](#page-556-0) [your administrator for assistance.」というメッセージが表示される。](#page-556-0)
- [ユーザーが WSP WorkSpace に接続しようとすると、「ネットワークがありません。ネットワー](#page-556-1) [ク接続が失われました ネットワーク接続を確認するか、管理者に問い合わせてください。」 WSP](#page-556-1)  [に接続しようとする場合 WorkSpace](#page-556-1)
- [WorkSpaces クライアントはユーザーにネットワークエラーを与えますが、デバイスで他のネット](#page-556-2) [ワーク対応アプリケーションを使用できます](#page-556-2)
- [WorkSpace ユーザーに「デバイスは登録サービスに接続できません。ネットワーク設定を確認し](#page-559-0) [てください」というエラーが表示されます。](#page-559-0)
- [PCoIP ゼロクライアントユーザーに、「指定された証明書はタイムスタンプのために無効です」](#page-559-1) [というエラーが表示される](#page-559-1)
- [PCoIP ゼロクライアントで USB プリンタと他の USB 周辺機器が動作しない](#page-559-2)
- [ユーザーが Windows または macOS クライアントアプリケーションの更新をスキップしても、最](#page-560-0) [新バージョンをインストールするように求められない](#page-560-0)
- [ユーザーが Chromebook に Android クライアントアプリケーションをインストールできない](#page-561-0)
- [ユーザーに招待 E メールまたはパスワードリセット E メールが届かない](#page-561-1)
- [クライアントのログイン画面でユーザーに \[パスワードを忘れた場合\] が表示されません。](#page-562-0)
- [Windows にアプリケーションをインストールしようとすると、「システム管理者は、このインス](#page-562-1) [トールを防ぐためのポリシーを設定しています」というメッセージが表示されます。 WorkSpace](#page-562-1)
- [ディレクトリ WorkSpaces にインターネットに接続できない](#page-563-0)
- [WorkSpace インターネットアクセスを失った](#page-563-1)
- [オンプレミスディレクトリに接続しようとすると、「DNS unavailable」というエラーが表示され](#page-563-2) [る](#page-563-2)
- [オンプレミスディレクトリに接続しようとすると、「Connectivity issues detected」というエラー](#page-564-0) [が表示される](#page-564-0)
- [オンプレミスディレクトリに接続しようとすると、「SRV record」というエラーが表示される](#page-564-1)
- [Windows WorkSpace がアイドル状態のままになるとスリープ状態になる](#page-565-0)
- [の 1 つの状態 WorkSpaces が UNHEALTHY](#page-566-0)
- [WorkSpace が予期せずクラッシュまたは再起動している](#page-567-0)
- [同じユーザー名に複数の がありますが WorkSpace、ユーザーは の 1 つのみにログインできま](#page-568-0) [す。 WorkSpaces](#page-568-0)
- [Amazon での Docker の使用に問題がある WorkSpaces](#page-569-0)
- [一部の API コールに ThrottlingException エラーが表示される](#page-569-1)
- [バックグラウンドで実行させると切断 WorkSpace し続けます](#page-570-0)
- [SAML 2.0 フェデレーションが動作していません。ユーザーに WorkSpaces デスクトップをスト](#page-571-0) [リーミングする権限がありません。](#page-571-0)
- [ユーザーは 60 分ごとに WorkSpaces セッションから切断されます。](#page-571-1)
- [ユーザーが SAML 2.0 ID プロバイダー \(IdP\) 開始フローを使用してフェデレーションすると、リダ](#page-571-2) [イレクト URI エラーが発生します。または、IdP にフェデレーションした後にユーザーがクライ](#page-571-2)

[アントからサインインしようとするたびに、 WorkSpaces クライアントアプリケーションの追加](#page-571-2) [のインスタンスが開始されます。](#page-571-2)

- [ユーザーが「Something went wrong: An error occurred while launching your " WorkSpacewhen](#page-572-0)  [they attempt to sign in to the WorkSpaces client application after federating to the IdP」というメッ](#page-572-0) [セージを受信しました。](#page-572-0)
- [ユーザーが IdP にフェデレーションした後に WorkSpaces クライアントアプリケーションにサイ](#page-572-1) [ンインしようとすると、「タグを検証できません」というメッセージが表示されます。](#page-572-1)
- Fre client and the server cannot communicate, because they do not possess a common [algorithm」\(クライアントとサーバーは共通のアルゴリズムを所有していないため、通信できませ](#page-572-2) [ん\) というメッセージがユーザーに表示されます。](#page-572-2)
- [マイクまたはウェブカメラが Windows で動作していません WorkSpaces。](#page-572-3)
- [ユーザーは証明書ベースの認証を使用してログインできず、デスクトップセッションに接続する](#page-573-0) [と、 WorkSpaces クライアントまたは Windows サインオン画面でパスワードの入力を求められま](#page-573-0) [す。](#page-573-0)
- [Windows インストールメディアを必要とするが、提供 WorkSpaces していないことをしようとし](#page-574-0) [ている。](#page-574-0)
- [サポートされていない WorkSpaces リージョンで作成された既存の AWS Managed Directory](#page-575-0)  [WorkSpaces で を起動したい。](#page-575-0)
- [Amazon Linux 2 で Firefox をアップデートしたいと考えています。](#page-576-0)
- [ユーザーは、 で設定されたきめ細かなパスワードポリシー \(FFGP\) 設定を無視して、](#page-578-0)  [WorkSpaces クライアントを使用してパスワードをリセットできます AWS Managed Microsoft](#page-578-0) [AD。](#page-578-0)
- [ユーザーに「この OS/プラットフォームは、ウェブアクセス WorkSpace を使用して Windows/](#page-578-1) [Linux にアクセスしようとする WorkSpaceと、 にアクセスする権限がありません」というエラー](#page-578-1) [メッセージが表示される](#page-578-1)

<span id="page-549-0"></span>ユーザー名に無効な文字 WorkSpace があるため、Amazon Linux を作成で きません

Amazon Linux の場合 WorkSpaces、ユーザー名:

- 最大 20 文字を含めることができます。
- UTF-8 で表現可能な文字、スペース、および数字を含めることができます。

#### • 次の特殊文字を含めることができます: \_.-#

• ダッシュ記号 (-) をユーザー名の 1 文字目として使用することはできません。

**a** Note

これらの制限は Windows には適用されません WorkSpaces。Windows では、ユーザー名の すべての文字に対して @ および - 記号 WorkSpaces がサポートされています。

<span id="page-550-0"></span>Amazon Linux のシェルを変更しました WorkSpace が、PCoIP セッション をプロビジョニングできません

Linux のデフォルトシェルを上書きするには WorkSpaces、「」を参照してくださ[いAmazon Linux](#page-309-0) [のデフォルトシェルを上書きする WorkSpaces](#page-309-0)。

<span id="page-550-1"></span>Amazon Linux WorkSpaces が起動しない

2020 年 7 月 20 日以降、Amazon Linux WorkSpaces は新しいライセンス証明書を使用します。これ らの新しい証明書は、PCoIP エージェントの 2.14.1.1、2.14.7、2.14.9、および 20.10.6以降のバー ジョンでのみ互換性があります。

サポートされていないバージョンの PCoIP エージェントを使用している場合は、最新のバージョン (20.10.6) にアップグレードする必要があります。このバージョンでは、新しい証明書と互換性のあ る最新の修正とパフォーマンスが向上できます。7 月 20 日までにこれらのアップグレードを行わな いと、Linux のセッションプロビジョニング WorkSpaces は失敗し、エンドユーザーは に接続でき なくなります WorkSpaces。

PCoIP エージェントを最新バージョンにアップグレードするには

- 1. <https://console.aws.amazon.com/workspaces/>で WorkSpaces コンソールを開きます。
- 2. ナビゲーションペインで、 を選択しますWorkSpaces。
- 3. Linux を選択し WorkSpace、アクション 、再起動 を選択して再起動 WorkSpacesします。 WorkSpace ステータスが の場合はSTOPPED、アクション 、最初に開始 WorkSpaces を選択 し、ステータスが になるまで待ってからAVAILABLE再起動する必要があります。
- <span id="page-550-2"></span>4. WorkSpace が再起動し、ステータスが になったらAVAILABLE、このアップグレードの実 行ADMIN\_MAINTENANCE中に のステータス WorkSpace を に変更することをお勧めします。完

了したら、 のステータスを WorkSpace に変更しますAVAILABLE。ADMIN\_MAINTENANCE モー ドの詳細については、「[手動メンテナンス](https://docs.aws.amazon.com/workspaces/latest/adminguide/workspace-maintenance.html#admin-maintenance)」を参照してください。

のステータスを WorkSpace に変更するにはADMIN\_MAINTENANCE、次の手順を実行します。

- a. WorkSpace を選択し、アクション 、 の変更 WorkSpaceを選択します。
- b. [Modify State (状態の変更)] を選択します。
- c. [想定される状態] で、[ADMIN\_MAINTENANCE] を選択します。
- d. [Modify] を選択します。
- 5. SSH WorkSpace を使用して Linux に接続します。詳細については、「[Linux の SSH 接続を有効](#page-179-0) [にする WorkSpaces](#page-179-0)」を参照してください。
- 6. PCoIP エージェントを更新するには、次のコマンドを実行します。

sudo yum --enablerepo=pcoip-stable install pcoip-agent-standard-20.10.6

7. エージェントのバージョンを確認し、更新が成功したことを確認するには、次のコマンドを実行 します。

rpm -q pcoip-agent-standard

検証コマンドは、次の結果を生成する必要があります。

pcoip-agent-standard-20.10.6-1.el7.x86\_64

- 8. から切断し WorkSpace 、再度再起動します。
- 9. で のステータス WorkSpace を ADMIN\_MAINTENANCE に設定する場合[はStep 4、](#page-550-2) を繰り返 し[Step 4て](#page-550-2)、目的の状態を に設定しますAVAILABLE。

PCoIP エージェントのアップグレード後も Linux の起動に WorkSpace 失敗する場合は、 AWS サ ポートにお問い合わせください。

### <span id="page-551-0"></span>接続されたディレクトリ WorkSpaces での の起動が失敗することが多い

オンプレミスのディレクトリの 2 つの DNS サーバーまたはドメインコントローラーが、ディレクト リに接続したときに指定した各サブネットからアクセス可能であることを確認します。各サブネット でAmazon EC2 インスタンスを起動し、2 つの DNS サーバーの IP アドレスを使用してディレクト リにインスタンスを結合することで、この接続を確認できます。

## <span id="page-552-0"></span>内部エラーで起動が WorkSpaces 失敗する

サブネットが、サブネット内で起動されたインスタンスに IPv6 アドレスを自動的に割り当てるよう に設定されているかどうかを確認します。この設定を確認するには、Amazon VPC コンソールを開 き、サブネットを選択し、[Subnet Actions] を選択して、次に [Modify auto-assign IP settings] を選択 します。この設定が有効になっている場合、パフォーマンスバンドルまたはグラフィックスバンドル WorkSpaces を使用して を起動することはできません。代わりに、この設定を無効にし、インスタ ンスを起動するときに IPv6 アドレスを手動で指定します。

# <span id="page-552-1"></span>ディレクトリを登録しようとすると、登録が失敗し、ディレクトリが ERROR 状態のままになります

この問題は、マルチリージョンレプリケーション用に設定された AWS Managed Microsoft AD ディ レクトリを登録しようとしている場合に発生する可能性があります。プライマリリージョンのディレ クトリは Amazon で使用するために正常に登録できますが WorkSpaces、レプリケートされたリー ジョンにディレクトリを登録しようとすると失敗します。 AWS Managed Microsoft AD によるマル チリージョンレプリケーションは、レプリケートされたリージョン WorkSpaces 内の Amazon での 使用はサポートされていません。

# <span id="page-552-2"></span>ユーザーがインタラクティブなログオンバナー WorkSpace で Windows に 接続できない

インタラクティブログオンメッセージを実装してログオンバナーを表示している場合、ユーザーは Windows にアクセスできなくなります WorkSpaces。インタラクティブログオンメッセージグルー プポリシー設定は、現在 PCoIP WorkSpacesではサポートされていません。 WorkSpaces グループ ポリシーが適用されていない組織単位 (OU) に Interactive logon: Message text for users attempting to log on を移動します。ログオンメッセージは WSP でサポートされており WorkSpaces、ユーザー はログオンバナーを受け入れた後に再度ログインする必要があります。

### <span id="page-552-3"></span>ユーザーが Windows に接続できない WorkSpace

ユーザーが Windows に接続しようとすると、次のエラーが表示されます WorkSpaces。

"An error occurred while launching your WorkSpace. Please try again."

このエラー WorkSpace は、 が PCoIP を使用して Windows デスクトップをロードできない場合に よく発生します。以下をチェックしてください:

- このメッセージは、Windows 向けの PCoIP Standard Agent サービスが実行されていない場合に表 示されます。[RDP を使用して接続し](https://aws.amazon.com/premiumsupport/knowledge-center/connect-workspace-rdp/)、サービスが実行されていること、サービスが自動的に開始 されるように設定されていること、および管理インターフェイス (eth0) 経由で通信できることを 確認します。
- PCoIP エージェントをアンインストールした場合は、Amazon WorkSpaces コンソール WorkSpace から を再起動して自動的に再インストールします。
- また、[WorkSpacesセキュリティグループが](#page-166-0)アウトバウンドトラフィックを制限するように変更さ れた場合、長時間の遅延後に Amazon WorkSpaces クライアントでこのエラーが表示されること があります。送信トラフィックを制限すると、Windows はディレクトリコントローラーと通信し てログインできなくなります。セキュリティグループが、プライマリネットワークインターフェイ スを介して[、必要なすべてのポート](#page-41-0)でディレクトリコントローラーとの通信 WorkSpaces を に許 可していることを確認します。

このエラーの別の原因として、ユーザー権利の割り当てグループポリシーに関連がある場合がありま す。次のグループポリシーが正しく設定されていない場合、ユーザーは Windows にアクセスできな くなります WorkSpaces。

コンピュータ構成\Windows Settings\Security Settings\Local Policies\User Rights Assignment

• 正しくないポリシー:

ポリシー: ネットワークからこのコンピュータにアクセスする

設定: *#####*\ドメインコンピュータ

優先される GPO: ファイルアクセスを許可する

• 正しいポリシー:

ポリシー: ネットワークからこのコンピュータにアクセスする

設定: *#####*\ドメインユーザー

優先される GPO: ファイルアクセスを許可する

a Note

このポリシー設定は、ドメインコンピュータの代わりにドメインユーザーに適用する必要が あります。

詳細については、Microsoft Windows のドキュメントの「[ネットワークセキュリティポリシーの設定](https://docs.microsoft.com/windows/security/threat-protection/security-policy-settings/access-this-computer-from-the-network) [からこのコンピュータにアクセスする](https://docs.microsoft.com/windows/security/threat-protection/security-policy-settings/access-this-computer-from-the-network)」および「[セキュリティポリシー設定を構成する](https://docs.microsoft.com/windows/security/threat-protection/security-policy-settings/how-to-configure-security-policy-settings)」を参照して ください。

<span id="page-554-0"></span>ユーザーが WorkSpaces Web Access WorkSpaces から にログオンしよう とすると問題が発生する

Amazon WorkSpaces は、ユーザーが Web Access クライアントから正常にログオンできるように、 特定のログオン画面設定に依存しています。

Web Access ユーザーが にログオンできるようにするには WorkSpaces、グループポリシー設定と 3 つのセキュリティポリシー設定を設定する必要があります。これらの設定が正しく設定されていない 場合、ユーザーが にログオンしようとすると、ログオン時間が長くなり、画面が黒くなることがあ ります WorkSpaces。これらの設定を構成するには、[「Amazon WorkSpaces Web Access の有効化](#page-172-0) [と設定](#page-172-0)」を参照してください。

**A** Important

2020 年 10 月 1 日以降、お客様は Amazon WorkSpaces Web Access クライアントを使用し て Windows 7 カスタム WorkSpaces または Windows 7 Bring Your Own License (BYOL) に 接続できなくなります WorkSpaces。

<span id="page-554-1"></span>Amazon WorkSpaces クライアントは、ログイン画面に戻る前にしばらく の間、灰色の「ロード中」画面を表示します。他のエラーメッセージは表 示されない。

この動作は通常、 WorkSpaces クライアントがポート 443 経由で認証できるが、ポート 4172 (PCoIP) またはポート 4195 (WSP) 経由でストリーミング接続を確立できないこと を示します。この状況は、ネットワー<u>クの前提条件</u>が満たされていない場合に発生する可 能性があります。クライアント側の問題により、クライアントでのネットワークチェック

)

が失敗することがよくあります。どのヘルスチェックが失敗しているかを確認するには、 ネットワークチェックアイコン (通常、2.0+ クライアントのログイン画面の右下隅に感嘆 符が付いた赤い三角形、または 3.0+ クライアントの右上隅にあるネットワークアイコン

#### を選択します。

#### **a** Note

この問題の最も一般的な原因は、クライアント側のファイアウォールまたはプロキシがポー ト 4172 または 4195 (TCP および UDP) 経由のアクセスを防止していることです。このヘル スチェックが失敗した場合は、ローカルのファイアウォール設定を確認してください。

ネットワークチェックに合格すると、 のネットワーク設定に問題がある可能性があります WorkSpace。たとえば、Windows ファイアウォールの規則により、管理インターフェイス上のポー ト UDP 4172 または 4195 がブロックされる場合があります[。リモートデスクトッププロトコル](https://aws.amazon.com/premiumsupport/knowledge-center/connect-workspace-rdp/) [\(RDP\) クライアント WorkSpace を使用して に接続し](https://aws.amazon.com/premiumsupport/knowledge-center/connect-workspace-rdp/)、 WorkSpace が必要[なポート要件を満た](#page-41-0)して いることを確認します。

<span id="page-555-0"></span>ユーザーにWorkSpace 「ステータス: 異常」というメッセージが表示さ れます。に接続できませんでした WorkSpace。Please try again in a few minutes.」というメッセージが表示される。

このエラーは通常、 SkyLightWorkSpacesConfigService サービスがヘルスチェックに応答していな いことを示します。

を再起動または開始したばかりの場合は WorkSpace、数分待ってからもう一度試してください。

WorkSpace がしばらく実行されていてもこのエラーが表示される場合は[、RDP を使用して接続し](https://aws.amazon.com/premiumsupport/knowledge-center/connect-workspace-rdp/)、 SkyLightWorkSpacesConfigService サービスが次のことを確認します。

• 実行中である。

• 自動的に開始するように設定されている。

• 管理インターフェイス (eth0) を介して通信できる。

• サードパーティー製のウイルス対策ソフトウェアによってブロックされていない。

<span id="page-556-0"></span>ユーザーに「このデバイスは へのアクセスを許可されていません

WorkSpace。Please contact your administrator for assistance.」というメッ セージが表示される。

このエラーは、[IP アクセスコントロールグループが](#page-168-0) WorkSpace ディレクトリに設定されているが、 クライアントの IP アドレスが許可リストに登録されていないことを示します。

ディレクトリの設定を確認します。ユーザーが接続しているパブリック IP アドレスが へのアクセス を許可していることを確認します WorkSpace。

<span id="page-556-1"></span>ユーザーが WSP WorkSpace に接続しようとすると、「ネットワークがあ りません。ネットワーク接続が失われました ネットワーク接続を確認す るか、管理者に問い合わせてください。」 WSP に接続しようとする場合 **WorkSpace** 

このエラーが発生したが、ユーザーに接続の問題が発生していない場合は、ネットワークのファイア ウォールでポート 4195 が開いていることを確認してください。 WorkSpaces ストリーミングプロト コル (WSP) WorkSpaces を使用する場合、クライアントセッションのストリーミングに使用される ポートが 4172 から 4195 に変更されました。

<span id="page-556-2"></span>WorkSpaces クライアントはユーザーにネットワークエラーを与えます が、デバイスで他のネットワーク対応アプリケーションを使用できます

WorkSpaces クライアントアプリケーションは AWSクラウド内のリソースへのアクセスに依存して おり、少なくとも 1 Mbps のダウンロード帯域幅を提供する接続が必要です。デバイスにネットワー クへの断続的な接続がある場合、 WorkSpaces クライアントアプリケーションはネットワークの問 題を報告する可能性があります。

WorkSpaces は、2018 年 5 月の時点で Amazon Trust Services によって発行されたデジタル証明書 の使用を強制します。Amazon Trust Services は、 でサポートされているオペレーティングシステム で既に信頼されたルート CA です WorkSpaces。オペレーティングシステムのルート CA リストが最 新でない場合、デバイスは に接続できず WorkSpaces 、クライアントはネットワークエラーを表示 します。

• PCoIP ゼロクライアント - 次のエラーメッセージが表示されます。

Failed to connect. The server provided a certificate that is invalid. See below for details:

- The supplied certificate is invalid due to timestamp
- The supplied certificate is not rooted in the devices local certificate store
- その他のクライアント ヘルスチェックは、インターネットの赤い三角形の警告が表示されて失 敗します。

#### 証明書の失敗を解決するには

- [Windows クライアントアプリケーション](#page-557-0)
- [PCoIP ゼロクライアント](#page-558-0)
- [その他のクライアントアプリケーション](#page-558-1)

<span id="page-557-0"></span>Windows クライアントアプリケーション

証明書が失敗した場合は、次のいずれかの解決策を使用します。

解決策 1: クライアントアプリケーションを更新する

[https://clients.amazonworkspaces.com/.](https://clients.amazonworkspaces.com/) から最新の Windows 。クライアントアプリケーションは、 インストール中に、Amazon Trust Services によって発行された証明書をオペレーティングシステム が信頼するようにします。

解決策 2: Amazon Trust Services をローカルのルート CA リストに追加する

- 1. <https://www.amazontrust.com/repository/>を開きます。
- 2. DER 形式の Starfield 証明書 (2b071c59a0a0ae76b0eadb2bad23bad4580b69c3601b630c2eaf0613afa83f92) をダウンロード します。
- 3. Microsoft マネジメントコンソールを開きます。 (コマンドプロンプトから、mmc を実行しま す。)
- 4. [ファイル]、[スナップインの追加と削除]、[証明書]、[追加] の順に選択します。
- 5. [証明書スナップイン] ページで、[コンピュータ アカウント] を選択し、[次へ] を選択します。デ フォルトの [ ローカル コンピュータ] のままにします。[Finish] を選択します。[OK] をクリック します。
- 6. [証明書 (ローカル コンピュータ)] を展開し、[信頼されたルート証明機関] を選択します。[アク ション]、[すべてのタスク]、[インポート] の順に選択します。
- 7. ウィザードに従って、ダウンロードした証明書をインポートします。
- 8. WorkSpaces クライアントアプリケーションを終了して再起動します。

解決策 3: グループポリシーを使用して Amazon Trust Services を信頼された CA としてデプロイす る

グループポリシーを使用して、ドメインの信頼されたルート CA に Starfield 証明書を追加します。 詳細については、「[Use Policy to Distribute Certificates](https://docs.microsoft.com/previous-versions/windows/it-pro/windows-server-2008-R2-and-2008/cc772491(v=ws.11))」を参照してください。

<span id="page-558-0"></span>PCoIP ゼロクライアント

ファームウェアバージョン 6.0 以降 WorkSpace を使用して に直接接続するには、Amazon Trust Services によって発行された証明書をダウンロードしてインストールします。

Amazon Trust Services を信頼されたルート CA として追加するには

- 1. <https://certs.secureserver.net/repository/>を開きます。
- 2. [Starfield Certificate Chain] で、サムプリント 14 65 FA 20 53 97 B8 76 FA A6 F0 A9 95 8E 55 90 E4 0F CC 7F AA 4F B7 C2 C8 67 75 21 FB 5F B6 58 の証明書をダウンロードします。
- 3. 証明書をゼロクライアントにアップロードします。詳細については、Teradici ドキュメントの 「[Uploading Certificates](https://www.teradici.com/web-help/TER1504003/6.0/default.htm#05_Managing/04_UploadCertificate.htm)」を参照してください。

<span id="page-558-1"></span>その他のクライアントアプリケーション

#### [Amazon Trust Services](https://www.amazontrust.com/repository/) から、Starfield 証明書

(2b071c59a0a0ae76b0eadb2bad23bad4580b69c3601b630c2eaf0613afa83f92) を追加します。ルー ト CA の追加方法の詳細については、以下のドキュメントを参照してください。

- Android: [証明書の追加と削除](https://support.google.com/nexus/answer/2844832)
- Chrome OS: [Chrome 端末でのクライアント証明書の管理](https://support.google.com/chrome/a/answer/6080885)
- macOS および iOS: [Installing a CA's Root Certificate on Your Test Device](https://developer.apple.com/library/content/qa/qa1948/_index.html#/apple_ref/doc/uid/DTS40017603-CH1-SECINSTALLING)

<span id="page-559-0"></span>WorkSpace ユーザーに「デバイスは登録サービスに接続できません。ネッ トワーク設定を確認してください」というエラーが表示されます。

登録サービスの障害が発生すると、 WorkSpace 接続ヘルスチェックページに「デバイスが WorkSpaces 登録サービスに接続できない」というエラーメッセージが表示されることがあります。 デバイスを に登録することはできません WorkSpaces。ネットワーク設定を確認してください」と いうエラーメッセージが表示されることがあります。

このエラーは、 WorkSpaces クライアントアプリケーションが登録サービスに到達できない場合に 発生します。通常、これは WorkSpaces ディレクトリが削除されたときに発生します。このエラー を解決するには、登録コードが有効で、 AWS クラウドで実行中のディレクトリに対応していること を確認してください。

<span id="page-559-1"></span>PCoIP ゼロクライアントユーザーに、「指定された証明書はタイムスタン プのために無効です」というエラーが表示される

Teradici でネットワークタイムプロトコル (NTP) が有効になっていない場合、PCoIP ゼロクラ イアントユーザーに証明書の失敗エラーが表示されることがあります。NTP を設定するには、 「[WorkSpaces の PCoIP ゼロクライアントをセットアップする」](#page-171-0)を参照してください。

<span id="page-559-2"></span>PCoIP ゼロクライアントで USB プリンタと他の USB 周辺機器が動作しな い

PCoIP エージェントのバージョン 20.10.4 以降、Amazon は Windows レジストリを介した USB リ ダイレクトをデフォルトで WorkSpaces 無効にします。このレジストリ設定は、ユーザーが PCoIP ゼロクライアントデバイスを使用して に接続している場合の USB 周辺機器の動作に影響します WorkSpaces。

WorkSpaces でバージョン 20.10.4 以降の PCoIP エージェントを使用している場合、USB リダイレ クトを有効にするまで、USB 周辺機器は PCoIP ゼロクライアントデバイスでは動作しません。

**a** Note

32 ビット仮想プリンタードライバーを使用している場合は、それらのドライバーを 64 ビッ ト版に更新する必要があります。

PCoIP ゼロクライアントデバイスの USB リダイレクトを有効にするには

これらのレジストリの変更は、グループポリシー WorkSpaces を通じて にプッシュアウトすること をお勧めします。詳細については、「Teradiciのマニュアル」から[エージェントの設定お](https://www.teradici.com/web-help/pcoip_agent/standard_agent/windows/20.10/admin-guide/configuring/configuring/)よび<u>[環境の](https://www.teradici.com/web-help/pcoip_agent/standard_agent/windows/20.10/admin-guide/configuring/configuring/#enabledisable-usb-in-the-pcoip-session)</u> [設定](https://www.teradici.com/web-help/pcoip_agent/standard_agent/windows/20.10/admin-guide/configuring/configuring/#enabledisable-usb-in-the-pcoip-session)を参照してください。

1. 次のレジストリキーの値を 1 (有効) に設定します。

KeyPath = HKEY\_LOCAL\_MACHINE\SOFTWARE\Policies\Teradici\PCoIP \pcoip\_admin

KeyName = pcoip.enable\_usb

KeyType = DWORD

KeyValue = 1

2. 次のレジストリキーの値を 1 (有効) に設定します。

KeyPath = HKEY\_LOCAL\_MACHINE\SOFTWARE\Policies\Teradici\PCoIP \pcoip\_admin\_defaults

KeyName = pcoip.enable\_usb

KeyType = DWORD

KeyValue = 1

3. まだログアウトしていない場合は、 からログアウト WorkSpaceしてから再度ログインします。 これで USB デバイスが動作するはずです。

<span id="page-560-0"></span>ユーザーが Windows または macOS クライアントアプリケーションの更新 をスキップしても、最新バージョンをインストールするように求められな い

ユーザーが Amazon WorkSpaces Windows クライアントアプリケーションの更新をスキップする と、SkipThisバージョンレジストリキーが設定され、クライアントの新しいバージョンがリリースさ れたときにクライアントを更新するように求められなくなります。最新バージョンに更新するには、 「Amazon ユーザーガイド」[の WorkSpaces 「Windows クライアントアプリケーションを新しい](https://docs.aws.amazon.com/workspaces/latest/userguide/amazon-workspaces-windows-client.html#windows_setup) [バージョンに更新する](https://docs.aws.amazon.com/workspaces/latest/userguide/amazon-workspaces-windows-client.html#windows_setup)」の説明に従ってレジストリを編集できます。 WorkSpaces 次の PowerShell コマンドを実行することもできます。

Remove-ItemProperty -Path "HKCU:\Software\Amazon Web Services. LLC\Amazon WorkSpaces \WinSparkle" -Name "SkipThisVersion"

ユーザーが Amazon WorkSpaces macOS クライアントアプリケーションの更新をスキップす ると、SUSkippedVersion設定が設定され、クライアントの新しいバージョンがリリースされ たときにクライアントを更新するように求められなくなります。最新バージョンに更新するに は、「Amazon WorkSpaces ユーザーガイド」の [WorkSpaces macOS クライアントアプリケーショ](https://docs.aws.amazon.com/workspaces/latest/userguide/amazon-workspaces-osx-client.html#osx_setup) [ンを新しいバージョンに更新する](https://docs.aws.amazon.com/workspaces/latest/userguide/amazon-workspaces-osx-client.html#osx_setup)」で説明されているように、この設定をリセットできます。

<span id="page-561-0"></span>ユーザーが Chromebook に Android クライアントアプリケーションをイン ストールできない

バージョン 2.4.13 は、Amazon WorkSpaces Chromebook クライアントアプリケーションの最終 リリースです。 [Google は Chrome Apps のサポートを段階的に廃止](https://blog.chromium.org/2020/01/moving-forward-from-chrome-apps.html)しているため、 WorkSpaces Chromebook クライアントアプリケーションへの更新は行われず、その使用はサポートされていま せん。

[Android アプリケーションのインストールをサポートする Chromebook](https://sites.google.com/a/chromium.org/dev/chromium-os/chrome-os-systems-supporting-android-apps) の場合は、代わりに [WorkSpaces Android クライアントアプリケーションを](https://docs.aws.amazon.com/workspaces/latest/userguide/amazon-workspaces-android-client.html)使用することをお勧めします。

場合によっては、ユーザーの Chromebook で Android アプリケーションのインストールを有効にす る必要があります。詳細については、「[Chromebook 用の Android のセットアップ](#page-172-1)」を参照してくだ さい。

<span id="page-561-1"></span>ユーザーに招待 E メールまたはパスワードリセット E メールが届かない

AD Connector または信頼 WorkSpaces されたドメインを使用して作成された のウェルカムまた はパスワードリセット E メールは、ユーザーに自動的に送信されません。また、ユーザーが既に Active Directory に存在する場合も、招待メールは自動的に送信されません。

これらのユーザーに招待 E メールを手動で送信するには、「[招待 E メールの送信](#page-237-0)」を参照してくだ さい 。

ユーザーパスワードをリセットするには、「[WorkSpaces の Active Directory 管理ツールを設定す](#page-209-0) [る](#page-209-0)」を参照してください。

# <span id="page-562-0"></span>クライアントのログイン画面でユーザーに [パスワードを忘れた場合] が表 示されません。

AD Connector または信頼できるドメインを使用している場合、ユーザーは自分のパスワードをリ セットできません。( WorkSpaces クライアントアプリケーションのログイン画面のパスワードを 忘れた場合? オプションは使用できません。) ユーザーパスワードをリセットする方法について は、[WorkSpaces の Active Directory 管理ツールを設定する](#page-209-0) を参照してください。

<span id="page-562-1"></span>Windows にアプリケーションをインストールしようとすると、「システム 管理者は、このインストールを防ぐためのポリシーを設定しています」と いうメッセージが表示されます。 WorkSpace

この問題に対処するには、Windows インストーラのグループポリシー設定を変更します。このポリ シーをディレクトリ WorkSpaces 内の複数の にデプロイするには、ドメインに参加している EC2 イ ンスタンスから WorkSpaces 組織単位 (OU) にリンクされたグループポリシーオブジェクトにこの設 定を適用します。AD Connector を使用している場合は、ドメインコントローラーからこれらの変更 を行うことができます。Active Directory 管理ツールを使用してグループポリシーオブジェクトを操 作する方法の詳細については、AWS Directory Service 管理ガイドの[「Active Directory 管理ツールの](https://docs.aws.amazon.com/directoryservice/latest/admin-guide/ms_ad_install_ad_tools.html) [インストール](https://docs.aws.amazon.com/directoryservice/latest/admin-guide/ms_ad_install_ad_tools.html)」を参照してください。

次の手順は、 WorkSpaces グループポリシーオブジェクトの Windows インストーラ設定を構成する 方法を示しています。

- 1. 最新の[WorkSpaces グループポリシー管理テンプレート](#page-282-0)がドメインにインストールされているこ とを確認します。
- 2. Windows WorkSpace クライアントでグループポリシー管理ツールを開き、 WorkSpaces マシ ンアカウントの WorkSpaces グループポリシーオブジェクトに移動して選択します。メインメ ニューの [Action]、[Edit] を選択します。
- 3. グループポリシー管理エディタで、[Computer Configuration (コンピュータの構成)]、[Policies (ポリシー)]、[Administrative Templates (管理用テンプレート)]、[Classic Administrative Templates (従来の管理用テンプレート)]、[Windows Components (Windows コンポーネント)]、 [Windows Installer (Windows インストーラ)] の順に選択します。
- 4. [Turn Off Windows Installer (Windows インストーラをオフ)] 設定を開きます。
- 5. [Turn Off Windows Installer (Windows インストーラをオフ)] ダイアログボックスで、[Not Configured (未構成)] を [Enabled (有効)] に変更し、[Disable Windows Installer (Windows インス トーラを無効にする] を [Never (しない)] に設定します。

6. [OK] をクリックします。

- 7. グループポリシーの変更を適用するには、次のいずれかを実行します。
	- を再起動します WorkSpace ( WorkSpaces コンソールで を選択し、アクション WorkSpace、再起動 WorkSpaces を選択します)。
	- 管理コマンドプロンプトから、gpupdate /force と入力します。

## <span id="page-563-0"></span>ディレクトリ WorkSpaces にインターネットに接続できない

WorkSpaces デフォルトでは、 はインターネットと通信できません。明示的にインターネットア クセスを許可する必要があります。詳細については、「[からのインターネットアクセスを提供する](#page-165-0) [WorkSpace」](#page-165-0)を参照してください。

## <span id="page-563-1"></span>WorkSpace インターネットアクセスを失った

WorkSpace がインターネットにアクセスできなくなり[、RDP WorkSpace を使用して に接続で](https://aws.amazon.com/premiumsupport/knowledge-center/connect-workspace-rdp/)き ない場合、この問題はおそらく のパブリック IP アドレスが失われたことが原因と考えられます WorkSpace。ディレクトリレベルで [Elastic IP アドレスの自動割り当てを有効にし](#page-196-0)ている場合、起動 WorkSpace 時に (Amazon が提供するプールからの) [Elastic IP アドレスが](https://docs.aws.amazon.com/vpc/latest/userguide/vpc-eips.html) に割り当てられます。た だし、所有している Elastic IP アドレスを に関連付けた後 WorkSpace、その Elastic IP アドレスと の関連付けを解除すると WorkSpace、 はパブリック IP アドレスを WorkSpace 失い、Amazon が提 供するプールから新しい IP アドレスを自動的に取得しません。

Amazon が提供するプールの新しいパブリック IP アドレスを に関連付けるには WorkSpace、 [を](#page-369-0) [再構築 WorkSpace](#page-369-0)する必要があります。を再構築しない場合は WorkSpace、所有している別の Elastic IP アドレスを に関連付ける必要があります WorkSpace。

の WorkSpace 起動後に の Elastic Network Interface WorkSpaceを変更しないことをお勧めし ます。Elastic IP アドレスが に割り当てられると WorkSpace、 は同じパブリック IP アドレス WorkSpace を保持します ( WorkSpace が再構築されない限り、新しいパブリック IP アドレスを取 得します)。

<span id="page-563-2"></span>オンプレミスディレクトリに接続しようとすると、「DNS unavailable」と いうエラーが表示される

オンプレミスディレクトリに接続するときに、次のようなエラーメッセージが表示されます。

DNS unavailable (TCP port 53) for IP: *dns-ip-address*

AD Connectorは、ポート 53 上で TCP および UDP によってオンプレミス DNS サーバーと通信でき る必要があります。セキュリティグループおよびオンプレミスのファイアウォールが、このポート上 の TCP および UDP 通信を許可していることを確認します。

<span id="page-564-0"></span>オンプレミスディレクトリに接続しようとすると、「Connectivity issues detected」というエラーが表示される

オンプレミスディレクトリに接続するときに、次のようなエラーメッセージが表示されます。

Connectivity issues detected: LDAP unavailable (TCP port 389) for IP: *ip-address* Kerberos/authentication unavailable (TCP port 88) for IP: *ip-address* Please ensure that the listed ports are available and retry the operation.

AD Connectorは、以下のポート上で TCP および UDP によってオンプレミスドメインコントロー ラーと通信できる必要があります。セキュリティグループおよびオンプレミスのファイアウォール が、これらのポート上の TCP および UDP 通信を許可していることを確認します。

- 88 (Kerberos)
- 389 (LDAP)

<span id="page-564-1"></span>オンプレミスディレクトリに接続しようとすると、「SRV record」という エラーが表示される

オンプレミスディレクトリに接続するときに、次のいずれかまたは複数のエラーメッセージが表示さ れます。

SRV record for LDAP does not exist for IP: *dns-ip-address*

SRV record for Kerberos does not exist for IP: *dns-ip-address*

AD Connector は、ディレクトリに接続するときに、\_ldap.\_tcp.*dns-domain-name* および \_kerberos.\_tcp.*dns-domain-name* SRV レコードを取得する必要があります。ディレクトリに 接続するときに、サービスが指定された DNS サーバーからこれらのレコードを取得できない場合、 このエラーが表示されます。DNS サーバーにこれらの SRV レコードが含まれていることを確認しま す。詳細については、「Microsoft の [SRV リソースレコード](https://technet.microsoft.com/en-us/library/cc961719.aspx)」を参照してください TechNet。

## <span id="page-565-0"></span>Windows WorkSpace がアイドル状態のままになるとスリープ状態になる

この問題を解決するには、 に接続 WorkSpace し、次の手順を使用して電源プランを高パフォーマン スに変更します。

- 1. から WorkSpaceコントロールパネル を開き、ハードウェア を選択するか、ハードウェアとサウ ンド を選択します (Windows のバージョンによって名前が異なる場合があります)。
- 2. [Power Options (電源オプション)] で [Choose a power plan (電源プランを選択)] を選択します。
- 3. [Choose or customize a power plan] (電力プランの選択あるいはカスタマイズ) ペインで [High performance] (高パフォーマンス) 電力プランを選択し、[Change plan settings] (プラン設定の変 更)を選択します。
	- オプションで、[High performance](高パフォーマンス) 電力プランの選択が無効になっている場 合は、[現在利用できない設定を変更する] を選択してから、[高パフォーマンス] 電力プランを選 択します。
	- そのファイルに[高パフォーマンス]プランが非表示になっている場合は、[追加プランを表示]の 右側にある矢印を選択して表示するか、もしくは左のナビゲーションで[電源プランを作成する] から[高パフォーマンス]を選択し、電源プランに名前を付けたうえで、[次へ] を選択します。
- 4. [プランの設定を変更する:高パフォーマンス]ページでは、[ディスプレイをオフにする]および(利 用可能な場合)[コンピュータをスリープ状態にする]などについて[Never](決してしない)を選択 してあることを確認してください。
- 5. 高パフォーマンスプランに変更した場合は、[変更の保存] を選択します。(または新しいプランを 作成するのであれば[作成]を選択します)。

上記の手順で問題を解決できない場合は、次の操作を行います。

- 1. から WorkSpaceコントロールパネル を開き、ハードウェア を選択するか、ハードウェアとサウ ンド を選択します (Windows のバージョンによって名前が異なる場合があります)。
- 2. [Power Options (電源オプション)] で [Choose a power plan (電源プランを選択)] を選択します。
- 3. [Choose or customize a power plan] (電力プランの選択あるいはカスタマイズ) ペインで、[High performance] (高パフォーマンス) 電源プランの右側にある [Change plan settings] (プラン設定の 変更) リンクを選択して、[Change advanced power settings] (高度な電源設定の変更) リンクを選 択します。
- 4. 設定リストの [Power Options (電源オプション)] ダイアログボックスで、[Hard disk (ハードディス ク)] の左側にあるプラス記号を選択して関連する設定を表示します。
- 5. [Plugged in (プラグイン)] の [Turn off hard disk after (経過後にハードディスクを切断する)] 値が、 [On battery (バッテリー使用時)] よりも大きいことを確認します (デフォルト値は 20 分)。
- 6. [PCI Express] の左側にあるプラス記号を選択し、[Link State Power Management (ステート電力 管理リンク)] でも同様の選択を行います。
- 7. [Link State Power Management (ステート電力管理リンク)] 設定が [オフ] であることを確認しま す。
- 8. [OK] (あるいは、設定を変更した場合には [適用]) を選択して、ダイアログボックスを閉じます。
- 9. 設定を変更した場合には、[Change settings for the plan (プランの設定変更)] ペインで [変更の保 存] を選択します。

## <span id="page-566-0"></span>の 1 つの状態 WorkSpaces が **UNHEALTHY**

WorkSpaces サービスは定期的にステータスリクエストを に送信します WorkSpace。 WorkSpace は、これらのリクエストに応答UNHEALTHYできない場合にマークされます。この問題に対する一般 的な原因は次のとおりです。

- 上のアプリケーション WorkSpace がネットワークポートをブロックしているため、 WorkSpace はステータスリクエストに応答できません。
- CPU 使用率が高い WorkSpace と、 がステータスリクエストにタイムリーに応答できなくなりま す。
- のコンピュータ名が変更され WorkSpace ました。これにより、 WorkSpaces と の間で安全な チャネルが確立されなくなります WorkSpace。

次の方法を使用して、この状況を修正するよう試みることができます。

- WorkSpaces コンソール WorkSpace から を再起動します。
- 次の手順 WorkSpace を使用して、異常のある に接続します。これはトラブルシューティングの目 的にのみ使用してください。
	- 1. 異常のある WorkSpace と同じディレクトリ内の オペレーションに接続します WorkSpace。
	- 2. 運用上の から WorkSpace、リモートデスクトッププロトコル (RDP) を使用して、異常のあ る の IP アドレス WorkSpace を使用して異常のある に接続します WorkSpace。問題の範囲 によっては、異常な に接続できない場合があります WorkSpace。
	- 3. 異常のある で WorkSpace、最小[ポート要件が](#page-41-0)満たされていることを確認します。
- SkyLightWorkSpacesConfigService サービスがヘルスチェックに応答できることを確認します。 この問題のトラブルシューティングについては、「[ユーザーにWorkSpace 「ステータス: 異常」と](#page-555-0) [いうメッセージが表示されます。に接続できませんでした WorkSpace。Please try again in a few](#page-555-0)  [minutes.」というメッセージが表示される。](#page-555-0)」を参照してください。
- WorkSpaces コンソール WorkSpace から を再構築します。を再構築 WorkSpace するとデータが 失われる可能性があるため、このオプションは、問題を修正する他のすべての試行が失敗した場合 にのみ使用してください。

### <span id="page-567-0"></span>WorkSpace が予期せずクラッシュまたは再起動している

PCoIP 用に WorkSpace 設定された が繰り返しクラッシュまたは再起動し、エラーログ またはクラッシュダンプが spacedeskHookKmode.sysまたは の問題を参照している場 合spacedeskHookUmode.dll、または次のエラーメッセージが表示されている場合は、 へのウェ ブアクセスを無効にする必要がある場合があります WorkSpace。

The kernel power manager has initiated a shutdown transition. Shutdown reason: Kernel API

The computer has rebooted from a bugcheck.

**a** Note

- これらのトラブルシューティング手順は、 WorkSpaces ストリーミングプロトコル (WSP) 用に WorkSpaces 設定された には適用されません。これらは、PCoIP WorkSpaces に設 定されている にのみ適用されます。 PCoIP
- Web Access を無効にするのは、ユーザーに Web Access の使用を許可しない場合だけで す。

へのウェブアクセスを無効にするには WorkSpace、 WorkSpaces ディレクトリでウェブアクセスを 無効にし、 を再起動する必要があります WorkSpace。

# <span id="page-568-0"></span>同じユーザー名に複数の がありますが WorkSpace、ユーザーは の 1 つの みにログインできます。 WorkSpaces

最初にユーザーを削除せずに Active Directory (AD) でユーザーを削除し、そのユーザーを Active Directory に再度追加して WorkSpace そのユーザーの新しい を作成する WorkSpace と、同じユー ザー名が同じディレクトリ WorkSpaces に 2 つの を持つようになります。ただし、ユーザーが元の に接続しようとすると WorkSpace、次のエラーが表示されます。

"Unrecognized user. No WorkSpace found under your username. Contact your administrator to request one."

さらに、Amazon WorkSpaces コンソールでユーザー名を検索すると、両方 WorkSpaces がまだ存 在する場合でも WorkSpace、新しい のみが返されます。(ユーザー名の代わりに WorkSpace ID を 検索 WorkSpace することで、元の を見つけることができます)。

この動作は、最初に を削除せずに Active Directory でユーザーの名前を変更した場合にも発生する可 能性があります WorkSpace。その後、ユーザー名を元のユーザー名に戻し、その WorkSpace ユー ザーの新しいユーザー名を作成すると、同じユーザー名が ディレクトリ WorkSpaces に 2 つ含まれ ます。

この問題は、Active Directory がユーザー名ではなくユーザーのセキュリティ識別子 (SID) を使用し てユーザーを一意に識別するために発生します。ユーザーを削除して Active Directory で再作成する と、ユーザー名が同じであっても、そのユーザーに新しい SID が割り当てられます。ユーザー名の 検索中、Amazon WorkSpaces コンソールは SID を使用して Active Directory で一致を検索します。 また、Amazon WorkSpaces クライアントは SID を使用して、ユーザーが に接続するときにユー ザーを識別します WorkSpaces。

この問題を解決するには、以下のいずれかの操作を行います。

- ユーザーが削除されて Active Directory で再作成されたためにこの問題が発生した場合は、[Active](https://docs.microsoft.com/windows-server/identity/ad-ds/get-started/adac/introduction-to-active-directory-administrative-center-enhancements--level-100-) [Directory のごみ箱機能](https://docs.microsoft.com/windows-server/identity/ad-ds/get-started/adac/introduction-to-active-directory-administrative-center-enhancements--level-100-)を有効にすると、削除された元のユーザーオブジェクトを復元できる可 能性があります。元のユーザーオブジェクトを復元できる場合は、ユーザーが元の に接続でき ることを確認してください WorkSpace。可能な場合は、手動でバックアップし、ユーザーデー タを新しい から元の に転送した後 WorkSpace (必要に応じて)、新しい WorkSpace [を削除](#page-394-0)  [WorkSpaceで](#page-394-0)きます。
- 元のユーザーオブジェクトを復元できない場合は、[ユーザーの元の を削除します WorkSpace。](#page-394-0) ユーザーは、 WorkSpace 代わりに新しい に接続して使用できる必要があります。元の から新し い WorkSpace にユーザーデータを手動でバックアップして転送してください WorkSpace。

### **A** Warning

の削除 WorkSpace は永続的なアクションであり、元に戻すことはできません。 WorkSpace ユーザーのデータは保持されず、破棄されます。ユーザーデータのバックアッ プに関するヘルプについては、 AWS サポートにお問い合わせください。

## <span id="page-569-0"></span>Amazon での Docker の使用に問題がある WorkSpaces

Windows WorkSpaces

ネストされた仮想化 (Docker の使用を含む) は Windows ではサポートされていません WorkSpaces。詳細については、「[Docker ドキュメント](https://docs.docker.com/docker-for-windows/troubleshoot/#running-docker-desktop-in-nested-virtualization-scenarios)」を参照してください。

Linux WorkSpaces

Linux で Docker を使用するには WorkSpaces、Docker で使用される CIDR ブロックが、 に関連付 けられた 2 つの Elastic Network Interface (ENIsで使用される CIDR ブロックと重複しないようにし てください WorkSpace。Linux での Docker の使用で問題が発生した場合は WorkSpaces、Docker にお問い合わせください。

<span id="page-569-1"></span>一部の API コールに ThrottlingException エラーが表示される

WorkSpaces API コールのデフォルトの許容レートは 1 秒あたり 2 回の API コールの一定のレート であり、最大許容「バースト」レートは 1 秒あたり 5 回の API コールです。次の表は、API リクエ ストのバーストレート制限がどのように機能するかを示しています。

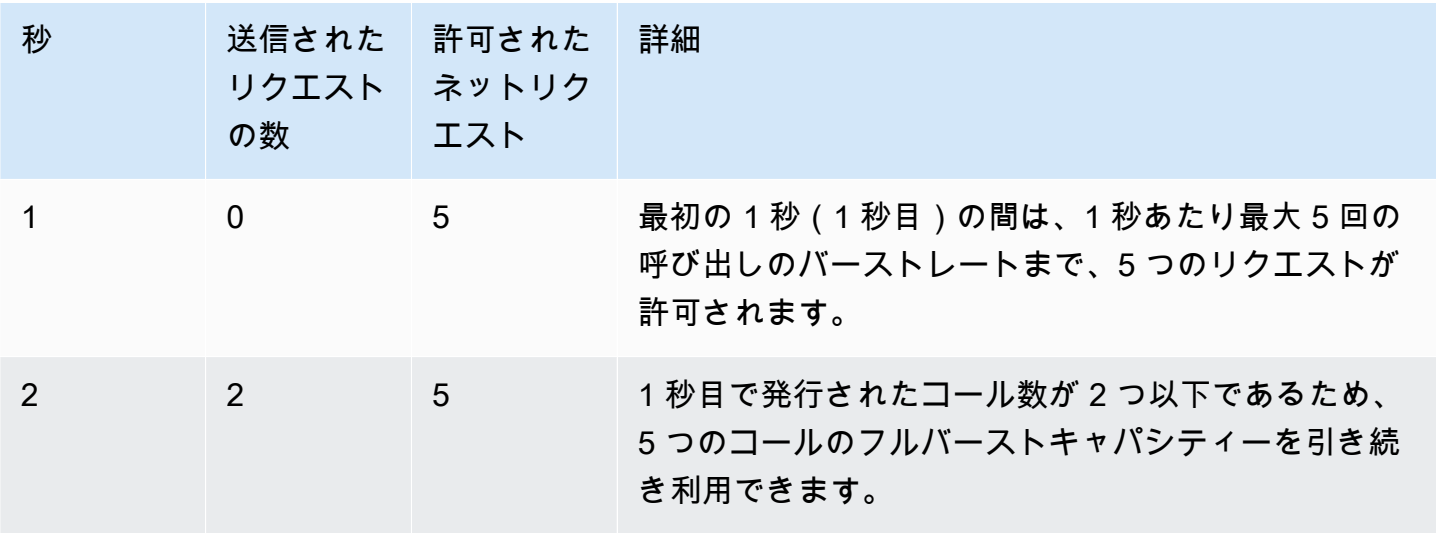

Amazon WorkSpaces 管理ガイド

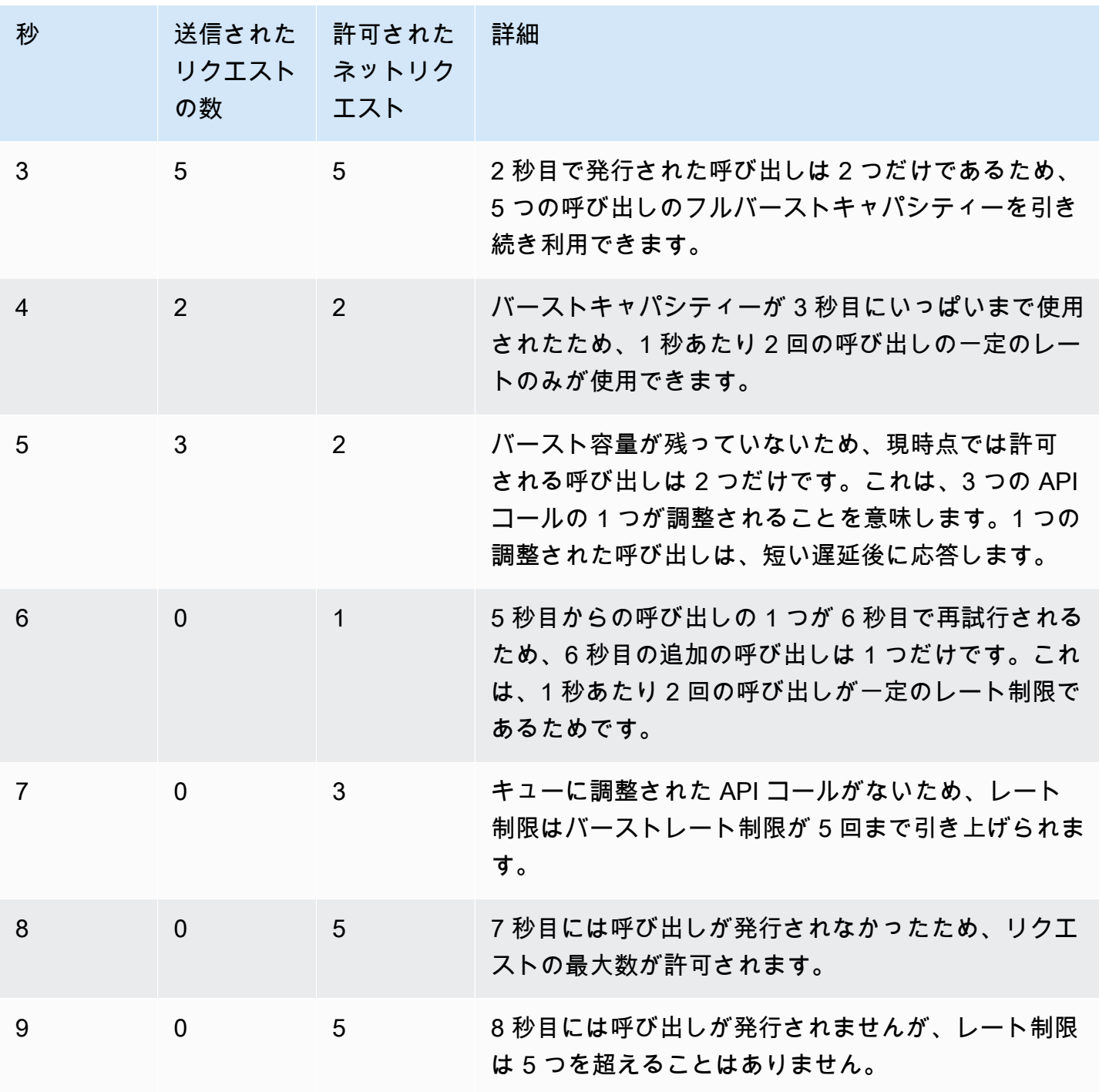

# <span id="page-570-0"></span>バックグラウンドで実行させると切断 WorkSpace し続けます

Mac ユーザーの場合は、Power Nap 機能がオンになっていないかどうかをチェックしてください。 オンになっている場合は、オフにします。Power Nap をオフにするには、ターミナルを開いて、以 下のコマンドを実行します。

defaults write com.amazon.workspaces NSAppSleepDisabled -bool YES

<span id="page-571-0"></span>SAML 2.0 フェデレーションが動作していません。ユーザーに WorkSpaces デスクトップをストリーミングする権限がありません。

このエラーは、SAML 2.0 フェデレーションの IAM ロール用に埋め込まれているインラインポリシー に、ディレクトリの Amazon リソースネーム (ARN) からストリーミングするためのアクセス許可が 含まれていないことが原因で発生する可能性があります。IAM ロールは、 WorkSpaces ディレクト リにアクセスするフェデレーティッドユーザーによって引き受けられます。ロールのアクセス許可を 編集してディレクトリ ARN を含め、ユーザーが ディレクトリ WorkSpace に を持っていることを確 認します。詳細については、[「SAML 2.0 認証」](https://docs.aws.amazon.com/workspaces/latest/adminguide/amazon-workspaces-saml.html)および「 [を使用した SAML 2.0 フェデレーションの](https://docs.aws.amazon.com/IAM/latest/UserGuide/troubleshoot_saml.html) [トラブルシューティング AWS」](https://docs.aws.amazon.com/IAM/latest/UserGuide/troubleshoot_saml.html)を参照してください。

### <span id="page-571-1"></span>ユーザーは 60 分ごとに WorkSpaces セッションから切断されます。

SAML 2.0 認証を に設定している場合 WorkSpaces、ID プロバイダー (IdP ) によっては、認証 レスポンス AWS の一部として IdP が SAML 属性として渡す情報を設定する必要がある場合 があります。これには、[Attribute] 要素の設定として、SessionDuration 属性を https:// aws.amazon.com/SAML/Attributes/SessionDuration に設定することが含まれます。

SessionDuration は、再認証が必要となるまでに、ユーザーのフェデレーティッドストリーミン グセッションをアクティブにしておくことができる最大時間を指定します。SessionDuration は オプションの属性ですが、これを SAML 認証レスポンスに含めることをお勧めします。この属性を 指定しない場合、セッション時間はデフォルトで 60 分に設定されます。

この問題を解決するには、SAML 認証レスポンスに SessionDuration 値を含めるように IdP を 設定し、必要に応じた値を設定します。詳細については、「[ステップ 5: SAML 認証レスポンスのア](https://docs.aws.amazon.com/workspaces/latest/adminguide/setting-up-saml.html#create-assertions-saml-auth) [サーションを作成する](https://docs.aws.amazon.com/workspaces/latest/adminguide/setting-up-saml.html#create-assertions-saml-auth)」を参照してください。

<span id="page-571-2"></span>ユーザーが SAML 2.0 ID プロバイダー (IdP) 開始フローを使用してフェデ レーションすると、リダイレクト URI エラーが発生します。または、IdP にフェデレーションした後にユーザーがクライアントからサインインしよ うとするたびに、 WorkSpaces クライアントアプリケーションの追加のイ ンスタンスが開始されます。

このエラーが発生するのは、リレーステートの URL が正しい形式でないためです。IdP フェデレー ション設定のリレーステートが正しいこと、および WorkSpaces ディレクトリプロパティの IdP

フェデレーションに対してユーザーアクセス URL とリレーステートパラメータ名が正しく設定され ていることを確認します。それらが有効で、問題が解決しない場合は、 AWS サポートにお問い合わ せください。詳細については、「[SAML のセットアップ」](https://docs.aws.amazon.com/workspaces/latest/adminguide/setting-up-saml)を参照してください。

<span id="page-572-0"></span>ユーザーが「Something went wrong: An error occurred while launching your " WorkSpacewhen they attempt to sign in to the WorkSpaces client application after federating to the IdP」というメッセージを受信しました。

フェデレーションの SAML 2.0 アサーションを確認します。SAML サブジェクト NameID 値は WorkSpaces ユーザー名と一致する必要があり、通常は Active Directory ユーザーの sAMAccountName 属性と同じです。さらに、 属性が に設定されている PrincipalTag:Email Attribute 要素は、 WorkSpaces ディレクトリで定義されている WorkSpaces ユーザーの E メールア ドレスと一致するhttps://aws.amazon.com/SAML/Attributes/PrincipalTag:Email必要 があります。詳細については、「[SAML のセットアップ」](https://docs.aws.amazon.com/workspaces/latest/adminguide/setting-up-saml)を参照してください。

<span id="page-572-1"></span>ユーザーが IdP にフェデレーションした後に WorkSpaces クライアントア プリケーションにサインインしようとすると、「タグを検証できません」 というメッセージが表示されます。

https://aws.amazon.com/SAML/Attributes/PrincipalTag:Email など、フェデレーショ ンの SAML 2.0 アサーションの PrincipalTag 属性値を確認します。タグ値には、\_ . : / = + - @ の各文字、英数字、およびスペースの組み合わせを含めることができます。詳細について は、[「IAM でのタグ付けのルール」および AWS STS「](https://docs.aws.amazon.com/IAM/latest/UserGuide/id_tags.html#id_tags_rules)」を参照してください。

<span id="page-572-2"></span>「The client and the server cannot communicate, because they do not possess a common algorithm」(クライアントとサーバーは共通のアルゴリ ズムを所有していないため、通信できません) というメッセージがユーザー に表示されます。

この問題は、TLS 1.2 を有効にしていない場合に発生する可能性があります。

<span id="page-572-3"></span>マイクまたはウェブカメラが Windows で動作していません WorkSpaces。

[Start] (スタート) メニューを開いてプライバシー設定を確認してください

- [Start] (スタート) > [Settings] (設定) > [Privacy] (プライバシー) > [Camera] (カメラ)
- [Start] (スタート) > [Settings] (設定)> [Privacy] (プライバシー) > [Microphone] (マイク)

または、 WorkSpaces 管理者はグループポリシーオブジェクト (GPO) を作成して、必要に応じてマ イクやウェブカメラを有効にすることもできます。

<span id="page-573-0"></span>ユーザーは証明書ベースの認証を使用してログインできず、デスクトップ セッションに接続すると、 WorkSpaces クライアントまたは Windows サ インオン画面でパスワードの入力を求められます。

このセッションでは、証明書ベースの認証が失敗しました。問題が続く場合、証明書ベースの認証が 失敗するのは、次のいずれかの問題が原因である可能性があります。

- WorkSpaces または クライアントはサポートされていません。証明書ベースの認証は、最新 の Windows クライアントアプリケーションを使用する Windows WorkSpaces on WorkSpaces Streaming Protocol (WSP) WorkSpaces バンドルでサポートされています。
- WorkSpaces ディレクトリで証明書ベースの認証を有効にした後、 を再起動 WorkSpaces する必 要があります。
- WorkSpaces が と通信できなかったか AWS Private CA、証明書を発行 AWS Private CA しません でした。[AWS CloudTrail](https://docs.aws.amazon.com/awscloudtrail/latest/userguide/) で証明書が発行されたかどうかを確認してください。詳細については、 「[証明書ベースの認証の管理](#page-152-0)」を参照してください。
- ドメインコントローラーには、スマートカードログオン用のドメインコントローラー証明書がな いか、有効期限が切れています。詳細については、「[前提条件](#page-148-0)」のステップ 7「Configure domain controllers with a domain controller certificate to authenticate smart card users」(ドメインコント ローラー証明書を使用して、スマートカードユーザーを認証するようにドメインコントローラーを 設定する) を参照してください。
- 証明書が信頼されていません。詳細については、「[前提条件](#page-148-0)」のステップ 7「Publish the CA to Active Directory」(CA を Active Directory に公開する) を参照してください。ドメインコントロー ラーcertutil –viewstore –enterprise NTAuthで を実行して、CA が公開されていること を確認します。
- キャッシュに証明書はありますが、証明書を無効にしたユーザーの属性が変更されています。証明 書の有効期限が切れる (24 時間) 前にキャッシュをクリア AWS Support するには、 にお問い合わ せください。詳細については、[AWS Support センターを](https://console.aws.amazon.com/support/home#/)参照してください。
- SAML 属性UserPrincipalNameの userPrincipalName 形式が正しくフォーマットされていない か、ユーザーの実際のドメインに解決されません。詳細については、「[前提条件](#page-148-0)」のステップ 1 を参照してください。
- SAML アサーションの ObjectSid 属性 (オプション) が、SAML\_Subject NameID で指定したユー ザーの Active Directory セキュリティ識別子 (SID) と一致しません。SAML フェデレーションの属 性マッピングが正しいこと、および SAML ID プロバイダーが Active Directory ユーザーの SID 属 性を同期していることを確認してください。
- スマートカードログオンのデフォルトの Active Directory 設定を変更したり、スマートカードが スマートカードリーダーから取り外された場合にアクションを実行したりするグループポリシー 設定があります。これらの設定により、上記のエラー以外にも予期しない動作が発生する可能性 があります。証明書ベースの認証では、仮想スマートカードがインスタンスのオペレーティング システムに提示され、ログオンの完了後にそれが削除されます。「[Primary Group Policy settings](https://learn.microsoft.com/en-us/windows/security/identity-protection/smart-cards/smart-card-group-policy-and-registry-settings#primary-group-policy-settings-for-smart-cards)  [for smart cards」](https://learn.microsoft.com/en-us/windows/security/identity-protection/smart-cards/smart-card-group-policy-and-registry-settings#primary-group-policy-settings-for-smart-cards)(スマートカードのプライマリグループポリシー設定) と[「Additional smart card](https://learn.microsoft.com/en-us/windows/security/identity-protection/smart-cards/smart-card-group-policy-and-registry-settings#additional-smart-card-group-policy-settings-and-registry-keys)  [Group Policy settings and registry keys](https://learn.microsoft.com/en-us/windows/security/identity-protection/smart-cards/smart-card-group-policy-and-registry-settings#additional-smart-card-group-policy-settings-and-registry-keys)」(その他のスマートカードのグループポリシー設定とレジ ストリキー) (スマートカード取り出し時の動作を含む) を参照してください。
- プライベート CA の CRL ディストリビューションポイントは、オンラインでも、 WorkSpaces ま たはドメインコントローラーからもアクセスできません。詳細については、「[前提条件](#page-148-0)」のステッ プ 5 を参照してください。
- ドメインまたはフォレストに古い CAs があるかどうかを確認するには、CA PKIVIEW.msc で を 実行して確認します。古い CAsを使用して手動で削除します。 PKIVIEW.msc
- Active Directory レプリケーションが機能しているかどうか、およびドメインに古いドメインコン トローラーがないかどうかを確認するには、 を実行しますrepadmin /replsum。

その他のトラブルシューティング手順には、 WorkSpaces インスタンスの Windows イベントログの 確認が含まれます。ログオンの失敗を確認する一般的なイベントは、Windows セキュリティログの 「[イベント 4625: アカウントがログオンに失敗しました」](https://learn.microsoft.com/en-us/windows/security/threat-protection/auditing/event-4625)です。

問題が解決しない場合は、 にお問い合わせください AWS Support。詳細については[、AWS Support](https://console.aws.amazon.com/support/home#/)  [センター](https://console.aws.amazon.com/support/home#/)を参照してください。

<span id="page-574-0"></span>Windows インストールメディアを必要とするが、提供 WorkSpaces してい ないことをしようとしている。

AWSが提供するパブリックバンドルを使用している場合は、必要に応じて Amazon EC2 が提供する Windows Server OS インストールメディア EBS スナップショットを使用できます。

これらのスナップショットから EBS ボリュームを作成し、Amazon EC2 にアタッチして、必要に 応じてファイルを WorkSpace に転送します。で BYOL で Windows 10 を使用して WorkSpaces い て、インストールメディアが必要な場合は、独自のインストールメディアを準備する必要がありま す。詳細については、「[インストールメディアを使用した Windows コンポーネントの追加](https://docs.aws.amazon.com/AWSEC2/latest/WindowsGuide/windows-optional-components.html#adding-windows-components-console)」を参照

してください。EBS ボリュームを に直接アタッチすることはできないため WorkSpace、Amazon EC2 インスタンスにアタッチしてファイルをコピーする必要があります。

<span id="page-575-0"></span>サポートされていない WorkSpaces リージョンで作成された既存の AWS Managed Directory WorkSpaces で を起動したい。

で現在サポートされていないリージョンでディレクトリ WorkSpaces を使用して Amazon を起動す るには WorkSpaces、以下の手順に従います。

**a** Note

AWS Command Line Interface コマンドの実行時にエラーが発生した場合は、最新バージョ ンを使用していることを確認してください AWS CLI 。詳細については、「[最新バージョン](https://docs.aws.amazon.com/cli/latest/userguide/cli-chap-troubleshooting.html#general-latest) [の AWS CLIを実行していることを確認する」](https://docs.aws.amazon.com/cli/latest/userguide/cli-chap-troubleshooting.html#general-latest)を参照してください。

ステップ 1: アカウント内の別の仮想プライベートクラウド (VPC) との VPC ピアリン グを作成します。

- 1. 異なるリージョンの VPC との VPC ピアリング接続を作成するには 詳細については、「[同じア](https://docs.aws.amazon.com/vpc/latest/peering/create-vpc-peering-connection.html#same-account-different-region) [カウントの異なるリージョンにある VPC を使用して作成する](https://docs.aws.amazon.com/vpc/latest/peering/create-vpc-peering-connection.html#same-account-different-region)」を参照してください。
- 2. VPC ピアリング接続を承認します。詳細については、「[VPC ピアリング接続を承認する」](https://docs.aws.amazon.com/vpc/latest/peering/accept-vpc-peering-connection.html)を参 照してください。
- 3. VPC ピアリング接続をアクティブ化すると、Amazon VPC コンソール、、 AWS CLIまたは API を使用して VPC ピアリング接続を表示できます。

ステップ 2: 両方のリージョンで VPC ピアリングのルートテーブルを更新する

ルートテーブルを更新して、IPv4 または IPv6 を介したピア VPC との通信を有効にします。詳細に ついては、「[VPC ピアリング接続のルートテーブルを更新する」](https://docs.aws.amazon.com/vpc/latest/peering/vpc-peering-routing.html)を参照してください

ステップ 3: AD Connector を作成して Amazon を登録する WorkSpaces

- 1. AD Connector の前提条件を確認するには、「[AD Connector の前提条件](https://docs.aws.amazon.com/directoryservice/latest/admin-guide/prereq_connector.html)」を参照してくださ い。
- 2. 既存のディレクトリを AD Connector と接続します。詳細については、「[AD Connector を作成](https://docs.aws.amazon.com/directoryservice/latest/admin-guide/create_ad_connector.html) [する](https://docs.aws.amazon.com/directoryservice/latest/admin-guide/create_ad_connector.html)」を参照してください。
- 3. AD Connectorのステータスが [アクティブ] に変わったら、[AWS Directory Service コンソールを](https://console.aws.amazon.com/directoryservice) 開き、ディレクトリ ID のハイパーリンクを選択します。
- 4. AWS アプリケーションとサービスの場合は、Amazon WorkSpaces を選択して、このディレク トリ WorkSpaces で のアクセスを有効にします。
- 5. ディレクトリを に登録します WorkSpaces。詳細については、[「 でディレクトリを登録する](https://docs.aws.amazon.com/workspaces/latest/adminguide/register-deregister-directory.html)  [WorkSpaces」](https://docs.aws.amazon.com/workspaces/latest/adminguide/register-deregister-directory.html)を参照してください。

### Amazon Linux 2 で Firefox をアップデートしたいと考えています。

#### ステップ 1: 自動更新が有効になっていることを確認する

自動更新が有効になっていることを確認するには、 systemctl status \*os-updatemgmt.timer | grep enabledで コマンドを実行します WorkSpace。出力に、enabled という 単語を含む行が 2 行あるはずです。

### ステップ 2: 更新を開始する

Firefox は通常、メンテナンスウィンドウ中に、システム内の他のすべてのソフトウェアパッケージ WorkSpaces とともに Amazon Linux 2 で自動的に更新されます。ただし、これは WorkSpaces 使用 している のタイプによって異なります。

- の場合 AlwaysOn WorkSpaces、毎週のメンテナンスウィンドウは、 のタイムゾーンの日曜日の 00:00 から 4:00 です WorkSpace。
- AutoStop WorkSpaces。 の場合、その月の第 3 月曜日から最大 2 週間、メンテナンスウィンドウ は毎日 の AWS リージョンのタイムゾーンの午前 0 時から午前 5 時まで開かれます WorkSpace。

メンテナンスウィンドウの詳細については、「メンテナンス [WorkSpace 」](https://docs.aws.amazon.com/workspaces/latest/adminguide/workspace-maintenance.html)を参照してください。

を再起動 WorkSpaceし、15 分後に再接続することで、即時の更新サイクルを開始することもできま す。「sudo yum update」と入力して更新を開始することもできます。Firefox 専用の更新を開始 するには、「sudo yum install firefox」と入力します。

Amazon Linux 2 リポジトリへのアクセスを設定できず、Mozilla によって構築されたバイナリを使用 して Firefox をインストールする場合は、Mozilla のサポートで「[Mozilla ビルドの Firefox をインス](https://support.mozilla.org/en-US/kb/install-firefox-linux#w_install-firefox-from-mozilla-builds) [トールする](https://support.mozilla.org/en-US/kb/install-firefox-linux#w_install-firefox-from-mozilla-builds)」を参照してください。誤って古いバージョンを実行しないように、RPM パッケージ版 の Firefox を完全にアンインストールすることをお勧めします。sudo yum remove firefox コマ ンドを実行して Firefox をアンインストールできます。

別のマシンで yumdownloader firefox コマンドを実行して、Amazon Linux 2 リポジトリか ら必要な RPM パッケージをダウンロードすることもできます。次に、リポジトリを にサイド ロードし WorkSpaces、 のような標準YUMコマンドでインストールできますsudo yum install firefox-102.11.0-2.amzn2.0.1.x86\_64.rpm。

**a** Note

正確なファイル名は、パッケージのバージョンによって変わります。

### ステップ 3: Firefox リポジトリが使用されていることを確認する

Amazon Linux Extras は、Amazon Linux 2 の Firefox 更新を自動的に提供します WorkSpaces。2023 年 7 月 31 日以降に WorkSpaces 作成された Amazon Linux 2 では、Firefox Extra リポジトリが既に 有効になっています。 WorkSpace が Firefox Extra リポジトリを使用していることを確認するには、 次のコマンドを実行します。

yum repolist | grep amzn2extra-firefox

コマンド出力は、Firefox Extra リポジトリが使用されている場合、amzn2extra-firefox/2/ x86\_64 Amazon Extras repo for firefox 10 と類似したものになります。Firefox Extra リ ポジトリが使用されていない場合は、空になります。Firefox Extra リポジトリが使用されていない場 合は、次のコマンドを使用して手動でアクティブ化を試みることができます。

sudo amazon-linux-extras install firefox

それでも Firefox Extra リポジトリのアクティブ化に失敗する場合は、インターネット接続を 確認し、VPC エンドポイントが設定されていないことを確認してください。YUM リポジトリ WorkSpaces 経由で Amazon Linux 2 の Firefox 更新を引き続き受信するには、 WorkSpaces が Amazon Linux 2 リポジトリに到達できることを確認します。インターネットに接続することなく Amazon Linux 2 リポジトリにアクセスする方法の詳細については[、こちらのナレッジセンター記](https://repost.aws/knowledge-center/ec2-al1-al2-update-yum-without-internet) [事](https://repost.aws/knowledge-center/ec2-al1-al2-update-yum-without-internet)を参照してください。

ユーザーは、 で設定されたきめ細かなパスワードポリシー (FFGP) 設定を 無視して、 WorkSpaces クライアントを使用してパスワードをリセットで きます AWS Managed Microsoft AD。

ユーザーの WorkSpaces クライアントが に関連付けられている場合 AWS Managed Microsoft AD、 デフォルトの複雑さ設定を使用してパスワードをリセットする必要があります。

デフォルトの複雑さパスワードでは大文字と小文字が区別され、8~64 文字の長さにする必要があり ます。次の各カテゴリから少なくとも 1 文字を含める必要があります。

- 英小文字(a~z)
- 英大文字(A~Z)
- 番号 (0〜9)
- 英数字以外の文字(~!@#\$%^&\*\_-+=`|\(){}[]:;"'<>,.?/)

パスワードに、空白、キャリッジリチャータブ、改行、null 文字など、印刷不可能なユニコード文字 が含まれていないことを確認します。

組織に FFGP を に強制する必要がある場合は WorkSpaces、Active Directory 管理者に連絡して、 WorkSpaces クライアントではなく Active Directory から直接ユーザーのパスワードをリセットして ください。

ユーザーに「この OS/プラットフォームは、ウェブアクセス WorkSpace を 使用して Windows/Linux にアクセスしようとする WorkSpaceと、 にアク セスする権限がありません」というエラーメッセージが表示される

ユーザーが使用しようとしているオペレーティングシステムのバージョンは、 WorkSpaces Web Access と互換性がありません。 WorkSpace ディレクトリのその他のプラットフォーム設定で ウェブアクセスを有効にしてください。のウェブアクセスを有効にする方法の詳細については、 WorkSpace「」を参照してください[Amazon WorkSpaces Web Access の有効化と設定。](#page-172-0)

# Amazon WorkSpaces クライアントアプリケーションのサ ポート終了ポリシー

Amazon WorkSpaces のサポート終了 (EOL) ポリシーは、サポート対象外となって、新しいバー ジョンとの互換性がテストされなくなる特定のメジャーバージョン (およびそのすべてのマイナー バージョン) に適用されます。

WorkSpaces クライアントバージョンのライフサイクルには、一般的なサポート、テクニカル ガイダンス、サポート終了 (EOL) の 3 つのフェーズがあります。一般的なサポートフェーズ は、WorkSpaces クライアントの最初のパブリックリリース日に始まり、一定期間続きます。一般的 なサポートフェーズでは、WorkSpaces サポートチームが設定の問題に対する全面的なサポートを提 供します。不具合の解決と機能のリクエストは、WorkSpaces クライアントの該当するメジャーバー ジョンおよび関連するマイナーバージョンに実装されます。

テクニカルガイダンスは、一般的なサポートフェーズの終了日からサポート終了日まで提供されま す。テクニカルガイダンスフェーズでは、サポートされている設定に関するサポートとガイダンスの みを受けられます。不具合の解決と機能のリクエストは、WorkSpaces クライアントの最新バージョ ンにのみ実装されます。旧バージョンには実装されません。テクニカルガイダンスフェーズでは、修 正が必要な場合、AWS は近く公開されるバージョンリリースでの修正をスケジュールします。お客 様は、最新の WorkSpaces バージョンにアップグレードして修正に関連するサポートを受けられま す。

メジャーバージョンの EOL は、一般的なサポートとテクニカルガイダンスの両方が終了したときに 発生します。EOL の日付を過ぎると、サポートもガイダンスも提供されなくなります。AWS は、互 換性の問題のテストを終了します。引き続きサポートを受けるには、最新の WorkSpaces バージョ ンにアップグレードする必要があります。

特定のバージョンのサポートの詳細については、次の表を参照してください。

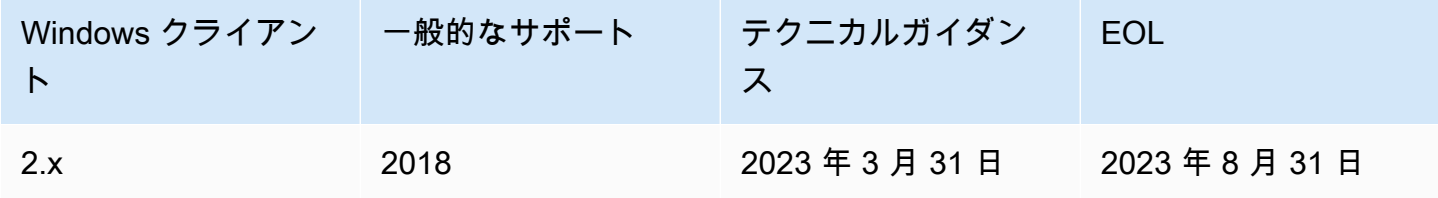

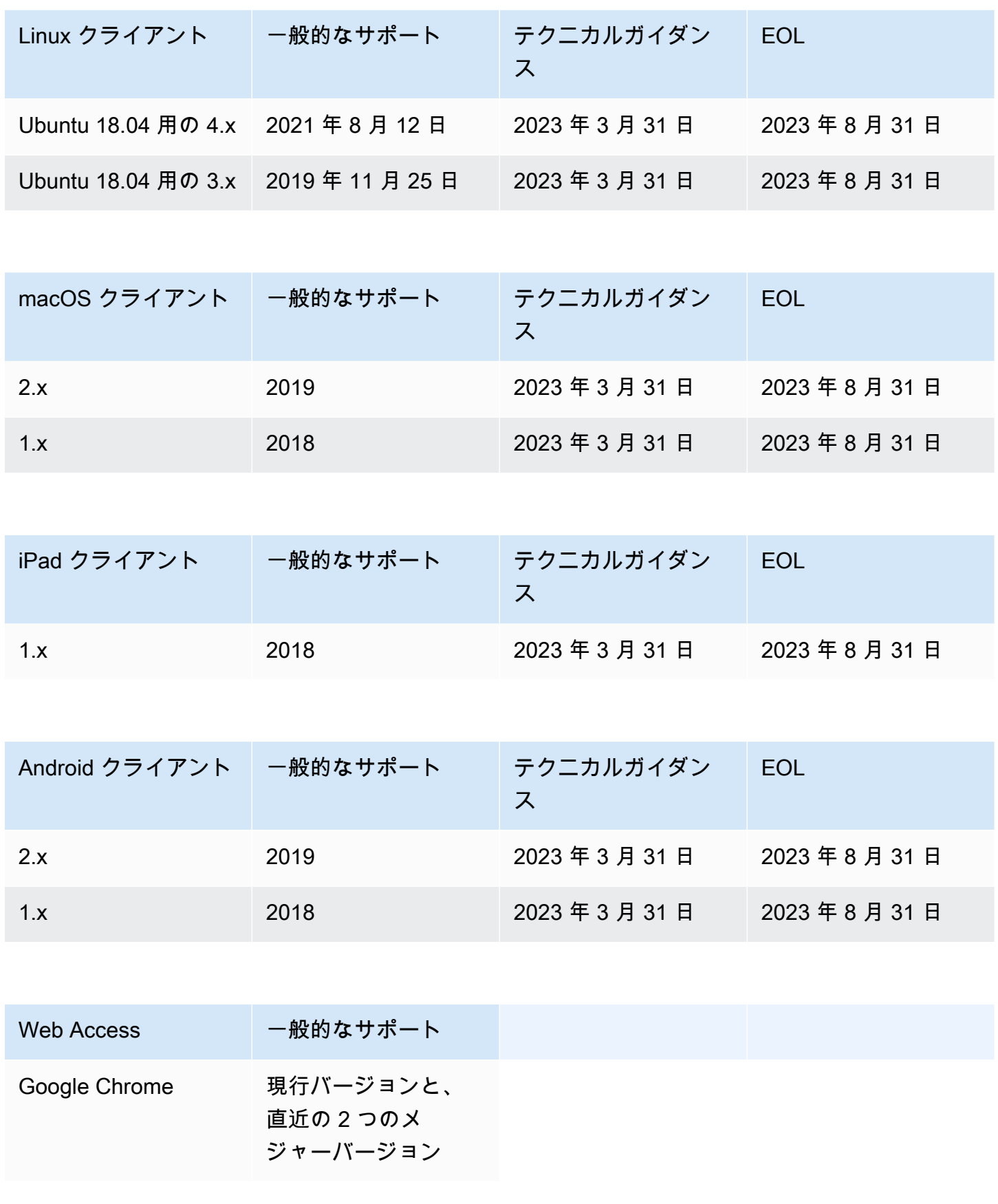

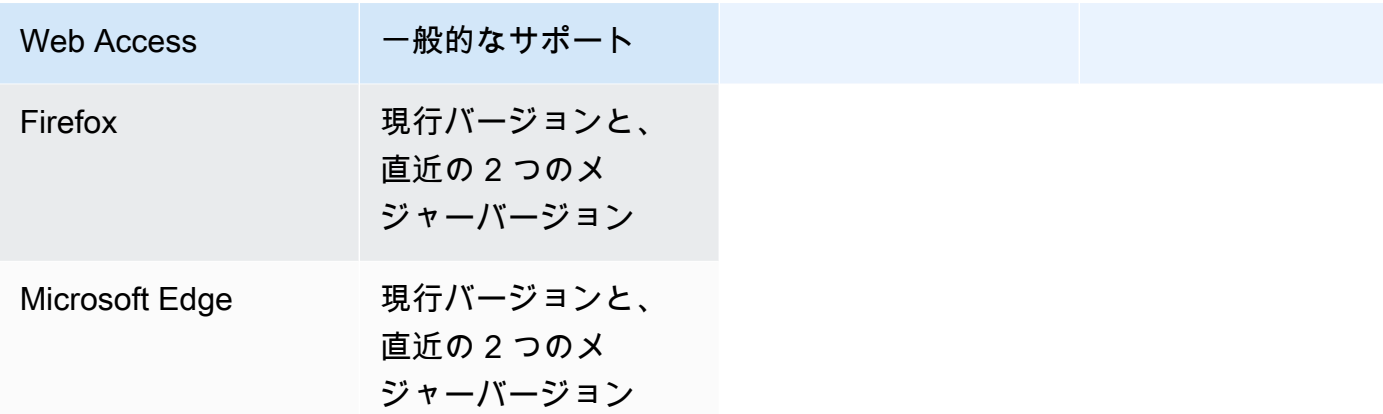

## サポートされていないクライアント

以下の WorkSpaces クライアントはサポートされていません。

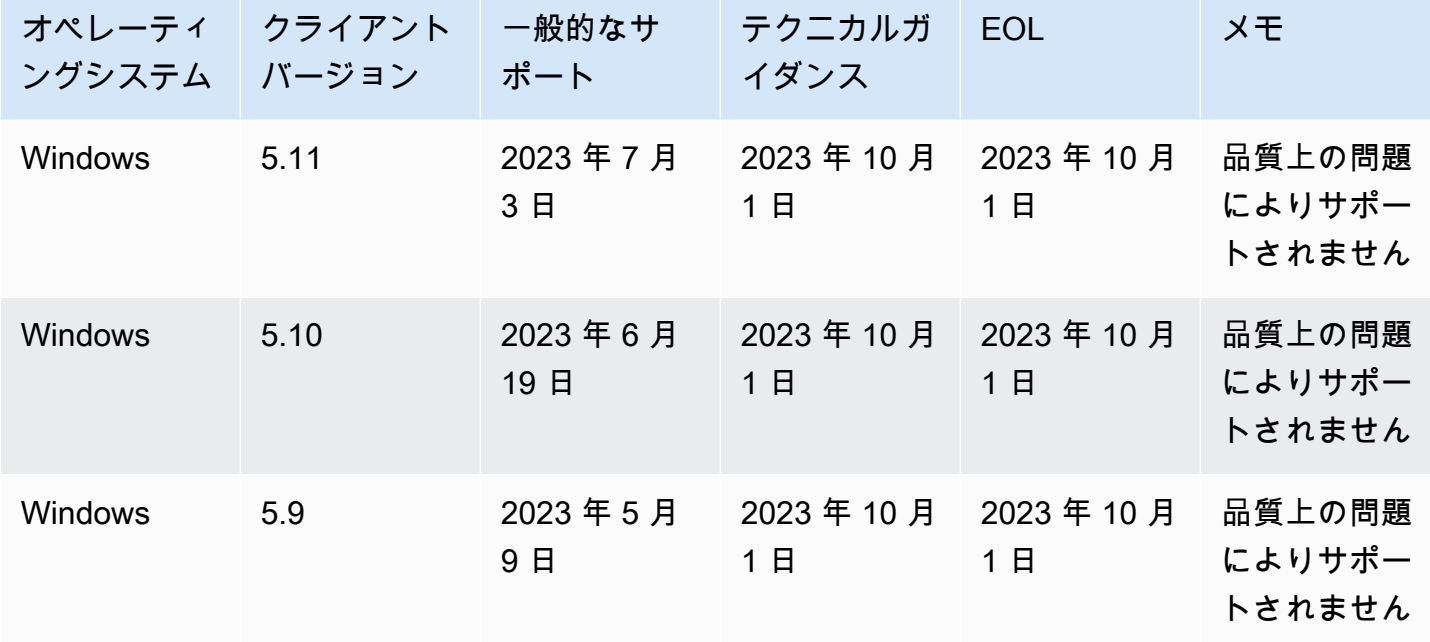

### EOL に関するよくある質問

EOL に達したバージョンの WorkSpaces クライアントを使用しています。 サポートされているバージョンにアップグレードするにはどうしたらいい ですか?

[WorkSpaces クライアントのダウンロードページ](https://clients.amazonworkspaces.com/)に移動して、完全にサポートされているバージョン の WorkSpaces をダウンロードしてインストールしてください。

サポートされている WorkSpaces で、EOL に達したバージョンの WorkSpaces クライアントを使用できますか?

EOL に達したクライアントバージョンには以前の解決策と機能が適用されなくなるため、クライア ントを最新バージョンにアップグレードすることを強くお勧めします。EOL に達したクライアント バージョンを使用している場合は、AWS サポートチームに詳細をお問い合わせください。

EOL に達したバージョンの WorkSpaces クライアントを使用しています。 これに関する問題を引き続き報告できますか?

まず、サポート対象のバージョンにアップグレードしてから、問題を再現してみる必要があります。 サポート対象のバージョンでも問題が解決しない場合は、AWS サポートチームとサポートケースを 開いてください。

サポートされている WorkSpaces クライアントバージョンを、EOL に達し たオペレーティングシステムで使用しています。これに関する問題を引き 続き報告できますか?

EOL に達したオペレーティングシステムでは、技術サポートやソフトウェアアップデートを利 用できなくなります。また、AWS は、EOL に達したオペレーティングシステムを使用している WorkSpaces クライアントに対してサポートを提供していません。WorkSpaces クライアントのサ ポートを利用するには、サポート対象のオペレーティングシステムを使用してください。

## Amazon WorkSpaces クォータ

Amazon WorkSpaces は、、イメージ、バンドル、ディレクトリ WorkSpaces、接続エイリアス、IP コントロールグループなど、特定のリージョンのアカウントで使用できるさまざまなリソースを提供 します。Amazon Web Services アカウントを作成すると、作成できるリソースの数が、デフォルト のクォータ (制限とも言う) として設定されます。

AWS アカウントの WorkSpaces のデフォルトのクォータを次に示します[。Service Quotas コンソー](https://console.aws.amazon.com/servicequotas/home/) [ル](https://console.aws.amazon.com/servicequotas/home/)を使用して、デフォルトのクォータや適用されているクォータを表示したり、調整可能なクォータ の[クォータの引き上げ](https://console.aws.amazon.com/servicequotas/home/services/workspaces/quotas)をリクエストすることができます。

Service Quotas が利用できないリージョンの一部では、サポートケースを送信して、制限の引き上 げをリクエストする必要があります。詳細については、Service Quotas ユーザーガイドの[「Service](https://docs.aws.amazon.com/servicequotas/latest/userguide/gs-request-quota.html) [Quotas の表示」](https://docs.aws.amazon.com/servicequotas/latest/userguide/gs-request-quota.html)および「[クォータの引き上げのリクエスト」](https://docs.aws.amazon.com/servicequotas/latest/userguide/request-quota-increase.html)を参照してください。

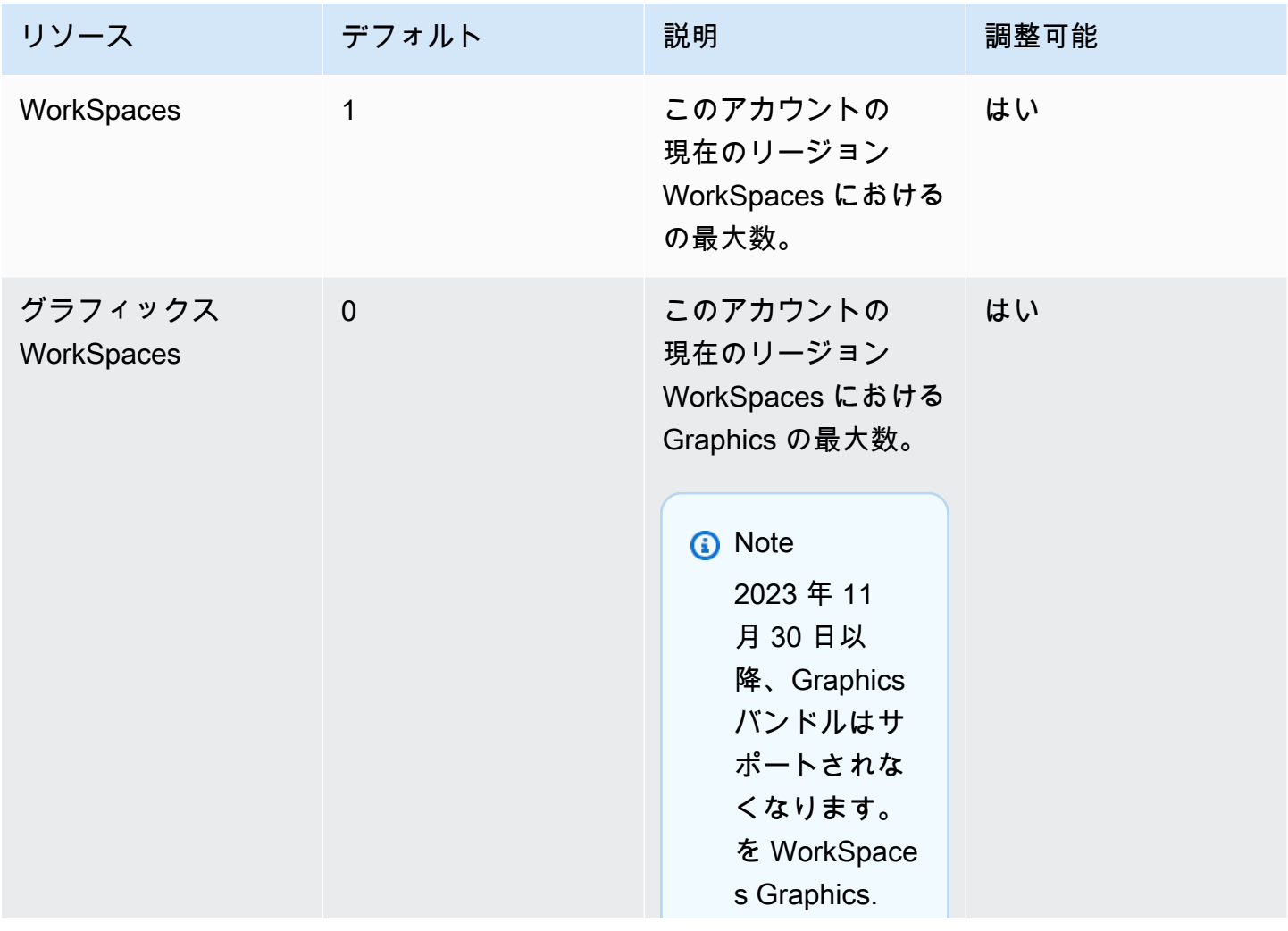

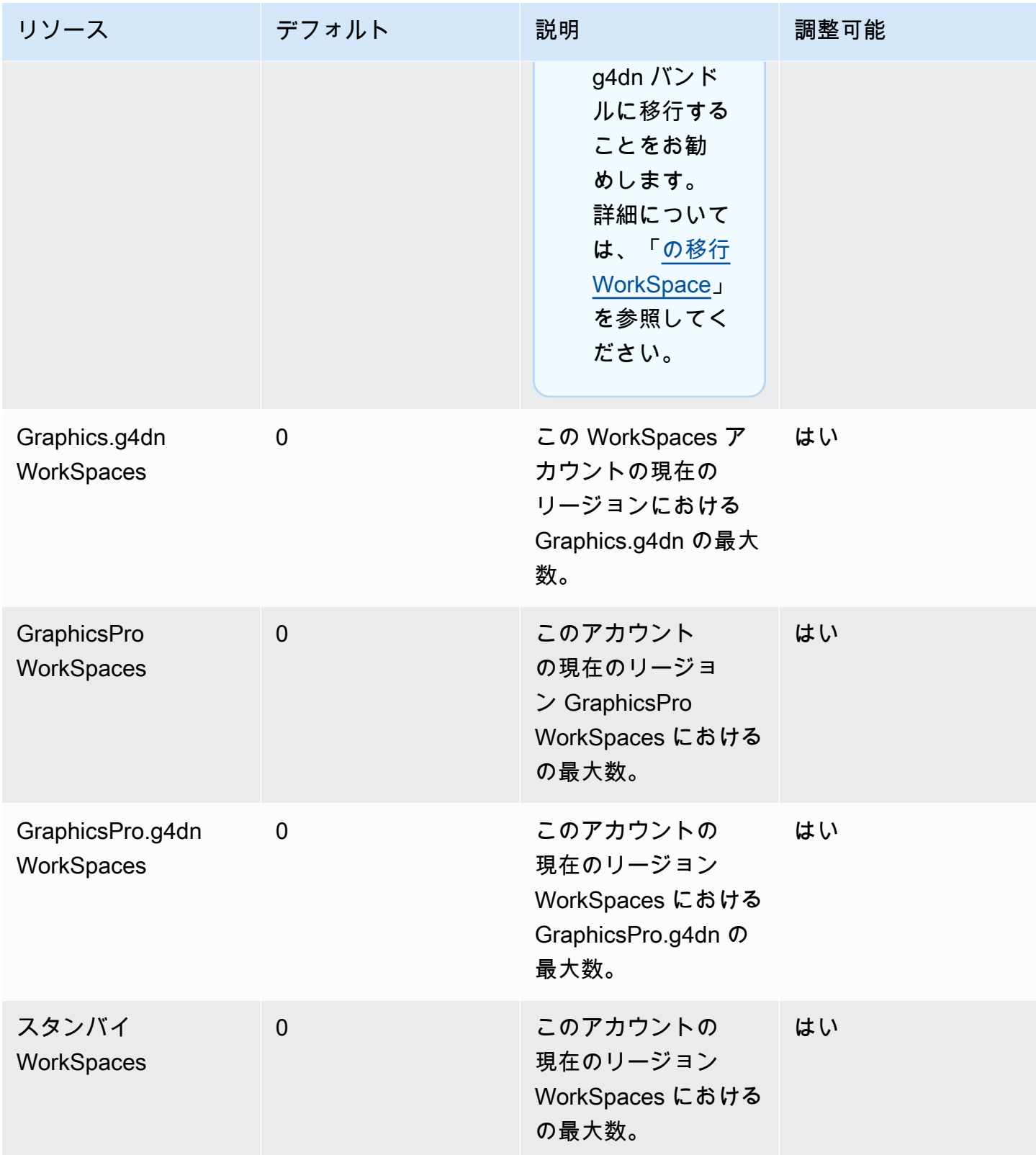

Amazon WorkSpaces 管理ガイド

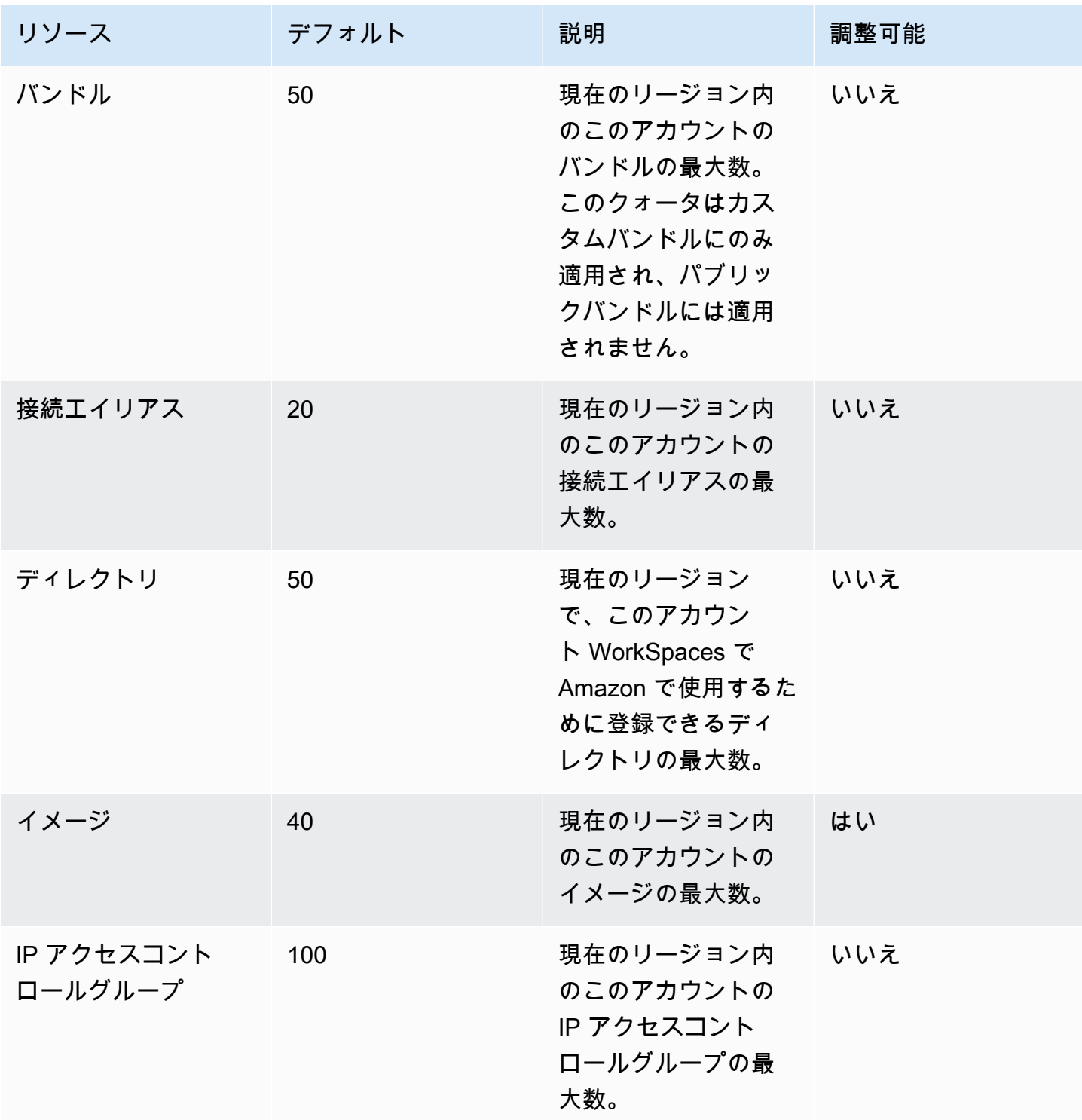

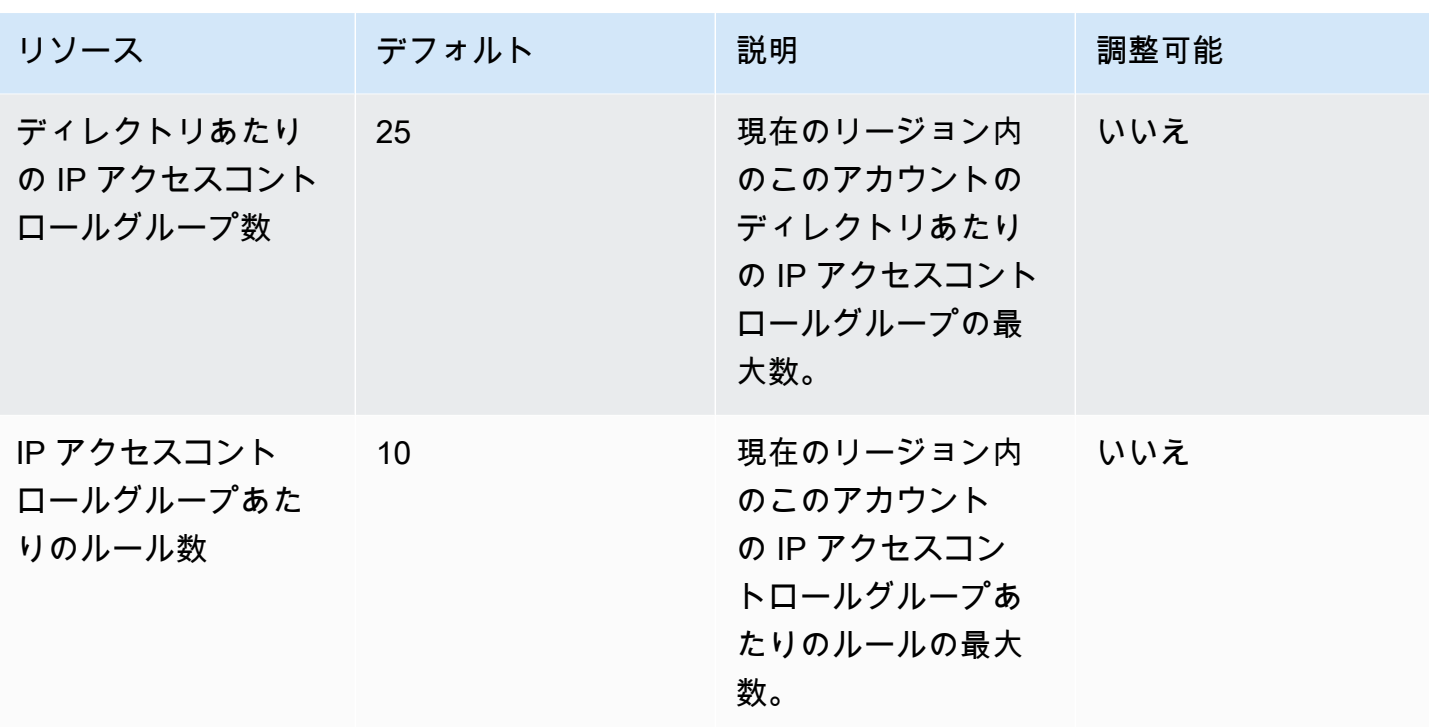

API スロットリング

許容されるレートは1秒あたり2回の呼び出しです。詳細については、「[スロットリングの例外」](#page-569-0) を参照してください。

# WorkSpaces ストリーミングプロトコル (WSP) ホストエー ジェントのバージョン

WorkSpaces Streaming Protocol (WSP) ホストエージェントは、 内で実行されるホストエージェ ントです WorkSpace。のピクセルをクライアントアプリケーション WorkSpace にストリーミング し、双方向のオーディオとビデオ、印刷などのセッション内機能が含まれています。 WorkSpaces ストリーミングプロトコル (WSP) の詳細については、[「Amazon のプロトコル WorkSpaces」](https://docs.aws.amazon.com/workspaces/latest/adminguide/amazon-workspaces-protocols.html)を参 照してください。

ホストエージェントソフトウェアは常に最新バージョンに更新しておくことをお勧めします。を手 動で再起動 WorkSpaces して WSP ホストエージェントを更新できます。WSP ホストエージェント は、通常の WorkSpaces デフォルトのメンテナンスウィンドウ中にも自動的に更新されます。メン テナンスウィンドウの詳細については、「 メンテナン[スWorkSpace 」](https://docs.aws.amazon.com/workspaces/latest/adminguide/workspace-maintenance.html)を参照してください。これら の機能の一部には、最新の WorkSpaces クライアントバージョンが必要です。最新のクライアント バージョンの詳細については、[WorkSpaces 「クライアント](https://docs.aws.amazon.com/workspaces/latest/userguide/amazon-workspaces-clients.html)」を参照してください。

次の表に、WSP ホストエージェントの各バージョンの変更をまとめています。

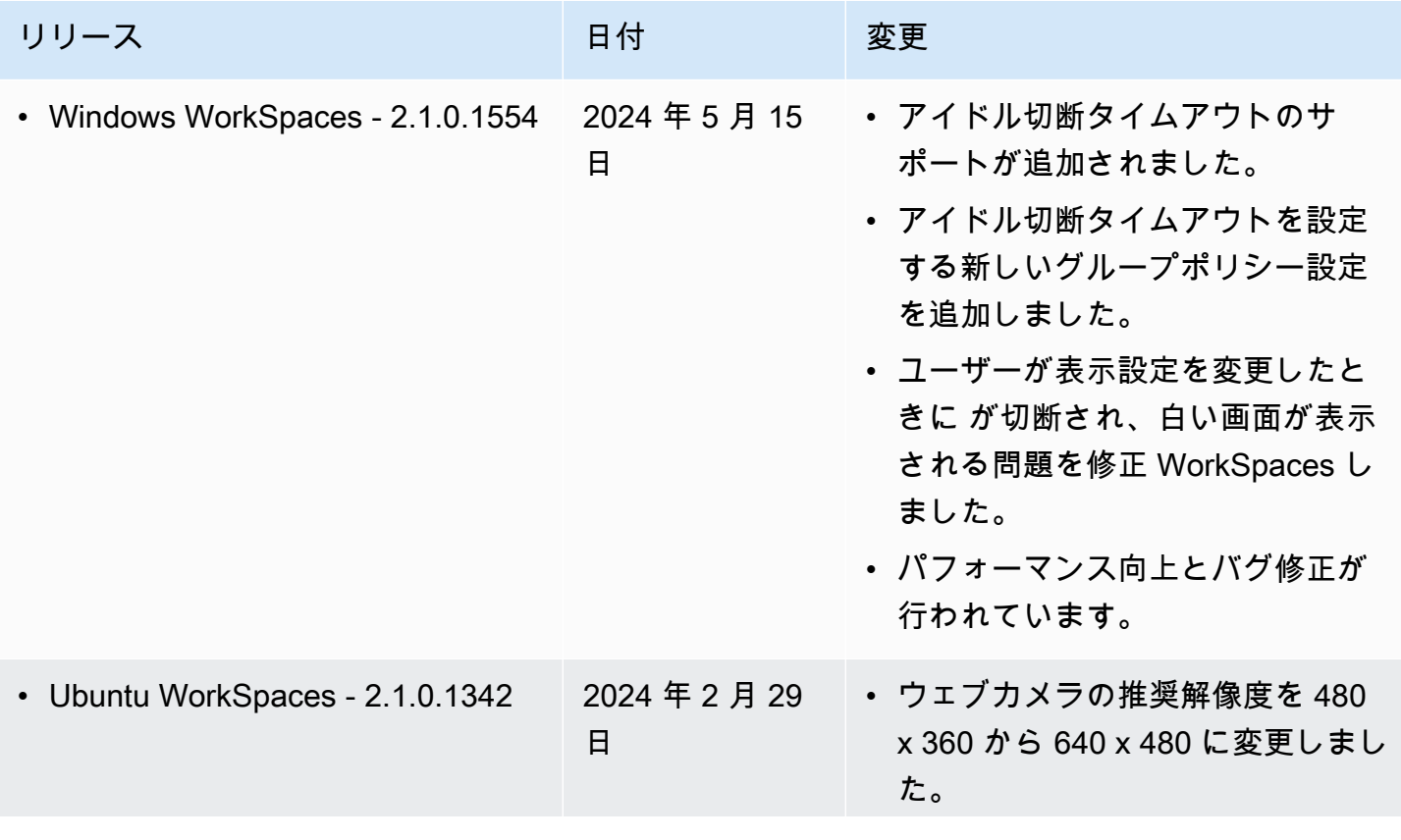

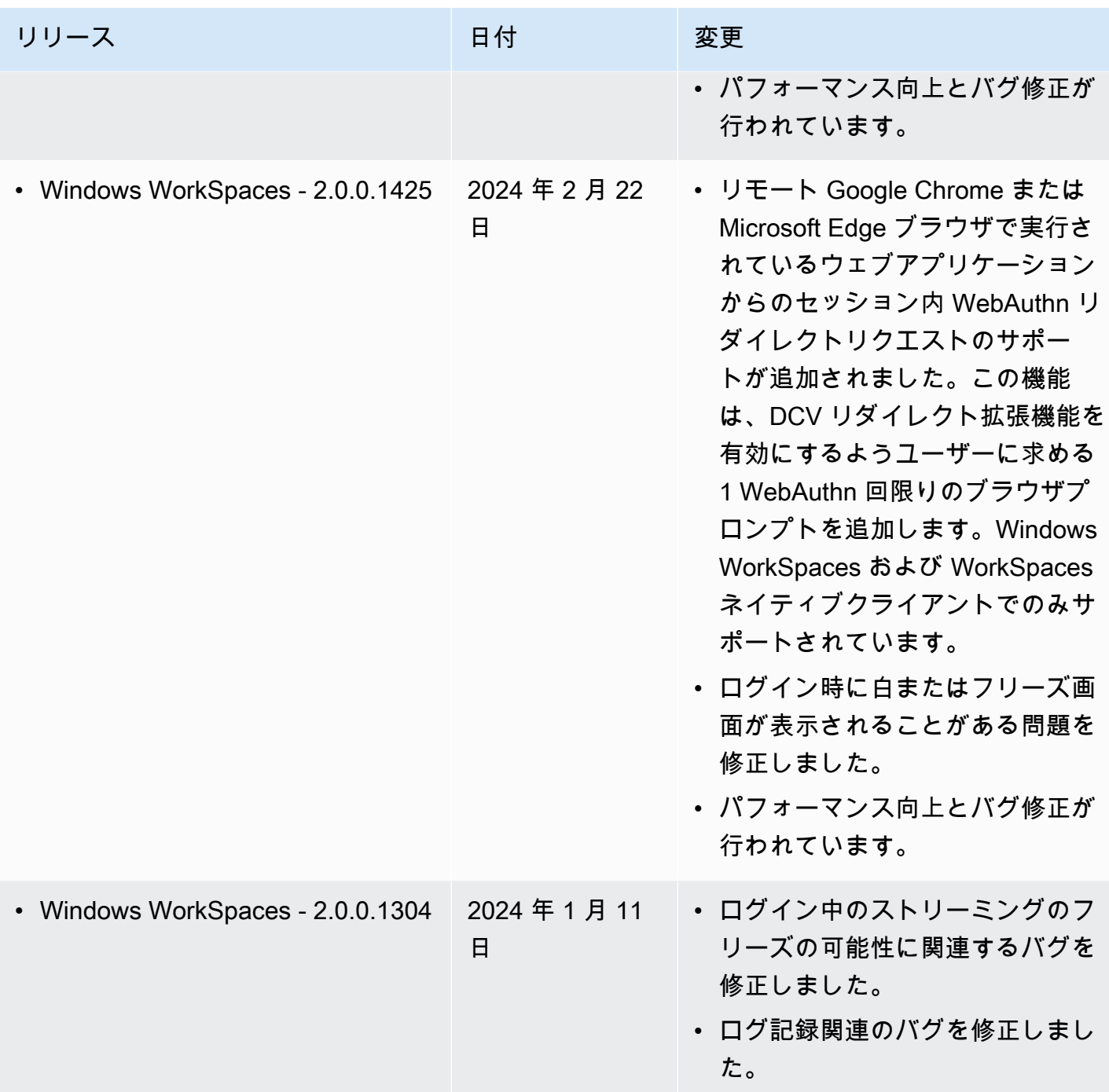

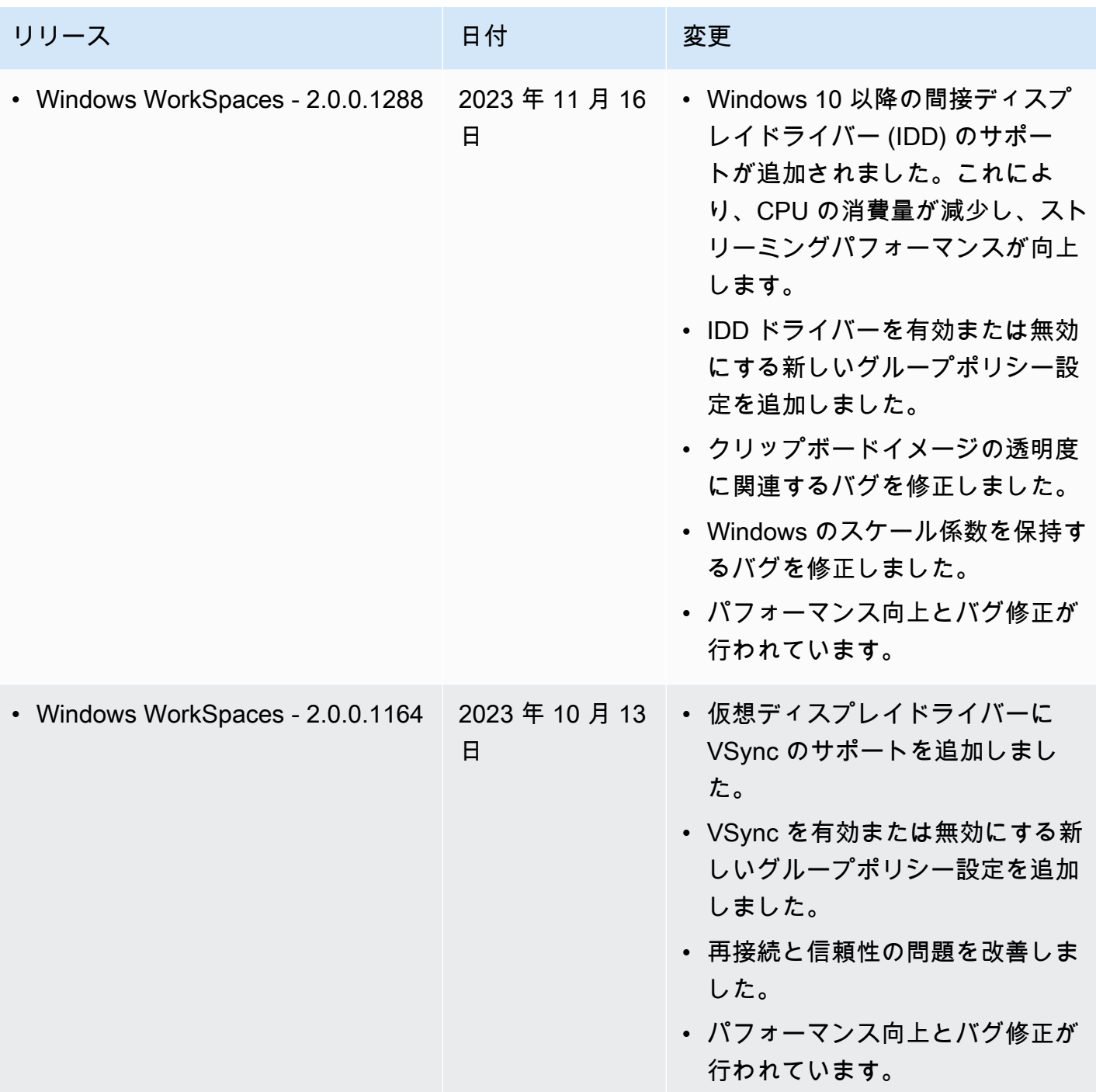

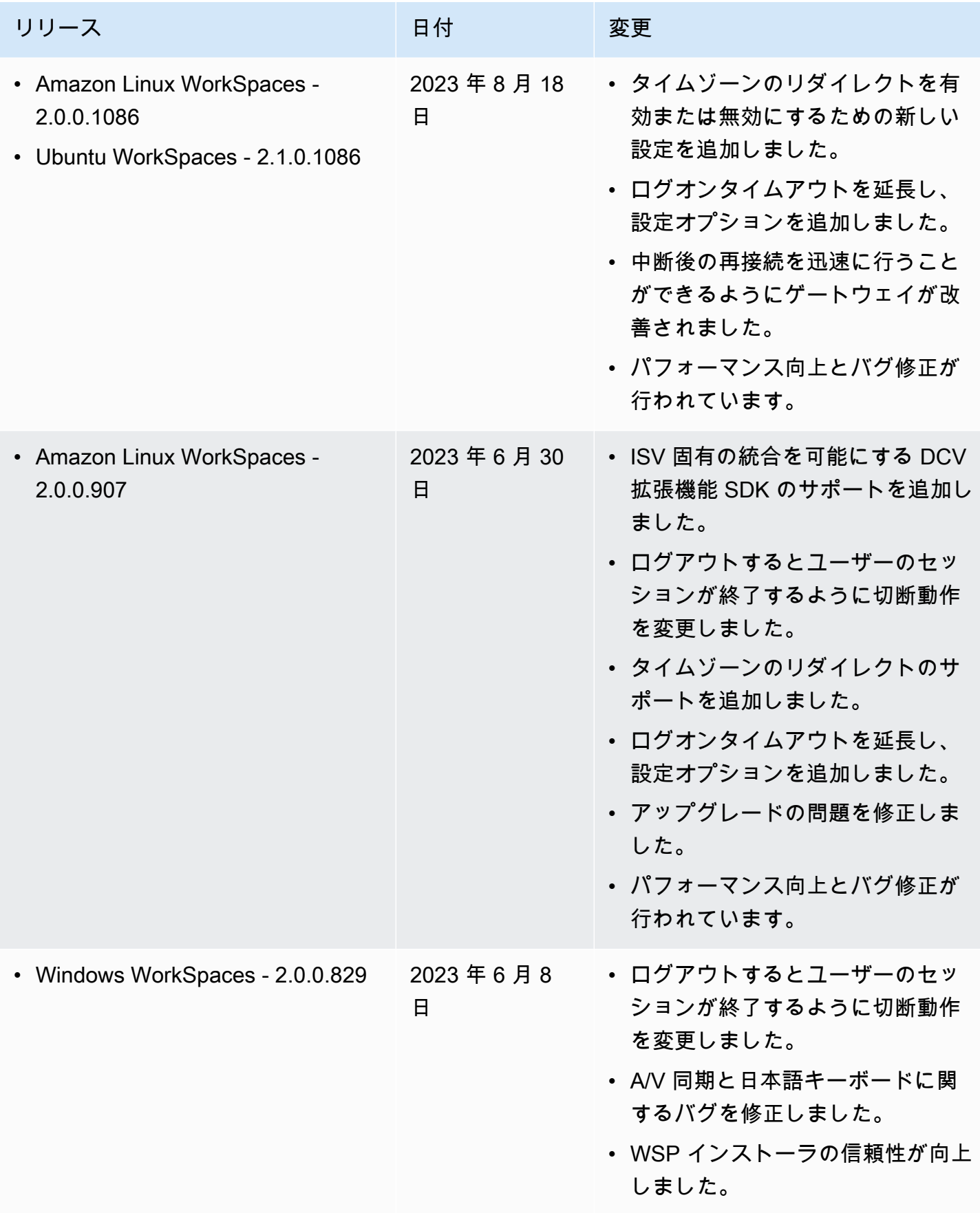

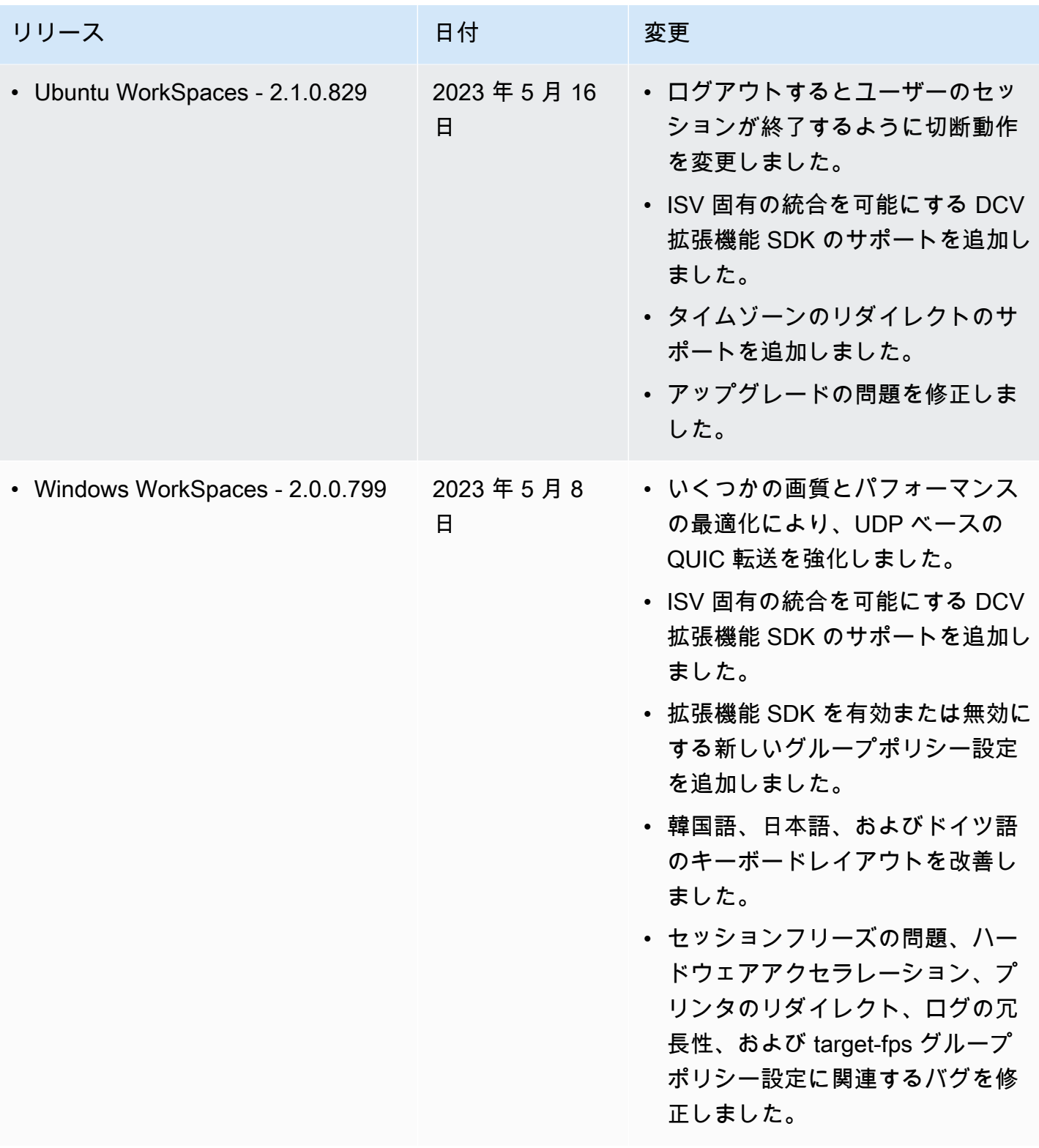

### a Note

- ホストエージェントのバージョンを確認する方法については、「[WSP の最新バージョン](https://aws.amazon.com/workspaces/faqs/#:~:text=Q%3A%20What%20client%20and%20host%20operating%20systems%20are%20supported%20by%20the%20latest%20version%20of%20WSP%3F) [でサポートされているクライアントとホストのオペレーティングシステムは何ですか?」](https://aws.amazon.com/workspaces/faqs/#:~:text=Q%3A%20What%20client%20and%20host%20operating%20systems%20are%20supported%20by%20the%20latest%20version%20of%20WSP%3F) を参照してください。
- ホストエージェントのバージョンを更新する方法については、[「WSP が既にある場合は](https://aws.amazon.com/workspaces/faqs/#:~:text=Q%3A%20If%20I%20already%20have%20a%20WSP%20WorkSpace%2C%20how%20do%20I%20update%20it%3F)  [WorkSpace、どのように更新すればよいですか?」](https://aws.amazon.com/workspaces/faqs/#:~:text=Q%3A%20If%20I%20already%20have%20a%20WSP%20WorkSpace%2C%20how%20do%20I%20update%20it%3F)を参照してください。
- WSP macOS クライアントバージョンのリリースノートについては、「 ユーザーガイド」 の WorkSpaces macOS クライアントアプリケーション」セクションの[「リリースノート](https://docs.aws.amazon.com/workspaces/latest/userguide/amazon-workspaces-osx-client.html#osx-release-notes) WorkSpaces 」を参照してください。
- WSP Windows クライアントバージョンのリリースノートについては、「 ユーザーガイ ド」の WorkSpaces 「Windows クライアントアプリケーション」セクションの[「リリー](https://docs.aws.amazon.com/workspaces/latest/userguide/amazon-workspaces-windows-client.html#windows-release-notes) [スノート](https://docs.aws.amazon.com/workspaces/latest/userguide/amazon-workspaces-windows-client.html#windows-release-notes) WorkSpaces 」を参照してください。

## WSP でサポートされている SDK 拡張機能

Amazon WorkSpaces Streaming Protocol (WSP) は NICE DCV テクノロジーを使用して構築されて おり、幅広いワークロードやユースケースで WorkSpaces インスタンスへの高性能なリモートアク セスを可能にします。NICE DCV 拡張機能 SDK を使用すると、デベロッパーはエンドユーザー向け に、WSP WorkSpaces エクスペリエンスをカスタマイズできます。これには以下が含まれます。

- カスタムハードウェアのサポートを促進する。
- リモートセッションでのサードパーティーアプリケーションの使いやすさを高める。例え ば、VoIP アプリケーションにローカルオーディオの削除を追加したり、会議アプリケーションに ローカルビデオ再生を追加したりできます。
- スクリーンリーダーなどのアクセシビリティソフトウェアに、リモートセッションやリモートで実 行されているアプリケーションに関する情報を提供する。
- セキュリティソフトウェアに対して、ローカルエンドポイントのセキュリティ体制を分析して条件 付きアクセスポリシーを許可できるようにする。
- 確立されたリモートセッションで任意のデータ転送を実行する。

NICE DCV 拡張 SDK の使用を開始するには、[NICE DCV 拡張機能 SDK](https://docs.aws.amazon.com/dcv/latest/extsdkguide/what-is.html) のドキュメントを参照して ください。SDK 自体は [NICE DCV 拡張機能 SDK の GitHub リポジトリ](https://github.com/aws-samples/dcv-extension-sdk)にあります。また[、NICE](https://github.com/aws-samples/dcv-extension-sdk-samples)  [DCV 拡張機能 SDK サンプル GitHub リポジトリに](https://github.com/aws-samples/dcv-extension-sdk-samples) SDK の統合例も記載されています。

WorkSpaces によって以下がサポートされています。

- ストリーミングプロトコル WorkSpaces Streaming Protocol (WSP)
- WorkSpaces Windows クライアント Windows: 5.9.0.4110 以降。

#### **a** Note

WorkSpaces Android、iOS クライアント、ウェブアクセスは NICE DCV 拡張機能 SDK を サポートしていません。

• サポートされている WorkSpaces – Windows、Linux、Ubuntu サーバー

## WorkSpaces のドキュメント履歴

次の表では、2018 年 1 月 1 日以降、WorkSpaces サービスと Amazon WorkSpaces 管理ガイドへの 重要な変更点が示されています。また、お客様からいただいたフィードバックに対応するために、ド キュメントを頻繁に更新しています。

これらの更新に関する通知については、WorkSpaces RSS フィードにサブスクライブできます。

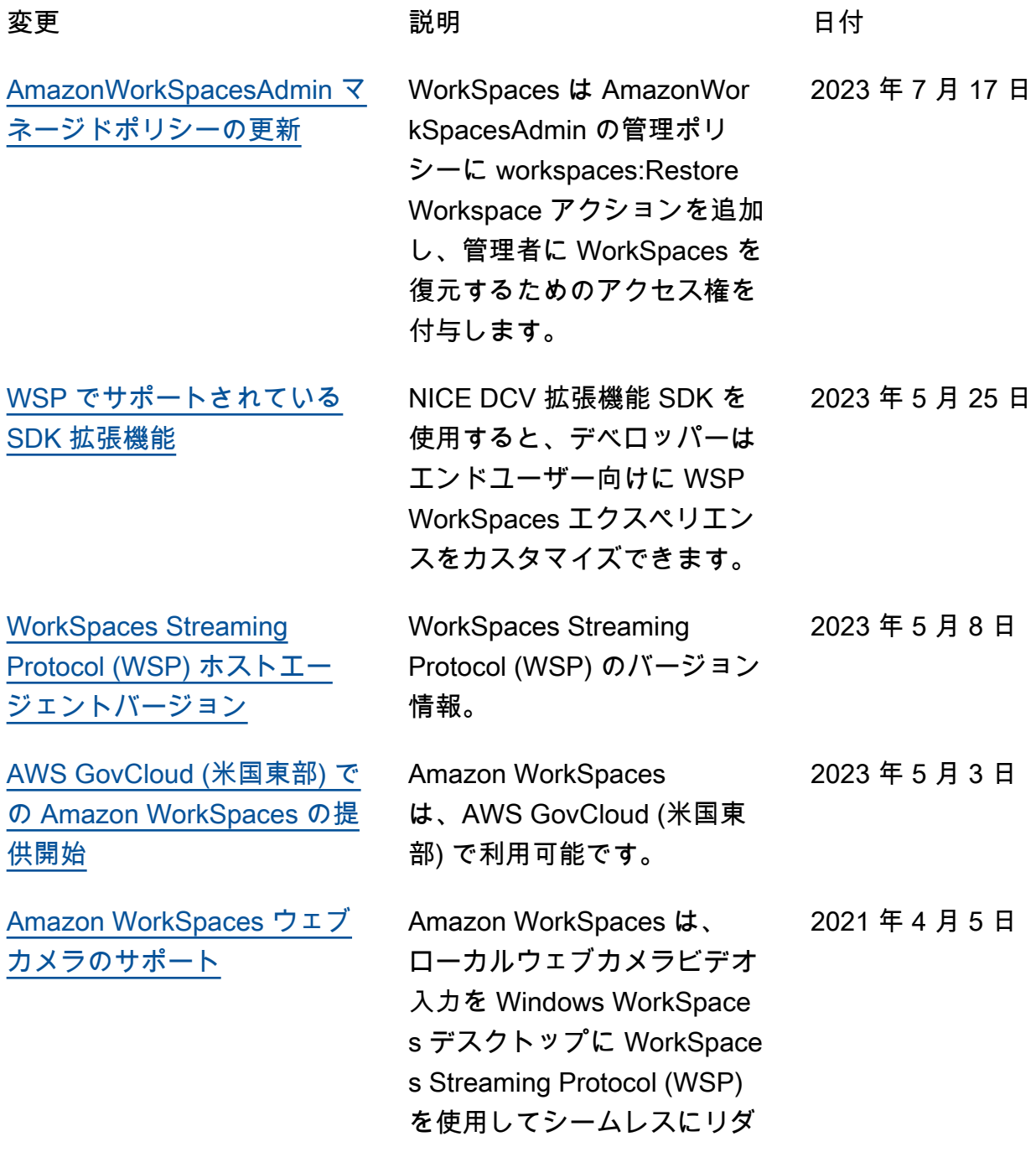

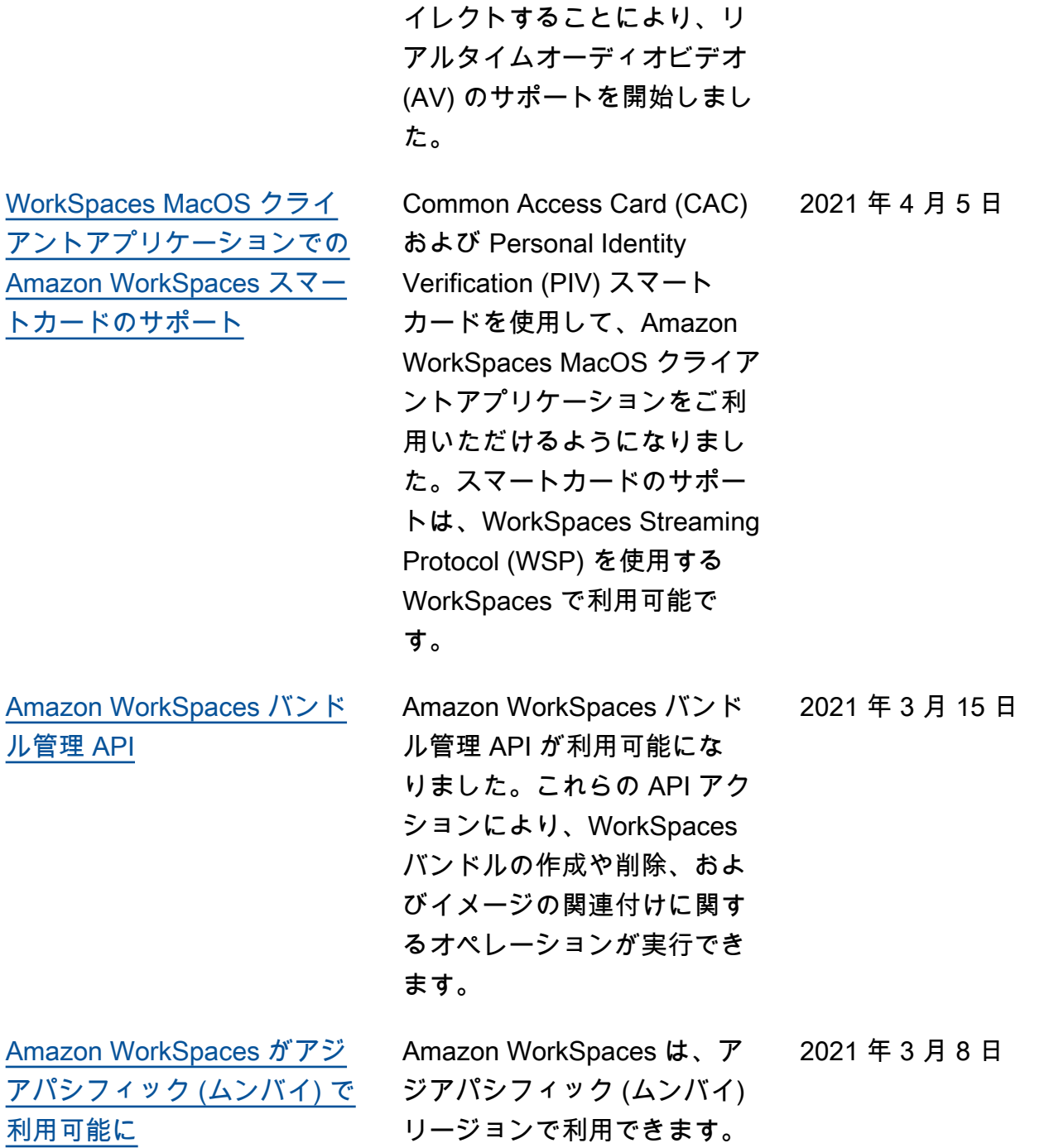

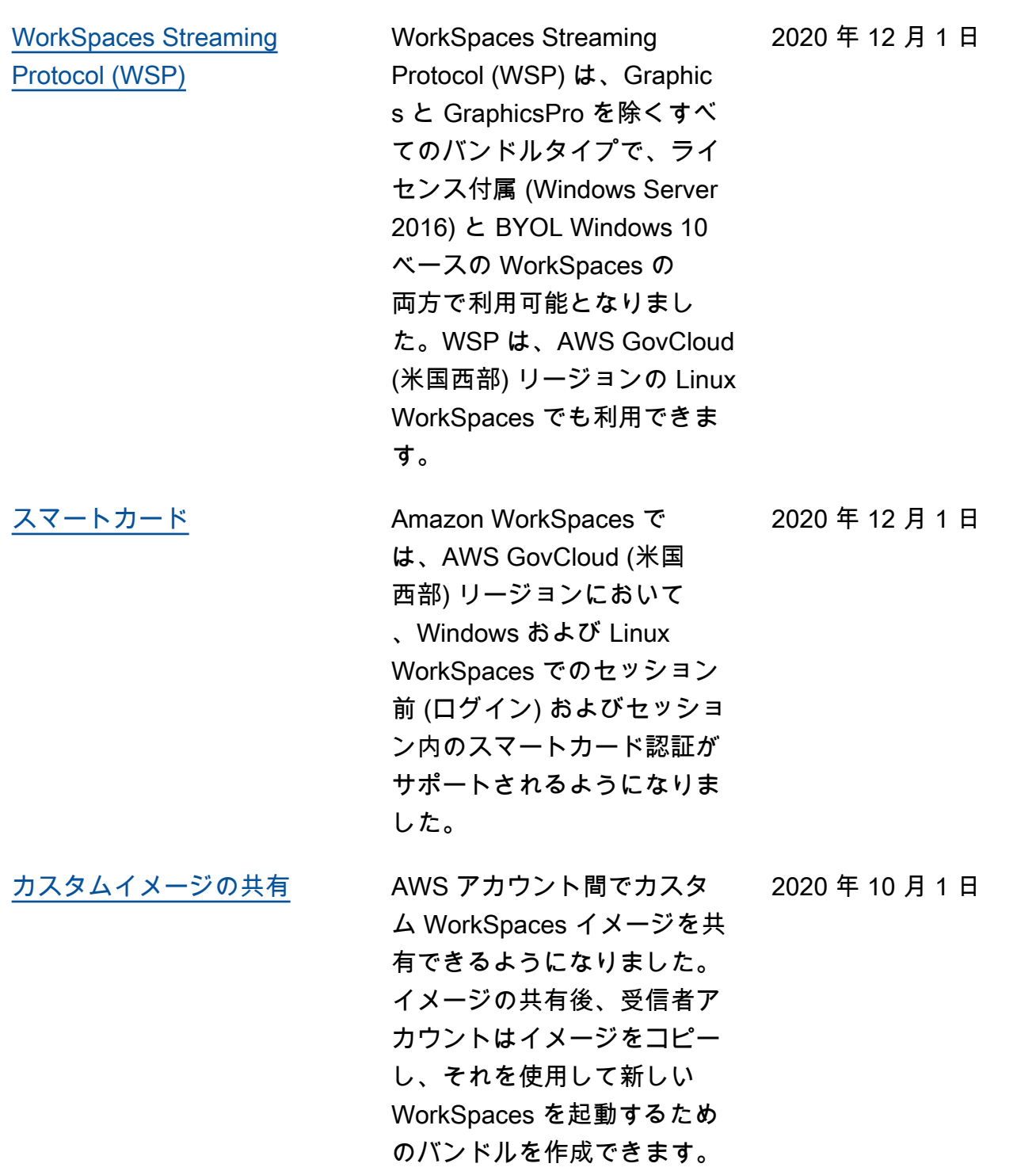

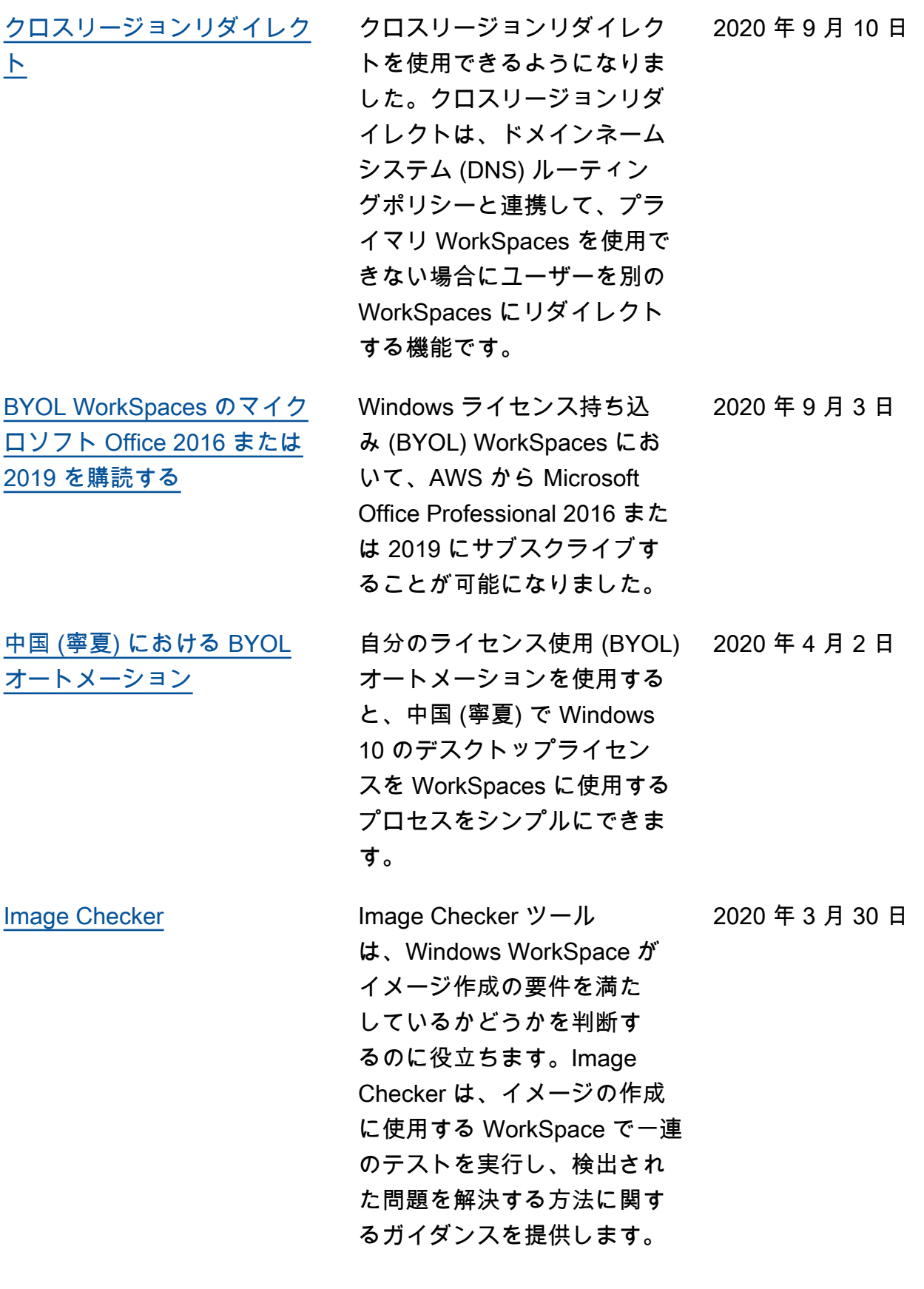

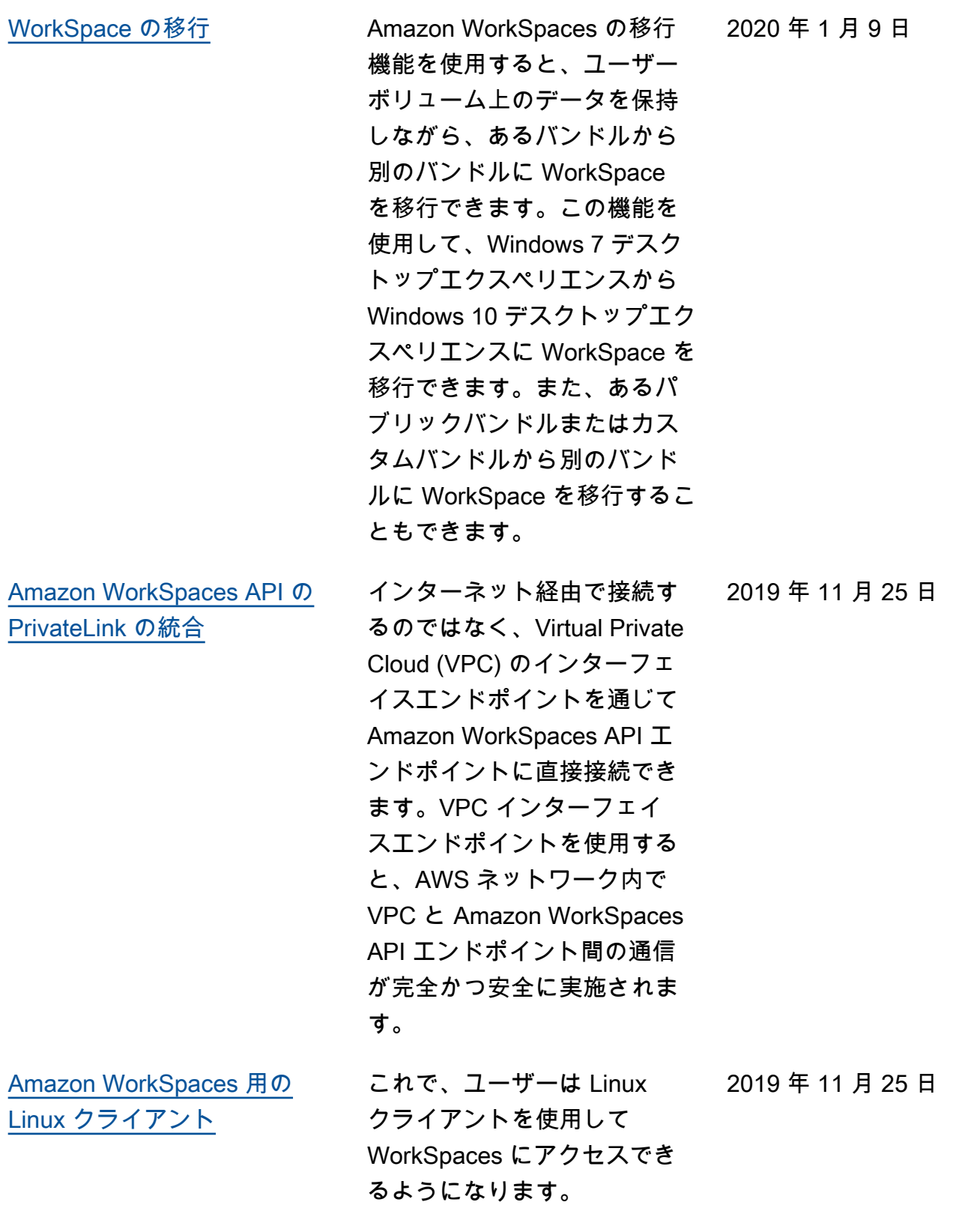

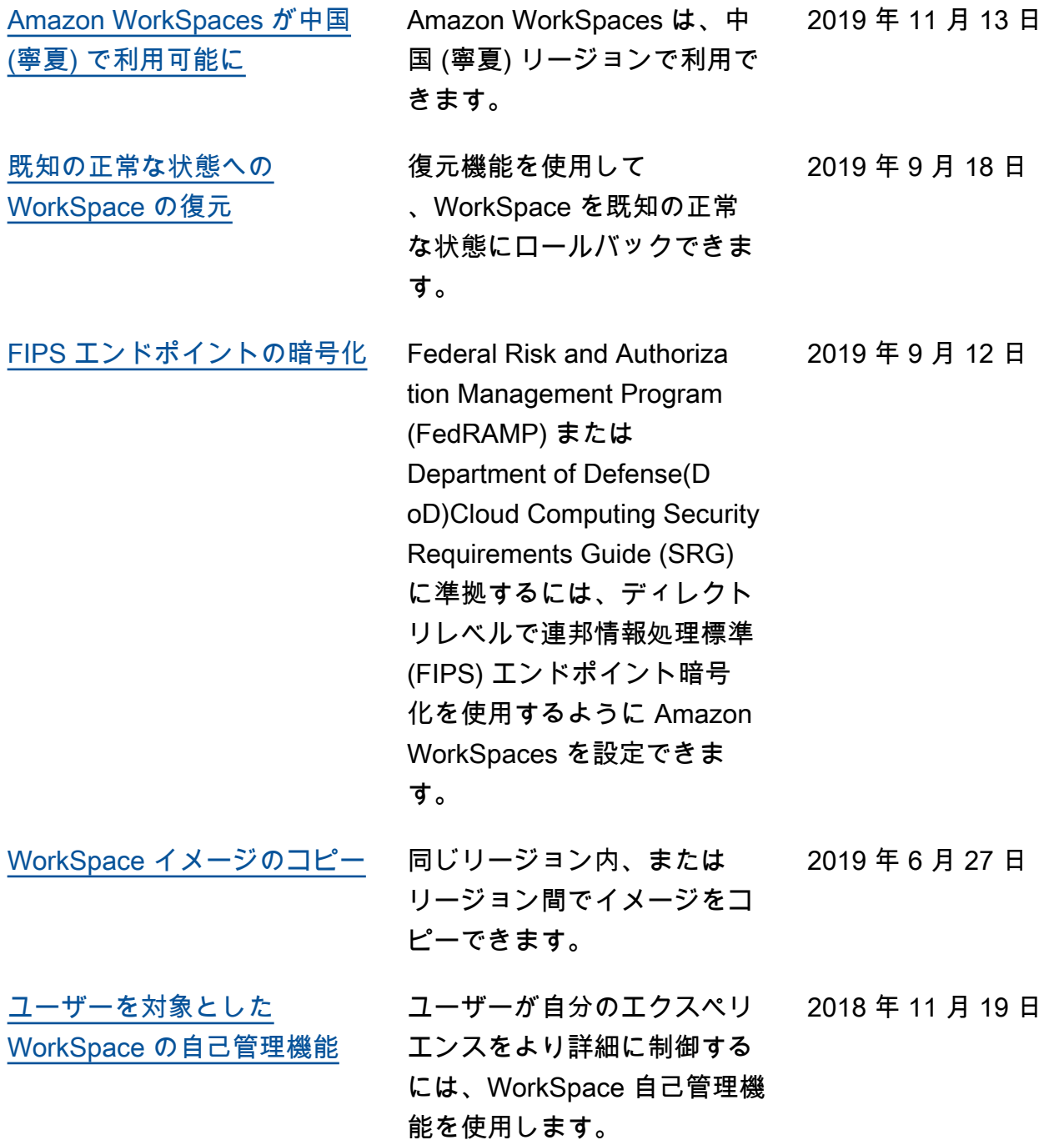

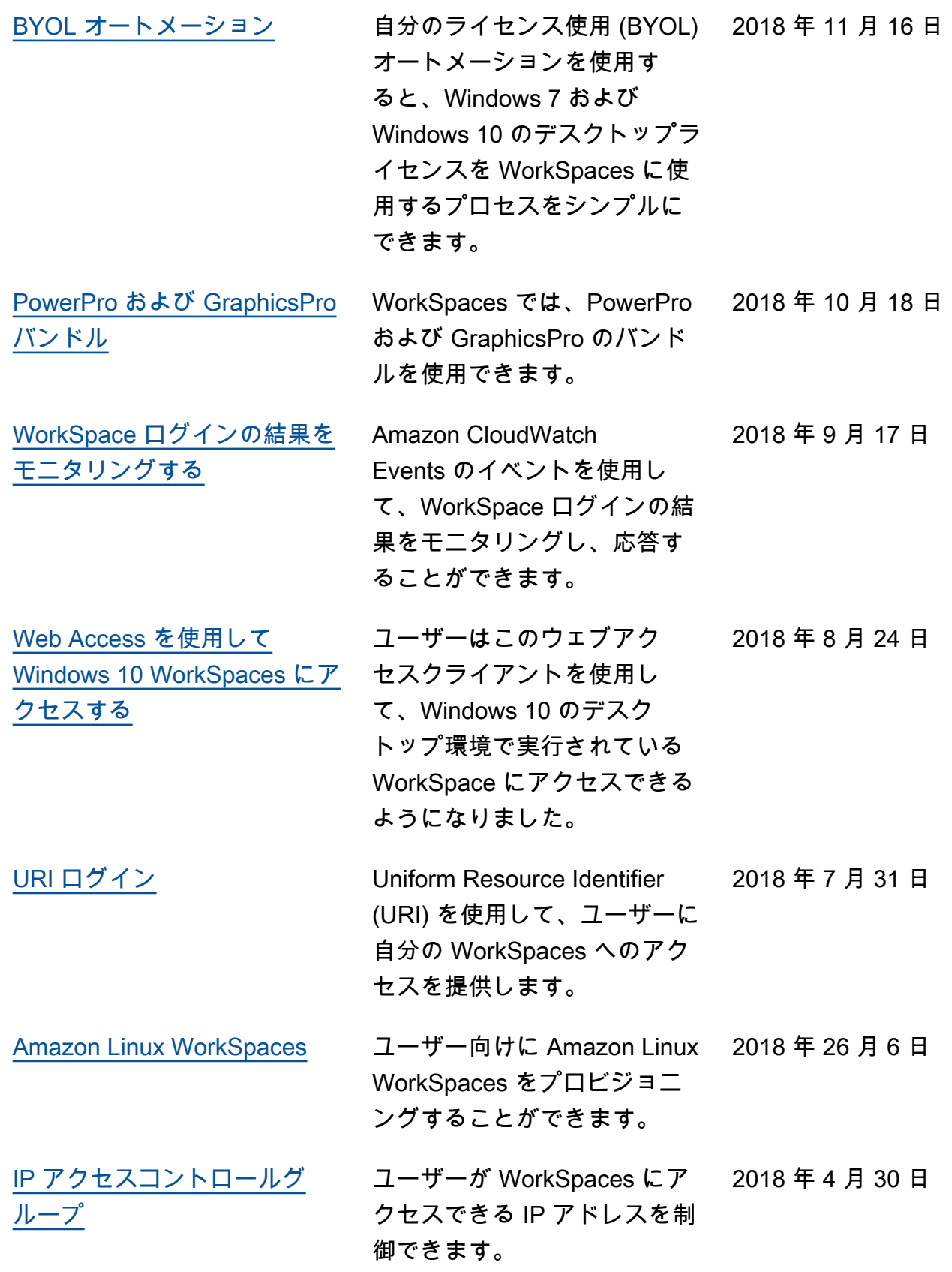

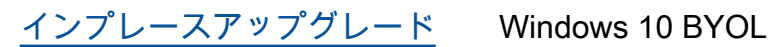

2018 年 3 月 9 日

WorkSpaces を新しいバー ジョンの Windows 10 にアッ プグレードできます。

### 以前の更新

次の表は、2018 年 1 月 1 日より前の Amazon WorkSpaces サービスおよびそのドキュメントセット への重要な追加項目を示しています。

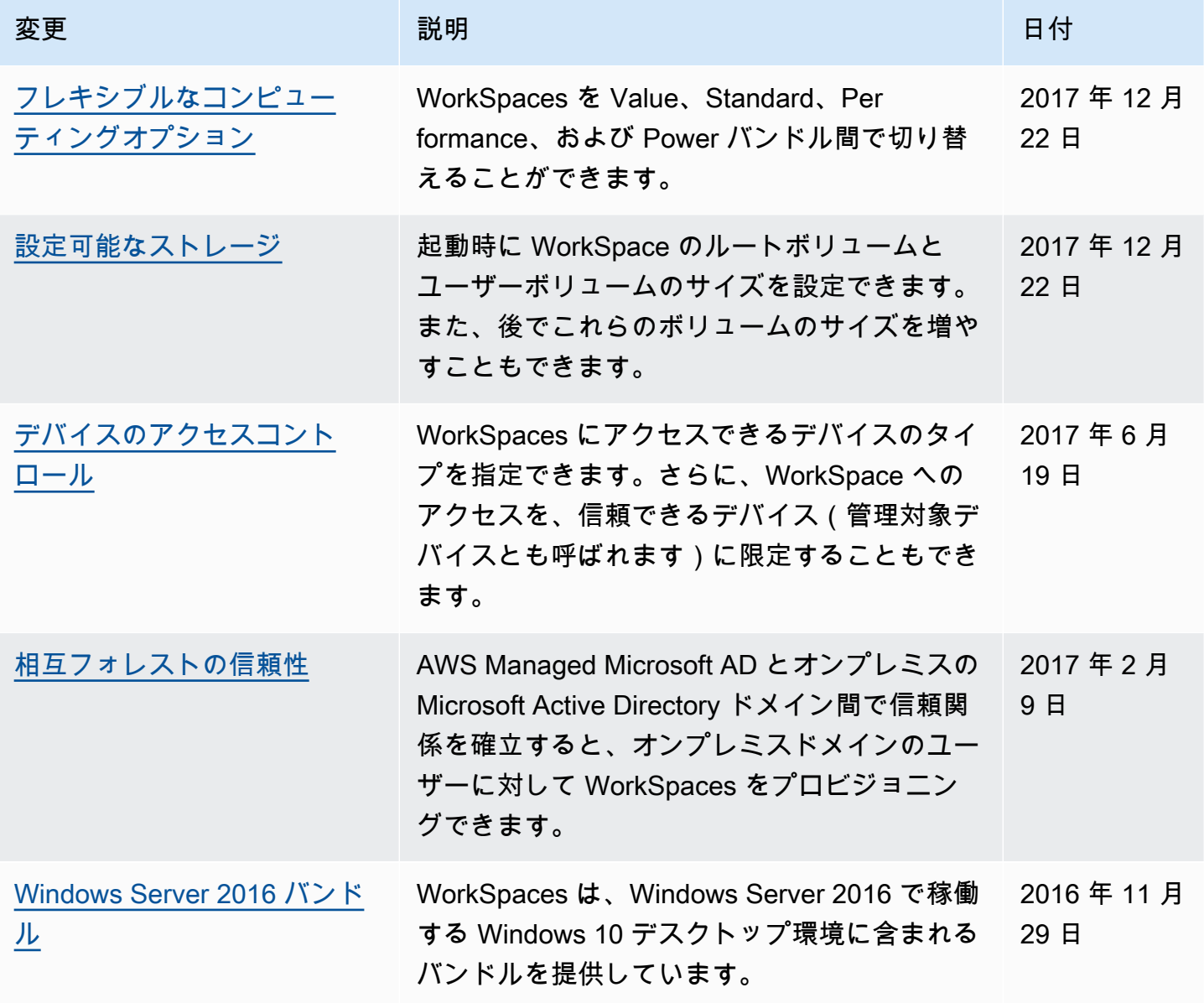

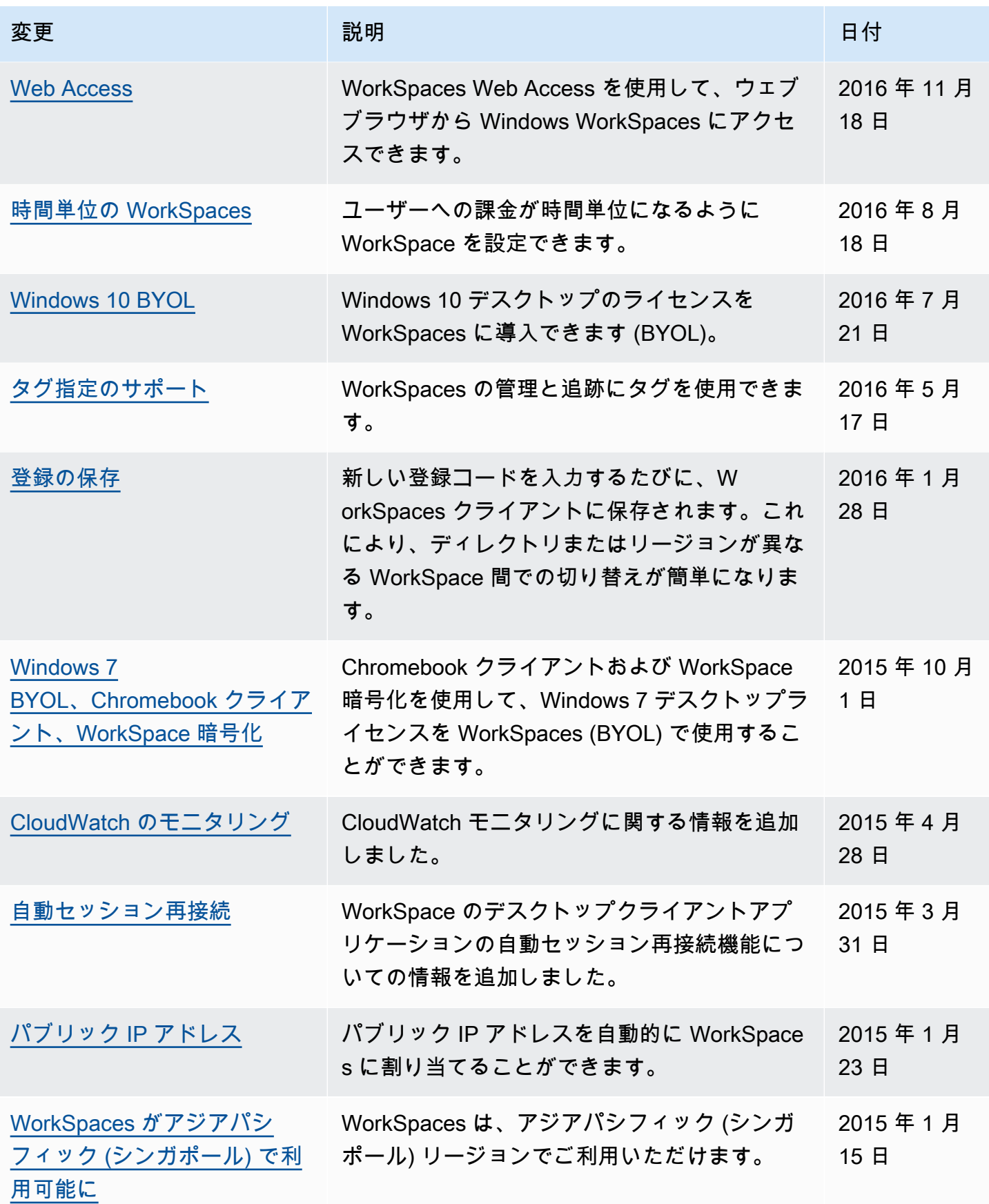

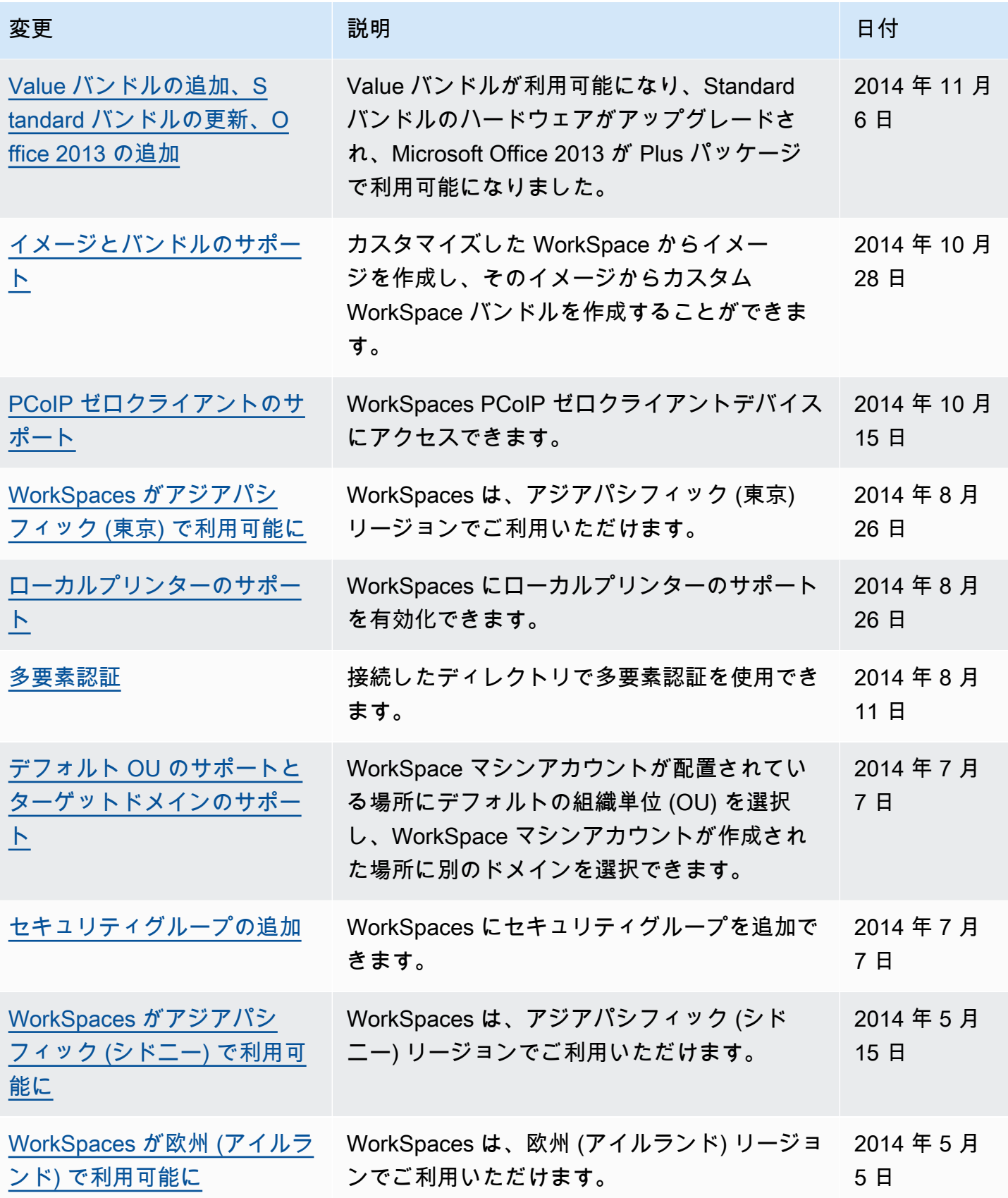

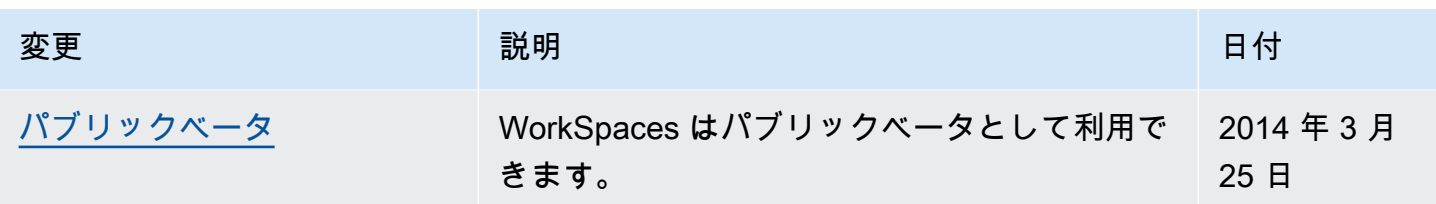